# BOND 系統 全 自 動 IHC 和 ISH 染 色 系 統

### BOND 7 使用者手冊

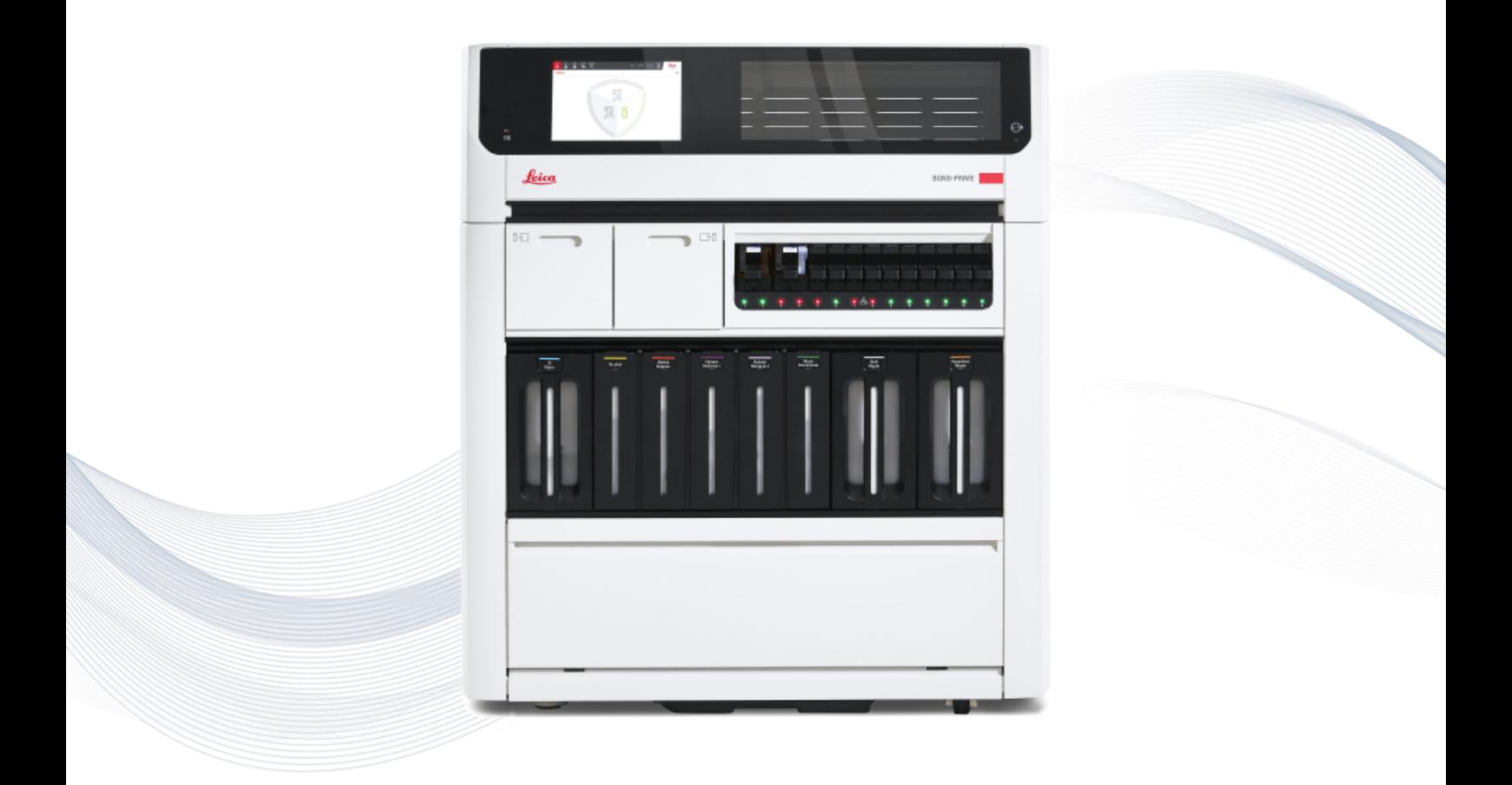

 $C \in$ 

**Advancing Cancer Diagnostics**<br>Improving Lives

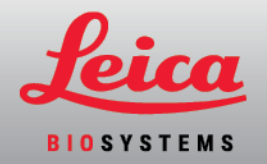

# 法律聲明

本手冊適用於 BOND-III、BOND-MAX、BOND-PRIME 和 BOND 系統控制台。

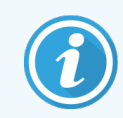

並非所有地區皆提供所有處理模組。

商標

Leica 和 Leica 標誌是 Leica Microsystems IR GmbH 的註冊商標, 經授權使用。BOND、BOND-III、BOND-MAX、BOND-PRIME、BOND-ADVANCE, Covertile、Bond Polymer Refine Detection、Bond Polymer Refine Red Detection、Parallel Automation、Compact Polymer 和 Oracle 是 Leica Biosystems Melbourne Pty Ltd ACN 008 582 401 的商標。其他商標均為其各自所有者的財產。

### 著作權

Leica Biosystems Melbourne Pty Ltd 擁有本文件及任何關聯軟體的著作權。在將全部或部份文件或軟 體複製、重製、翻譯或轉換為電子或其他機器可讀的形式之前,依法須獲得我們的書面同意。

版權所有 © 2023 Leica Biosystems Melbourne Pty Ltd

產品識別

文件 49.7556.505 A06

製造商

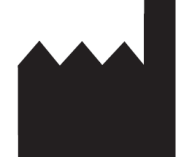

Leica Biosystems Melbourne Pty Ltd 495 Blackburn Road Mount Waverley VIC 3149 Australia

# 致所有使用者的重要資訊

本手冊包含如何使用 BOND 的重要資訊。有關 Leica Biosystems 產品和服務的最新資訊,請造訪 www.leicabiosystems.com。

由於本公司秉持不斷改善精進的原則,Leica Biosystems 將保留變更規格的權利,恕不另行通知。

本文件使用以下術語:

- <sup>l</sup> Leica Biosystems- 請參閱 Leica Biosystems Melbourne Pty Ltd。
- BOND 包含 BOND-III、BOND-MAX 和 BOND-PRIME 的 Leica Biosystems 平台
- <sup>l</sup> BOND-III 一種自動化 IHC 和 ISH 染色儀器
- <sup>l</sup> BOND-MAX 一種自動化 IHC 和 ISH 染色儀器
- <sup>l</sup> BOND-PRIME 一種自動化 IHC 和 ISH 染色儀器
- <sup>l</sup> BOND 軟體 使用者可以透過該軟體應用程式設定和操作 BOND-III、BOND-MAX 或 BOND-PRIME 系統

### 目標使用者

BOND 系統的目標使用者是受過充分訓練的實驗室人員。

操作 BOND 處理模組的人員必須受過充分的訓練,以確保操作人員在操作處理模組之前已充分瞭 解任何潛在的危險或有害程序,並在操作時遵守本文件的要求。唯有受過訓練的工作人員,才能 取下處理模組的任何外蓋或零件,且僅能在本手冊指示的狀況下為之。

### 安裝和維修

僅能由經 Leica Biosystems 授權的合格維修人員進行安裝和維修。

唯有將系統使用於指定的用途,並依本文件的指示操作,才能進行保固索賠。因不當處理和/或 誤用產品導致的損害,會使保固無效。Leica Biosystems 對任何這類損害不負擔賠償責任。

### 嚴重事件通報

發生導致或可能導致病患或使用者死亡,或病患或使用者健康狀況暫時或永久惡化的任何嚴重 事件,必須通報當地 Leica Biosystems 代表和相關當地主管機關。

#### Leica Biosystems 流程

BOND 系統配備一組預先定義、無法編輯或刪除的 Leica Biosystems 流程。這些預先定義的流程已經 過 Leica Biosystems 的驗證。不過可以藉由複製與編輯現有預先定義的流程來建立自訂流程。所有 自訂流程必須根據當地的實驗室程序和需求進行驗證。有能力建立並儲存流程,並不表示該流 程適用。檢查相關化驗使用說明 (IFU) 以瞭解操作原理和效能特點。

### 使用者資料安全與隱私聲明

Leica Biosystems 尊重,並致力於保護個人資料的安全和隱私。Leica Biosystems 隱私聲明說明我們可 能收集、使用和保留的個人資料。

#### 隱私聲明

被授權方在處理使用 BOND 系統的個人資料時,應遵守所有適用的資料保護和隱私法律,包括 BOND-ADVANCE 但不限於在處理患者和其他資料主體的個人資料之前,向其發出所有必要的通知 並徵得所有必要的同意。

以下個人資料儲存在 BOND 控制台的資料庫中:

- <sup>l</sup> 患者姓名
- <sup>l</sup> 醫師姓名
- <sup>l</sup> 登記編號
- <sup>l</sup> 醫師註解
- <sup>l</sup> 患者註解
- <sup>l</sup> 玻片註解
- <sup>l</sup> 病例註解
- <sup>l</sup> 使用者帳戶詳細資訊
- <sup>l</sup> 職稱
- <sup>l</sup> 玻片影像
- $\bullet$  LIS 事件註解
- <sup>l</sup> 儀器影像

下列 BOND 報告通常可能包含 PHI:

- <sup>l</sup> 回合事件
- <sup>l</sup> 回合詳細資訊
- <sup>l</sup> 病例報告
- <sup>l</sup> 簡要玻片歷程
- <sup>l</sup> 資料匯出
- <sup>l</sup> 玻片設定摘要

### 聯絡 Leica Biosystems

如需維修與支援,請聯絡您當地的 Leica Biosystems 代表,或參閱 www.leicabiosystems.com。

# 修訂記錄

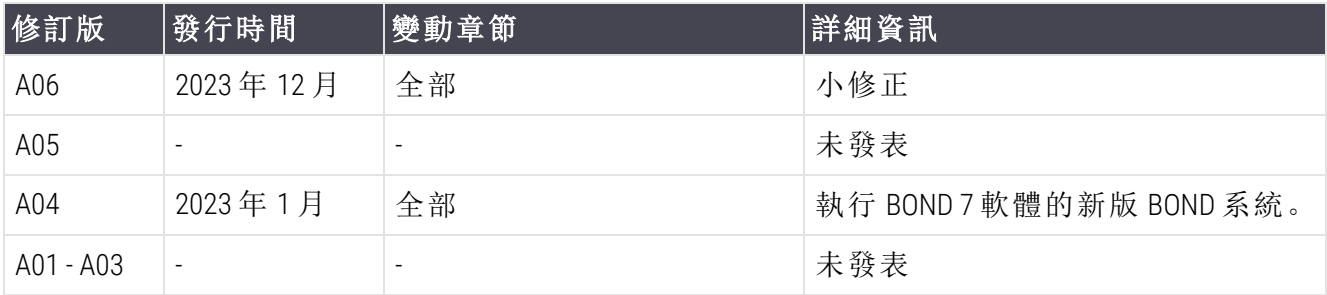

# <span id="page-4-0"></span>一般警告

警告是通知您可能會有導致人身傷害的危險,或有喪失、損壞或錯誤識別患者樣本的可能性。請 遵循所有安全預防措施,以避免人身傷害、損壞、喪失或錯誤識別患者樣本,以及損壞設備。

警告使用具有黑色框線與黃色背景的符號。

一般 BOND 警告如下所示。其他警告會出現在本手冊的相關章節。

#### 處理模組操作

為避免污染試劑和玻片,應於清潔且盡可能無灰塵與粒子的環境中操作儀器。

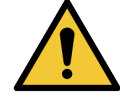

為確保儀器正確操作,請依以色碼標示的名稱標籤,將各大容量試劑容器放在槽 中的正確位置。未能這麼做可能損害染色效果。

如需進一步詳細資訊,請參閱 2.2.7 [大容器槽。](#page-47-0)

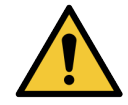

在每日開始時,檢查大容器液位並視需要裝填或清空 (如有需要可更加頻繁 – 請 參閱 12.2.1 [檢查容器液位](#page-270-0))。未能這麼做會導致染色操作為了取出儀器而中斷,而 可能損害染色效果。

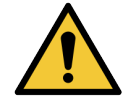

針對 BOND-MAX, 若處理過程中須裝填大容器, 請一律檢查**流程狀態**畫面, 並確定 該容器未處於使用中或即將使用狀態。未能這麼做會使處理的玻片受損。裝填後 立即放回容器 – 請參閱 12.2.2.5 [回合過程中。](#page-273-0)為避免發生此情況,請檢查各流程之 間的大容器液位 – 請參閱 12.2.1 [檢查容器液位](#page-270-0))。

BOND-III 大容器無須取出即可裝填 – 請參閱 12.2.2.1 [重新裝填大容量試劑](#page-271-0) – BOND-[III](#page-271-0)。為避免此狀況,請每天檢查大容器液位 (如有需要可更加頻繁 – 請參閱 [12.2.1](#page-270-0)  [檢查容器液位](#page-270-0))。

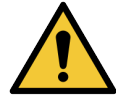

BOND 無需網路連線即可運作並執行其預期用途。為了防止惡意或未經授權的存 取,請在未連接網路/基礎設施的情況下安裝 BOND。

若您想要連線至網路,建議將 BOND 連線至受防火牆保護的虛擬區域網路 (VLAN)。 或者,您可以根據標準操作程序實作和驗證專屬的網路安全機制。

如需更多資訊,請參閱適用於 BOND 5.1 以上版本的《資訊系統指南》(49.6062.811)。

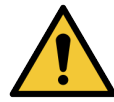

BOND 控制器上的惡意軟體感染可能會導致意外的操作行為,包括停用儀器。在將 其連接至 BOND 控制器之前,請小心確保您的 USB 儲存裝置無病毒。此外,Leica Biosystems 並不會預安裝防毒解決方案;我們建議您安裝自己的企業防毒產品。請 與當地的 Leica Biosystems 代表聯絡以取得更多資訊。

對照組

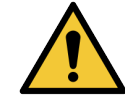

必須建立並維護充分的實驗室控制措施,以確保各玻片都能獲得適當的染色結 果。Leica Biosystems 強烈建議在患者組織的同一片玻片上放置適當的對照組組織。

化學危險

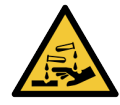

有些用於免疫組織化學染色法和原位雜交的試劑是有害的。請確保您已獲得此程 序的充分訓練再繼續:

- 處理試劑或清洗儀器時,請配戴乳膠或丁睛膠手套、安全眼鏡,和其他適用 的防護衣物。
- <sup>l</sup> 根據實驗室地點適用的所有程序與政府法規處理與棄置試劑和濃縮物。

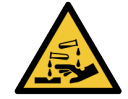

試劑容器可能在運送過程中傾倒,而在蓋子周圍留下試劑殘留。開啟試劑容器時 請務必穿戴合格的護目鏡、手套和防護衣物。

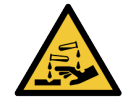

玻片染色裝置中可能會聚集有潛在危害的試劑,並污染玻片盤。拿取玻片盤時請 務必穿戴防護衣物與手套。

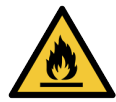

BOND 處理模組使用的某些試劑是易燃的:

- <sup>l</sup> 請勿在處理模組附近放置火或火源。
- <sup>l</sup> 重新裝填或清空之後,確保所有大容器的蓋子都已密閉。

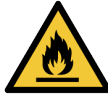

處理模組有加熱器與加熱的表面,若附近有易燃材料,有起火的危險。

- <sup>l</sup> 請勿在加熱器附近放置易燃材料。
- <sup>l</sup> 請勿在處理模組的任何熱表面上放置易燃材料。
- <sup>l</sup> 重新裝填或清空之後,確保所有大容器的蓋子都已密閉。

機械危險

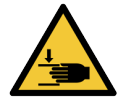

關閉儀器蓋時請務必小心,確認雙手遠離,以免受傷。

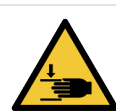

操作過程中,機械臂、抽取探針、注射幫浦和大劑量液流灌輸器 (BOND-III) 會在無 預警的狀況下移動,且其速度會導致傷害。

- <sup>l</sup> 勿嘗試在操作進行中打開儀器上蓋。
- 勿嘗試旁路聯鎖, 在上蓋打開的狀況下停止儀器運作。
- <sup>l</sup> 請確保注射幫浦蓋在操作過程中正確定位。

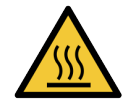

避免接觸玻片染色裝置及其周圍。裝置可能極熱而導致嚴重灼傷。玻片染色裝置 操作停止後請等待二十分鐘,讓其周圍冷卻。

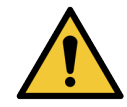

若要將處理模組重新放置到較長距離以外的地方,或要運輸以進行修理或棄置, 請聯絡客戶支援。處理模組非常重,使用者不應移動。

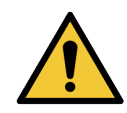

確保在正常作業過程中注射器門已關閉 (BOND-MAX) 或注射器蓋已安裝 (BOND-III)。 若有注射器或注射器接頭變鬆,受到壓力的試劑可能會從注射器噴出。

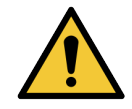

若機械臂和/或大劑量液流灌輸器在處理模組上蓋被打開的狀況下還持續運作超 過五秒,請立即聯絡客戶支援。

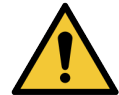

處理模組開啟時,勿移動主機械手臂。這樣會讓機械臂無法對準而導致染色品質 不良。

若機械臂被移動過:關閉儀器電源,等待 30 秒再重新初始化。

執行清潔或保養工作時,請務必將處理模組關閉 (除了執行抽取探針清洗時)。

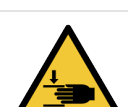

大劑量液流灌輸器會沿(BOND-III)著玻片染色裝置移動,讓使用者能拿取以進行清 潔。唯有知悉潛在危險性且受過充分訓練的操作人員才能執行此程序。

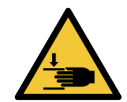

玻片染色裝置包含運轉零件,可能會造成嚴重傷害。在儀器操作過程中,請讓手 指遠離玻片染色裝置開口。

嘗試手動解除鎖定玻片染色裝置前,應:關閉處理模組電源、關閉主電源、將主電 源插頭從牆上拔除。

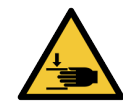

注射幫浦模組 (BOND-III) 很重,鬆開時可能往前掉落。唯有知悉潛在危險性且受過 充分訓練的操作人員才能執行此程序。

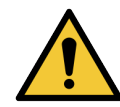

勿使用 BOND-III 背蓋上的兩個黑色把手提起儀器。

觸電危險

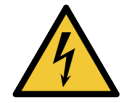

勿移除處理模組蓋或嘗試拿取內部元件。BOND 處理模組內有危險電壓,唯有經 Leica Biosystems 核准的合格服務技術人員才能執行這些工作。

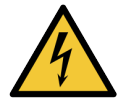

勿變更處理模組的操作電壓。若儀器接到不正確的電壓,可能導致嚴重損壞。若 要變更設定,請聯絡客戶支援。

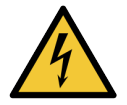

處理模組必須連接到接地的主電源輸出插座,但放置的位置必須讓人員在無須移 動儀器的狀態下輕鬆拔下電源線。

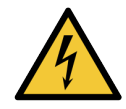

勿使保險絲旁路或短路。

關閉儀器並拔下電源線,再更換保險絲。您只能以標準零件替換保險絲,如果保 險絲重複燒斷,請聯絡客戶支援。

## <span id="page-7-0"></span>一般注意事項

注意事項是可能導致 BOND 設備損壞或其他不良後果,但不會危害人員的危險情況通知。 注意事項使用具有黃色框線與白色背景的符號。

一般 BOND 警告列出於下方。其他警告會出現在本手冊的相關章節。

### 安裝危險

勿堵住位於儀器背蓋的通風口。同時,勿蓋住位於注射器門的通風口 (BOND-MAX)。

操作危險

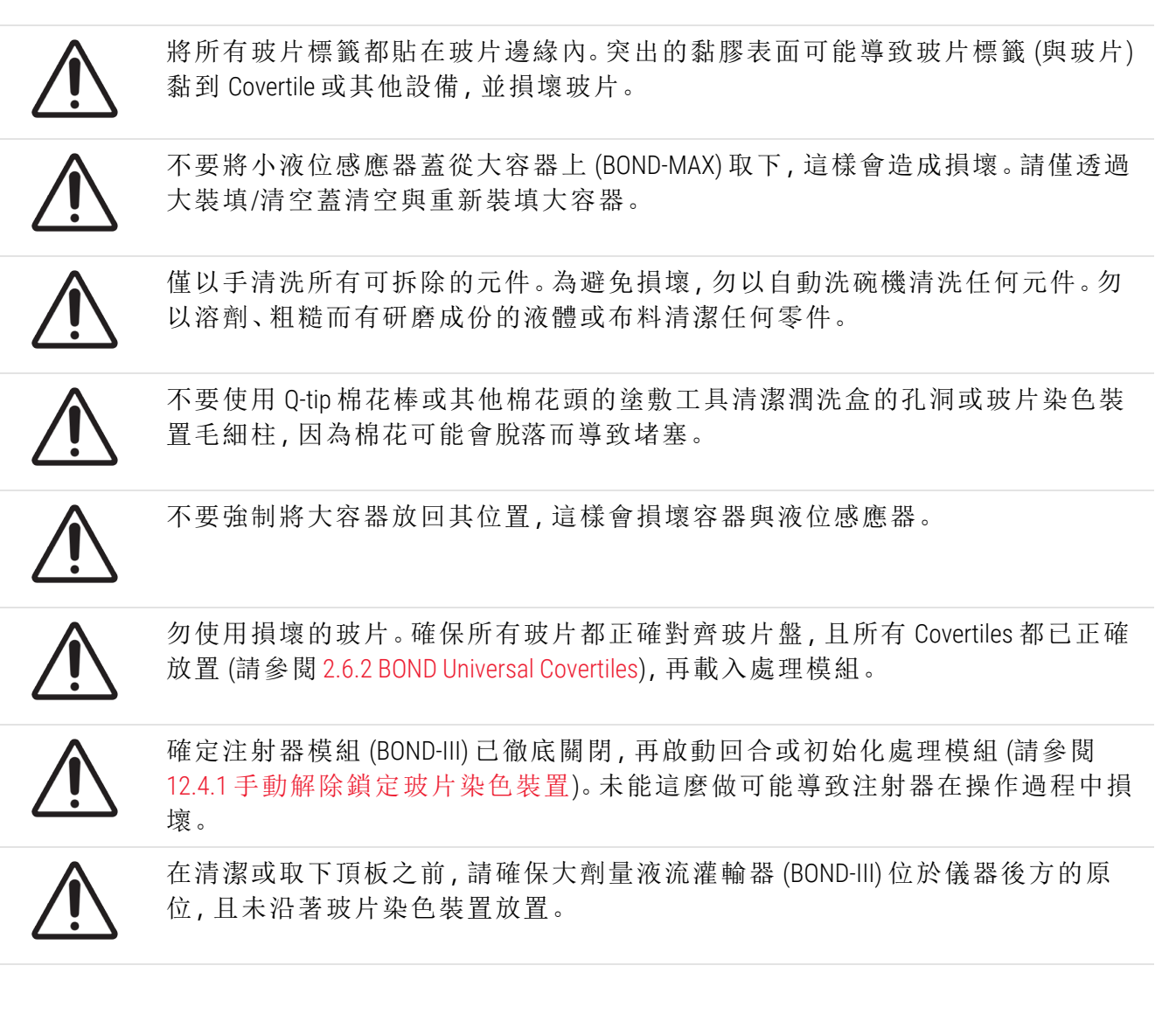

試劑危險

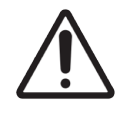

若讓不相容溶液彼此接觸,染色結果可能無法令人滿意,且可能損壞處理模組。 請聯絡 Leica Biosystems,以判斷溶液是否相容。

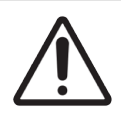

勿在 BOND 處理模組上使用二甲苯、三氯甲烷、丙酮、強酸 (例如 20% HCl)、強鹼 (例 如 20% NaOH)。若這些化學物品濺到 BOND 儀器上或附近,請立即以 70% 乙醇清理 潑濺,避免損壞處理模組外蓋。

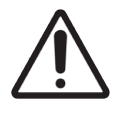

在 BOND-III 和 BOND-MAX 處理模組上僅使用 BOND Dewax Solution,或在 BOND-PRIME 處 理模組上僅使用 BOND-PRIME Dewax Solution。勿使用二甲苯、二甲苯替代品或可能 使 BOND 系統變質並導致液體滲漏的其他試劑。

# 法規注意事項

### 預期用途

BOND 可自動化安裝於顯微鏡玻片上的病理學標本免疫染色臨床流程。顯微鏡玻片隨 後會由合格的醫療保健專業人員進行判讀,以協助診斷。

## 符合 FCC

**IVD** 

本設備已通過測試,經證明符合 A 級 (Class A) 數位裝置要求和 FCC 規範中第 15 節之細則 B。採取 這些限制是為了在商業環境下使用該設備時能免受有害干擾,並提供合理保護。本設備會產生、 使用及輻射電磁波,因此,如果使用者未按照使用手冊安裝及使用,可能會對無線電通訊造成有 害干擾。於住宅區使用本設備,可能會造成有害干擾,使用者應自行解決與擔負相關責任。

為維持法規遵循性,請務必使用儀器隨附的電源線。

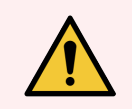

警告**:**未經 Leica Biosystems 明確核准的任何變更或修改,皆可能導致使用者操作本 設備的權限失效。

CE 標誌

CE 標誌表示符合製造商符合性聲明中所列的適用歐盟指令。  $\epsilon$ 

### 專業用體外診斷設備的指示

本體外診斷設備符合 IEC 61326 第 2-6 部分和 IEC 60601 第 1-2 部分的發射和抗擾度要求。

應先評估電磁環境,然後再操作裝置。

勿在靠近強電磁輻射來源的附近使用此裝置( 例如未屏蔽的有意發射射頻的主體) ,因為這可能 會干擾其正常運作。

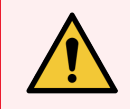

警告**:**本設備專為 CISPR 11 A 級規範而設計,並已經過測試。在家用環境中,可能造 成無線電干擾,若發生此狀況,您必須採取措施以降低干擾。

電腦法規需求:UL 列名 (UL 60950)、IEC 60950 認證。

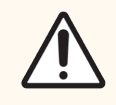

小心:根據聯邦法律的限制,本裝置只能由持有執照的醫療從業人員或依其囑咐進 行銷售。

### 依據 CISPR 11 (EN 55011) 的設備分類

依據 CISPR 11 (EN 55011),此設備分類為第 1 組 A 級產品。以下是「組」和「級」分類的說明。

第 1 組 ─ 涵蓋所有未分類為第 2 組設備的設備。

第 2 組 ─ 涵蓋所有 ISM RF 設備,這類設備中,頻率範圍在 9 kHz 至 400 GHz 時,射頻能量以電磁輻 射、電感和/或電容耦合的形式產生和使用( 或僅以此類形式使用) ,用於材料處理或檢查/分析用 途。

A 級 ─ 涵蓋所有適合在非住宅位置和非直接連接至低壓供電網路( 為用於住宅用途的建築物供 電) 的所有設施中使用的設備。

B 級 ─ 涵蓋所有適合在住宅位置和直接連接至低壓供電網路( 為用於住宅用途的建築物供電) 的 設施中使用的設備。

### 定義

ISM:工業、科學和醫療

RF:射頻

# 符號詞彙表

本節說明產品標籤中使用的法規和安全符號。

法規符號

用於 Leica Biosystems 產品的法規符號說明。

本詞彙表提供相關標準中所示符號的影像,但部分符號的顏色可能不同。

以下是產品標籤上使用的符號清單及其含義。

ISO 15223-1

醫療器材 – 用於醫療器材標籤的符號、貼標籤,以及要提供的資訊 – 第 1 部分:一般要求。

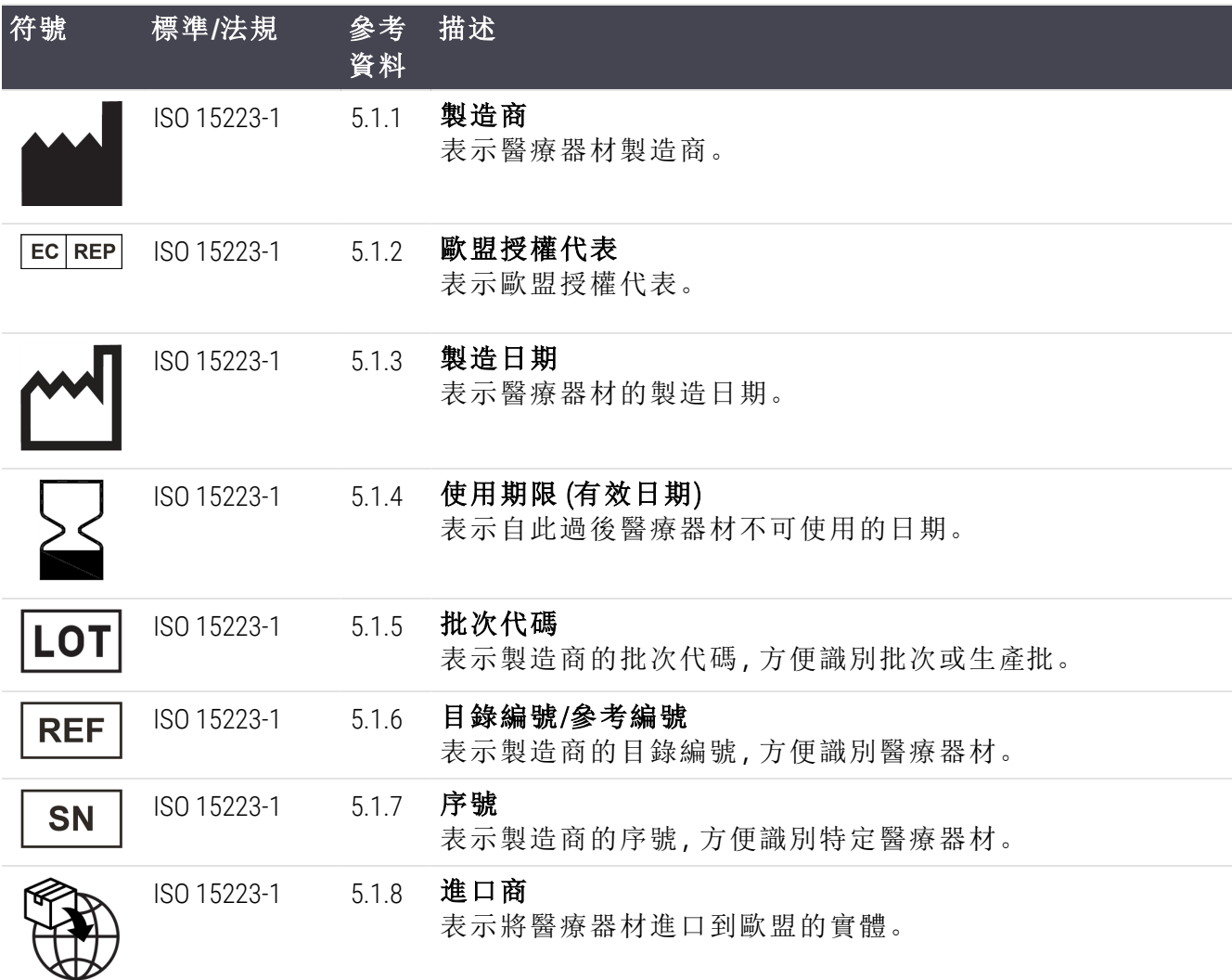

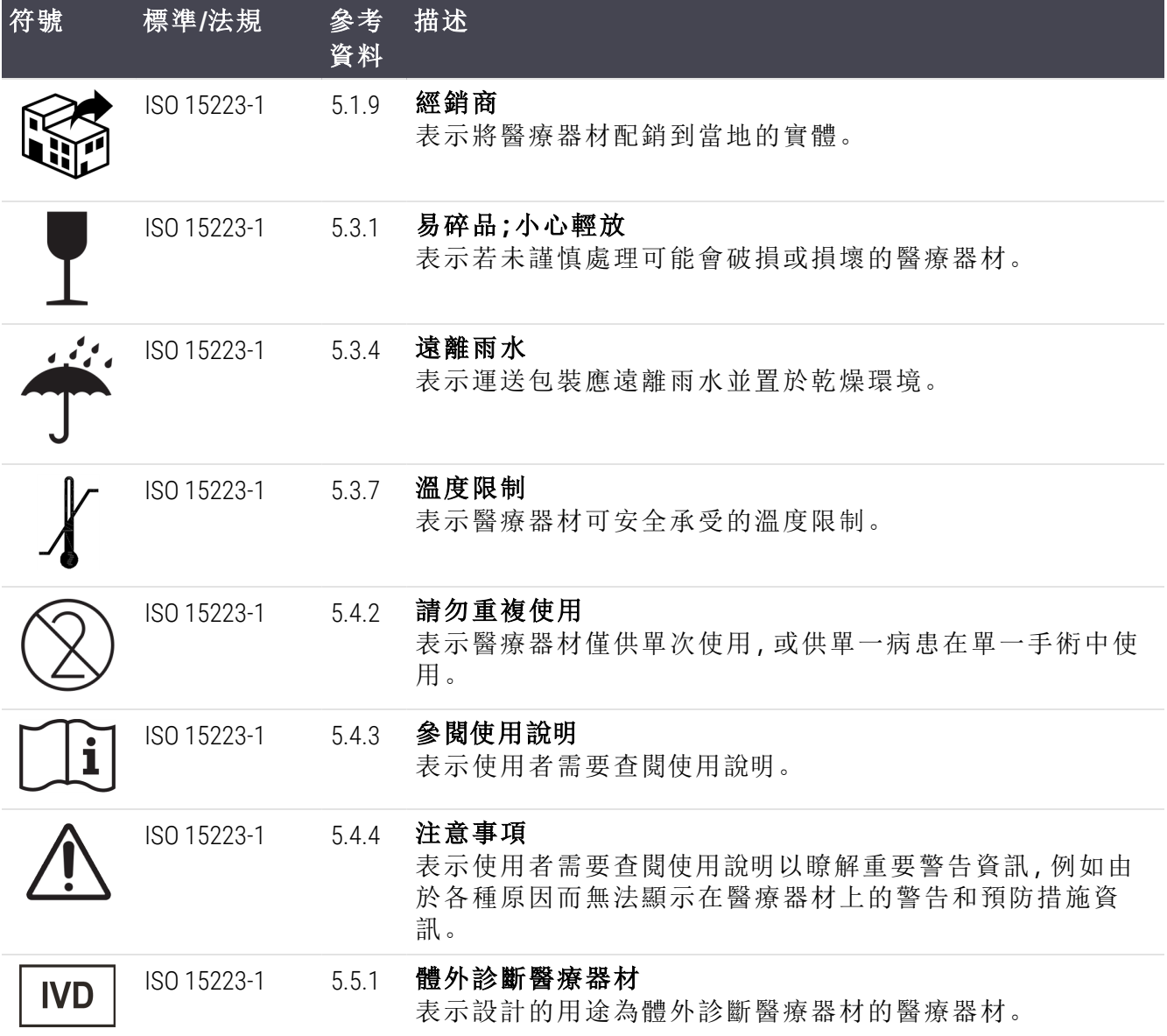

### ISO 7000

用於設備的圖形符號 — 註冊符號。

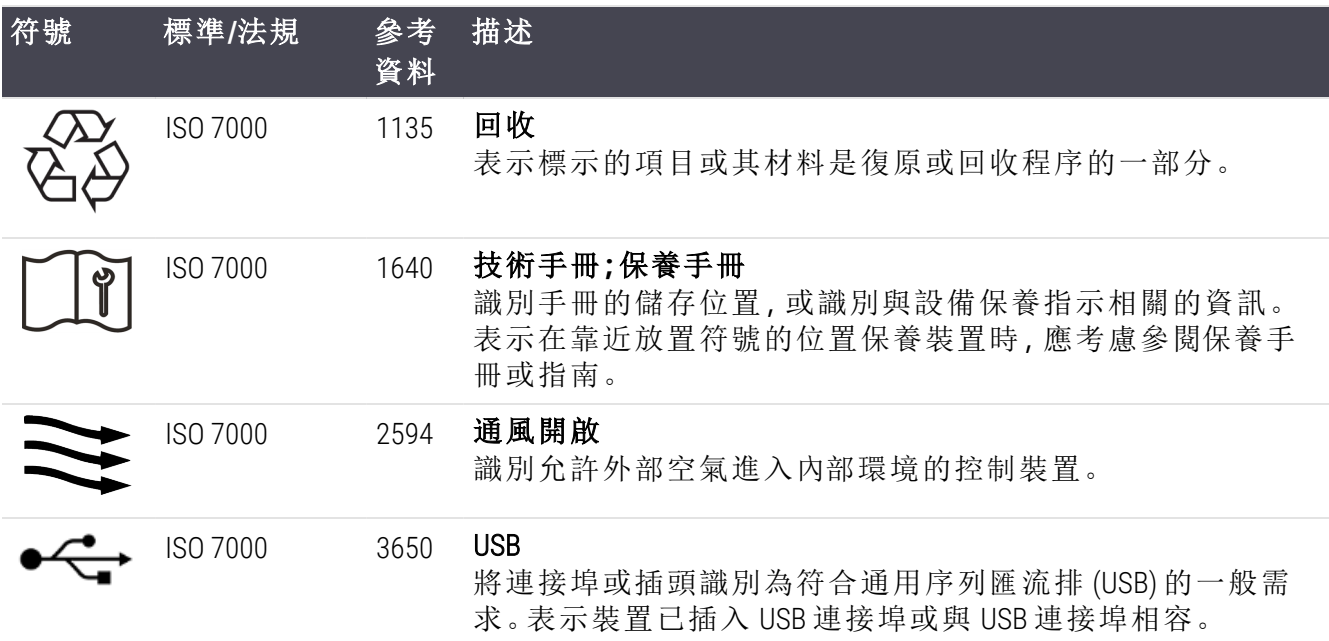

### IEC 60417

用於設備的圖形符號。

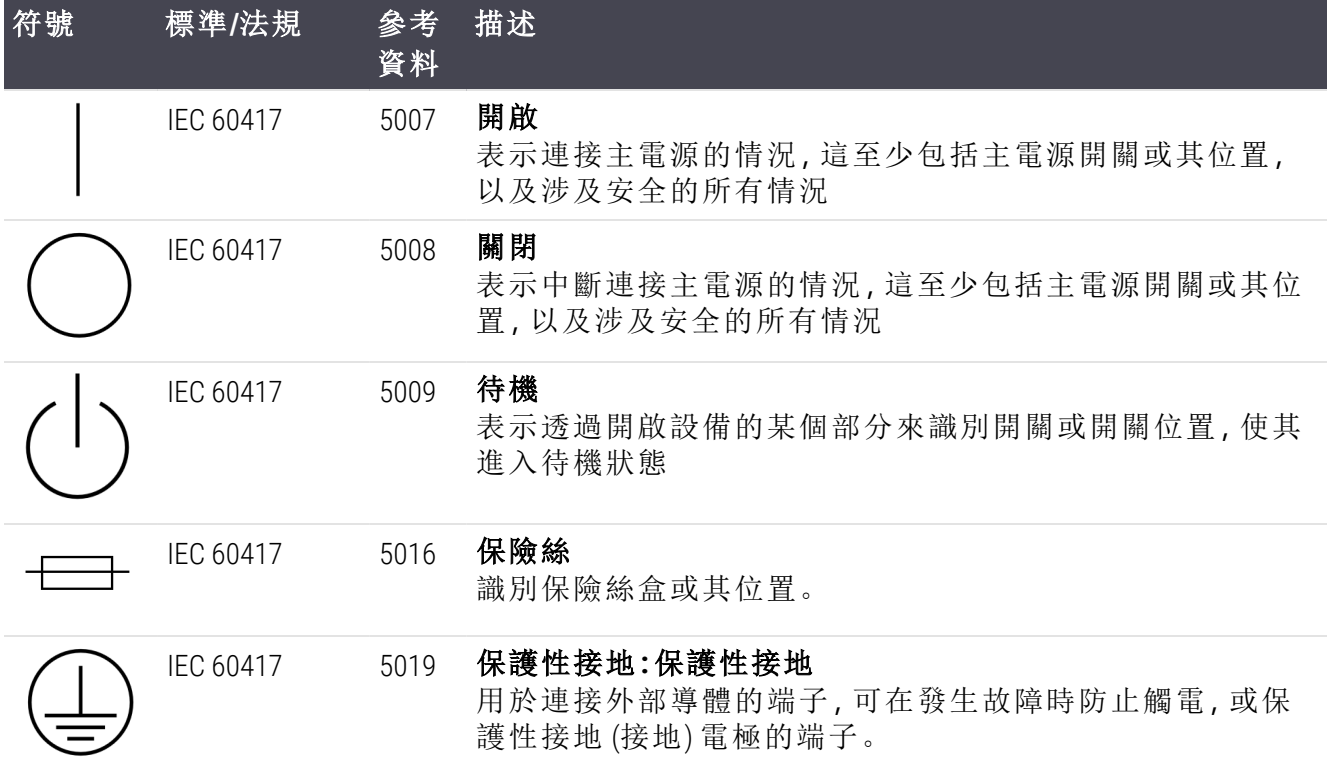

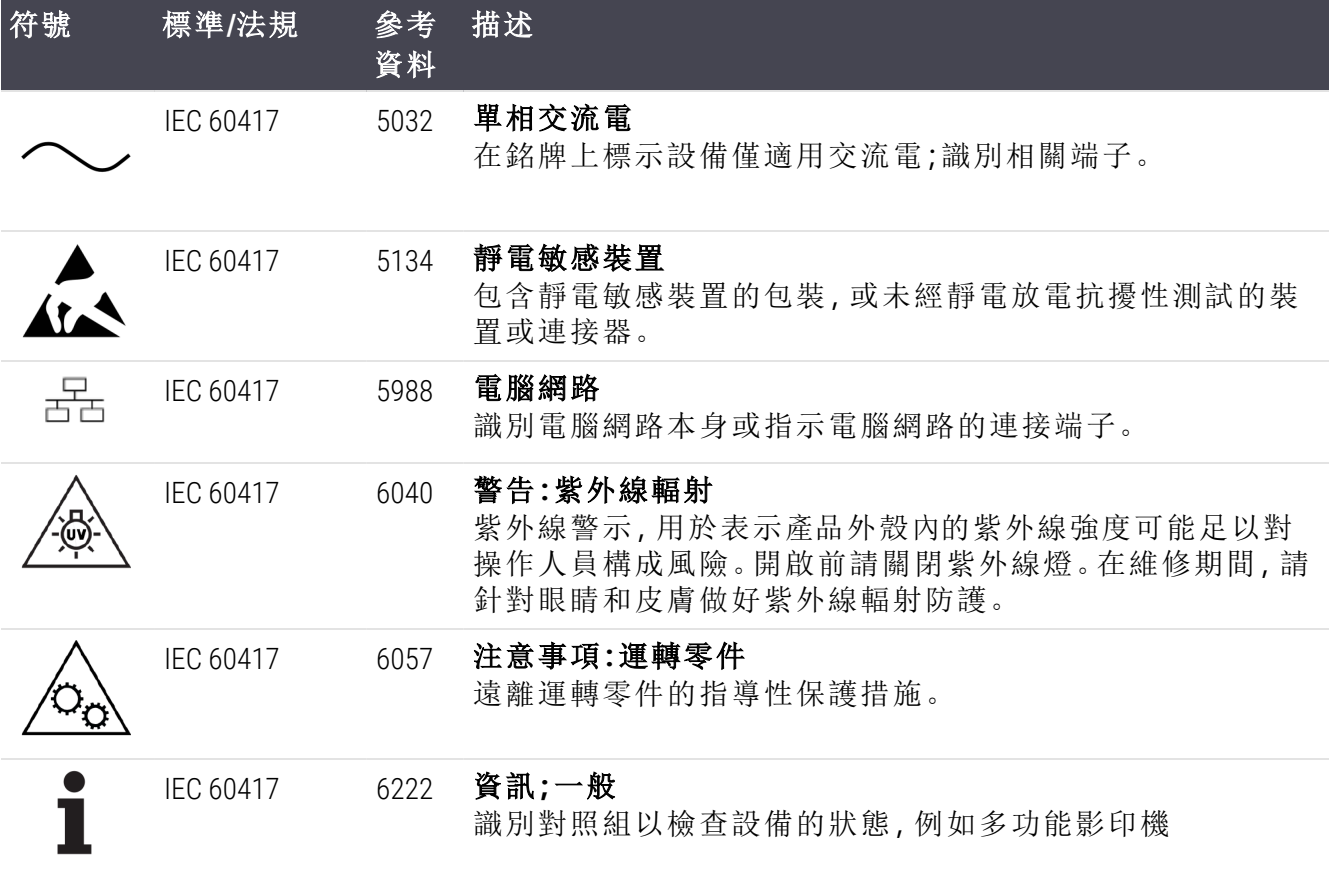

### 其他符號和標記

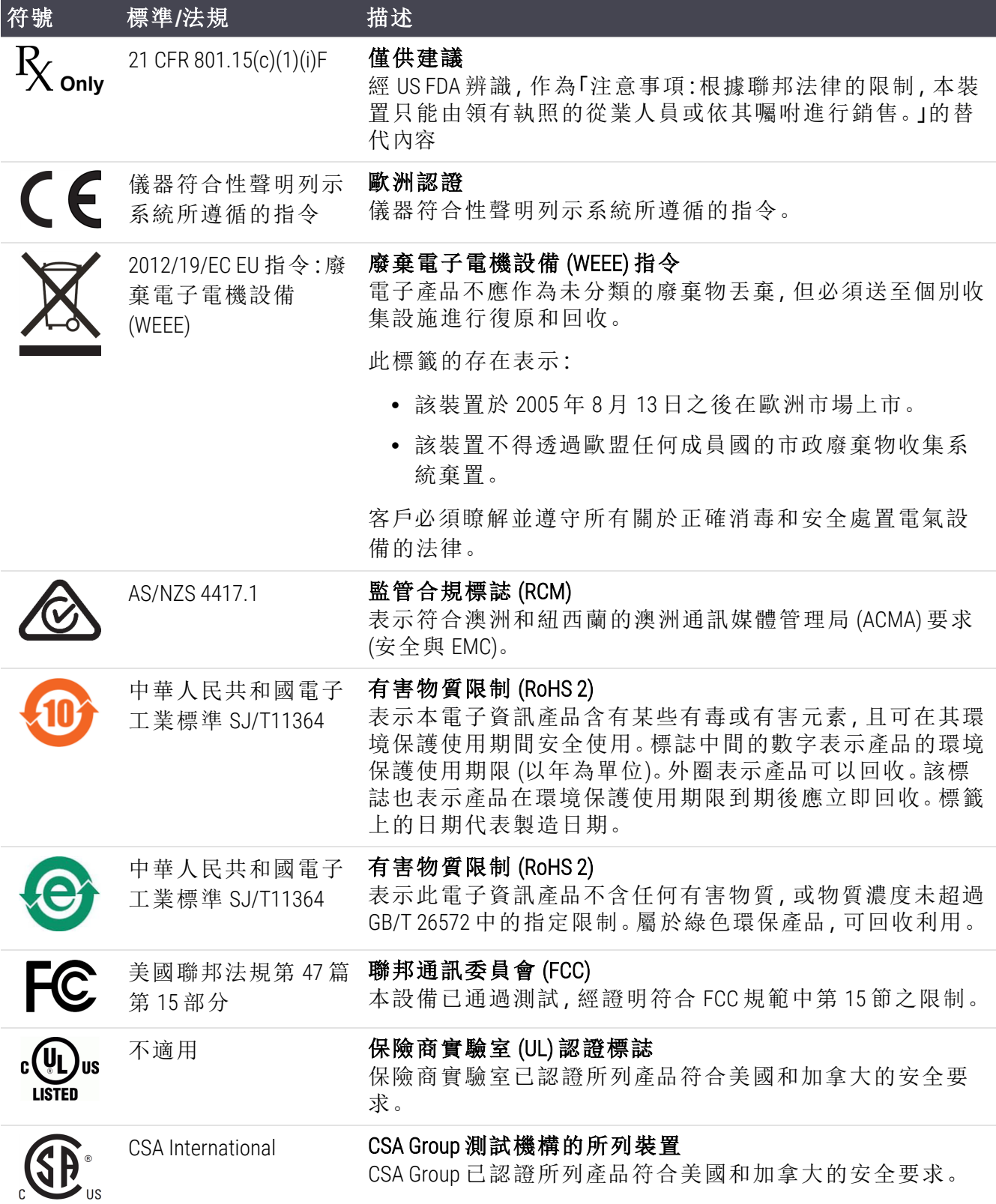

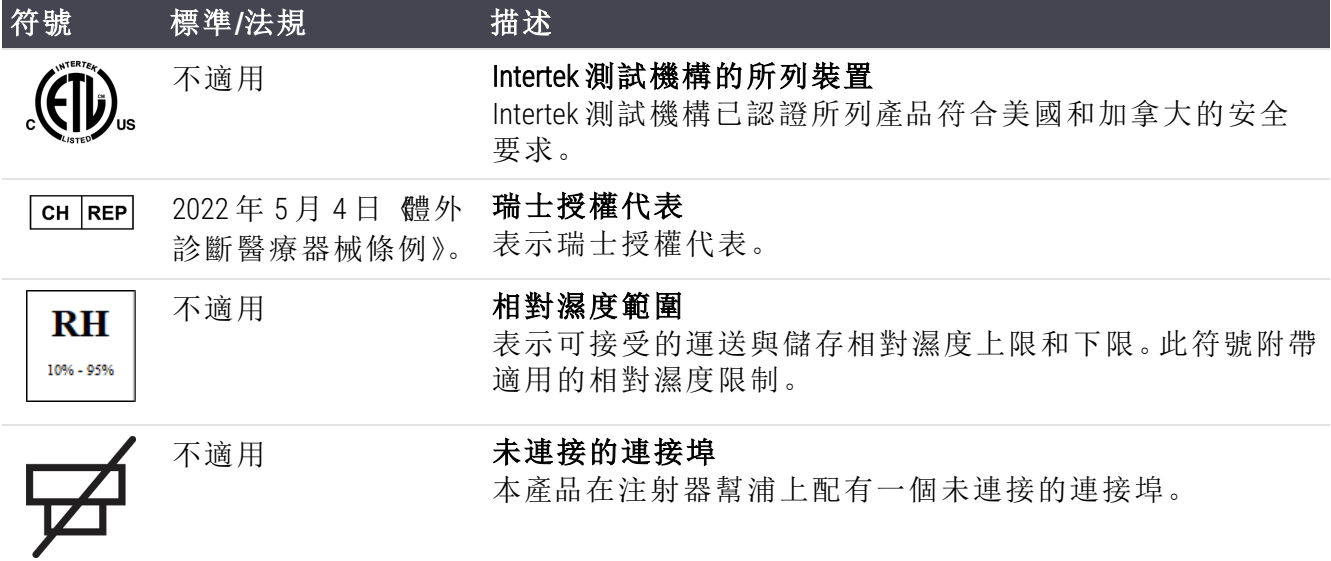

## 安全符號

用於 Leica Biosystems 產品的安全符號說明。

### ISO 7010

圖形符號 — 安全顏色和安全標誌 — 已註冊的安全標誌。

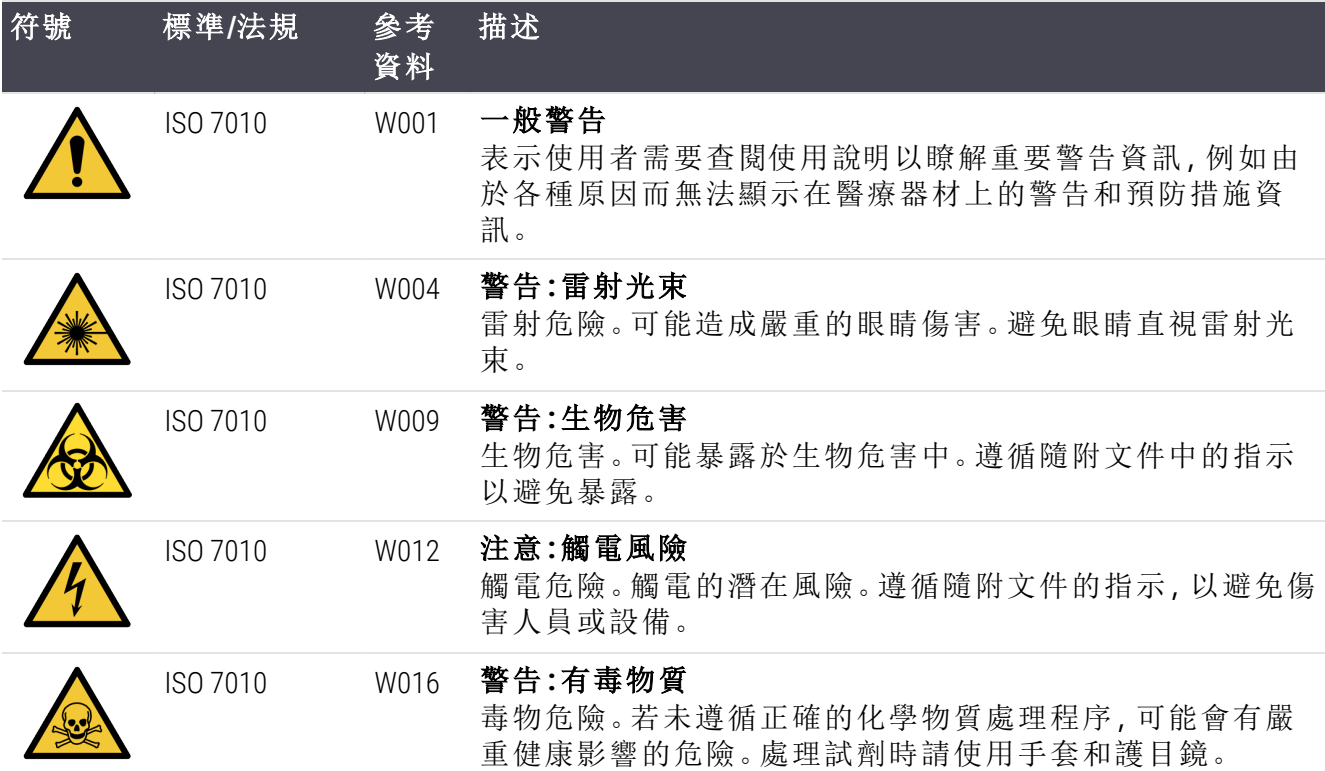

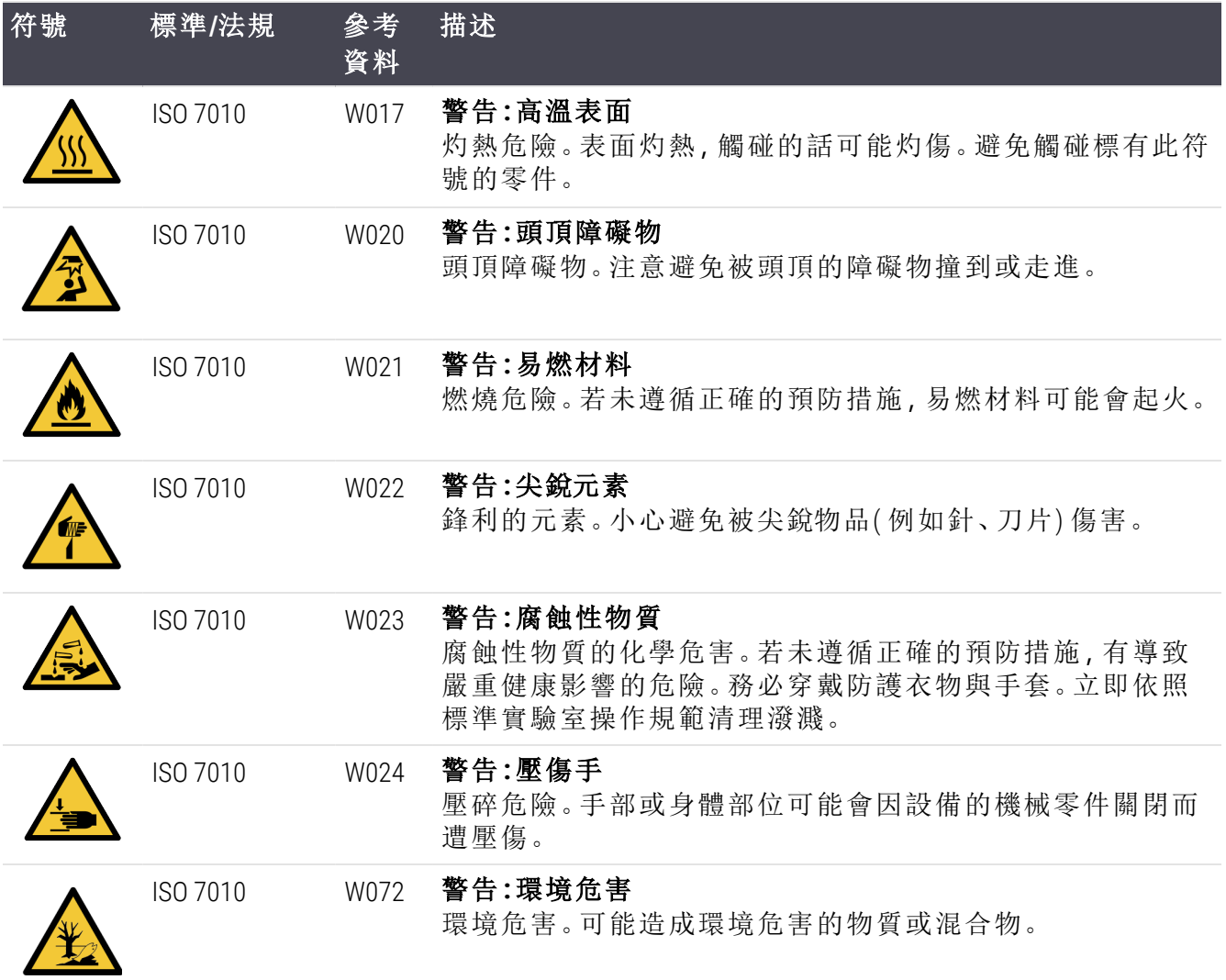

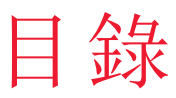

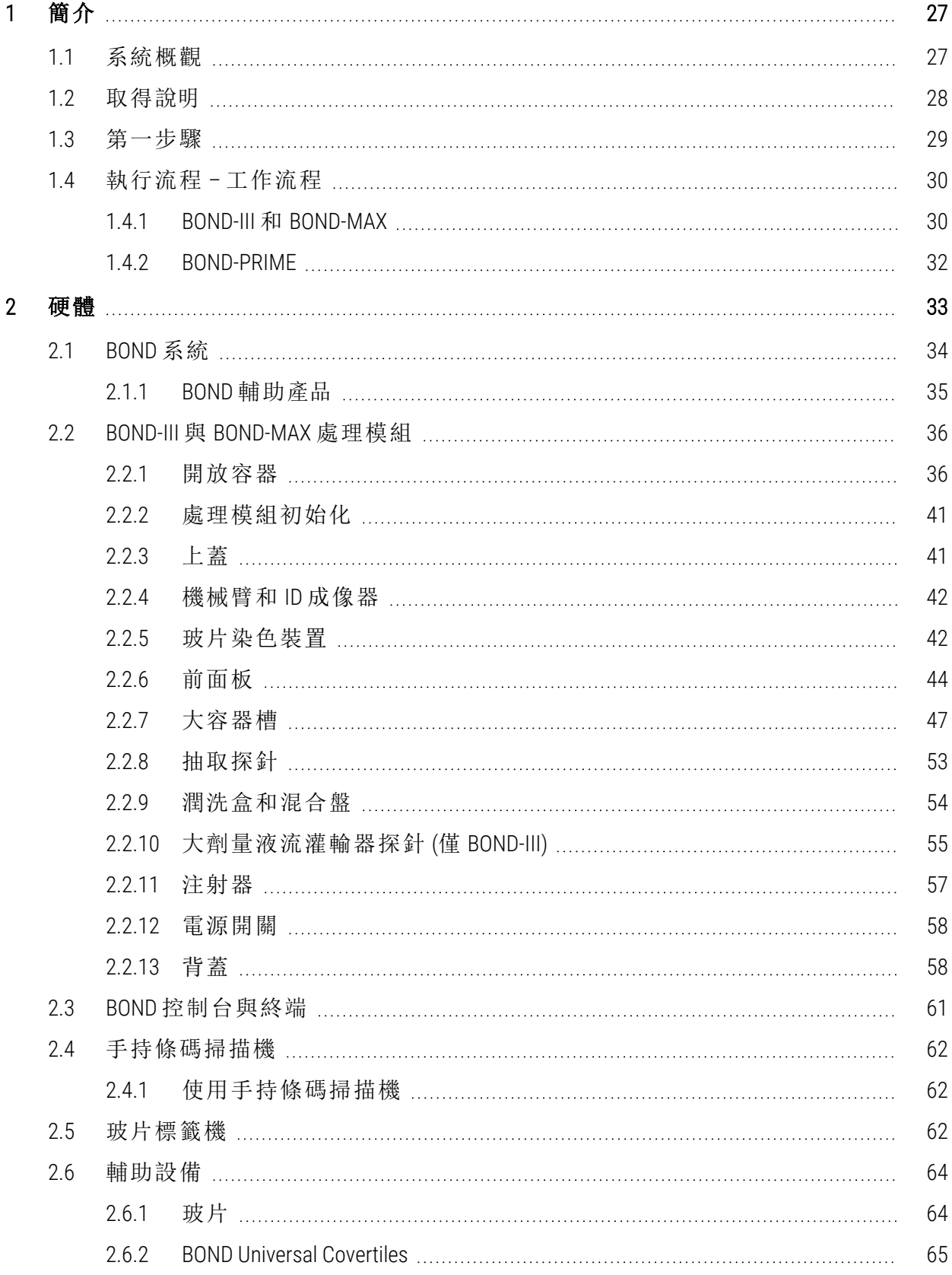

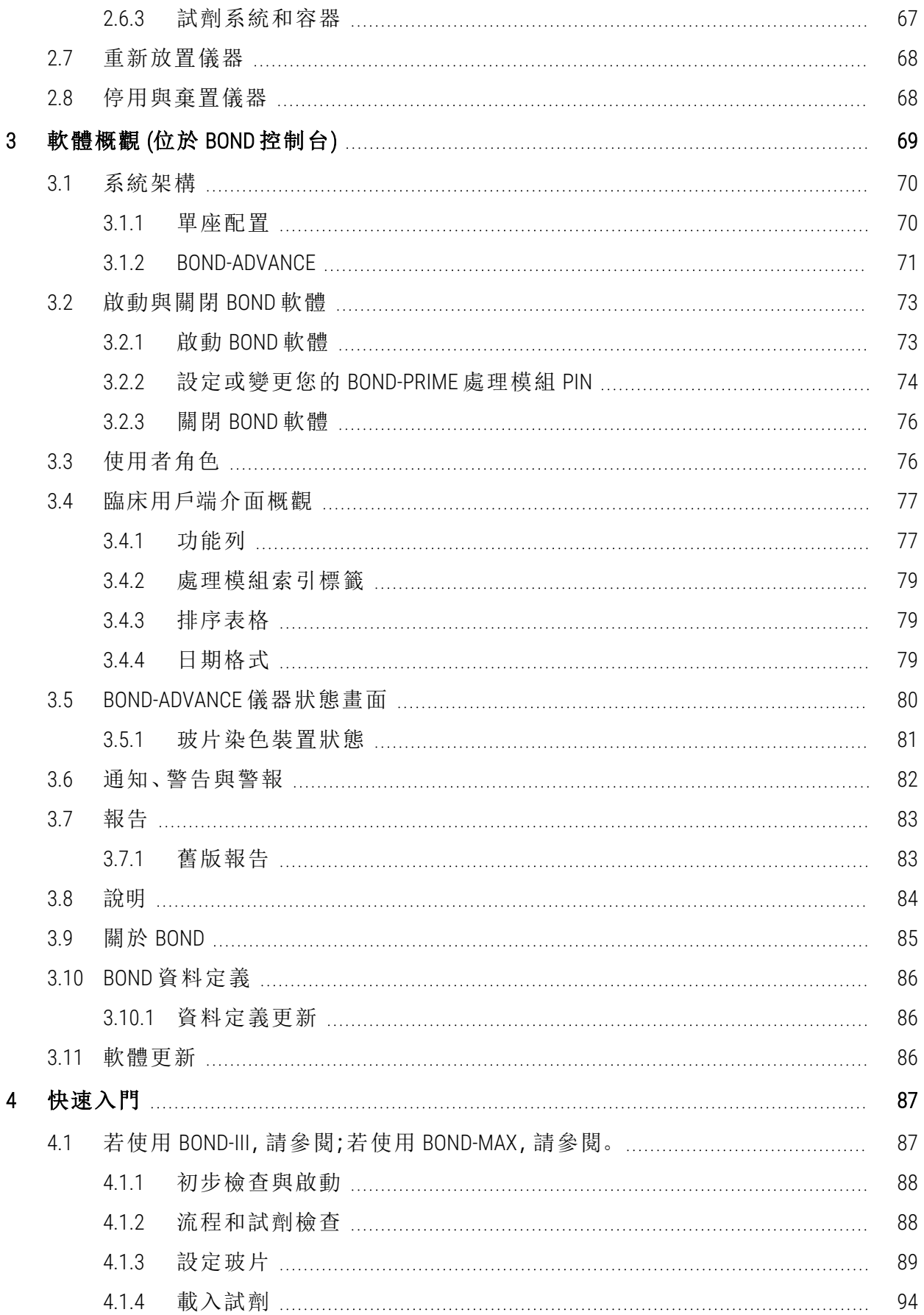

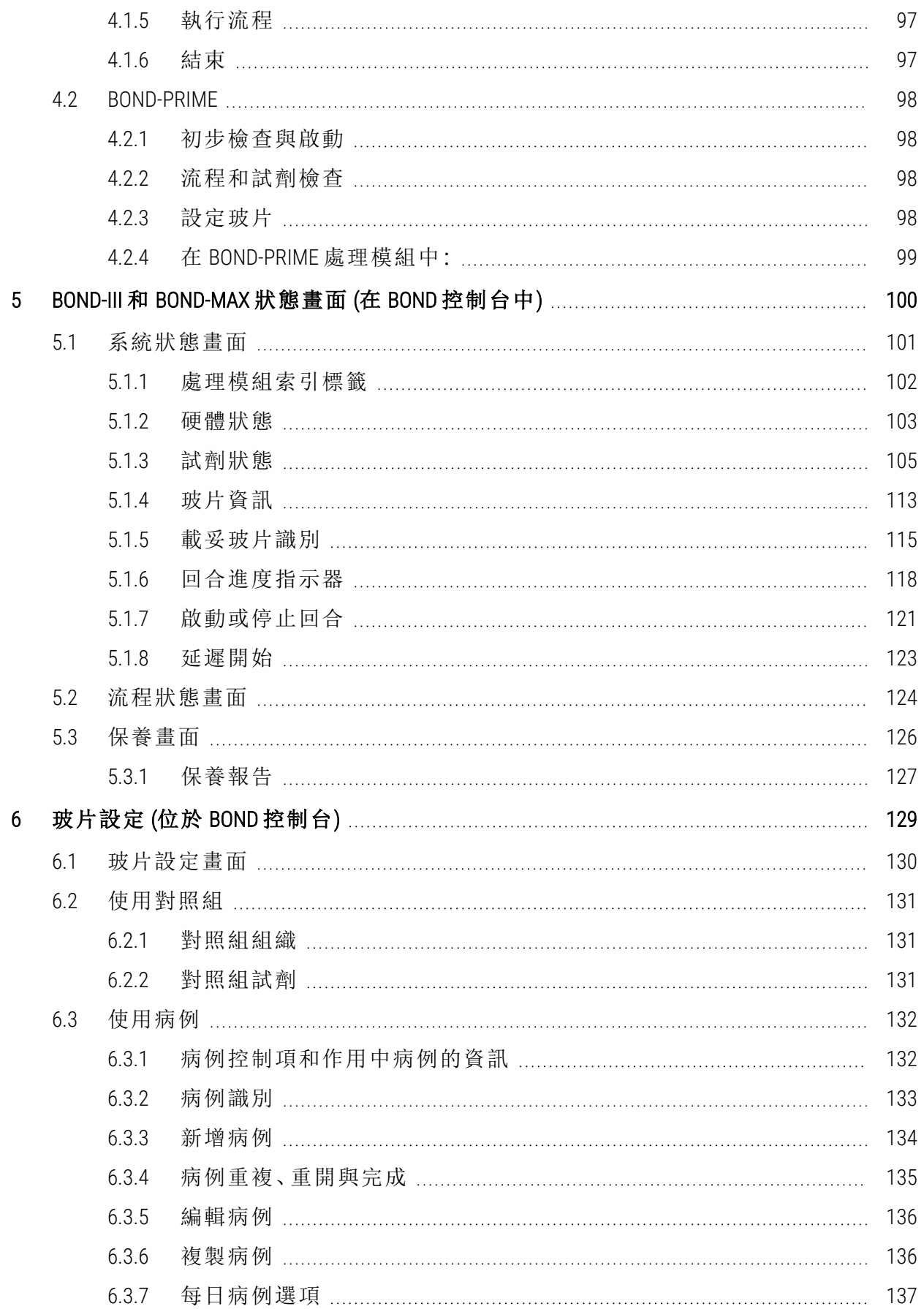

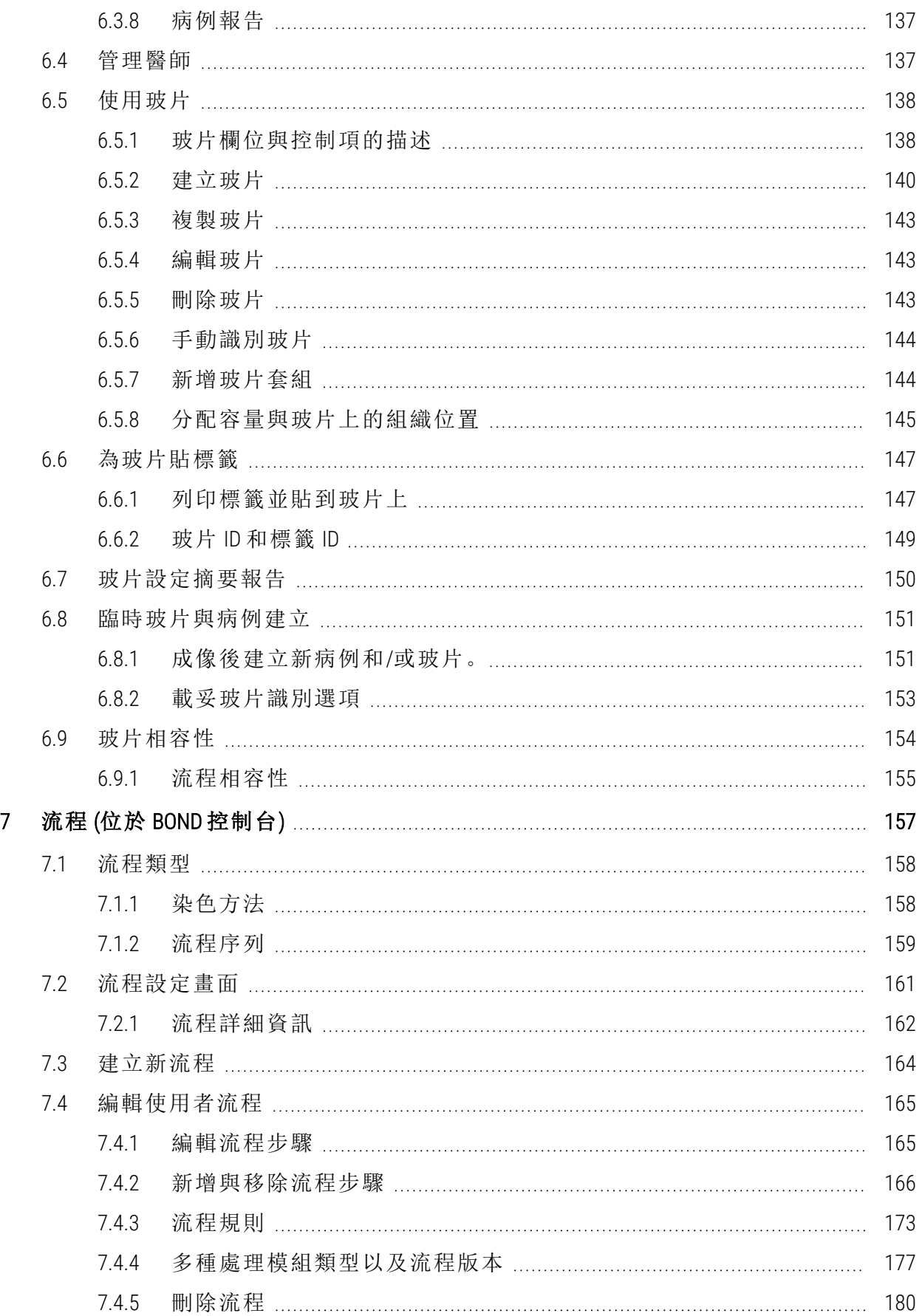

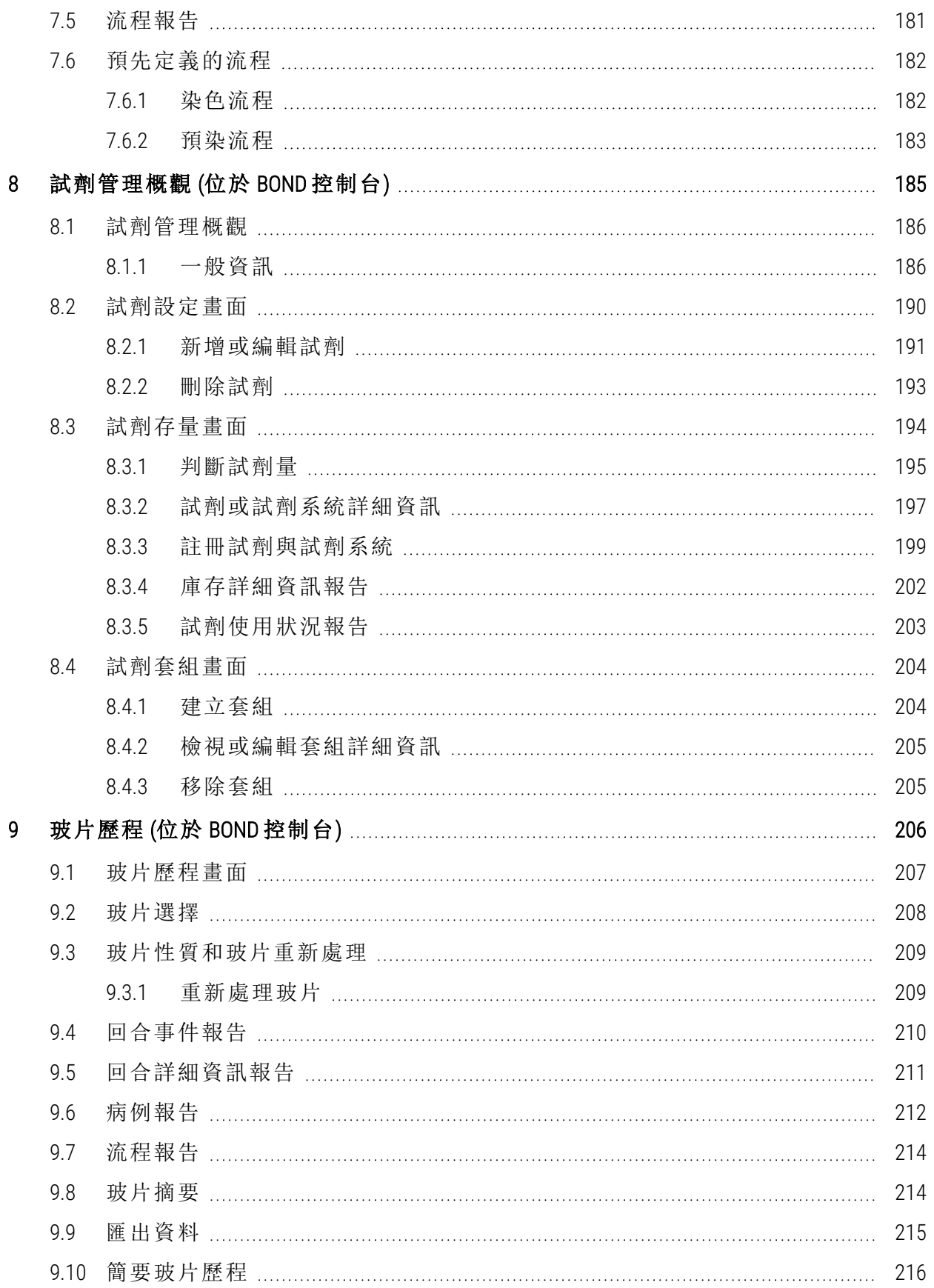

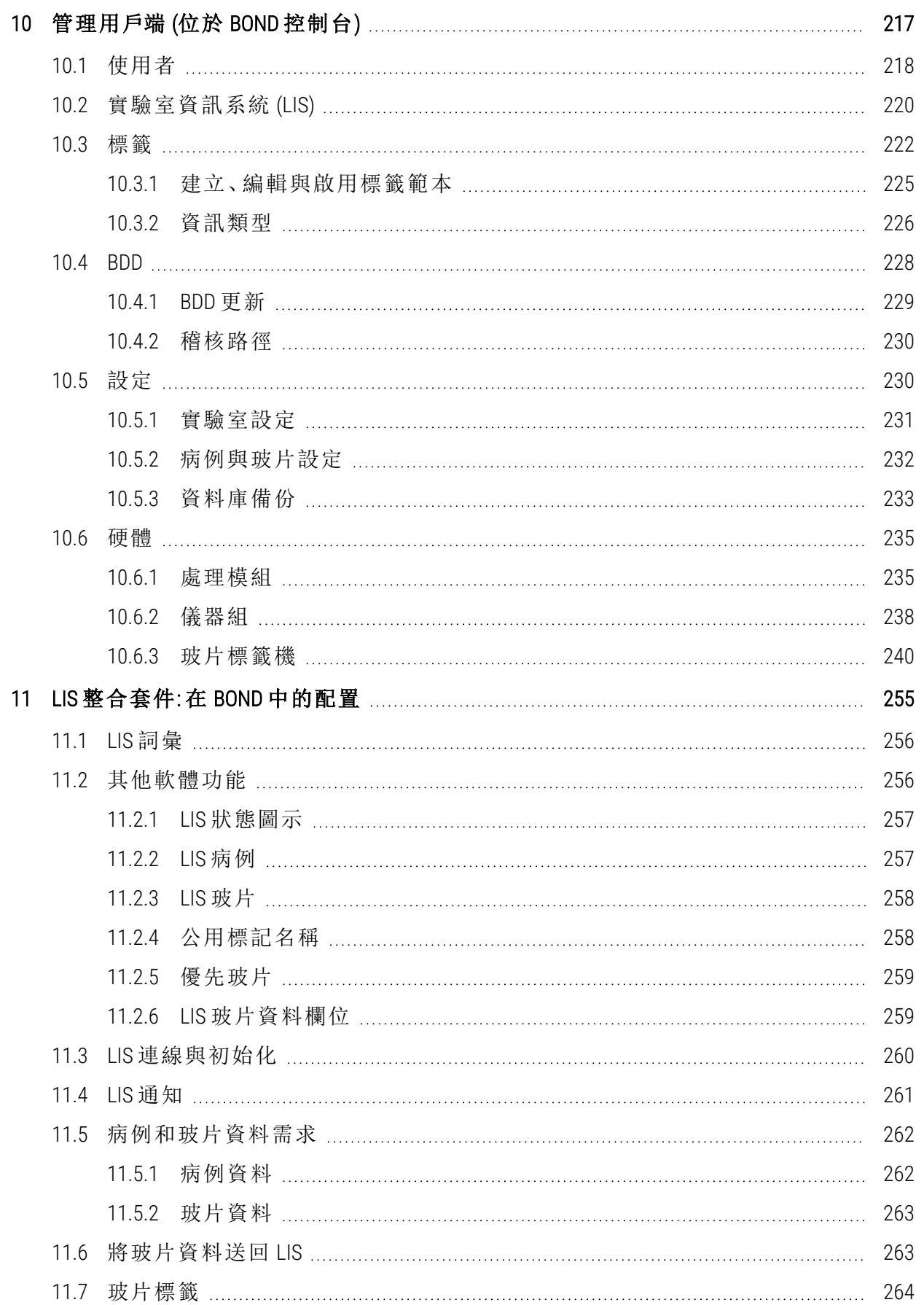

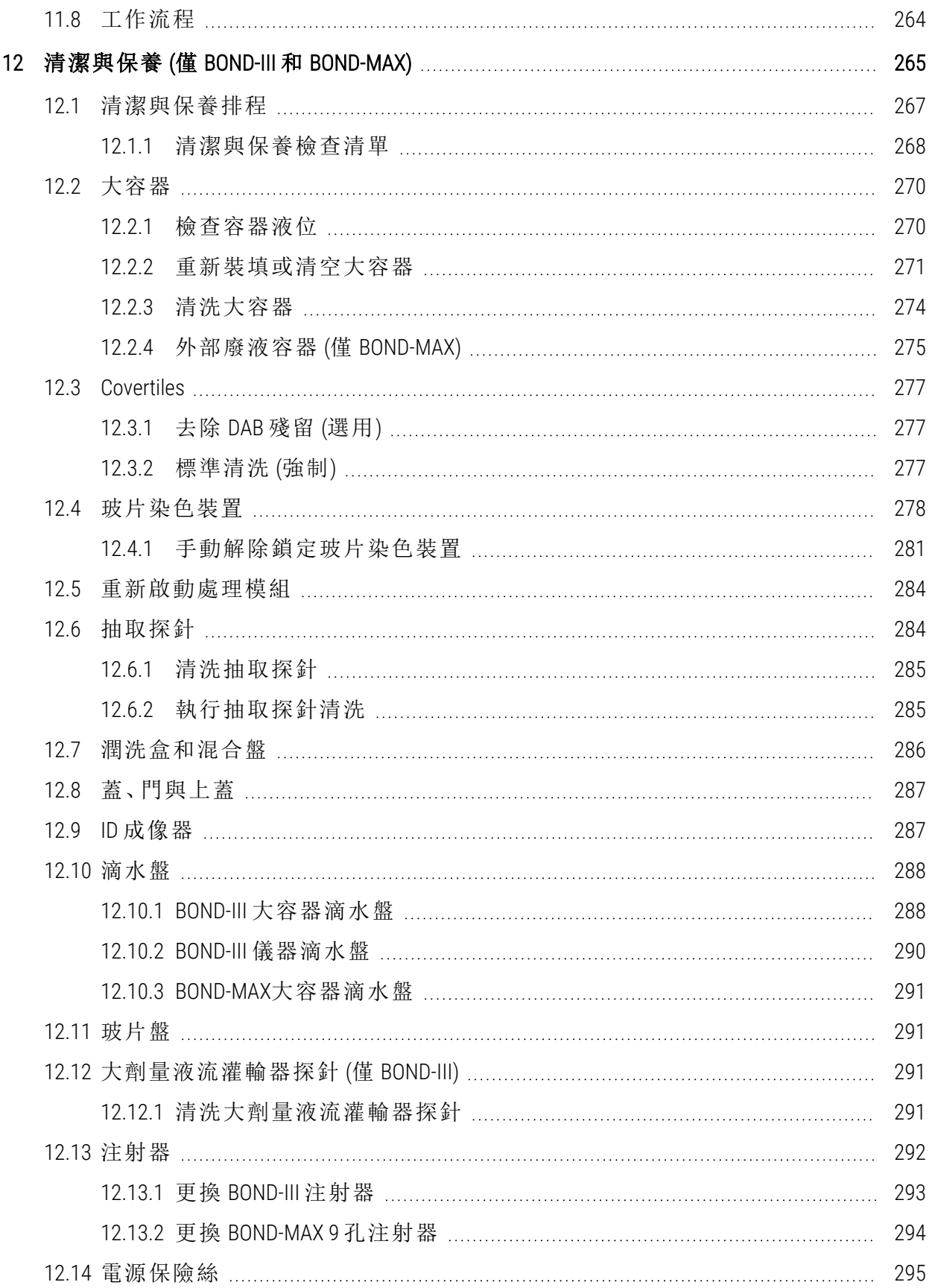

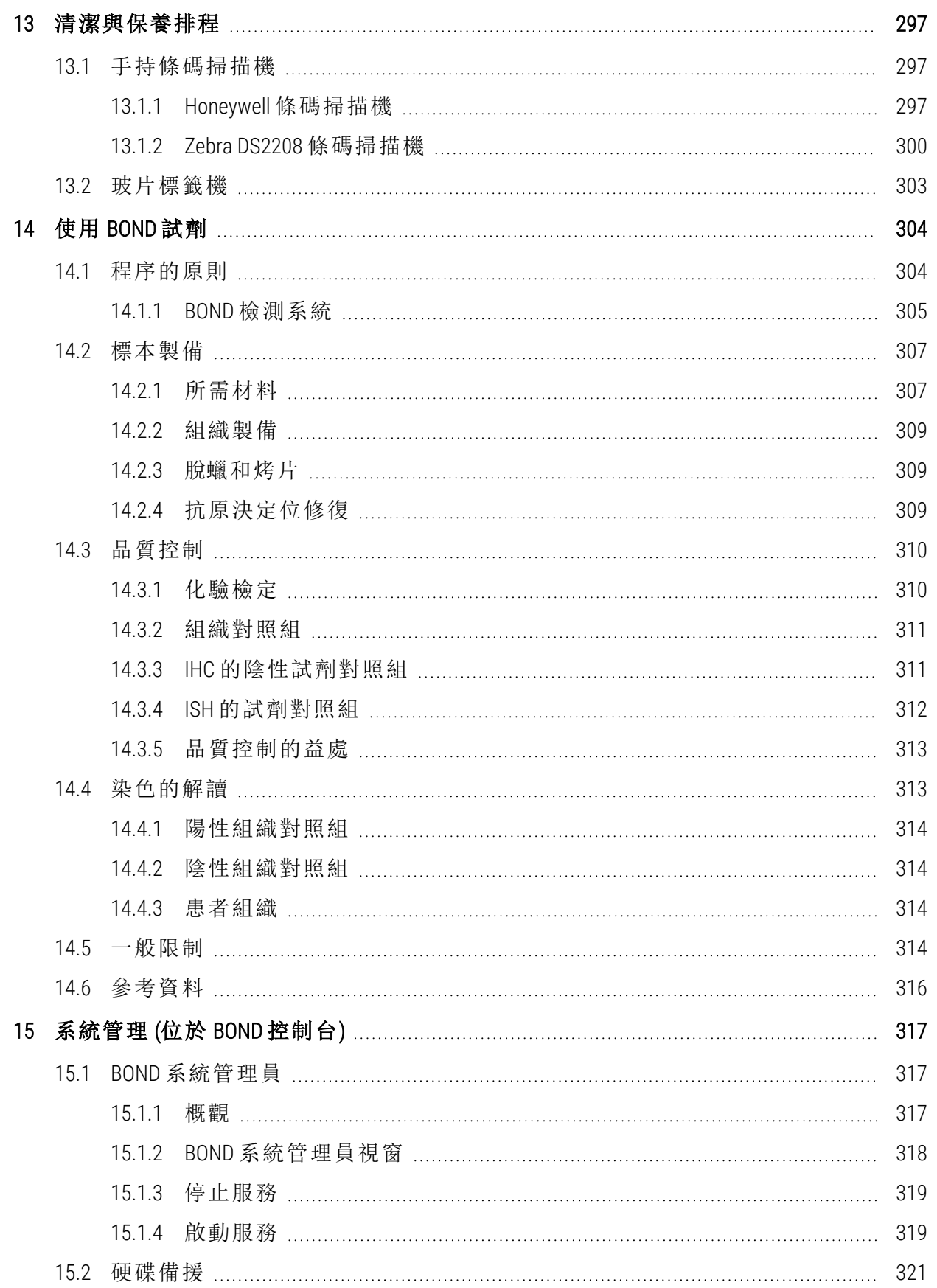

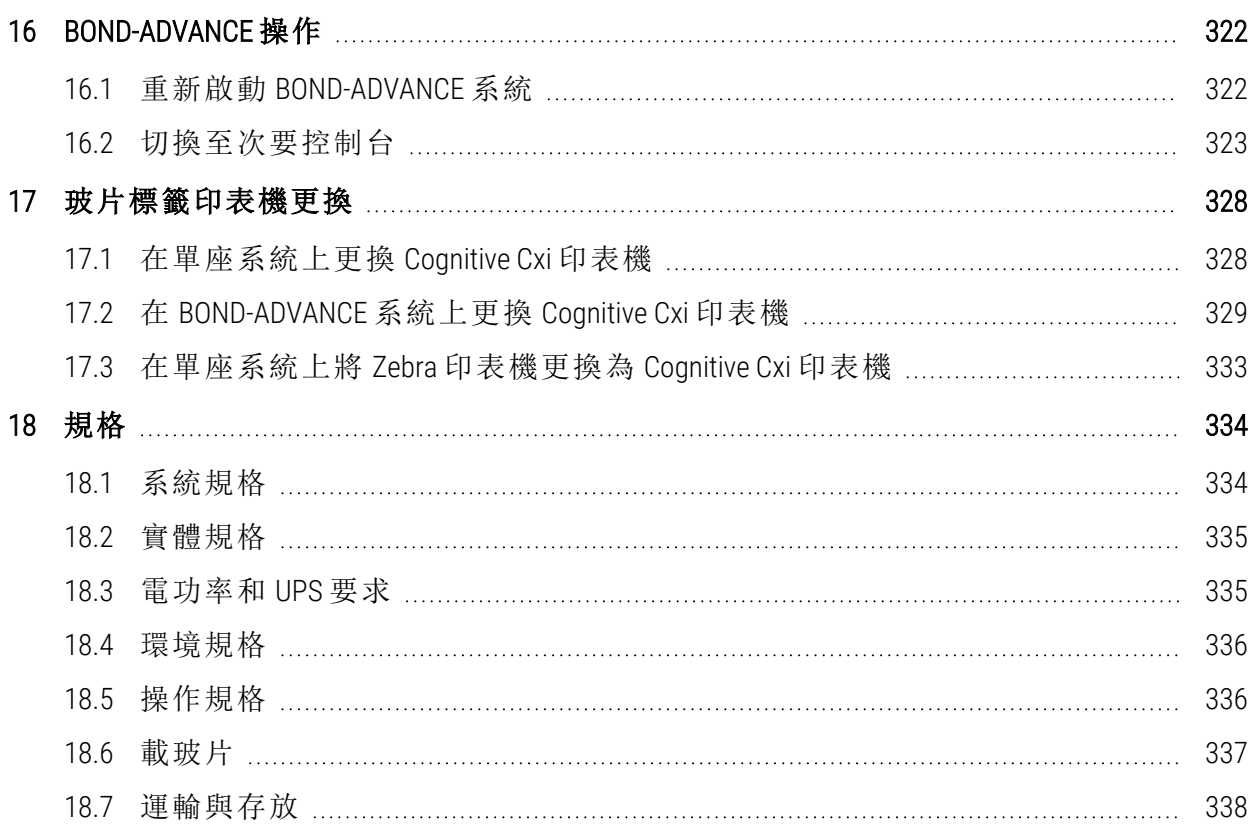

# <span id="page-27-0"></span>1 簡介

# <span id="page-27-1"></span>1.1 系統概觀

恭喜您獲得 BOND 全自動免疫組織化學染色法 (IHC) 與原位雜交 (ISH) 染色系統。我們相信本儀器 能為您提供實 驗室所需的染色品質、處理量與使用簡易度。BOND 系統的目標使用者是受過充分 訓練的實驗室人員。

BOND 系統能包含眾多處理模組,透過 BOND 控制台協調。

處理模組 (PM) 共有三種類型:

- <sup>l</sup> BOND-III 和 BOND-MAX 各能容納 30 片玻片。同時可處理各多達十片玻片的三個回合,並可 依需要使用不同流程,各回合可分別開始以提供連續的染色處理。其中一個或多個回合可 設為多重染色,而另一個回合可以處理 DAB 或紅色單次染色。
- <sup>l</sup> BOND-PRIME 24 個獨立的染色流程,能容納 72 片玻片,可提供連續的染色處理。

BOND 軟體讓設定與染色玻片更加簡單。您可使用系統隨附、經嚴謹測試的流程,或可自行建立 流程。您可從廣泛 的 BOND 現用試劑中選擇,或使用其他抗體或探針並與眾多高品質 BOND 檢測 系統配對。在軟體中建立您的虛擬 玻片或從實驗室資訊系統 (Laboratory Information System,LIS) 匯 入之後,可列印標籤 (或使用 LIS 列印的標籤)、貼到玻片上,再將玻片載入處理模組。其他就交給 BOND 一貫而可靠的生產高品質染色了。

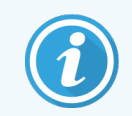

Leica Biosystems 提供的流程和試劑會顯示於由 Leica Microsystems 提供的軟體中。

BOND 系統功能包括:

- <sup>l</sup> 高處理量
- <sup>l</sup> 靈活度
- 安全
- <sup>l</sup> 自動 IHC 染色與對比染色
- <sup>l</sup> 自動 ISH 染色與對比染色
- <sup>l</sup> 自動烤片、脫蠟與修復
- <sup>l</sup> 自動多重染色

我們相信您會發現 BOND 系統是實驗室可貴的投資。

請參閱小節:

- <sup>l</sup> 1.2 [取得說明](#page-28-0)
- <sup>l</sup> 1.3 [第一步驟](#page-29-0)
- <span id="page-28-0"></span><sup>l</sup> 1.4 [執行流程](#page-30-0) – 工作流程

# 1.2 取得說明

BOND 使用者手冊 (本手冊) 已以 PDF 格式安裝於所有控制台 (單座) 和終端 (BOND-ADVANCE) 上。亦 以 USB 格式隨附於系統。

說明

在兩種 BOND 軟體用戶端上按一下功能列上的說明圖示 (6),<br>在兩種 BOND 軟體用戶端上按一下功能列上的說明圖示 ,或是透過桌面圖示開啟,即可檢 視此使用者手冊。

若 BOND 系統出現問題,請聯絡您當地的 Leica Biosystems 代表,或參閱 www.leicabiosystems.com。

# <span id="page-29-0"></span>1.3 第一步驟

對於第一次使用 BOND 系統的使用者,此小節描述能在本使用者手冊中找到資訊的位置,讓您獲 得充分的產品運作知識。

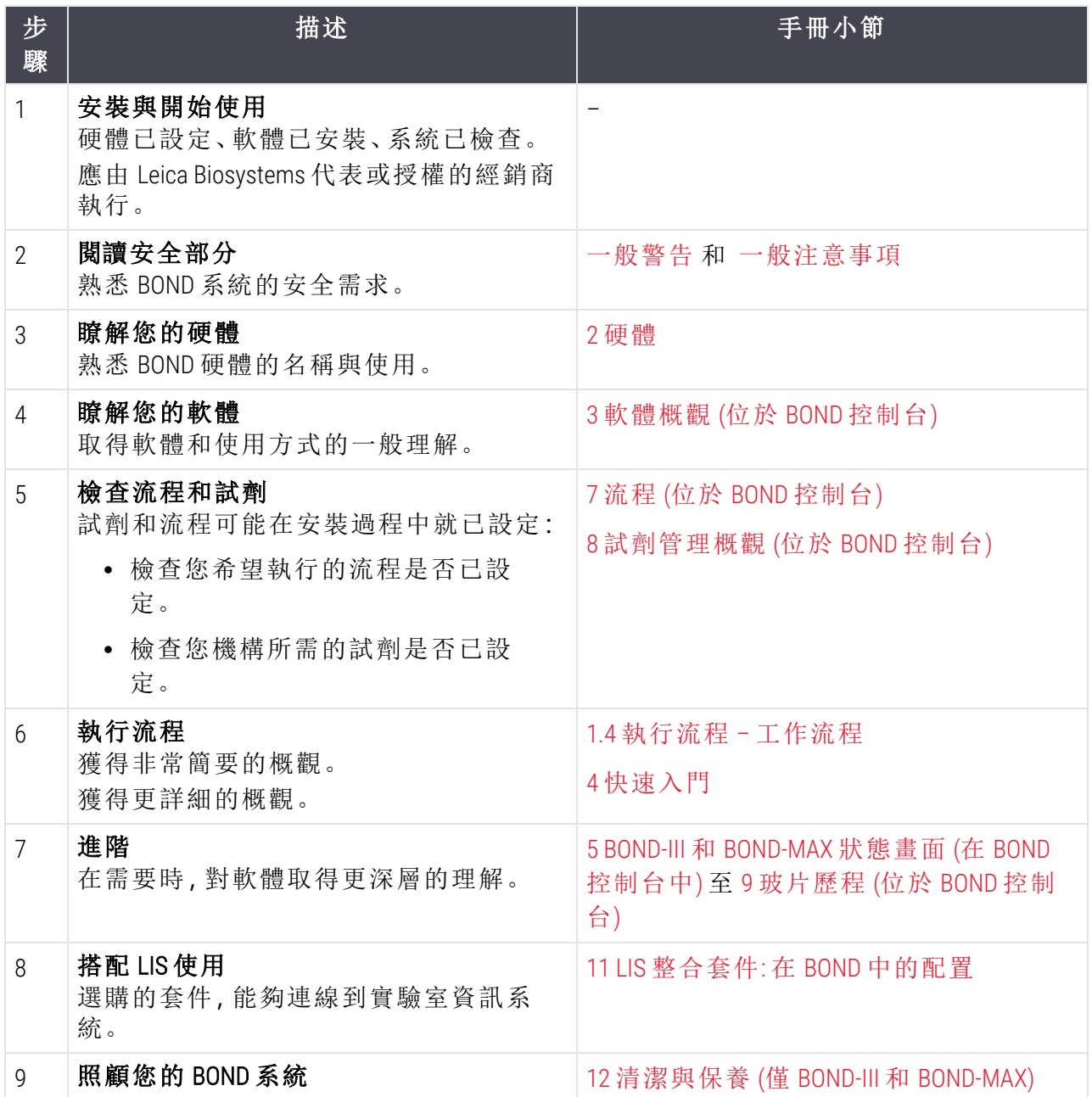

## <span id="page-30-0"></span>1.4 執行流程 – 工作流程

### 1.4.1 BOND-III 和 BOND-MAX

<span id="page-30-1"></span>警告**:**為避免污染試劑和玻片,應於清潔且盡可能無灰塵與粒子的環境中操作儀 器。

下列是染色一盤玻片包含的標準步驟概觀。若使用不同的選項設定,亦可進行其他工作流程。

### 1.4.1.1 初始檢查與啟動

- 1 確保處理模組清潔,且到目前為止該做的所有保養工作都已做到 (12.1 [清潔與保養排程](#page-267-0)).每 日執行前工作有:
	- a 檢查大容量廢液容器不超過半滿
	- b 檢查大容量試劑容器。視需要重新裝填。
- 2 檢查潤洗盒和混合盤– 依需要清潔或更換。
- 3 確定玻片標籤機中有標籤和列印色帶,並已開機。
- 4 開啟處理模組、控制台 (BOND-ADVANCE 則還有終端),並開啟 BOND 臨床用戶端。

### 1.4.1.2 配置試劑

- 1 需要的話在系統中建立試劑 (8.2.1 [新增或編輯試劑](#page-191-0))。
- 2 註冊試劑容器 (8.3.3 [註冊試劑與試劑系統](#page-199-0))。

#### 1.4.1.3 配置流程

1 需要的話建立新流程 (7.3 [建立新流程](#page-164-0))。

### 1.4.1.4 配置玻片

- 1 在軟體中建立病例 (6.3.3 [新增病例](#page-134-0))
- 2 在軟體中建立玻片 (6.5.2 [建立玻片](#page-140-0))。
- 3 列印玻片標籤並貼到玻片上 (6.6.1 [列印標籤並貼到玻片上](#page-147-1))。
- 4 將玻片和 Covertiles 放到玻片盤上 (4.1.3 [設定玻片](#page-89-0))。

#### 1.4.1.5 載入處理模組並啟動回合

- 1 將玻片盤插入處理模組 (4.1.3.5 [載入玻片](#page-93-0))。
- 2 將檢測系統和試劑盤載入處理模組 (4.1.4 [載入試劑](#page-94-0))。
- 3 按處理模組上的 [載入/卸載] 按鈕以鎖定玻片盤。
- 4 在系統狀態畫面上檢查是否已識別出所有玻片 手動識別未自動識別的玻片 ([5.1.5.2](#page-116-0) 載妥 [手動玻片識別](#page-116-0))。
- 5 檢視並修正系統狀態畫面上指示的任何警示。
- 6 按一下 > 按鈕以啟動回合。
- 1.4.1.6 監控回合
	- 1 在系統狀態畫面 (5.1 [系統狀態畫面](#page-101-0)) 或 BOND 儀器狀態畫面 [\(3.5 BOND-ADVANCE](#page-80-0) 儀器狀態畫 [面](#page-80-0)) 上監控回合進度。檢視並更正任何通知。

#### 1.4.1.7 卸載玻片和試劑

1 回合結束時,取出檢測系統與試劑盤,並存放試劑 ([4.1.6](#page-97-1) 結束)。

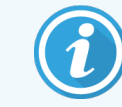

未使用處理模組時,取出 ER1 和 ER2 大容器,並存放於 +2 至 +8 °C 的環境 下。 亦請參閱 2.2.7 [大容器槽](#page-47-0)。

- 2 按處理模組上的 [載入/卸載] 按鈕,以解除鎖定並取出玻片盤。
- 3 取出 Covertiles 並清潔 [\(12.3 Covertiles](#page-277-0))。

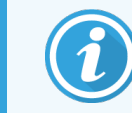

在清洗 Covertile 時,請不要將玻片留在盤中。

- 4 取出玻片。
- 5 清潔玻片染色裝置上、處理模組其他零件上、玻片或試劑盤上的任何潑濺或污漬 (12.4 [玻片](#page-278-0) [染色裝置](#page-278-0))。

### 1.4.1.8 BOND-MAX 和 BOND-III 系統上的水合

完成染色程序後,系統會對玻片進行水合處理,直到您將其取出為止。在 BOND-MAX 和 BOND-III 上,系統將定期對玻片盤內的玻片進行指定的水合,直到玻片盤升高為止。玻片盤升高後,請務 必立即從處理模組中取出玻片盤。

### <span id="page-32-0"></span>1.4.2 BOND-PRIME

如需完整詳細資訊,請參閱單獨的 BOND-PRIME 使用者手冊。

### 1.4.2.1 初始檢查與啟動

1 開啟控制台 (以及 BOND-ADVANCE 的終端),並開啟 BOND 臨床用戶端。

- 2 確定玻片標籤機中有標籤和列印色帶,並已開機。
- 3 初始化 BOND-PRIME 處理模組並登入。
- 4 完成所有顯示為「不久」或「立即」需要採取行動的動作佇列工作。

### 1.4.2.2 配置試劑

1 需要的話在系統中建立試劑 (8.2.1 [新增或編輯試劑](#page-191-0))。

2 註冊試劑容器 (8.3.3 [註冊試劑與試劑系統](#page-199-0))。

#### 1.4.2.3 配置流程

1 需要的話建立新流程 (7.3 [建立新流程](#page-164-0))。

#### 1.4.2.4 配置玻片

- 1 在軟體中建立病例 (6.3.3 [新增病例](#page-134-0))
- 2 在軟體中建立玻片 (6.5.2 [建立玻片](#page-140-0))。
- 3 列印玻片標籤並貼到玻片上 (6.6.1 [列印標籤並貼到玻片上](#page-147-1))。

#### 1.4.2.5 在 BOND-PRIME 處理模組中:

- 1 載入試劑盤和檢測系統盤。
- 2 將玻片載入預載抽屜。
- 3 接下來玻片會經過掃描,從抽屜移出,並自動進行處理。

### 1.4.2.6 BOND-PRIME 系統上的水合

完成染色程序後,系統會對玻片進行水合處理,直到您將其取出為止。在 BOND-PRIME 上,玻片會 轉移至卸載抽屜,並在抽屜中以去離子水進行水合處理,直到取回玻片為止。

# <span id="page-33-0"></span>2 硬體

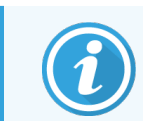

如需瞭解有關 BOND-PRIME 處理模組的硬體資訊,請參閱單獨的 BOND-PRIME 使用者 手冊。

本小節旨在告訴您:

- <sup>l</sup> BOND 系統中設備的各部份名稱
- <sup>l</sup> 這些物品的功能,以及與系統的整體關係
- <sup>l</sup> 找到進一步資訊的地方,例如與設備相關的操作程序和保養程序。

並未包含安裝與連接元件的詳細資訊與硬體描述,因為系統應已安裝並測試完成。若您需要更 換或重新連接元件,可在 12 [清潔與保養](#page-265-0) (僅 BOND-III 和 BOND-MAX) 取得詳細資訊。

適當情況下,BOND-III 和 BOND-MAX 處理模組的相關資訊會分到不同小節,讓您快速找到有關資 訊。

請參閱小節:

- <sup>l</sup> [2.1 BOND](#page-34-0) 系統
- <sup>l</sup> [2.2 BOND-III](#page-36-0) 與 BOND-MAX 處理模組
- <sup>l</sup> 2.3 BOND [控制台與終端](#page-61-0)
- <sup>l</sup> 2.4 [手持條碼掃描機](#page-62-0)
- <sup>l</sup> 2.5 [玻片標籤機](#page-62-2)
- <sup>l</sup> 2.6 [輔助設備](#page-64-0)
- <sup>l</sup> 2.7 [重新放置儀器](#page-68-0)
- <sup>l</sup> 2.8 [停用與棄置儀器](#page-68-1)

# <span id="page-34-0"></span>2.1 BOND 系統

BOND 系統包含下列主要元件:

- 一或多個處理模組 (請參閱 [2.2 BOND-III](#page-36-0) 與 BOND-MAX 處理模組) 如需瞭解有關 BOND-PRIME 處理模組的資訊,請參閱單獨的 BOND-PRIME 使用者手冊。
- BOND 控制台或 BOND-ADVANCE 控制台 (請參閱 2.3 BOND [控制台與終端](#page-61-0)) BOND-ADVANCE 的安裝有終端和控制台,許多還包括次要 (備用) 控制台
- <sup>l</sup> 一或多台手持條碼掃描機 (請參閱 2.4 [手持條碼掃描機](#page-62-0))
- <sup>l</sup> 一或多部玻片標籤印表機 (請參閱 2.5 [玻片標籤機](#page-62-2))

每個新的 BOND-III 或 BOND-MAX 處理模組都隨附:

- <sup>l</sup> 4 個玻片盤 (請參閱 2.6.2.1 [玻片盤](#page-66-0))
- <sup>l</sup> 4 個試劑盤 (請參閱 2.6.2.2 [試劑盤](#page-66-1))
- <sup>l</sup> 1 個混合盤 (請參閱 2.2.9 [潤洗盒和混合盤](#page-54-0))
- <sup>l</sup> 1 支用於更換注射器幫浦的六角扳手
- <sup>l</sup> 1 條乙太網路線

對於 BOND-III 或 BOND-MAX 處理模組,您也需要:

- <sup>l</sup> Covertile (請參閱 [2.6.2 BOND](#page-65-0) Universal Covertiles)
- <sup>l</sup> BOND 檢測系統,和 BOND 現用試劑或濃縮液和/或開放試劑容器 (請參閱 2.6.3 [試劑系統和容](#page-67-0) [器](#page-67-0))

如需瞭解有關隨附的 BOND-PRIME 處理模組的資訊,請參閱單獨的 BOND-PRIME 使用者手冊。 請參閱 www.leicabiosystems.com,以取得完整且最新的消耗品與備件清單。

亦請參閱 3.1 [系統架構。](#page-70-0)

# <span id="page-35-0"></span>2.1.1 BOND 輔助產品

BOND 輔助產品是專為 BOND 系統所設計的,有助於確保最佳染色結果。使用 BOND 輔助產品還有 助於使儀器維持在最佳狀態並防止損壞。

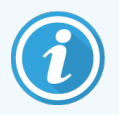

BOND 系統上應務必使用下列產品,切勿以其他產品替換:

### 輔助試劑

- BOND Wash Solution 或 BOND-PRIME Wash Concentrate Solution
- BOND 或 BOND-PRIME Epitope Retrieval Solution (1 和 2)
- BOND 或 BOND-PRIME Dewax Solution

### BOND-III 或 BOND-MAX 耗材

- BOND Plus 玻片和 Apex BOND 玻片 (或符合 2.6.1 [玻片所](#page-64-1)列規格的玻璃玻片)
- BOND Universal Covertiles
- BOND Open Containers (7 mL 和 30 mL)
- BOND Titration Containers and Inserts (6 mL)
- <sup>l</sup> BOND 混合瓶
- BOND Slide Label and Print Ribbon Kit

### BOND-PRIME 耗材

- BOND Plus 玻片和 Apex BOND 玻片 (或符合 2.6.1 [玻片所](#page-64-1)列規格的玻璃玻片)
- BOND Open Containers (7 mL 和 30 mL)
- BOND Titration Containers and Inserts (6 mL)
- BOND-PRIME Suction Cups (BOND-PRIME 吸盤)
- BOND Slide Label and Print Ribbon Kit
- BOND-PRIME ARC Refresh Kit (BOND-PRIME ARC 再生套件) (包括 ARC Covertiles (Covertile) 和 Mixing Well Plate (混合孔盤))
# 2.2 BOND-III 與 BOND-MAX 處理模組

處理模組 (PM) 是 BOND 系統的染色平台。單座 BOND 系統最多可以有 5 個處理模組,而 BOND-ADVANCE 系統最多可以有 30 個,並且可以任意組合處理模組的類型。

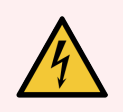

警告**:**處理模組必須連接到接地的主電源輸出插座,但放置的位置必須讓人員在無 須移動儀器的狀態下輕鬆拔下電源線。

- <sup>l</sup> 2.2.1 [開放容器](#page-36-0)
- <sup>l</sup> 2.2.2 [處理模組初始化](#page-41-0)
- <sup>l</sup> [2.2.3](#page-41-1) 上蓋
- <sup>l</sup> 2.2.4 [機械臂和](#page-42-0) ID 成像器
- <sup>l</sup> 2.2.5 [玻片染色裝置](#page-42-1)
- <sup>l</sup> 2.2.6 [前面板](#page-44-0)
- <sup>l</sup> 2.2.7 [大容器槽](#page-47-0)
- <sup>l</sup> 2.2.8 [抽取探針](#page-53-0)
- <sup>l</sup> 2.2.9 [潤洗盒和混合盤](#page-54-0)
- <sup>l</sup> 2.2.10 [大劑量液流灌輸器探針](#page-55-0) (僅 BOND-III)
- <sup>l</sup> 2.2.11 [注射器](#page-57-0)
- <sup>l</sup> 2.2.12 [電源開關](#page-58-0)
- <span id="page-36-0"></span><sup>l</sup> [2.2.13](#page-58-1) 背蓋

## 2.2.1 開放容器

請參閱 BOND-III 和 BOND-MAX 的主元件:

- $.2211$  BOND-III
- $\cdot$  [2.2.1.2 BOND-MAX](#page-39-0)

### <span id="page-37-0"></span>2.2.1.1 BOND-III

下列相片顯示 BOND-III 的主處理模組元件。顯示的是目前型號 – 較舊型號的外觀可能有所差異, 但元件相同。

背蓋的描述位於 [2.2.13](#page-58-1) 背蓋。

#### 圖 2-1:BOND-III 處理模組正面圖

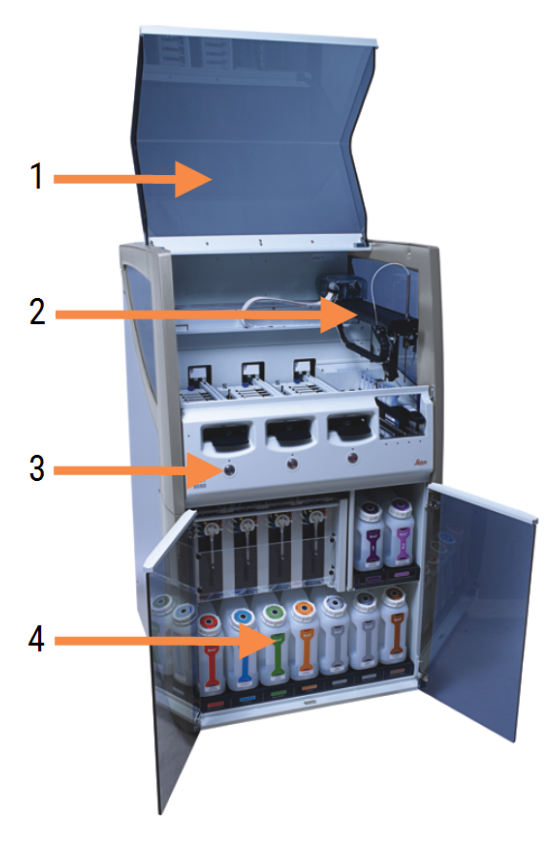

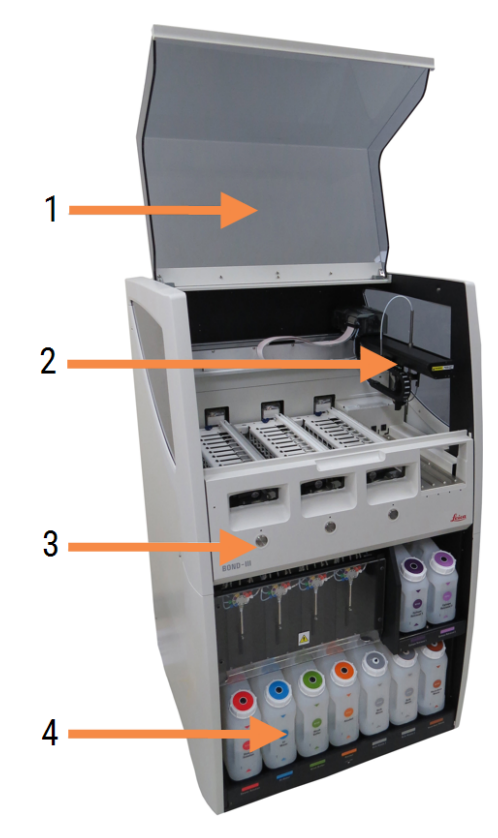

#### 圖例

- 1 上蓋 [2.2.3](#page-41-1) 上蓋
- 2 主機械手臂 2.2.4 [機械臂和](#page-42-0) ID 成像器
- 3 前面板 2.2.6 [前面板](#page-44-0)
- 4 大容器槽 2.2.7 [大容器槽](#page-47-0)

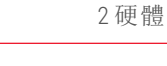

#### 圖 2-2:BOND-III 處理模組的正面

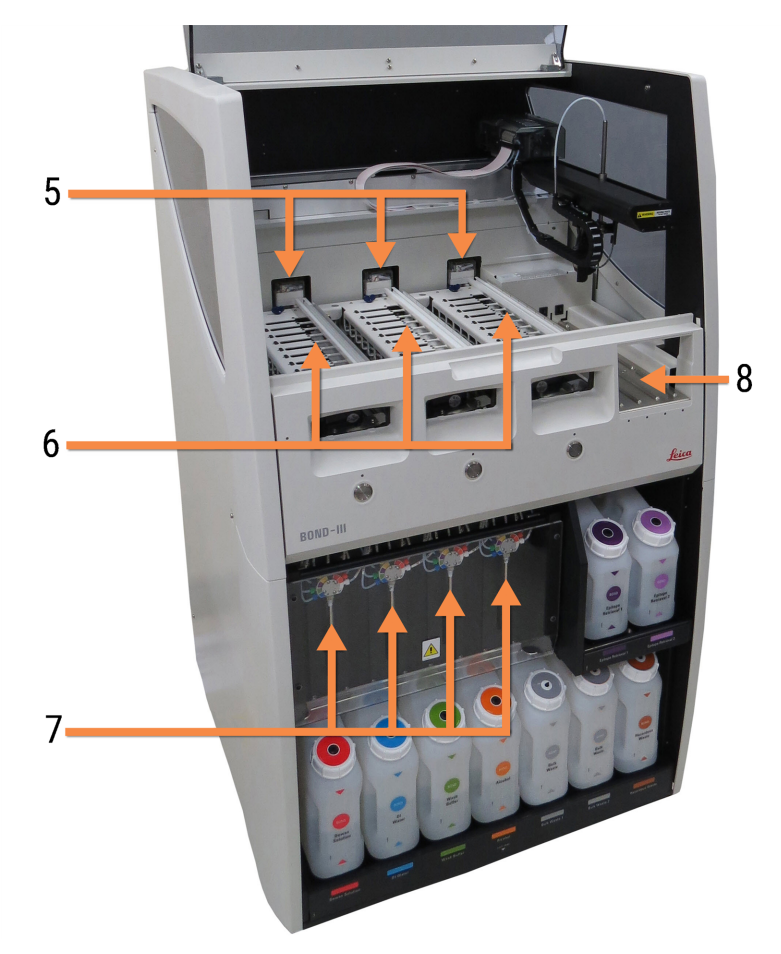

#### 圖例

- 5 大劑量液流灌輸器 2.2.10 [大劑量液流灌輸器探針](#page-55-0) (僅 BOND-III)
- 6 玻片染色裝置 2.2.5 [玻片染色裝置](#page-42-1)
- 7 注射器 2.2.11 [注射器](#page-57-0)
- 8 試劑平台 2.2.6.5 [試劑平台](#page-46-0)

### <span id="page-39-0"></span>2.2.1.2 BOND-MAX

下列相片顯示 BOND-MAX 處理模組的主元件。顯示的是目前型號 – 較舊型號的外觀可能有所差 異,但元件相同。

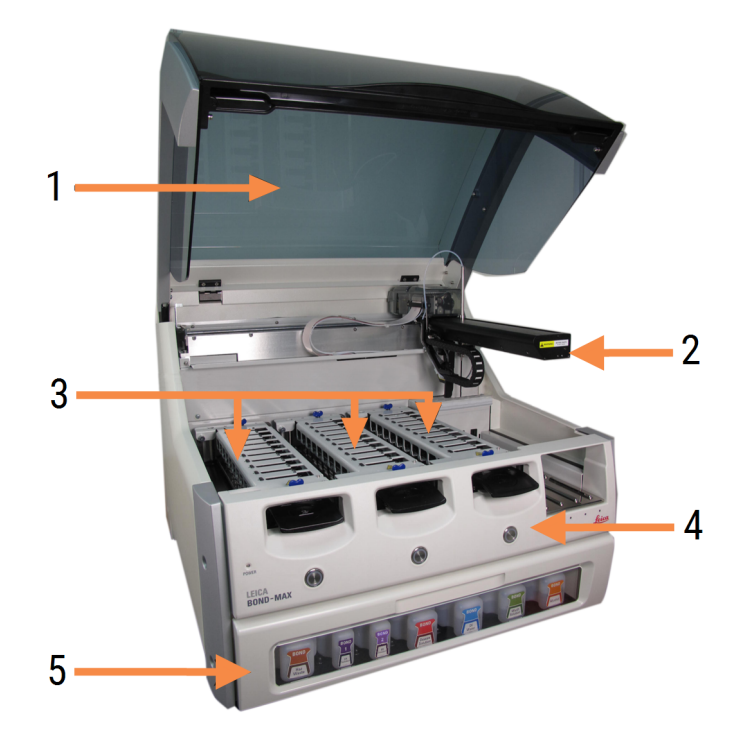

圖 2-3:BOND-MAX 處理模組正面圖

#### 圖例

- 1 上蓋 [2.2.3](#page-41-1) 上蓋
- 2 機械手臂 2.2.4 [機械臂和](#page-42-0) ID 成像器
- 3 玻片染色裝置 2.2.5 [玻片染色裝置](#page-42-1)
- 4 前面板 2.2.6 [前面板](#page-44-0)
- 5 大容器槽 2.2.7 [大容器槽](#page-47-0)

#### 圖 2-4:從右側看 BOND-MAX 處理模組

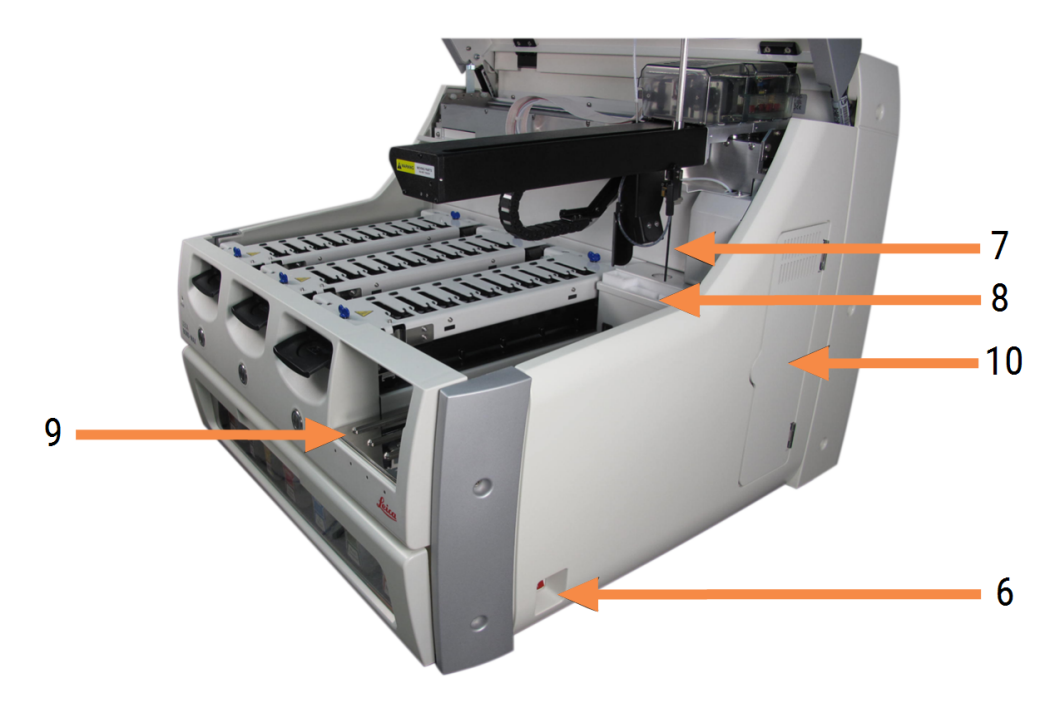

#### 圖例

- 6 電源開關 2.2.12 [電源開關](#page-58-0)
- 7 抽取探針 2.2.8 [抽取探針](#page-53-0)
- 8 潤洗盒和混合盤 2.2.9 [潤洗盒和混合盤](#page-54-0)

背蓋的描述位於 [2.2.13](#page-58-1) 背蓋。

9 試劑平台 2.2.6.5 [試劑平台](#page-46-0) 10 注射器 (請參閱下文) 2.2.11 [注射器](#page-57-0)

圖 2-5:位於鉸鍊門後的注射器

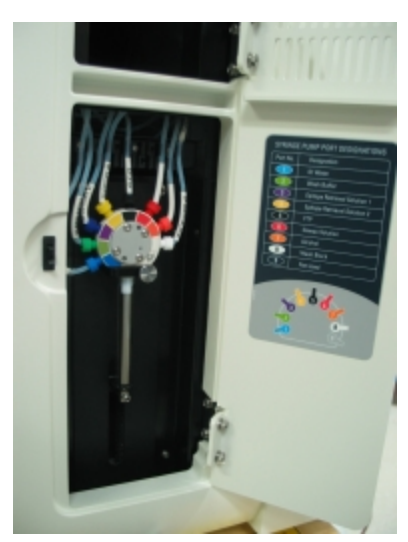

## <span id="page-41-0"></span>2.2.2 處理模組初始化

開啟處理模組時,BOND 系統會執行內部檢查、灌注液流系統並將機械臂移到原位。機械臂會移 到儀器的左後角,三個大劑量液流灌輸器 (僅 BOND-III) 會移到儀器的後方。

玻片染色裝置會初始化並回到解除鎖定的位置。若發生故障或模組狀況不穩定無法進行處理 時,初始化程序會暫停。

嘗試初始化處理模組時,請檢查下列項目:

- <sup>l</sup> 上蓋已關閉
- <sup>l</sup> 前門已關閉 (僅 BOND-MAX)
- <sup>l</sup> 大容量廢液容器不超過半滿
- <sup>l</sup> 大容量試劑容器裝有足夠的試劑
- <sup>l</sup> 混合盤位於正確位置
- <sup>l</sup> 混合盤的瓶子是清空而乾淨的
- <sup>l</sup> 玻片染色裝置 (SSA) 的頂板處於關閉的位置。

處理模組正面的電源 LED 會亮起綠色,BOND 軟體會表示已連線模組。初始化完成時,處理模組索 引標籤會出現三個玻片盤的圖示 (請參閱5.1.1 [處理模組索引標籤](#page-102-0) )。充分初始化完畢之前,勿嘗試 使用處理模組。

## <span id="page-41-1"></span>2.2.3 上蓋

上蓋必須在操作過程中關閉,並以聯鎖保護。

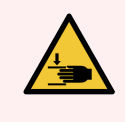

警告**:**關閉儀器蓋時請務必小心,確認雙手遠離,以免受傷。

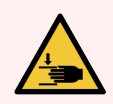

警告**:**操作過程中,機械臂、抽取探針和大劑量液流灌輸器 (僅 BOND-III) 會在無預警 的狀況下移動,且其速度會導致傷害。

勿嘗試在操作進行中打開儀器上蓋。

勿嘗試旁路聯鎖,在上蓋打開的狀況下停止儀器運作。

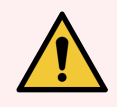

警告**:**若機械臂和/或大劑量液流灌輸器在處理模組上蓋被打開的狀況下還持續運 作超過 5 秒,請立即聯絡客戶支援。

## <span id="page-42-0"></span>2.2.4 機械臂和 ID 成像器

機械臂會放置抽取探針以抽取和分配試劑.機械手臂上有 ID 成像器,會用來識別載入處理模組的 玻片和試劑

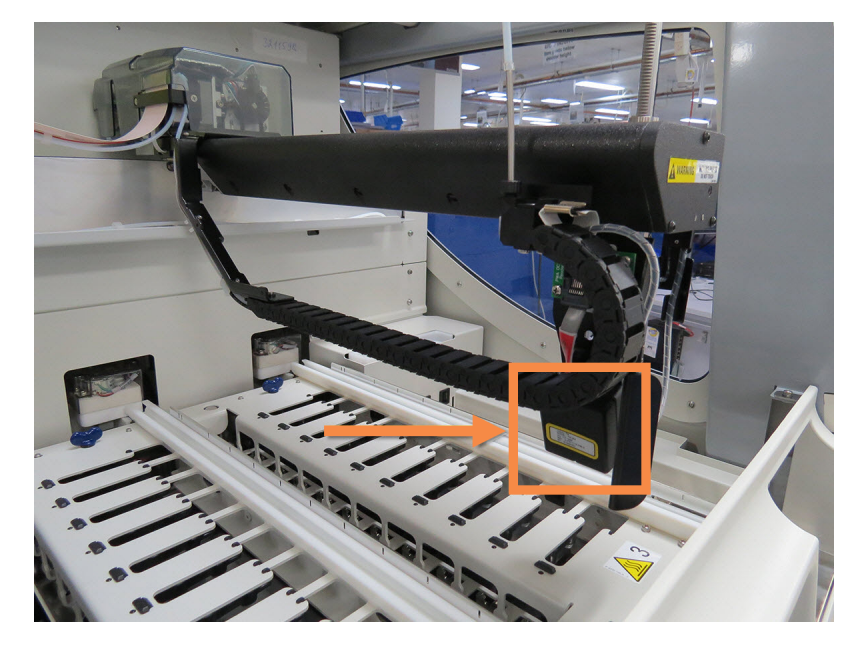

圖 2-6:機械臂的相片,箭頭所指處為 ID 成像器

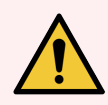

警告**:**處理模組開啟時,勿移動主機械手臂。這樣會讓機械臂無法對準而導致染色 品質不良。

若機械臂被移動過:關閉儀器電源,等待 30 秒再重新初始化。

對於玻片,BOND 系統會掃描各玻片標籤以進行識別 (請參閱 5.1.5.1 [自動玻片識別](#page-115-0))。

<sup>l</sup> ID 成像窗應定期清潔。

<span id="page-42-1"></span>請參閱 12.9 ID [成像器](#page-287-0) 以取得指示。

<sup>l</sup> 若抽取探針斷掉或折彎,請聯絡客戶支援。

### 2.2.5 玻片染色裝置

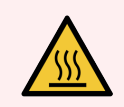

警告**:**避免接觸玻片染色裝置及其周圍。裝置可能極熱而導致嚴重灼傷。玻片染色 裝置操作停止後請等待二十分鐘,讓其周圍冷卻。

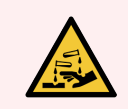

警告**:**玻片染色裝置中可能會聚集有潛在危害的試劑,並污染玻片盤。拿取玻片盤 時請務必穿戴防護衣物與手套。

玻片會在玻片染色裝置中進行處理。各處理模組包含三個玻片染色裝置。

若要開始操作,操作人員會將玻片盤透過前蓋插入 (描述於 2.2.6 [前面板](#page-44-0)),再按載入按鈕。BOND 會 擷取玻片的影像。若玻片相容 (請參閱6.9 [玻片相容性](#page-154-0)) 且所有試劑都就位,使用者就可啟動回合。 如需輸入玻片詳細資訊與載入玻片的更多資訊,請參閱 6 [玻片設定](#page-129-0) (位於 BOND 控制台)。

在處理開始之前,BOND 系統會將玻片鎖定在玻片染色裝置中。若需要在 BOND 系統處理玻片時取 出玻片盤,則您必須先放棄該回合。在**系統狀態**畫面中按一下玻片盤下方的 | | | 【請參閱 5.1.7 [啟動或停止回合](#page-121-0)) 然後解除玻片染色裝置的鎖定。

如需玻片染色裝置的清潔與例行保養,請參閱 12.4 [玻片染色裝置。](#page-278-0)

玻片染色裝置加熱器

警告**:**處理模組的加熱器和加熱表面有起火危險:

- <sup>l</sup> 請勿在加熱器附近放置易燃材料。
	- <sup>l</sup> 請勿在處理模組的任何熱表面上放置易燃材料。
	- <sup>l</sup> 重新裝填或清空之後,確保所有大容器的蓋子都已密閉。

警告**:**BOND-III 和 BOND-MAX 處理模組使用的某些試劑是易燃的:

- <sup>l</sup> 請勿在處理模組附近放置火或火源。
	- <sup>l</sup> 重新裝填或清空之後,確保所有大容器的蓋子都已密閉。

<span id="page-43-0"></span>BOND-III 和 BOND-MAX 儀器在每個玻片位置都有加熱元件。每個元件都受獨立監控,若發生溫度錯 誤,會被標為故障 (請參閱圖 [2-7](#page-43-0))。若有加熱器故障指示,請聯絡客戶支援。

圖 2-7:個別加熱器錯誤

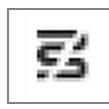

若有位置被標為故障,不應嘗試在該位置處理須加熱的玻片。若有加熱器在回合過程中故障,該 位置的玻片可能未正確處理。

若加熱器故障是潛在的安全風險,處理模組會關閉所有玻片加熱器,包括目前處理中的任何溫 度受控玻片之加熱器。

圖 2-8:各位置的灰色加熱器符號表示完全關閉加熱

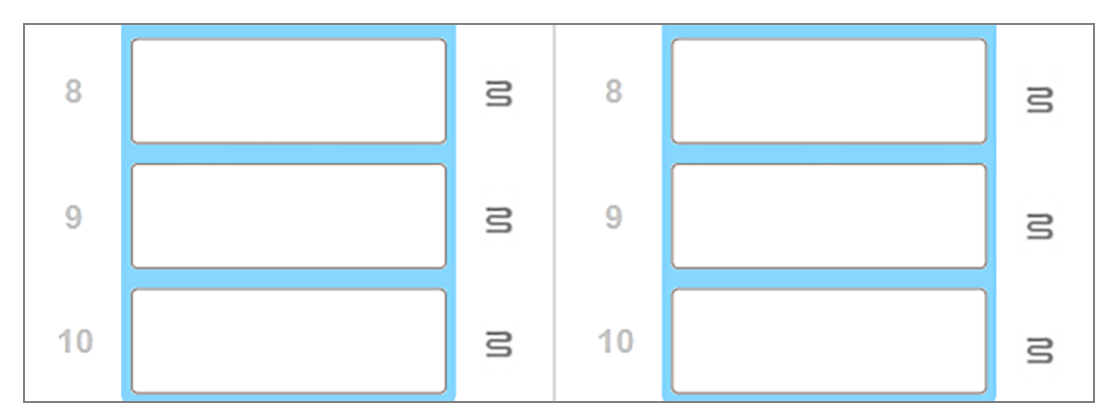

玻片加熱被關閉後,您必須關閉再重新啟動處理模組,以解除加熱器鎖定。只要玻片處理無須加 熱,就能繼續使用加熱器故障的位置。

## <span id="page-44-0"></span>2.2.6 前面板

下圖顯示 BOND-III 和 BOND-MAX 的前蓋。

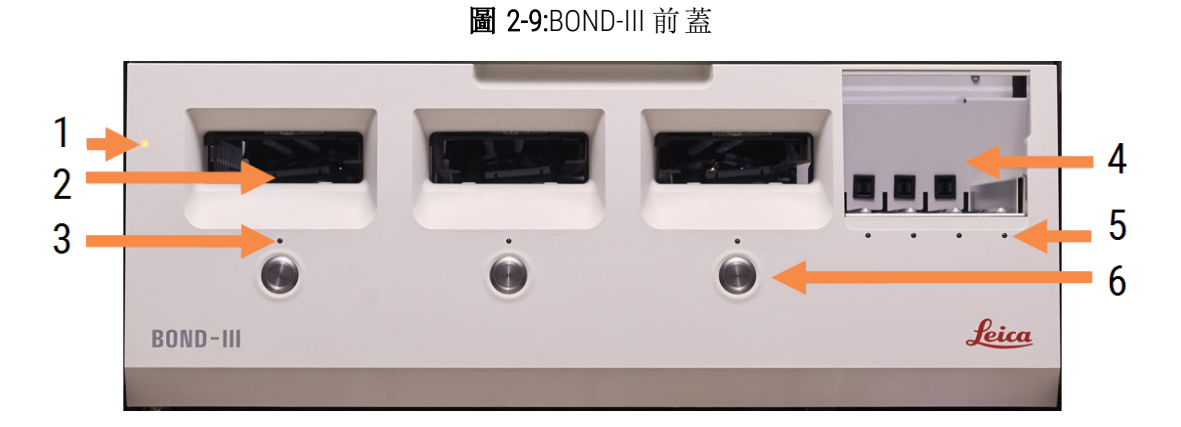

#### 圖例

- 1 前面板 [2.2.6.1](#page-45-0) 電源 LED
- 2 玻片盤架 2.2.6.2 [玻片盤架](#page-45-1)
- 3 玻片盤 LED 2.2.6.3 [玻片盤](#page-45-2) LED

4 試劑平台

2.2.6.5 [試劑平台](#page-46-0)

- 5 試劑盤 LED [試劑盤](#page-47-1) LED
- 6 [ 載入 / 卸載 ] 按鈕 [2.2.6.4 \[](#page-46-1)載入/卸載] 按鈕

圖 2-10:BOND-MAX 前蓋

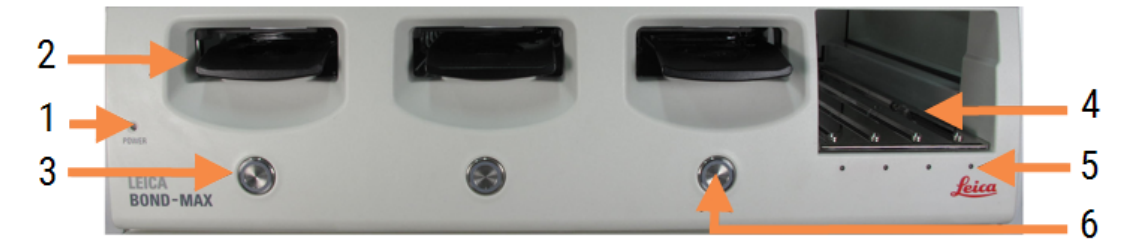

圖例

- 1 前面板 [2.2.6.1](#page-45-0) 電源 LED
- 2 玻片盤架 2.2.6.2 [玻片盤架](#page-45-1)
- <span id="page-45-0"></span>3 玻片盤 LED 2.2.6.3 [玻片盤](#page-45-2) LED
- 4 試劑平台 2.2.6.5 [試劑平台](#page-46-0)
- 5 試劑盤 LED [試劑盤](#page-47-1) LED
- 6 [載入 / 卸載] 按鈕 [2.2.6.4 \[](#page-46-1)載入/卸載] 按鈕

#### 2.2.6.1 電源 LED

運作情況如下:

- <sup>l</sup> 熄滅 無電源
- <sup>l</sup> 藍色 (目前型號) 或橘色 (先前型號) 電源開啟**,**但處理模組軟體尚未啟動。
- <sup>l</sup> 綠色 電源開啟,系統運作中。

圖 2-11:目前型號的 BOND-MAX 儀器之電源 LED 色彩 (藍色、綠色)

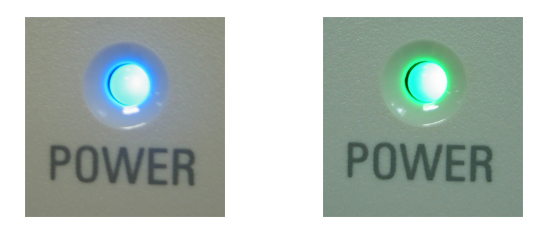

#### <span id="page-45-1"></span>2.2.6.2 玻片盤架

有三個開口 (各玻片染色裝置一個) 可插入玻片盤。插入玻片盤後,按 [載入/卸載] 按鈕以鎖入玻 片染色裝置。玻片盤鎖定後,機械手臂會將 ID 成像器移到盤中的玻片上,以自動識別玻片。

### <span id="page-45-2"></span>2.2.6.3 玻片盤 LED

前蓋上在各玻片染色裝置下方都有一個多色 LED,指示玻片盤的狀態。在目前型號的 BOND-MAX 儀器上,玻片盤 LED 已納入 [載入/卸載] 按鈕。在這些儀器上,按下按鈕時,LED 會亮藍燈數秒。

玻片染色裝置 LED 色彩意義如下:

- 熄滅 無玻片盤就位,或玻片盤已解除鎖定。
- 橘色恆亮 玻片盤已載入並鎖定, 但處理尚未開始。 可使用 [載入/卸載] 按鈕安全的解除鎖定並取出玻片盤。
- 紅色恆亮 正在處理玻片盤。

玻片盤已鎖定且無法使用 [載入/卸載] 按鈕解除鎖定。若要卸載,必須先在軟體中放棄回 合。

- 綠色閃爍 處理已完成, 無通知。以 [載入/卸載] 按鈕解除鎖定。
- 紅色閃爍 回合被拒, 或處理已完成但有通知。以 [載入/卸載] 按鈕解除鎖定。

圖 2-12:目前型號的 BOND-MAX 儀器之玻片盤 LED 色彩 (橘色、紅色、綠色)

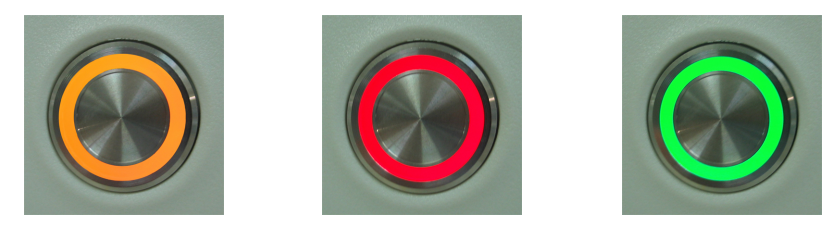

### <span id="page-46-1"></span>2.2.6.4 [載入/卸載] 按鈕

按 [載入/卸載] 按鈕會有下列動作:

- <sup>l</sup> 若玻片盤未載入,則不會發生任何動作。
- <sup>l</sup> 若玻片盤已載入但未鎖定,BOND-III 或 BOND-MAX 會鎖定玻片盤,當機械手臂可用時,ID 成像 器會識別玻片 ID。
- <sup>l</sup> 若玻片盤已鎖定而回合尚未開始,BOND-III 或 BOND-MAX 會解除鎖定玻片盤。
- <sup>l</sup> 若玻片盤已鎖定而回合已結束,BOND-III 或 BOND-MAX 會解除鎖定玻片盤。
- <sup>l</sup> 若玻片盤已鎖定而回合正在處理中,[載入/卸載] 按鈕沒有作用。您無法解除鎖定玻片盤, 直到使用該玻片盤的回合完成或被放棄為止。

<span id="page-46-0"></span>若玻片染色裝置處於高溫,您無法鎖定或解除鎖定玻片盤 – 請等待到裝置冷卻為止。

### 2.2.6.5 試劑平台

這是放置試劑盤的地方,其中包含檢測系統、7 mL 和 30 mL 的試劑容器, 和/或 6 mL 的滴定容器。 每個試劑盤都能裝九種試劑,而試劑平台可裝四個試劑盤。

若要載入試劑盤,請將試劑盤滑到平台上並滑入鎖定機構 (請參閱 4.1.4 [載入試劑](#page-94-0))。當機械手臂可 用時,BOND 會識別各試劑位置的試劑。

#### <span id="page-47-1"></span>試劑盤 LED

各試劑盤位置下都有一個雙色 LED,其功能如下:

- 熄滅 未偵測到試劑盤。 若已插入試劑盤但 LED 是熄滅的,請檢查試劑盤是否正確插入。
- 紅色恆亮 兩分鐘內就需要試劑盤中的試劑。 試劑盤會被鎖定而無法移除。
- 綠色恆亮 接下來的兩分鐘內都不會用到此試劑盤上的試劑。 試劑盤會被解除鎖定,而可暫時取出。

圖 2-13:目前型號的 BOND-MAX 儀器之試劑盤 LED 色彩 (紅色、綠色)

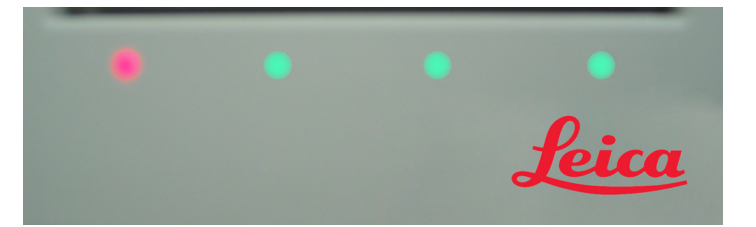

## <span id="page-47-0"></span>2.2.7 大容器槽

BOND-III 和 BOND-MAX 中,大容量試劑和廢液容器都位於前蓋下方。BOND-MAX 也有用於標準廢液的 外部容器。

請參閱 12.2 [大容器](#page-270-0) 以取得大容器裝填、清空與保養的指示。

警告**:**為確保儀器正確操作,請依以色碼標示的名稱標籤,將各大容量試劑容器放 在槽中的正確位置。

若為 BOND-III,請參閱圖 [2-14](#page-49-0);若為 BOND-MAX,請參閱圖 [2-16](#page-52-0)。

未能這麼做可能損害染色效果。

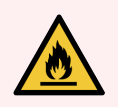

警告**:**BOND-III 和 BOND-MAX 處理模組使用的某些試劑是易燃的:

- <sup>l</sup> 請勿在處理模組附近放置火或火源。
- <sup>l</sup> 重新裝填或清空之後,確保所有大容器的蓋子都已密閉。
- $.2271$  BOND-III
- $\bullet$  [2.2.7.2 BOND-MAX](#page-51-0)

### <span id="page-48-0"></span>2.2.7.1 BOND-III

先前的 BOND-III 有兩扇透明櫃門,能輕鬆拿取所有大容器。開啟時將扶手放在櫃門上方。

來自玻片染色裝置的所有廢液會被送到有害廢液容器。來自潤洗盒的廢液會根據廢液中試劑的 狀態,被送到標準或有害廢液容器 (如有必要,您必須將建立的試劑設為有害 – 請參閱 [8.2.1](#page-191-0) 新增 [或編輯試劑](#page-191-0))。

各大容量試劑和廢液容器的重量感應器會在試劑液位過低或廢液液位過高時警示使用者。每個 大容器的狀態由[大容器標籤](#page-50-0) (BOND-III) (第 節, 第 50) 以視覺方式顯示。請注意, 此系統不適用於先 前的 BOND-III;您可以改用螢幕圖示 (請參閱 5.1.3.6 [大容器狀態](#page-109-0))。

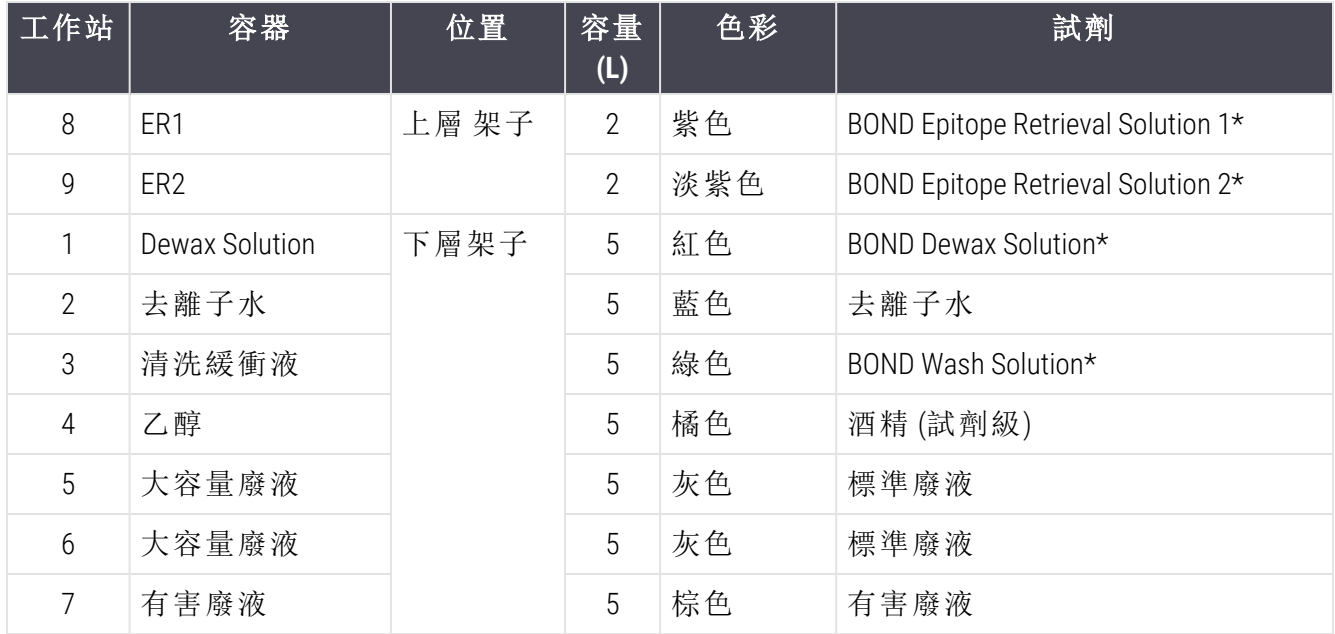

在 BOND-III中所示的架上具有放置下列容器的空間圖 [2-14](#page-49-0),由左至右分別是:

\* 請僅使用 BOND 試劑 – 不得以其他產品替代。

若您的實驗室不使用抗原決定位修復和/或脫蠟試劑容器,可在管理用戶端中停用 – 請參閱 10.6.1.1 [停用大容量試劑容器。](#page-237-0)

<span id="page-49-0"></span>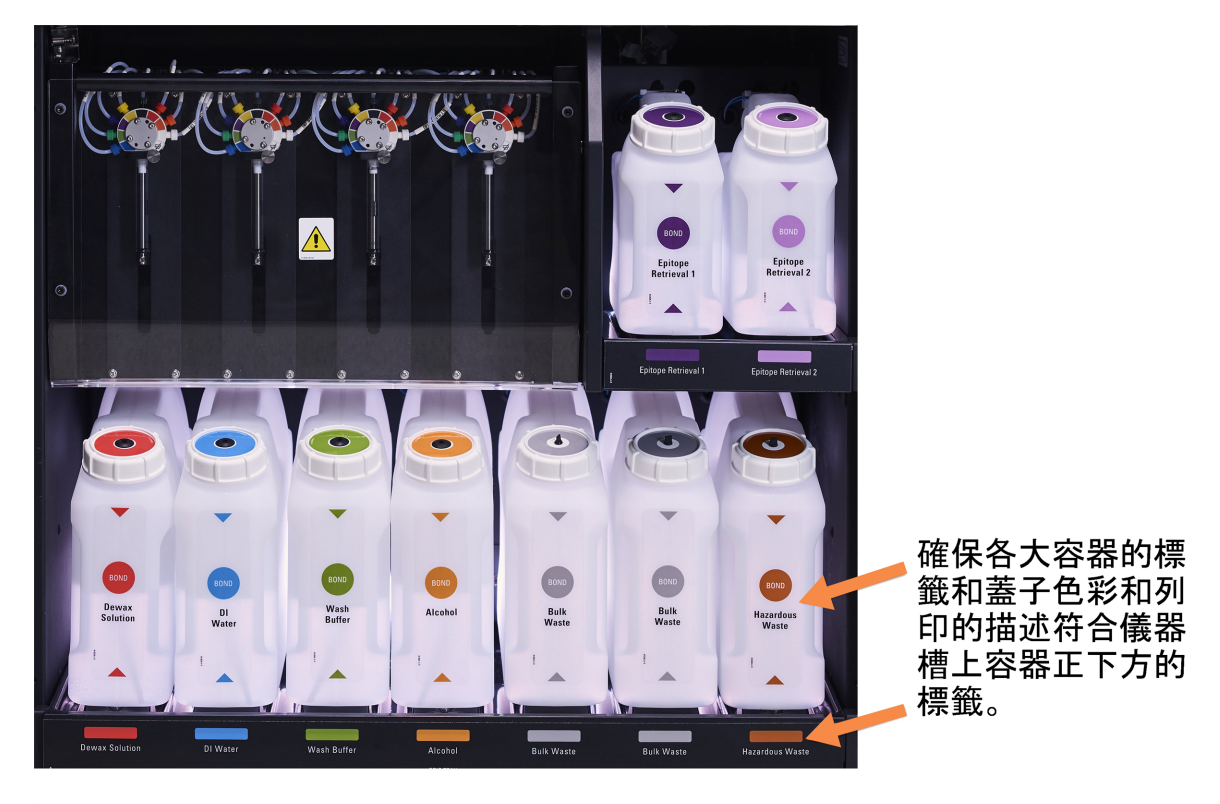

圖 2-14:位於正確位置的 BOND-III 大容量試劑容器

### <span id="page-50-0"></span>大容器標籤 (BOND-III)

<span id="page-50-1"></span>BOND-III 處理模組設有大容器照明系統,如以下 圖 [2-15](#page-50-1)所示。

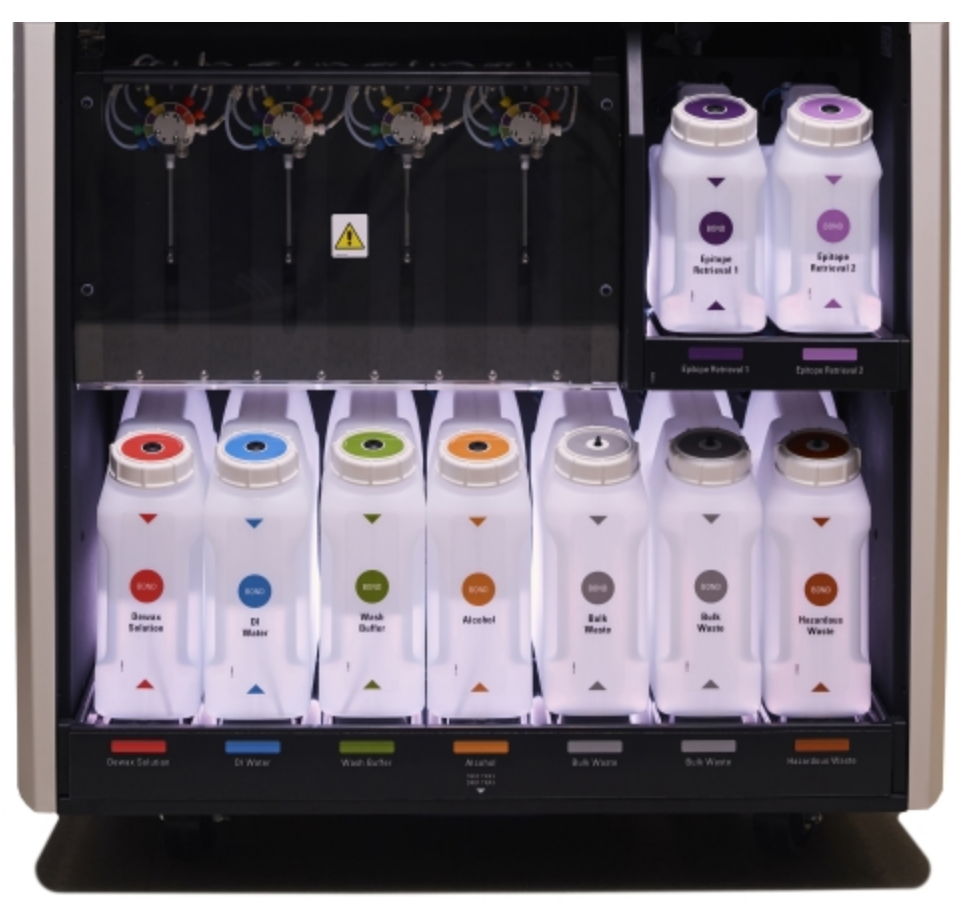

圖 2-15:大容器標籤

大容器照明系統有助您看清各容器的液位,在正常運作下,燈光呈靜態白色。 燈光也可告訴您各大容器目前的狀態:

- <sup>l</sup> 當大補給容器幾乎全空,或廢液容器幾乎快滿時,會閃爍白色燈光。
- <sup>l</sup> 當大補給容器全空,或廢液容器已滿時 (這種情況會影響到目前的執行程序),會閃爍紅色 燈光。
- <sup>l</sup> 取出大容器時,其背光會關閉,而儀器槽上的標籤光會閃爍白色燈光。

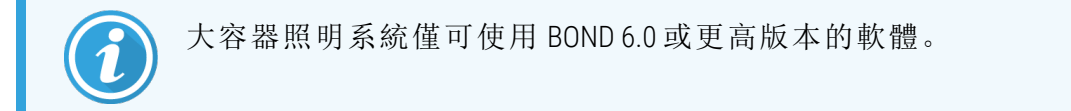

此外,如需有關在系統狀態畫面上如何顯示大容器的詳細資料,請參閱 5.1.3.6 [大容器狀態](#page-109-0)。

#### <span id="page-51-0"></span>2.2.7.2 BOND-MAX

BOND-MAX有單扇下開式櫃門,可用來拿取大容器。在目前型號上,櫃門是透明面板,可讓您檢視 大容器 (也是透明的) 的試劑液位。

櫃門以磁鐵鎖扣固定。在較舊型號的儀器 (無門把) 上,可拉櫃門兩邊的上方以開啟櫃門。

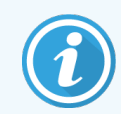

染色回合過程中,大容器槽門必須維持關閉。若櫃門開啟,系統狀態畫面上會出現 警示 (請參閱 5.1.2 [硬體狀態](#page-103-0)),而目前回合會被暫停。

來自儀器的廢液會根據廢液中試劑的狀態,被送到標準或有害廢液容器 (如有必要,您必須將建 立的試劑設為有害 – 請參閱 8.2.1 [新增或編輯試劑](#page-191-0))。

BOND-MAX 大容量試劑容器有液位感應器,會在試劑液位低的時候警告;廢液容器也有液位感應 器,會在廢液液位過高時警告。請參閱 12.2 [大容器](#page-270-0)以取得重新裝填和清空指示。

BOND-MAX 有空間可放至下列容器,由左至右依序為:

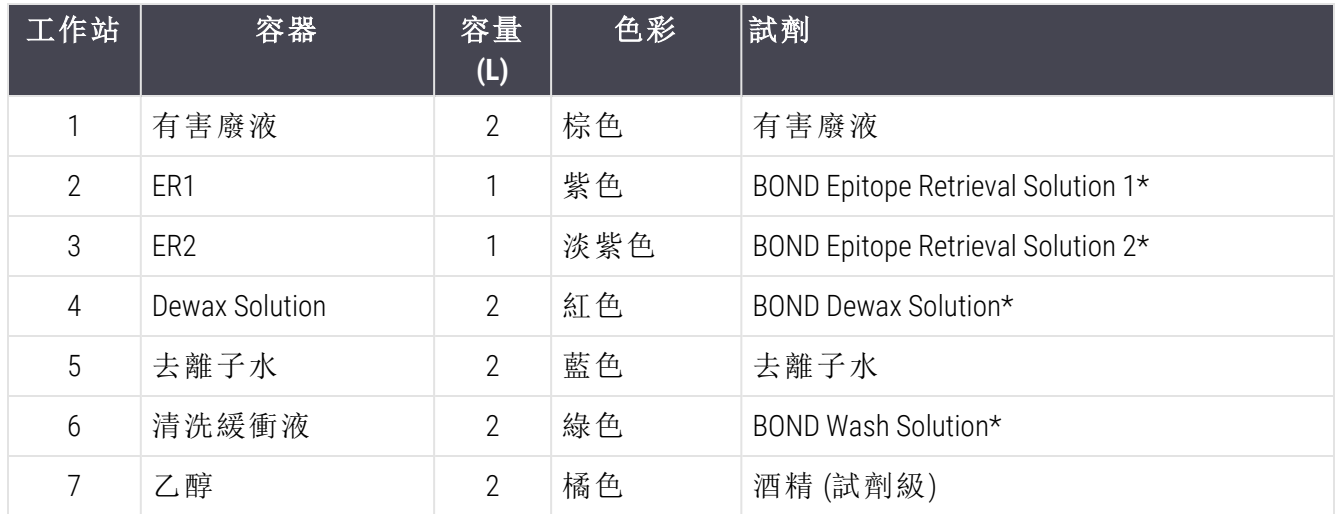

\*請僅使用 BOND 試劑 – 不得以其他產品替代。

若未使用的話,可從儀器移除抗原決定位修復和/或脫蠟試劑容器 – 請參閱 10.6.1.1 [停用大容量試](#page-237-0) [劑容器](#page-237-0).

<span id="page-52-0"></span>圖 2-16:位於正確位置的 BOND-MAX 大容量試劑

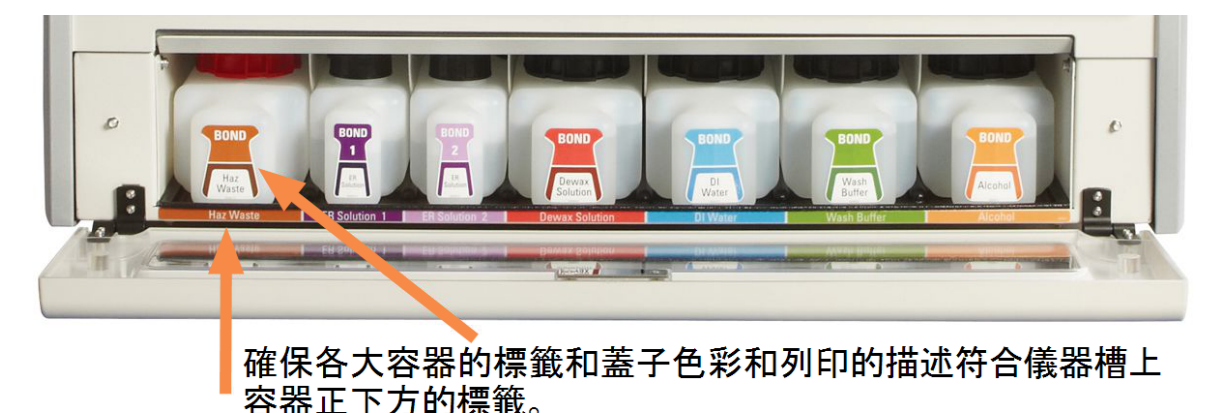

#### 外部廢液容器

9 L 外部標準廢液容器 (目前型號) BOND-MAX先前型號處理模組所附的容器在單一容器蓋上配有液 體接頭與液位感應器接頭,可用於清空容器。目前型號 BOND-MAX 隨附的容器有兩個蓋子 – 一個 用於接頭,第二個用於清空廢液。切勿移除這些容器上的接頭蓋。

隨附容器有兩個蓋子 – 一個用於接頭,第二個用於清空廢液。切勿移除此容器上的接頭蓋。

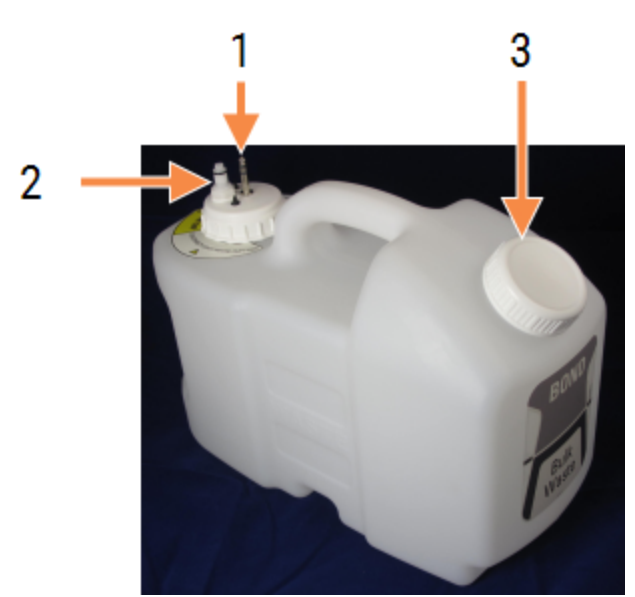

圖 2-17:BOND-MAX 外部廢液容器

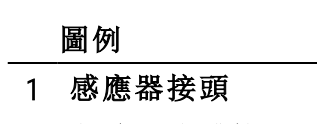

- 2 左邊是液體接頭
- 3 開啟以清空容器

液流管線會連接至處理模組背蓋右下方的承插式接頭。液位感應器會連接至背蓋左上方的三針 腳接頭(請參閱圖 [2-25\)](#page-60-0)。

請參閱 12.2.4 [外部廢液容器](#page-275-0) (僅 BOND-MAX) 以取得外部容器的清空與保養指示。

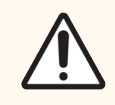

小心:請務必斷開連接感應器和液體接頭 (以此順序),再取下旋緊的蓋子,或清空外 部廢液容器。勿嘗試在仍連接電線與管線的情況下,從容器中倒出液體。

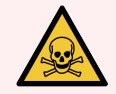

警告**:**有些用於免疫組織化學染色法和原位雜交的試劑是有害的。請確保您已獲得 此程序的充分訓練再繼續:

- 1 處理試劑或清洗儀器時,請配戴乳膠或丁睛膠手套、安全眼鏡,和其他適用 的防護衣物。
- 2 根據實驗室地點適用的所有相關程序與政府法規處理與棄置試劑和濃縮物。

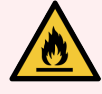

警告**:**BOND-III 和 BOND-MAX 處理模組使用的某些試劑是易燃的:

- <span id="page-53-0"></span><sup>l</sup> 請勿在處理模組附近放置火或火源。
	- <sup>l</sup> 重新裝填或清空之後,確保所有大容器的蓋子都已密閉。

### 2.2.8 抽取探針

抽取探針會從容器抽取試劑、將試劑送到玻片染色裝置中的玻片上,並在混合盤中混合呈色試 劑。其中包含液位感應器以偵測試劑液位 (請參閱 8.3.1 [判斷試劑量](#page-195-0))。

#### 圖 2-18:機械手臂中的抽取探針

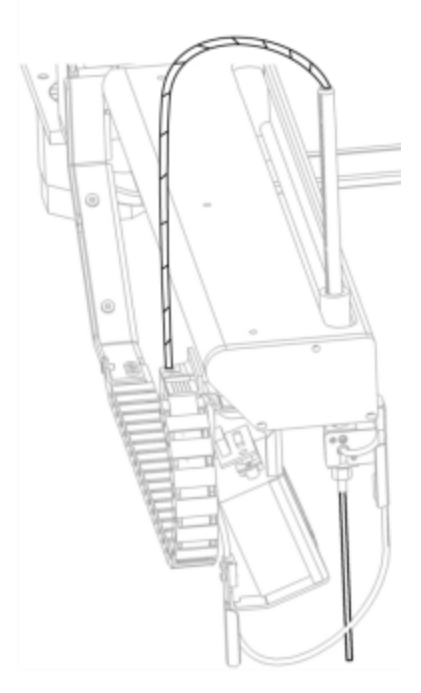

各容器中都會有探針無法吸取的殘餘量。這些殘餘量的體積稱為「滯留體積」(dead volume)。各類 型 容器的滯留體積各異 (請參閱 18.5 [操作規格中](#page-336-0)的18 [規格](#page-334-0)以得知滯留體積值)。

<span id="page-54-0"></span>請參閱 12.6 [抽取探針](#page-284-0) 以取得抽取探針的保養指示。

2.2.9 潤洗盒和混合盤

圖 2-19:已插入混合盤的潤洗盒

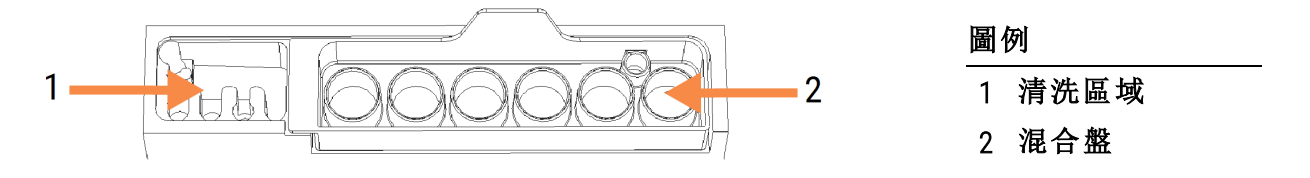

左邊的潤洗區包含一些小孔,可清洗抽取探針。

潤洗盒的右邊裝有混合盤,其中包含六個槽。這些混合瓶適用於須在使用前才混合的短效試劑。 軟體會根據試劑類型,判斷試劑的混合。

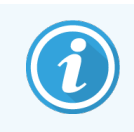

BOND 軟體會追蹤混合盤的狀態,若追蹤到的混合盤狀態不是乾淨且清空的,就不 會初始化 BOND-III 或 BOND-MAX (請參閱 5.1.2 [硬體狀態](#page-103-0))。若在初始化過程中收到混合 盤髒污或其中有液體的通知,請先確認混合盤是乾淨且清空的,再按一下通知對 話方塊中的確定。若您繼續使用髒污和/或未清空的混合盤,試劑會受到污染,或 混合瓶中液體可能會溢出。

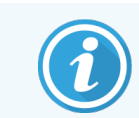

初始化過程中,BOND 會掃描混合盤上的標籤,檢查是否就位。若BOND軟體無法偵 測到此 ID,會有訊息提示您確認混合盤已就位。

請參閱 12.7 [潤洗盒和混合盤](#page-286-0) 以取得混合盤保養指示。

# 2.2.10 大劑量液流灌輸器探針 (僅 BOND-III)

<span id="page-55-0"></span>圖 2-20:BOND-III 大劑量液流灌輸器 (1) 會在各玻片染色裝置沿著導軌 (2) 移動

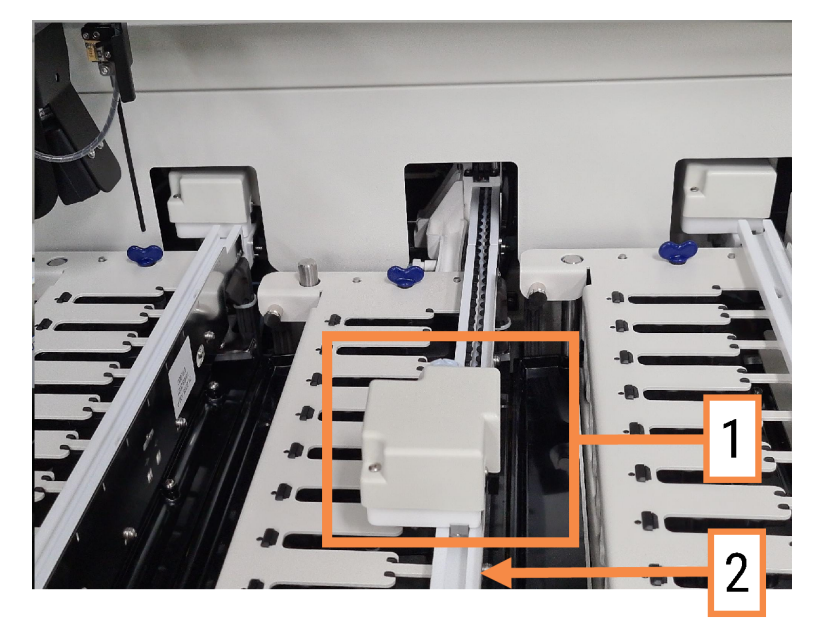

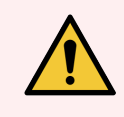

警告**:**若機械臂和/或大劑量液流灌輸器在處理模組上蓋被打開的狀況下還持續運 作超過 5 秒,請立即聯絡客戶支援。

BOND-III 儀器具有三個大劑量液流灌輸器,會在各玻片染色裝置上沿著導軌移動並將試劑分配到 存在的所有玻片。灌輸器只會傳遞大容量試劑,而抽取探針會傳遞試劑平台中試劑的試劑和一 些大容量試劑。各大劑量液流灌輸器都有一個潤洗盒,可沖洗並清潔分配探針。

### 2.2.10.1 手動讓大劑量液流灌輸器返回原位

若大劑量液流灌輸器停止運作並位於玻片染色裝置上,請按 [載入/卸載] 按鈕使其回到原位。若 仍停留於玻片染色裝置上,請完成下列步驟,手動使其返回原位並取出玻片染色裝置上的所有 玻片。

- 1 確保處理模組處於閒置狀態,未排定或正在處理回合,然後關機。
- 2 輕輕提起大劑量液流灌輸器 (請參閱 圖 [2-21\)](#page-56-0) 上的分配方塊,直到探針穿出頂板。

3 沿著導軌將灌輸器推到玻片染色裝置後。使用慢而穩定的動作 – 勿推太快。

<span id="page-56-0"></span>將灌輸器推到剛好離開頂板導軌的位置 - 不要一路推到底。

圖 2-21:提起分配蠟塊

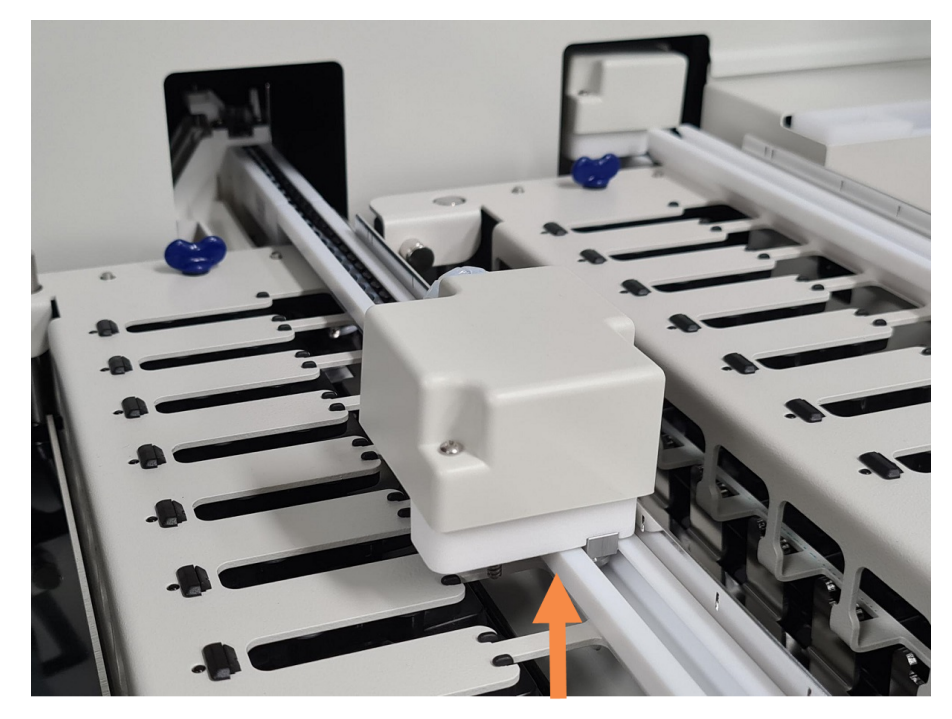

4 灌輸器離開頂板後,關閉上蓋並重新開啟處理模組。玻片染色裝置應會在例行初始化中解 除鎖定。

若玻片染色裝置未解除鎖定,請參閱 12.4.1 [手動解除鎖定玻片染色裝置](#page-281-0) 以取得取出玻片盤 的指示。

5 取出玻片盤與玻片。

### <span id="page-57-0"></span>2.2.11 注射器

注射器會精準的抽取並分配 BOND 系統所需的試劑液量。請參閱 12.13 [注射器](#page-292-0)以取得注射器保養 的指示。

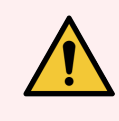

警告**:**確保在正常作業過程中注射器門已關閉 (BOND-MAX) 或注射器蓋已安裝 (BOND-III)。若有注射器或注射器接頭變鬆,受到壓力的試劑可能會從注射器噴出。

### 2.2.11.1 BOND-III

BOND-III 有四個注射幫浦,位於前蓋下方。由左至右,前三個注射幫浦由 SSA1、SSA2 和 SSA3 的大 劑量液流灌輸器使用。第四個主注射幫浦用於抽取探針。

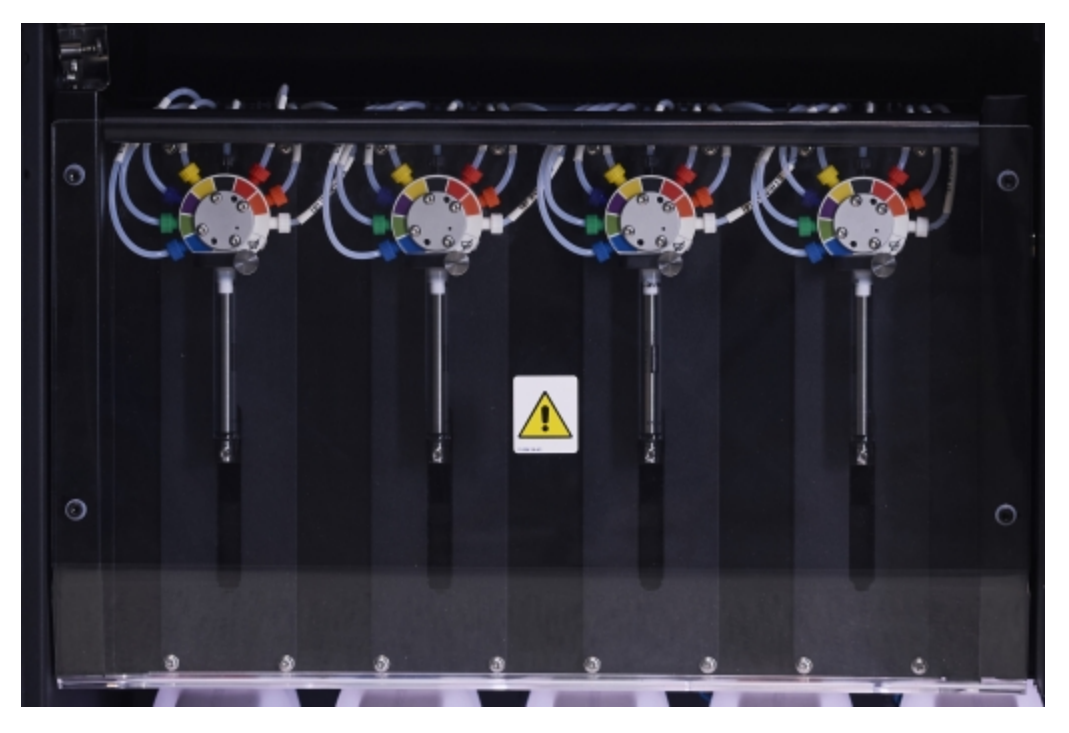

圖 2-22:BOND-III 注射器

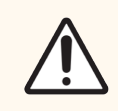

小心:確定注射器模組已徹底關閉,再啟動回合或初始化處理模組 (請參閱 [12.4.1](#page-281-0) 手 [動解除鎖定玻片染色裝置](#page-281-0))。未能這麼做可能導致注射器在操作過程中損壞。

### 2.2.11.2 BOND-MAX

有 BOND-MAX 單一注射幫浦,位於儀器右側的隔間。注射器有兩種類型。較舊型號具有 8 閥注射 器閥門,附旋入式注射器外筒和較大的夾具。較新型號具有 9 閥注射器閥門 (一閥不使用),附螺 旋式注射器外筒和較小的夾具。

圖 2-23:BOND-MAX 9 閥注射器

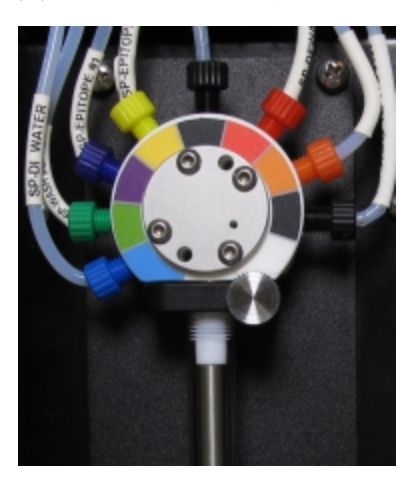

若要檢查注射器裝置的狀況,請按下並放開門正面中間的圓形凸片以打開門。

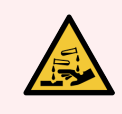

<span id="page-58-0"></span>警告**:**務必穿戴防護衣物與手套。

在初始化過程中定期檢查,並在需要時或提示時更換 – 請參閱 12.13 [注射器](#page-292-0)。

### 2.2.12 電源開關

這是位於處理模組右蓋上的單一翹板開關。用來開啟或關閉處理模組電源。

- <sup>l</sup> 如需 BOND-III 上的電源開關位置,請參閱圖 [2-24](#page-59-0)。
- <sup>l</sup> 如需 BOND-MAX 上的電源開關位置,請參閱圖 [2-25](#page-60-0)。

### 2.2.13 背蓋

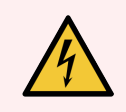

<span id="page-58-1"></span>警告**:**勿移除處理模組蓋或嘗試拿取內部元件。BOND 處理模組內有危險電壓,唯有 經 Leica Biosystems 核准的合格服務技術人員才能執行這些工作。

### 2.2.13.1 BOND-III

<span id="page-59-0"></span>圖 [2-24](#page-59-0) 顯示 BOND-III 處理模組的背蓋。

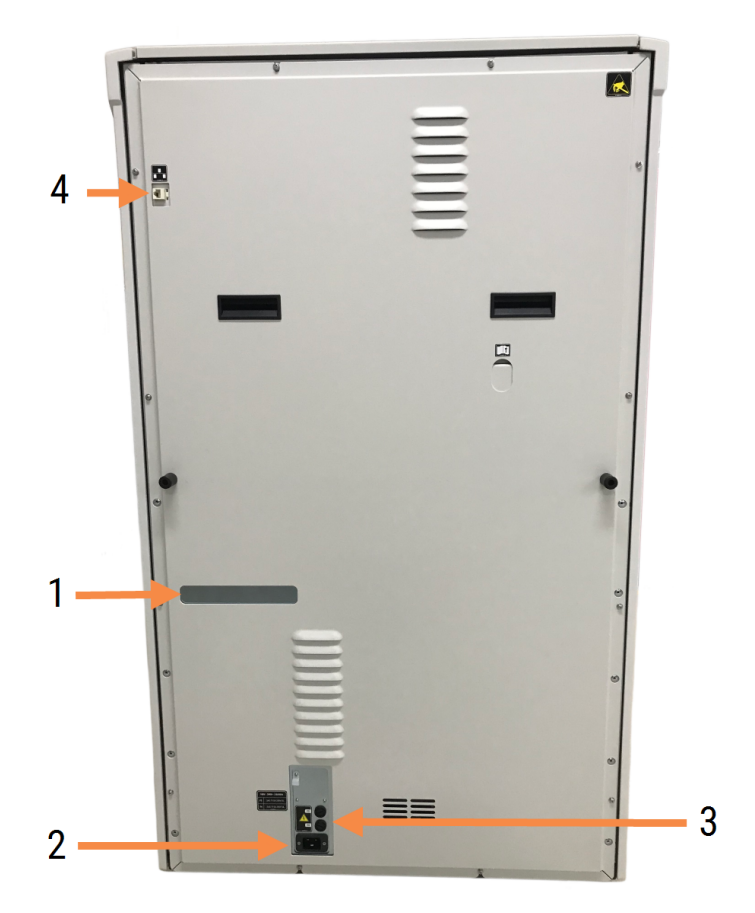

圖 2-24:BOND-III 背蓋

#### 圖例

- 1 斷路器 (僅限舊版處理模組)
- 2 保險絲
	- <sup>l</sup> 舊版處理模組 4 根保險絲
	- <sup>l</sup> 備用處理模組 2 根保險絲

請參閱 12.14 [電源保險絲](#page-295-0) 以取得更換保險絲的指示。

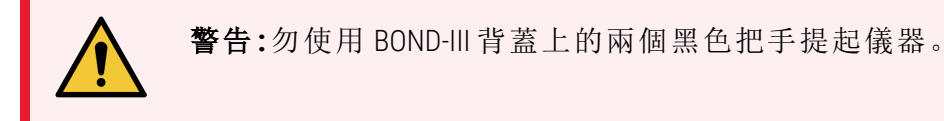

- 3 主電源接頭
- 4 乙太網路接頭

### 2.2.13.2 BOND-MAX

<span id="page-60-0"></span>圖 [2-25](#page-60-0) 顯示 BOND-MAX 處理模組的背蓋。(請注意,較舊型號的儀器只有一個電源風扇。)

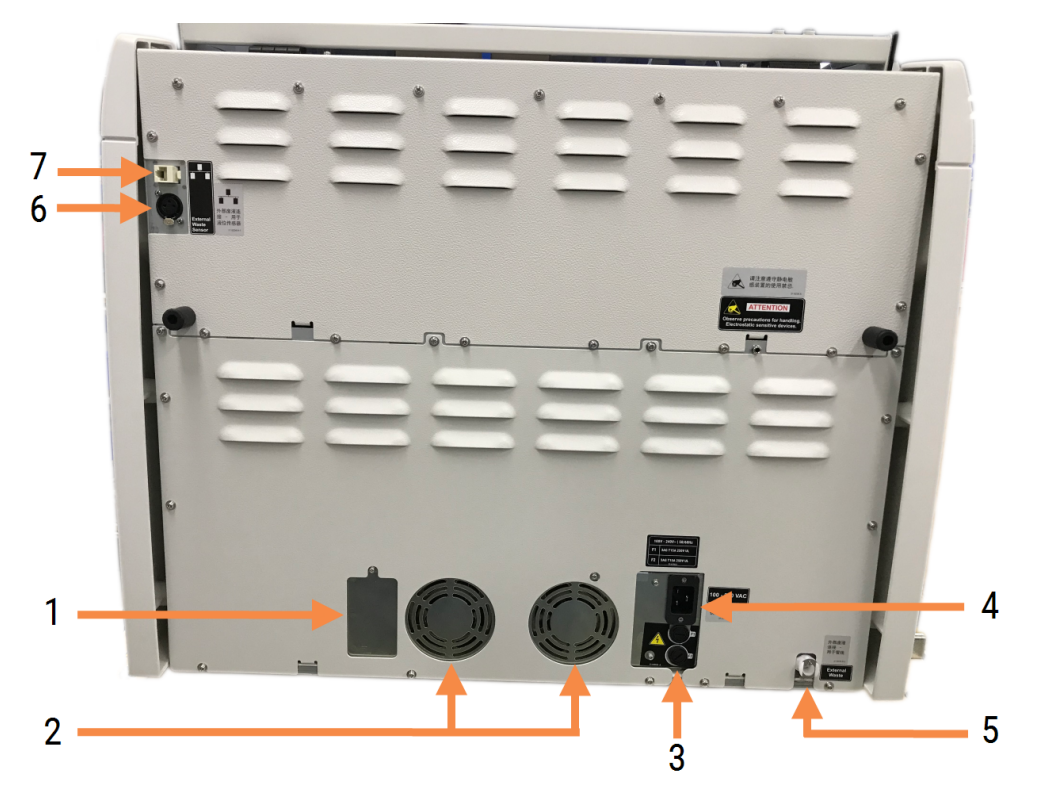

圖 2-25:BOND-MAX 背蓋

#### 圖例

- 1 斷路器 (僅限舊版處理模組)
- 2 電源風扇
- 3 保險絲
	- <sup>l</sup> 舊版處理模組 4 根保險絲
	- <sup>l</sup> 備用處理模組 2 根保險絲
- 4 主電源接頭

請參閱 12.14 [電源保險絲](#page-295-0) 以取得更換保險絲的指示。

- 5 外部廢液接頭 用於管線 (請參閱 [12.2.4](#page-275-0) 外 [部廢液容器](#page-275-0) (僅 BOND-MAX))
- 6 外部廢液接頭 用於液位感應器 (請參閱 12.2.4 [外部廢液容器](#page-275-0) (僅 BOND-MAX))
- 7 乙太網路接頭

#### 2.2.13.3 中斷處理模組連接

若要讓 BOND-III 或 BOND-MAX 處理模組從主電源斷開連接,請執行下列步驟:

- 1 使用處理模組右側的開關關閉電源。
- 2 找出處理模組主電源線 (圖 [2-24](#page-59-0) 中的物品 3 和 圖 [2-25](#page-60-0) 中的物品 4) 連接到牆上的位置。關閉 牆上插座的主電源供應。
- 3 從處理模組後方拔下插頭。

## 2.3 BOND 控制台與終端

所有 BOND 系統都包含一個 BOND 控制台,於其中進行所有的軟體處理。在單座安裝 (請參閱 [3.1.1](#page-70-0)  [單座配置](#page-70-0)) 中,具備鍵盤、滑鼠和監視器的控制台會用來執行用戶端軟體。單座安裝足夠執行 五 個以下的處理模組。

具備 BOND-ADVANCE 安裝 (請參閱 [3.1.2 BOND-ADVANCE\)](#page-71-0) 的實驗室會有超過五個處理模組,此外 還有 BOND 終端。在這些安裝中,使用者與 BOND 軟體的大部分互動發生於終端,各終端能控制任 何或 所有處理模組。亦可從一個以上的終端控制相同的處理模組。

BOND 控制台會持續進行所有軟體處理。BOND-ADVANCE 安裝中的控制台規格高於單座安裝使用 的,且包含多層級備援以確保卓越可靠度。

有些 BOND-ADVANCE 安裝包含次要 (備用) 控制台。此控制台會記錄主要控制台上的所有處理,並 可 在主要控制台故障時進行切換。理想狀況下,次要控制台不應位於主要控制台附近,以降低小 範圍事件 造成兩部控制台同時損壞的可能性。

玻片標籤印表機和手持條碼掃描機在單座安裝中會連接到控制台,在 BOND-ADVANCE 安裝中則連 接到各終端。

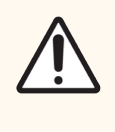

小心:BOND 控制台上的作業系統和軟體旨在透過 BOND 系統提供最佳操控性。為避 免延遲或干擾系統控制的任何可能性,請勿在 BOND 控制台或終端安裝任何其他軟 體。

## 2.4 手持條碼掃描機

圖 2-26:手持條碼掃描機

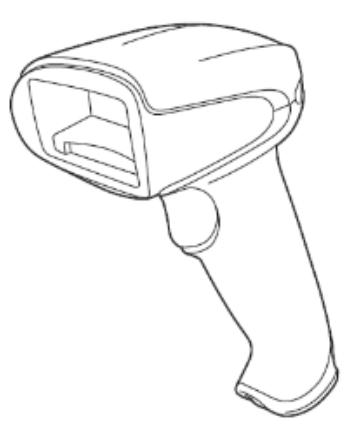

USB 手持條碼掃描機 會接在控制台 (單座安裝) 或終端 (BOND-ADVANCE 安裝) 上。這可用來註冊試 劑,若使用條碼玻片 ID 的話,亦可用來識別玻片 (請參閱 6.5.6 [手動識別玻片](#page-144-0))。

BOND 7 之前的版本不支援建立 1 維和 OCR 條碼。

若您的系統升級中包括 BOND-PRIME 處理模組,則必須使用 2 維條碼掃描機。請參閱 [13.1.2 Zebra](#page-300-0) DS2208 [條碼掃描機](#page-300-0)。

安裝 BOND 系統之後,手持條碼掃描機應該就已安裝並可運作。請參閱 13.1 [手持條碼掃描機以](#page-297-0)取 得保養和配置指示。

### 2.4.1 使用手持條碼掃描機

若要讀取條碼,請將掃描機對準條碼並按下扳機。對準時請讓紅線能涵蓋條碼的完整長度。條碼 辨識完畢後,掃描機會發出嗶聲,指示燈會變綠。若未辨識出條碼,掃描機會重複發出嗶聲,指 示燈會轉紅。

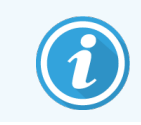

勿讓條碼太靠近掃描機。若掃描機未辨識出條碼,請嘗試將條碼移遠一點,或是以 45° 的角度掃描條碼 (避免反饋至掃描機)。

掃描機置於架上時,即可免持使用,所以您在讀取條碼時不需按下扳機。

### 2.5 玻片標籤機

單座 BOND 系統包含一個玻片標籤印表機 (稱為「玻片標籤機」),連接到控制台。在 BOND-ADVANCE 安裝中,個別玻片標籤機會連接到各終端。

玻片標籤機會列印標籤貼紙,可貼在玻片以供識別。所有標籤都會包含以 2 維條碼形式呈現的唯 一玻片 ID (請參閱 10.5.2 [病例與玻片設定](#page-232-0))。玻片載入處理模組時,BOND 會使用 ID 自動識別玻片。 您可配置要出現於標籤上的其他資訊以及 ID – 請參閱 10.3 [標籤。](#page-222-0)

有些實驗室使用自己 LIS (實驗室資訊系統) 列印的玻片標籤,但 BOND 玻片標籤機仍會隨附於這 些系統,供 BOND 臨床用戶端建立的玻片使用。

玻片標籤機的設定包含於標準 BOND 安裝之中。若您新增或更換玻片標籤機,請在管理用戶端的 硬體畫面進行此配置 (請參閱10.6.3 [玻片標籤機](#page-240-0))。請使用標籤機隨附的文件,取得標籤和色帶更 換與清潔的資訊

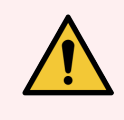

警告**:**請僅使用 BOND 玻片標籤和列印色帶。在 BOND 處理模組中進行處理時,這些 標籤必須維持貼附與清晰。

# 2.6 輔助設備

本小節說明搭配 BOND 系統使用的輔助設備。

- $-2.6.1$  玻片
- [2.6.2 BOND](#page-65-0) Universal Covertiles
- <span id="page-64-0"></span><sup>l</sup> 2.6.3 [試劑系統和容器](#page-67-0)

如需瞭解有關 BOND-PRIME 耗材的資訊,請參閱單獨的 BOND-PRIME 使用者手冊。

## 2.6.1 玻片

請僅在 BOND-III 和 BOND-MAX 處理模組中使用正確尺寸的玻璃玻片。尺寸錯誤的玻片無法正確置 於玻片盤中,且Covertiles 無法正確的置於其上。這兩種情況都會影響染色品質。

Leica Biosystems 建議使用專為用於 BOND 系統而設計的 Leica BOND Plus 玻片和 Apex BOND 玻片。除了 提供最適合BOND 玻片盤和 Covertiles 的尺寸,這些帶正電荷的玻片也標示出 100 μL 和 150 μL 分配 中應放置組織的區域 (請參閱 6.5.8 [分配容量與玻片上的組織位置](#page-145-0))。

若您使用自己的玻片,必須符合下列規格:

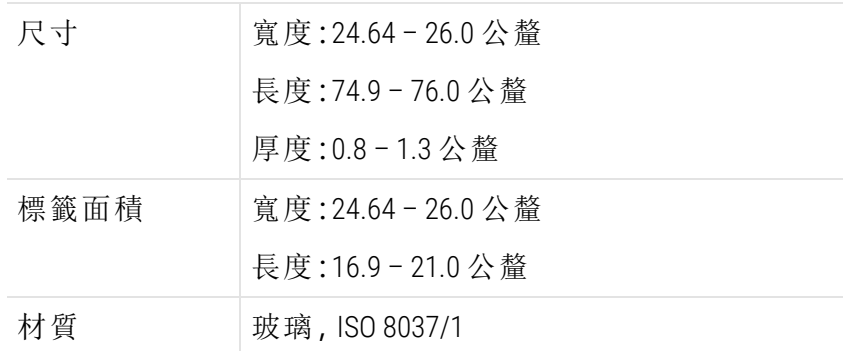

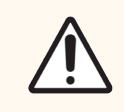

小心:勿使用損壞的玻片。確保所有玻片都正確對齊玻片盤,再載入處理模組。

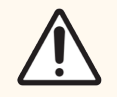

小心:勿使用缺角的玻片。這些玻片可能會從玻片盤掉落,以及改變 Covertiles 下的 液流,影響染色品質。

## <span id="page-65-0"></span>2.6.2 BOND Universal Covertiles

BOND Universal Covertile 是染色過程中會置於玻片上方的透明塑膠蓋。 毛細作用會將分配到玻片的試劑吸到 Covertile 和玻片之間,確保溫和 而均勻的覆蓋到組織。Covertiles 能將所需的試劑降到最低,並使玻片 不致在應用之間乾燥。Covertiles 是 BOND 染色系統的重要零件,請務 必使用。

將玻片放入玻片盤後,就將 Covertile 置於玻片上 (請參閱 4.1.3.5 [載入玻](#page-93-0) [片](#page-93-0))。確保 Covertiles 正確放置,各 Covertile 的鑰匙狀部份 (相片中右側圈 起者) 剛好放入玻片盤的插槽。

Covertile 有兩種設計 – 可交替使用。新設計包括能更明顯看出 Covertile 未正確放置於玻片上的功能 (相片中圈起的左邊 Leica 字樣)。

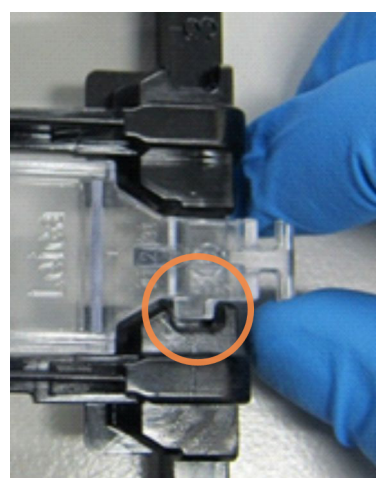

圖 2-27:BOND Universal Covertile (原始設計)

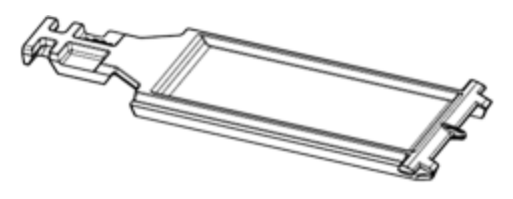

圖 2-28:BOND Universal Covertile (新設計)

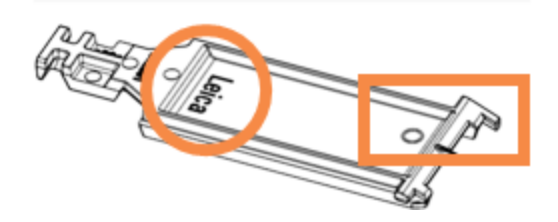

若未嚴重變色或損壞,且也正確清潔 (請參閱 [12.3 Covertiles\)](#page-277-0) 的話,Covertile 能重複使用達 25 次。請 丟棄損壞的 Covertiles。

某些化驗需要使用全新 (即未使用過) 的 Covertile。使用前請參閱相關使用說明 (IFU)。

### 2.6.2.1 玻片盤

使用玻片盤將玻片和 Covertiles 固定在正確位置,以載入 BOND-III 或 BOND-MAX 處理模組。每個玻片 盤可裝十片玻片。

有兩種玻片盤設計可交替使用。

圖 2-29:玻片盤 (舊設計 (左) 和新設計 (右))

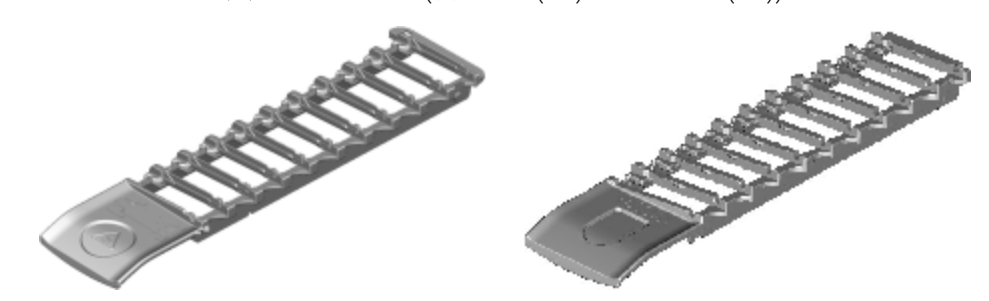

如需將玻片和 Covertiles 載入處理模組的指示,請參閱 4.1.3.5 [載入玻片](#page-93-0)。

#### 2.6.2.2 試劑盤

試劑盤能承裝 7 mL 和 30 mL 的 BOND 試劑容器,以及 6 mL 的 BOND 滴定容器。試劑盤會載入處理模 組的試劑平台 (請參閱 2.2.6.5 [試劑平台](#page-46-0))。

圖 2-30:試劑盤

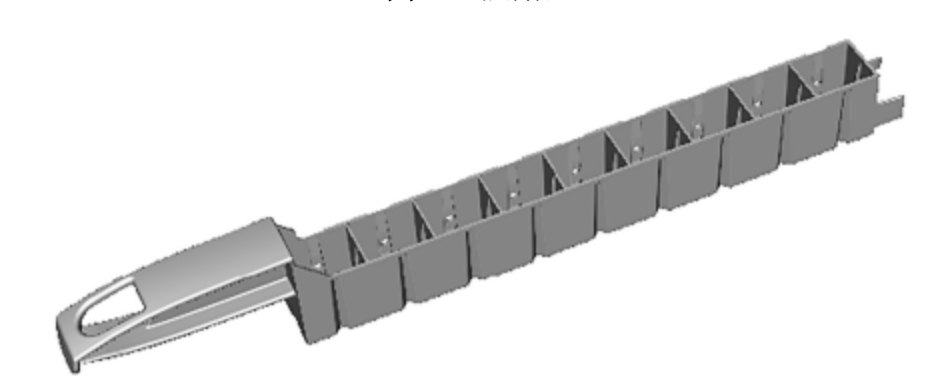

試劑盤內的容器位置依照離把手最遠處 (位置 1) 到離把手最近處 (位置 9) 來編號。 如需將試劑載入處理模組的指示,請參閱 4.1.4 [載入試劑。](#page-94-0)

## <span id="page-67-0"></span>2.6.3 試劑系統和容器

許多試劑容器類型都可用於試劑盤。

#### 2.6.3.1 試劑系統

試劑系統是試劑盤中預先定義的一組試劑.BOND 使用兩種類型的試劑系統:

- <sup>l</sup> BOND 檢測系統
- <sup>l</sup> BOND 清洗系統

請參閱 8.1 [試劑管理概觀](#page-186-0) 以取得各系統的進一步詳細資訊。

試劑系統的註冊方式是掃描其試劑盤側邊的條碼,而不是掃描其各自元件容器的條碼標籤。構 成系統的試劑容器並不會各自註冊,而會鎖定在試劑盤中,不應移除或重新排列。試劑系統用盡 或過期時,請丟棄整個試劑盤與容器。

#### 2.6.3.2 BOND 現用試劑

BOND 現用試劑使用剛好能放入試劑盤的容器。這些試劑以最適合 BOND 系統的濃度供應,只需註 冊 並在使用前開啟。

依照試劑類型,容器所裝的試劑容量各異,從 3.75 mL 到最多 30 mL 都有。

### 2.6.3.3 開放容器

開放容器為空的乾淨容器,能承裝使用者供應的試劑 (例如一級抗體)。有 7 mL 和 30 mL 兩種規格 可選。開放容器僅能搭配一種試劑使用,並可重新裝填,因此各容器最多能供應 40 mL 的試劑 (請 參閱8.3.2.4 [重新裝填開放試劑容器](#page-199-0))。

BOND 系統上僅應使用 BOND 開放容器 – 勿嘗試使用其他容器 (滴定容器除外) 承裝使用者供應的 試劑。

#### 2.6.3.4 滴定容器

我們也提供用於特殊目的的滴定容器 (請參閱 14.2.1.4 [滴定試劑瓶](#page-308-0))。包括 6 mL 可拆式插件,可輕 鬆變更容器中的試劑,以用於濃度最佳化等案例。與開放容器相同,各滴定容器可重新裝填並用 來供應多達 40mL 的試劑。可透過 BOND 取得 Leica Biosystems 滴定試劑瓶,其中每個容器提供五個 試管。

試劑瓶可重複用於不同抗體,且設計成滯留體積最低的樣式,便於保存試劑。

## 2.7 重新放置儀器

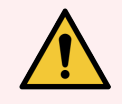

警告**:**若要將處理模組重新放置到較長距離以外的地方,或要運輸以進行修理或棄 置,請聯絡客戶支援。處理模組非常重,使用者不應移動。

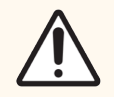

小心:勿堵住位於儀器背蓋的通風口。同時,勿蓋住位於注射器門的通風口 (BOND-MAX)。

若要將 BOND 儀器重新放置到近距離的地方,請考量下列幾點再繼續:

- <sup>l</sup> 確保地板能夠承載儀器的重量,請參閱 18.2 [實體規格](#page-335-0) 中的 18 [規格](#page-334-0) 以取得尺寸,並查詢當 地要求再移動。
- <sup>l</sup> 先評估電磁環境對處理模組操作是否有所干擾。
- <sup>l</sup> 勿在靠近強電磁輻射來源的附近使用 BOND 儀器。例如未屏蔽的輻射主體可能會干擾正確 運作。
- <sup>l</sup> 勿以堆高機抬起 BOND 儀器。
- <sup>l</sup> 僅使用隨附的電源線,並確保操作人員可存取電線連接的電源接頭。
- <sup>l</sup> 移動前先確保已斷開電源線與乙太網路線。
- <sup>l</sup> 確保充分的通風。
- <sup>l</sup> 清空廢液容器再移動。
- 確保解開儀器上四顆輪子的鎖定 BOND-III(若是 則為推車BOND-MAX) 再移動, 並到新位置時 再次鎖定。

## 2.8 停用與棄置儀器

必須根據適用的當地程序和法規來處置儀器 (包括使用的零件和相關配件)。根據試劑製造商的 建議,處置與儀器一起使用的所有試劑。

在歸還或處置儀器或零件和配件之前,請根據當地程序和法規進行清潔和消毒。

在歐盟,所有電子廢棄物皆必須根據廢棄電機電子設備 (2012/19/EU) 進行處置。在歐盟以外的地 區,請遵循當地處理電子廢棄物的程序與法規。

若您需要協助,請聯絡當地的 Leica Biosystems 代表。

# 3 軟體概觀 (位於 BOND 控制 台)

本章旨在協助您熟悉 BOND 軟體的一般功能。如需使用軟體執行處理模組與管理玻片、病例和試 劑的指示,請參閱 相關章節。請參閱 10 [管理用戶端](#page-217-0) (位於 BOND 控制台) 以取得管理用戶端的指 示。

- <sup>l</sup> 3.1 [系統架構](#page-70-1)
- <sup>l</sup> 3.2 [啟動與關閉](#page-73-0) BOND 軟體
- <sup>l</sup> 3.3 [使用者角色](#page-76-0)
- <sup>l</sup> 3.4 [臨床用戶端介面概觀](#page-77-0)
- [3.5 BOND-ADVANCE](#page-80-0) 儀器狀態畫面
- <sup>l</sup> 3.6 [通知、警告與警報](#page-82-0)
- <sup>l</sup> 3.7 [報告](#page-83-0)
- <sup>l</sup> 3.8 [說明](#page-84-0)
- <sup>l</sup> 3.9 關於 [BOND](#page-85-0)
- <sup>l</sup> 3.10 BOND [資料定義](#page-86-0)
- <sup>l</sup> 3.11 [軟體更新](#page-86-1)

# <span id="page-70-1"></span>3.1 系統架構

使用者透過兩種 「用戶端」和 BOND 軟體互動。這兩個用戶端實際上就是兩套不同的程式,分別是 臨床用戶端 (或簡稱「用戶端」) 和管理用戶端。臨床用戶端供每日運作用 - 可設定製備供處理的 試劑、流程、病例和玻片,並監控與控制處理模組的運作。管理用戶端用來配置初始設定後就鮮 少改變的進階設定。包括玻片標籤配置、硬體連線,和使用者帳戶 (請參閱 10 [管理用戶端](#page-217-0) (位於 BOND [控制台](#page-217-0)))。

- <sup>l</sup> 3.1.1 [單座配置](#page-70-0)
- <span id="page-70-0"></span>• [3.1.2 BOND-ADVANCE](#page-71-0)

## 3.1.1 單座配置

單座安裝只有單一 「BOND 控制台」,也就是使用者與 BOND 軟體互動 (並透過這裡控制處理模組) 的單一端點。BOND 控制台會進行系統的所有軟體處理,並維護系統資料庫,保留病例和玻片資 訊。其中具備鍵盤、滑鼠和監視器,並接有玻片標籤印表機和掃描機。

單座安裝中僅限使用五個處理模組。若您需要更多處理模組,請升級至 BOND-ADVANCE。

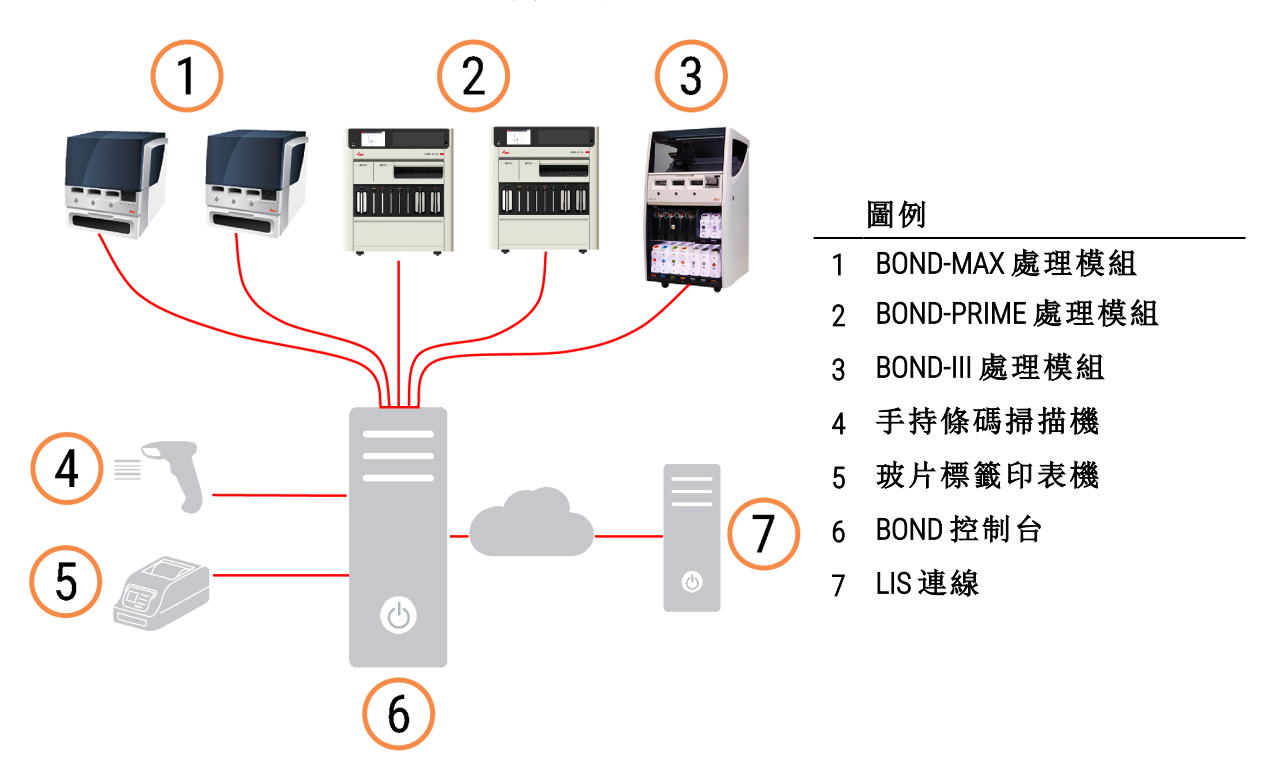

圖 3-1:單座安裝圖

## <span id="page-71-0"></span>3.1.2 BOND-ADVANCE

具有超過五個處理模組的 BOND 安裝會被設定為多座 BOND-ADVANCE 安裝。BOND 控制台會持續執 行整個系統的所有軟體處理,但大部分的輸入來自控制台所控制、位於處理模組工作間附近的 BOND-ADVANCE 終端 (在 BOND 軟體中稱為 「儀器組」) 。儀器組會定義於管理用戶端中 。

連線到控制台的監視器會顯示 「BOND 儀器狀態畫面」,提供系統中各處理模組即時狀態的摘要 (請參閱 [3.5 BOND-ADVANCE](#page-80-0) 儀器狀態畫面)。儀器狀態畫面亦可依要求連線到專用終端。從任何終 端皆可執行管理用戶端。

有些實驗室可能具有次要控制台,即時備份所有 BOND 資料並於主要控制台故障的狀況下切換為 主要控制台。如需備份和切換詳細資訊,請參閱 16.2 [切換至次要控制台](#page-323-0)。
圖 3-2:BOND-ADVANCE 安裝表 – BOND-ADVANCE 終端透過 BOND-ADVANCE 控制台控制儀器組中的處理 模組

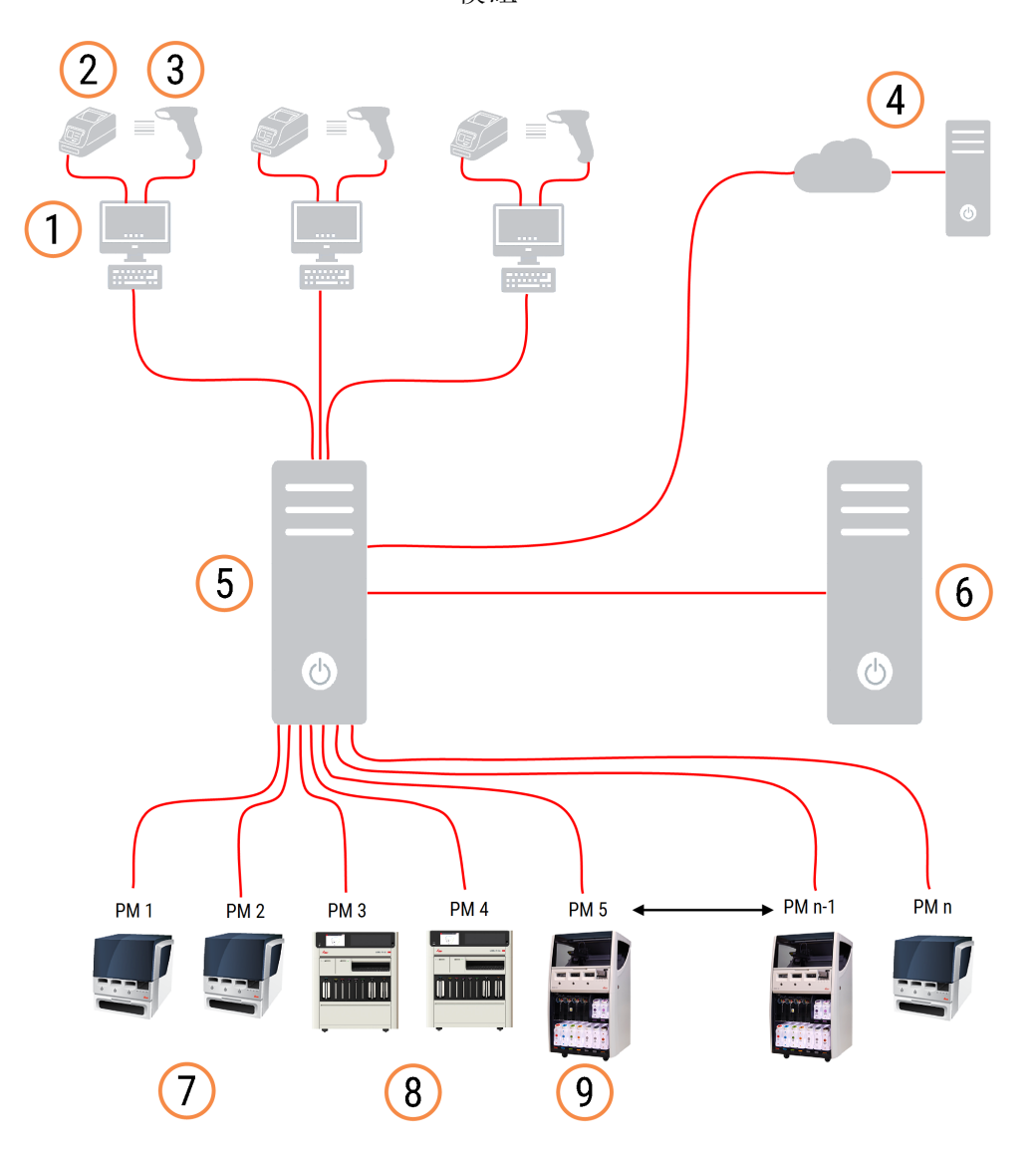

#### 圖例

- BOND-ADVANCE 終端
- 玻片標籤印表機
- 條碼掃描器
- LIS 連線
- BOND-ADVANCE 主要控制台
- BOND-ADVANCE 次要控制台
- BOND-MAX 處理模組
- BOND-PRIME 處理模組
- BOND-III 處理模組

# 3.2 啟動與關閉 BOND 軟體

### 3.2.1 啟動 BOND 軟體

您可在啟動任何已連線處理模組之前或之後,啟動 BOND 軟體.若要啟動軟體:

1 單座**:**必要時,啟動 BOND 控制台並以「BONDUser」使用者身分登入 Windows®。系統為全新狀 態時,並未設定任何初始密碼。然而如果已經設定密碼,請洽詢您的實驗室管理人員以瞭 解詳細資訊。

BOND-ADVANCE**:**若有必要,啟動 BOND-ADVANCE 控制台。儀器狀態畫面應會自動開啟 (若沒有 的話,請按兩下 Windows 桌面的 BONDDashboard 捷徑。按 <F11> 以將 InternetExplorer 設為全螢 幕模式)。

啟動您需要的終端並以 「BONDUser」這個使用者身份登入 Windows。

- 2 按兩下適當的桌面圖示,以啟動臨床用戶端或管理用戶端 (或兩者 他們可同時執行)。
- 3 輸入您的 BOND 使用者名稱與密碼。

若您要在 BOND-ADVANCE 系統中開啟臨床用戶端,可選擇要連線的儀器組。

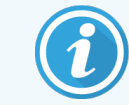

BOND-ADVANCE 臨床用戶端會記住上次選取的儀器組。

您可隨時從登入對話方塊變更密碼。請遵循實驗室程序,設定密碼變更頻率與密碼強度。 BOND 要求密碼須有 4 – 14 個字元,且包含至少一個數字。

如果您是 BOND-PRIME 使用者,也可以設定或變更您的處理模組 PIN。請參閱下面的[3.2.2](#page-74-0) 設 [定或變更您的](#page-74-0) BOND-PRIME 處理模組 PIN。

#### 4 按一下登入。

系統會依選擇顯示臨床用戶端畫面戶端畫面。標題列會顯示目前登入的使用者名 稱。若您從另一位使用者接手,應登出該使用者並以自己的使用者名稱登入。在 BOND-ADVANCE,標題列也會顯示目前選擇的儀器組。

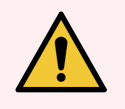

警告**:**由於BOND 軟體控制重要硬體並儲存敏感資料,請勿在 BOND 控制台上執行其 他應用程式,否則會使 BOND 系統保固無效。請勿使用BOND控制器進行通用計算。

# <span id="page-74-0"></span>3.2.2 設定或變更您的 BOND-PRIME 處理模組 PIN

#### 1 在登入對話方塊中,按一下設定處理模組 PIN。

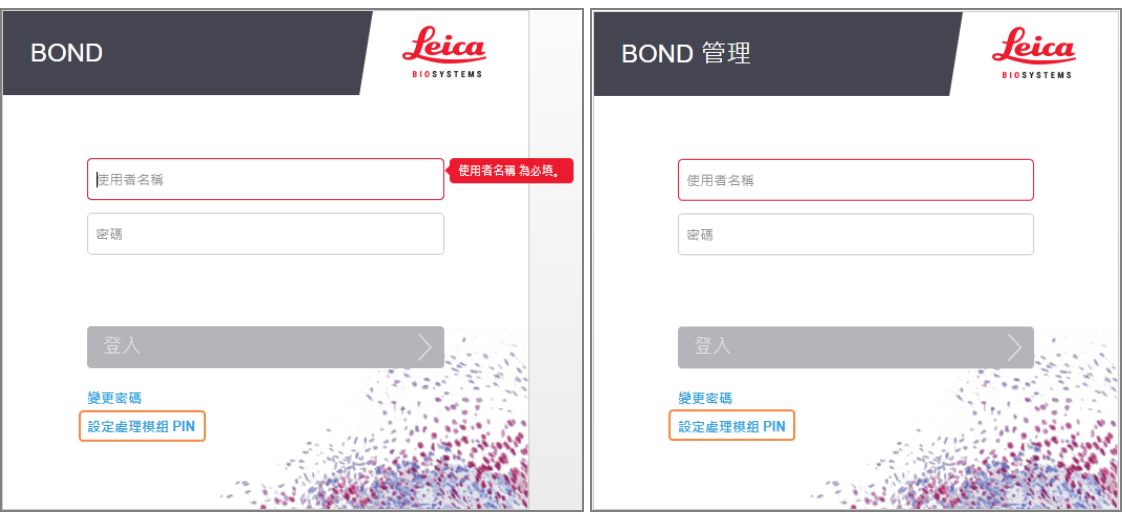

圖 3-3:臨床用戶端和管理用戶端的登入對話方塊

- 2 輸入您的 BOND 使用者名稱與密碼。
- 3 輸入 4 位數的 PIN,然後在下面確認您的 PIN。

圖 3-4:設定處理模組 PIN 對話方塊

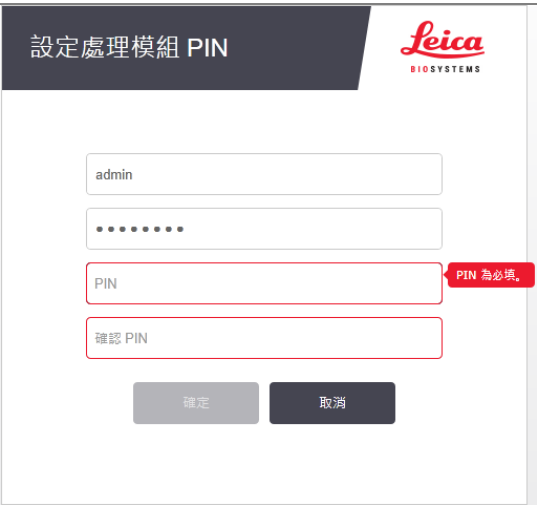

#### 4 按一下確定。

#### 桌面背景

我們使用不同的 Windows 桌面背景,區分目前登入 的 Windows 使用者類型,以及目前連線的控制 台或終端角色 。

單座

<span id="page-75-0"></span>正常而言,您會看到 「控制台 BONDUser」背景,但若有維修工程師在現場的話,您可能會看到「控 制台 BONDService」背景。請參閱 圖 [3-5](#page-75-0)。

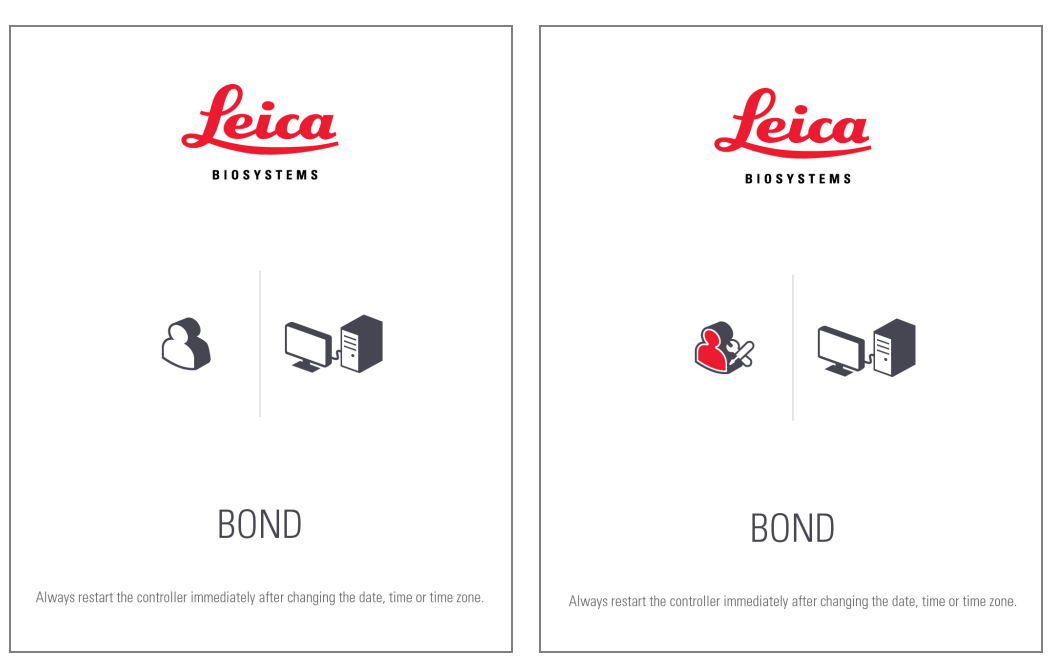

圖 3-5:BOND單座桌面背景:「控制台 BONDUser」和 「控制台 BONDService」

#### BOND-ADVANCE

<span id="page-75-1"></span>在 BOND-ADVANCE 桌面背景上,連線的控制台或終端圖示會根據其角色而變更。請參閱圖 [3-6](#page-75-1) 中的 範例。

圖 3-6:終端、單機控制台、主要控制台和次要控制台圖示

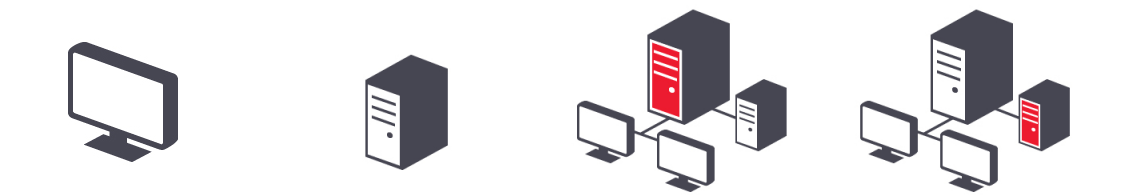

您亦可看到表示不同使用者類型的圖示。請參閱 圖 [3-7](#page-76-0)。

圖 3-7:BONDUser、BONDService、BONDControl 和 BONDDashboard 圖示

<span id="page-76-0"></span>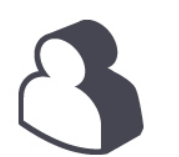

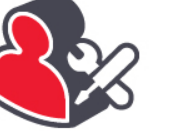

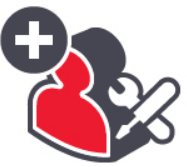

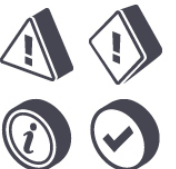

# 3.2.3 關閉 BOND 軟體

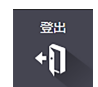

若要關閉臨床用戶端和管理用戶端,請按一下功能列中的登出圖示 · · · · · · · · · 若需要變更使用者, 可在回合進行過程中關閉臨床用戶端。但無論時間長短,皆請勿在用戶端未開啟的狀態下讓處理 模組繼續運作,原因在於您不會看到任何警報或警告。

切勿在回合期間關閉BOND 控制台。BOND 系統完全關閉後,可關閉軟體與處理模組,順序不拘。

# 3.3 使用者角色

BOND 中有三種使用者角色:

- <sup>l</sup> 操作人員**:**可更新試劑庫存、建立病例與玻片、開始與控制染色回合、建立並編輯醫師,以 及產生報告。
- <sup>l</sup> 主管**:**建立與編輯流程、試劑和套組。
- <sup>l</sup> 管理員**:**可存取管理用戶端,以管理 BOND 使用者並配置整個系統的設定。

使用者可具備多重角色。主管會自動獲得操作人員角色。唯有具備管理員角色的使用者才能執 行管理用戶端,且唯有具備操作人員或主管角色的使用者才能執行臨床用戶端。

使用者是在管理用戶端的使用者畫面所建立的,其角色也是在此設定的 (請參閱 10.1 [使用者](#page-218-0))。

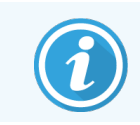

目前登入的使用者名稱會顯示在用戶端視窗的標題列。

# 3.4 臨床用戶端介面概觀

在臨床用戶端畫面的上方與左方,可看到軟體中所有頁面都共用的功能。本小節說明這些功能, 並描述軟體的一般功能。

- <sup>l</sup> 3.4.1 [功能列](#page-77-0)
- <sup>l</sup> 3.4.2 [處理模組索引標籤](#page-79-0)
- <sup>l</sup> 3.4.3 [排序表格](#page-79-1)
- <span id="page-77-0"></span><sup>l</sup> 3.4.4 [日期格式](#page-79-2)

# 3.4.1 功能列

功能列位於 BOND 軟體畫面的上方,讓您快速存取 BOND 軟體的主要部份。

| 玻片設定 | 流程設定         | 試劑設定         | 玻片歷程                                                | 搜尋 | 說明 | 登出  |                                    |
|------|--------------|--------------|-----------------------------------------------------|----|----|-----|------------------------------------|
| 29   | $\mathbb{R}$ | $^{\circ}$ i | $\mathbb{C}$ $\mathbb{Q}$ $\mathbb{Q}$ $\mathbb{Q}$ |    |    | ⊸∙ग | So Stop Leica<br><b>BIOSYSTEMS</b> |

按一下功能列上的圖示,前往某畫面或執行特定功能,如下表所述。

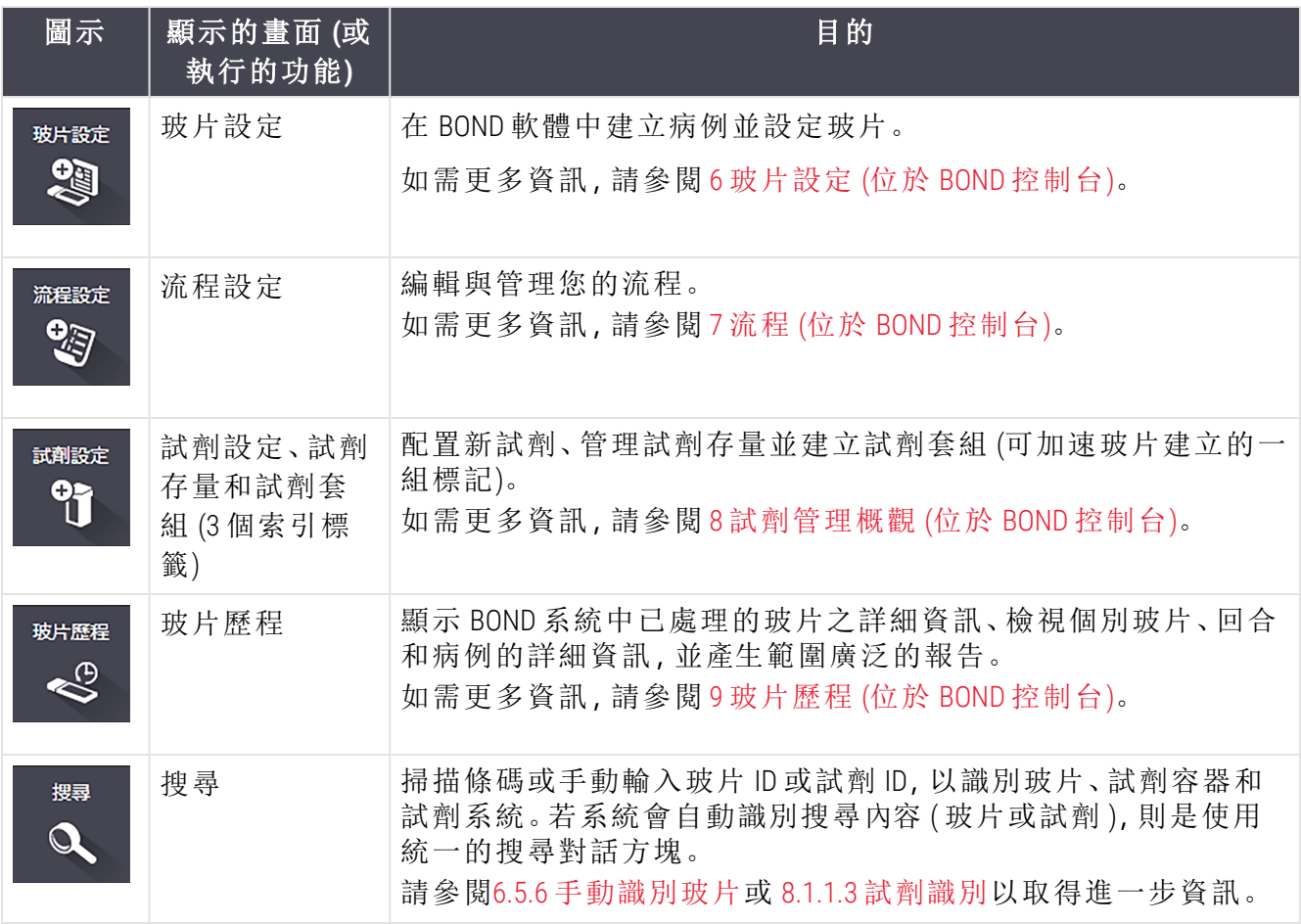

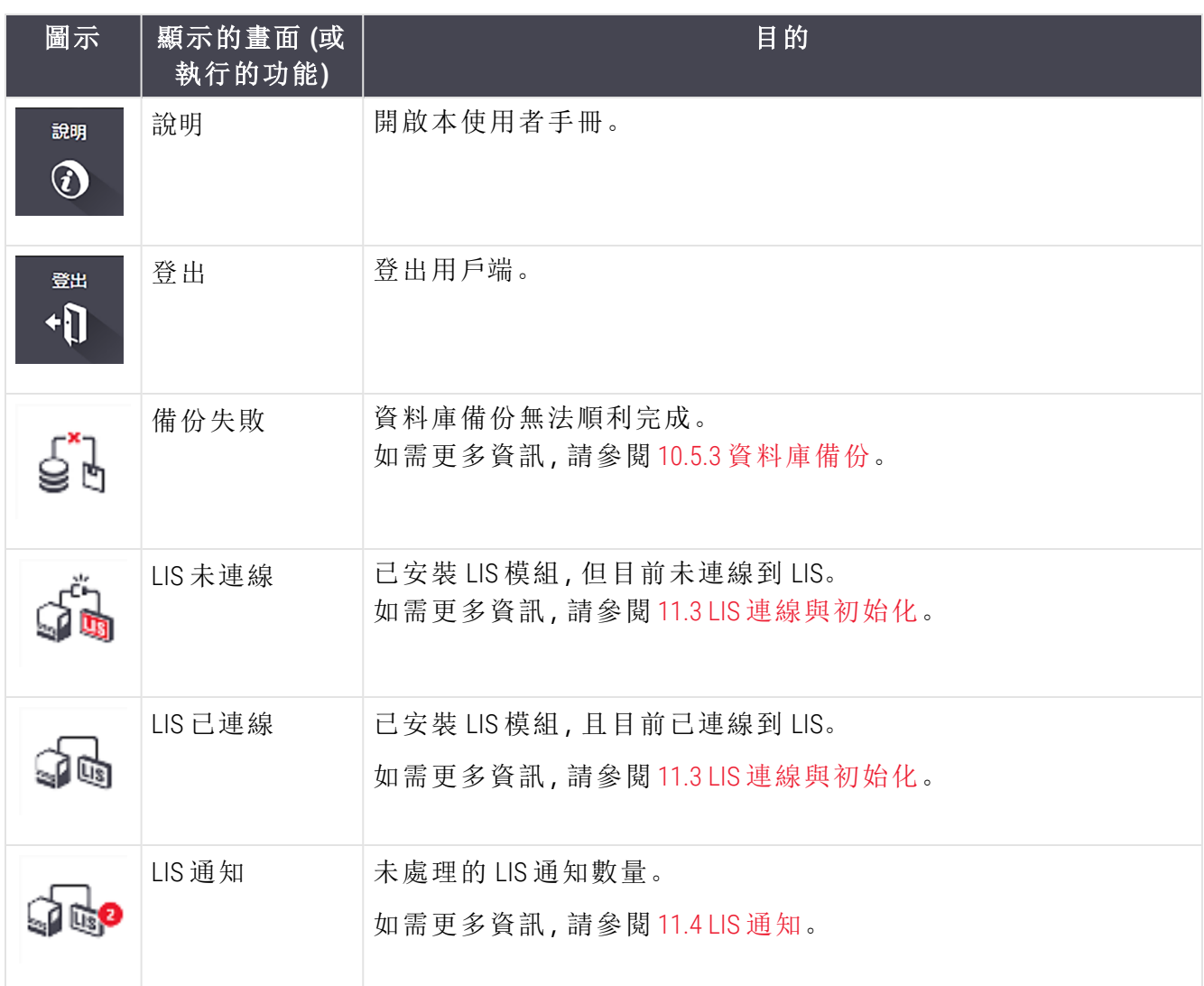

畫面左上方為 Leica Biosystems 標誌。按一下標誌會顯示**[關於](#page-85-0) BOND** 對話方塊。請參閱 3.9 關於 [BOND](#page-85-0)。

畫面右上方可能會顯示警告和狀態圖示。請參閱 11 LIS 整合套件: 在 BOND [中的配置和](#page-255-0)[10.4.2](#page-230-0) 稽核 [路徑](#page-230-0)。

# 3.4.2 處理模組索引標籤

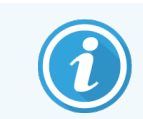

<span id="page-79-0"></span>這些索引標籤不會出現在 BOND-PRIME 處理模組中。如需瞭解有關 BOND-PRIME 處理 模組的系統狀態及維護資訊,請參閱單獨的 BOND-PRIME 使用者手冊。

介面左邊的索引標籤可開啟用戶端所連線的儀器組中,各處理模組的系統狀態、流程狀態和保 養畫面。索引標籤本身會顯示各處理模組目前狀態的一些資訊 (請參閱 5.1.1 [處理模組索引標籤](#page-102-0))。

圖 3-8:處理模組索引標籤 (BOND-MAX)

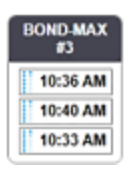

系統狀態畫面會顯示各處理模組的狀態,流程狀態畫面會顯示正在處理的流程進度。保養畫面 具備許多保養操作的指令。

# <span id="page-79-1"></span>3.4.3 排序表格

BOND 軟體中的許多畫面都會以表格顯示資料。按一下欄標頭可依該欄的值排序。標題旁的向上 三角形表示會以遞增順序 (0-9, A-Z) 排序表格。再按一下會以遞減順序排序;三角形會朝下。

若要排序兩欄,請按一下要排序的第一欄,按住 <Shift> 鍵並按一下第二欄。第一欄中的值不會改 變順序,但若第一欄中的某個值有多列,這些列會依第二欄中的值排序。

您亦可重新調整欄寬度,並將欄拖曳到表格中的新位置。

<span id="page-79-2"></span>您對表格排序、欄寬度和位置所作的任何變更,都會維持到您登出為止。

# 3.4.4 日期格式

對於單座安裝,軟體和報告中的日期與時間會使用 BOND控制台作業系統中所設定的格式。對於 BOND-ADVANCE 安裝,會使用終端中所設定的格式。短日期與長日期格式的長度上限分別為12 和 28 個字元。

# <span id="page-80-0"></span>3.5 BOND-ADVANCE 儀器狀態畫面

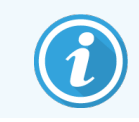

此區段不適用於 BOND-PRIME 處理模組。

對於 BOND-ADVANCE 安裝,連線到控制台或終端的監視器上會顯BOND示儀器狀態畫面。其中提供 系統內所有處理模組的即時狀態摘要。

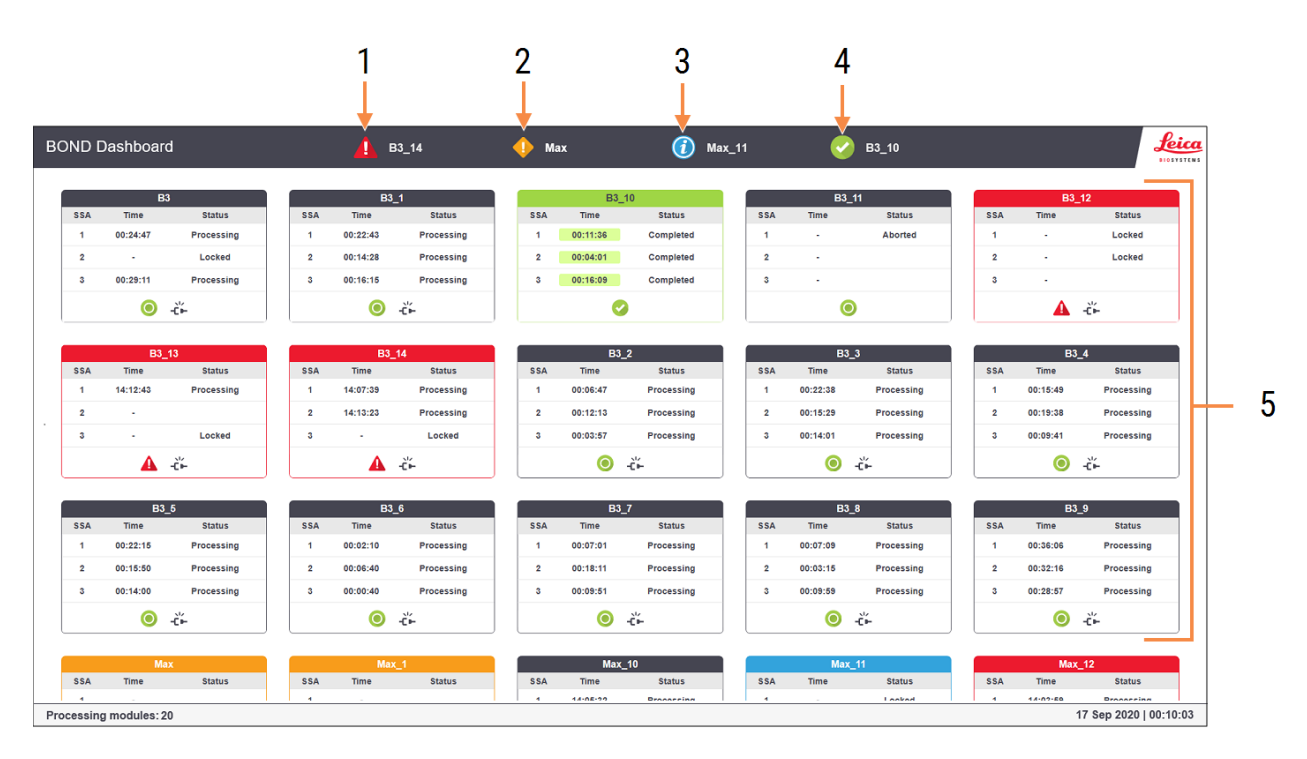

#### 圖 3-9:BOND儀器狀態畫面

#### 圖例

- 1 帶有警報的處理模組
- 2 帶有警告的處理模組
- 3 帶有通知的處理模組
- 4 回合已完成的處理模組
- 5 顯示玻片染色裝置狀態的個別處理模組 窗格

畫面上方是四個圖示,分別顯示 (由左至右) 帶有警示、警告、通知和已完成回合的處理模組。若 某類別的處理模組超過一個,則會依序循環顯示這些圖示。

第一列下方的是系統中各處理模組的窗格,依 (管理用戶端中所設定的) 名稱字母順序排列。窗格 會顯示處理模組中三個玻片染色裝置的狀態,加上模組的整體一般狀態指示器:

#### 儀器狀態畫面圖示

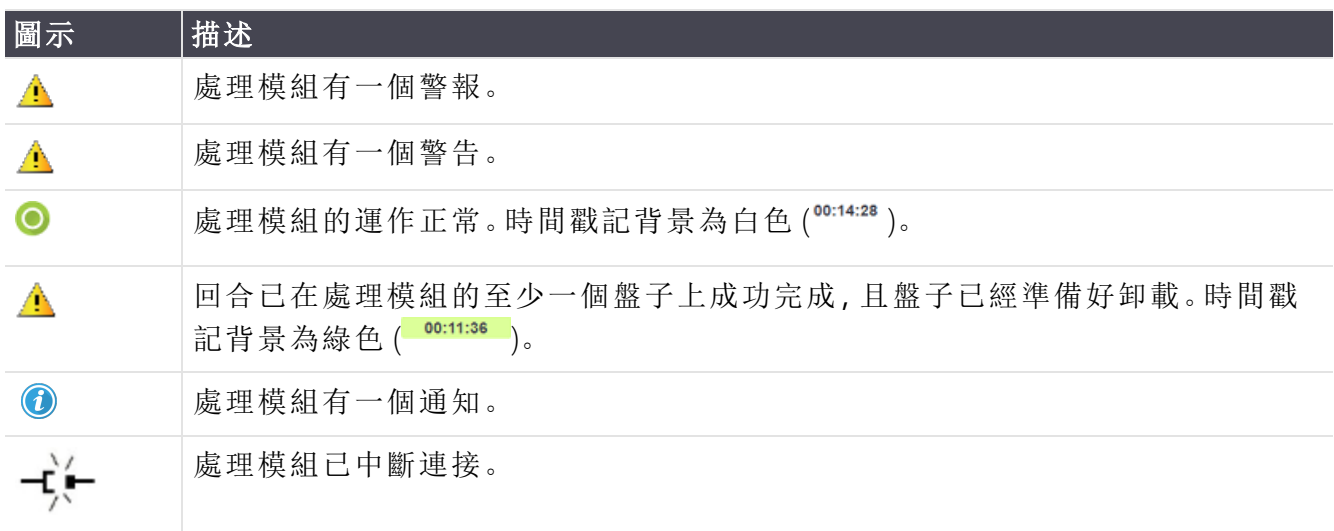

有警告、通知或已完成回合的處理模組,會同時顯示於畫面上方的適當位置,也會以個別窗格形 式,依字母順序列於下方。

# 3.5.1 玻片染色裝置狀態

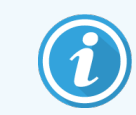

此區段不適用於 BOND-PRIME 處理模組。

各玻片染色裝置的狀態會顯示於處理模組窗格中。共有三種狀態類別:

- 已鎖定 顯示玻片盤已鎖定。不會顯示時間。
- 處理中 玻片盤已開始處理。時間欄會以小時、分和秒顯示回合剩餘的時間。
- <sup>l</sup> 已完成 處理已完成。時間欄會以小時、分和秒顯示回合結束後經過的時間,並且帶有綠 色背景。

若沒有已鎖定的玻片盤,此列會是空白的。

您無法與儀器狀態畫面互動。若儀器狀態畫面顯示的訊息表示 PM 需要關注,則您需要透過 BOND-ADVANCE 終端互動。

# 3.6 通知、警告與警報

BOND 系統的警示層級分為三種:通知、警告與警報。各警示都會在系統狀態畫面上,於警示訊息 所指的項目上或旁邊顯示圖示。處理模組索引標籤上也可能會出現對應的警示圖示,提供獨立 於目前可見畫面的指示 (請參閱 5.1.1 [處理模組索引標籤](#page-102-0))。在 BOND-ADVANCE 中,警示也會出現於 儀器狀態畫面上 (請參閱 [3.5 BOND-ADVANCE](#page-80-0) 儀器狀態畫面)。

以右鍵按一下警示圖示並選擇注意訊息,會啟動詳述警示狀況的對話方塊。

三種警示層級與其相關聯的圖示說明於下:

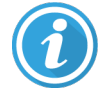

恆亮

通知

對現在或稍後需要採取行動的狀況提供相關資訊,以啟動回合或在處理中避免 後續延遲。

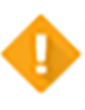

警告

須立即採取行動,可能是要避免處理過程中的延遲.處理過程中的延遲可能會 損害染色效果。

恆亮

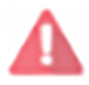

閃爍

警報

急需採取行動。若儀器正在處理玻片,此時會暫停,須等待您更正警示狀況後 才能繼續。處理過程中的延遲可能會損害染色效果。

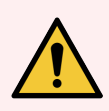

警告**:**請務必在看到圖示時立即讀取警告和警報訊息 (尤其當回合正在處理時)。快 速回應能避免玻片染色效果受損。

也建議您在回合處理過程中收到通知時,儘快採取行動。

# <span id="page-83-0"></span>3.7 報告

BOND 軟體會產生數種報告。這些報告會在新視窗中的 「BOND 報告檢視器」中開啟。時間、地點和 儀器等報告所指的一般資訊,會提供於報告頁首。報告頁尾會顯示各報告產生的時間和日期,以 及頁數。

有些報告 (尤其是包含病例、玻片或試劑資訊者) 可能須花幾分鐘才能產生,特別是在具有許多處 理模組和/或高流通率的實驗室中。

BOND 報告檢視器中有一些巡覽、檢視與輸出的選項。並可開啟標準列印對話方塊以選擇並配置 印表機,或選擇要列印的頁面,您可將報告匯出為多種格式,包括 PDF、XLS、CSV 和純文字。

您可使用各種鍵盤快速鍵進行巡覽,例如 Page Up、Page Down、Home (第一頁) 和 End (最後一頁)。其 他功能也可透過鍵盤快速鍵達成,例如 Ctrl-F 會顯示搜尋對話方塊、Ctrl-S 會開啟 「儲存」對話方 塊,而 Ctrl-P 則會開啟 「列印」對話方塊。

BOND 報告說明於下列小節:

- <sup>l</sup> 5.3.1 [保養報告](#page-127-0)
- <sup>l</sup> 6.7 [玻片設定摘要報告](#page-150-0)
- <sup>l</sup> 7.5 [流程報告](#page-181-0)
- <sup>l</sup> 8.3.4 [庫存詳細資訊報告](#page-202-0)
- <sup>l</sup> 8.3.5 [試劑使用狀況報告](#page-203-0)
- <sup>l</sup> 9.4 [回合事件報告](#page-210-0)
- <sup>l</sup> 9.5 [回合詳細資訊報告](#page-211-0)
- <sup>l</sup> 9.6 [病例報告](#page-212-0)
- <sup>l</sup> 9.8 [玻片摘要](#page-214-0)
- <sup>l</sup> 9.10 [簡要玻片歷程](#page-216-0)
- <sup>l</sup> [服務日誌](#page-86-0)

亦可將玻片資訊匯出為 CSV (逗號分隔值) 檔案格式。請參閱 9.9 [匯出資料。](#page-215-0)

### 3.7.1 舊版報告

若您的 BOND 系統是從 4.0 版軟體升級的,則升級之前的病例和玻片資料不會移轉到目前資料 庫。但仍可使用舊資料 (稱為「舊版」資料)。若要存取這些舊版資料,請開啟**開始 > 所有程式 >** Leica > BOND Legacy Report Viewer。就會開啟 4.0 版的 BOND 軟體。請在玻片歷程畫面檢視已處理的玻 片,並與在 4.0 版中相同的方式建立報告。如同 4.0 版,您可從報告視窗列印報告,或儲存為 PDF 格式。若要這麼做,請選擇檔案 > 列印,並將 Leica PDF Printer 選為印表機。

勿在 BOND Legacy Report Viewer 中建立病例或玻片。請僅用來檢視舊版資料與建立報告。

# 3.8 說明

臨床 和管理用戶端功能列上的說明圖示 3 會開啟一個快顯視窗,讓您選擇要開啟的使用者 手冊版本。

說明

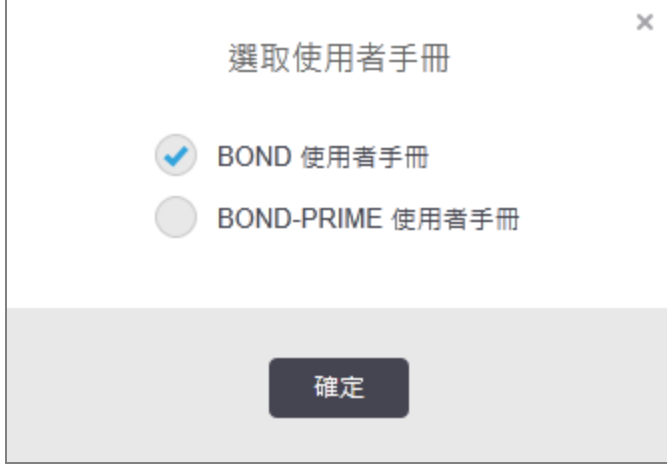

或者也可以從桌面圖示開啟選擇使用者手冊。

# <span id="page-85-0"></span>3.9 關於 BOND

<span id="page-85-1"></span>按一下畫面左上方的 Leica Biosystems 標誌,可檢視關於 BOND對話方塊,其中會列出系統資訊。

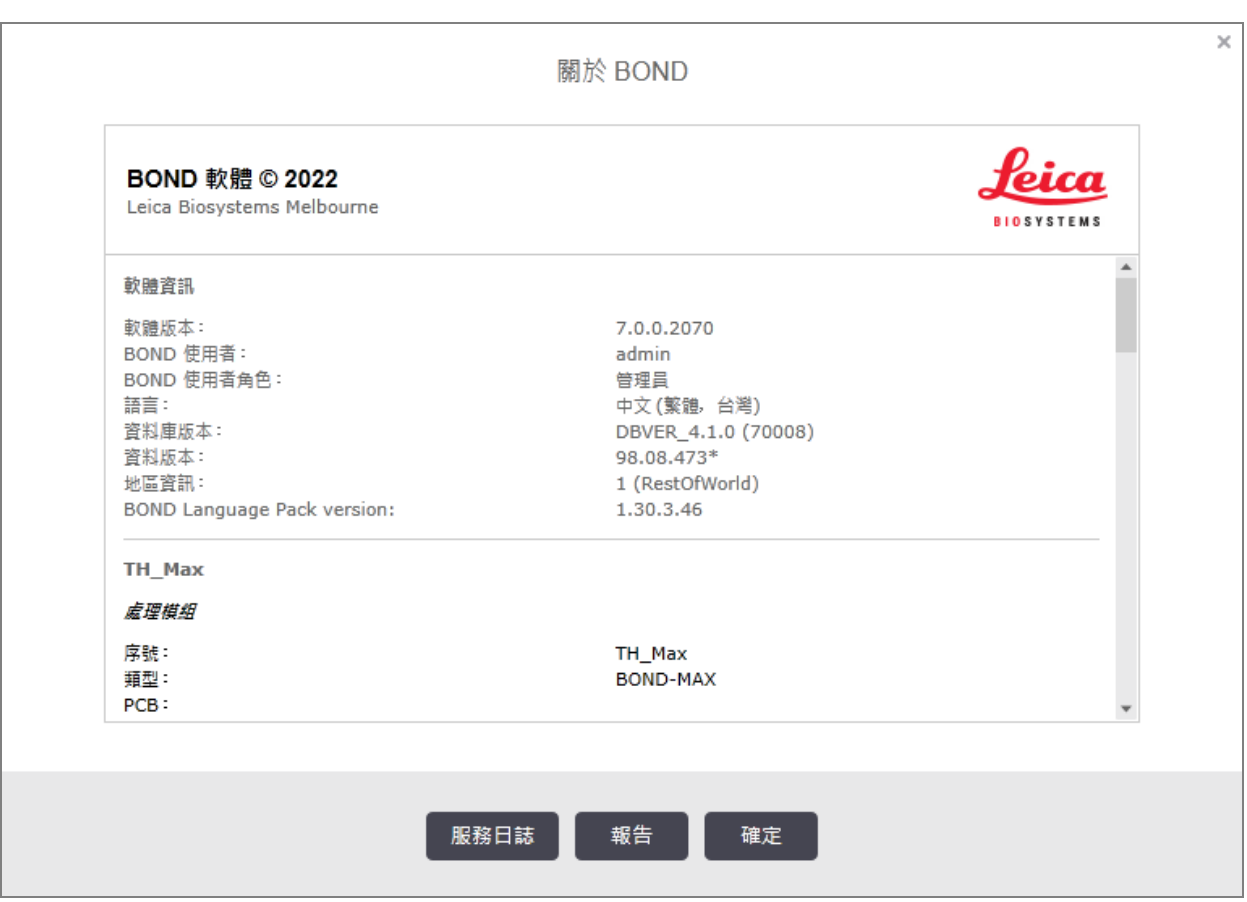

圖 3-10:關於 BOND 對話方塊

關於 BOND 對話方塊中的許多資訊主要是維修人員所需的,但實驗室人員也可能找到一些實用的 初始資訊群組,尤其在與客戶支援討論時。

初始群組中包含的資訊如下:

- <sup>l</sup> 軟體版本:軟體發行版本編號。
- <sup>l</sup> BOND 使用者;目前使用者的使用者名稱。
- <sup>l</sup> BOND 使用者角色:目前使用者的使用者角色。
- <sup>l</sup> 語言:目前語言。
- <sup>l</sup> 資料庫版本:資料庫的版本 (指的是資料庫結構)。
- <sup>l</sup> 資料版本:載入資料庫的資料版本。
- <sup>l</sup> 地區資訊:系統設定的世界地區資訊 (會在安裝過程中設定)。

您可將對話方塊中的資訊儲存為純文字檔案-按一下**報告**並選擇要儲存檔案的位置。

#### <span id="page-86-0"></span>服務日誌

在管理用戶端,您可從關於 BOND對話方塊產生服務日誌報告.一般而言,通常是服務代表要求時 才會執行此動作.若要建立服務日誌:

1 在關於 BOND對話方塊中按一下服務日誌 (請參閱 圖 [3-10\)](#page-85-1)。

- 2 選取以下任一項目:
	- <sup>l</sup> 特定處理模組的序號,
	- 報告 BOND 系統中的軟體或控制台事件的 \*系統\*, 或
	- \*LIS\* 會報告與 LIS 系統相關的事件。
- 3 選取報告的時間長度,或按一下前七天。
- 4 按一下產生以預覽報告。報告就會出現於報告檢視器 請參閱 3.7 [報告](#page-83-0)。
- 5 若要將服務日誌匯出為 CSV 格式的檔案,請按一下匯出資料。

# 3.10 BOND 資料定義

BOND 控制台儲存包含整個系統所有試劑和流程詳細資訊的資料定義。也包含 Leica Biosystems 試 劑和試劑系統的預設流程和詳細資訊。

### 3.10.1 資料定義更新

Leica Biosystems 會定期將資料庫資料更新散佈到網站上,例如加入新推出的試劑。請參閱 [10.4 BDD](#page-228-0) 以取得更新資料庫的指示。

當您更新資料定義時,必須只能使用具有 .bdd 副檔名並且用於正確區域的更新檔案。

在關於BOND對話方塊中檢查您目前的資料版本。若要檢視此對話方塊,請按一下 Leica Biosystems 軟體畫面上方的 BOND 標誌。亦請參閱 3.9 關於 [BOND](#page-85-0)。

# 3.11 軟體更新

Leica Biosystems 可能會隨著 BOND 系統的持續開發而發行軟體更新。更新可能會是主要軟體, 或包 含預設流程、試劑和試劑系統的資料庫。

目前軟體版本的版本編號可在關於 BOND 對話方塊中找到 (請參閱 3.9 關於 [BOND\)](#page-85-0)。資料版本也會 顯示於關於 BOND 對話方塊中。

# 4 快速入門

本章旨在為您導覽使用 BOND系統進行第一次單獨回合的過程。其中我們會建立樣本病例與配 置,並處理四 片玻片,分別以 BOND 即用一級抗體 CD5、CD20、Melan A 和 Tyrosinase 進行測試。

針對 BOND-III 和 BOND-MAX,我們對這些抗體使用的預設流程和檢測系統為 \*IHC Protocol F 和 BOND Polymer Refine Detection 系統 (DS9800)。

在 BOND-PRIME 處理模組上,預設的流程檢測系統為 \*IHC Protocol F 和 BOND-PRIME Polymer DAB Detection System (DS9824)。此程序會使用 BOND-PRIME Hematoxylin作為輔助試劑 (AR0096)。

說明的程序對於 ISH 探針和流程亦有效 (只要將 抗體換成探針、將 IHC 流程取代為 ISH 流程即可)。

# 4.1 若使用 BOND-III,請參閱;若使用 BOND-MAX,請參閱。

開始之前,您應熟悉本手冊 2 [硬體](#page-33-0)和 3 [軟體概觀](#page-69-0) (位於 BOND 控制台) 中的相關章節。

- <sup>l</sup> 4.1.1 [初步檢查與啟動](#page-88-0)
- <sup>l</sup> 4.1.2 [流程和試劑檢查](#page-88-1)
- <sup>l</sup> 4.1.3 [設定玻片](#page-89-0)
- <sup>l</sup> 4.1.4 [載入試劑](#page-94-0)
- <sup>l</sup> 4.1.5 [執行流程](#page-97-0)
- <sup>l</sup> [4.1.6](#page-97-1) 結束

# <span id="page-88-0"></span>4.1.1 初步檢查與啟動

先完成下列步驟再開始處理回合:

1 確保處理模組清潔,且到目前為止該做的所有保養工作都已做到 (請參閱 12.1 [清潔與保養](#page-267-0) [排程](#page-267-0))。

每日執行前工作有:

- a 檢查大容量廢液容器是否未超過半滿;在目前型號的BOND-MAX上,使用容器標籤上的 水平線當作半滿液位線 (參閱圖 [12-3](#page-275-0))。
- b 檢查大容量試劑容器至少半滿,裝有正確的試劑。
- 2 檢查潤洗盒和混合盤– 依需要清潔或更換。
- 3 檢查玻片標籤機具備充足的標籤補給。
- 4 若處理模組和控制台 (對於 BOND-ADVANCE 則為終端) 尚未開機,請立即開機。
- 5 控制台或終端開始運作時,啟動臨床用戶端。
- 6 啟動軟體後,檢查狀態畫面以確保沒有處理模組通知。先更正再嘗試處理任何玻片。
- <span id="page-88-1"></span>7 啟動玻片標籤機電源。

### 4.1.2 流程和試劑檢查

您應檢查要在回合中使用的流程和試劑是否已設定於軟體中。

若要檢查流程:

1 選擇功能列上的**流程設定**圖示 (如右所示)。

2 檢查「\*IHC Protocol F」是否列於表格中。

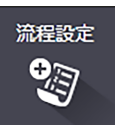

若流程未列出,請在畫面下方的偏好狀態篩選中選擇全部 (請參閱7.2 [流程設定畫面](#page-161-0))。

在表格中選擇流程,按一下開啟,記下編輯流程性質對話方塊中偏好的檢測系統;BOND Polymer Refine Detection。

在對話方塊下方確認選取的流程狀態為偏好(若狀態不是「偏好」,您必須以主管使用者角 色登入,才能將流程設為偏好流程)。

若要檢查試劑:

此檢查假設您具備所需抗體和檢測系統的庫存,且這些項目均已註冊於 BOND 試劑存量 中。請參閱 8.3.3 [註冊試劑與試劑系統](#page-199-0) 以取得更多資訊。

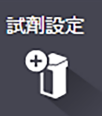

- 1 選擇功能列上的試劑設定圖示 (如右所示)。
- 2 在設定索引標籤上,將試劑類型選為一級試劑、將供應商選為 Leica Microsystems, 並在畫面 下方的篩選中將偏好狀態選為全部。
- 3 找出我們需要的各種抗體 (\*CD5、\*CD20、\*Melan A 和 \*Tyrosinase), 按兩下以開啟編輯試劑性 質對話方塊:
	- a 按一下還原原廠預設流程 (您必須以主管使用者角色登入,才能還原原廠預設值)。這 樣可確保預設染色流程、\*IHC Protocol F 和預設預處理流程均已設定。
	- b 確認試劑已勾選為偏好 (若不是的話,您必須以主管使用者角色登入,才能將試劑設為 偏好試劑)。

c 按一下儲存。

- 4 現在前往庫存索引標籤,並將套件類型選為試劑容器、試劑類型選為一級試劑、庫存狀態 選為有庫存、供應商選為 Leica Microsystems,並在畫面下方的篩選中將偏好狀態選為偏好。 應會出現我們所需的所有抗體,以及其可使用的容量。 確保各抗體的容量充足。
- <span id="page-89-0"></span>5 在相同索引標籤上,將套件類型選為 BOND 檢測系統、庫存狀態選為有庫存。檢查偏好的檢 測系統 BOND Polymer Refine Detection 是否列於表中,並有足夠的容量 (請參閱 8.3.1.1 [報告檢測](#page-196-0) [系統液量](#page-196-0))。

### 4.1.3 設定玻片

此小節說明讓 BOND 得知染色玻片所需詳細資訊,以及實際將玻片放到處理模組中 的程序。

玻片設定  $\frac{1}{2}$ 

本小節中的軟體操作會從玻片設定畫面完成。若要顯示此畫面,請按一下功能列上 的玻片設定圖示。

請參閱下列子節:

- <sup>l</sup> 4.1.3.1 [輸入病例詳細資訊](#page-90-0)
- <sup>l</sup> 4.1.3.2 [輸入玻片詳細資訊](#page-91-0)
- <sup>l</sup> 4.1.3.3 [對照組](#page-92-0)
- <sup>l</sup> 4.1.3.4 [為玻片貼標籤](#page-93-0)
- <sup>l</sup> 4.1.3.5 [載入玻片](#page-93-1)

#### <span id="page-90-0"></span>4.1.3.1 輸入病例詳細資訊

首先,我們必須在軟體中建立範例患者的「病例」。在我們的範例中,患者的姓名是 A Edward, 病例 ID 是 3688,轉送醫師是 Dr. Smith。

#### 1 按一下玻片設定畫面中的新增病例。軟體會顯示新增病例對話方塊。

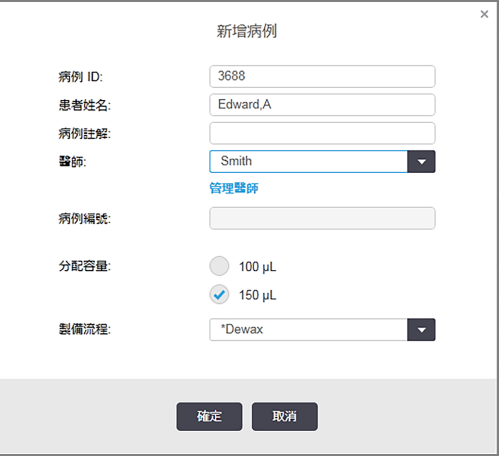

圖 4-1:新增病例對話方塊

- 2 按一下病例 ID 欄位,並輸入「3688」。
- 3 按一下患者姓名欄位, 並輸入「Edward, A」。
- 4 按一下醫師名單以開啟醫師名單對話方塊。在此按一下新增以開啟新增醫師對話方塊,並 在名稱 欄位輸入「Smith」。確認已勾選偏好方塊。按一下儲存。
- 5 在醫師名單對話方塊中選擇「Smith」,並按一下確定。
- 6 選擇 150 μL 分配容量作為病例預設值。若您希望的話,可在玻片設定過程中覆寫此設定。
- 7 在製備流程欄位選擇「\*Dewax」或「\*Bake and Dewax」,以設定此病例中玻片的預設製備。若您 希望的話,可在玻片設定過程中覆寫此設定。
- 8 按一下確定以關閉新增病例對話方塊 玻片設定畫面左邊的表格就會顯示新病例。

如需使用病例的更多資訊,請參閱 6.3 [使用病例。](#page-132-0)

#### <span id="page-91-0"></span>4.1.3.2 輸入玻片詳細資訊

在下一個階段,我們會為這四片實體玻片在軟體中建立「玻片」。

- 1 在畫面左邊的病例清單中,選擇我們的新病例 ID 3688。
- 2 按一下新增玻片,以顯示新增玻片對話方塊。

#### 圖 4-2:新增玻片對話方塊

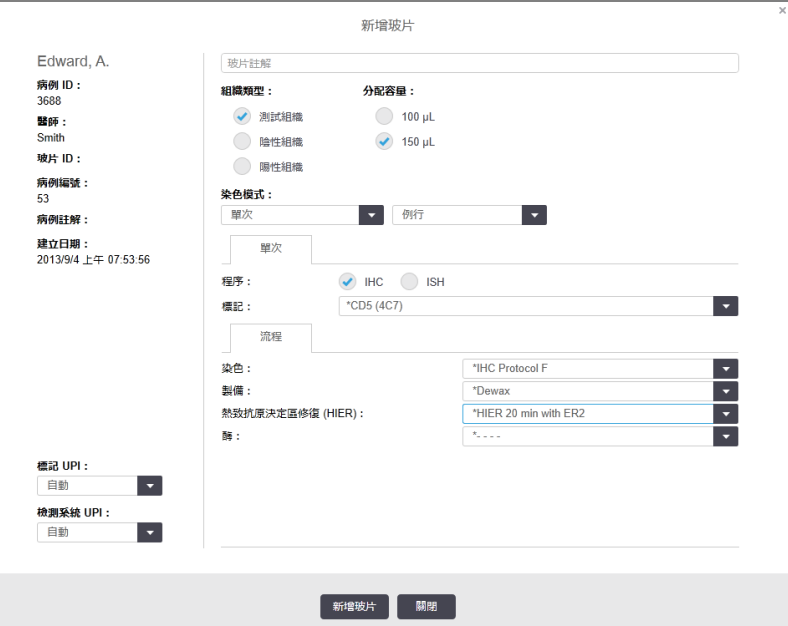

- 3 可選擇新增此玻片特有的註解,再按一下新增玻片。
- 4 確認組織類型已選為測試組織。
- 5 選擇適合處理模組和組織大小的分配容量 (請參閱 6.5.8 [分配容量與玻片上的組織位置](#page-145-0))。
- 6 我們假定玻片會在 BOND-III 中進行處理,所以將分配容量設為 150 µL。
- 7 在染色模式中選擇單次和例行。
- <span id="page-91-1"></span>8 按一下 IHC 以指定 IHC 程序。
- 9 從標記清單中選擇「\*CD5 (4C7)」。
- 10 在流程索引標籤中,軟體會自動輸入為此病例設定的製備流程,以及 \*CD5 的預設染色和修 復流程。
- 11 對於單次染色,通常您應該保留對話方塊左側唯一產品識別碼 (UPI) 的自動預設值。但是如 果您想要為特定玻片選擇特定批號 (例如批號對批號驗證),請從下列欄位的下拉式清單中 選擇:
	- <sup>l</sup> 標記 UPI 標記試劑容器的 UPI
	- 檢測系統 UPI 檢測系統的 UPI。

對於要在相同回合中處理的玻片 (在 BOND-MAX 和 BOND-III 中), UPI 必須相同, 或必須選取自 動。

#### <span id="page-92-1"></span>12 按一下新增玻片。

玻片就會新增至玻片設定畫面右邊的玻片清單中。新增玻片對話方塊會維持開啟。 13 重複步驟 [9](#page-91-1)-12 三次, 並在步驟 9 中選擇 \*CD3 (LN10)、\*CD10 (56C6) 和 \*Bcl-6 (LN22) 作為標記。 14 新增了所有玻片之後,按一下關閉以關閉新增玻片對話方塊。

在玻片清單中審閱詳細資訊。

#### 圖 4-3:在玻片設定畫面中設定的四片玻片

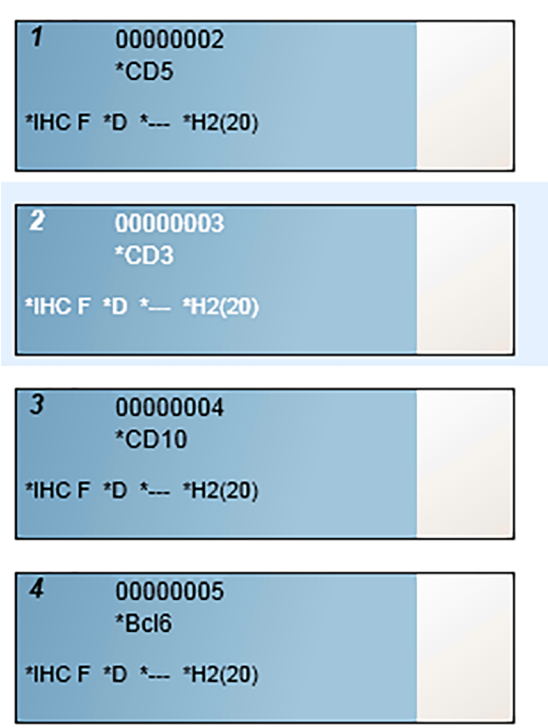

若您需要變更某玻片的詳細資訊,請按兩下玻片以開啟玻片性質對話方塊,依需要變更詳 細資訊,再按一下確定。

如需使用玻片的更多資訊,請參閱 6.5 [使用玻片。](#page-138-0)

<span id="page-92-0"></span>您可使用套組快速新增常用的一些玻片。如需套組的說明以及建立與使用方式,請 參閱 8.4 [試劑套組畫面](#page-204-0)。

#### 4.1.3.3 對照組

在 BOND 系統中請務必使用對照組。我們強烈建議在患者組織的相同玻片上放置適當的對照組組 織。除此之外,您可建立專門當作對照組玻片使用的單獨病例。請參閱6.2 [使用對照組以](#page-131-0)取得進 一步討論。

#### <span id="page-93-0"></span>4.1.3.4 為玻片貼標籤

您現在即可列印玻片標籤並貼到玻片上:

- 1 從玻片設定畫面按一下列印標籤。
- 2 按一下尚未列印的所有玻片標籤,再按一下列印。 就會列印標籤。
- 3 確保玻片的霧面區域 (要貼標籤的地方) 乾燥,再將玻片 ID 或條碼平行對齊玻片末端,貼上 標籤。拿著玻片使標籤朝上時,標籤應該是正面朝上的。

圖 4-4:正確黏貼的標籤

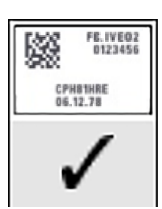

<span id="page-93-1"></span>如需更多資訊,請參閱 6.6 [為玻片貼標籤](#page-147-0)。

#### 4.1.3.5 載入玻片

如下載入玻片:

- 1 以標籤端拿著玻片,讓樣本位於最上方。
- <span id="page-93-2"></span>2 將玻片拿到玻片盤的空位上,讓玻片的標籤端位於玻片盤側邊的凹槽上 (請參閱圖 [4-5\)](#page-93-2)。放 下玻片,使其置於盤中的內凹位置。

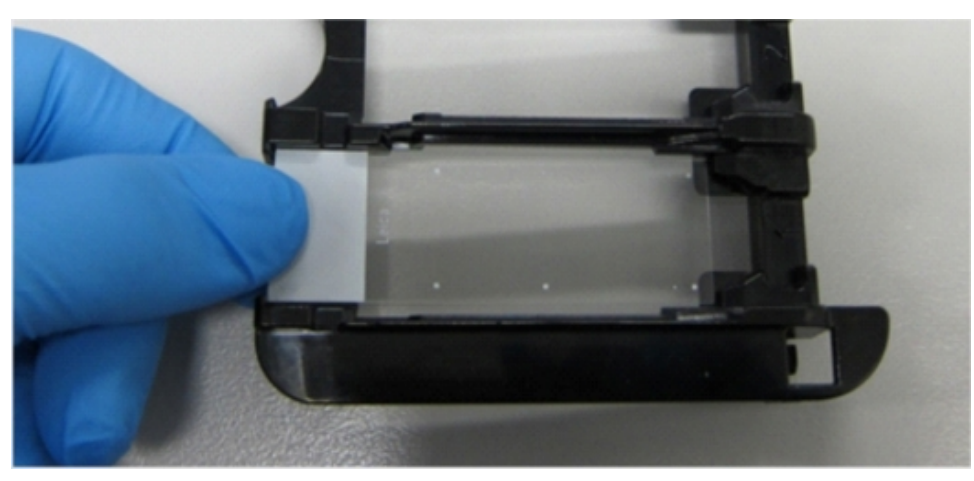

圖 4-5:將玻片置於玻片盤中

<span id="page-94-1"></span>3 拿著 Covertile 的前端,將其置於玻片上,讓 Covertile 頸部的鑰匙狀部份剛好放入玻片盤中的 內 凹處 (圖 [4-6](#page-94-1) 中圈起者)。使用新設計的 Covertiles 時,應能正確閱讀 Covertiles 上壓印的 「Leica」 字樣,以表示 Covertile 正確面朝上。

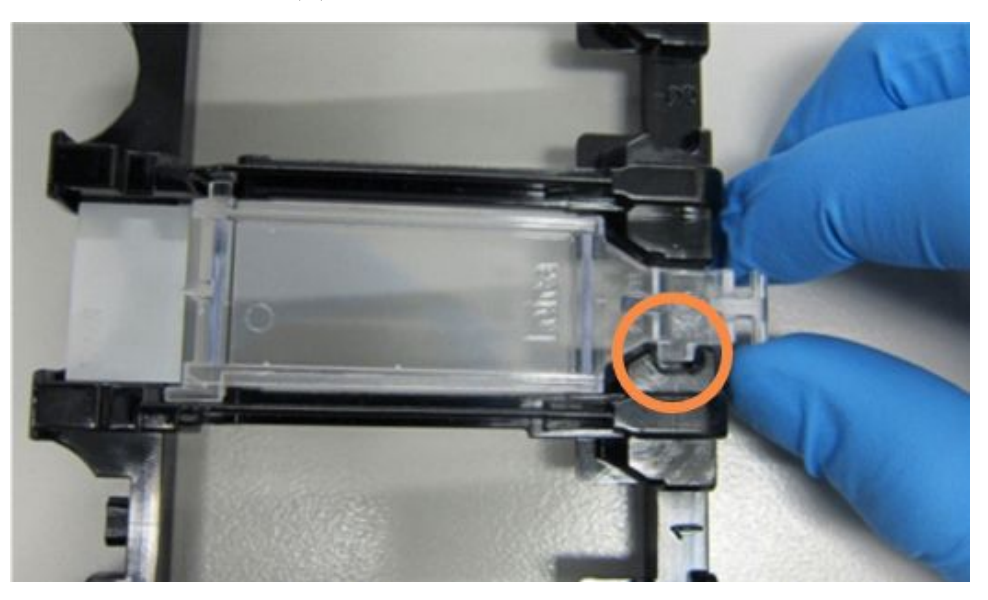

圖 4-6:將 Covertile 置於玻片上

<span id="page-94-0"></span>4 所有玻片和 Covertiles 都載入玻片盤後,將玻片盤拿起,使其一端置於空玻片染色裝置的入 口。將玻片盤盡可能的滑入模組中。玻片盤應可輕鬆滑入,並於到達正確位置時發出卡嗒 聲。

# 4.1.4 載入試劑

現在必須將檢測系統 (Polymer Refine BOND) 和標記容器 (用於 \*CD5、\*CD20、\*Melan A 和 \*Tyrosinase 者) 放到處理模組上。

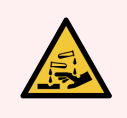

警告**:**試劑容器可能在運送過程中傾倒,而在蓋子周圍留下試劑殘留。開啟試劑容 器時請務必穿戴合格的護目鏡、手套和防護衣物。

若要將試劑載入 BOND-III 或 BOND-MAX 處理模組,請執行下列動作:

1 讓容器後方的凹線與試劑盤隔間的凹槽對齊,將標記容器放入試劑盤內。向下按直到容器 卡入正確位置為止。

若您希望的話,可將標記容器置於檢測系統盤中多餘的隔間。

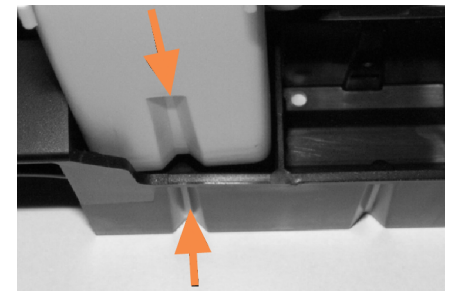

圖 4-7:試劑盤中的試劑容器

箭頭標示試劑容器 和試劑盤中的凹線。

- 2 開啟所有標記和檢測系統容器。卡嗒一聲開啟上蓋並旋回,直到夾入容器後方的凸片為 止。
- 3 確認頂端條碼標籤完全黏貼在容器上 壓平所有掀起的標籤。
- 4 擦拭頂端條碼標籤上的任何水分/冷凝物。
- 5 將試劑盤放在處理模組的試劑平台上。使用平台上的導軌將試劑盤正確的導到平台中。 試劑盤觸及平台末端後,應會與聯鎖嚙合。試劑盤 LED 會轉為綠色,表示試劑盤已就定位。

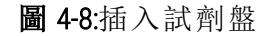

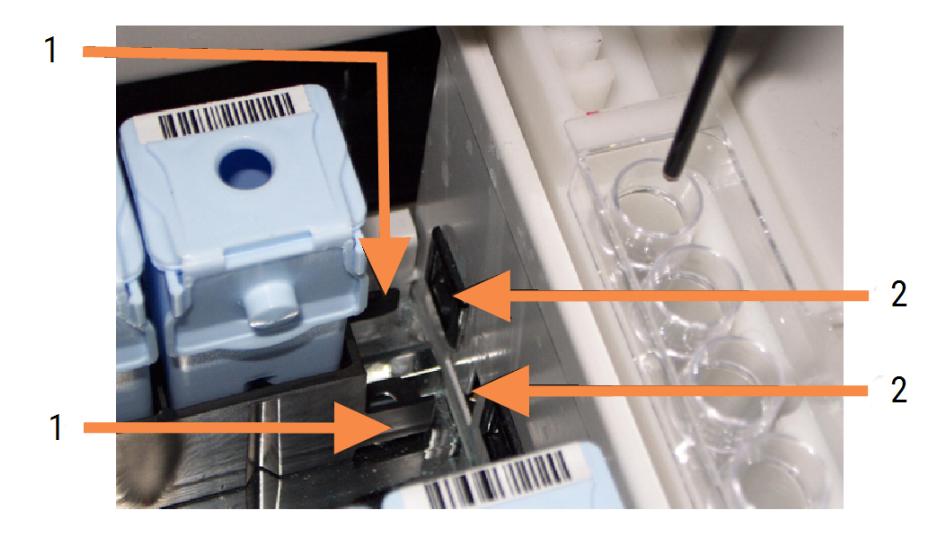

圖例

- 1 試劑盤的鎖定機構
- 2 會與處理模組的鎖定孔

6 在軟體中按一下處理模組索引標籤,以顯示系統狀態畫面。

試劑欄會以較淡的顏色顯示,並以深色邊線表示即將成像試劑盤。一旦有機械臂可用, BOND 系統就會成像試劑上的 ID,再更新試劑的圖示。

> $\bullet$ \*CD5 \*CD30 Bond Polymer Refine Detection \*CD10 \*Ki67

圖 4-9:系統狀態畫面中顯示的試劑盤狀態

若試劑有任何問題,軟體會在該畫面顯示注意圖示。以右鍵按一下該圖示以取得更多資訊 (請參閱 5.1.3.4 [修正試劑問題](#page-107-0))。

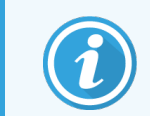

只要試劑盤的 LED 呈綠色,就隨時都能取出試劑盤。若 2 分鐘內須使用到試 劑盤中的試劑,LED 會變紅色,表示試劑盤已鎖定 (請參閱 2.2.6.5 [試劑平台](#page-46-0))。

# <span id="page-97-0"></span>4.1.5 執行流程

設定的玻片和試劑載入處理模組後,就已就緒並能夠開始進行處理。

- 1 確保處理模組上蓋已關閉。
- 2 按前蓋上載入的玻片盤下方的 [載入/卸載] 按鈕。

BOND-III 或 BOND-MAX 會鎖定玻片盤,玻片盤 LED 會亮橘色。

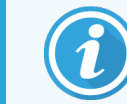

在玻片盤鎖定時專心聽 – 若有任何爆裂聲響或卡嗒聲,很可能是 Covertiles 位 置有誤。在此狀況下,請解除鎖定玻片盤、取出並檢查玻片和 Covertiles。

3 一旦機械臂可用時,BOND 系統就會成像玻片。

若有任何所需試劑無法取得,軟體會在玻片清單下方顯示注意圖示。以右鍵按一下圖示以 取得更多資訊。

4 若沒有無法辨識或不相容的玻片,玻片即已就緒,能進行染色回合。進度列會處於開始階 段(請參閱 5.1.6.2 [回合進度](#page-119-0)), 而[回合狀態](#page-118-0)會是**玻片就緒** (請參閱 5.1.6.1 回合狀態)。

按一下 以開始執行流程 (或您可將儀器設為稍後開始;請參閱 5.1.8 [延遲開始](#page-123-0))。

系統會排程回合,接著進度列會切換到處理階段,回合狀態會是處理(正常)。

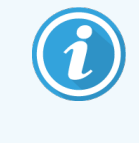

一次只應啟動一個回合,接著等待 1-2 分鐘再開始下一回合。啟動每回合之 後都稍待片刻,以確定啟動成功。若未成功,回合狀態會設為被拒/玻片就 緒。請參閱 5.1.6.1 [回合狀態](#page-118-0)。

回合處理過程中,其玻片染色裝置的 [載入/卸載] 按鈕不會讓此玻片盤出片。

<span id="page-97-1"></span>按一下系統狀態畫面下方的 ,放棄此回合 (請參閱 5.1.7 [啟動或停止回合](#page-121-0))。

### 4.1.6 結束

處理回合結束時,處理模組索引標籤圖示會閃爍 (請參閱 5.1.1 [處理模組索引標籤](#page-102-0))。若回合過程中 出現未預期的事件,顯示文字會是紅色的,玻片盤和受影響玻片下方會出現通知符號。發生此狀 況時,請查看系統狀態畫面的注意圖示並以右鍵按一下,以顯示注意狀態相關資訊。您也應檢查 「回合事件報告」 (請參閱 9.4 [回合事件報告](#page-210-0)) 以瞭解回合過程中相關問題的其他資訊。

回合結束時:

1 取出試劑盤。

緊密關閉試劑容器上蓋以避免試劑蒸發,並立即依標籤或試劑資料表的建議存放試劑。

2 從回合產生「回合事件報告」(請參閱 9.4 [回合事件報告](#page-210-0))。

3 按 [載入/卸載] 按鈕,從處理模組取出玻片盤。

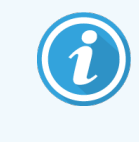

卸載過程中再次聆聽是否有爆裂聲或卡嗒聲。若聽到的話,請檢查玻片染色 裝置內部和周圍是否有玻片未對齊等未預期事件導致的破裂玻片;若有的 話,請聯絡客戶支援。

4 將玻片盤放在平坦、穩定的表面。將玻片標籤向下壓,再小心在 Covertile 的鑰匙狀部份向下 施壓,讓 Covertile 末端離開玻片,以取出 Covertile。

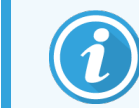

勿讓 Covertile 滑過玻片表面,因為這樣可能損壞組織並造成玻片讀取困難。

- 5 從玻片上拿起 Covertile,並如 [12.3 Covertiles](#page-277-0) 所述進行清潔。
- 6 取出玻片,並根據您實驗室程序中的下個步驟進行處理。

您可選擇重新處理任何玻片 (請參閱 9.3 [玻片性質和玻片重新處理](#page-209-0))。 這樣就完成了 BOND 系統上的第一個回合。

# 4.2 BOND-PRIME

如需完整詳細資訊,請參閱單獨的 BOND-PRIME 使用者手冊。

### 4.2.1 初步檢查與啟動

1 開啟控制台 (以及 BOND-ADVANCE 的終端),並開啟 BOND 臨床用戶端。

- 2 確定玻片標籤機中有標籤和列印色帶,並已開機。
- 3 初始化 BOND-PRIME 處理模組並登入。
- 4 完成所有顯示為「不久」或「立即」需要採取行動的動作佇列工作。

### 4.2.2 流程和試劑檢查

使用 \*IHC 流程 F 和 BOND-PRIME Polymer DAB Detection System (DS9824)。此程序會使用 BOND-PRIME Hematoxylin作為輔助試劑 (AR0096)。否則請遵照 4.1.2 [流程和試劑檢查](#page-88-1)中所描述的步驟操作。

# 4.2.3 設定玻片

遵照 4.1.3 [設定玻片中](#page-89-0)所描述的步驟 (設定數量,且需對標籤玻片進行設定)。

# 4.2.4 在 BOND-PRIME 處理模組中:

- 載入試劑盤和檢測系統盤。
- 將玻片載入預載抽屜。
- 接下來玻片會經過掃描,從抽屜移出,並自動進行處理。
- 染色程序完成後,玻片會轉移至卸載抽屜並一直保持水合狀態,直到您將其取出。

# 5 BOND-III 和 BOND-MAX 狀態 畫面 (在 BOND 控制台中)

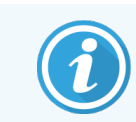

BOND 控制台中的狀態畫面並不用於 BOND-PRIME。如需瞭解有關 BOND-PRIME 狀態的 資訊,請參閱單獨的 BOND-PRIME 使用者手冊。

在臨床用戶端中,各處理模組都有兩個狀態畫面,可在從左邊索引標籤選擇某處理模組時,從視 窗左上方的索引標籤選擇。系統狀態畫面從顯示模組中玻片和試劑放置狀況的畫面中,提供系 統控制項。流程狀態畫面則提供針對個別玻片的流程進度資訊。保養畫面具備許多保養操作的 指令。

- <sup>l</sup> 5.1 [系統狀態畫面](#page-101-0)
- <sup>l</sup> 5.2 [流程狀態畫面](#page-124-0)
- <sup>l</sup> 5.3 [保養畫面](#page-126-0)

# <span id="page-101-0"></span>5.1 系統狀態畫面

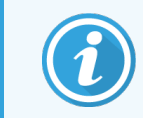

此畫面僅適用於 BOND-III 和 BOND-MAX 處理模組。如需瞭解有關 BOND-PRIME 處理模 組的狀態資訊,請參閱單獨的 BOND-PRIME 使用者手冊。

此畫面可讓您控制處理,且會顯示載入的玻片盤和試劑之詳細資訊,並顯示系統中試劑、廢液和 聯鎖的狀態。

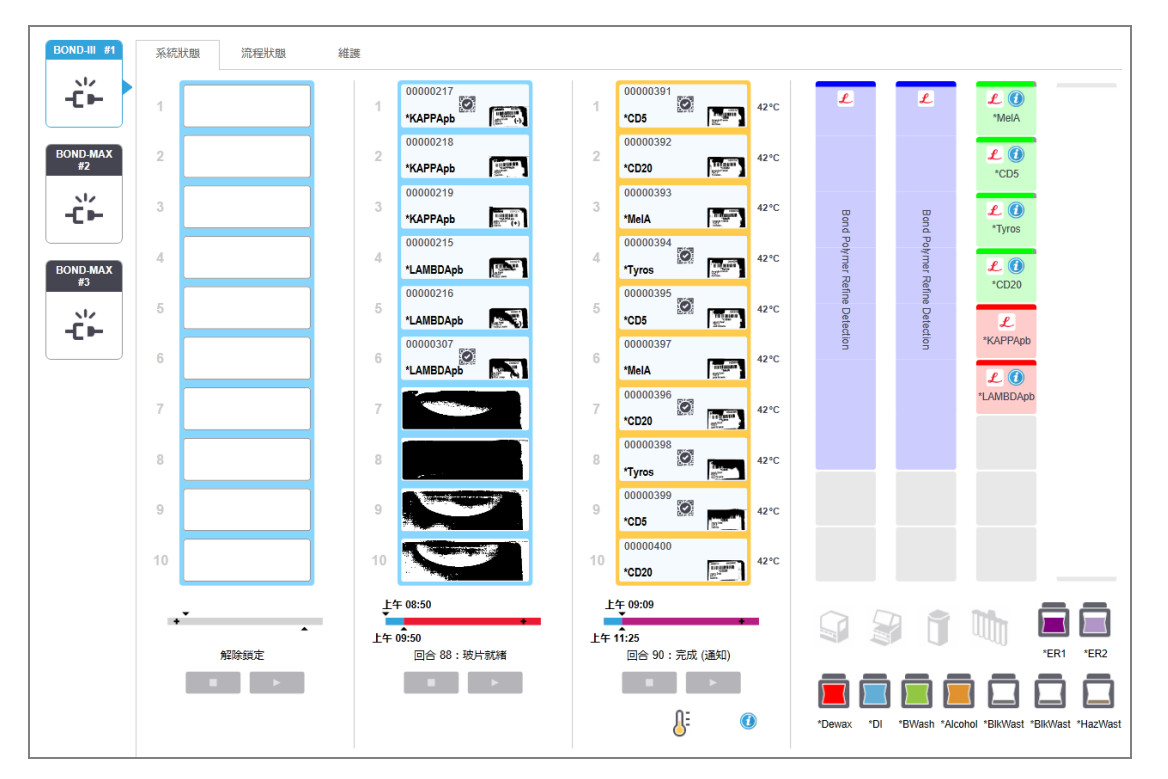

圖 5-1:BOND-III 處理模組的系統狀態畫面

狀態畫面左邊的處理模組索引標籤提供了相關聯處理模組狀態的視覺摘要。按一下索引標籤, 可檢視處理模組的詳細狀態。

如需更多資訊,請參閱:

- <sup>l</sup> 5.1.1 [處理模組索引標籤](#page-102-0)
- <sup>l</sup> 5.1.2 [硬體狀態](#page-103-0)
- <sup>l</sup> 5.1.3 [試劑狀態](#page-105-0)
- <sup>l</sup> 5.1.4 [玻片資訊](#page-113-0)
- <sup>l</sup> 5.1.5 [載妥玻片識別](#page-115-0)
- <sup>l</sup> 5.1.6 [回合進度指示器](#page-118-1)
- <sup>l</sup> 5.1.7 [啟動或停止回合](#page-121-0)
- <sup>l</sup> 5.1.8 [延遲開始](#page-123-0)

# <span id="page-102-0"></span>5.1.1 處理模組索引標籤

軟體會在畫面左邊顯示系統 (單座) 中或用戶端連線的儀器組 (BOND-ADVANCE)中,各處理 模組的索引標籤。若沒有足夠的垂直空間可顯示所有處理模組,可使用出現的箭頭按鈕 向上與向下捲動 (右邊顯示向上箭頭)。

#### 圖 5-2:處理模組索引標籤 (BOND-III)

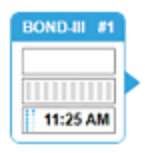

各索引標籤都會顯示處理模組名稱,並有矩形圖示顯示模組的玻片染色裝置狀態 (請參閱下文)。 若要顯示某處理模組的系統狀態畫面,請按一下索引標籤。處理模組索引標籤被選取時,周圍會 出現藍色外框和朝右箭頭 (請參閱上圖)。

#### 5.1.1.1 玻片染色裝置狀態

下列為您會在處理模組索引標籤時看到的玻片染色裝置狀態範例。

回合開始之前:

空白的矩形:沒有玻片盤就位,或未鎖定。

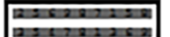

動畫的 ID 編號與恆亮的長條:正在成像玻片盤。

附玻片的玻片盤圖示:玻片標籤已成像,玻片盤已就緒,可進行回合。

#### 回合進行中:

時間以黑色顯示,左邊有移動的點:玻片盤正在處理,未回報未預期的事件。顯 1:06 PM 示的時間為玻片盤處理完成的預估時間。

時間以紅色顯示,左邊有移動的點:玻片盤正在處理,並回報未預期的事件。顯 1:06 PM 示的時間為玻片盤處理完成的預估時間。

#### 回合完成之後:

時間以黑色顯示並閃爍,左邊有靜止的點:回合在回報的時間完成,無任何未預 ⊪ 1:05 PM 期的事件。

時間以紅色顯示並閃爍,左邊有靜止的點:回合在回報的時間完成,發生了未預 2:28 PM 期的事件。

⊪

回合已遭放棄。

#### 5.1.1.2 處理模組狀態

軟體會持續監控系統狀態,可能在處理模組索引標籤上顯示下列圖示:

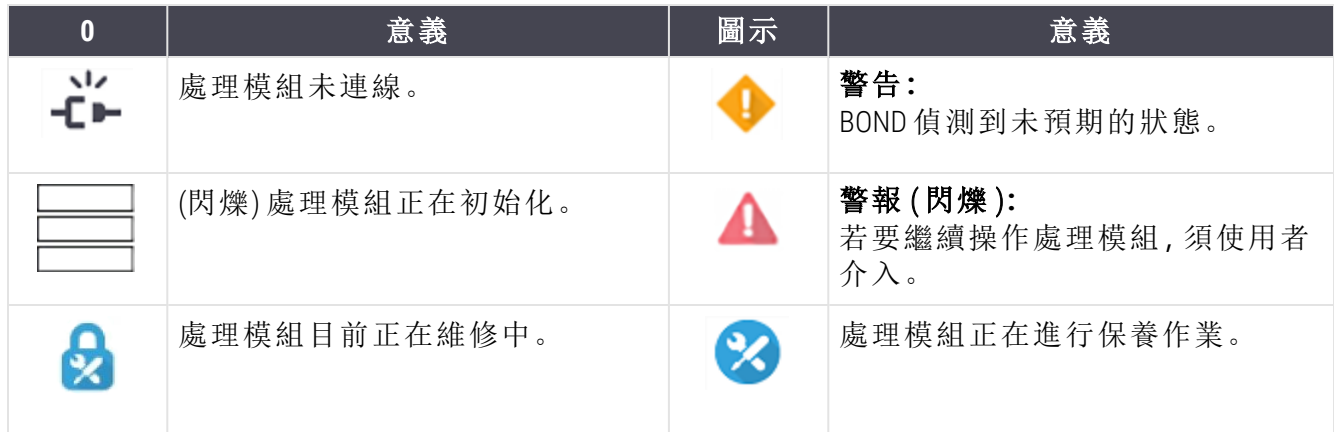

### <span id="page-103-0"></span>5.1.2 硬體狀態

若 BOND 系統某些零件發生問題,畫面右下方會顯示警告 → 或警報 ■ 圖示,或若系統有一 般通知,則會顯示資訊指示燈 。以右鍵按一下圖示以取得更多資訊。

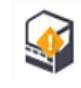

系統的一般故障。

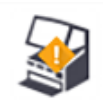

會在染色回合過程中上蓋開啟或 ( 僅限 BOND-MAX ) 大容器槽門開啟時出現。這些門 蓋必須關閉,才能操作處理模組。

若目前未進行染色回合,則會出現資訊指示器 $\left( 0\right)$ 。

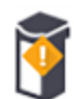

試劑缺少或不足。

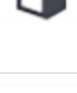

Uth

處理模組已開始初始化,但尚未嘗試掃描混合盤。

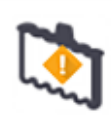

初始化過程中未偵測到混合盤。混合盤可能不存在,或存在但條碼無法辨識。 儀器中必須放置乾淨的混合盤。以右鍵按一下圖示並遵循提示,以通知系統混合盤 已就位。

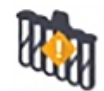

混合盤在初始化過程中的狀態是髒污的 (例如,混合盤在處理模組上次關閉時是髒 污的)。

確保乾淨的混合盤已就位,再以右鍵按一下圖示並確認。

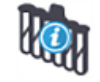

混合盤清潔失敗。

您可能仍可使用剩餘的清潔混合瓶進行處理。否則您必須重新啟動處理模組,才能 清除通知。

若通知持續出現,可能表示有液流系統問題 – 請聯絡客戶支援。

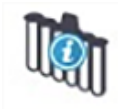

沒有乾淨的混合瓶可用。

請等待處理模組清潔一些混合瓶,再依正常程序處理。

若未清潔混合瓶,請重新啟動處理模組。若通知持續出現,可能表示有液流系統問 題 – 請聯絡客戶支援。

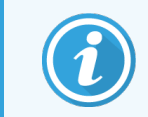

需要的話,您可手動清潔混合盤。請參閱 12.7 [潤洗盒和混合盤](#page-286-0)。

#### 5.1.2.1 加熱器錯誤

<span id="page-104-0"></span>各 BOND-III 和 BOND-MAX 玻片加熱器都會受到獨立監控,若發生溫度錯誤,就會被標示為故障 (請 參閱圖 [5-3](#page-104-0))。若有加熱器故障指示,請聯絡客戶支援。

#### 圖 5-3:個別加熱器錯誤

3

<span id="page-104-1"></span>若有位置被標為故障,不應嘗試在該位置處理須加熱的玻片。若加熱器在回合過程中故障,該位 置玻片的品質可能會受損。若加熱器故障是安全風險,系統可能會關閉處理模組上的所有玻片 加熱 (請參閱圖 [5-4\)](#page-104-1)。

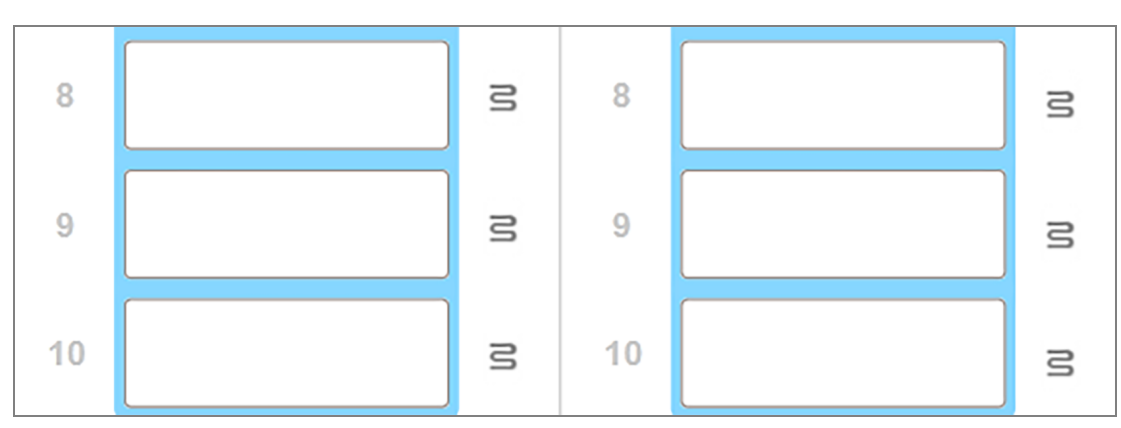

圖 5-4:各位置的灰色加熱器符號表示完全關閉加熱

玻片加熱被關閉後,您必須關閉再重新啟動處理模組,以解除加熱器鎖定。只要玻片處理無須加 熱,就能繼續使用加熱器故障的位置。

#### 5.1.2.2 溫度指標

當玻片染色裝置高於環境溫度時,系統狀態畫面底部附近會出現溫度指標。

畫面底部的溫度指標顯示玻片染色裝置是處於溫或熱的狀態。

圖 5-5:溫度指標 - 溫 (左)和熱 (右)

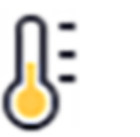

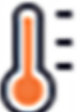

系統狀態上玻片盤的背景也會改變色彩,以指示溫度:玻片盤為環境溫度時是藍色的,溫度為 「溫」時是橘色的,「熱」時是紅色的。

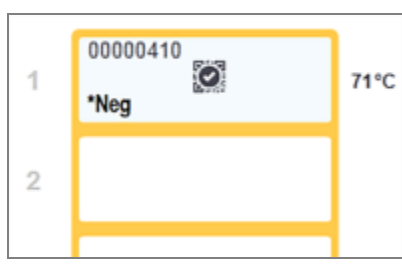

圖 5-6:玻片盤的溫度指標背景:溫 (左) 和熱 (右)

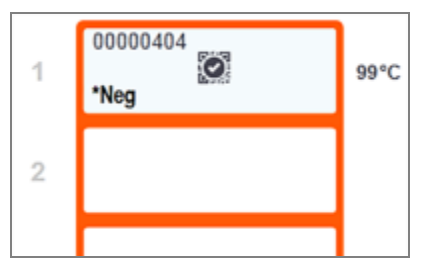

避免接觸玻片染色裝置及其周圍。裝置可能極熱而導致嚴重灼傷。玻片染色裝置操作停止後請 等待二十分鐘,讓其周圍冷卻。

### <span id="page-105-0"></span>5.1.3 試劑狀態

系統狀態畫面的右側會顯示偵測到的試劑狀態。接下來的小節會說明使用的圖示,以及如何修 正畫面指示的一些試劑問題。

- <sup>l</sup> 5.1.3.1 [試劑系統](#page-106-0)
- <sup>l</sup> 5.1.3.2 [試劑容器](#page-106-1)
- <sup>l</sup> 5.1.3.3 [試劑液位](#page-107-1)
- <sup>l</sup> 5.1.3.4 [修正試劑問題](#page-107-0)
- <sup>l</sup> 5.1.3.5 [修正未偵測到的試劑](#page-108-0)
- <sup>l</sup> 5.1.3.6 [大容器狀態](#page-109-0)

## <span id="page-106-0"></span>5.1.3.1 試劑系統

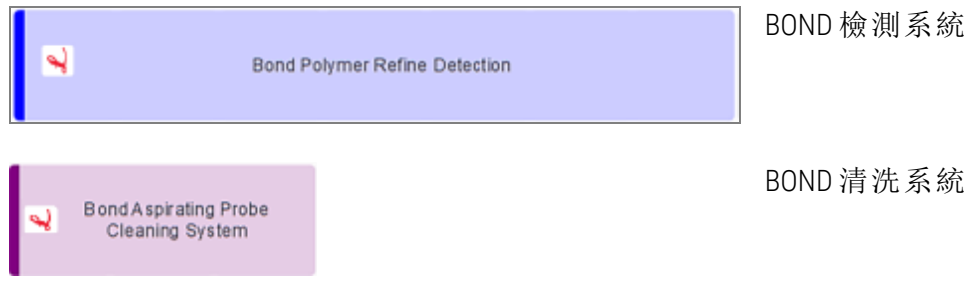

### 5.1.3.2 試劑容器

<span id="page-106-1"></span>試劑容器圖示在 BOND 提供的試劑名稱前有一個星號 (\*)。

#### BOND 即用一級抗體。

在您註冊試劑後,BOND 軟體就會自動輸入這些試劑的詳細資訊。試劑的縮寫名稱 隨即顯示出來。

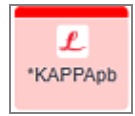

 $\mathbf{f}$ . \*CD10

#### BOND 即用 ISH 探針。

在您註冊試劑後,BOND 軟體就會自動輸入這些試劑的詳細資訊。試劑的縮寫名稱 隨即顯示出來。

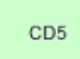

#### BOND 開放或滴定容器中的使用者供應一級抗體。

您必須在註冊前先將這些試劑的詳細資訊手動輸入試劑設定畫面中,註冊時須加上 批號和有效日期。試劑的縮寫名稱隨即顯示出來。

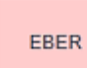

#### BOND 開放或滴定容器中的使用者供應 ISH 探針。

您必須在註冊前先將這些試劑的詳細資訊手動輸入試劑設定畫面中,註冊時須加上 批號和有效日期。試劑的縮寫名稱隨即顯示出來。

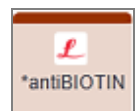

#### BOND 即用輔助試劑。

在您註冊試劑後,BOND 軟體就會自動輸入這些試劑的詳細資訊。試劑的縮寫名稱 隨即顯示出來。

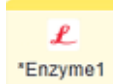

#### BOND 開放或滴定容器中的 BOND 酶。

BOND 酶必須由使用者製備,並放到開放容器中,但試劑設定詳細資訊是在 BOND 中 預先定義的。註冊時僅需要批號和有效日期。

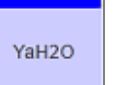

#### BOND 開放或滴定容器中的使用者供應輔助試劑。

您必須在註冊前先將這些試劑的詳細資訊手動輸入試劑設定畫面中,註冊時須加上 批號和有效日期。試劑的縮寫名稱隨即顯示出來。

#### 軟體未偵測到此位置的試劑。

若此位置有試劑存在,請參閱下方的5.1.3.5 [修正未偵測到的試劑](#page-108-0)以取得如何修正問 題的詳細資訊。若成像器經常未能正確取得 ID 影像,請清潔 ID 成像窗 (請參閱 [12.9 ID](#page-287-0) [成像器](#page-287-0))。

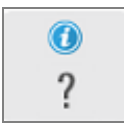

BOND 偵測到此試劑有問題。請以右鍵按一下資訊符號以取得進一步資訊。

可能是 BOND 未辨識出試劑。在此狀況下,請使用掌上型掃描器掃描試劑並新增至 庫存中。若 ID 損毀,請手動輸入 ID。請參閱 8.3.3 [註冊試劑與試劑系統](#page-199-0) 以取得更多資 訊。

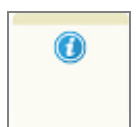

#### BOND 偵測到此試劑或試劑系統有問題。

<span id="page-107-1"></span>請以右鍵按一下通知符號以取得進一步資訊。

#### 5.1.3.3 試劑液位

試劑系統的圖示僅會在系統狀態畫面表示三種液位:

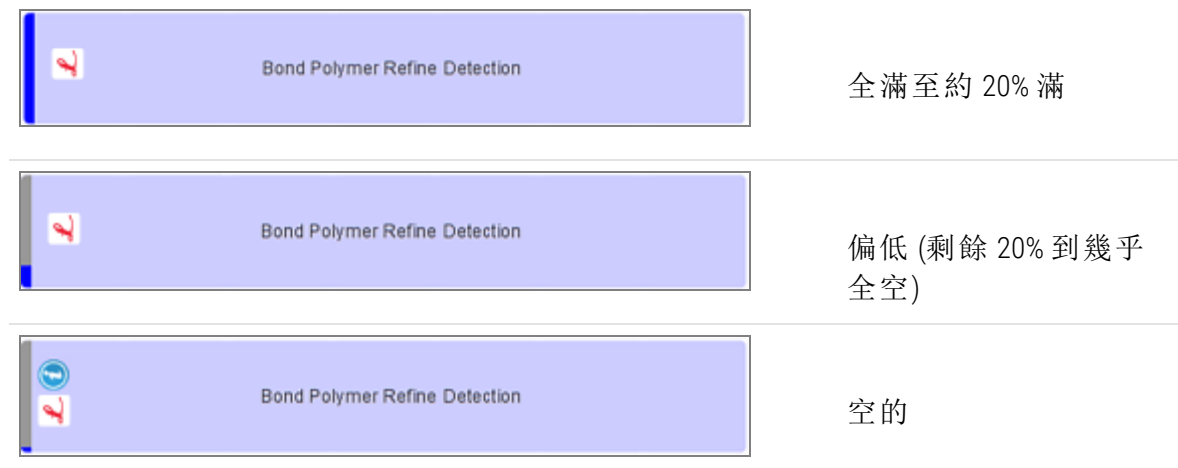

即用試劑和開放容器圖示能較精準的指示試劑液位。

圖 5-7:系統狀態畫面中顯示的即用試劑液位範例

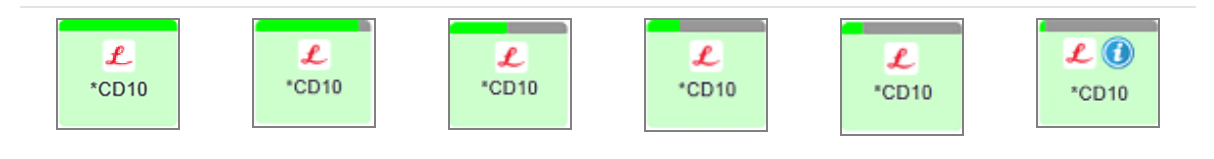

若要檢視更詳細的試劑或試劑系統庫存資訊,請以右鍵按一下圖示,並從快顯功能表中選擇庫 存 ...。就會出現試劑存量詳細資訊畫面。請參閱 8.3.2 [試劑或試劑系統詳細資訊](#page-197-0)。

#### <span id="page-107-0"></span>5.1.3.4 修正試劑問題

若 BOND 軟體在回合開始之前偵測出處理所需的試劑有問題,軟體會在系統狀態畫面玻片盤下方 的試劑容器圖案顯示注意圖示。若問題發生於回合過程中,注意圖示會出現在試劑硬體狀態圖 示之上,如本小節前文所述。若要檢視問題的更多資訊,請以右鍵按一下注意圖示。
若您需要更換或新增試劑,請取出含有問題試劑的試劑盤,在盤上更換或新增所需試劑,再載入 試劑盤。

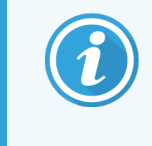

請注意,若處理已在進行中,而還有不到 2 分鐘就需要用到特定試劑架上的試劑, 則您無法在不放棄回合的狀況下取出試劑盤。該試劑盤的指示燈會發出紅光,以 表示此狀況。

### 5.1.3.5 修正未偵測到的試劑

若未偵測到試劑或僅部分偵測到試劑瓶,請執行以下操作:

- 1 檢查:
	- <sup>l</sup> 試劑容器已正確放置於試劑盤中
	- <sup>l</sup> 試劑容器蓋已開啟並夾到容器後方
	- <sup>l</sup> 容器正面上方貼有未損毀的試劑條碼 ID。
- 2 檢查試劑是否已註冊於庫存中。
	- <sup>l</sup> 若試劑尚未註冊,請如 8.3.3 [註冊試劑與試劑系統](#page-199-0) 所述註冊。
- 3 此時您可:
	- a 取出試劑盤 (再記下問題試劑的唯一套件識別碼 (UPI)) 並重新插回,讓系統再次自動識 別試劑盤,或
	- b 若重新插入試劑盤不是有效的解決方式,您可手動識別試劑 在系統狀態畫面以右鍵 按一下容器圖示,並在子功能表中按一下選擇 …。輸入上個步驟記下的試劑 UPI,並按 一下確定。

標誌下方會出現一個符號,識別已手動識別的試劑 。若已取出試劑盤,亦會移除符號 (以及手動識別的試劑或自動識別的試劑瓶)。

若您手動輸入 UPI,則會顯示下列訊息:

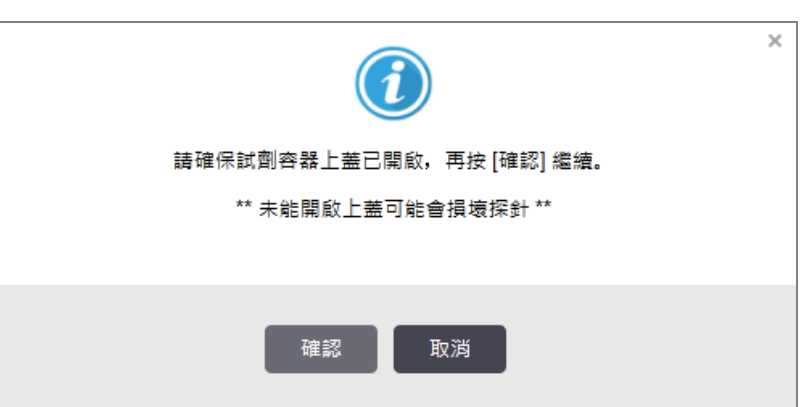

圖 5-8:手動輸入試劑通知

在系統識別手動輸入的 UPI,或處理模組已自動識別試劑後,系統就會顯示下列圖示。

圖 5-9:手動輸入或自動識別的試劑

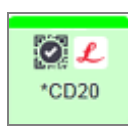

若僅部分識別試劑瓶,且處理模組已自動識別某些容器,則會顯示下列訊息和圖示。

圖 5-10:自動識別的試劑瓶通知

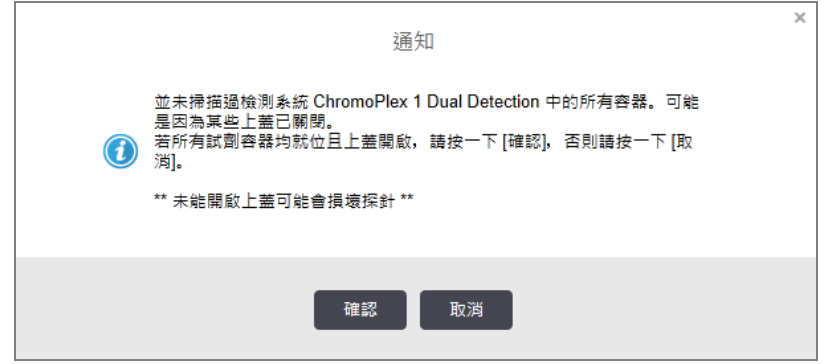

圖 5-11:自動識別的試劑瓶

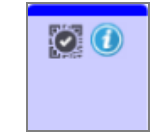

5.1.3.6 大容器狀態

系統狀態畫面的右下方會顯示大容量廢液和試劑容器的圖示。各個容器都會加以標示,並以符 合所安裝容器的顏色表示。系統狀態畫面中的大容器圖示位置會反映處理模組中對應的大容器 槽中的實際位置。

請參閱 2.2.7 [大容器槽](#page-47-0) 以取得各處理模組類型的實際容器配置。

圖 5-12:大容器 (BOND-III 配置)

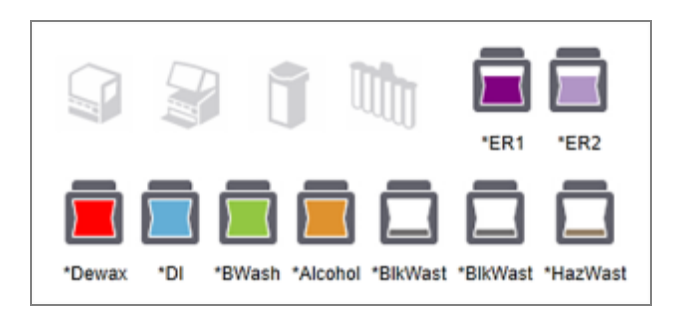

圖 5-13:大容器 (BOND-MAX 配置)。

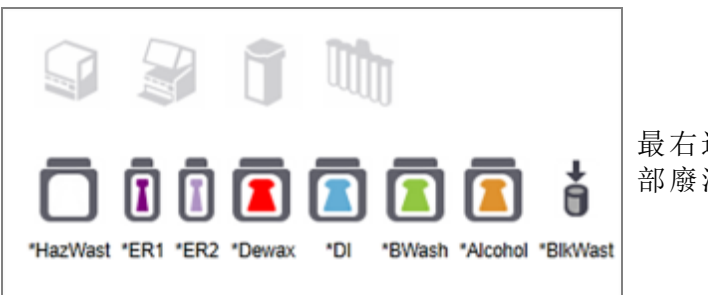

最右邊的圖示表示外 部廢液容器

下方為以上各大容器的內容物描述。

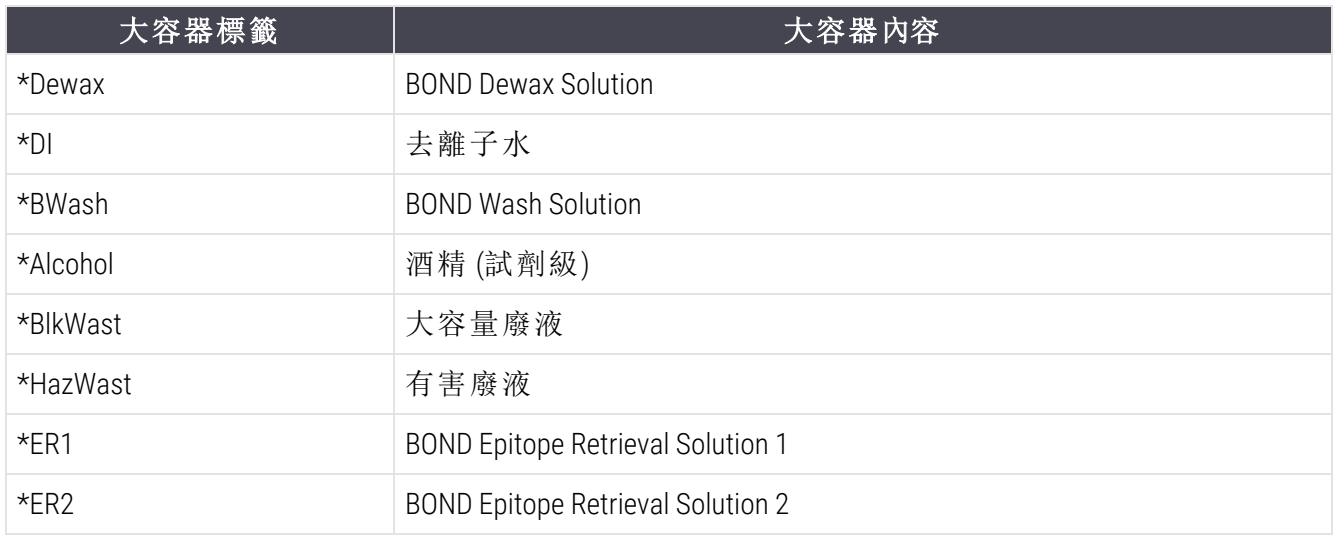

### BOND-III

軟體會顯示 BOND-III 大容量試劑和廢液容器液位。若試劑供應量過低或廢液液位過高,系統即會 根據問題嚴重程度,發出聲音警報、閃爍試劑瓶指示燈 (白色或紅色),以及在狀態畫面上顯示警 告圖示。以右鍵按一下圖示可檢視注意訊息,並採取任何必要行動來修正問題 – 請參閱 [12.2.2](#page-271-0) 重 [新裝填或清空大容器。](#page-271-0)

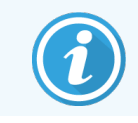

若出現警告符號,系統會暫停處理,直到問題得到修正為止。

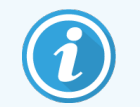

系統狀態畫面上的大容器狀態與照明系統同步,如[大容器標籤](#page-50-0) (BOND-III) (第 節, 第 [50\)](#page-50-0) 所述。

BOND-III 軟體中的顯示畫面會根據對大容量試劑還可以再處理多少玻片的預估,顯示試劑瓶中的 判讀值。下列影像用於表示大容器狀態:

大容量試劑容器體積圖示

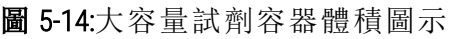

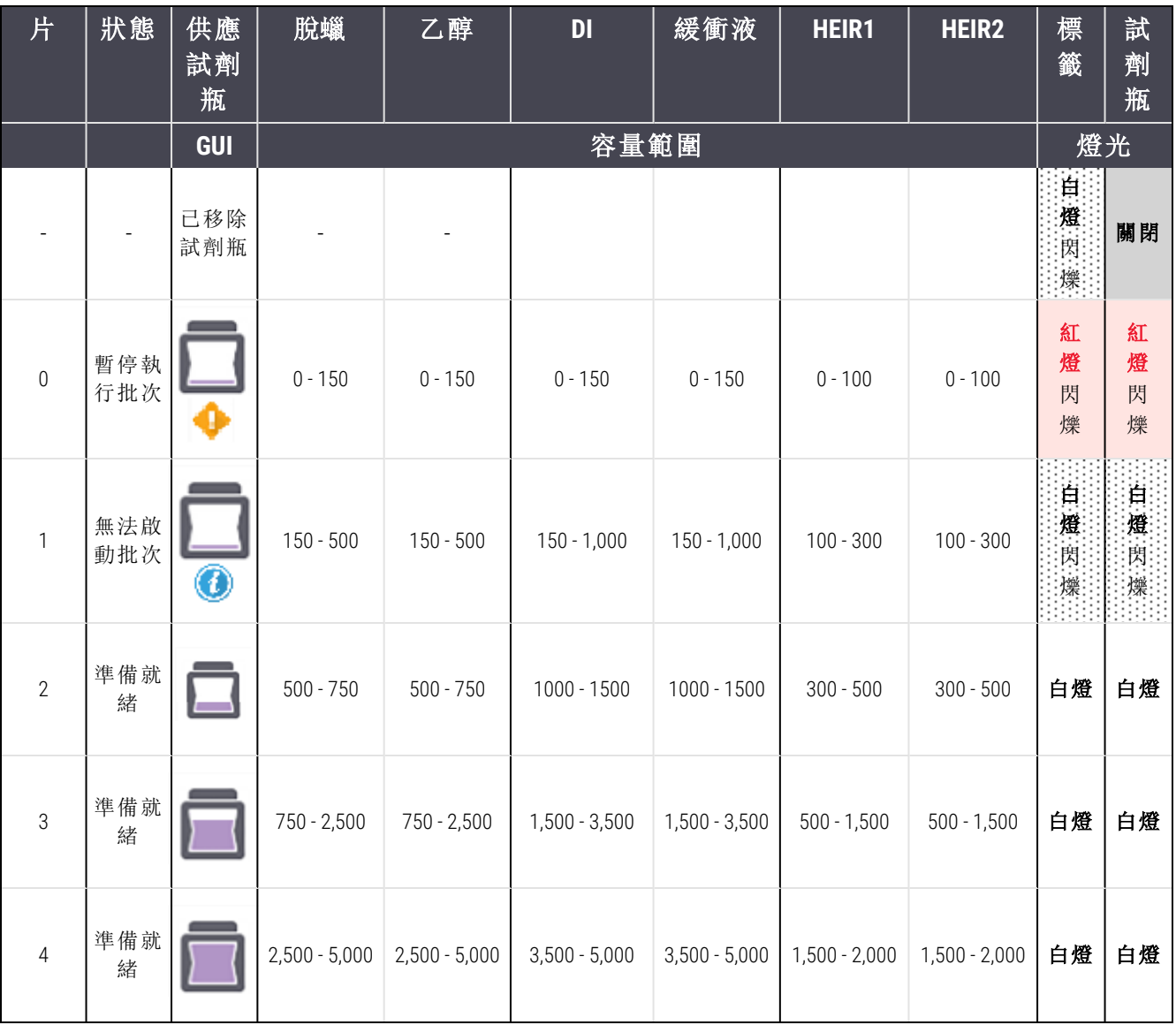

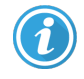

發生下列狀況時會出現:

- <sup>l</sup> 試劑量不足,須立即裝填
- <sup>l</sup> 缺少容器
- <sup>l</sup> 液量不足以啟動回合

請參閱 12.2.2 [重新裝填或清空大容器](#page-271-0)。

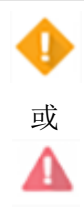

在回合因為發生下列事件而遭暫停時出現:

- <sup>l</sup> 試劑不足,急需裝填
- <sup>l</sup> 缺少容器而必須處理

請參閱 12.2.2 [重新裝填或清空大容器](#page-271-0)。

廢液容器體積圖示

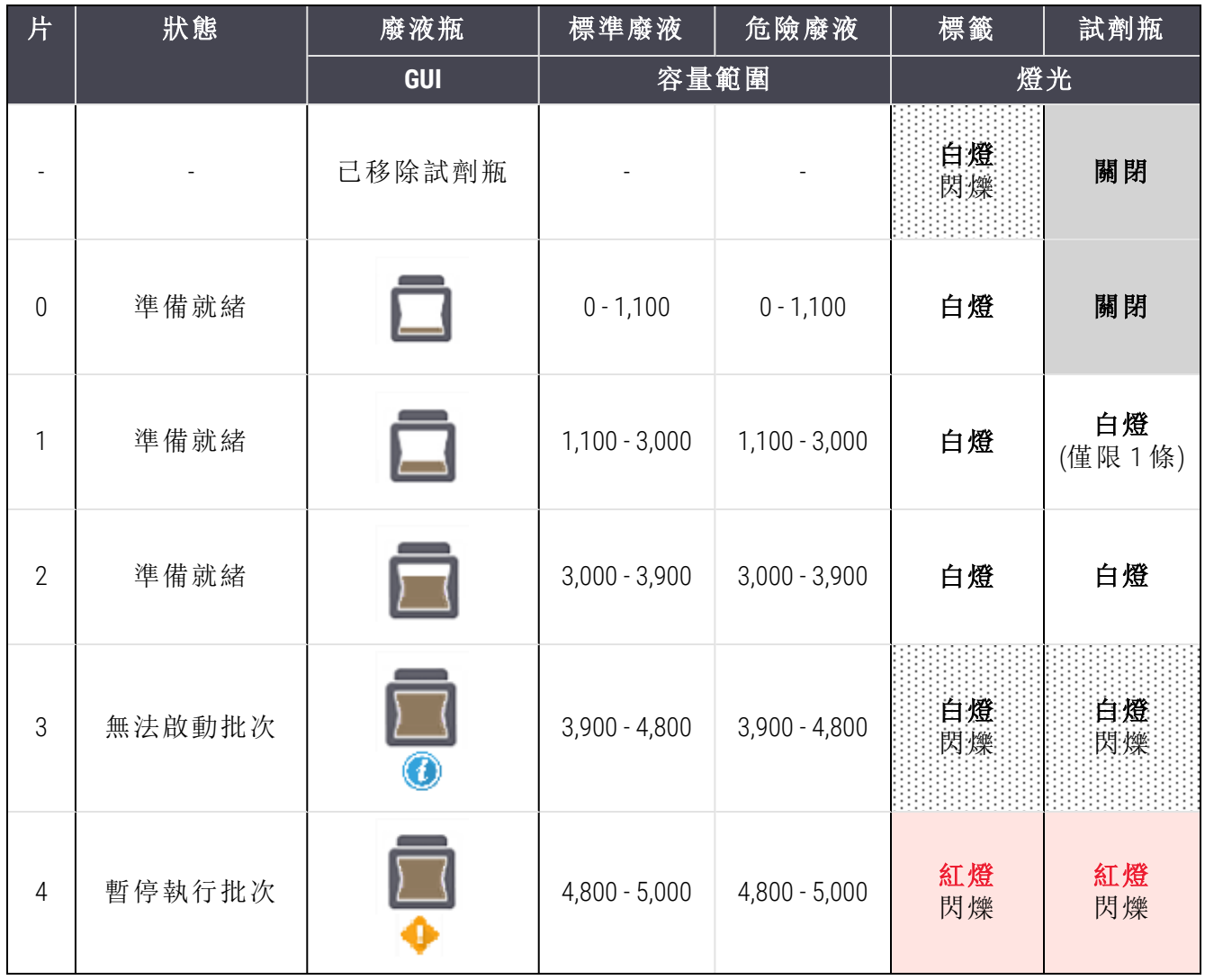

#### 圖 5-15:大容量廢液容器體積圖示

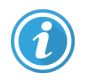

發生下列狀況時會出現:

<sup>l</sup> 廢液接近全滿,必須立即清空

請參閱 12.2.2 [重新裝填或清空大容器](#page-271-0)。

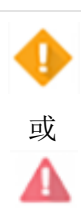

在回合因為發生下列事件而遭暫停時出現:

- <sup>l</sup> 廢液已滿,急需清空
- <sup>l</sup> 缺少容器而必須處理

請參閱 12.2.2 [重新裝填或清空大容器](#page-271-0)。

### BOND-MAX

軟體會在偵測到問題 (例如,試劑容器液位偏低,或廢液容器液位偏高)時,在大容器上顯示注意 圖示 (如上)。以右鍵按一下通知圖示,以取得詳細資訊。

## 5.1.4 玻片資訊

本小節說明系統狀態畫面中用來表示玻片資訊的圖示。也會說明玻片快顯功能表中的選項。

- <sup>l</sup> 5.1.4.1 [玻片圖示](#page-113-0)
- <sup>l</sup> 5.1.4.2 [玻片盤快顯功能表](#page-114-0)
- <sup>l</sup> 5.1.4.3 [玻片事件通知](#page-114-1)
- <span id="page-113-0"></span><sup>l</sup> 5.1.4.4 [修正不相容的玻片設定](#page-115-0)

### 5.1.4.1 玻片圖示

系統狀態畫面會以各玻片的圖示,顯示三個玻片盤各自的圖案表示。玻片圖示會指示各玻片的 狀態。

您的系統會使用 2 維條碼。無論使用哪種方式,都可選擇性的設定玻片圖示,使其納入擷取到的 玻片標籤影像。若您希望變更現有設定,請聯絡客戶支援。

下表顯示玻片圖示的範例。

### 條碼標籤的玻片圖示

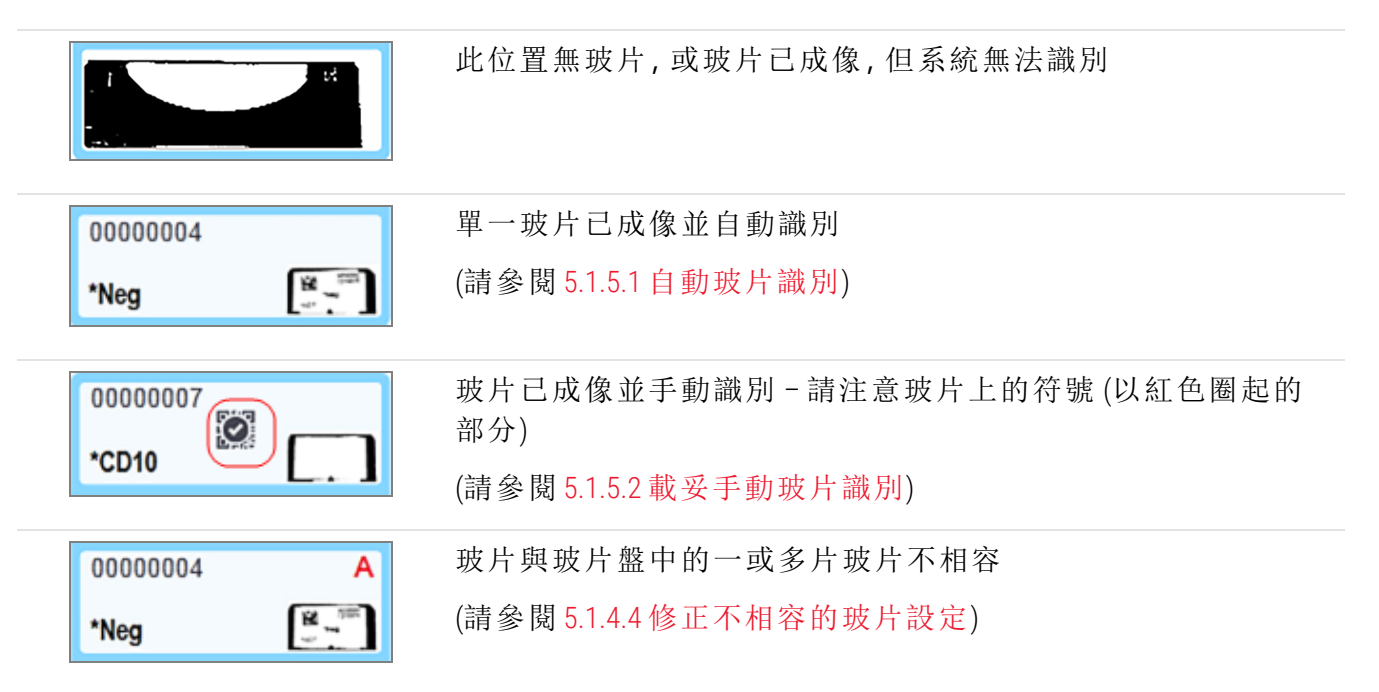

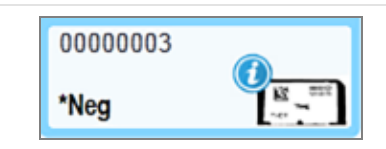

玻片的處理有事件通知 (請參閱 5.1.4.3 [玻片事件通知](#page-114-1))

按兩下已由 BOND 系統所辨識的玻片, 以開啟該玻片的**玻片性質**對話方塊。若回合尚未啟動, 您 可在對話方塊中編輯玻片詳細資訊,但必須為該玻片列印新標籤、卸載玻片盤並貼上新標籤,再 重新載入。

### <span id="page-114-0"></span>5.1.4.2 玻片盤快顯功能表

在系統狀態畫面中以右鍵按一下玻片盤圖案上的玻片,以取得玻片或玻片盤的多種選項。

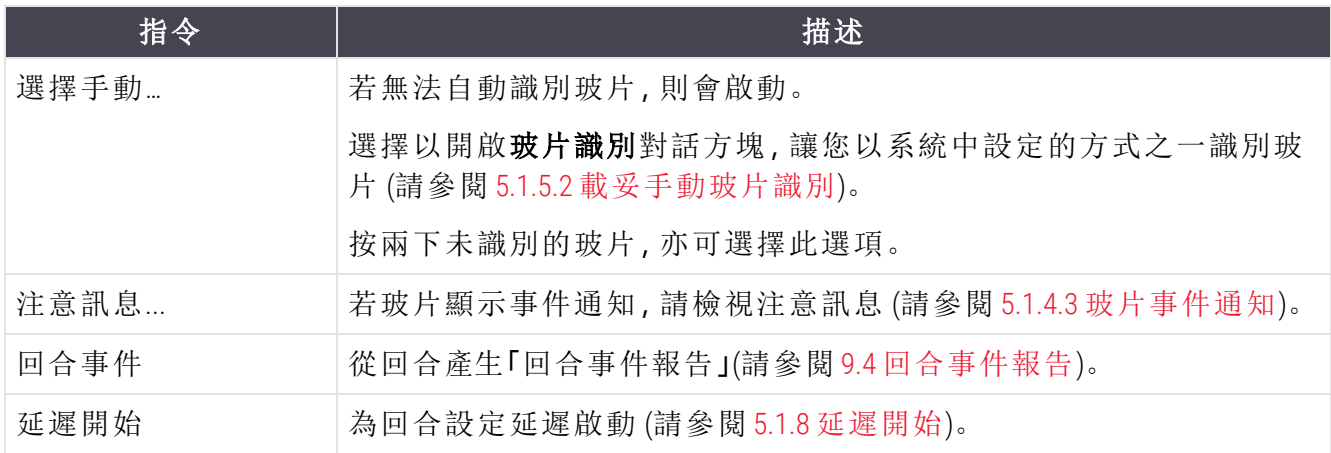

### <span id="page-114-1"></span>5.1.4.3 玻片事件通知

圖 5-16:有事件通知的玻片

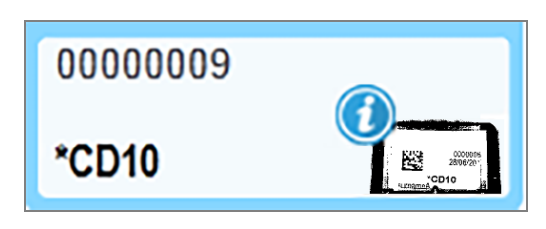

處理過程中發生未預期事件時,玻片圖示上會出現警示符號。此通知不一定是表示染色結果無 法令人滿意。出現通知符號時,系統操作人員或實驗室主管必須採取下列額外步驟,確認玻片適 用於診斷。

- 1 以右鍵按一下玻片並選擇回合事件,以產生「回合事件報告」(請參閱 9.4 [回合事件報告](#page-210-0))。 導致通知的任何事件都會以粗體文字顯示。系統操作人員或實驗室主管應詳加考量列出的 通知事件,因為這些事件提供了與玻片通知事件本質有關的重要詳細資訊。
- 2 仔細檢查染色的組織。
- 3 仔細檢查任何對照組玻片。

若實驗室無法確認染色品質,則應通知病理學家,或應重新執行測試。

單一「回合事件報告」中可能會有多則通知。若回合以完成(注意到事件)狀態完成,請確認已檢 查整份報告。若狀態為 完成 (確定),則無須檢查報告。

### <span id="page-115-0"></span>5.1.4.4 修正不相容的玻片設定

若 BOND 系統偵測到不相容的玻片,會在該玻片盤中所有玻片的右上角以粗體紅字指定一個字 母。具備相同字母的玻片是相容的。

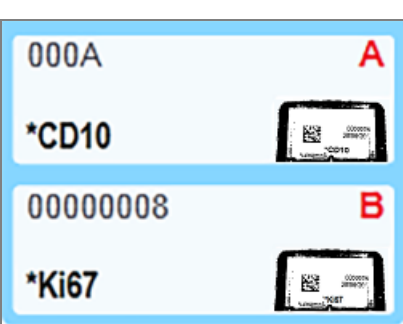

圖 5-17:不相容的玻片

取出玻片盤並取出不相容的玻片,或變更玻片性質 (若其中有錯誤) 以使玻片相容。若您變更了 玻片性質,必須重新列印變更的玻片標籤並重新貼上,再將玻片重新載入玻片盤中。

請參閱 6.9 [玻片相容性](#page-154-0) 以取得玻片相容性的詳細資訊。

## 5.1.5 載妥玻片識別

在最常見的工作流程中,貼有 BOND 或 LIS 列印標籤的玻片會被載入處理模組中,再進行自動識 別。識別方式是讀取標籤上的 2 維條碼。若標籤模糊或因為其他原因而無法讀取,可手動識別以 輸入 BOND 軟體。某些工作流程正常情況下會使用手動識別 (請參閱6.8 [臨時玻片與病例建立](#page-151-0))。

### <span id="page-115-1"></span>5.1.5.1 自動玻片識別

BOND 系統可自動識別使用 BOND 標籤機 (如 6.6 [為玻片貼標籤](#page-147-0)所述) 建立的標準 BOND 2 維條碼玻 片標籤,以及 LIS 使用可辨識條碼格式列印的標籤 (請參閱 11.3 LIS [連線與初始化](#page-260-0))。玻片盤已鎖定 時,系統會嘗試識別各玻片標籤,並與已列印標籤的玻片比對。若標籤能與已列印玻片比對成 功,就能自動識別玻片而無須採取其他動作。

系統會在玻片識別程序中擷取各標籤的影像。這些影像會出現在下列報告中,提供玻片比對狀 況的永久記錄:

- <sup>l</sup> 9.4 [回合事件報告](#page-210-0)
- <sup>l</sup> 9.5 [回合詳細資訊報告](#page-211-0)
- <sup>l</sup> 9.6 [病例報告](#page-212-0)

若系統無法識別標籤,必須使用手動玻片識別程序,手動識別玻片 (請參閱下一小節)。

### <span id="page-116-0"></span>5.1.5.2 載妥手動玻片識別

在設定會擷取各玻片標籤影像的系統上,可在玻片載入處理模組後未能自動識別時,手動識別 玻片。使用下列程序手動識別載入的玻片。

1 系統無法自動識別玻片時,「系統狀態」對話方塊會顯示標籤影像。

圖 5-18:未自動識別的玻片

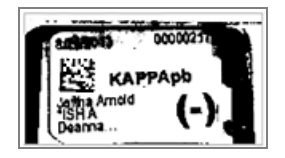

2 若要啟動玻片識別對話方塊,請執行下列步驟之一:

a 按兩下玻片影像;或

b 以右鍵按一下影像,並從快顯功能表中選擇選擇手動。

3 就會出現玻片識別對話方塊。

圖 5-19:玻片識別對話方塊

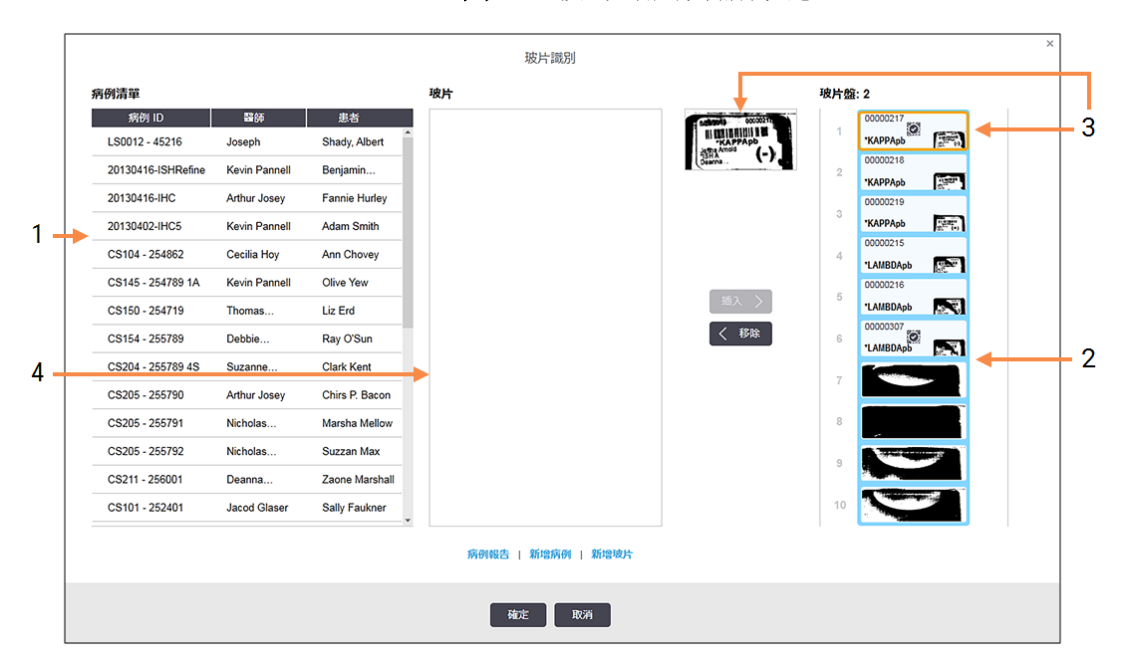

左窗格 (項目 1) 會列出具有未處理玻片的所有病例。根據預設設定,只會出現玻片已列印 標籤的病例 ( 您可變更此設定,以納入玻片尚未列印標籤的病例 – 請參閱 6.8.2.2 [外部玻片](#page-153-0) [標籤](#page-153-0))。

目前玻片染色裝置中的玻片標籤會顯示於窗格右邊 (項目 2)。

對話方塊開啟時選取的玻片會在右邊窗格中強調顯示,並於旁邊顯示放大版 (項目 3)。將游 標移到右窗格中的玻片上,以檢視進一步放大的影像。

中間窗格 (項目 4) 會顯示左窗格中選取病例內設定的玻片,此時玻片尚未與處理模組中的 玻片進行比對。再一次的,依照預設設定,只會出現已列印標籤的玻片,但您可予以變更, 以顯示此病例設定的所有玻片 (請參閱6.8.2.2 [外部玻片標籤](#page-153-0))。

若有需要,此時可使用新增病例和新增玻片 (請參閱 6.8 [臨時玻片與病例建立以](#page-151-0)取得指示)。 下方指示假定所有所需玻片均已在 BOND 中設定完成。

4 使用右邊選取的標籤影像上可見的資訊,判斷該玻片所屬病例。從病例窗格選擇該病例 (項目 1)。

玻片清單 (項目 4) 就會填入該病例設定的未相符玻片。

5 現在,將未識別的玻片與玻片清單 (項目 4) 中的玻片進行比對。

選擇玻片並按一下插入。

就會從玻片清單中移除該玻片,右窗格中的影像會更新以顯示識別的玻片。符號 2 表示 該玻片是手動選擇的。

若有的話,下一片未識別的玻片標籤就會強調顯示以供識別。

- 6 重複上述步驟,比對所有未識別的玻片。
- 7 玻片盤中的所有玻片都識別完成後,按一下確定以關閉對話方塊。若您按一下取消,完成 的所有玻片識別都會遺失。
- 8 系統狀態畫面現在就會顯示玻片盤中的所有玻片及玻片詳細資訊。手動識別的玻片會包含 標籤影像以及 第符號,顯示該玻片是手動選擇的。

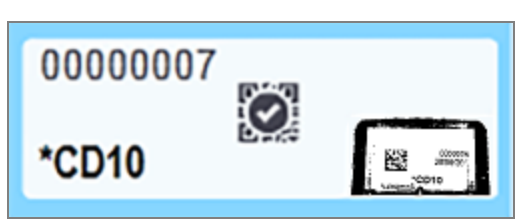

圖 5-20:在處理前手動識別玻片

9 以正常方式處理手動選擇的玻片。

玻片的影像會出現在下列報告,提供玻片比對狀況的永久記錄:

- <sup>l</sup> 9.4 [回合事件報告](#page-210-0)
- <sup>l</sup> 9.5 [回合詳細資訊報告](#page-211-0)
- <sup>l</sup> 9.6 [病例報告](#page-212-0)

#### 未設定為擷取各玻片標籤影像的系統

這些玻片仍可手動識別,但可能必須取出玻片盤。

記下未自動識別的玻片之玻片 ID 和玻片位置編號 (浮雕於 Covertile 鑰匙狀部份下方的玻片盤上)。 重新載入玻片盤並按兩下對應的玻片位置 (在系統狀態畫面上從最上方的玻片染色裝置往下 算)。

# 5.1.6 回合進度指示器

進度指示器位於各玻片盤圖案下。可讓您快速以視覺方式得知回合狀態與進度。

- <sup>l</sup> 5.1.6.1 [回合狀態](#page-118-0)
- <sup>l</sup> 5.1.6.2 [回合進度](#page-119-0)
- <sup>l</sup> 5.1.7.1 [停止回合](#page-122-0)
- <span id="page-118-0"></span><sup>l</sup> 5.1.8.1 [設定延遲開始](#page-123-1) 時間

### 5.1.6.1 回合狀態

目前的回合編號與狀態會顯示於各進度指示器下方.可能的回合狀態有:

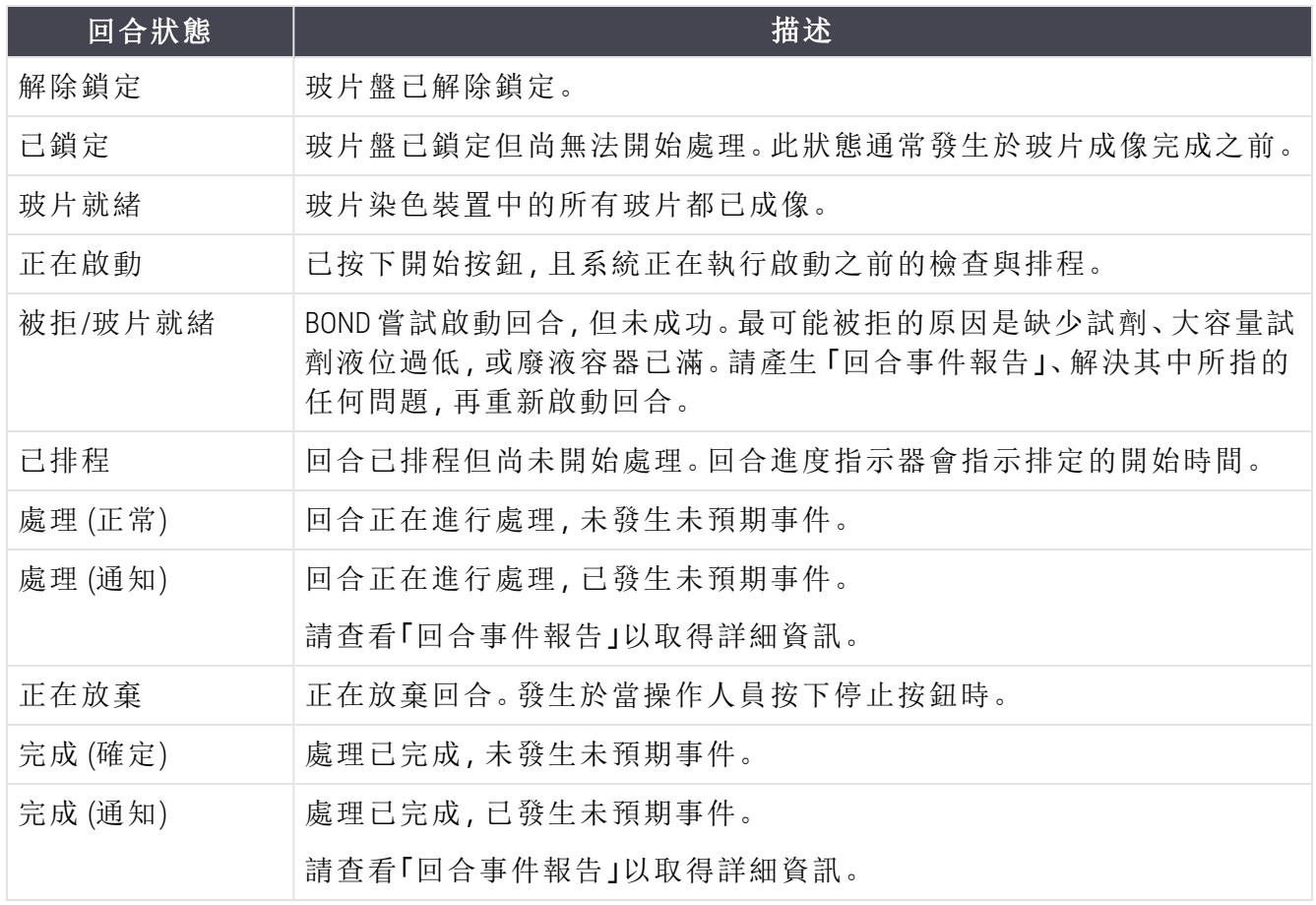

### <span id="page-119-0"></span>5.1.6.2 回合進度

各玻片盤圖案下方的進度列,能讓您以視覺方式得知回合進度.進度列會顯示關鍵時間、顯示在 此關鍵時間方面的目前進度,並使用下列色彩表示四種階段的回合進度:

- <sup>l</sup> 藍色 玻片盤已鎖定,尚未開始處理。
- <sup>l</sup> 紅色 尚未開始處理,已超出開始時間限制
- <sup>l</sup> 綠色 處理中
- <sup>l</sup> 紫色 回合已完成,目前正在進行水合。

<span id="page-119-1"></span>您可在回合進度部份暫停滑鼠指標,以顯示回合狀態,如「鎖定後經過時間」、「距離完成時間」和 「完成後經過時間」,如 圖 [5-21](#page-119-1) 所示。

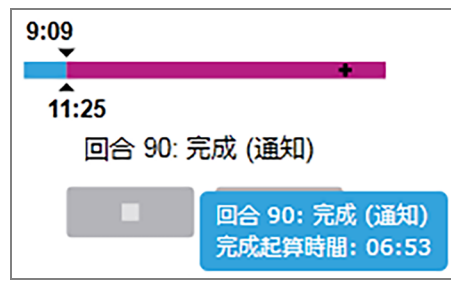

#### 圖 5-21:回合狀態顯示

### 玻片就緒 – 正在啟動

<span id="page-119-2"></span>玻片已成像且回合已就緒可啟動後,以及按下開始按鈕或啟動延遲開始後的短暫期間內,長條 會顯示下列項目 (請參閱 圖 [5-22](#page-119-2) 以得知項目編號)。

圖 5-22:回合進度 (正在啟動)

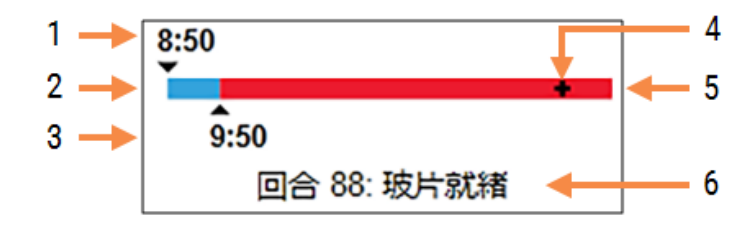

#### 圖例

- 1 玻片盤鎖定的時間
- 2 可接受的啟動期間 (白色長條) (請參[閱可接](#page-120-0) [受的啟動期間與警報](#page-120-0) (第 節,第 120))
- 3 可接受的開始時間限制
- 4 目前進度
- 5 超出開始時間的期間 (紅色長條)
- 6 回合狀態 (請參閱 5.1.6.1 [回合狀態](#page-118-0))

### <span id="page-120-0"></span>可接受的啟動期間與警報

請務必在玻片盤鎖定之後儘快開始處理。玻片在「啟動期間」(鎖定玻片盤到開始處理的這段期 間) 不會進行水合,因此若時間太長,脫蠟玻片的組織可能會遭到損壞。BOND 可追蹤玻片盤鎖定 以來的時間,並顯示該玻片類型載入後可接受的最長啟動期間 (浸蠟或脫蠟)。可接受的啟動期間 會以視覺方式顯示為「玻片就緒」進度列上的白色長條 (請參閱上圖)。對於脫蠟的玻片,若在可接 受的啟動期間之後的一段時間內尚未開始處理,就會出現警報。

期間和脫蠟玻片的警報期間顯示於下.所有時間都是從玻片盤鎖定時間開始計算:

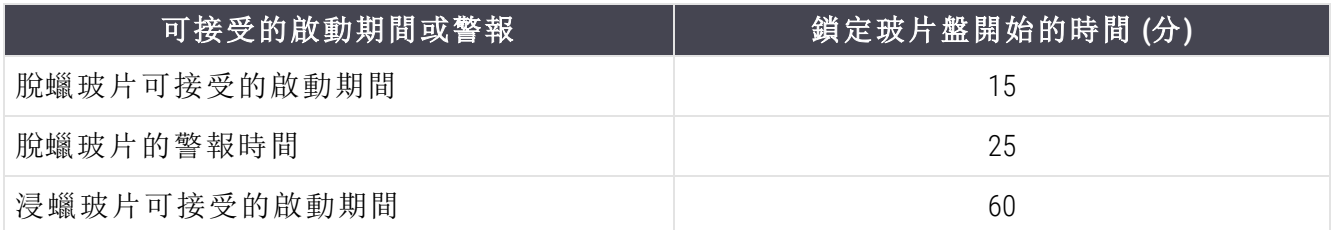

若啟動期間內尚未開始處理,您可取出玻片盤並手動水合玻片。當您重新插入玻片盤時,BOND 會啟動新回合並分配新的回合 ID 編號,並重新開始計時。

可接受的啟動時間限制僅適用於立即啟動的回合,不適用於延遲啟動的回合。

### 已排程

<span id="page-120-1"></span>在使用開始按鈕啟動回合或延遲開始後,在系統中的狀態就會變成已排程。在排程中與處理開 始之間的這段期間 (在延遲開始的病例中可能較長),進度列會顯示下列項目 (請參閱圖 [5-23](#page-120-1) 以得 知項目編號)。

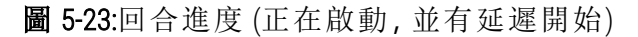

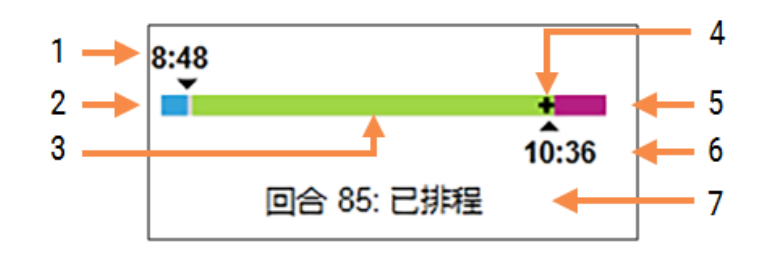

#### 圖例

- 1 回合排定要啟動的時間
- 2 啟動之前的延遲時間 (白色長條)
- 3 處理期間 (綠色長條)
- 4 目前進度
- 5 處理後的水合期間 (紫色長條)
- 6 回合將結束的大約時間
- 7 回合狀態 (請參閱 5.1.6.1 [回合狀態](#page-118-0))

### 處理過程中

<span id="page-121-0"></span>在處理階段中,長條會顯示下列項目 (請參閱 圖 [5-24](#page-121-0) 以得知項目編號)。

圖 5-24:回合進度 (處理中)

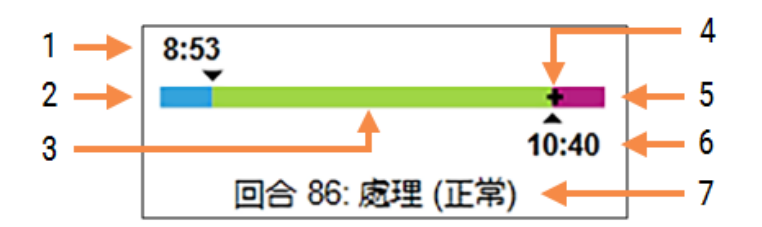

#### 圖例

- 1 排定的開始時間
- 2 啟動期間 白色:啟動正常,紅色:超過啟 動限制
- 3 處理期間 (綠色長條)
- 4 目前進度
- 5 處理後的水合期間 (紫色長條)
- 6 回合將結束的大約時間
- 7 回合狀態 (請參閱 5.1.6.1 [回合狀態](#page-118-0))

## 5.1.7 啟動或停止回合

您可載入並鎖定玻片盤以開始回合.玻片盤就會經過成像,且系統會檢查下列項目以確保可處理 該玻片盤:

- <sup>l</sup> 所有玻片都相容
- <sup>l</sup> 所有試劑都可取得。

玻片成像後,回合狀態會被設為玻片就緒 (請參閱 5.1.6.1 [回合狀態](#page-118-0)),進度列會顯示為啟動階段 (請參閱 5.1.6.2 [回合進度](#page-119-0))。所有的玻片不相容都解決、所有玻片都已識別,並已執行檢查以確定 所有所需試劑均就位之後,回合就能開始。

- <sup>l</sup> 若要儘快開始回合,請按一下 。若要延遲開始,請以右鍵按一下玻片盤上,並從快顯 功能表選擇延遲開始;請參閱 5.1.8 [延遲開始。](#page-123-0)
	- <sup>l</sup> 回合前檢查與排程都完成之後,回合狀態就會被設為正在啟動。 進度列會維持在啟動階段。
	- <sup>l</sup> 排程完成後,狀態會變更為已排程。

此時進度列會顯示為處理階段。長條左側結尾會顯示排定的開始時間和開始狀況 (正常或超出時間限制)。

- <sup>l</sup> 若處理於排定時間時間,狀態就會變更為處理 (正常) 。 若超出開始時間限制,警告或警報會在處理實際開始時清除。但進度列的啟動部份 仍會維持紅色。
- <sup>l</sup> 請注意,正在啟動和已排程狀態可能會花一些時間,並可能會超出時間限制。若很 可能發生此狀況,您可解除鎖定玻片盤並手動水合玻片,再重新啟動。若您在處理 開始前解除鎖定玻片盤,並不會視為回合遭到放棄,而可重新啟動。

一次只應啟動一個回合,接著等待 1-2 分鐘再開始下一回合。啟動每回合之後都稍 待片刻,以確定啟動成功。若未成功,回合狀態會設為被拒/玻片就緒。請參閱 5.1.6.1 [回合狀態。](#page-118-0)接下來您應該產生「回合事件報告」以便找出回合沒有開始的原因 (請參閱 9.4 [回合事件報告](#page-210-0))。

## <span id="page-122-0"></span>5.1.7.1 停止回合

在按下開始按鈕 (或啟動延遲開始) 直到處理實際開始這段期間 (此時回合狀態為正在啟動或已 排程),可在不放棄回合的情況下停止回合。若要在此時取消處理要求,請在解除鎖定處理模組 上的玻片盤 (這段時間內,開始與放棄按鈕都會被停用)。玻片資訊會維持在系統內,而若您希望 的話,可在稍後重新啟動回合。玻片歷程清單中會寫入單行,說明回合被拒。

若要在處理已開始之後放棄回合,請按一下 | | | 成理模組會在目前步驟完成後,停止對回合 的操作。玻片歷程畫面中的玻片狀態會變更為完成(注意到事件)。

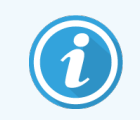

放棄回合之前請謹慎考慮-放棄的回合無法重新啟動,未完成處理的任何玻片可 能都會受損。

# <span id="page-123-0"></span>5.1.8 延遲開始

使用浸蠟玻片的回合可在 BOND-III 和 BOND-MAX 系統上排定為在特定的未來時間 (最久為目前時 間後的一週) 啟動。例如,夜間啟動的回合,可定時為在第二天工作時間之前不久完成。玻片會安 全的以浸蠟狀態靜待處理開始,處理之後的水合期間會減到最短。

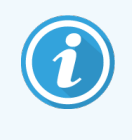

有些非 Leica Biosystems 試劑在處理模組上保存長時間以等待延遲開始時,品質會下 降。請查看產品資料表,以瞭解試劑的存放資訊。Leica Biosystems會照常建議您在測 試組織所在的玻片上放置對照組組織。

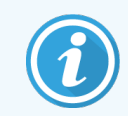

<span id="page-123-1"></span>如果排定的結束時間不合適,請使用載入/卸載按鈕以升高並重新降低玻片染色裝 置 (SSA)。重新掃描玻片之後,現在可以調整延遲開始時間以反映所需的結束時間。

### 5.1.8.1 設定延遲開始 時間

若要處理設定延遲開始的玻片盤,請如一般方式製備玻片並鎖定玻片盤。回合狀態成為玻片就 緒時,在系統狀態畫面的玻片盤上按右鍵,從快顯功能表中選擇延遲開始。

在延遲開始對話方塊中,設定您希望玻片盤開始的日期與時間,並按一下確定 (請參閱 [使用日期](#page-208-0) [與時間選擇工具](#page-208-0) (第 節,第 208))。系統會照常進入正在啟動狀態,並協調其他操作以排程回合。 之後玻片盤就會進入已排程的狀態,等到設定的開始時間再以正常方式開始處理。

# 5.2 流程狀態畫面

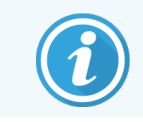

此區段不適用於 BOND-PRIME 處理模組。

此畫面會顯示個別玻片狀態的詳細資訊。

若要顯示流程狀態畫面,請前往系統狀態畫面,並按一下流程狀態索引標籤。

#### 系統狀態 保養 流程狀態 玻片盤 2 回合 88 玻片盤 1 玻片盤 3 回습 90 1 2 3 4 5 6 7 8 9 10 1 2 3 4 5 6 7 8 9 10 6 7 8 9 10 Jeftha Arnold 玻片:<br>病例 ID:<br>組織類型:<br>染色流程: 玻片: 00000217<br>病例 ID: CS3201 - 527903 玻片: 00000391 #191101<br>組織類型: Test<br>染色液理: \*IHC Protocol i 歩驟  $\sin \theta$  0:30  $72$  $\frac{10:36}{10:40}$  $\overline{72}$ **\*Road Dougy So**  $0.00$ \*Alcohol  $0.00$  $\sim$  $\kappa$  $0:00$  $\alpha$ \*Bond Wash Solution  $0:00$ \*Bond Wash Solution  $0:00$ \*Bond Wash Solution  $0:00$  $10<sup>-10</sup>$ \*Bond ER Solution 2  $0:00$ \*Bond ER Solution 2  $0:00$ \*Bond ER Solution 2  $20:00$  $100$

#### 圖 5-25:流程狀態畫面

若要檢視玻片的回合進度,請按一下畫面上方相應玻片位置的按鈕。與無玻片位置相應的選項 按鈕就會變暗,讓您無法選擇。

> 若某患者的姓名對於可用空間 (玻片盤 1、2 和 3) 而言太長,該姓名就會被縮短,並 以 「...」結尾。若您希望在快顯欄位中檢視患者全名,請將滑鼠指標移到縮短的名稱 上。

選擇玻片位置時,軟體會顯示一些玻片詳細資訊和流程進度。若要檢視其他玻片詳細資訊,請按 一下詳細資訊以開啟玻片性質對話方塊。

所選玻片的流程步驟會顯示於玻片詳細資訊下方。目前步驟會以藍色強調顯示。完成的步驟會 顯示勾選記號 (外有綠色圓圈), 若發生未預期事件, 則會顯示 ● 圖示。

選取的玻片的流程步驟會顯示於玻片詳細資訊下方。目前步驟會以灰色強調顯示。完成的步驟 會顯示綠色打勾記號,或若發生了未預期事件,會顯示圖示。若目前步驟的所有所需動作都已執 行完畢,且在下個步驟開始之前沒有等待期,打勾記號或 會是灰色的。這些項目會維持會, 直到下一個步驟開始為止,接著就會變成正常的綠色或藍色。

您可以右鍵按一下步驟清單,並從快顯功能表中選擇回合事件,以檢視回合事件。亦可從快顯功 能表開啟玻片性質對話方塊。

# 5.3 保養畫面

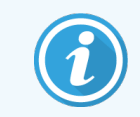

如需瞭解有關 BOND-PRIME 處理模組的維護資訊,請參閱單獨的 BOND-PRIME 使用者 手冊。下方資訊不適用於 BOND-PRIME 處理模組。

若要顯示保養畫面,請前往系統狀態畫面,並按一下保養索引標籤。

#### 圖 5-26:保養畫面

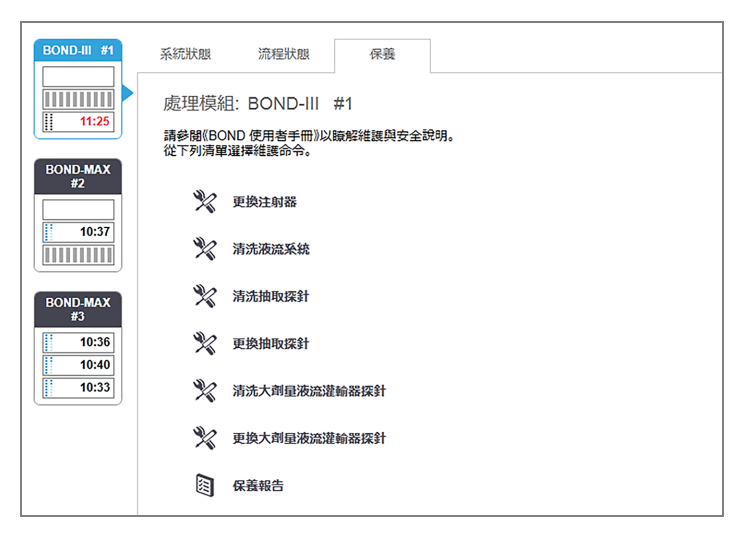

保養畫面會有保養工作範圍的指令按鈕,如下所列:

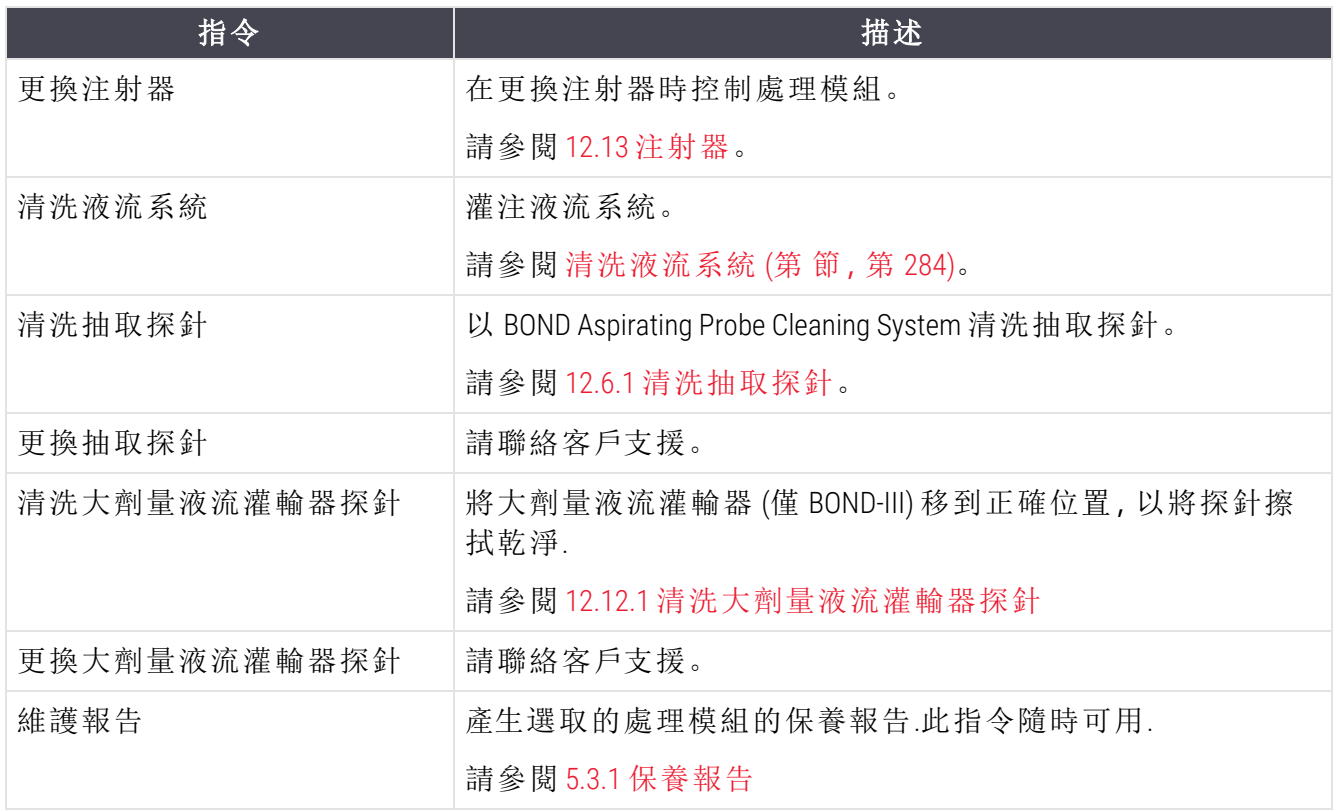

保養畫面會顯示目前選取的處理模組的名稱,以及相關聯保養指令的按鈕。一系列的對話方塊 會協助您進行您選擇的保養工作。

只要是無法進行保養工作時 (例如當保養工作正在進行中),其指令按鈕就會停用。處理模組中斷 連線時,所有的指令按鈕 (除了保養報告以外) 都會停用。

## 5.3.1 保養報告

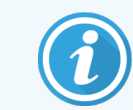

<span id="page-127-0"></span>此區段不適用於 BOND-PRIME 處理模組。

保養報告會顯示特定處理模組在您選取的時間長度內的相關資訊。

- 1 在臨床用戶端選擇處理模組的索引標籤以顯示系統狀態畫面。
- 2 按一下保養索引標籤,再按一下更換注射器按鈕。

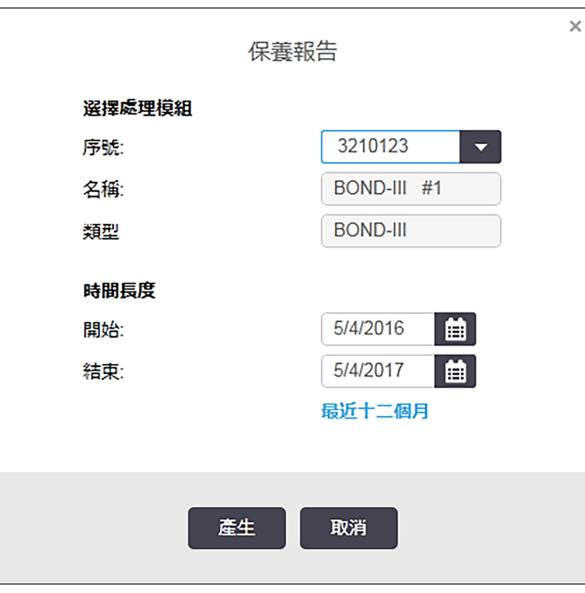

圖 5-27:保養報告對話方塊

從下拉式清單選擇處理模組,再使用開始和結束日期選擇您希望的時間長度。或您可按一下本 年,將時間長度設為最近 12 個月。

按一下確定以產生保養報告。

報告會顯示於新視窗內.報告右上方會以下列表格顯示資訊:

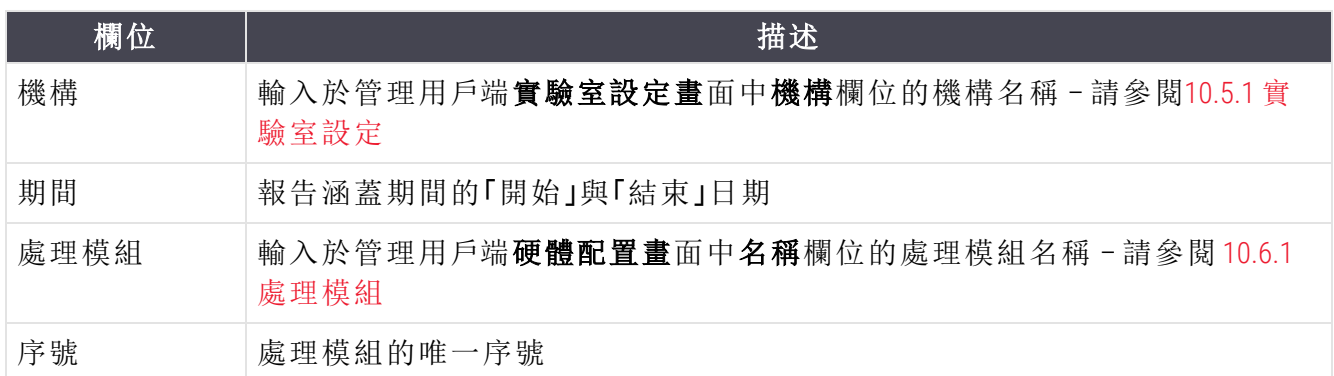

關於報告,請注意下列幾點:

- <sup>l</sup> 系統狀態畫面上的處理模組圖示會出現注意圖示 (如 5.1.2 [硬體狀態](#page-103-0) 所述),並在這些保養 工作到期時出現右鍵提醒通知 (在此時,預估日期會顯示「現在截止」)。
- <sup>l</sup> 下次保養行動的預估日期是以已處理的玻片數和/或兩次行動之間建議的期間為基礎。
- <sup>l</sup> 若報告的期間內沒有事件歷程,歷程表格的位置會以此效應的陳述取代。
- <sup>l</sup> 歷程表格中的第一個日期會是報告期間的開始日期,或處理模組開始使用的日期 (若此日 期較晚發生)。相關聯的「上次保養 / 更換後使用的玻片數」欄中項目會一律顯示 0 片玻片。
- <sup>l</sup> 歷程表格中的最後一個日期是報告期間的結尾。
- 會有各玻片染色裝置的玻片數,並有3個裝置的玻片數總計。每次保養動作成功之後,玻 片數就 會重設為 0。
- <sup>l</sup> 會有各玻片染色裝置的大劑量液流灌輸器探針之個別玻片數 (僅 BOND-III)。
- <sup>l</sup> 會有各玻片染色裝置的注射器之個別玻片數 (僅 BOND-III)。
- <sup>l</sup> 會有主注射器的個別玻片數。

# 6 玻片設定 (位於 BOND 控制 台)

建立玻片以供 BOND 處理的標準工作流程包括下列主要步驟:

- 1 製備玻片上的切片。
- 2 在 BOND 軟體上建立玻片的病例 (或可從 LIS 匯入病例)。
- 3 依需要新增或編輯醫師詳細資訊。
- 4 輸入玻片的詳細資訊 (或可從 LIS 匯入)。
- 5 根據實驗室的標準規範,建立對照組玻片。
- 6 為玻片貼上標籤 (除非已貼上 LIS 標籤)。
- 7 將玻片載入玻片盤,並將玻片盤放入處理模組。

玻片開始處理後, 玻片歷程畫面會讓您產生各種玻片、病例和回合報告。請參閱9 玻片歷程 (位於 9 [玻片歷程](#page-206-0) (位於 BOND 控制台) 控制台) 以取得詳細資訊。

若標準工作流程不適合您的實驗室,也有其他工作流程可用。

本章有下列小節:

- <sup>l</sup> 6.1 [玻片設定畫面](#page-130-0)
- <sup>l</sup> 6.2 [使用對照組](#page-131-0)
- <sup>l</sup> 6.3 [使用病例](#page-132-0)
- <sup>l</sup> 6.4 [管理醫師](#page-137-0)
- <sup>l</sup> 6.5 [使用玻片](#page-138-0)
- <sup>l</sup> 6.6 [為玻片貼標籤](#page-147-0)
- <sup>l</sup> 6.7 [玻片設定摘要報告](#page-150-0)
- <sup>l</sup> 6.8 [臨時玻片與病例建立](#page-151-0)
- <sup>l</sup> 6.9 [玻片相容性](#page-154-0)

# <span id="page-130-0"></span>6.1 玻片設定畫面

玻片設定畫面會顯示已輸入 BOND 中但尚未處理的病例和玻片。對於與 LIS 整合的系統,會顯示 從LIS 匯入的病例和玻片。對於非 LIS 系統,您可在此畫面上建立並依需要編輯病例和玻片。玻片 必須隸屬於某病例,因此您必須先建立病例,才能建立玻片。

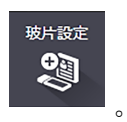

<span id="page-130-1"></span>若要顯示玻片設定畫面,請按一下功能列上的玻片設定圖示

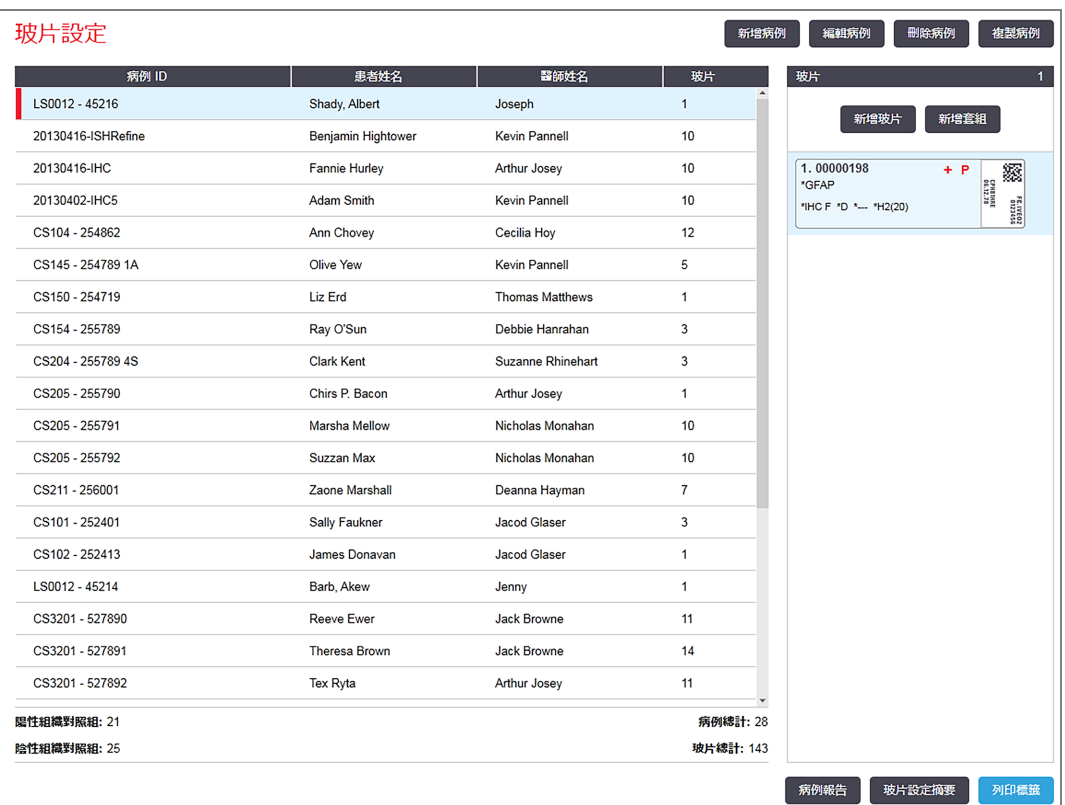

圖 6-1:玻片設定畫面

圖 [6-1](#page-130-1) 會顯示玻片設定畫面。畫面的左邊包含可搭配病例使用的功能,畫面包含可搭配玻片使用 的功能。

# <span id="page-131-0"></span>6.2 使用對照組

Leica Biosystems 建議例行在 BOND 系統上使用對照組。某些化驗產品會包含自己的對照組玻片,但 產品說明中也可能會推薦其他內部對照組。請參閱有關化驗產品的使用說明 (IFU),以進一步瞭解 有關品質控制推薦的詳細資訊。請記住,對照組應為完整處理的測試。請參閱14.3 [品質控制以](#page-310-0)取 得進一步討論。

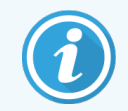

為了能夠最充分的測試 BOND系統的效能,Leica Biosystems 強烈建議在患者組織的 同一片玻片上放置適當的對照組組織。

雖然我們強烈建議在玻片上放置測試組織與對照組組織,但 BOND 軟體也能處理僅有對照組組織 的玻片,以及試劑對照組。請務必完善標示僅具備對照組組織的玻片,避免與患者的測試樣本混 淆。

## <span id="page-131-1"></span>6.2.1 對照組組織

各玻片都必須輸入 BOND 軟體,並具備下列組織類型之一:

- <sup>l</sup> 測試組織
- <sup>l</sup> 陰性組織
- <sup>l</sup> 陽性組織

這會設定於新增玻片對話方塊中 (請參閱 6.5.2 [建立玻片](#page-140-0))。放有患者測試組織的所有玻片都應設 為「測試組織」。唯有僅放有對照組組織的玻片,才使用 「陽性組織」和 「陰性組織」對照組設定。

只要在新增玻片對話方塊中變更了新玻片的組織類型,標記欄位就會自動被清除,以協助確保 您會選擇修正組織的標記。

具有陰性或陽性組織的玻片在玻片設定畫面上會分別標有「-」或「+」。在玻片歷程畫面中,會在 類型欄顯示各玻片為「測試」、「陰性」或「陽性」。

為了讓玻片本身也能清楚的分辨出是否為對照組,我們也在預設玻片標籤範本中,將 「組織類 型」納入為資訊欄位之一。這樣會在陽性組織對照組標籤上列印大型的 「(+)」 ,在陰性組織對照 組標籤上列印大型的「(–)」。測試組織的此欄位上則不會列印任何內容。我們建議您在配置的所 有其他玻片標籤上,都納入此欄位 (請參閱 10.3 [標籤](#page-222-0))。

## 6.2.2 對照組試劑

在玻片配置過程中,可選擇適當試劑當作標記以代替標準抗體或探針,設定使用對照組試劑的 玻片。

對於 IHC, BOND軟體包含陰性對照組試劑選項。在**新增玻片**對話方塊中選擇 IHC 後, 從**標記**下拉 式清單選擇 \*陰性。BOND會為BOND這些步驟提供 Wash Solution。

對於 ISH,BOND 軟體包含了 RNA 和 DNA 的陰性和陽性對照組試劑。需要購買這些試劑,然後註冊 並載入 BOND 系統。請從標記清單選擇適當的對照組探針。

<span id="page-132-0"></span>若適用的玻片標籤範本中有標記欄位的話,使用對照組試劑的玻片除了玻片設定畫面和玻片標 籤顯示的標記名稱外,不會特別標示。

# 6.3 使用病例

本小節說明玻片設定畫面左邊可讓您操作這些病例的功能。描述性說明後的子節提供新增、編輯 和刪除病例詳細資訊的程序。

接下來的小節:

- <sup>l</sup> 6.3.1 [病例控制項和作用中病例的資訊](#page-132-1)
- <sup>l</sup> 6.3.2 [病例識別](#page-133-0)
- <sup>l</sup> 6.3.3 [新增病例](#page-134-0)
- <sup>l</sup> 6.3.4 [病例重複、重開與完成](#page-135-0)
- <sup>l</sup> 6.3.5 [編輯病例](#page-136-0)
- <sup>l</sup> 6.3.6 [複製病例](#page-136-1)
- <sup>l</sup> 6.3.7 [每日病例選項](#page-137-1)
- <span id="page-132-1"></span><sup>l</sup> 6.3.8 [病例報告](#page-137-2)

## 6.3.1 病例控制項和作用中病例的資訊

按一下新增病例可新增新病例的詳細資訊 (請參閱 6.3.3 [新增病例](#page-134-0))。

按一下編輯病例可編輯現有病例的詳細資訊 (請參閱 6.3.5 [編輯病例](#page-136-0))。

按一下刪除病例可刪除現有病例 (請參閱 6.3.5.1 [刪除病例](#page-136-2))。

按一下複製病例會新增該病例的病例複本與玻片 (請參閱 6.3.6 [複製病例](#page-136-1))。

以右鍵按一下病例,亦可存取編輯、刪除和複製指令快顯功能表。

按一下病例報告 (位於病例清單下方) 以檢視選取病例的報告 (請參閱 6.3.8 [病例報告](#page-137-2))。

按鈕下的表格會顯示下列的作用中病例資訊:

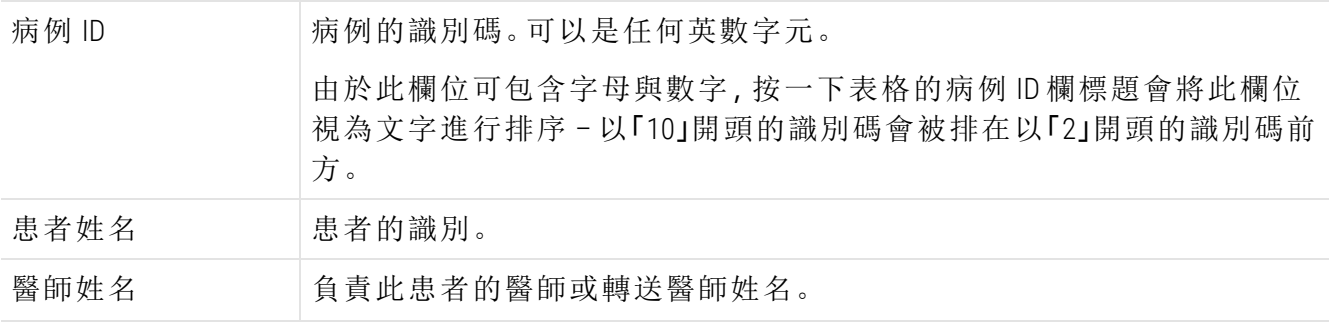

玻片 對選取的病例設定的未處理玻片數。 玻片開始處理後,會從玻片設定畫面移到玻片歷程畫面,此數字也會據 此更新。

左側有紅色長條的病例表示該病例有一或多個優先 LIS 玻片 11.2.5 [優先玻片](#page-259-0)(請參閱 )。 作用中病例清單的下方會有所有病例和玻片的下列摘要:

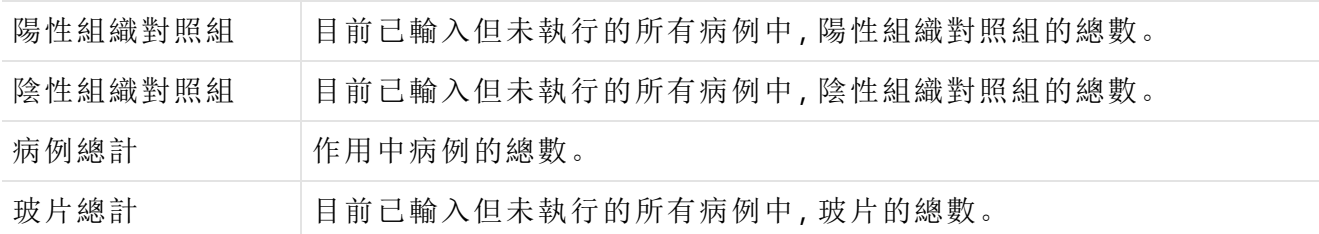

## <span id="page-133-0"></span>6.3.2 病例識別

BOND 系統使用兩種主要病例識別碼;病例 ID 和病例編號 (在軟體中分別為病例 ID和病例編號)。

- <sup>l</sup> 病例 ID**:**使用者使用實驗室識別編制輸入的病例 ID。對於在 BOND 中建立的病例,病例 ID 是 在病例建立過程中,於新增病例對話方塊輸入的。對於 LIS-ip 系統,會從 LIS (在此系統中可 能稱為「登記編號」或其他詞彙) 接收病例 ID。
- <sup>l</sup> 病例編號**:**BOND 系統自動指派給系統中各病例 (無論是建立於 BOND 還是從 LIS 接收者) 的 唯一識別碼。病例編號會顯示於病例性質對話方塊。

在 4.1 版以前的 BOND 中,病例 ID 不需是唯一的,因此可能會有二或多個不同病例共用相同的病 例 ID。但這些病例可能會有不同的患者姓名,且一定會有不同的病例 編號。在 4.1 BOND 版和更新 版本的中,所有病例 ID 都必須是唯一的。

病例也常會以患者姓名進行識別,但患者姓名不是必填資料,且並不需要是唯一的。

<span id="page-134-0"></span>6.3.3 新增病例

新增病例

若要新增病例,請從玻片設定畫面開始,執行下列步驟:

<span id="page-134-1"></span>1 按一下玻片設定畫面上的新增病例,以顯示新增病例對話方塊 (請參閱 圖 [6-2\)](#page-134-1)。

病例に認め

分配容量

製備流程

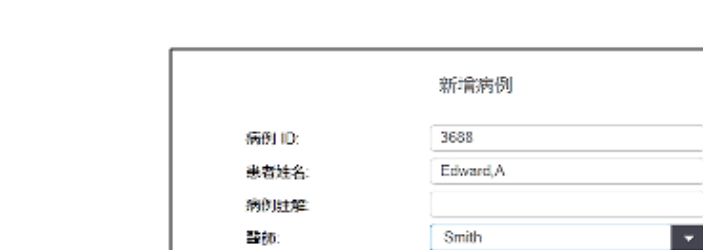

圖 6-2:新增病例對話方塊

管理監視

 $\bigcirc$  100 µL  $\sqrt{150 \text{ }\mu}$ 

"Dewax

**RDE** 

Rose

2 依需要在病例 ID、患者姓名、病例註解和醫師欄位輸入詳細資訊。

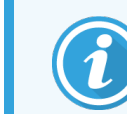

無須任何病例資訊即可新增病例。

3 若所需醫師不在醫師名單內,請按一下管理醫師以開啟管理醫師對話方塊進行新增 (請參 閱 6.4 [管理醫師](#page-137-0))。

4 若與設定的預設分配容量不同的話,請選擇為此病例建立的玻片之分配容量。 請注意,在 BOND-III 和 BOND-PRIME 處理模組中所處理的所有玻片,請選擇 150 µL 分配容量。 此外,對於所有 ISH 玻片,請為所有處理模組類型選取 150 µL 分配容量。 如需玻片上可用區域和分配容量的相關資訊,請參閱 6.5.8 [分配容量與玻片上的組織位置](#page-145-0)。

- 5 從製備流程清單選擇製備選項 (請參閱 圖 [6-2](#page-134-1)),使其成為此病例建立的玻片之預設值。
- 6 若要未於系統中輸入詳細資訊的狀態下離開對話方塊,請按一下取消。
- 7 若要輸入病例的詳細資訊,請按一下確定。 病例就會新增至病例清單。

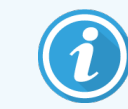

若病例 ID 已在系統中, 就會開啟病例 ID 重複對話方塊 (請參閱 6.3.4 [病例重](#page-135-0) [複、重開與完成](#page-135-0))。

# <span id="page-135-0"></span>6.3.4 病例重複、重開與完成

4.1 版BOND以前的軟體允許不同病例具備相同的病例 ID。這類病例通常使用患者姓名進行辨別, 且使用唯一的病例編號保證一定能夠區別。BOND不再允許病例使用與現有病例相同的病例 ID – 每個新病例都必須賦予唯一病例 ID,或被識別出與系統中原有病例 相同。

若您輸入的病例之病例 ID 已存在於系統中,會出現病例 ID 重複對話方塊,顯示具有相同病例 ID 的現有病例。若要使用現有病例,請選擇該病例並按一下**使用所選項目** ( 亦請參[閱合併病例](#page-135-1) ( 第  $(6.3.4.1 \, \widehat{m}$  $(6.3.4.1 \, \widehat{m}$  $(6.3.4.1 \, \widehat{m}$ , 第 135))。否則請取消對話方塊並變更病例 ID, 以建立為新病例。

病例 ID 重複對話方塊中的病例可能已遭刪除、已過期 ( 即所有玻片都已處理完畢的病例 – 請參 閱下文),或是仍列於玻片設定畫面中的目前病例。若選擇了已過期病例並將其還原至病例清單, 我們稱為 「重開」此病例。

<span id="page-135-1"></span>請參閱 [重複的病例](#page-221-0) ID (第 節,第 221) 以取得 LIS 病例中重複病例 ID 的討論。

### 6.3.4.1 合併病例

若您將某病例 ID 編輯為與現有病例 ID 相同,再於後續出現的病例 ID 重複對話方塊中按一下使用 所選項目,已編輯病例中的所有未處理玻片都會被移到現有病例中。

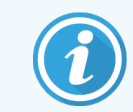

您只能編輯具有未處理玻片的病例;因此若某病例與已處理玻片有所關聯,就無法 變更。

### 6.3.4.2 已處理病例保留時間

病例中最後一片玻片的處理開始時,病例會從玻片設定畫面中被移除 (這是預設設定),並且將會 出現在玻片歷程畫面中。

您可設定當病例的最後一片玻片處理完畢後,BOND 系統要將該病例保留在玻片設定畫面中的天 數。請在管理用戶端的實驗室畫面中設定此「已處理病例保留時間」(請參閱 10.5.2 [病例與玻片設](#page-232-0) [定](#page-232-0))。

已過期病例會儲存於系統中,但無法檢視。您可再次新增 ( 重開 ) 已過期病例,或透過 LIS 將玻片 新增到該病例,將其還原到清單中。

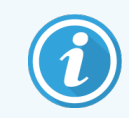

未包含任何已處理玻片的病例,絕不會自動從玻片設定畫面中清除。

## <span id="page-136-0"></span>6.3.5 編輯病例

若要編輯某病例的詳細資訊,請在清單中選擇,再按一下編輯病例。軟體會顯示病例性質對話方 塊。此對話方塊的使用方式,與先前描述的新增病例對話方塊相同。

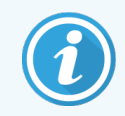

<span id="page-136-2"></span>若您編輯詳細資訊的病例已列印過玻片標籤,則再次嘗試處理玻片之前,請先再 次列印標籤 (畫面上會出現此效應的訊息)。

### 6.3.5.1 刪除病例

若要刪除某病例,請在清單中選擇,再按一下刪除病例。

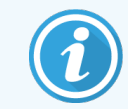

若玻片設定畫面中有僅包含未處理玻片的 BOND 病例,您可手動刪除該病例,使其 「過期」。(所有 LIS 病例在未包含未處理玻片後,都會自動過期。)

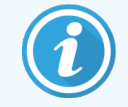

若病例中包含處理中或處理過的玻片,則您無法手動刪除。

刪除病例也會刪除在該病例中建立的所有未處理玻片。

<span id="page-136-1"></span>您可復原已刪除病例的詳細資訊,但無法復原其玻片。

## 6.3.6 複製病例

複製病例是一種便利的方式,能為某患者設定新病例。您可依需要變更新病例的病例詳細資訊, 或保留原貌。系統會自動建立新病例編號,而您必須輸入新病例 ID。

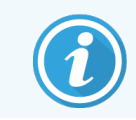

若病例所包含的玻片參照到已刪除的流程,則無法複製該病例。

複製的玻片已就緒,能在玻片設定畫面進行玻片列印與處理。以右鍵點選不需要的玻片並選擇 刪除玻片以進行刪除。

若要複製病例:

- 1 在玻片設定書面左邊的病例清單中,選擇要複製的病例。
- 2 按一下複製病例;軟體會顯示複製病例對話方塊。
- 3 輸入新病例 ID,並依需要編輯病例詳細資訊。
- 4 依需要選擇未處理的玻片或所有玻片。
	- <sup>l</sup> 未處理的玻片 若僅要從原始病例複製未處理的玻片。
	- <sup>l</sup> 所有玻片 複製原始病例中的所有玻片 (未處理、處理中和已處理)。系統會將新病例 中的所有玻片標示為未處理。

#### 5 按一下確定。

<span id="page-137-1"></span>系統會建立新病例,並根據所選的選項複製玻片。所複製的所有玻片 (包括 LIS) 運作方式都 會與新增玻片對話方塊所建立的相同 (請參閱 6.5.1 [玻片欄位與控制項的描述](#page-138-1))。

## 6.3.7 每日病例選項

BOND系統能設定為每 24 小時自動建立新病例,這樣可針對同一個病例,每天建立新一批的所有 玻片。這樣能為處理少量玻片的實驗室節省時間,因為無須再重複輸入患者姓名和病例 ID。各個 每日病例都具備下列性質:

- <sup>l</sup> 病例 ID 會設為新一天的日期。
- <sup>l</sup> 分配容量和製備流程會預設為管理用戶端中設定的系統預設值。可予以編輯。
- <sup>l</sup> 患者姓名和醫師欄位會維持空白,無法變更。

開啟每日病例選項時,若您希望的話,仍可以平常方式建立個別病例。請參閱 10.5.2 [病例與玻片](#page-232-0) [設定](#page-232-0)以取得設定每日病例選項的指示。

## <span id="page-137-2"></span>6.3.8 病例報告

您可產生個別病例的報告。報告會顯示基本病例詳細資訊和病例中所有玻片的相關資訊,例如 玻片 ID 和使用的流程與試劑。若印出報告,各玻片旁會有空間供人撰寫註解。請參閱 9.6 [病例報](#page-212-0) [告](#page-212-0)以取得完整描述。

<span id="page-137-0"></span>從玻片設定和玻片歷程畫面產生病例報告。選擇適當的病例或玻片,再按一下病例報告按鈕。病 例報告只會包含已處理並從處理模組中解除鎖定的玻片之試劑詳細資訊。

## 6.4 管理醫師

BOND 會儲存醫師名單, 以讓您選擇性的新增至病例詳細資訊。請在**新增病例或病例性質**對話方 塊中從「偏好」醫師名單中選擇,或從同一個病例性質對話方塊開啟醫師名單,在其中新增或編 輯醫師。

各醫師會顯示下列欄位:

- <sup>l</sup> 姓名:– 醫師的姓名
- <sup>l</sup> LIS ID:– 實驗室資訊系統套用的唯一識別碼 (若適用的話)
- <sup>l</sup> 偏好:– 醫師的偏好狀態 (建立病例時,下拉式清單中僅會顯示偏好的醫師)。此狀態可在編 輯醫師 對話方塊中設定。

這些值同時也會顯示於編輯醫師對話方塊。此外,編輯醫師對話方塊具有:

- ID:- 由 BOND 系統自動產生與指派的唯一 ID。
- <sup>l</sup> 註解:– 可編輯的欄位,能輸入一般註解或其他名稱資訊

在醫師名單開啟時,按一下新增或編輯以新增新醫師或編輯現有醫師詳細資訊。編輯限定在註 解欄位與改變偏好狀態 - 建立醫師後, 就無法變更醫師的姓名了。

<span id="page-138-0"></span>您可從醫師名單對 話方塊中刪除醫師。以已刪除醫師所建立的病例仍會持續顯示該醫師的姓 名,但該醫師無法再用於新病例。已刪除醫師的姓名無法用來新增醫師。

# 6.5 使用玻片

本小節說明玻片設定畫面中的玻片建立和管理工作。最後一小節描述分配容量設定和其對組織 在玻片上放置的影響。

- <sup>l</sup> 6.5.1 [玻片欄位與控制項的描述](#page-138-1)
- <sup>l</sup> 6.5.2 [建立玻片](#page-140-0)
- <sup>l</sup> 6.5.3 [複製玻片](#page-143-0)
- <sup>l</sup> 6.5.4 [編輯玻片](#page-143-1)
- <sup>l</sup> 6.5.5 [刪除玻片](#page-143-2)
- <sup>l</sup> 6.5.6 [手動識別玻片](#page-144-0)
- <sup>l</sup> 6.5.7 [新增玻片套組](#page-144-1)
- <span id="page-138-1"></span><sup>l</sup> 6.5.8 [分配容量與玻片上的組織位置](#page-145-0)

### 6.5.1 玻片欄位與控制項的描述

玻片清單上方有兩個按鈕:

- 按一下新增玻片可將玻片新增到選取的病例。
- <sup>l</sup> 按一下新增套組可將套組新增到選取的病例。
- <sup>l</sup> 請參閱 6.5.7 [新增玻片套組](#page-144-1) 以取得更多詳細資訊。

畫面右邊的玻片清單顯示畫面左邊選取病例的玻片之詳細資訊.各玻片會顯示玻片 ID 和選取標 記的縮寫名稱.玻片右邊的標籤區域會以色碼標示,以表示其建立的位置,如下所示:

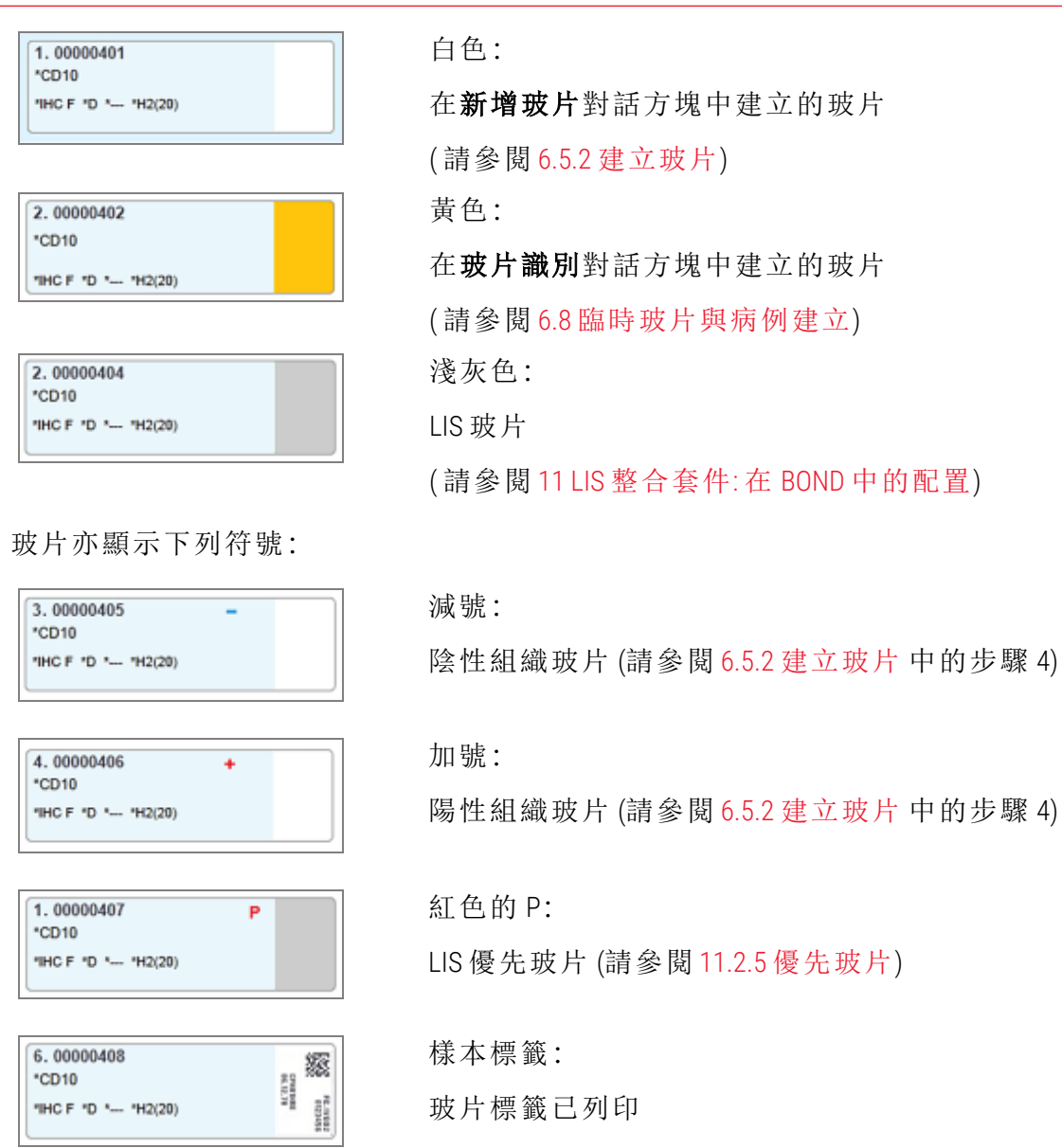

按兩下玻片可開啟玻片性質對話方塊。以右鍵按一下以刪除玻片,或列印其標籤。

## <span id="page-140-0"></span>6.5.2 建立玻片

若要為 Bond™ Oracle™ HER2 IHC 系統建立玻片,請參閱產品隨附的使用說明 (IFU)。 若要建立新玻片:

- 1 按一下病例清單中的某病例。
- 2 按一下新增玻片,以顯示新增玻片對話方塊。

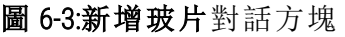

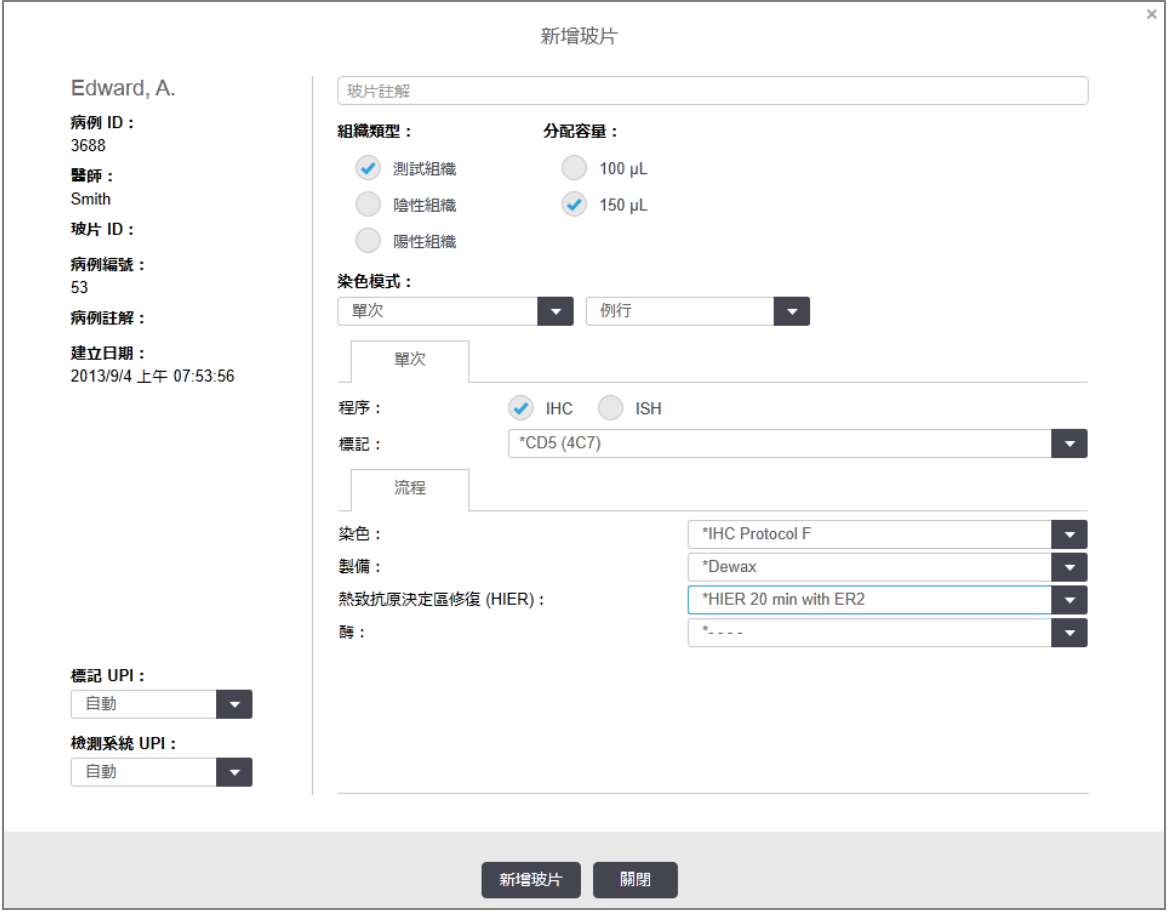

當您按一下對話方塊中的**新增玻片**按鈕時,就會以唯一的**玻片 ID** 自動為新玻片編號,但在 您儲存玻片之前,並不會顯示此編號。

- 3 依需要新增玻片註解。
- 4 按一下組織類型群組中的選項按鈕之一,選擇組織類型 (測試組織、陰性組織、陽性組織)。 請參閱 6.2.1 [對照組組織](#page-131-1),如需更多對照組相關一般討論,請參閱 14.3.2 [組織對照組](#page-311-0)。
- 5 若有需要,請變更玻片的分配容量 (請參閱 6.5.8 [分配容量與玻片上的組織位置](#page-145-0))。

6 選擇染色模式。

- a 若要套用單次染色,請在染色模式欄位中選取單次 (這是預設值);若是多重染色玻片, 請選擇連續多重或平行多重 (請參閱 7.1.1 [染色方法](#page-158-0))。
- b 在第二個欄位選擇例行 (這是預設值)(僅在 Bond™ Oracle™ HER2 IHC 系統指示時, 才選擇 Oracle)。
- c 如需進行連續多重染色,請從染色下拉式清單中選取染色數目。您最多可以選取兩次 染色。

顯示的索引標籤取決於所選取的染色模式:

- 單次 單次索引標籤
- 平行多重索引標籤。
- · 連續多重-每個染色的索引標籤 (例如第一索引標籤,最後索引標籤)。

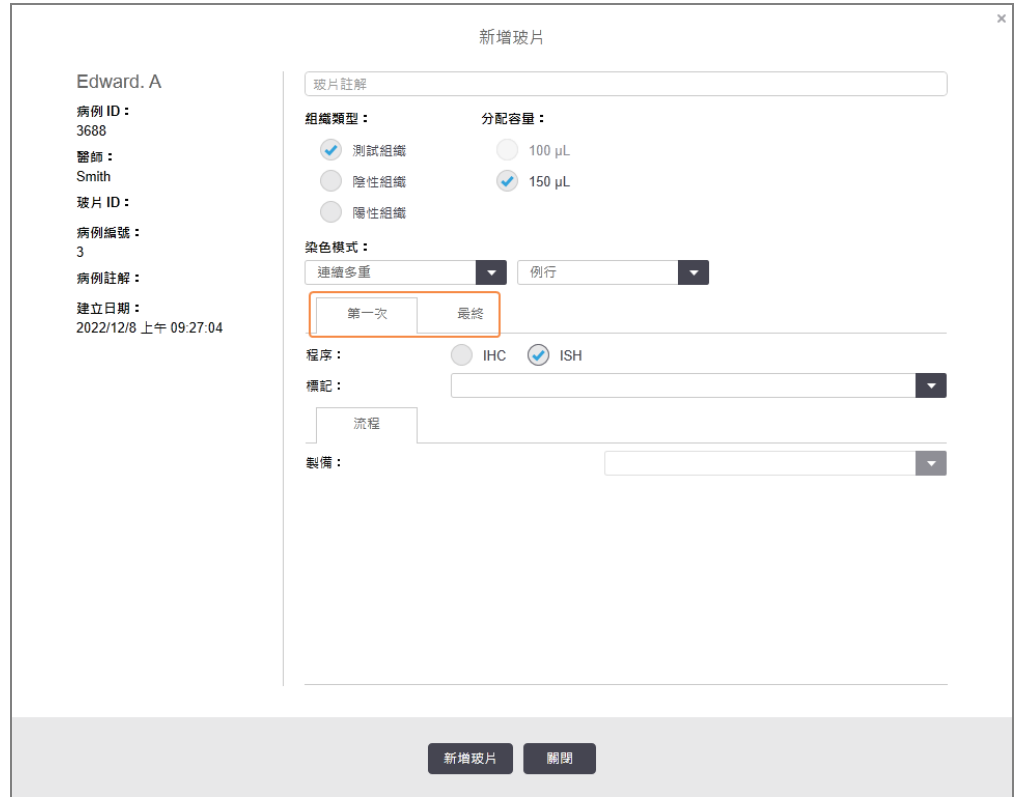

- 7 在每個顯示的索引標籤上:
	- a 選擇染色程序 (IHC 或 ISH)。
	- b 從標記下拉式清單中選擇一級抗體或探針:
	- c 若要使用陰性 IHC 對照組試劑,請選擇預設陰性試劑 \*陰性或您建立的陰性試劑 (請參 閱 14.3.3 IHC [的陰性試劑對照組](#page-311-1))。
	- d 若要使用陰性 ISH 對照組試劑,請選擇「\*RNA Negative Control Probe」或「\*DNA Negative Control」。
	- e 若要使用陽性 ISH 對照組試劑,請選擇「\*RNA Positive Control Probe」或「\*DNA Positive Control Probe」。

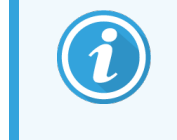

若要從標記下拉式清單新增或移除項目,請在軟體的試劑設定畫面中選 擇或取消選擇該試劑的偏好欄位。請參閱 8.2.1 [新增或編輯試劑](#page-191-0) 以取得更 多資訊。

- f 對各處理階段選擇適當的流程。
- g 當您選擇一級抗體或探針時,軟體會輸入預設流程。請檢查各階段設定的流程是否正 確,並視需要從適當的下拉式清單中選擇新流程。若有特定階段無須流程,請選擇 \*---。
- h 預設流程可從試劑設定畫面中設定。請參閱 8.2.1 [新增或編輯試劑](#page-191-0)。
- i 若要從流程下拉式清單新增或移除項目,請在流程設定畫面中選擇或取消選擇該流程 的偏好欄位。請參閱 7.2.1 [流程詳細資訊](#page-162-0) 以取得更多資訊。
- j 針對 ISH 玻片,您可選擇探針套用流程與探針移除流程。或者,您可選擇無探針套用流 程與探針移除流程。
- k 若未選擇探針套用流程或探針移除流程,請確認一併取消選擇雜交與變性流程。
- 8 對於單次染色,通常您應該保留對話方塊左側唯一產品識別碼 (UPI) 的自動預設值。但是如 果您想要為特定玻片選擇特定批號 (例如批號對批號驗證),請從下列欄位的下拉式清單中 選擇:
	- <sup>l</sup> 標記 UPI 標記試劑容器的 UPI
	- <sup>l</sup> 檢測系統 UPI 檢測系統的 UPI。

對於要在相同回合中處理的玻片 (在 BOND-MAX 和 BOND-III 中), UPI 必須相同, 或必須選取自 動。

9 按一下新增玻片。

新增玻片會以目前顯示於新增玻片對話方塊的詳細資訊新增玻片,並讓對話方塊維持開 啟。這樣可讓您輕鬆快速的在選取病例中新增多片玻片。

10 在病例中新增玻片完成時,按一下關閉。

## 6.5.3 複製玻片

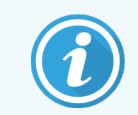

<span id="page-143-0"></span>參照到已刪除流程的玻片無法複製。

若要複製現有玻片:

- 1 按兩下您要複製的玻片,開啟玻片性質對話方塊。
- 2 按一下複製玻片。

對話方塊會變更為新增玻片,並有新增玻片按鈕。

- 3 檢查玻片詳細資訊並依需要變更。
- <span id="page-143-1"></span>4 按一下新增玻片。

新玻片 (包括所有註解) 將新增到與複製玻片相同的病例中。

## 6.5.4 編輯玻片

若要在玻片設定畫面中編輯玻片的詳細資訊,請按兩下以開啟玻片性質對話方塊。依 [6.5.2](#page-140-0) 建立 [玻片](#page-140-0)中所述,變更詳細資訊。

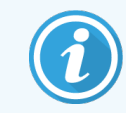

<span id="page-143-2"></span>若您編輯詳細資訊的玻片已列印出標籤,請在處理該玻片前重新列印標籤。

## 6.5.5 刪除玻片

若要將玻片從玻片清單中移除,請在玻片設定畫面上的玻片清單按右鍵,再從子功能表選擇刪 除玻片。您亦可使用「刪除」鍵刪除所選玻片。
搜尋

# 6.5.6 手動識別玻片

 $\overline{a}$ 您隨時都可識別 BOND 系統中的任一玻片。按一下功能列上的搜尋 | 图示,開啟手動 ID 輸入 對話方塊。

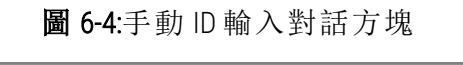

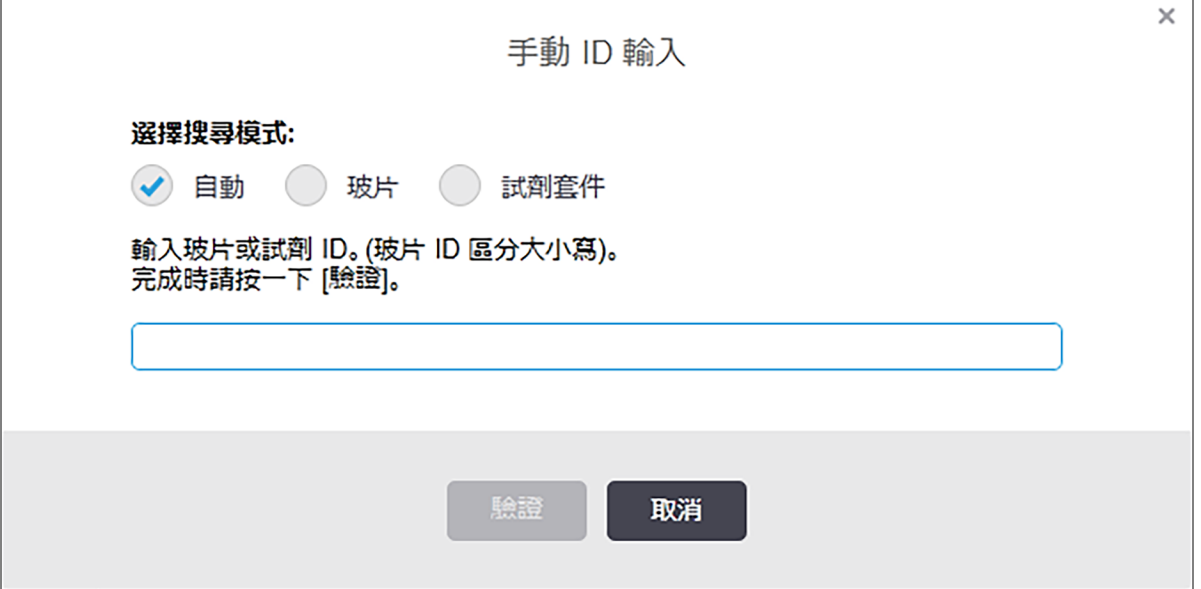

僅針對具備一維條碼標籤的玻片 (例如 BOND 所列印者), 掃描標籤以開啟玻片的**玻片性質**對話方 塊。或對於具備一維或二維條碼標籤的玻片,手動輸入 8 位數的 ID (包含前置 0),再按一下驗證。

6.5.7 新增玻片套組

套組是預先定義、與組織類型相關聯的一組標記。使用套組,能以經常搭配使用的一些標記,快 速新增許多玻片 – 請參閱 8.4 [試劑套組畫面](#page-204-0)。

若要將玻片套組新增到病例,請從玻片設定畫面如下操作:

- 1 按一下新增套組。就會出現從套組新增玻片對話方塊。
- 2 從下拉式清單選擇套組。就會顯示套組中的玻片。

3 必要的話,以取消選擇核取方塊的方式排除一些玻片,再按一下新增玻片。 BOND 就會將玻片新增到病例中。

- <sup>l</sup> 對於 ISH 玻片,分配容量會自動設為 150 µL。
- <sup>l</sup> 對於 IHC 玻片,分配容量會設為病例預設值。
- <sup>l</sup> 對於所有玻片,製備流程會設為病例預設值。

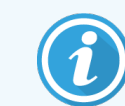

<span id="page-145-0"></span>套組可用來新增單次或平行多重染色等染色模式的玻片,但不適用於連續多 重染色。

# 6.5.8 分配容量與玻片上的組織位置

BOND 軟體有兩種分配容量設定,能針對新增玻片對話方塊中的各玻片進行設定 (請參閱 [6.5.2](#page-140-0) 建 [立玻片](#page-140-0))。

100 µL 設定只能用於 BOND-MAX 處理模組中的 IHC 玻片 – BOND-III 和 BOND-PRIME 上所處理的所有玻 片和所有 ISH 玻片 (所有處理模組類型) 都必須使用 150 µL 設定。BOND-PRIME 處理模組會使用如下 所述的不同分配方法 (參閱 7 流程 (位於 BOND [控制台](#page-157-0)))。

在 BOND-III 和 BOND-MAX 處理模組中,分配容量設定會決定試劑分配到玻片上的位置,以及所分配 的量:

- <sup>l</sup> 對於 100 μL 分配,Covertiles 會在玻片上向下拉回約一半,抽取探針會將抗體傳送到 Covertiles 的上方 (約玻片下半部)。
- $\bullet$  對於 150 μL 分配, Covertiles 會覆蓋大部分的玻片。試劑一樣會被傳送到 Covertiles 的上方, 因 此玻片有較大面積會接收到試劑。

接收試劑的玻片面積差異,意味著正確放置組織是非常重要的。一般而言 100 μL 的分配量只能染 一個樣本,且該樣本應放置於玻片的下半部 (遠離標籤)。若是 150 μL 的分配量,能較輕鬆的在玻 片上放置兩個組織樣本,或若只放置一個樣本的話,應置於玻片中央。不同分配容量設定的可用 玻片面積顯示於圖 [6-5](#page-146-0)。將會標示 Leica BOND Plus 玻片和 Leica BOND Apex 玻片以顯示組織應該放置 的區域。

#### 圖 6-5:不同分配容量設定的可用玻片面積

<span id="page-146-0"></span>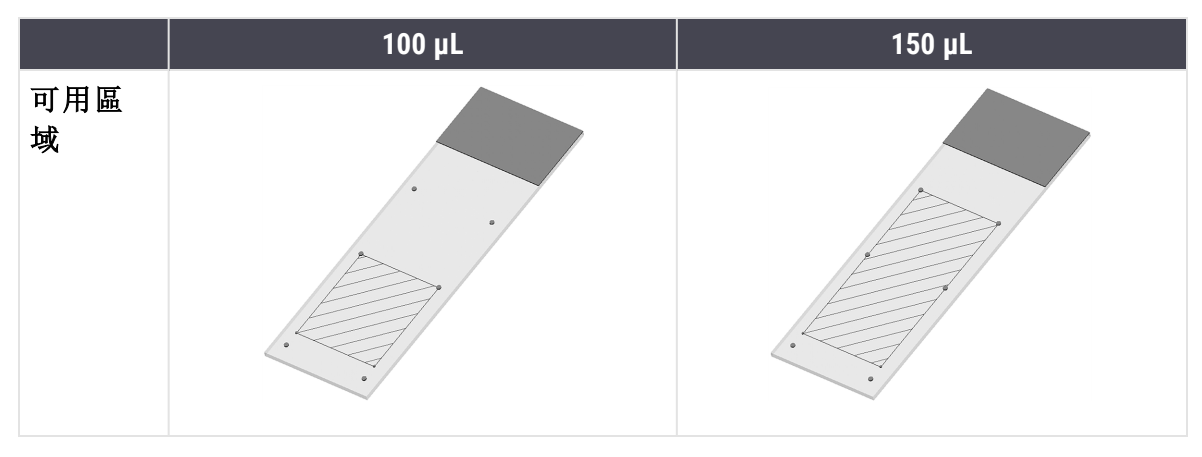

- <sup>l</sup> 斜線區域顯示不同分配容量的玻片上可放置組織的位置。
- <sup>l</sup> Leica BOND Plus 玻片和 Leica BOND Apex 玻片上會顯示這些位置標示點 (請參閱 [2.6.1](#page-64-0) 玻片)。

根據預設,BOND-III 和 BOND-PRIME 處理模組會分配 150 µL – 若載入 100 µL 分配容量的玻片,將無法 開始處理。

對於在 BOND-MAX 和 BOND-III 上的 IHC 玻片, 所分配的抗體量會如**新增玻片**對話方塊所示 - 100 uL 或 150 µL。對於 ISH 玻片 (兩種處理模組類型皆同),會強制使用 150 µL 設定,而處理模組會使用 150 µL Covertile 和探針位置。但 BOND 會分配超過 150 μL 的探針:

- 對於 RNA 探針, BOND 會以 150 µL 和 70 µL 的兩步驟分配 220 µL;
- 對於 DNA 探針, BOND 會以 150 uL 和 90 uL 的兩步驟分配 240 uL。

清洗和其他步驟會根據流程而套用不同的量。

#### 分配容量預設值

對於 BOND-MAX 上的 IHC, 可針對個別玻片設定分配容量 (150 μL 或 100 μL), 但 BOND 能讓您配置兩 種層級的預設值。您可設定整個系統的預設值 (請參閱 10.5.2 [病例與玻片設定](#page-232-0))。此預設值可被 「[新增病例](#page-134-0)」對話方塊針對個別病例所設定的病例預設值所覆寫 (請參閱 6.3.3 新增病例)。最後, 可 在 「新增玻片」對話方塊中設定個別玻片的分配容量(請參閱 6.5.2 [建立玻片](#page-140-0))。

要在相同回合同時處理的所有玻片,必須具備相同的分配容量 (請參閱 6.9 [玻片相容性](#page-154-0))。

# 6.6 為玻片貼標籤

在 BOND 系統中染色的所有玻片都必須貼上標籤,以在軟體中識別,才能執行正確的流程。BOND 系統中建立的所有玻片標籤都具備標籤 ID (轉換為 2 維條碼), 能用來在處理模組上自動識別玻 片。LIS 上建立的標籤 (具備 2 維條碼 ID) 也能自動識別。但玻片標籤上務必納入其他可供人工判 讀的資訊,才能在未能自動識別標籤 ID (例如模糊) 時,以人工方式識別玻片 (請參閱 10.3 [標籤](#page-222-0))。

玻片必須先貼上標籤,再載入儀器中。請仔細地正確貼上標籤,ID 成像器才能有效地掃描 (2 維條 碼適用) 標籤 ID。

您必須使用 Leica Biosystems 提供的玻片標籤,搭配 BOND 玻片標籤機。

- <sup>l</sup> 6.6.1 [列印標籤並貼到玻片上](#page-147-0)
- <span id="page-147-0"></span><sup>l</sup> 6.6.2 玻片 ID [和標籤](#page-149-0) ID

### 6.6.1 列印標籤並貼到玻片上

- 1 若要為單一玻片列印標籤,請以右鍵按一下該玻片,再選擇列印標籤。在此狀況下,不會出 現列印玻片標籤對話方塊。在包含已定義儀器組的 BOND-ADVANCE 系統中, 會使用預設玻片 標籤機來列印標籤。否則會使用清單中的第一部玻片標籤機 (請參閱 10.6.3 [玻片標籤機](#page-240-0))。
- 2 所有玻片都設定完成後,按一下玻片設定畫面中的列印標籤。
- 3 選擇是否針對下列對象列印玻片標籤:
	- <sup>l</sup> 尚未列印的所有玻片標籤 所有病例中尚未列印標籤的玻片。
	- <sup>l</sup> 目前病例中尚未列印的所有玻片標籤 目前病例中尚未列印標籤的玻片。
	- <sup>l</sup> 目前病例 目前選取的病例中的所有玻片,包括先前已列印標籤者。

玻片標籤會以病例建立的順序列印,在各病例中,會以玻片建立的順序列印。

4 選擇要使用的玻片標籤機。

(在管理用戶端的硬體畫面中設定預設標籤機 – 請參閱 10.6.2 [儀器組。](#page-238-0))

5 按一下列印。

玻片標籤列印過程中, 玻片設定畫面左下方會出現閃爍的圖示。

- 6 確保要貼上標籤的霧面區域完全清潔且乾燥。
- 7 貼上標籤,且讓玻片 ID 與玻片末端平行對齊。標籤應處於右側朝上位置 (與玻片上的組織 同側)。
	- <sup>l</sup> 請方正的對齊標籤,因為處理模組無法正確成像未對齊的標籤。
	- <sup>l</sup> 對整個 BOND 印表機標籤區域穩固施力以確保貼合。
	- 印表機標籤應與表面完全貼合。印表機標籤在玻片邊緣上不應過度突出。
	- <sup>l</sup> 若標籤已浸入液體,請在存放前將其風乾。

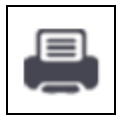

圖 6-6:將標籤貼在玻片的邊緣內

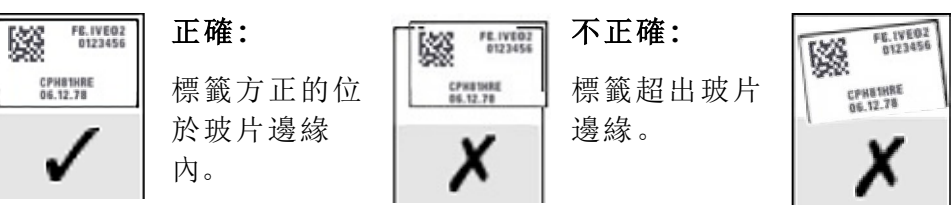

不正確**:** 標籤歪斜。

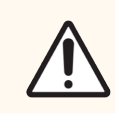

小心:將所有標籤都貼在玻片邊緣內。突出的黏膠表面可能導致玻片標籤 (與玻片) 黏到 Covertile 或其他設備,並損壞玻片。

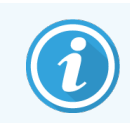

更換 BOND 印表機色帶和標籤捲後,更換具有相同產品編號的墨水色帶。包裝盒內 附標籤捲與墨水色帶的更換說明。

針對經過長時間浸泡試劑或需要採取積極程序的印表機標籤,請考量以下事項:

- <sup>l</sup> 在完成治療後貼上玻片標籤。
- 在玻片表面貼上輔助識別碼
- <sup>l</sup> 避免或限制將 BOND 印表機色帶和標籤浸入
- 貼上保護膜

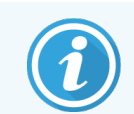

用過的墨水捲將具有列印資訊的反向影像。若資訊包含個人可識別資訊,應根據 實驗室程序和/或當地隱私法規處置使用過的墨水捲。

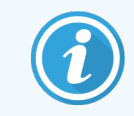

黏附力與墨水耐久性受客戶測試條件影響。實驗室必須驗證 BOND 印表機色帶與標 籤的使用是否符合其程序和條件。

外部脫蠟和抗原決定位修復

若在 BOND 外部進行脫蠟和抗原決定位修復的話,最好是在玻片貼上標籤之後進行。這樣可避免 玻片在您輸入詳細資訊並設定 BOND 以執行所需流程時乾掉,且避免這些步驟之後難以在濕玻片 上貼標籤的狀況。

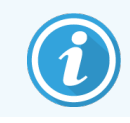

若您在儀器外使用二甲苯進行脫蠟,請避免觸碰標籤,才不會使列印內容模糊。

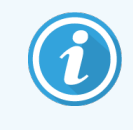

長時間浸泡或接觸苯衍生物、D-檸烯和脂肪族烴、丙酮、水和水性試劑會降低玻片 ID 標籤黏著劑的效力,且可能會損及列印完整性。建議您不要將標籤長時間浸入液 體。請參閱 LBS 網站上的特定產品資訊。

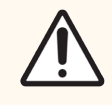

<span id="page-149-0"></span>小心:如要對 BOND 和 BOND-MAX 處理模組展開脫蠟,請僅使用 BOND-III Dewax Solution。 如要對 BOND-PRIME 處理模組展開脫蠟,請僅使用 BOND-PRIME Dewax Solution。 勿使用二甲苯、二甲苯替代品或可能使系統變質並導致液體滲漏的其他試劑。

# 6.6.2 玻片 ID 和標籤 ID

BOND 系統會在每次建立新**玻片**時,提供唯一的「玻片 ID」。BOND 系統也會在每次列印玻片標籤 時,建立唯一的 「標籤 ID」。標籤 ID 是 2 維條碼。

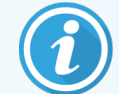

對於 LIS 玻片,玻片 ID 可能由 LIS 所定義,可以是任何數值 (8 位數以內)。

玻片識別

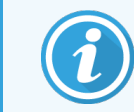

此區段不適用於 BOND-PRIME 處理模組。

將標籤貼到玻片後,系統就能在玻片染色裝置的各位置中識別玻片 (請參閱 5.1.5.1 [自動玻片識](#page-115-0) [別](#page-115-0))。

沒有玻片 ID 或無法辨識玻片 ID 的玻片都必須手動識別才能進入系統 (請參閱 5.1.5.2 [載妥手動玻](#page-116-0) [片識別](#page-116-0)),或列印標籤並貼到玻片上,並再次成像玻片。

請在管理用戶端的標籤配置畫面配置要顯示於玻片標籤的資訊 (請參閱 10.3 [標籤](#page-222-0))。

# <span id="page-150-0"></span>6.7 玻片設定摘要報告

玻片設定摘要會列出目前設定於玻片設定畫面中的所有玻片 (來自所有病例)。玻片會依病例 分 組,並附上標記和所提供的分配容量等詳細資訊。報告下方會有報告中玻片所需的所有試劑和 試劑系統清單,以及各自的測試數。每個 BOND 處理模組都有單獨的清單。

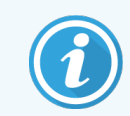

您必須使用至少一個 BOND-PRIME 處理模組,才能在報告中看見相關的詳細資訊。

報告在協助回合製備方面相當珍貴。其可協助您確保放到各玻片盤的玻片是相容的 ( 請參閱 [6.9](#page-154-0)  [玻片相容性](#page-154-0)),並顯示須載入的試劑和試劑系統。

若要建立玻片設定報告,請按一下玻片設定摘要。

報告會針對各玻片顯示下列資訊。

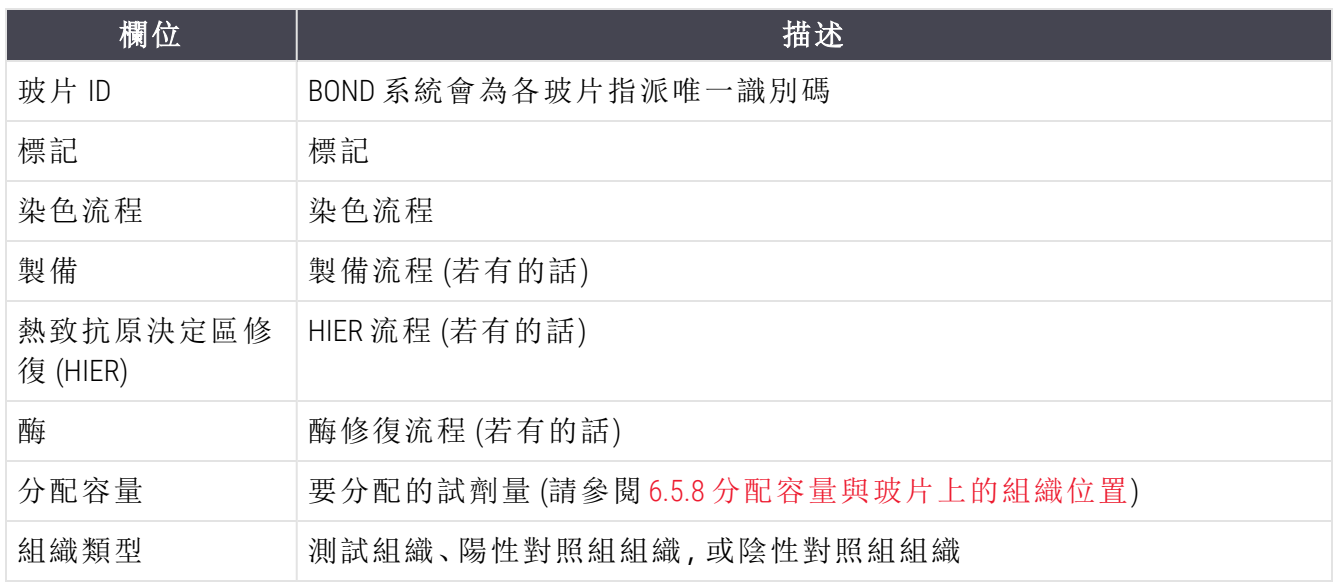

對於連續多重染色玻片,標記、流程、分配容量和組織類型欄最多將顯示兩列內容 (依玻片 ID 分 組)。

請參閱 3.7 [報告](#page-83-0) 以取得報告視窗和列印選項的更多詳細資訊。

# 6.8 臨時玻片與病例建立

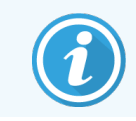

此區段不適用於 BOND-PRIME 處理模組。

依照預設,BOND 系統設定為可在玻片盤載入處理模組中且玻片成像後,建立新病例和玻片。 以下第一小節會提供此 「臨時」病例與玻片建立的指示。第二小節描述代用工作流程的選項設 定。

- <sup>l</sup> 6.8.1 [成像後建立新病例和](#page-151-0)/或玻片。
- <span id="page-151-0"></span><sup>l</sup> 6.8.2 [載妥玻片識別選項](#page-153-0)

# 6.8.1 成像後建立新病例和/或玻片。

遵循下列程序,在玻片載入與成像後新增病例和玻片資訊 (程序和 5.1.5.2 [載妥手動玻片識別](#page-116-0)描述 的輔助識別程序相似,但現在包括新病例與玻片的建立)。

1 以一般方式將玻片載入處理模組。

無須在 BOND 軟體中建立病例或玻片,也無須列印標籤 – 可使用手些或第三方標籤。 系統將無法辨識玻片,而會顯示標籤的影像。

圖 6-7:未自動識別的玻片

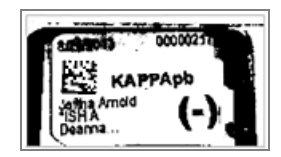

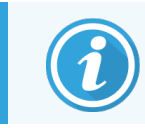

若特定處理模組持續無法顯示標籤影像,可能是被設定為不擷取玻片標籤的 影像。請聯絡客戶支援,安排對處理模組重新配置此設定。

2 若要啟動玻片識別對話方塊,請執行下列步驟之一:

a 按兩下玻片影像。

b 以右鍵按一下影像,並從子功能表中選擇選擇手動。

<span id="page-152-0"></span>玻片識別對話方塊隨即出現,並有新增病例和新增玻片按鈕可用 (圖 [6-8](#page-152-0) 中的項目 1 和 2)。

圖 6-8:顯示玻片狀態的玻片識別對話方塊。

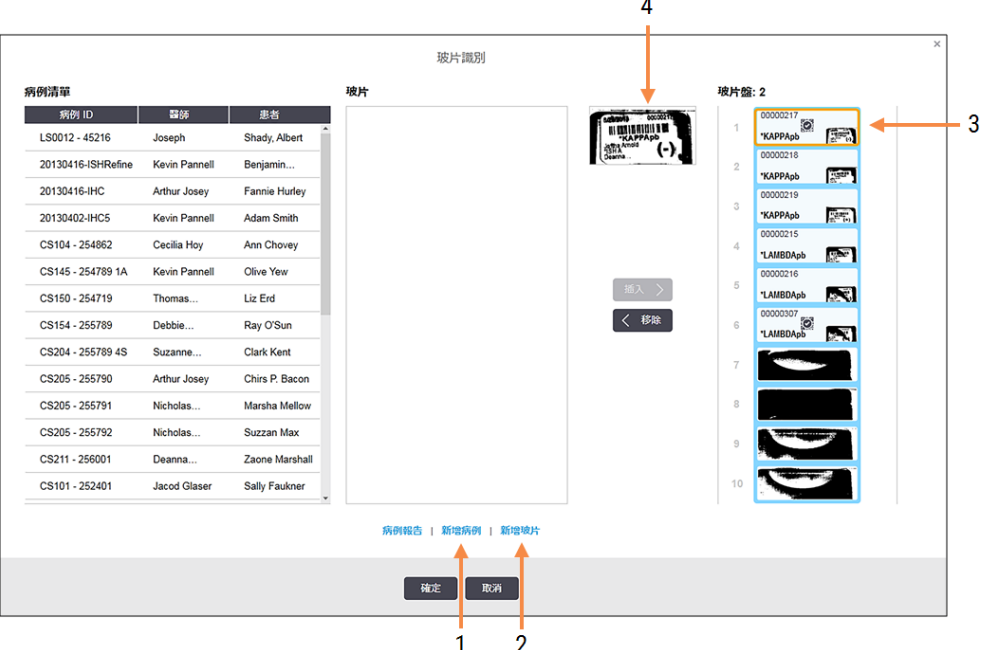

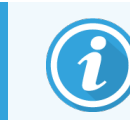

(在某些實驗室中,新增病例按鈕或新增病例與新增玻片這兩個按鈕可能會 被停用 – 請參閱6.8.2 [載妥玻片識別選項](#page-153-0))

玻片盤上會強調顯示作用中玻片 (項目 3)。

對話方塊會包含標籤的放大影像 (項目 4),以協助玻片識別。將游標放在右窗格中的玻片 上,以檢視進一步放大的標籤。

左窗格列出具有目前玻片的所有病例。根據預設設定,只會出現玻片已列印標籤的病例 ( 您可變更此設定,以納入玻片尚未列印標籤的病例,請參閱 6.8.2.2 [外部玻片標籤](#page-153-1))。

中間窗格會顯示左窗格選取的病例中所設定的玻片,此時玻片尚未與處理模組中的玻片進 行比對。再一次的,依照預設設定,只會出現已列印標籤的玻片,但您可予以變更,以顯示 此病例所設定的所有玻片。

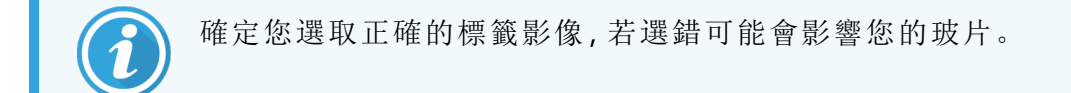

- 3 若要建立新病例,請按一下新增病例 (項目 1)。 以正常方式為選取的玻片建立新病例 (請參閱 6.3.3 [新增病例](#page-134-0))。
- 4 在新增病例對話方塊中按一下確定之後,請在玻片識別對話方塊的病例清單中選擇新病 例。
- 5 若要為病例建立新玻片,只需按一下新增玻片(項目2)即可。

這樣會開啟新增玻片對話方塊。

6 以正常方式在軟體中,為右窗格中選取的實體玻片建立新玻片 (請參閱 6.5.2 [建立玻片](#page-140-0))。 新增之後,新玻片就會顯示於對話方塊的中間窗格 (即新病例在左側病例清單中會維持已 選擇的狀態)。

7 確保右窗格中仍選擇了正確的標籤影像,按一下插入以與中間窗格中的新玻片比對。 玻片就會從中間窗格移除,取而代之的是右窗格的標籤影像,顯示玻片的系統資訊,如同 您為剛建立的新玻片所輸入的一般。

若玻片的比對不正確,可在右窗格選擇玻片並按移除以復原此步驟。

<span id="page-153-0"></span>8 現在即可以一般方式處理玻片。 對玻片盤中的其他玻片重複建立新病例和玻片的程序。

# 6.8.2 載妥玻片識別選項

管理用戶端中的設定能選擇性的啟用或停用玻片識別對話方塊中的選項,以允許或強制不同的 玻片識別工作流程。

#### <span id="page-153-2"></span>6.8.2.1 限制或停用臨時病例與玻片建立

依照預設,BOND 系統可讓您載入尚未在 BOND 軟體中建立 (或從 LIS 匯入) 的玻片,並在玻片成像 後,使用玻片識別對話方塊在軟體中建立病例與玻片。您可選擇性的將系統設為停用以此方式 建立新病例(但仍可為現有病例建立新玻片),或完全停用載入玻片後的玻片 (和病例) 建立動作。 根據您的設定,玻片識別對話方塊中的新增病例按鈕將會被停用,或新增病例與新增玻片按鈕 均會被停用 (請參閱 圖 [6-8](#page-152-0))。

<span id="page-153-1"></span>請在管理用戶端的設定畫面限制臨時病例與玻片建立選項 (請參閱 10.5.2 [病例與玻片設定](#page-232-0))。

#### 6.8.2.2 外部玻片標籤

您可設定 BOND 要求或不要求所有玻片都必須由 BOND 列印才能進行處理。LIS 玻片和非 LIS 玻片 有不同的設定。

對於非 LIS 玻片,預設設定會要求由 BOND 列印。這表示未由 BOND 列印標籤的實體玻片,不會自 動與軟體中所建立的玻片進行比對 (即使 ID 相同)。以外。您無法使用玻片識別對話方塊手動比 對玻片,因為這裡只會顯示由 BOND 所列印的玻片。因此,沒有 BOND– LIS 整合而必須手寫標籤或 以第三方設備列印的實驗室,必須將此選項設為關閉。這樣會使系統中所建立的所有玻片都能 在玻片載入處理模組時進行比對,無論標籤是否由 BOND 所列印。

若要讓標籤未由 BOND 所列印的玻片也能接受處理,請在管理用戶端的實驗室畫面中取消選擇強 制在BOND 中列印 (請參閱 10.5.2 [病例與玻片設定](#page-232-0))。(不必單純為了臨時病例與玻片建立而取消選 擇強制在 BOND 中列印 – 請參閱6.8.2.1 [限制或停用臨時病例與玻片建立](#page-153-2))。

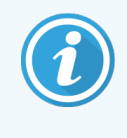

雖然在取消選擇**強制在 BOND中列印**選項之後所建立的玻片無須具備 所列印的標 籤,但在取消選擇此選項之前所建立的玻片都無法處理,直到具備以 列印的標籤 為止。

對於 LIS 玻片,預設設定是無須 BOND 所列印的標籤。這表示貼有 LIS 所列印標籤的玻片會自動與 BOND 軟體中 (由 LIS 所匯入) 的標籤進行比對。或若無法進行自動比對 (例如若玻片標籤模糊), 您 可使用玻片識別對話方塊手動比對玻片。但若您的工作流程是在 LIS 中建立玻片,但您希望強制 使用BOND 所列印的標籤,請開啟此選項 (在管理用戶端的 LIS 畫面選擇強制在 BOND 中列印 LIS – 請參閱 10.2 [實驗室資訊系統](#page-220-0) (LIS))。

# <span id="page-154-0"></span>6.9 玻片相容性

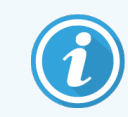

此區段不適用於 BOND-PRIME 處理模組。

為了使各回合中的步驟都能同步,以確定玻片盤中所有玻片都能獲得最佳結果,BOND 軟體會在 載入玻片盤時檢查玻片的相容性。不相容的玻片會顯示於系統狀態畫面中。您必須取出或更換 不相容的玻片,才能啟動回合 (請參閱 5.1.4.4 [修正不相容的玻片設定](#page-115-1))。

為了使例行玻片能夠相容,玻片必須:

- <sup>l</sup> 具備相同的分配容量;
- <sup>l</sup> 全都使用單次染色、全都使用平行多重染色,或全都使用連續多重染色;
- <sup>l</sup> 若在「新增玻片」程序中被特別選擇,則具有相同的 UPI;
- <sup>l</sup> 使用相同的製備流程;
- <sup>l</sup> 使用相同的染色流程;以及
- <sup>l</sup> 使用相容的預處理流程和/或 ISH 變性和雜交流程。

流程相容性的規則提供於 6.9.1 [流程相容性。](#page-155-0)

玻片設定報告 (6.7 [玻片設定摘要報告](#page-150-0)) 會提供一些協助,讓您確保在各玻片盤中載入的玻片是相 容的。

# <span id="page-155-0"></span>6.9.1 流程相容性

染色和製備流程有嚴格的相容性限制,雖然對於熱和酶預處理流程,以及 ISH 雜交和變性流程, 會有一些變化的空間。這些流程的相容性取決於處理模組類型 (BOND-III 或 BOND-MAX)、流程步驟 的數量與時間長度,以及這些步驟過程中規定的儀器。若這些因素全都相同,或有所不同但可在 不影響染色品質的情況下接納,則流程就是相容的。

所有流程類型的相容性列出於下。

#### 6.9.1.1 染色流程

各玻片必須使用相同的染色流程。對於連續雙重染色回合,必須以相同順序使用相同的兩個染 色流程。

單次染色回合中不得混合 IHC 和 ISH 玻片,但連續多重染色回合中可以。

#### 6.9.1.2 製備流程

對於「脫蠟」和「烤片和脫蠟」流程

- <sup>l</sup> 玻片盤中的所有玻片都必須使用相同的流程;且
- <sup>l</sup> 有製備流程的玻片不得與沒有製備流程的玻片混合。

#### 6.9.1.3 預處理流程

僅使用熱修復、僅使用酶修復、使用熱和酶修復,以及完全不使用抗原決定位修復的玻片,可以 一起處理。未接受目前預處理的玻片,會在其他玻片進行流程處理 (熱致修復一律會排在酶致修 復之前) 的過程中進行水合。

同樣的,有和沒有 ISH 變性和雜交的所有玻片組合,是相容的。

接下來的小節提供預處理流程的相容條件,以及相同預處理類型的流程。

#### 熱預處理

1 熱預處理流程在下列狀況下相容:

- <sup>l</sup> 具備相同步驟數;以及
- <sup>l</sup> 各步驟的培養時間時間相同 (加熱步驟除外)。

對於並行的熱步驟,會對所有玻片使用對步驟所設定的最長時間長度。所設定期間 較短的 玻片只會加熱到所設定的時間,玻片加熱器的電源就會關閉。

- 2 使用抗原決定位修復溶液 1 和 2 的流程,可混合在相同回合中。
- 3 使用熱預處理的玻片可和不使用熱預處理的玻片置於同盤處理 其他玻片處理的過程中, 會在環境溫度下,以抗原決定位修復溶液為不接受預處理的玻片進行水合。

#### 酶預處理

- 1 酶預處理流程在下列狀況下相容:
	- <sup>l</sup> 具備相同步驟數;以及
	- <sup>l</sup> 各步驟的培養時間相同。
- 2 一回合中最多可套用 2 種酶類型。
- 3 使用酶預處理的玻片可和不使用酶預處理的玻片置於同盤處理 其他玻片處理的過程中, 會在環境溫度下為不接受預處理的玻片進行水合。

#### 6.9.1.4 ISH 變性

變性流程若具備相同的培養時間,則是相容的。培養溫度可以不同。

#### 6.9.1.5 ISH 雜交

雜交流程若具備相同的培養時間,則是相容的。培養溫度可以不同。

# <span id="page-157-0"></span>7 流程 (位於 BOND 控制台)

在 BOND 軟體中,流程表示為染色組織樣本而執行的一系列步驟。

您的 BOND 系統配備一組預先定義、無法編輯或刪除的 Leica Biosystems 流程。預先定義的流程已 經經過 Leica Biosystems 的驗證。不過可以藉由複製與編輯現有預先定義的流程來建立自訂流程。

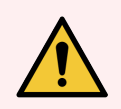

警告**:**所有自訂流程必須根據當地的實驗室程序和需求進行驗證。有能力建立並儲 存流程,並不表示該流程適用於要執行的工作。

本章有下列小節:

- <sup>l</sup> 7.1 [流程類型](#page-158-0)
- <sup>l</sup> 7.2 [流程設定畫面](#page-161-0)
- <sup>l</sup> 7.3 [建立新流程](#page-164-0)
- <sup>l</sup> 7.4 [編輯使用者流程](#page-165-0)
- <sup>l</sup> 7.5 [流程報告](#page-181-0)
- <sup>l</sup> 7.6 [預先定義的流程](#page-182-0)

# <span id="page-158-0"></span>7.1 流程類型

BOND 中的所有流程都會根據要執行的特定功能而具備一種 「類型」。例如,預染 HIER 流程是一種 類型,而 IHC 連續多重染色流程則是另一種類型。

- <sup>l</sup> 流程的類型無法變更。
- <sup>l</sup> 若要建立新流程,必須複製新流程的類型中之現有流程。接著就能依需要編輯流程步驟。

一般而言,在所有的回合處理中,會執行不同類型的一些流程,以製備玻片、套用標記,再套用 呈色試劑。這些序列以及它們所使用的流程通常需要修改,才能用於多重染色。

- <sup>l</sup> 7.1.1 [染色方法](#page-158-1)
- <span id="page-158-1"></span><sup>l</sup> 7.1.2 [流程序列](#page-159-0)

### 7.1.1 染色方法

BOND 系統有三種染色模式:

- 單次 套用單一標記和呈色試劑至單一玻片。
- 平行多重 套用兩種不同標記和呈色試劑至單一玻片。兩種標記會混合成「雞尾酒」並以單 次染色流程套用。
- 連續多重 套用兩種不同標記和呈色試劑至單一玻片。兩種標記會以分開的染色流程一前 一後地套用。

各染色流程具備一種「染色方法」,以表示其在多重或單次染色中的角色。

單次染色僅有「單次」這一種染色方法。

平行多重染色僅有「平行多重」這一種染色方法。

預先定義的連續多重染色流程的染色方法為「單次」,此方法無法變更。但是您可以選擇複製這 些預先定義的流程,並修改染色方法以適應您的需要。

連續多重染色具有以下染色方法:

- 第一次 當作連續多重染色中的第一流程使用
- 最後一次 當作連續多重染色中的最後流程使用

舉例來說,可以將使用者建立的流程設定為當作單一流程使用,或者也可以設定為當作初步流 程和/或最後流程使用。請務必檢閱整個流程,確保所有步驟對於所有染色方法而言都是適當的 (例如單一流程會有對比染色,而初步流程則不需要)。

流程類型和染色方法顯示於下表:

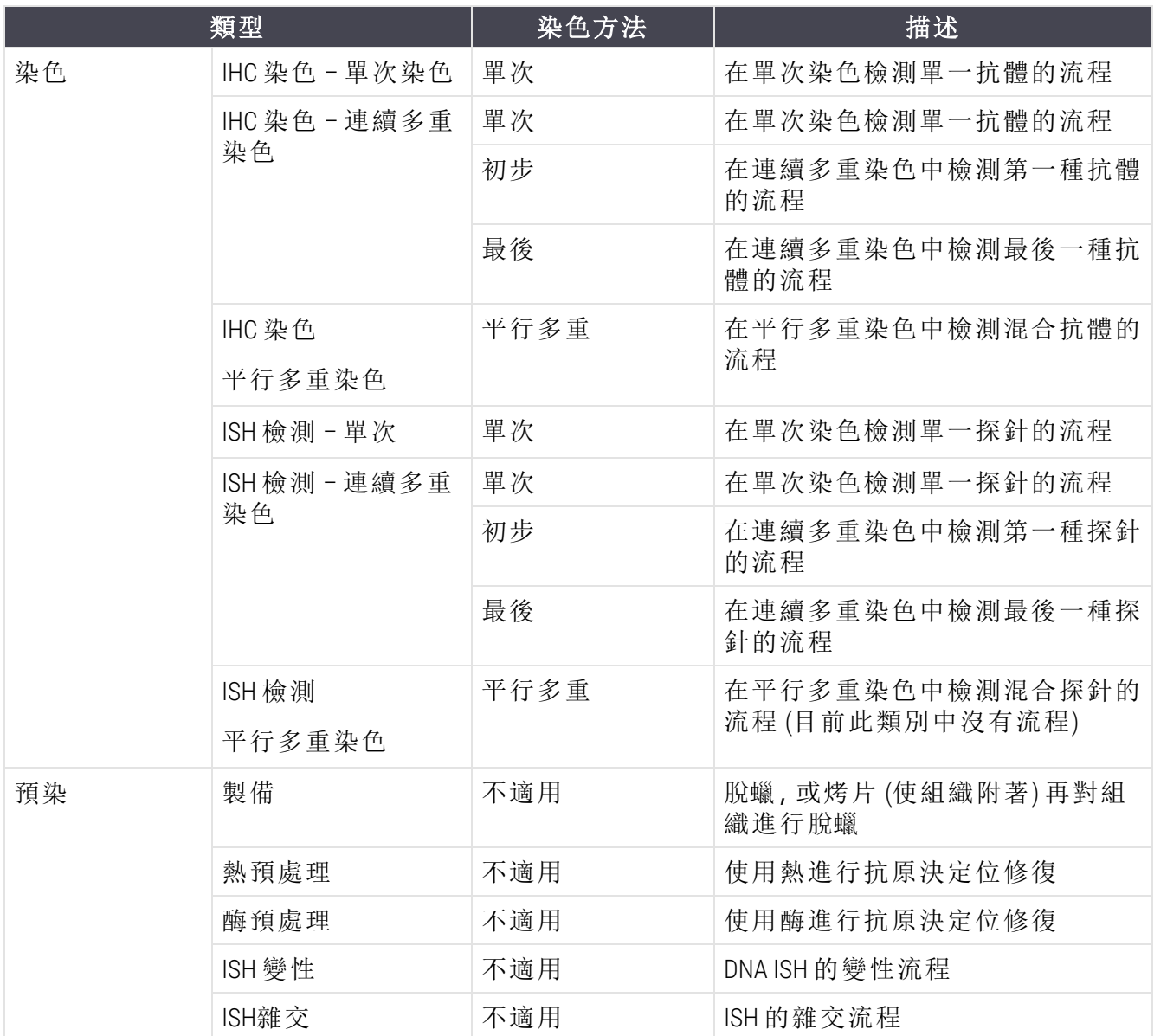

# <span id="page-159-0"></span>7.1.2 流程序列

一般而言,各玻片都會適用於不同類型的流程序列。也就是依組織、標記和一般實驗室程序,而 使用的一組製備、抗原決定位修復、變性、雜交和染色流程。這些序列可在玻片建立程序中為各 玻片個別設定 (請參閱 6.5.2 [建立玻片](#page-140-0)), 但 BOND 亦可讓您設定預設流程, 以便在無須專用流程時 加速玻片建立:

- <sup>l</sup> 預設製備流程 (例如 \*Dewax) 適用於整個 BOND 系統,在管理用戶端設定 (請參閱 [10.5.2](#page-232-0) 病例 [與玻片設定](#page-232-0));
- <sup>l</sup> 所有其他流程類型的預設值會針對各標記,從試劑設定畫面設定 (請參閱 8.2.1 [新增或編輯](#page-191-0) [試劑](#page-191-0))。

設定適合的預設流程,將花在製備個別玻片上的時間降到最低。建立玻片時,您可視需要變更個 別玻片的流程。

流程在序列中的執行順序是由 BOND 自動設定,如下表所示。探針分配和移除不包含於任何流程 內,上述動作也會自動發生。

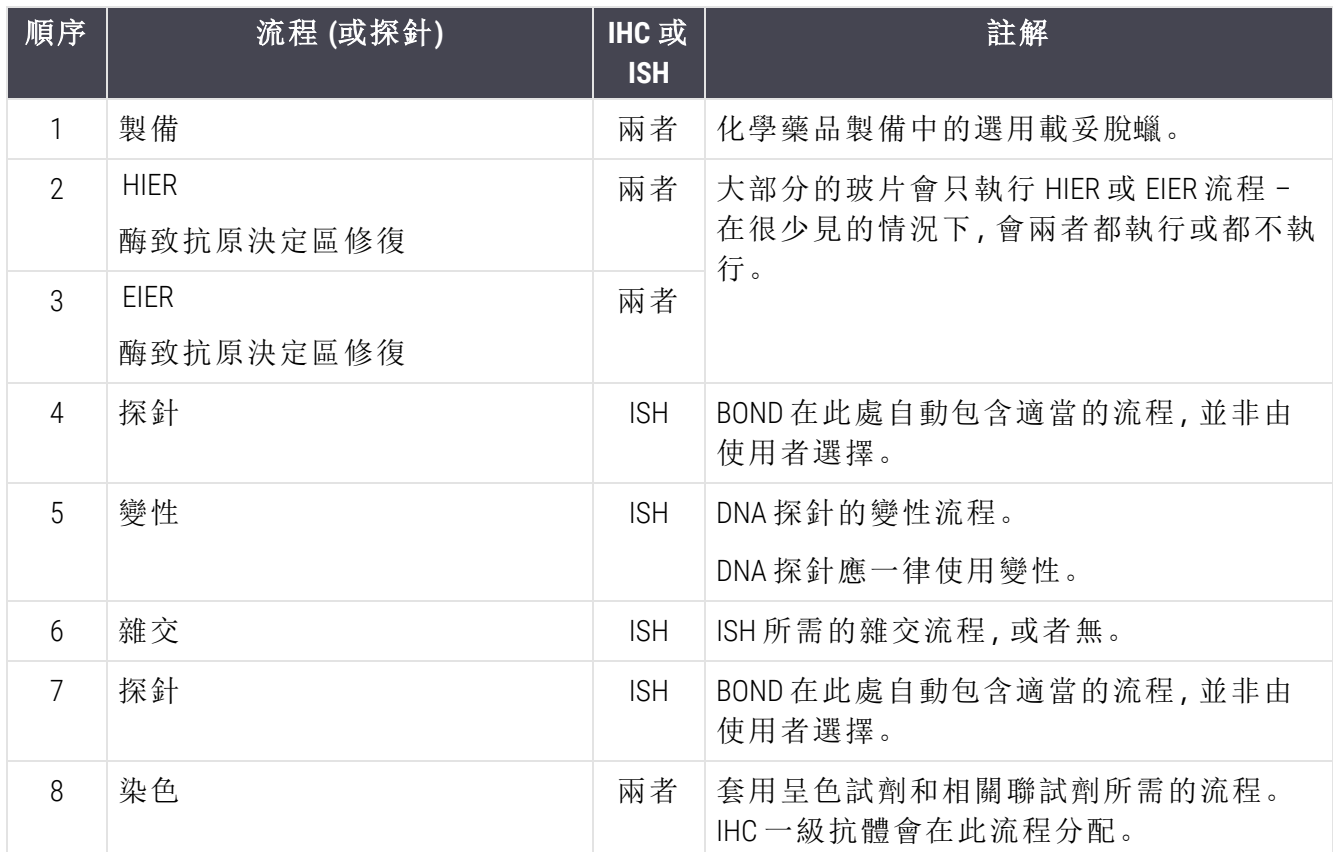

您可預先定義要選用於流程序列中的流程,或可建立自訂流程並進行選擇 (請參閱 章 7.3: [建立新](#page-164-0) [流程](#page-164-0))。

#### 7.1.2.1 連續多重染色的流程與流程序列

連續多重染色本質上就是連續執行兩個染色流程序列。可以是兩個 IHC 序列、兩個 ISH序列,或順 序不拘的各一個。常見的是 (但不是所有案例都這樣),第一個標記使用 BOND PolymerRefine Detection 系統搭配 DAB 呈色試劑,第二個標記使用 BOND Polymer Refine Red Detection 系統搭配 Fast Red 呈色試劑。

通常,套用第二個標記的序列中會略過的某些流程,若未略過的話則須修改。第一和第二個標記 染色流程中的步驟一般也必須修改 (流程有必要進行一些修改,以設定適當的染色方法 – 請參閱 7.1.1 [染色方法](#page-158-1))。針對連續多重染色之流程與流程序列的修改建議如下。在所有案例中,您都應 自行測試以驗證結果。

• 製備流程 (例如脫蠟) 只能在第一個標記的序列中執行 - 軟體不允許為第二個染色流程序 列選擇製備流程。

- <sup>l</sup> 抗原決定位修復可能只需要在套用第一個標記之前進行一次。若第二個標記還需要額外 修復,則較短的持續期間或是較低溫度可能比較適當。
- <sup>l</sup> 若多重染色有兩種探針,則通常只需要在套用第一個標記之前變性一次。若第二個標記還 需要額外變性,通常所需時間較短。
- <span id="page-161-0"></span><sup>l</sup> 針對染色流程,若從第一個流程結尾移除反染色 (例如蘇木素) 區段,通常可以獲得更好的 結果。該區段會在第二個流程中保留。

# 7.2 流程設定畫面

若要使用流程,請在功能列上按一下流程設定圖示

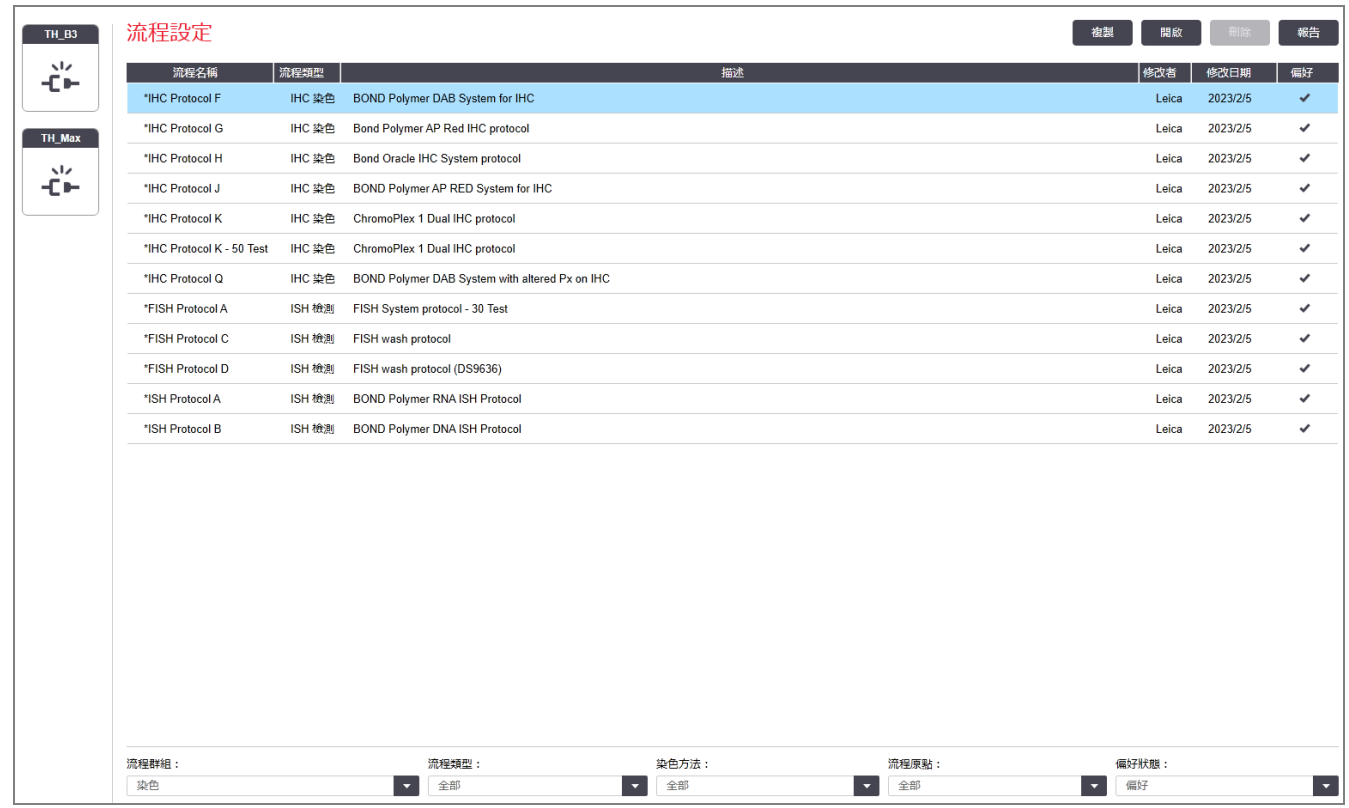

圖 7-1:流程設定畫面

流程設定

流程設定畫面中有一個表格,列出各流程與一些基本詳細資訊。預先定義流程的名稱和縮寫名 稱最前面會加上星號 (\*) 字元。

您可從此表格中選擇要操作的流程,如複製、編輯和產生報告。這些操作都可透過表格上方的按 鈕或以右鍵按一下功能表存取。

表格下方的篩選可讓您設定要顯示的流程類型。您可在染色和預染流程之間選擇,並進一步縮 小篩選結果以顯示特定的流程類型 ( 請參閱 7.1 [流程類型](#page-158-0))。此外,您可篩選染色方法、流程原點、 和偏好狀態。

流程清單中的資訊描述於下:

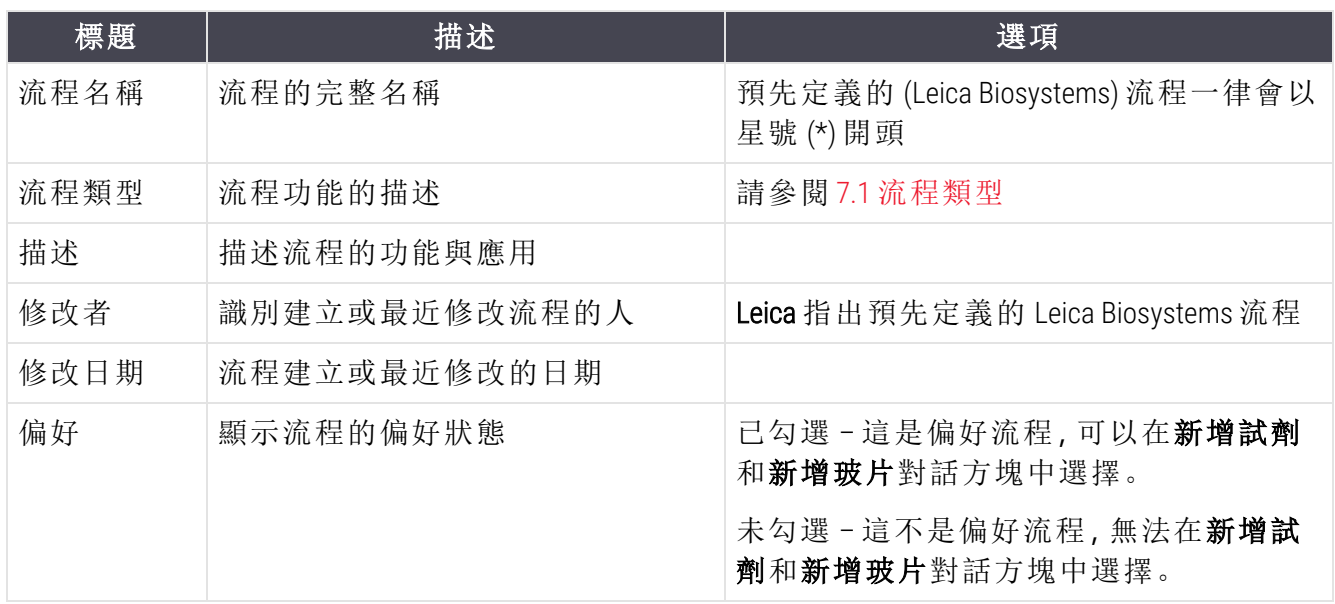

### 7.2.1 流程詳細資訊

若要開啟列於流程設定畫面中的流程以進行檢視或編輯,請按兩下該流程 (或反白顯示再按一下 開啟)。軟體會顯示編輯流程性質對話方塊與流程的詳細資訊。

<span id="page-162-0"></span>對於預先定義的 Leica Biosystems 流程,僅能編輯偏好設定,但使用者流程則可變更其他設定。

圖 7-2:使用者流程的編輯流程性質對話方塊

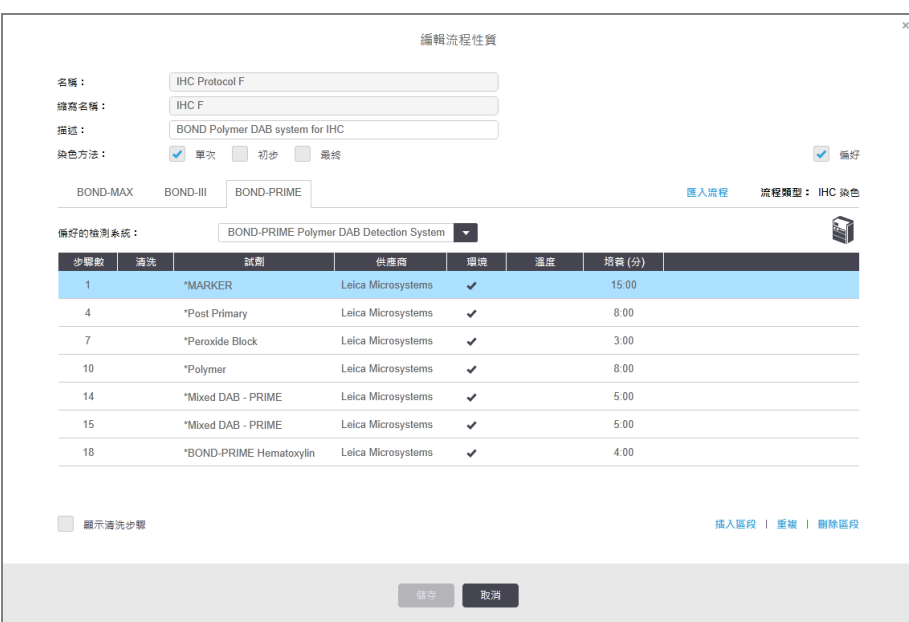

對話方塊會針對每個處理模組類型 (BOND-MAX、BOND-III 和 BOND-PRIME) 顯示一個索引標籤。倘若 未使用處理模組,則僅會顯示 BOND-MAX 和 BOND-III。您必須開始使用至少一個 BOND-PRIME 處理模 組,才能看見其索引標籤。

當您建立新流程,或編輯使用者流程時,系統也會顯示匯入流程按鈕。如需詳細資訊,請參閱 7.4.4 [多種處理模組類型以及流程版本](#page-177-0)。

選擇步驟詳細資訊區域下的顯示清洗步驟,以檢視所有流程步驟 (包括清洗步驟)。取消選擇則會 隱藏清洗步驟。

編輯流程性質對話方塊會顯示下列流程資訊。

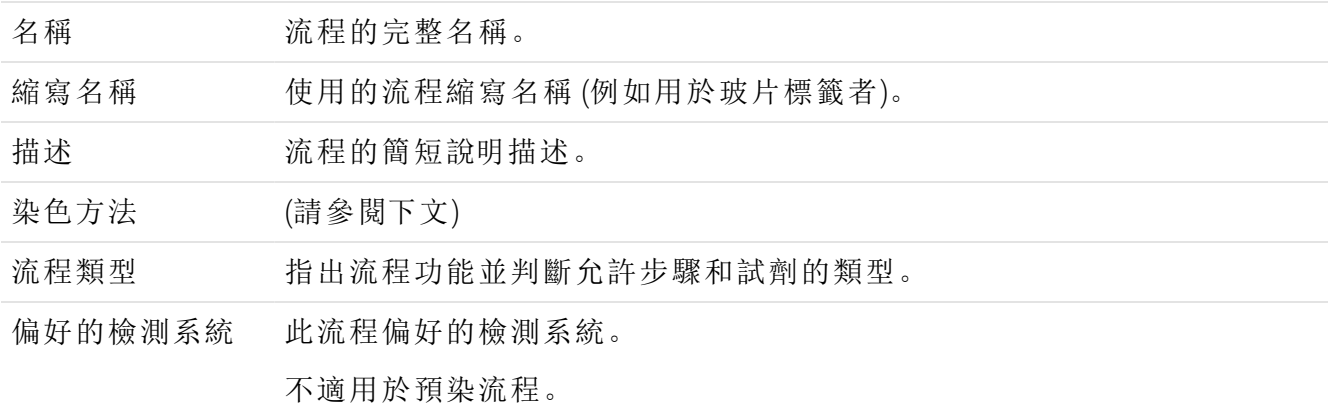

流程資訊下方的表格列出每個流程的步驟及其性質 (請參閱圖 [7-2\)](#page-162-0)。使用者流程中可編輯的步 驟,可在此表格中編輯 (請參閱 7.4 [編輯使用者流程](#page-165-0))。

表格會顯示下列詳細資訊:

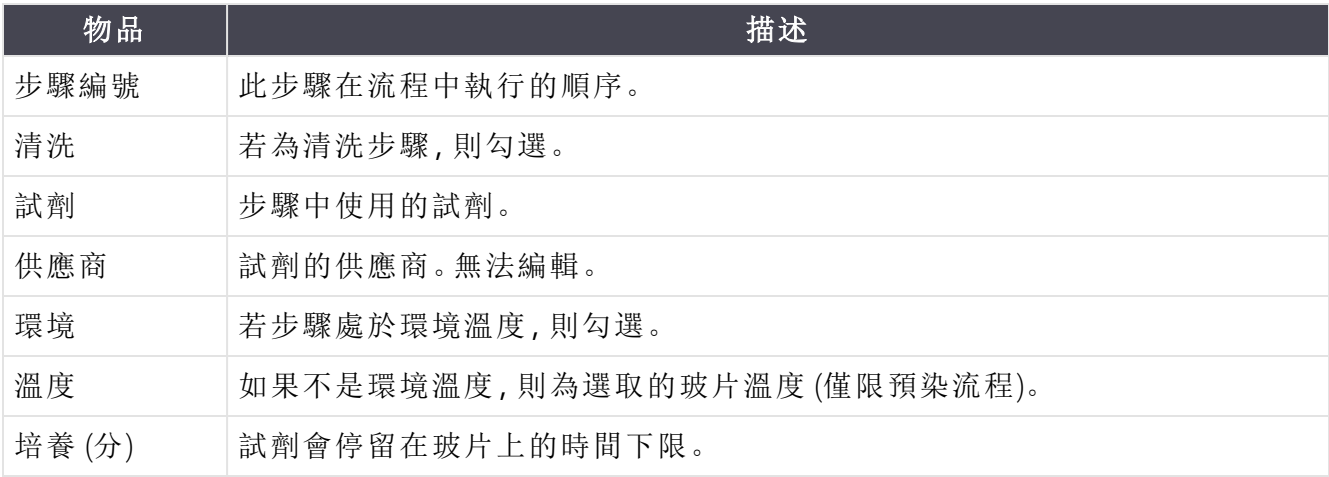

#### 染色方法

染色流程包含 「染色方法」部份。單次染色和連續多重染色流程具有以下選項:

- 單次 單次染色的流程
- 初步 連續多重染色中的第一個流程
- 最後-連續多重染色中的最後一個流程

平行多重染色流程只有一個染色方法選項:平行多重染色。

請參閱 7.1.1 [染色方法](#page-158-1) 中染色方法的進一步討論。

#### <span id="page-164-1"></span>偏好狀態

<span id="page-164-0"></span>唯有偏好的流程才能在新增試劑和新增玻片對話方塊中選擇,因此您應該將要用的流程設為偏 好流程。進行這項設定時,請選擇偏好核取方塊 - 取消選擇的話,此流程就不會是偏好流程。

# 7.3 建立新流程

您可複製現有的使用者或 Leica Biosystems 流程,以建立新流程。複製流程時,流程的類型會維持 固定,之後無法修改。因此若您希望建立新的 IHC 流程,必須複製現有的 IHC 流程;若要建立 HIER 流程,就要複製現有的 HIER 流程,以此類推。

若要複製流程,請從流程設定畫面中的清單選擇,再按一下複製按鈕。選定流程的複本就會出現 在新增流程性質對話方塊中,供您編輯。

新流程必須擁有符合 7.4.3 [流程規則](#page-173-0)中所有指定規則的唯一名稱和縮寫名稱。除了變更流程的名 稱和縮寫名稱外,無須變更新流程的其他部份。但您當然可如下方的7.4 [編輯使用者流程](#page-165-0)所述, 變更流程的各部分。

編輯 BOND-III 或 BOND-MAX 後, 按一下儲存。若流程符合規則, 會要求您確認您要 「自負風險」而建 立流程。此訊息是提醒您,Leica Biosystems 無法預測任何由使用者建立或編輯的流程所產生的結 果品質。確認您要繼續之後,就會儲存流程變更。

針對 BOND-PRIME,請參閱 BOND-PRIME [特定流程規則](#page-175-0)。

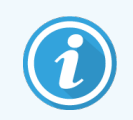

所有流程皆必須由您的實驗室驗證後才能使用。

# <span id="page-165-0"></span>7.4 編輯使用者流程

您可使用編輯流程性質對話方塊,編輯使用者流程 (但無法編輯 Leica Biosystems 流程)。若要編輯 流程,請從**流程設**定畫面中選擇流程,再按一下**開啟** (或連按兩下流程)。您也可以複製相同類型 的現有流程並進行編輯,以配置新流程 (請參閱 7.3 [建立新流程](#page-164-0))。

在染色流程中,可新增和移除試劑步驟,並設定新的試劑和培養時間,亦可新增或移除清洗額外 步驟。預染流程中的步驟數量無法變更,但可變更某些步驟的溫度和培養時間。

對於 \*烤片和脫蠟流程,您僅可變更烤片步驟中的時間和溫度。對於其他預染流程 (HIER、酶),則 可變更某些步驟的溫度與培養時間。請參閱 7.4.3 [流程規則](#page-173-0)以查看允許編輯項目的清單。

由於新試劑的分配必須接在清洗步驟之後,在染色流程中插入新的試劑步驟,會自動新增流程 「區段」,其中包含試劑步驟和隨後的三個清洗步驟 (BOND-III 和 BOND-MAX) 或兩個清洗步驟 (BOND-PRIME)。

在您編輯流程時,具備所有必要資訊的變更或新增步驟,都會以綠色醒目顯示。需要其他資訊的 新步驟會以紅色醒目顯示。

在編輯期間,您可使用表格下方的顯示清洗步驟選項按鈕來檢視所有流程步驟或隱藏清洗步 驟。

能夠建立並儲存流程,不表示該流程適合要執行的工作。您有責任測試並驗證您 建立或編輯的所有流程。

此區段包括以下主題:

- <sup>l</sup> 7.4.1 [編輯流程步驟](#page-165-1)
- <sup>l</sup> 7.4.2 [新增與移除流程步驟](#page-166-0)
- <sup>l</sup> 7.4.3 [流程規則](#page-173-0)
- <sup>l</sup> 7.4.4 [多種處理模組類型以及流程版本](#page-177-0)
- <span id="page-165-1"></span><sup>l</sup> 7.4.5 [刪除流程](#page-180-0)

### 7.4.1 編輯流程步驟

導循下方指示,在新增流程性質對話方塊中配置新流程,或在編輯流程性質對話方塊中編輯現 有流程。請參閱 7.4.3 [流程規則以](#page-173-0)確保您建立的是有效的流程。

每次儲存流程時,就會在系統中儲存一個複本。建立[流程報告](#page-181-0)時(請參閱7.5流程報告),您需要選 擇流程有效的日期。若要避免儲存多個多餘的流程版本,請僅在配置完成時才儲存流程。

- 1 對於新流程,請輸入流程名稱和縮寫名稱。
- 2 選擇性輸入流程描述。
- 3 設定染色流程的染色方法 (請參閱 7.1.1 [染色方法](#page-158-1))。
- 4 設定流程的偏好狀態 (請參閱 [偏好狀態](#page-164-1))。
- 5 對於染色流程,在偏好的檢測系統欄位選擇要搭配此流程使用的**檢測系統**。
- 6 新增或移除流程步驟 (請參閱 7.4.2 [新增與移除流程步驟](#page-166-0)),直到已具備流程的所需步驟數為 止。
- 7 僅適用於 BOND-MAX 和 BOND-III:首先按兩下您要變更的參數,以變更新的或現有流程步驟 中可編輯的參數:
	- a 僅適用於 BOND-MAX 和 BOND-III:從下拉式清單選擇試劑。
	- b 針對 BOND-PRIME,請參閱 7.4.2.1 [試劑區段](#page-167-0) 中的規則。
	- c 請注意**:**選擇「\*標記」以指示要在 IHC 流程中使用一級抗體的步驟。清洗步驟中只能使 用 \*BOND Wash Solution 或\*去離子水。
	- d 以分鐘和秒鐘為單位 (mm:ss) 設定培養時間。玻片至少須靜置此時間,才能進行接下去 的步驟。請參閱 7.4.3 [流程規則](#page-173-0)中的步驟 以瞭解培養時間限制。
	- e 一般而言:
		- <sup>l</sup> 在 BOND-MAX 和 BOND-III 試劑使用步驟中,Leica Biosystems 建議培養時間不要超過 30 分鐘。若需要更長的時間,請建立重複步驟以分配相同的試劑 (請參閱[7.4.2.2](#page-169-0)  [重複試劑步驟](#page-169-0))。不適用於 BOND-PRIME 流程。
		- 在 BOND-PRIME 試劑使用步驟中, Leica Biosystems 建議熱預處理步驟的培養時間不 要超過 20 分鐘。如需最短培養時間資訊,請參閱 BOND-PRIME [特定流程規則。](#page-175-0)
	- f 一般而言,在試劑使用步驟中,Leica Biosystems建議培養時間不要超過 30 分鐘。若需要 更長的時間,請建立重複步驟以分配相同的試劑 (請參閱7.4.2.2 [重複試劑步驟](#page-169-0))。
	- g 一般而言,在試劑使用步驟中,Leica Biosystems建議培養時間不要超過 30 分鐘。
	- h 設定溫度 (用於某些預染流程中的步驟)。
		- 若您想設定的溫度不是環境溫度,請先取消勾選環境參數。然後選取空白溫度參數, 並輸入整數攝氏溫度。
		- 若您想將溫度變更為環境溫度,請選取並勾選環境參數。

請參閱7.4.3 [流程規則中](#page-173-0)的步驟 ,以瞭解允許的溫度範圍。

<span id="page-166-0"></span>i 按一下其他任意步驟確認變更的參數。

### 7.4.2 新增與移除流程步驟

您可在使用者 IHC 和 ISH 流程中新增與移除步驟,但不得更動預染流程中的步驟。請使用流程步 驟表格下方的按鈕新增或移除步驟。按鈕具有內容相關性,可用性與功能會依選取的步驟而異。 請參閱下列小節,以取得詳細指示:

- <sup>l</sup> 7.4.2.1 [試劑區段](#page-167-0)
- <sup>l</sup> 7.4.2.2 [重複試劑步驟](#page-169-0)
- <sup>l</sup> 7.4.2.3 [清洗步驟](#page-171-0)

### <span id="page-167-0"></span>7.4.2.1 試劑區段

若要新增新試劑區段 (一個試劑步驟與三個強制清洗步驟 (BOND-III 和 BOND-MAX) 或兩個強制清洗 步驟 (BOND-PRIME)):

1 選取試劑,然後按一下插入區段。新區段將會插入該試劑上方。

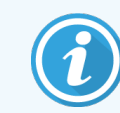

若您選擇上一個試劑,可選擇在該試劑下方插入新區段。

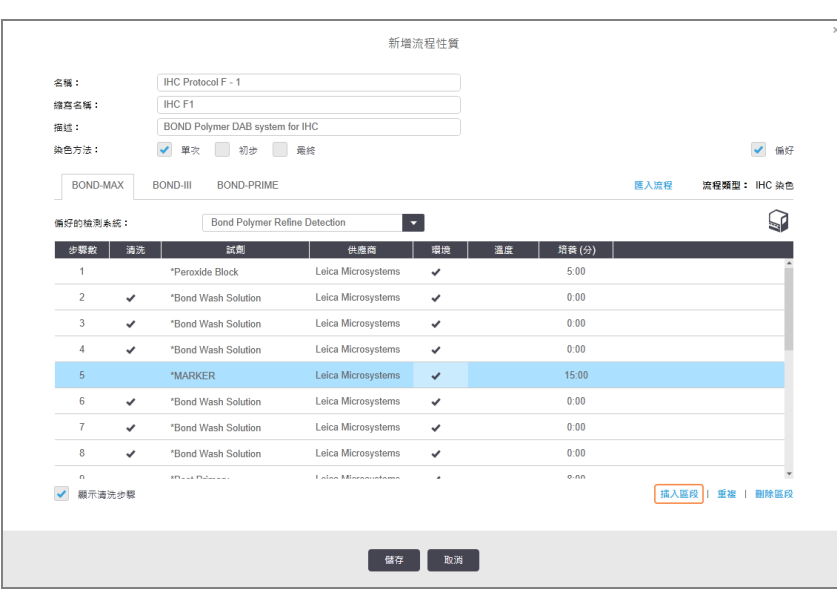

清單中就會出現新區段 (含試劑和清洗步驟)。清洗步驟會以綠色醒目顯示,以表示與已儲 存流程的不同。試劑步驟顯示為紅色,表示您必須選擇此步驟的試劑。

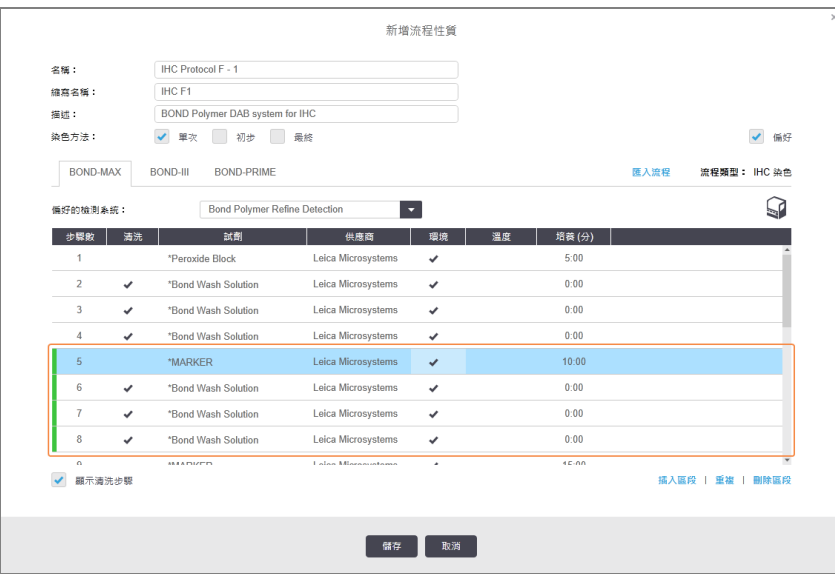

2 按一下空白試劑參數,然後從下拉式清單選取需要的試劑。

視需要編輯新試劑和清洗步驟的其他性質。

#### 3 按一下儲存。

隨即顯示確認對話方塊。

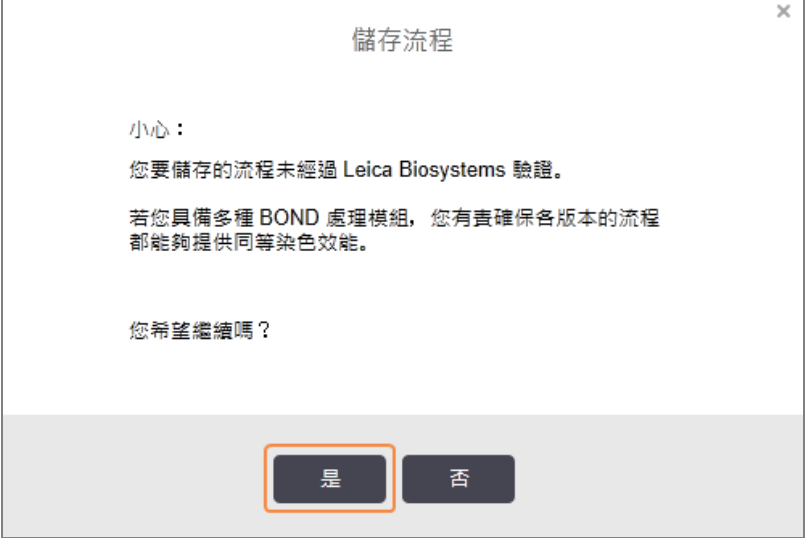

#### 4 按一下是。

若要移除區段,請選擇試劑並按一下刪除區段。若要刪除重複試劑的區段,請先刪除重複者。 若要在 BOND-PRIME 中獲得最佳染色結果:

- <sup>l</sup> 請勿刪除呈色區段
- <sup>l</sup> 請勿重新命名試劑區段
- <sup>l</sup> 請勿在聚合物之後對過氧化氫槽進行排序。

### <span id="page-169-0"></span>7.4.2.2 重複試劑步驟

重複步驟是指連續使用二或多次相同試劑的步驟,中間並無間隔清洗步驟。

- 1 從步驟清單中,選擇要重複的試劑步驟。
	- 按一下重複。

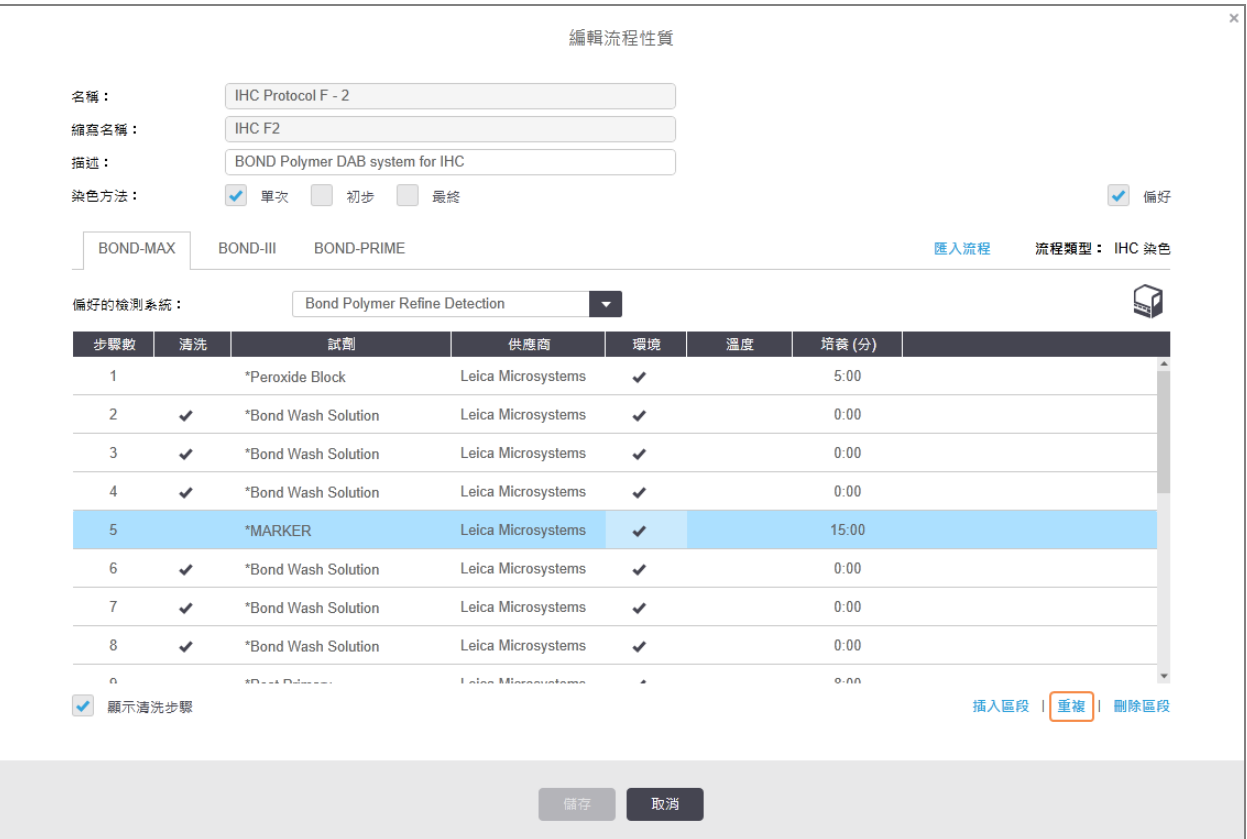

2 目前步驟上方會新增與目前步驟具有相同參數的新步驟。

新步驟顯示為綠色長條,表示與已儲存的流程不同。

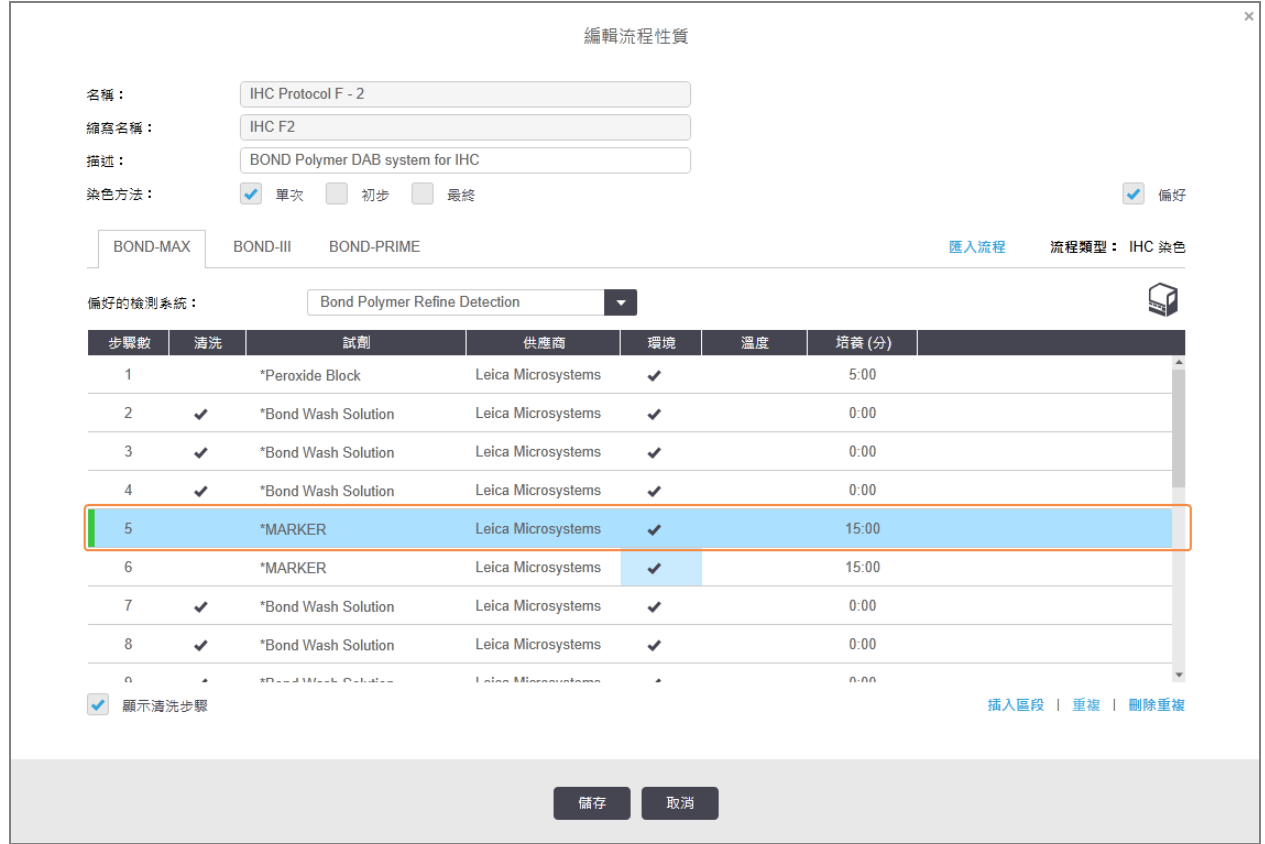

3 依需要編輯新步驟的培養時間。

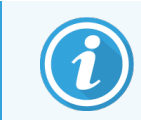

若您變更重複步驟的試劑類型,序列中所有其他的試劑步驟也會改變 – 重複 步驟必須使用相同的試劑。

#### 4 按一下儲存。

隨即顯示確認視窗。

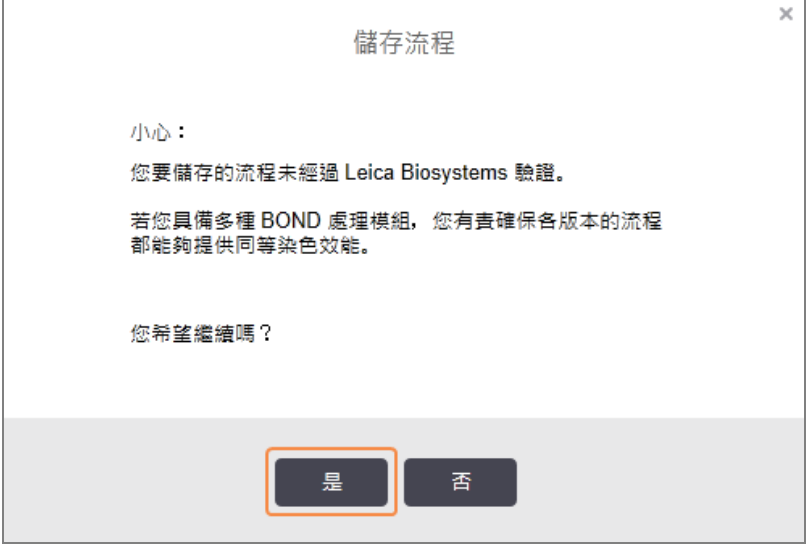

#### <span id="page-171-0"></span>5 按一下是。

若要刪除重複步驟,請選擇該步驟並按一下刪除重複。

#### 7.4.2.3 清洗步驟

增加清洗步驟可能變更玻片的液流系統性質,並導致染色品質不良。請務必驗證新增或編輯過 的流程再進行診斷使用。

建議您在呈色試劑或蘇木素步驟前後執行去離子水清洗步驟。

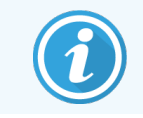

若看不到清洗步驟,請選擇步驟詳細資訊區域下方的顯示清洗步驟選項按鈕。

若要插入其他清洗步驟:

- 1 從步驟清單選取現有清洗步驟 (ISH 和 IHC 流程)。
- 2 按一下插入清洗。

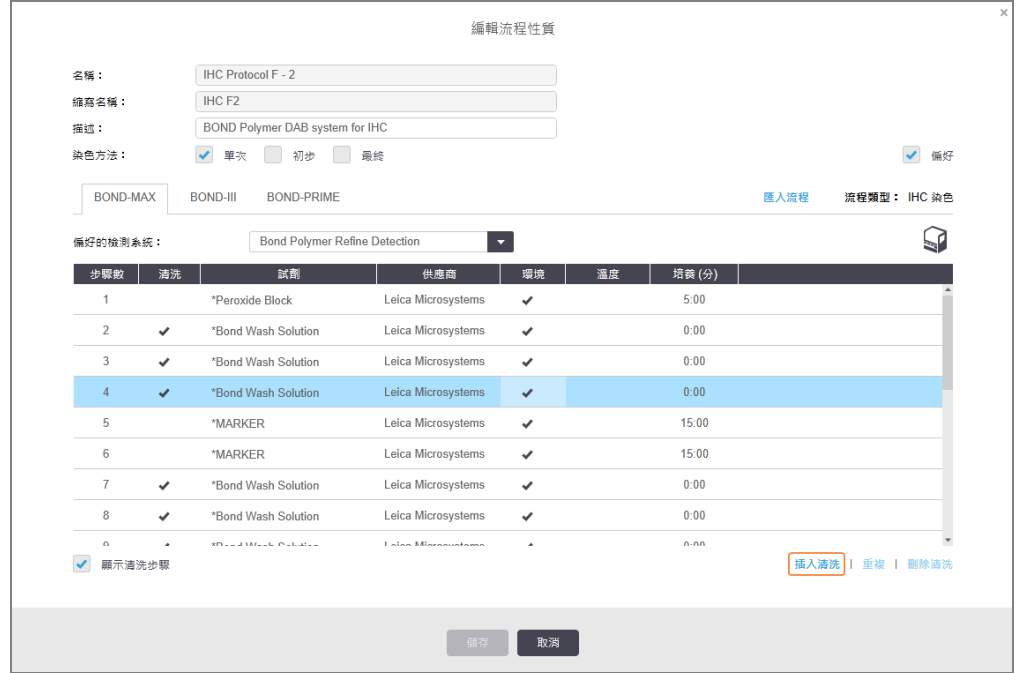

對於 ISH 和 IHC 流程,會在目前清洗序列結尾新增一個清洗步驟。

新步驟顯示為綠色長條,表示與已儲存的流程不同。

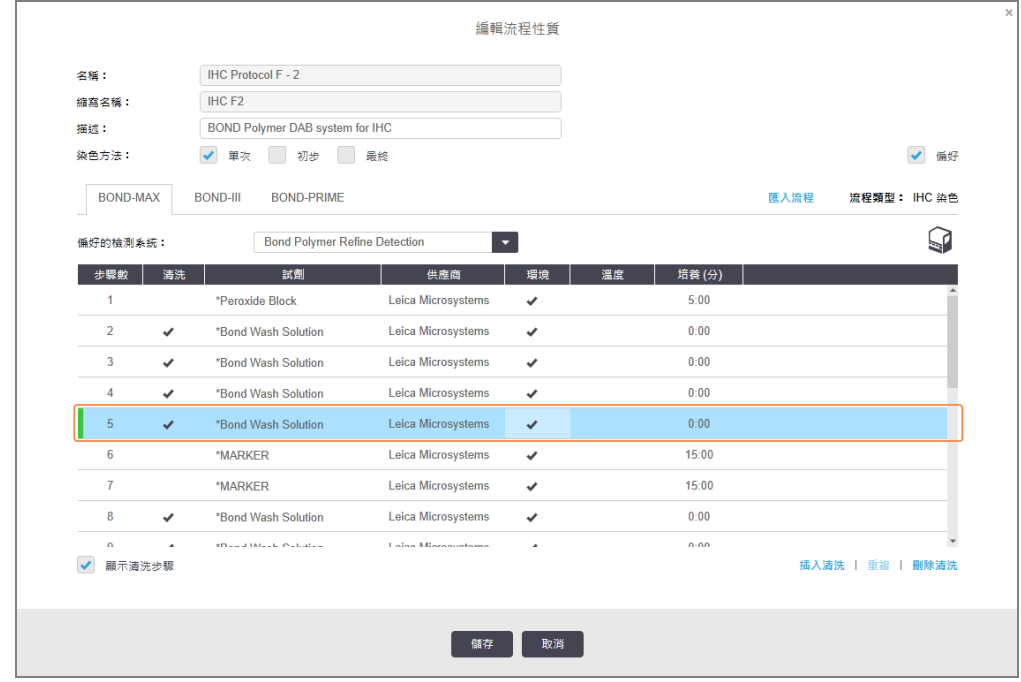

3 依需要在步驟清單中修改清洗步驟參數。

#### 4 按一下儲存。

5 On the confirmation window, click Yes.

若要刪除清洗步驟,請選擇該步驟並按一下**刪除清洗**。對於 ISH 和 IHC 流程, 您只能移除清洗序 列中接在強制步驟後的清洗步驟。

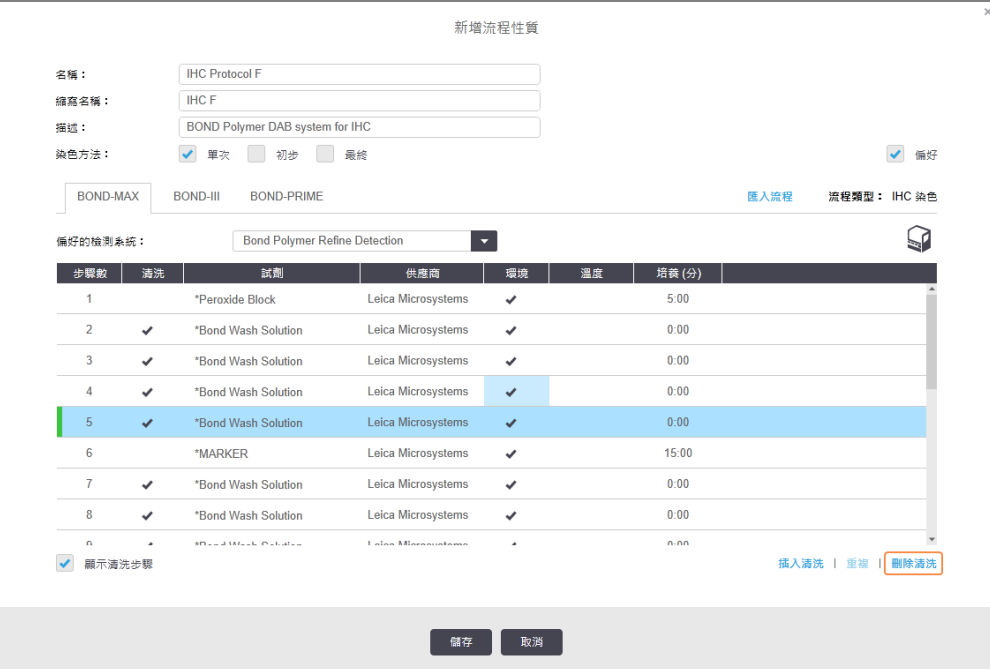

# <span id="page-173-0"></span>7.4.3 流程規則

您建立或編輯的任何流程都必須符合基本規則才能儲存。請注意,這些規則並不保證流程在使 用時能產生可接受的結果。

- 1 流程名稱必須:
	- a 是唯一的;
	- b 以空格和星號以外的字元開頭。
- 2 流程縮寫名稱必須:
	- a 是唯一的;
	- b 以空格和星號以外的字元開頭;
	- c 最多 8 個字元。
- 3 所有 IHC 流程必須至少包含一個標記步驟。
- 4 若有染色流程都必須包含 Leica Biosystems 檢測系統中的至少一種試劑。
- 5 試劑步驟後面必須接著至少三個清洗步驟 (針對 BOND-III 和 BOND-MAX) 或至少兩個清洗步驟 (針對 BOND-PRIME) 或相同試劑。
- 6 對於染色流程,最後三個步驟必須是清洗步驟。
- 7 對於 IHC 染色流程,或有步驟溫度都必須是環境溫度。
- 8 對於預染流程,加熱步驟溫度必須在下表的範圍內:

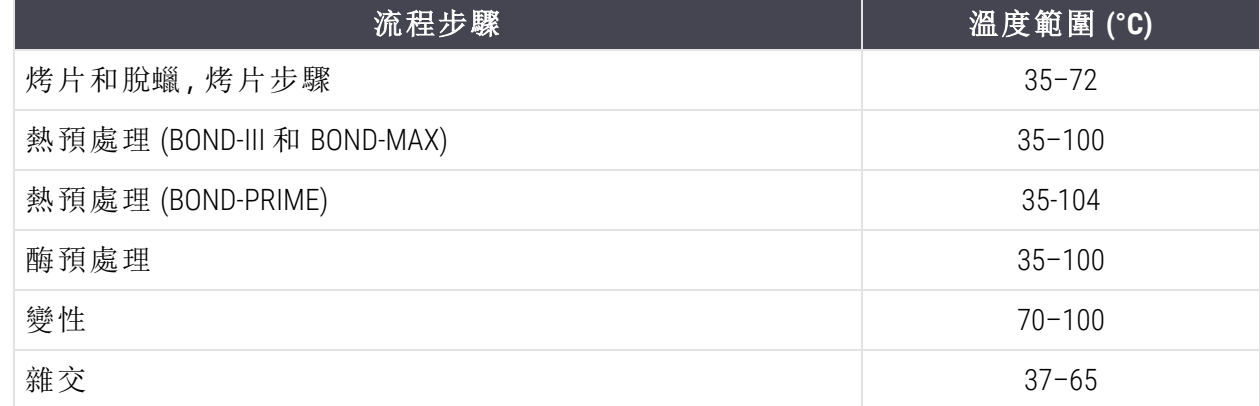

9 以分鐘和秒鐘 (mm:ss) 設定的步驟培養時間應在下表範圍內.此範圍不是強制的:

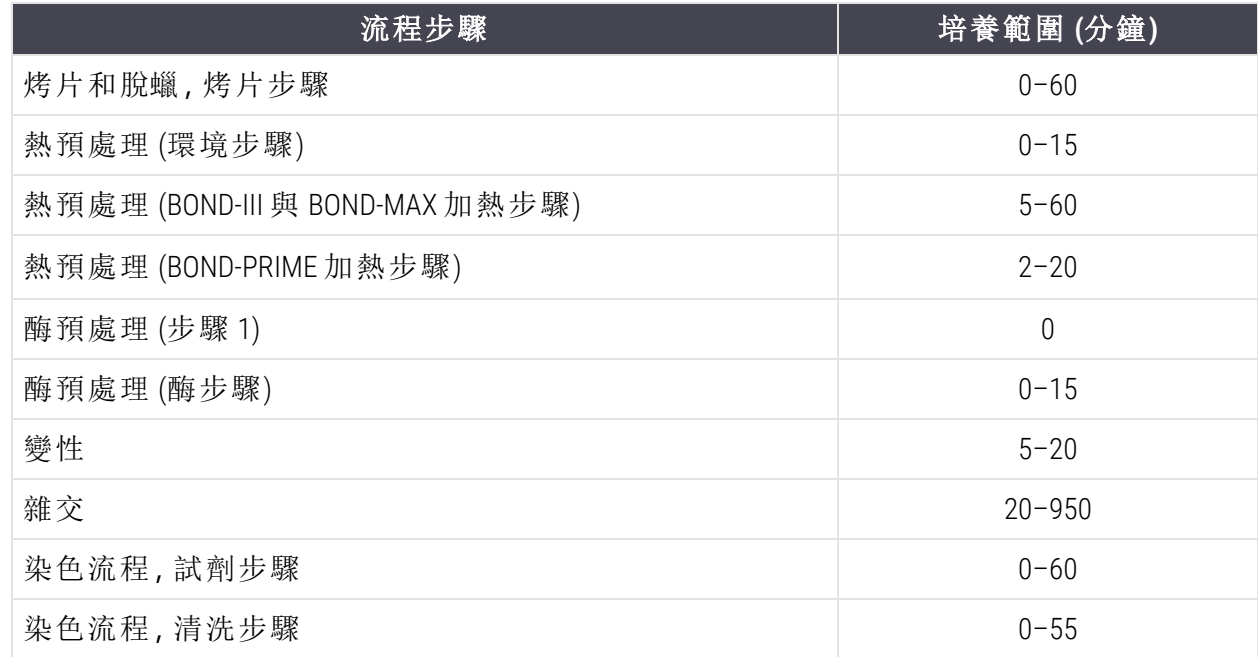

10 各步驟都必須完整定義試劑、培養時間和 (如適用) 溫度。

11 在單次染色與連續多重染色流程中,每個流程只能有一種混合試劑 (例如混合 DAB),且最 多只能用於流程中的兩個步驟。連續多重染色程序可以有兩種混合試劑 (每個流程各一 種),以及最多四個套用步驟 (每個流程各兩個)。

平行多重染色流程可包含兩種混合試劑,各混合試劑可在流程中套用多達兩次。

12 組成染色流程混合試劑的所有必要元件必須源自流程偏好的檢測系統。

## <span id="page-175-0"></span>BOND-PRIME 特定流程規則

### 熱修復

在使用者編輯的 BOND-PRIME HIER 流程中,步驟的培養時間不得超過 20 分鐘。若要建立更長的流 程,請使用現有的 HIER 流程 (例如 ER2 \*HIER 流程時長為 40 分鐘), 或修改較長的流程以縮短至所 需的培養時間。例如,若要建立 25 分鐘的 ER2 HIER 流程:

1 使用 ER2 複製 \*HIER 30 分鐘。

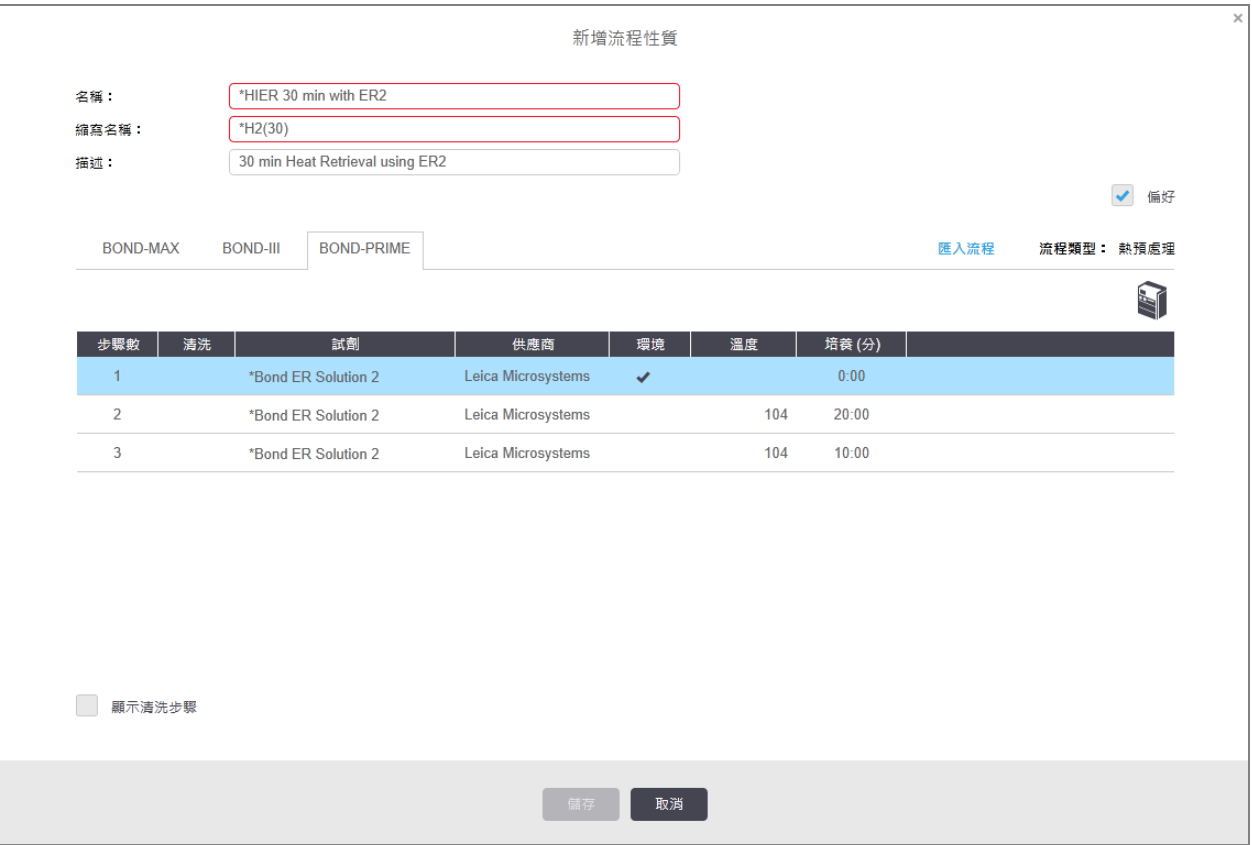

2 將第二個加熱步驟從 10 分鐘修改為 5 分鐘,然後按一下儲存。

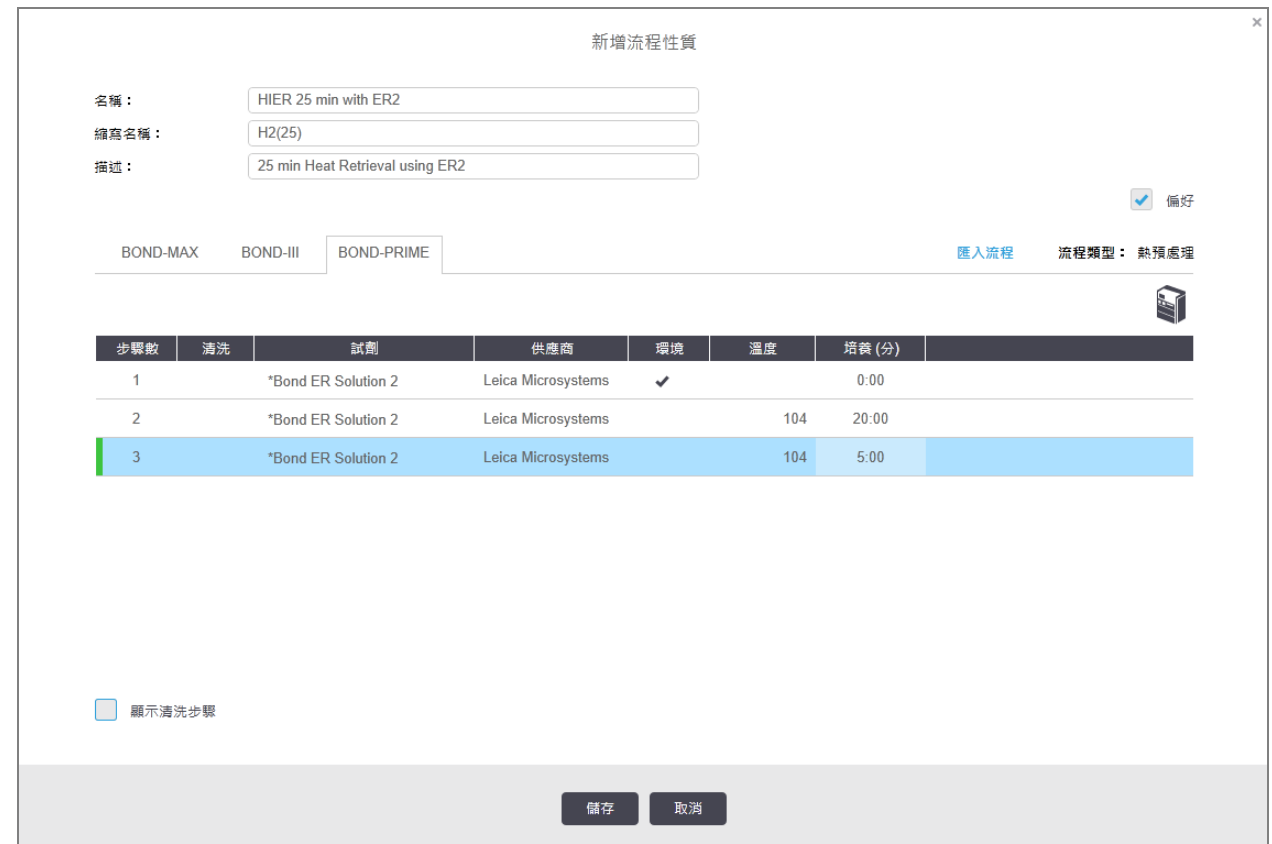

### 染色

<span id="page-176-0"></span>每個試劑步驟皆有處理模組可接受該流程的最短培養時間。下表說明 BOND-PRIME 可接受流程的 最短培養時間。

#### 表格 7-1:BOND-PRIME 針對 \*IHC F 和 \*IHC J 的可接受最短培養時間

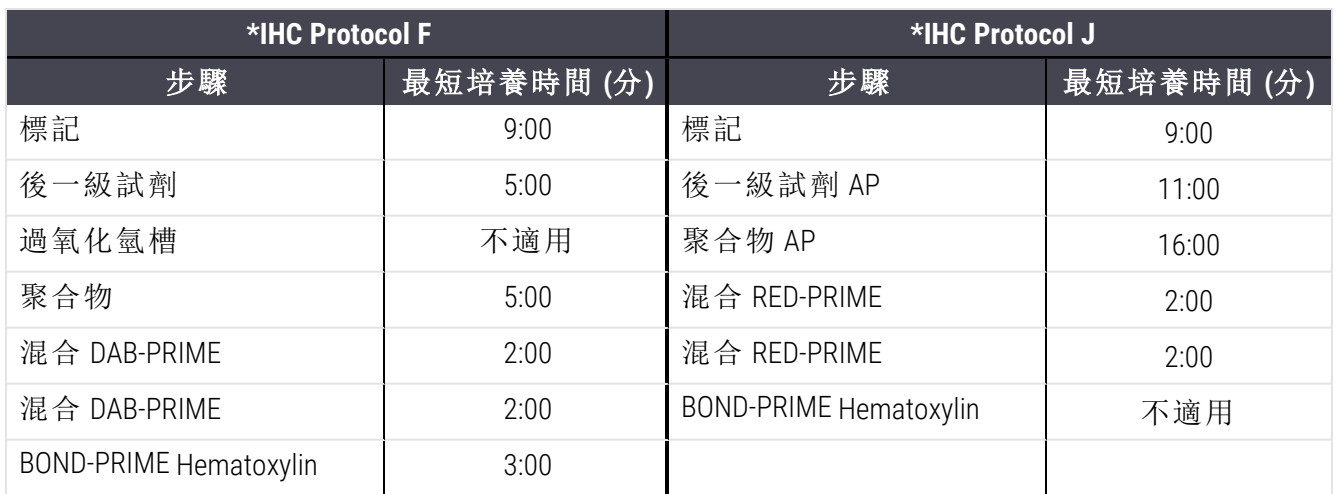

若您設定比上述時間短的 BOND-PRIME 流程步驟,BOND 控制器將允許您儲存流程。然而,當玻片 載入處理模組上的預載抽屜時,系統會顯示下列錯誤訊息:

<span id="page-177-0"></span>「無法處理玻片。無效的流程定義。從預載抽屜取出玻片,然後檢查流程。若仍發生問題,請 聯絡客戶支援 (29012)」。

若目前正在 ARC 模組中處理玻片,請靜待這些玻片完成處理作業,然後再重新啟動處理模組。

### 7.4.4 多種處理模組類型以及流程版本

對於使用 BOND、BOND-III 和 BOND-MAX 處理模組的 BOND-PRIME 系統,各流程可以擁有不同的版本, 以適用於三種儀器類型。

Leica Biosystems 流程已經過測試和優化,可用於 BOND系統。這些流程已經過 Leica Biosystems 的嚴 謹測試與驗證。

「同一」流程的不同版本可適應硬體差異,例如:

- BOND-III 處理模組上的冷卻速度較快 (玻片冷卻的流程步驟在 BOND-III 流程版本上通常比 BOND-MAX 版本中的對應步驟短)。
- <sup>l</sup> BOND-PRIME 上的作用中試劑對照組 (ARC) 模組新核心技術。

有些流程版本差異在軟體顯示的步驟詳細資訊中看不出來,例如 BOND-III 流程版本包含對大劑量 液流灌輸器的隱藏指示,BOND-MAX 儀器則無。

所有 BOND 系統皆具備所有預先定義的流程的 BOND-III、BOND-MAX 和 BOND-PRIME 版本。

但若向系統新增處理模組類型,您必須為新處理模組類型建立現有使用者定義流程的新版本。 匯入 Leica Biosystems 預先定義的流程,然後視需要複製或修改步驟以執行此動作 (請參閱 [7.4.4.1](#page-177-1)  [匯入流程版本](#page-177-1))。

> 針對 BOND-PRIME,若您的實驗室需要進一步修改預先定義的 Leica Biosystems 流程 (例如\*IHC F 或 \*IHC J), 您必須:

- <sup>l</sup> 將預先定義的流程匯入/複製至實驗室目前的流程。請參閱 7.4.4.1 [匯入流程](#page-177-1) [版本](#page-177-1)。
- 遵循 表格 7-1 BOND-PRIME 針對 \*IHC F 和 \*IHC J [的可接受最短培養時間](#page-176-0) 中列出 的最短培養時間。
- <span id="page-177-1"></span><sup>l</sup> 遵循 BOND-PRIME 染色順序,因為其已針對在 BOND-PRIME 上使用進行優化。請 參閱 7.1.2 [流程序列](#page-159-0)。

#### 7.4.4.1 匯入流程版本

若要為新儀器類型建立流程版本,請遵循下文指示。此方法亦可用來覆寫現有流程版本,但初始 配置之後應該很少需要這麼做。

只能將流程傳輸至相同的處理模組類型,例如,將 BOND-III 傳輸至 BOND-III,以及將 BOND-PRIME 傳 輸至 BOND-PRIME。

1 在流程設定畫面上選擇您要建立新版本的使用者流程。

2 按一下開啟。

編輯流程性質對話方塊就會開啟。

3 流程:匯入

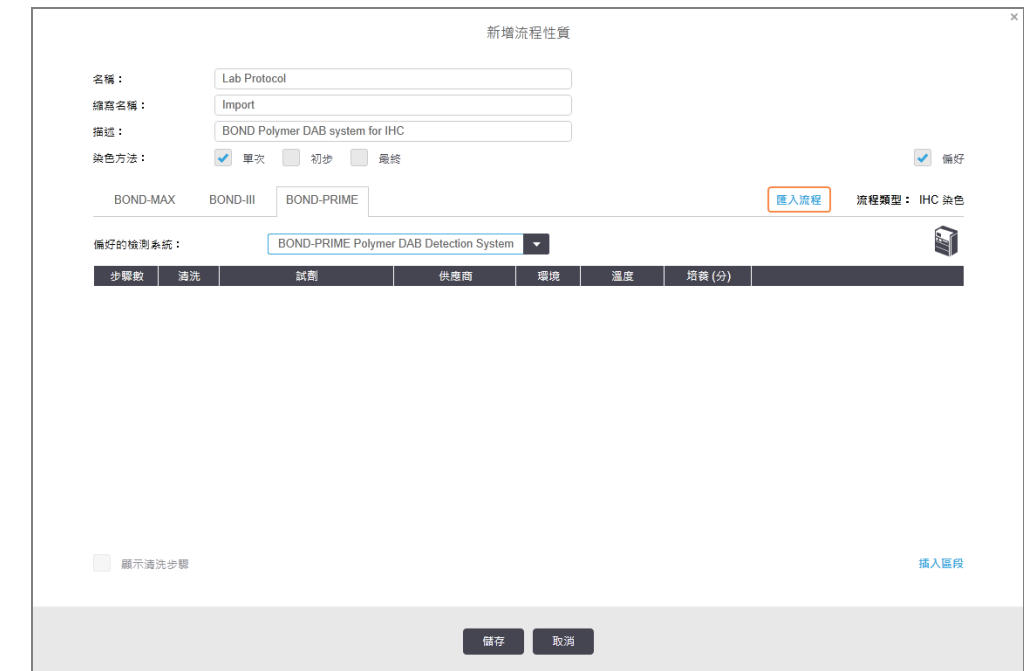

4 匯入流程對話方塊就會開啟。

5 在處理模組欄位中選擇新儀器類型。

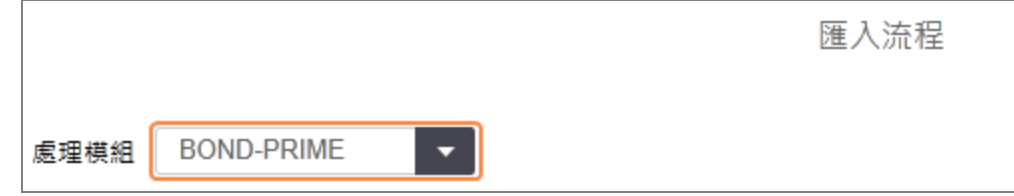

對話方塊中顯示的流程清單就會更新,僅顯示選取儀器類型版本的流程。

6 您可隨意選擇或取消選擇偏好狀態,使其僅顯示偏好流程或所有流程。

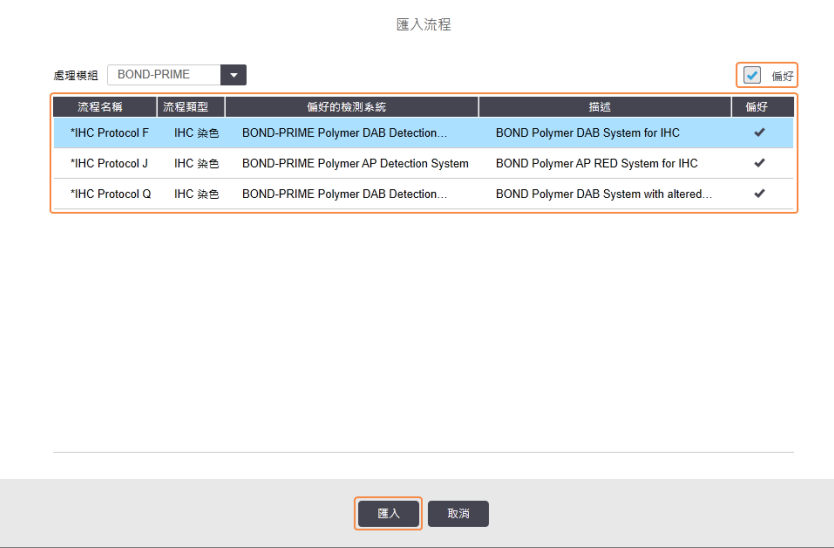

7 從清單中選擇要匯入的流程。

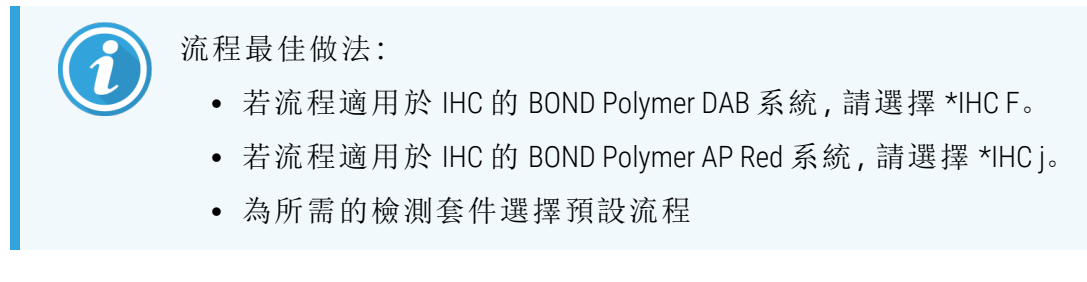

為使稍後的配置更加輕鬆,請盡可能選擇與待建立的新版本流程最相似的流程。例如選擇 使用相同檢測系統的流程,且可能的話,選擇具有相同步驟數的流程。
#### 8 按一下匯入。

匯入流程對話方塊會關閉。編輯流程性質對話方塊中用於新儀器類型的索引標籤,會填入 匯入的流程版本。

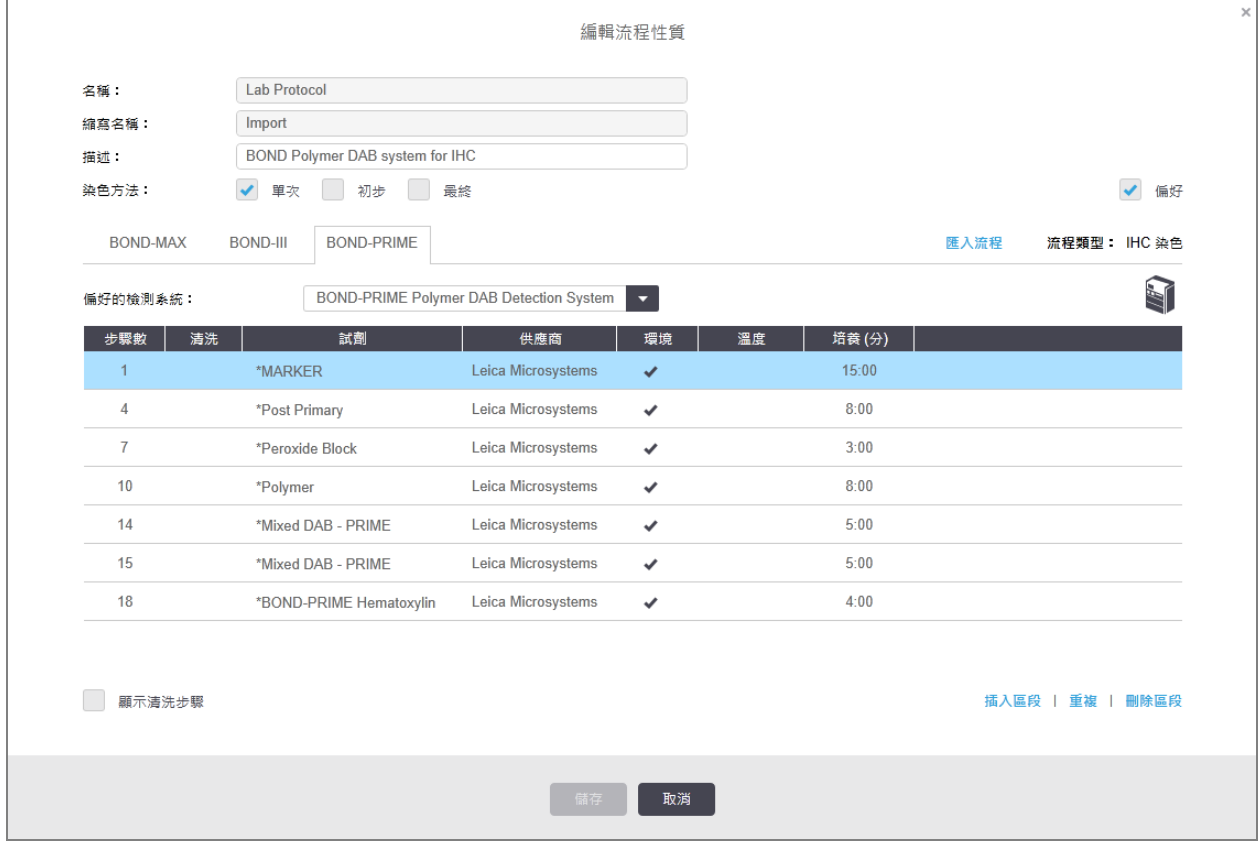

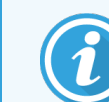

只會更新所選儀器類型的索引標籤。

- 9 視需要編輯新流程版本 (參閱 7.4.1 [編輯流程步驟](#page-165-0))。您可在兩個處理模組索引標籤之間點選 切換,這樣並不會遺失資料。
- 10 按一下儲存。

使用者有責任驗證該流程能在兩種處理模組類型中,提供等效的染色結果。

### 7.4.5 刪除流程

若要刪除使用者流程,請在流程設定畫面的清單中選擇該流程,並按一下刪除。

預先定義的 Leica Biosystems 流程 (以星號開頭者) 無法刪除。但您可隱藏這些流程 – 開啟流程並取 消選擇偏好,再於流程設定畫面中將偏好狀態篩選設為 「偏好」。

# <span id="page-181-0"></span>7.5 流程報告

流程報告會顯示選取流程的步驟詳細資訊。若要產生報告,請從流程設定畫面的清單中選擇流 程,再按一下報告。若系統中有多種處理模組類型,請針對您想使用的流程版本選擇處理模組類 型。您也可以選擇要產生報告的日期。完成時請按一下產生報告。

報告會顯示於新視窗內.報告右上方會以下列表格顯示資訊:

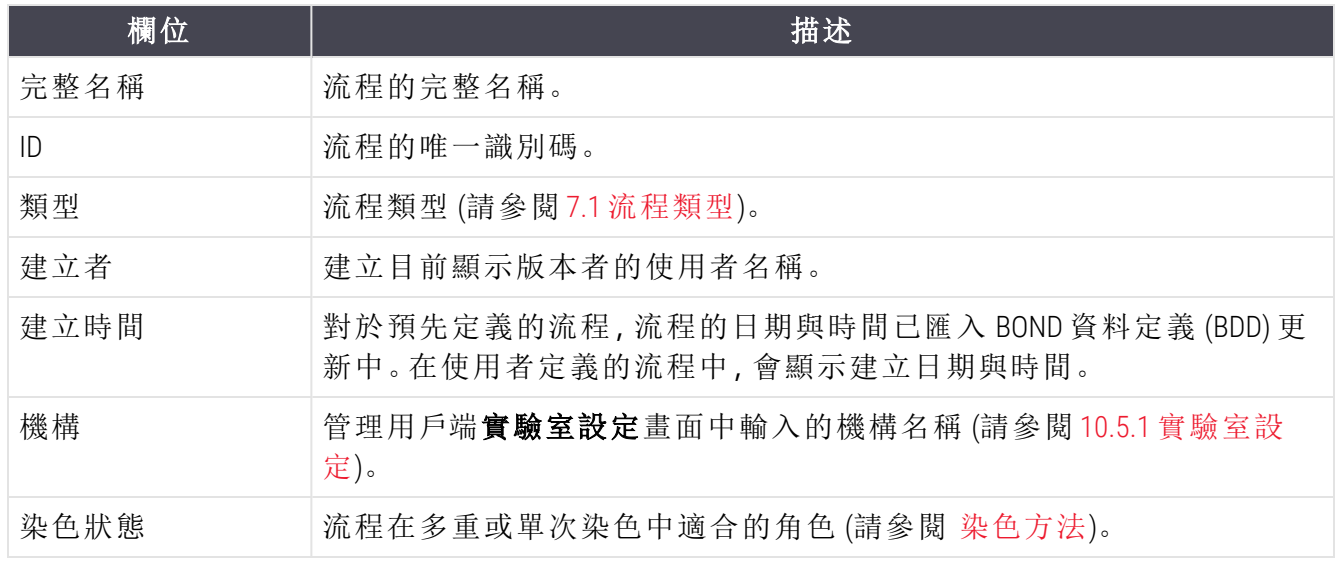

報告內文會顯示各步驟的下列資訊:

- <sup>l</sup> 試劑和供應商
- <sup>l</sup> 步驟類型 (試劑或清洗)
- <sup>l</sup> 培養時間
- <sup>l</sup> 溫度

<sup>l</sup> 分配類型 (說明 Covertile 位置和分配容量 – 您的服務代表可能會要求此資訊)

請參閱 3.7 [報告](#page-83-0) 以取得報告視窗和列印選項的更多詳細資訊。

# 7.6 預先定義的流程

本小節詳述 BOND 軟體隨附的預先定義流程之詳細資訊。

若軟體下次發行之前發佈更新,則列出的流程可能會有變更。下列清單為發佈時的最新清單。同 時請注意,BOND-PRIME 處理模組中可能暫時無法使用某些流程。

- <sup>l</sup> 7.6.1 [染色流程](#page-182-0)
- <span id="page-182-0"></span><sup>l</sup> 7.6.2 [預染流程](#page-183-0)

## 7.6.1 染色流程

各染色流程都是專為使用特定檢測系統BOND而設計。

如需各檢測系統的詳細資訊,請參閱各產品隨附的文獻,或造訪 Leica Biosystems 網 站:www.leicabiosystems.com

您可將這些流程當作基礎結構使用,透過流程編輯功能修飾為符合自己需求的流程 (請參閱 [7.3](#page-164-0)  [建立新流程](#page-164-0) 和 7.4 [編輯使用者流程](#page-165-1))。

下方列出的某些流程搭配的檢測系統可能尚未獲得您當地的法規核准。這些流程不會出現在您 的軟體中。

### 7.6.1.1 IHC

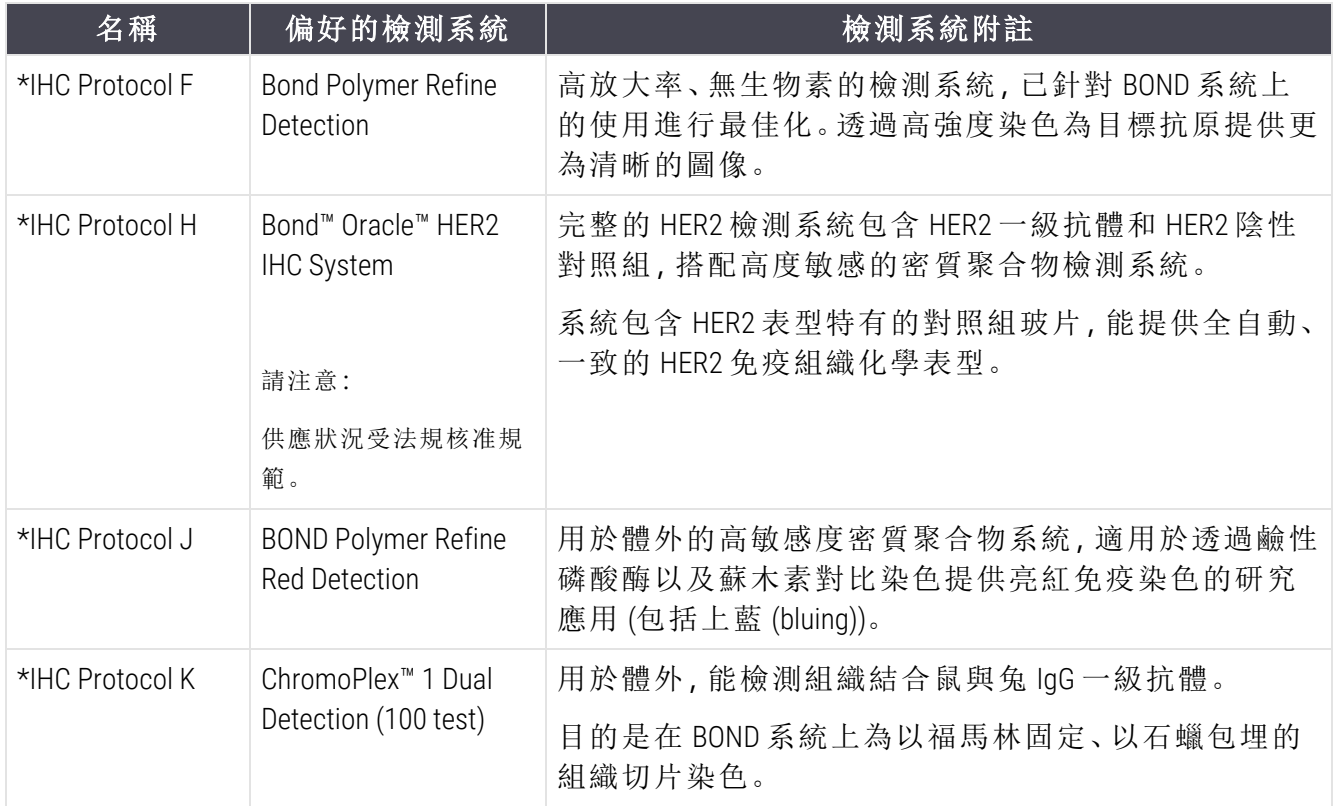

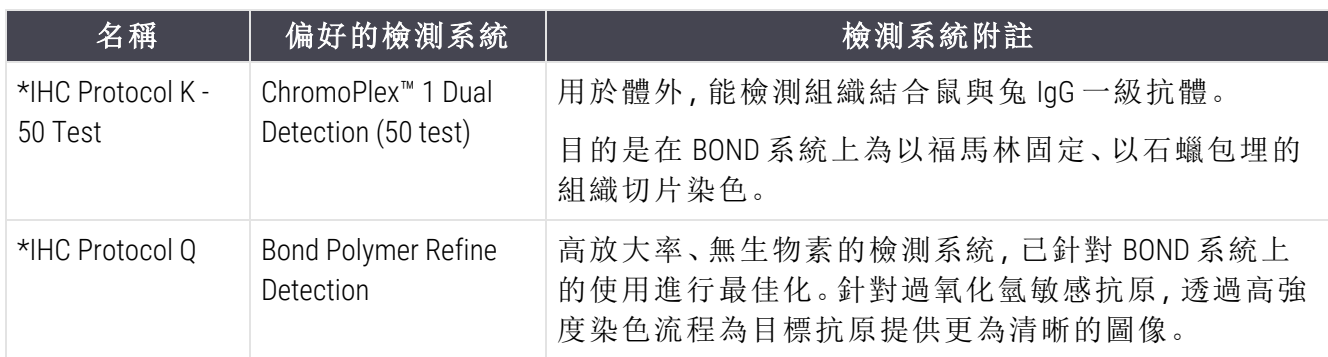

### 7.6.1.2 ISH

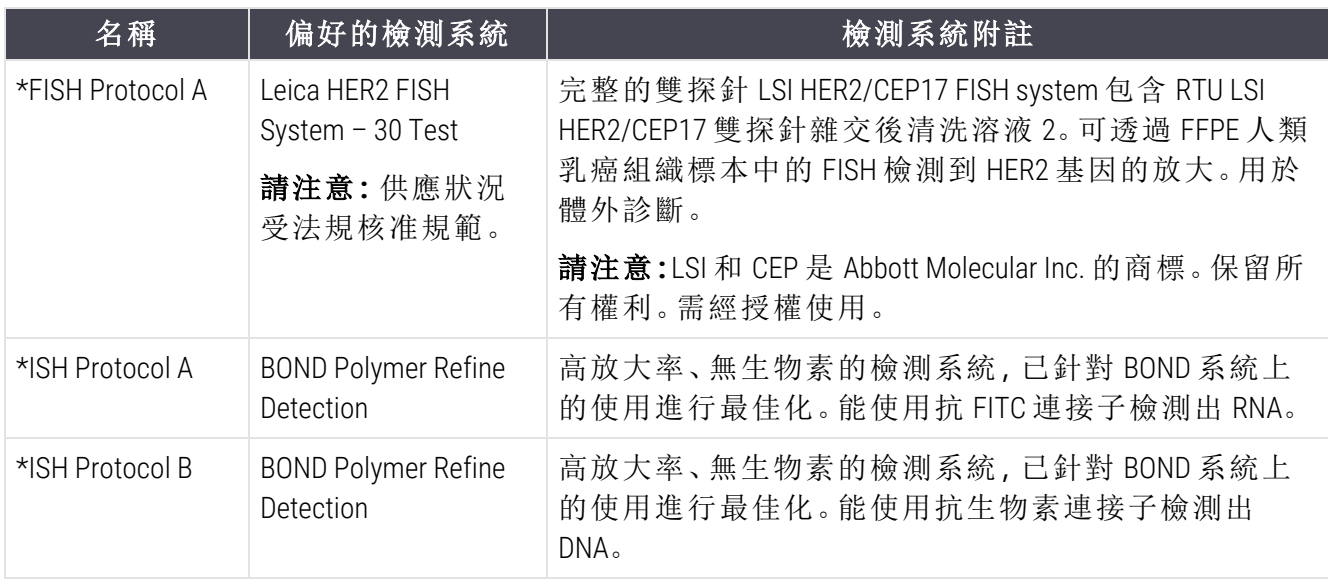

# <span id="page-183-0"></span>7.6.2 預染流程

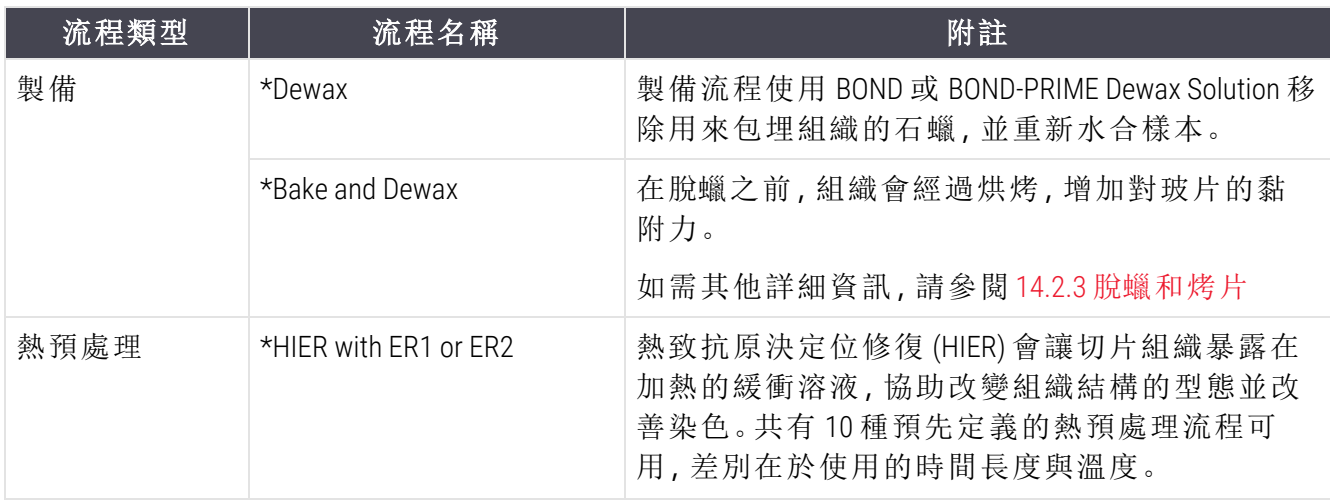

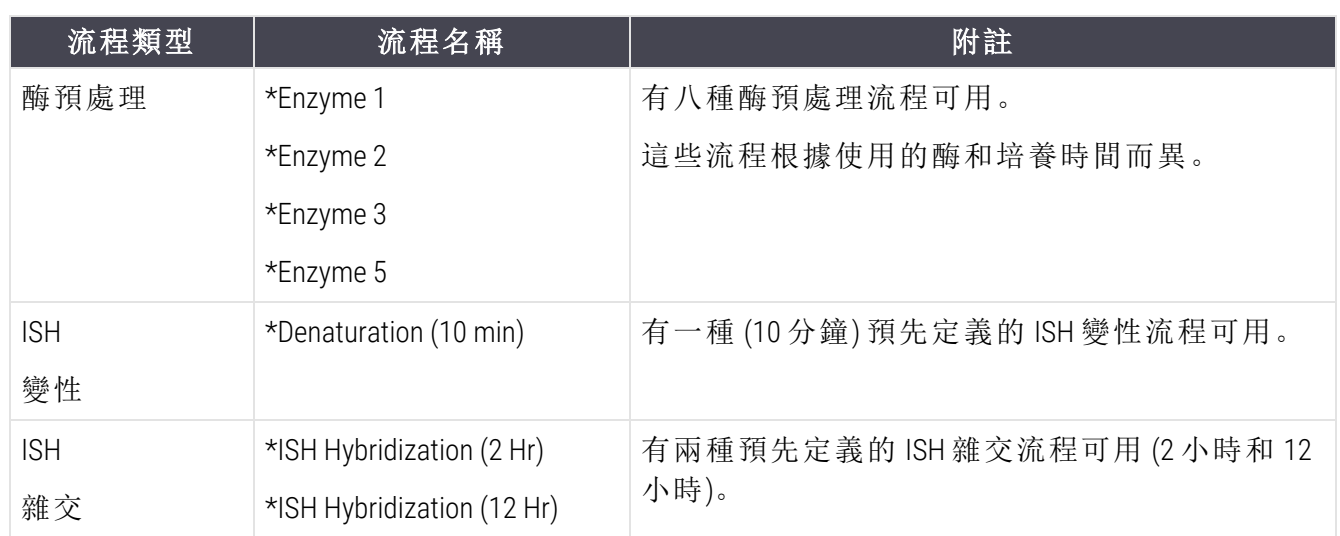

# 8 試劑管理概觀 (位於 BOND 控制台)

BOND 系統為系統使用的所有非大容量試劑保存記錄,記錄各試劑容器及其內容物。這樣亦可讓 您設定使用特定標 記的玻片套組,以加速病例建立。

本章有下列小節:

- <sup>l</sup> 8.1 [試劑管理概觀](#page-186-0)
- <sup>l</sup> 8.2 [試劑設定畫面](#page-190-0)
- <sup>l</sup> 8.3 [試劑存量畫面](#page-194-0)
- <sup>l</sup> 8.4 [試劑套組畫面](#page-204-0)

試劑設定

## <span id="page-186-0"></span>8.1 試劑管理概觀

BOND 中的試劑管理包括個別試劑詳細資訊的設定與保養、所有試劑套件的庫存管理 (大容量試 劑除外),以及玻片建立使用的標記組 (稱為「套組」)之建立。

若要開啟進行這些操作的試劑管理畫面,請在功能列上按一下試劑設定圖示。

按一下畫面左上方的索引標籤以開啟所需面 (設定、庫存或套組)。

| 試劑設定                                   |       |                |             |                             |      |              |
|----------------------------------------|-------|----------------|-------------|-----------------------------|------|--------------|
| 設定<br>厘存<br>套組                         |       |                |             |                             |      |              |
| 副除<br>開放<br>新增                         |       |                |             |                             |      |              |
| 名稱                                     |       | 痛寫名稱           | 類型          | 供應商                         |      | 偏好           |
| *CD10 (56C6)                           |       | *CD10          | 一級抗體        | Leica Microsystems          |      | ✓            |
| *CD15 (Carb-1)                         |       | *CD15          | 一級抗體        | Leica Microsystems          |      | ٠            |
| *CD20 (MJ1)                            |       | *CD20          | 一級抗體        | Leica Microsystems          |      | $\checkmark$ |
| *CD25 (4C9)                            |       | *CD25          | 一級抗體        | Leica Microsystems          |      | ٠            |
| *CD30 (1G12)                           |       | *CD30          | 一級抗體        | Leica Microsystems          |      | ۰            |
| *CD5 (4C7)                             |       | *CD5           | 一級抗體        | Leica Microsystems          |      | $\checkmark$ |
| *CD56 (CD564)                          |       | <b>*CD56</b>   | 一級抗體        | Leica Microsystems          |      | $\checkmark$ |
| *CD7 (LP15) *NEW*                      |       | *CD7.          | 一級抗體        | Leica Microsystems          |      | ۰            |
| "Cytokeratin 20 (Ks20.8)               |       | "CK20.         | 一級抗體        | Leica Microsystems          |      | ٠            |
| "Cytokeratin 20 (PW31)                 |       | <b>"CK20</b>   | 一級抗體        | Leica Microsystems          |      | ✓            |
| *Cytokeratin 7 (RN7)                   |       | *CK7           | 一級抗體        | Leica Microsystems          |      | ✓            |
| *Estrogen Receptor (6F11)              |       | *ER            | 一級抗體        | Leica Microsystems          |      | ٠            |
| *Glial Fibrillary Acidic Protein (GA5) |       | *GFAP          | 一級抗體        | Leica Microsystems          |      | ✓            |
| *Immunoglobulin A (N1CLA)              |       | *lgA           | 一級抗體        | Leica Microsystems          |      | ✓            |
| *Immunoqlobulin D (DRN1C)              |       | *IgD           | 一級抗體        | Leica Microsystems          |      | ٠            |
| *Immunoglobulin G (Polyclonal)         |       | *IgG           | 一級抗體        | Leica Microsystems          |      | ✓            |
| *Melan A (A103)                        |       | *MeIA          | 一級抗體        | Leica Microsystems          |      | ✓            |
| *Negative                              |       | *Neg           | 一級抗體        | <b>Laboratory Specified</b> |      | ✓            |
| ä.<br>14,944                           |       | m <sub>0</sub> | $0.1 - 0.0$ |                             |      |              |
| 套件頻型:                                  | 试剂频型: |                | 供應商:        |                             | 偏好狀態 |              |
| 所有試劑<br>۵                              | 一級試劑  |                | ۵           | Leica Microsystems<br>۵     | 偏好   | Ξ            |

圖 8-1:試劑設定畫面

試劑設定畫面會顯示 BOND 系統所知所有試劑的完整清單。清單不包含任何定量包裝的試劑系統 (例如 BOND 檢測系統),但會顯示系統中的組成試劑。同時還有由檢測系統元件在處理模組上混 合的混合試劑。此畫面用來檢視試劑性質、在系統中建立新試劑,以及設定試劑選項。此畫面用 來檢視試劑性質、在系統中建立新試劑,以及設定試劑選項。

相反地,試劑存量畫面會顯示試劑系統的庫存以及個別套件的試劑。對於任何試劑或系統類型, 清單會顯示總庫存量,也可取得個別套件的資訊。

試劑套組畫面可讓您建立一組通常搭配使用於特定診斷的標記。在 BOND 軟體中建立玻片時,套 組的選擇會為套組中的各標記建立一片玻片,大幅加速此程序。

### 8.1.1 一般資訊

- <sup>l</sup> 8.1.1.1 [試劑類別](#page-187-0)
- <sup>l</sup> 8.1.1.2 [試劑工作流程](#page-187-1)
- <sup>l</sup> 8.1.1.3 [試劑識別](#page-188-0)
- <sup>l</sup> 8.1.1.4 [試劑替代品](#page-188-1)
- [8.1.1.5 BOND™](#page-189-0) Oracle™ HER2 IHC System

#### 8.1.1.1 試劑類別

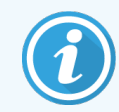

<span id="page-187-0"></span>BOND 試劑系統僅用於 BOND-III 和 BOND-MAX 處理模組。BOND-PRIME 試劑系統僅用於 BOND-PRIME 處理模組。

除了大量液流, BOND 系統中還能使用四類不同的液流系統「套件類型」:

- <sup>l</sup> BOND 檢測系統:預先包裝的檢測試劑盤,在玻片設定過程中與使用者選定的標記搭配使用
- <sup>l</sup> Bond Oracle™ HER2 IHC 系統:預先包裝的標記、輔助試劑以及檢測試劑盤。系統包含對照組玻 片。
- <sup>l</sup> 用於 BOND 和 BOND-III 處理模組的 BOND-MAX 清洗系統:預先包裝的清洗溶液盤,用於清洗處 理模組 (請參閱 12.6.1 [清洗抽取探針](#page-285-0))。如需瞭解有關如何使用 BOND-PRIME 清洗系統的詳細 資訊,請參閱單獨的 BOND-PRIME 使用者手冊。
- <sup>l</sup> 試劑容器:包含標記的個別試劑容器 (一級試劑或探針) 或輔助試劑 裝在即用或開放容器 中 (請參閱 2.6.3 [試劑系統和容器](#page-67-0))

BOND 檢測系統 (包括 Bond Oracle HER2 IHC 系統) 和清洗系統統稱為「試劑系統」。

「標記」指的是 IHC 中的一級抗體或 ISH 中的探針。

試劑會再細分為下列「試劑類型」:

- <sup>l</sup> 一級試劑:IHC 中使用的標記試劑
- <sup>l</sup> 探針:ISH 中使用的標記試劑
- <sup>l</sup> 輔助:所有非標記試劑,在以標記染色前或染色後用於處理組織
- <sup>l</sup> 混合:流程執行過程中,從試劑系統中的元件所建立的輔助試劑。混合試劑絕不能存放,但 可存在於系統中,納入流程步驟中。

<span id="page-187-1"></span>試劑設定和試劑存量畫面中列出的試劑和試劑系統,可根據這些類別篩選。

#### 8.1.1.2 試劑工作流程

所有試劑都必須先以三步驟程序辨識,BOND 才能使用:

- 1 試劑類型必須包含於**試劑設定**畫面的試劑清單中 所有Leica Biosystems即用試劑和許多 Leica Biosystems輔助試劑 (包括用於 BOND 檢測和清洗系統者) 都是預先定義的,但其他試劑 必須由使用者加入清單中。
- 2 收到新庫存時,會將個別試劑容器和試劑系統掃描或「註冊」進 BOND,以將其新增到庫存。
- 3 就緒要使用試劑或系統時,就會將其載入試劑盤,讓 BOND進行識別並在試劑使用後更新庫 存。

BOND 會對個別容器和系統的內容物進行記錄,也會記錄各試劑類型的總量。對於 Leica Biosystems 試劑,您可設定追加訂購限制,在庫存量變少時警告您。請參閱 [試劑或試劑系統詳細資訊中](#page-197-0)的 8.3.2 [試劑或試劑系統詳細資訊。](#page-197-0)

#### <span id="page-188-0"></span>8.1.1.3 試劑識別

個別試劑容器上會有兩個條碼以供識別。容器正面較長的條碼用來註冊容器並在註冊後識別 (請 參閱8.3.3 [註冊試劑與試劑系統](#page-199-0))。容器上方較短的條碼 (在上蓋下) 是唯一套件識別碼 (UPI), 供 BOND用來在容器載入處理模組時予以識別。請使用 UPI 手動識別載入而未正確掃描的試劑容器 (請參閱5.1.3.5 [修正未偵測到的試劑](#page-108-0))。

用於 BOND 和 BOND-III 處理模組的 BOND-MAX 試劑系統會由試劑盤側邊的兩個條碼識別。請使用這 兩個條碼註冊系統,並在註冊後識別。

BOND-PRIME 試劑系統的試劑盤側邊有一個 2 維條碼,用於在註冊後識別試劑系統。

試劑系統中的個別容器上方與正面具有 UPI 條碼。當系統載入處理模組時,BOND 軟體會使用這 些條碼來識別系統。向 BOND-MAX 或 BOND-III 載入試劑系統時,若自動識別失敗,則可輸入這些 UPI 數字以便手動識別容器。BOND-PRIME 處理模組無法執行此動作。

您可隨時重新掃描個別容器側邊的長條碼或試劑系統側邊的兩個條碼 (或一個 2 維條碼),顯示 任何已註冊的試劑或試劑系統之相關資訊。

若不掃描套件,請按一下功能列上的搜尋圖示 3 或試劑存量畫面上的輸入 ID 按鈕,開啟手動 ID 輸入對話方塊。

輸入與個別容器/試劑系統正面長條碼關聯的數字,或輸入與 2 維條碼關聯的數字,然後按一下 驗證 (如果是試劑系統,請在輸入每個條碼後按一下驗證)。

#### <span id="page-188-1"></span>8.1.1.4 試劑替代品

BOND-PRIME

BOND-PRIME 中並無試劑替代品。

如果 BOND-PRIME 檢測到試劑不足的情況,將會:

- <sup>l</sup> 標記受影響的玻片 (前提是已開始在 ARC 模組中處理玻片)
- <sup>l</sup> 拒絕玻片,如果玻片仍然在預載抽屜中。

#### BOND-III 和 BOND-MAX

處理模組中必須先載入所有所需試劑的充足量,才能開始處理。但有時一開始還有的試劑可能 在需要時卻無法取得。或許是因為操作人員曾取出試劑盤,或試劑容器實際所裝的試劑量比最 初判斷的少。發生此狀況時,BOND 會嘗試以不同容器中的同類型試劑替代缺少的試劑。BOND 系 統在替代無法取得的試劑時,會使用下列規則:

- <sup>l</sup> 系統最初會嘗試以相同試劑系統中的同類型試劑,替代缺少的試劑。 成功的話,回合就會繼續,而不會通知。
- <sup>l</sup> 系統接著會嘗試以同類型與同批號的代用來源,替代缺少的試劑。 成功的話,回合就會繼續,而不會通知。
- <sup>l</sup> 系統接著會嘗試以相同試劑類型但不同批號的代用來源,替代缺少的試劑。 成功的話,回合就會繼續,但系統會為受影響的玻片發送事件通知。
- <sup>l</sup> 若無法進行試劑替代,受影響玻片的所有分配都會以大容量試劑取代試劑,直到回合結束 為止。

<span id="page-189-0"></span>回合會繼續,但受影響的玻片會有事件通知。

<sup>l</sup> 若所有玻片都受到影響而必須以大容量試劑取代,回合就會被放棄。

### 8.1.1.5 BOND™ Oracle™ HER2 IHC System

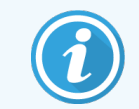

以下內容不適用於在 BOND-PRIME 處理模組中使用。

BOND™ Oracle™ HER2 IHC 系統由試劑系統組成,且可能包含對照組玻片。也需要標準大容量試劑, 某些系統另需要輔助試劑。

請務必遵循產品隨附的指示,並注意下列事項:

- <sup>l</sup> Bond™ Oracle™ HER2 IHC System 隨附的對照組玻片稱為 Oracle 對照組玻片,與搭配 Oracle 回合 使用的內部對照組玻片不同:
	- · 對於内部對照組玻片,建立方式是在軟體中使用新增玻片對話方塊中的標準組織類 型和標記設定,而非 Oracle 對照組選項。
	- Oracle 對照組玻片除了適當的組織類型選項以外,還必須使用 Oracle 對照組選項建 立。
- <sup>l</sup> Oracle 對照組玻片只能搭配隨附的特定系統使用。
- <sup>l</sup> Oracle 玻片標籤使用管理用戶端標籤畫面中定義的特殊 Oracle 標籤範本 (請參閱 10.3 [標籤](#page-222-0))。

## <span id="page-190-0"></span>8.2 試劑設定畫面

試劑設定畫面會顯示 BOND 軟體所知的所有試劑清單,包括位於試劑系統者,以及來自試劑系統 元件、在處理模組混合的試劑。所有 BOND 即用一級試劑、BOND 即用 ISH 探針以及一些常見的 Leica Biosystems 輔助試劑,都已經在清單中預先定義 (且無法移除)。

表格下方的篩選可讓您設定要顯示的試劑類型。您無法篩選套件類型,但可篩選試劑類型 (一級 試劑、探針、輔助試劑、混合試劑、Oracle 試劑,和平行多重染色一級試劑與探針),並可篩選供應 商和偏好狀態。

表格上方的按鈕可讓您:將新試劑新增到清單;開啟表格中選取的試劑以編輯其詳細資訊;或刪 除表格中選取的試劑 (您只能刪除非 Leica Biosystems 試劑)。

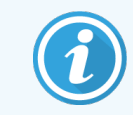

您無法註冊未列於此處的試劑,或非偏好狀態的使用者定義試劑。

表格包含各試劑的下列詳細資訊:

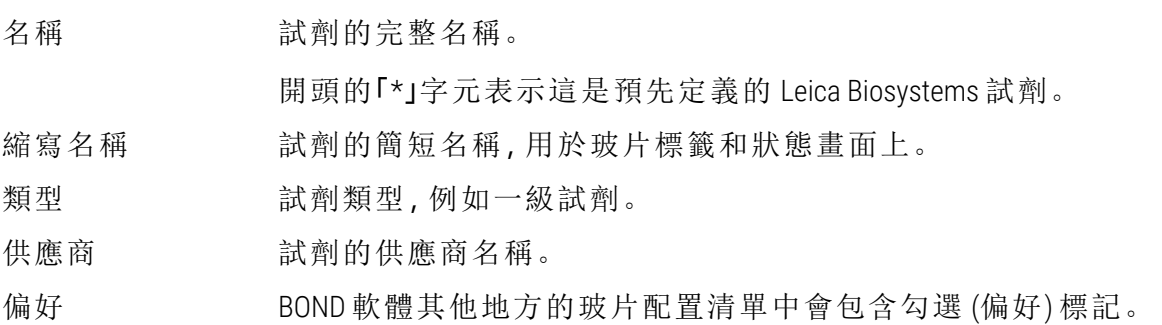

#### 可編輯的試劑性質

除了名稱和供應商詳細資訊以外,試劑的可編輯選項有:

- 1 標記:
	- a 玻片建立過程中選擇標記時,預設選擇的流程 (請參閱 6.5.2 [建立玻片](#page-140-0))。單一標記使用 和多重染色中的初步和最後使用,可設定不同流程;
	- b 偏好狀態 玻片建立過程中的標記下拉式清單 (請參閱 6.5.2 [建立玻片](#page-140-0)),以及套組建立 過程中試劑套組性質對話方塊的可用標記清單 (請參閱 8.4.1 [建立套組](#page-204-1)) 只會現實偏好 的標記。在試劑畫面清單中亦可依此性質篩選;
	- c 有害狀態 被標幟為有害的標記會被沖洗到有害廢液中。預先定義的試劑無法變更此 設定。
- 2 輔助試劑
	- a 與試劑相容的大容量試劑 BOND 系統會自動避免接觸到不相容的輔助和大容量試劑;
	- b 偏好狀態 試劑畫面清單可依此性質篩選;
	- c 有害狀態 被標幟為有害的試劑會被沖洗到有害廢液中。預先定義的試劑無法變更此 設定。

請參閱小節:

- <sup>l</sup> 8.2.1 [新增或編輯試劑](#page-191-0)
- <span id="page-191-0"></span><sup>l</sup> 8.2.2 [刪除試劑](#page-193-0)

### 8.2.1 新增或編輯試劑

<span id="page-191-1"></span>若要將試劑新增到清單,按一下試劑設定畫面中的新增。BOND 會顯示新增試劑對話方塊。請參 閱以下圖 [8-2](#page-191-1)。

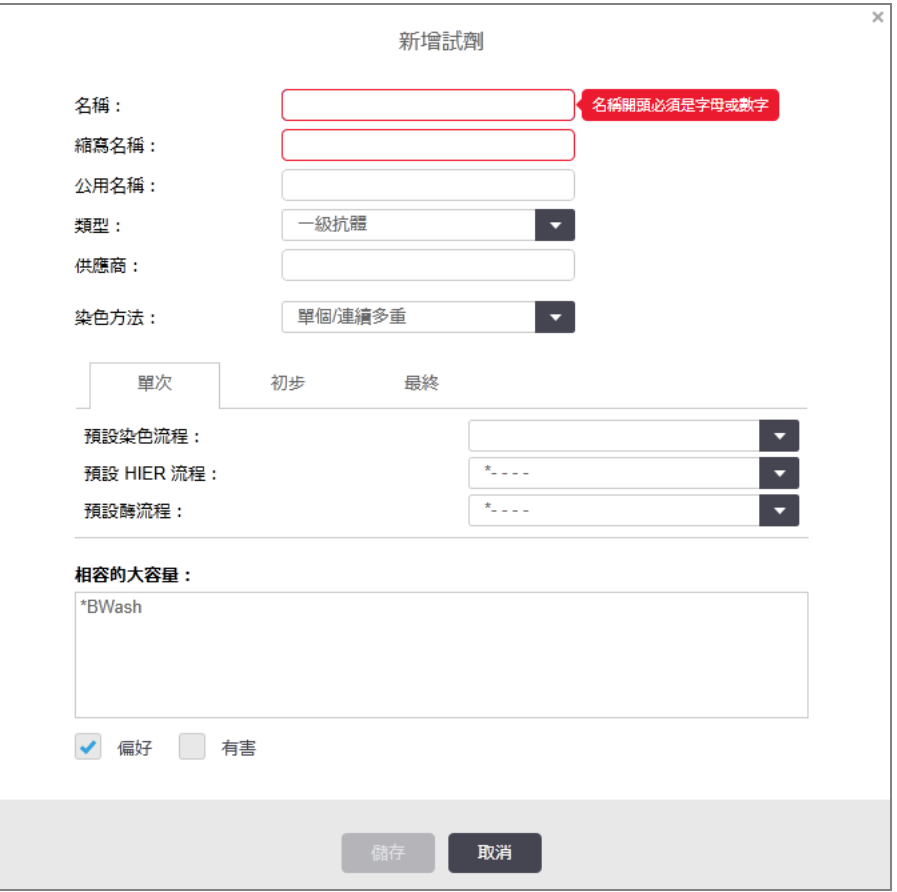

圖 8-2:新增試劑對話方塊

若要變更現有試劑的詳細資訊,請選擇試劑並按一下開啟,或連按兩下試劑。編輯試劑性質對話 方塊就會開啟。這與已輸入選取試劑詳細資訊的新增試劑對話方塊相同。

依下列指示新增或編輯試劑:

1 若要新增新試劑,請在名稱欄位輸入描述性名稱。

新試劑不得以「\*」開頭,因為此字元保留供 Leica Biosystems 試劑使用。

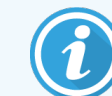

小心不要使用會導致此試劑在建立流程或玻片時與其他試劑混淆的名稱。

2 對於新試劑,在縮寫名稱欄位輸入短名稱。縮寫名稱限定在八個字元以內。

此名稱會出現於狀態畫面中的玻片圖示上,且會列印於玻片標籤上。

- 3 若 BOND 系統已連線到 LIS,請在公用名稱欄位輸入試劑在 LIS 中使用的名稱 (不適用於輔助 試劑)。
- 4 若是建立新試劑,請從類型下拉式清單選擇試劑類型。對話方塊會根據您選擇的類型而變 更。
- 5 在供應商欄位輸入試劑的供應商名稱。
- 6 若此試劑是標記 (即一級抗體或 RNA 或 DNA 探針),請選擇使用此標記的不同染色回合類型 要使用的預設流程。
- 7 在染色方法欄位中,選取單次索引標籤中的單次/連續多重,以設定單次染色回合中標記的 預設流程。針對連續多重染色回合中的標記,在初步索引標籤中設定第一次套用的預設流 程,然後在最後索引標籤中設定最後一次套用的預設流程。
- 8 選擇平行多重以設定平行多重染色回合中標記的預設流程。

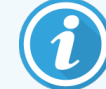

若此試劑是 RNA 或 DNA 探針,上述所有索引標籤中會出現其他流程 (變性和 雜交)。

- 9 對於預先定義的 BOND 標記, 若您希望讓流程恢復原廠預設值, 請按**還原原廠預設流程**, 這 是標記的建議作法 (您必須以主管使用者角色登入,才能還原原廠預設值)。
- 10 如果試劑是使用者建立的輔助試劑,請檢查大容量溶液相容性,並依需要調整。

根據預設,多數系統會在相容的大容量清單中顯示 BOND Wash Solution (\*BWash) 和去離子水 (\*DI)。這表示這兩種溶液都會用於液流系統中,以吸取和抽取試劑。雖然大容量溶液不應直 接接觸到輔助試劑,但還是會稍微接觸到抽取探針。為徹底避免此可能性,請選擇您不希 望接觸到試劑的大容量溶液,並按一下 << 以將其從可用的大容量清單移除。

至少須將一種大容量溶液設為相容。

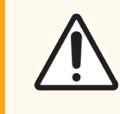

小心:若讓不相容溶液彼此接觸,染色結果可能無法令人滿意,且可能損壞處 理模組。請聯絡 Leica Biosystems,以判斷溶液是否相容。

11 對於標記,請按一下偏好,以在玻片設定對話方塊中顯示一級試劑或探針。

對於輔助試劑,偏好狀態僅用於試劑設定和庫存畫面中的清單篩選。

- 12 若您希望此試劑被沖洗至有害廢液容器,請按一下有害。
- <span id="page-193-0"></span>13 按一下儲存,將試劑詳細資訊新增至 BOND 系統。

在此程序中隨時按一下取消,可在未進行任何變更的狀態下結束。

### 8.2.2 刪除試劑

若要刪除試劑,請從試劑設定畫面的清單中選擇試劑,並按一下刪除。預先定義的 Leica Biosystems 試劑 (以星號開頭者) 無法刪除。

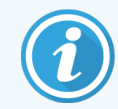

刪除試劑的詳細資訊,同時也咦除了此試劑套件的庫存詳細資訊。您無法復原已 刪除的試劑詳細資訊或庫存詳細資訊。

若您不再需要先前使用的某試劑,最好是將其標示為非偏好試劑,而不要予以刪除。這樣的話, 試劑會從軟體的大部分畫面中移除,但仍維持在系統中。

## <span id="page-194-0"></span>8.3 試劑存量畫面

試劑存量畫面會列出曾在 BOND 系統上註冊 (並且未刪除) 的所有試劑和試劑系統,及其目前擁有 的存量。請使用畫面檢視與管理庫存。

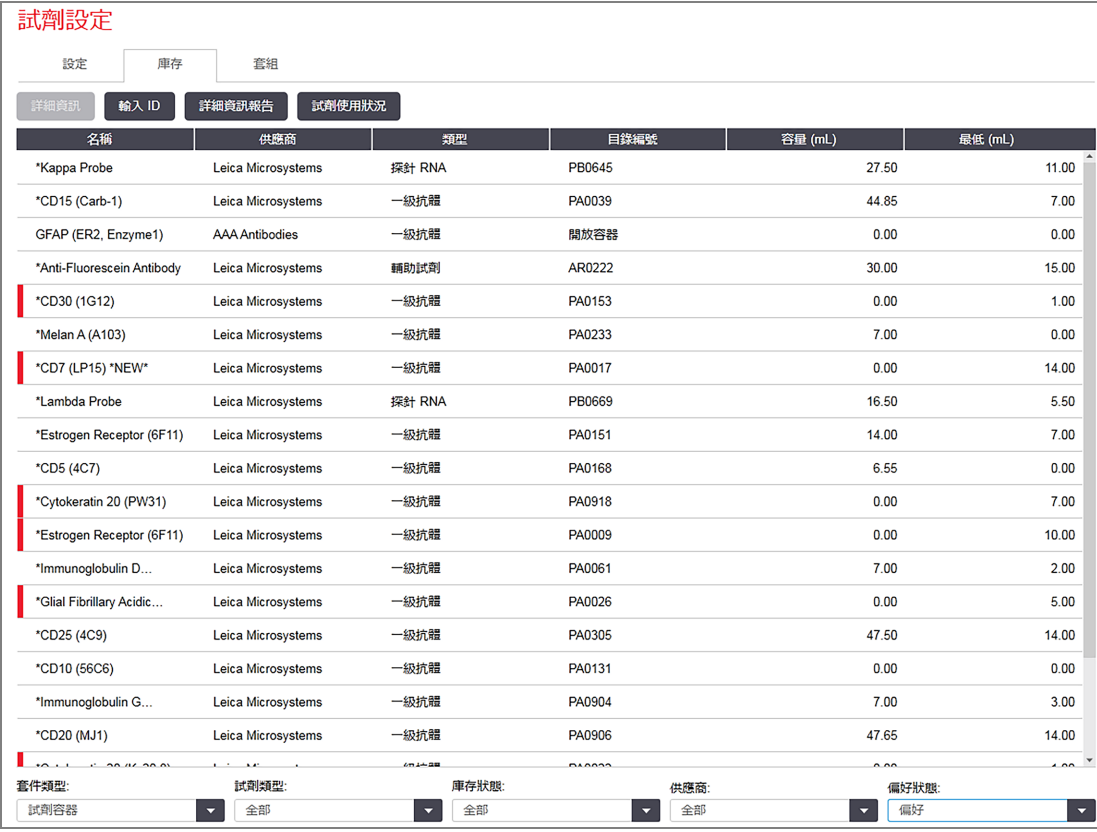

#### 圖 8-3:試劑存量畫面

庫存量低於下限的 Leica Biosystems 試劑會突出顯示,畫面左邊會顯示紅色的垂直列。

您可使用表格下方的篩選,設定要顯示的試劑類型或系統。

對於 BOND 檢測、Oracle 和清洗系統 (在套件類型篩選中選取), 僅能依據庫存狀態篩選, 即在所有 註冊的系統中,僅檢視有庫存或低於追加訂購量者。您可藉此檢視所有已註冊的系統、只有那些 有庫存的系統,或是那些低於追加訂購量的系統。

對於個別試劑容器,您亦可依供應商、偏好狀態和試劑類型篩選(即檢視「一級試劑」、「探針」、 「平行混合一級試劑」、「平行混合探針」、「輔助試劑」或「全部」試劑)。

根據試劑類型可能會顯示下列部分或所有詳細資訊。

名稱 試劑的完整名稱。

供應商 试劑的供應商名稱。試劑系統不會顯示此值。

類型 对于 计数据型,例如一级試劑。試劑系統不會顯示此值。

- 目錄編號 追加訂購時報價用的試劑目錄編號。試劑系統不會顯示此資訊 (仍有此欄, 但所有值都是空白)。
- 容量(mL) 可用試劑的總量。其中包含所有已註冊的試劑套件,無論目前是否載入處 理模組 (請參閱8.3.1 [判斷試劑量](#page-195-0))。
- 剩餘回合 用於 Oracle 系統,系統剩餘的回合數。
- 剩餘清洗 清洗系統中剩餘的清洗數。

最低 (mL) 僅用於 Leica Biosystems 試劑, 表示會提示您追加訂購的庫存量 (請參閱 8.3.2.1 [變更最低庫存設定](#page-198-0))。

最低 (回合) 用於 Oracle 系統,表示會提示您追加訂購的剩餘回合數 (請參閱 [8.3.2.1](#page-198-0) 變更 [最低庫存設定](#page-198-0))。

最低 (清洗) 用於清洗系統,表示會提示您追加訂購的剩餘清洗數 (請參閱 8.3.2.1 [變更最](#page-198-0) [低庫存設定](#page-198-0))。

試劑表格上方的控制按鈕可讓您管理試劑存量。

- <sup>l</sup> 按一下詳細資訊以檢視選取試劑類型中個別試劑套件的相關資訊,並為其設定選項。 請參閱 8.3.2 [試劑或試劑系統詳細資訊](#page-197-0) 以取得更多資訊。
- 當掌上型掃描器 (僅限 BOND-III 和 BOND-MAX) 無法自動辨識 ID 時,按一下輸入 ID, 即可在手 動 ID 輸入對話方塊中將試劑存量新增至系統中。

請參閱 8.3.3 [註冊試劑與試劑系統](#page-199-0) 以取得更多資訊。

- <sup>l</sup> 按一下詳細資訊報告,以產生目前列於表格中的試劑或試劑系統報告。 請參閱 8.3.4 [庫存詳細資訊報告](#page-202-0)。
- <sup>l</sup> 按一下試劑使用狀況,以產生特定期間的試劑使用狀況報告。

<span id="page-195-0"></span>請參閱 8.3.5 [試劑使用狀況報告](#page-203-0)

亦請參閱 8.3.1 [判斷試劑量](#page-195-0),以取得 BOND 如何追蹤試劑存量的一般說明。

### 8.3.1 判斷試劑量

BOND 系統使用兩種方法確定試劑盤上容器中的試劑量:一種方法是根據初始量與後續用量來計 算;另一種方法是直接使用液位感應器 (LLS)(針對 BOND-III 和 BOND-MAX) 或超音波液位感應器 (uLLS)(針對 BOND-PRIME) 測量試劑量。

試劑量的計算仰賴初始試劑量,減去已分配的試劑並加上重新裝填的試劑 (開放容器)。若試劑透 過蒸發或溢出等方式流失,就可能產生差異。

對於 BOND-MAX 和 BOND-III,LLS 系統會與抽取探針整合。此系統會在抽取探針浸入容器時偵測試 劑高度,以判斷試劑量.根據預設設定,許多狀況下系統會自動進行 LLS 液量測量 (通常稱為「浸 入測試」),例如當容器已有超過 30 天未進行測量時。因為試劑可能已蒸發或容器可能用於其他 系統。這些預設浸入測試會排程於不會延遲程序時,因此有可能最初認為充足的試劑,在稍後顯 示不足以提供已排程的回合使用。發生此狀況時,警報會啟動,而操作人員必須重新裝填容器 (僅限開放容器),或確保有適合的替代試劑可用 (請參閱 8.1.1.4 [試劑替代品](#page-188-1))。

對於 BOND-PRIME,uLLS 會與 ARC 探針整合。如果出現不一致的情況,uLLS 將會以在 BOND-MAX 和 BOND-III 上實施的相同方式進行浸入測試。

您可選擇設定 BOND 在每次處理回合前,先對容器進行浸入測試。開放容器、即用容器和試劑系 統須分開設定。此設定可確保啟動的回合都有足夠的試劑可完成處理,但浸入測試的進行會延 遲處理。在管理用戶端的設定 > 實驗室設定窗格中設定這些選項 (請參閱 10.5.1 [實驗室設定](#page-231-0))。

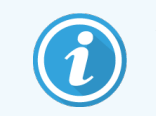

<span id="page-196-0"></span>請勿過度裝填試劑容器。執行浸入測試時,系統會將過滿的試劑容器報告為「已 空」

#### 8.3.1.1 報告檢測系統液量

為了讓 BOND 檢測系統回報的液量能與個別容器回報的液量互相比較 (以便預估檢測系統可使用 於多少玻片),系統會以毫升為單位回報單一容器的液量。但因為檢測系統由不同容量的容器構 成,因此必須採用本節所述的液量回報規則。

請注意,此規則不適用於 Oracle 或清洗系統,這兩種系統會分別回報剩餘的回合數或清洗數。

在檢測系統中,會以相對於系統中最大單一容器的量回報液量。例如若最大容器能裝 30 mL,則 回報的系統液量都是相對於 30 mL 的量。BOND 軟體會假定新系統中所有的容器都是滿的,因次 第一次註冊時,最大容器容量為 30 mL 的系統會回報擁有 30 mL 的液量。

隨著試劑的使用,回報的值會是相對液量最低的容器中的液量。若此容器的容量與系統中最大 容器不同,此值會被正規化至最大容器的容量。例如,若系統中具有許多 30 mL 的容器以及兩個 2.4 mL 的容器,其中一個 2.4 mL 容器可能裝有相對於初始液量的最低試劑量。若其中剩餘的量為 1.2 mL (初始量的一半),則整體系統報告的液量會是 30 mL 的一半,即 15 mL。

### 8.3.1.2 研究試劑系統的剩餘報告測試

每個研究試劑系統皆可執行固定次數的測試 (例如,若預設分配容量為 150 µL,則測試次數為 200)。

每次使用此研究試劑系統染色玻片時,剩餘的測試次數都會減少。

當剩餘的測試次數達到零時,系統會標示為已空。

### <span id="page-197-0"></span>8.3.2 試劑或試劑系統詳細資訊

若要顯示試劑或試劑系統個別套件的詳細資訊,請按兩下試劑存量表格中的試劑類型,或選擇 並按一下詳細資訊。

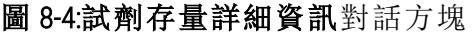

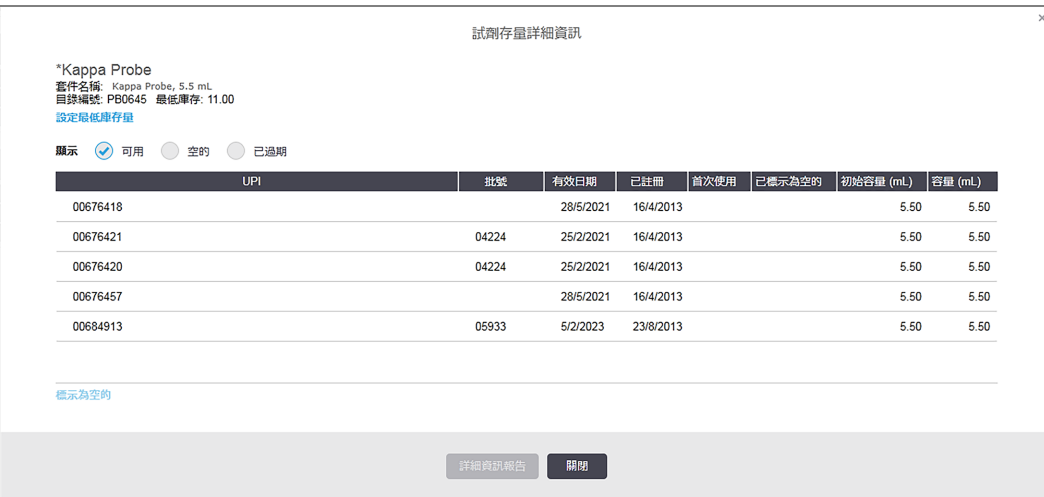

庫存詳細資訊對話方塊會顯示選取試劑或系統的各個別套件。對話方塊欄位與選項會依試劑套 件類型和供應商而異。依照預設,只會顯示含有可用、未過期試劑的套件。您亦可顯示空的套件 ( 未超過有效日期者),或上個月過期的所有套件 – 請在對話方塊中視情況選擇可用、空的或已過 期。

所有試劑套件類型都會顯示試劑名稱。此外,BOND 試劑會顯示目錄編號供您追加訂購,BOND 試 劑也會有套件名稱 (但系統沒有),其中包含套件大小。

BOND 試劑和系統還有**最低庫存**欄位,顯示要提示您追加訂購試劑的最低庫存量 (請參閱 [8.3.2.1](#page-198-0) 變 [更最低庫存設定](#page-198-0))。

您可使用掌上型掃描器掃描已註冊試劑容器或試劑系統的側邊條碼或 2 維條碼,開啟其存量詳 細資訊對話方塊。所掃描的庫存品項會在詳細資訊表格中反白,且會自動依適當設定**顯示**篩選( 「可用」 、「空的」或「已過期」) 。

對話方塊中的表格會顯示各試劑套件的下列資訊:

唯一套件識別碼 唯一套件識別碼 (請參閱 8.1.1.3 [試劑識別](#page-188-0))。

(UPI)

批號 套件批號。

有效日期 套件有效日期。超過此日期則不應使用該套件。

已註冊 套件第一次註冊於 BOND 上的日期。

- 首次使用 套件第一次使用於 BOND 上的日期。
- 己標示為空的 套件被標示為 「空的」的日期。此日期可由軟體自動設定,或手動設定 (請參 閱8.3.2.3 [將套件標示為空的或不是空的](#page-198-1))。

初始容量 (mL) 全新的全滿套件中之試劑量。

試劑系統不會顯示此值。

容量(mL) 容器中目前的試劑量。對於檢測系統,請參閱8.3.1.1 [報告檢測系統液量。](#page-196-0)

重新裝填 (mL) 用於開放容器,是該重新裝填容器的剩餘試劑量。

剩餘清洗 用於清洗系統,剩餘試劑可執行的清洗數。

剩餘回合 用於 Oracle 系統,剩餘試劑可執行的回合數。

庫存詳細資訊對話方塊中的按鈕可讓您配置許多庫存詳細資訊 (適用於套件類型) 並建立特定試 劑或系統的詳細資訊報告。本節說明配置和報告選項。

#### <span id="page-198-0"></span>8.3.2.1 變更最低庫存設定

預先定義的 Leica Biosystems 試劑和試劑系統能設定 「最低庫存量」。試劑庫存總量降到設定的試 劑量以下時,試劑存量畫面中就會以紅色強調顯示,提示使用者追加訂購試劑或系統。

若要變更最低庫存設定,請按一下設定最低庫存量,在最低庫存欄位輸入所需的最低庫存量。根 據套件類型,單位為毫升、回合或清潔數。按一下確定。

#### 8.3.2.2 試劑報告

按一下詳細資訊報告以產生剛剛選取的試劑或試劑系統的報告。請參閱 8.3.4 [庫存詳細資訊報告](#page-202-0) 以取得更多詳細資訊。

#### <span id="page-198-1"></span>8.3.2.3 將套件標示為空的或不是空的

您可將試劑套件標示為空的,例如必須在套件完全用盡前予以棄置時。若要這麼做,請在表格中 選擇套件,再按一下標示為空的。軟體會在已標示為空的欄位中加上目前日期。

若要復原標示為 「空的」的試劑套件,請在表格中選擇套件,並按一下**標記為不是空的**。唯有套 件未載入處理模組中,才能這麼做。套件會顯示在標示為空之前具備的試劑量。

選擇表格上方的空的選項按鈕,顯示被標示為 「空的」的品項。

### 8.3.2.4 重新裝填開放試劑容器

您可重複使用 BOND 開放試劑容器,分配多達 40 mL 的特定試劑。若您裝填的量小於容器容量,則 容器的重新裝填次數並沒有限制。

請依照下列指示重新裝填開放容器。

- 1 以希望的試劑量裝填容器。
- 2 掃描容器 (如下8.3.3 [註冊試劑與試劑系統中](#page-199-0)所述) 後按一下重新裝填。

若將試劑裝入容器後會超出 40 mL 的限制,重新裝填按鈕將無法使用。

3 設定新試劑的有效日期。

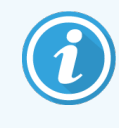

請注意,裝填開放容器時 (無論是第一次裝填還是重新裝填),軟體會假定容器裝填 至可容納的最大量,也就是使用者在第一次註冊試劑時指定的容器容量 (mL),或目 前試劑量加上剩餘的可重新裝填試劑量。進行浸入測試後,會視需要修正回報的 量。但這會在使用容器時才進行。

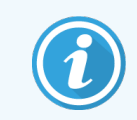

<span id="page-199-0"></span>每個開放容器在第一次註冊後就限定使用特定試劑。各開放容器在每次重新裝填 時,都必須使用相同的試劑。

## 8.3.3 註冊試劑與試劑系統

註冊試劑套件會將其加入庫存。試劑必須列於試劑設定畫面中,您才能註冊其套件。

您必須先註冊試劑套件,才能在 BOND 上使用。

若您在處理模組上載入未註冊的試劑容器,軟體將無法辨識,而在系統狀態畫面上,該試劑的位 置將顯示資訊圖示(1)。

如需瞭解有關 BOND-PRIME 處理模組所載入的試劑容器的狀態資訊,請參閱單獨的 BOND-PRIME 使 用者手冊。

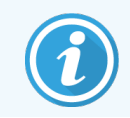

BOND 會追蹤試劑使用狀況並在必須更換試劑時提醒您。

勿嘗試重新裝填即用 BOND 試劑容器,因為 BOND 會辨識出這是用過的容器,並拒絕使用。

若 BOND 未辨識出您掃描註冊的新試劑套件,則您安裝的 BOND 資料定義 (BDD) 檔案可能不是最新 版本。請查看網站以取得最新的 BDD 檔案,若其「資料版本」比關於 BOND 對話方塊中顯示的新, 則 (透過管理用戶端 BDD 更新畫面) 下載並安裝檔案。安裝最新 BDD 檔案之後,重新啟動臨床用戶 端並重試註冊新試劑容器或試劑系統。

註冊不同類型試劑套件的方法描述於下列小節:

- <sup>l</sup> 8.3.3.1 [註冊試劑系統](#page-200-0)
- <sup>l</sup> 8.3.3.2 註冊 BOND [即用試劑](#page-201-0)
- <sup>l</sup> 8.3.3.3 [註冊非即用試劑](#page-201-1)
- <span id="page-200-0"></span><sup>l</sup> [8.3.3.4](#page-202-1) 手動 ID 輸入

### 8.3.3.1 註冊試劑系統

若要註冊 BOND 檢測或清洗系統,請掃描試劑盤側邊的兩個條碼。

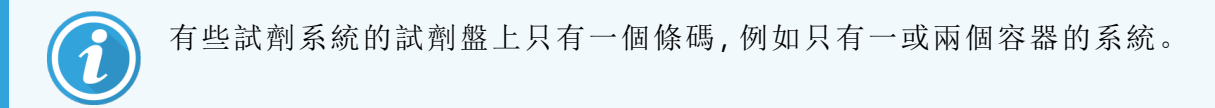

BOND-PRIME 試劑系統的試劑盤側邊有一個 2 維條碼。

軟體會顯示新增試劑系統對話方塊。

雷射危險。可能造成嚴重的眼睛傷害。避免眼睛直視雷射光束。

#### 圖 8-5:註冊 BOND 檢測系統

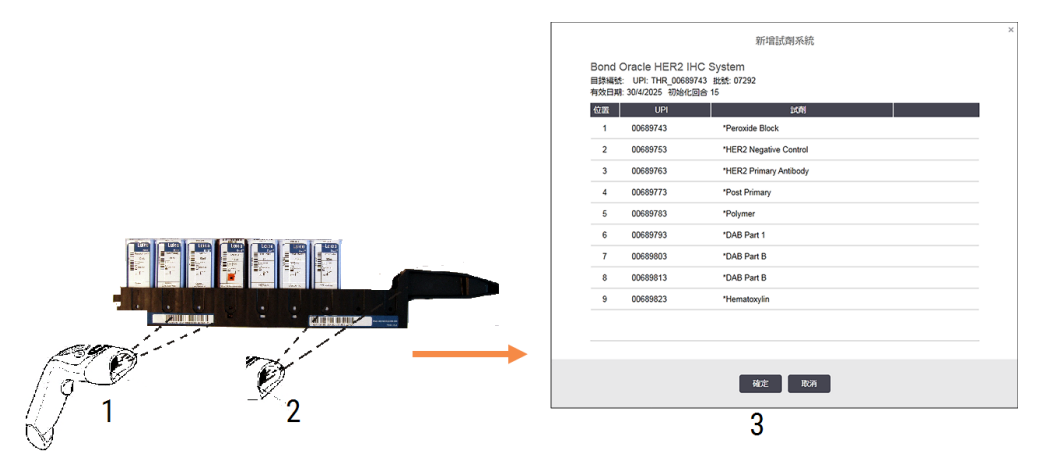

檢查對話方塊中與套件詳細資訊對應的詳細資訊,再按一下確定。

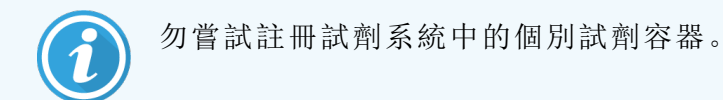

### <span id="page-201-0"></span>8.3.3.2 註冊 BOND 即用試劑

若要註冊 BOND 即用試劑套件,請掃描容器正面的條碼。軟體會顯示新增試劑套件對話方塊。

圖 8-6:註冊 BOND 試劑套件

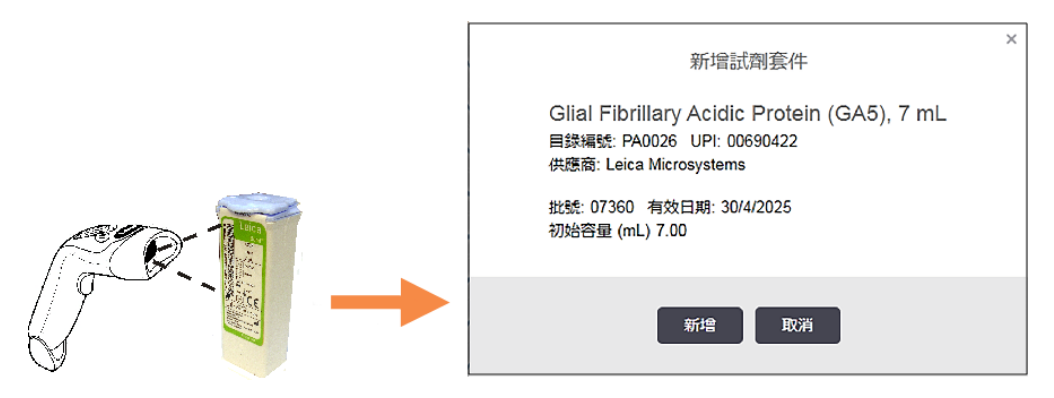

<span id="page-201-1"></span>檢查對話方塊中與套件詳細資訊對應的詳細資訊,再按一下確定。

### 8.3.3.3 註冊非即用試劑

未以 BOND 即用套件供應的試劑可裝在 BOND 開放或滴定容器,用於 BOND 系統中。在非即用試劑 製備並裝填入 7 mL 或 30 mL 的開放容器,或 6 mL 的滴定容器後,就會以和 BOND 試劑差不多的方 式註冊完畢:

1 確認已在系統中建立試劑並設為偏好試劑。使用者定義的試劑必須設為偏好,才能註冊庫 存(請參閱 8.2.1 [新增或編輯試劑](#page-191-0))。

請注意,以 BOND Enzyme Pretreatment Kit 建立的酶已預先定義於系統中,無須手動建立。

- 2 掃描開放或滴定容器正面的條碼,以開啟新增開放容器對話方塊。
- 3 從試劑名稱下拉式清單中選擇試劑名稱。(供應商名稱會顯示於試劑名稱旁的括號中。 清單中會顯示所有建立於系統中、偏好的非 BOND 輔助試劑與標記,以及可從 BOND Enzyme Pretreatment Kit 製備的四種預先定義的酶。若您未於系統中建立試劑,請取消並退出新增開
- 4 從試劑供應商文件取得試劑批號,並輸入批號。

放容器對話方塊,並先建立試劑 (請參閱上方的步驟1)。

5 按一下有效日期欄位,以日曆控制項設定有效日期 (亦可輸入日期)。

您可輸入 D/M、DD/MM 或 DD/MMM 等部份日期;這樣的話會假定為目前年度。 若您輸入像是MM/YYYY 或 MMM/YYYY 這樣的部份日期,會假定為該月份的第 一天。

若您輸入的日期無效,有效日期欄位周圍會出現紅色框線,並顯示驗證錯誤訊息。

按一下有效日期欄位以外的地方時,會自動重新格式化為有效的日期項目,以符合系統日 期格式。若輸入無效日期之前已輸入超過一個有效日期,按一下欄位以外的地方時,該欄

<span id="page-202-1"></span>位會被重設為最後輸入的有效日期。

6 按一下確定以註冊試劑。

#### 8.3.3.4 手動 ID 輸入

若 BOND 系統未能讀取試劑條碼,請在試劑存量畫面中如下操作:

#### 1 按一下輸入 ID。

BOND 軟體會顯示手動 ID 輸入對話方塊。

- 2 在對話方塊的第一列中,輸入與容器正面長條碼關聯的數字,或是與 2 維條碼關聯的數 字。
- 3 按一下驗證。

對於檢測系統,若條碼不止一個,請在輸入每個條碼對應的編號後按一下驗證。

- 4 驗證該條碼為有效後,軟體會顯示適當的新增試劑套件對話方塊。
- <span id="page-202-0"></span>5 依新增試劑套件對話方塊中的需求,驗證套件詳細資訊或新增詳細資訊,再按一下確定以 註冊套件。

### 8.3.4 庫存詳細資訊報告

您可針對顯示於試劑存量畫面上表格的試劑或試劑系統,產生庫存詳細資訊報告。產生的報告會 以視覺化方式顯示試劑或系統的資訊,包括剩餘總庫存量。若總庫存量少於最低庫存量 ( 請參閱 8.3.2.1 [變更最低庫存設定](#page-198-0)),會在報告中標示 「低」。

在畫面下方設定篩選,以顯示您感興趣的試劑或試劑系統,再按一下詳細資訊報告。就會產生報 告並顯示於新視窗。

試劑存量報告的右上方會顯示下表中的資訊。

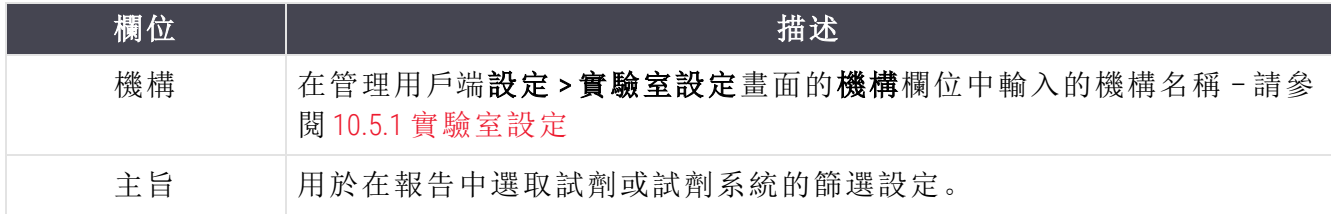

對於報告內文表格中列出的各試劑,會顯示:

- <sup>l</sup> 名稱
- <sup>l</sup> 現有總庫存 (若低於最低庫存量會予以標幟)
- <sup>l</sup> 目錄編號 (對於 BOND 即用容器) 或「開放」(對於開放容器)
- <sup>l</sup> 類型 (一級試劑、探針、輔助試劑,或試劑系統類型)
- <sup>l</sup> 供應商

對於各個別試劑套件,報告會顯示:

- <sup>l</sup> 唯一套件識別碼 (UPI)
- <sup>l</sup> 批號
- <sup>l</sup> 到期的日期
- <sup>l</sup> 註冊的日期
- <sup>l</sup> 第一次使用的日期
- <sup>l</sup> 上次使用的日期
- <span id="page-203-0"></span><sup>l</sup> 剩餘的量

請參閱 3.7 [報告](#page-83-0) 以取得報告視窗和列印選項的更多詳細資訊。

## 8.3.5 試劑使用狀況報告

試劑使用狀況報告會顯示定義的期間內已使用的試劑量,以及以此試劑處理了多少測試。資訊 會針對個別容器分項列出,並顯示試劑總量。

報告會包含定義期間內使用的所有試劑,無論該試劑目前是否顯示於試劑存量畫面中。其中不 包含試劑系統的使用狀況。

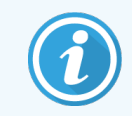

BOND-PRIME 大容量試劑使用狀況會被追蹤並記錄在報告中。

按一下試劑使用狀況以開啟日期選擇對話方塊,從中設定希望報告涵蓋的期間。設定開始和結 束日期與時間 (請參閱 [使用日期與時間選擇工具](#page-208-0) (第 節,第 208)),再按一下產生。就會產生報告並 顯示於新視窗。

試劑使用狀況報告的右上方會顯示下表中的資訊。

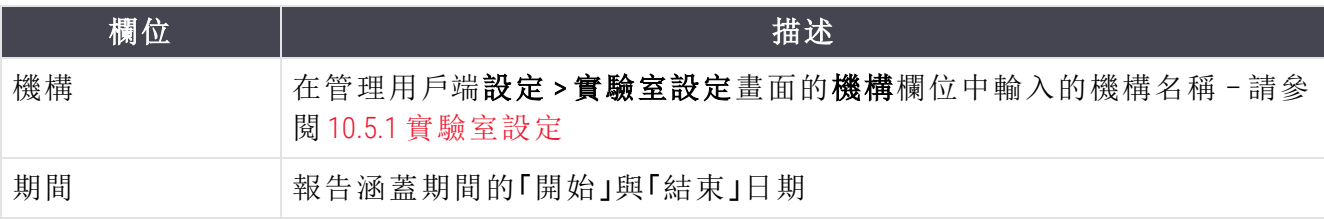

對於此期間內使用過的各試劑,報告會顯示:

- <sup>l</sup> 名稱 (試劑的縮寫名稱);
- <sup>l</sup> 使用的各容器 UPI;
- <sup>l</sup> 使用的各容器批號;
- <sup>l</sup> 使用的各容器有效日期;
- <sup>l</sup> 處理過的玻片數,分為各容器玻片數和試劑總玻片數;
- <sup>l</sup> 這段期間使用的試劑量,分為各容器試劑量和總試劑量。

<span id="page-204-0"></span>請參閱 3.7 [報告](#page-83-0) 以取得報告視窗和列印選項的更多詳細資訊。

### 8.4 試劑套組畫面

套組是使用者定義的一組標記。您可使用套組,快速的將一些玻片新增到系統中。

只有例行單次染色玻片和平行多重玻片才能使用套組;連續染色玻片無法使用套組進行設定。您 必須具備主管使用者角色,才能建立套組。

若要顯示試劑套組畫面,請按一下功能列上的試劑設定圖示,再按一下套組索引標籤。 如需更多資訊,請參閱:

- <sup>l</sup> 8.4.1 [建立套組](#page-204-1)
- <sup>l</sup> 8.4.2 [檢視或編輯套組詳細資訊](#page-205-0)
- <span id="page-204-1"></span><sup>l</sup> 8.4.3 [移除套組](#page-205-1)

### 8.4.1 建立套組

若要建立套組,請如下操作 (您必須具備主管使用者角色):

1 按一下新增套組。

軟體會顯示試劑套組性質對話方塊。

#### 圖 8-7:試劑套組性質對話方塊

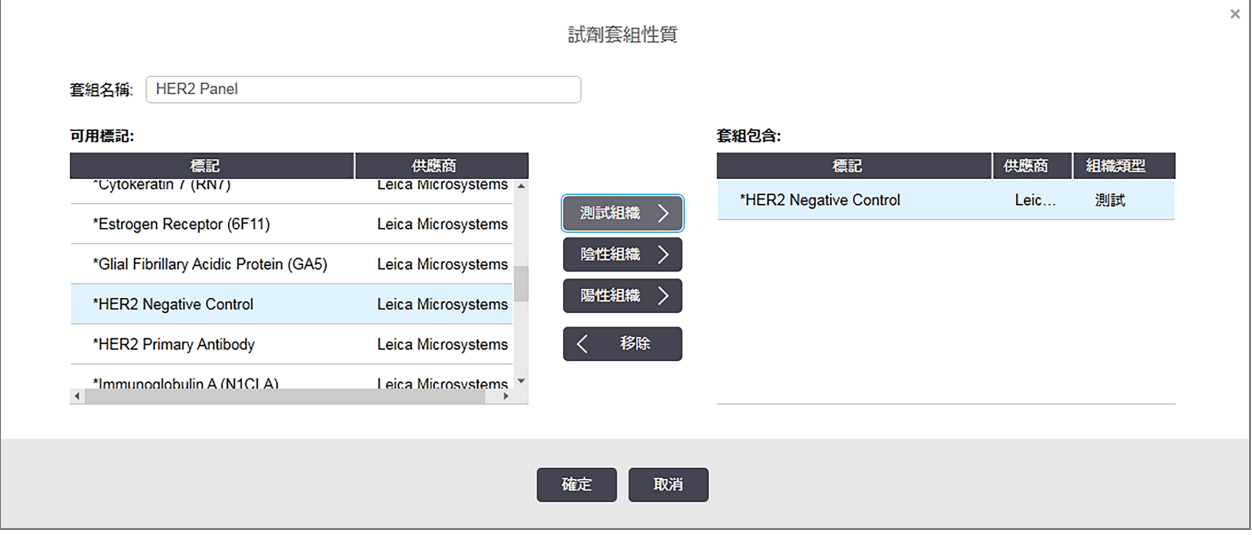

試劑套組性質對話方塊右邊的表格會列出套組的內容,左邊的表格會列出所有可用標記。

2 在對話方塊上方的套組名稱欄位輸入套組名稱。

您不得儲存沒有名稱的套組。

3 若要將標記新增到套組,請在左邊表格中的可用抗體或探針清單中選擇一個項目,再按一

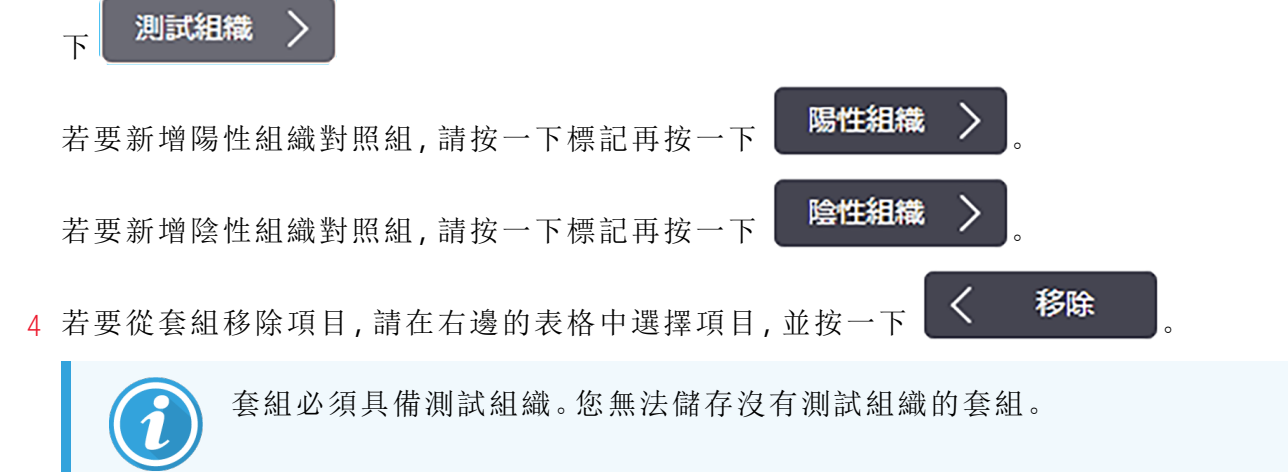

<span id="page-205-0"></span>5 若套組正確,請按一下確定儲存詳細資訊。 若不希望儲存套組,請按一下取消。

### 8.4.2 檢視或編輯套組詳細資訊

若要檢視套組的詳細資訊,請在試劑套組畫面左邊的表格中選擇套組。套組中的標記會顯示於 畫面右邊的表格。若要編輯套組,請按一下套組性質,並如 8.4.1 [建立套組中](#page-204-1)所述進行編輯。

### <span id="page-205-1"></span>8.4.3 移除套組

若要將套組從系統中移除,請在試劑套組畫面中的表格選擇,再按一下移除套組。會要求您確認 移除。

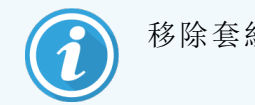

移除套組時請小心。您無法復原已刪除套組的詳細資訊。

# 9 玻片歷程 (位於 BOND 控制 台)

玻片歷程畫面會顯示 BOND 系統上已排程、目前處理中或處理完畢的玻片詳細資訊。

已排程但在開始處理之前遭到停止 (透過解除鎖定玻片盤的方式) 的回合,其個別玻片記錄會從 歷程清單中移除,整個玻片盤以顯示「已拒絕」狀態的單列取代。您可產生這些回合的回合事件和 回合詳細資訊報告。

本章有下列小節:

- <sup>l</sup> 9.1 [玻片歷程畫面](#page-207-0)
- <sup>l</sup> 9.2 [玻片選擇](#page-208-1)
- <sup>l</sup> 9.3 [玻片性質和玻片重新處理](#page-209-0)
- <sup>l</sup> 9.4 [回合事件報告](#page-210-0)
- <sup>l</sup> 9.5 [回合詳細資訊報告](#page-211-0)
- <sup>l</sup> 9.6 [病例報告](#page-212-0)
- <sup>l</sup> 9.7 [流程報告](#page-214-0)
- <sup>l</sup> 9.8 [玻片摘要](#page-214-1)
- <sup>l</sup> 9.9 [匯出資料](#page-215-0)
- <sup>l</sup> 9.10 [簡要玻片歷程](#page-216-0)

## <span id="page-207-0"></span>9.1 玻片歷程畫面

若要檢視玻片歷程詳細資訊或產生回合事件、回合詳細資訊或病例報告,請在功能列 中選擇玻片歷程圖示。

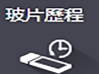

#### 圖 9-1:玻片歷程畫面

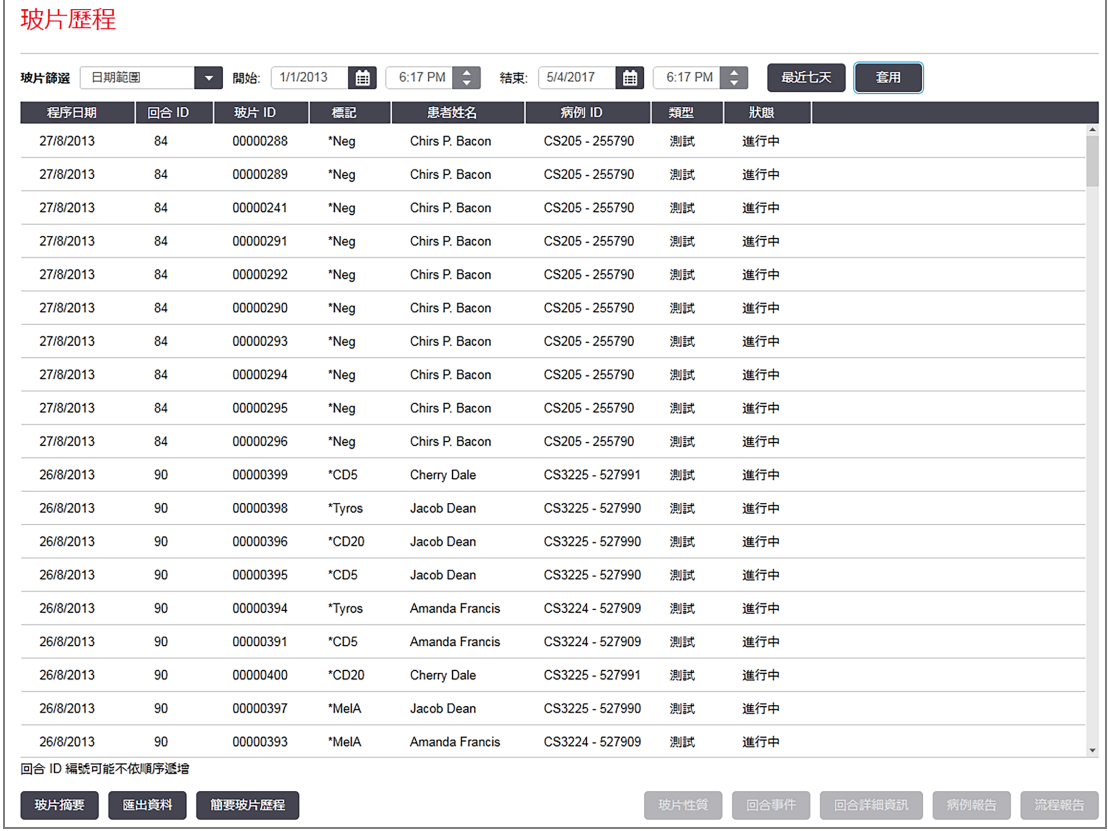

玻片歷程清單會顯示清單上方日期範圍篩選所定義期間所處理的玻片, 或以玻片 ID 篩選找出的 特定玻片 (請參閱 9.2 [玻片選擇](#page-208-1))。

請注意,畫面上顯示的回合 ID 編號可能不會是遞增連續的。對於 BOND-III 和 BOND-MAX 處理模組, 回合 ID 編號是玻片盤鎖定時所分配的,因此若玻片盤 (於回合開始前) 被鎖定、解除鎖定並再次 鎖定,回合 ID 編號會增加,第一次鎖定時分配的編號則會被略過。

在 BOND-PRIME 處理模組中,每個玻片會分配到一個回合 ID 編號。

玻片色碼標示會遵循**玻片設定**畫面中所使用的色碼 (請參閱 6.5.1 [玻片欄位與控制項的描述](#page-138-0)):

- 白色:在新增玻片對話方塊中建立的玻片
- <sup>l</sup> 黃色:在玻片識別對話方塊中建立的玻片 (請參閱 6.8 [臨時玻片與病例建立](#page-151-0))
- $\bullet$  淺灰色:LIS 玻片
- <sup>l</sup> 紅色:優先 LIS 玻片 (請參閱 11.2.5 [優先玻片](#page-259-0))

各玻片在清單中都會回報下列值:

- <sup>l</sup> 處理日期 (玻片處理的開始日期)
- $\bullet$  回合 ID
- $\bullet$  玻片 ID
- <sup>l</sup> 標記 (一級抗體或探針的名稱)
- <sup>l</sup> 患者姓名
- 病例 ID
- <sup>l</sup> 類型 (測試組織,或陽性或陰性對照組組織)
- <sup>l</sup> 狀態 (處理中或已完成,以及是否注意到任何未預期事件;同時在處理開始前遭停止的回 合,會有「已拒絕」狀態)

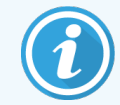

<span id="page-208-1"></span>若狀態為 「完成(注意到事件)」,請查看 「回合事件報告」以判斷未預期事件是否會 影響染色。未預期事件會以粗體文字顯示。

若要檢視玻片相關資訊,請在清單中選擇,再按一下清單下方的按鈕之一。

### 9.2 玻片選擇

顯示定義期間所處理的所有玻片,或輸入玻片 ID 以顯示特定玻片, 篩選出要列出於玻片歷程畫 面中的玻片。按一下下拉式功能表,再選擇您要使用的玻片篩選。

#### 日期範圍玻片篩選

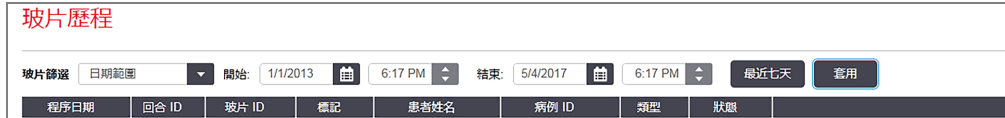

使用日期範圍玻片篩選以指定畫面的報告期間;就會僅顯示在這段期間內處理的玻片。設定 「開 始」 和 「結束」日期,並依需要設定時間,以定義要顯示的期間。再按一下套用以顯示玻片。

若您定義的時間處理了超過 1000 片玻片,則只會顯示前 1000 片。若要檢視完整詳細資訊,必須 匯出玻片資料 – 請參閱 9.9 [匯出資料](#page-215-0)。

結束欄位一開始會設為目前日期與時間,而開始欄位會設為剛好一星期前。若您變更了設定,只 要按一下本週就能回到此配置。

#### <span id="page-208-0"></span>使用日期與時間選擇工具

若要設定日、月、年,請按一下日曆圖示以選擇日期。按一下日曆標題列中的箭頭,可捲動月份。 或按一下標題列的中央以選擇另一個月或捲動年份。您亦可在欄位中直接輸入日期。

圖 9-2:日期範圍玻片篩選

若要設定時間,請按一下時間欄位,並使用上下按鈕 (或鍵盤上的上下方向鍵)。根據游標所在位 置,時間會以一小時、十分鐘或一分鐘為單位變更。您亦可在欄位中直接輸入時間。

玻片 ID 玻片篩選

<span id="page-209-0"></span>使用玻片 ID 玻片篩選,找出特定玻片的相關資訊。在玻片 ID 欄位中輸入玻片 ID,並按一下套用。

### 9.3 玻片性質和玻片重新處理

若要檢視玻片歷程清單中玻片的性質,請選擇玻片再按一下玻片性質 (或按兩下玻片)。這和從玻 片設定畫面開啟的對話方塊相同 (6.5.4 [編輯玻片](#page-143-0))。

從玻片歷程畫面開啟患者或測試詳細資訊時,無法在玻片性質對話方塊中進行編輯 (因為玻片可 能已處理或正在處理),但您可在註解欄位中新增註解,或重新處理玻片 – 請參閱 9.3.1 [重新處理](#page-209-1) [玻片](#page-209-1)。

### <span id="page-209-1"></span>9.3.1 重新處理玻片

若玻片不符合要求,可能會被標幟為待重新處理。請使用下列程序,從玻片性質對話方塊啟動玻 片重新處理:

1 按一下複製玻片。

玻片性質對話方塊就會變成新增玻片對話方塊,含可編輯的欄位。

- 2 進行所需的變更,再按一下新增玻片。
- 3 確認複製之玻片的病例、患者和醫師,將玻片新增至玻片設定畫面。

新增玻片對話方塊會維持開啟,讓您視需要新增更多玻片。

- 4 按一下關閉回到玻片歷程畫面。
- 5 以正常方式處理新建立的玻片。

# <span id="page-210-0"></span>9.4 回合事件報告

從玻片歷程畫面產生的這份報告,能顯示選取玻片所在的玻片盤中所有玻片的所有事件。按一 下回合事件以產生報告。

對於 BOND-PRIME 處理模組,報告會顯示個別玻片的事件。

對於 BOND-III 或 BOND-MAX,也可以在處理玻片過程中產生回合事件報告。以右鍵按一下適當回 合,或是系統狀態或流程狀態畫面中的清單,並從功能表中選擇回合事件。觸發玻片通知的事件 會以粗體顯示,使其方便尋找。

「回合事件報告」的右上方會顯示下表中的資訊:

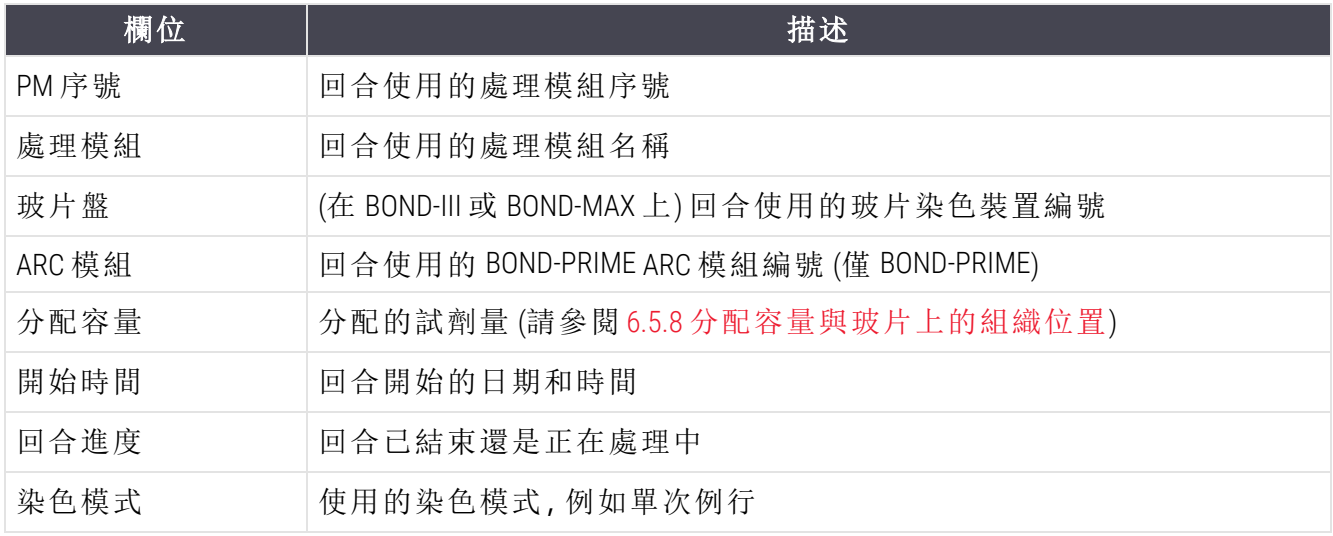

回合中所有玻片的玻片標籤影像,會顯示於報告上方。報告內文會顯示回合中事件的時間、事件 編號和事件描述。事件編號供 Leica Biosystems 用來在需要時進行錯誤追蹤。

請參閱 3.7 [報告](#page-83-0) 以取得報告視窗和列印選項的更多詳細資訊。

# <span id="page-211-0"></span>9.5 回合詳細資訊報告

從玻片歷程畫面產生的這份報告,會顯示與目前選取玻片同盤的各玻片之詳細資訊。此玻片盤 必須已處理完成並已解除鎖定。請按一下回合詳細資訊以產生報告。報告右上方會以下列表格 顯示資訊:

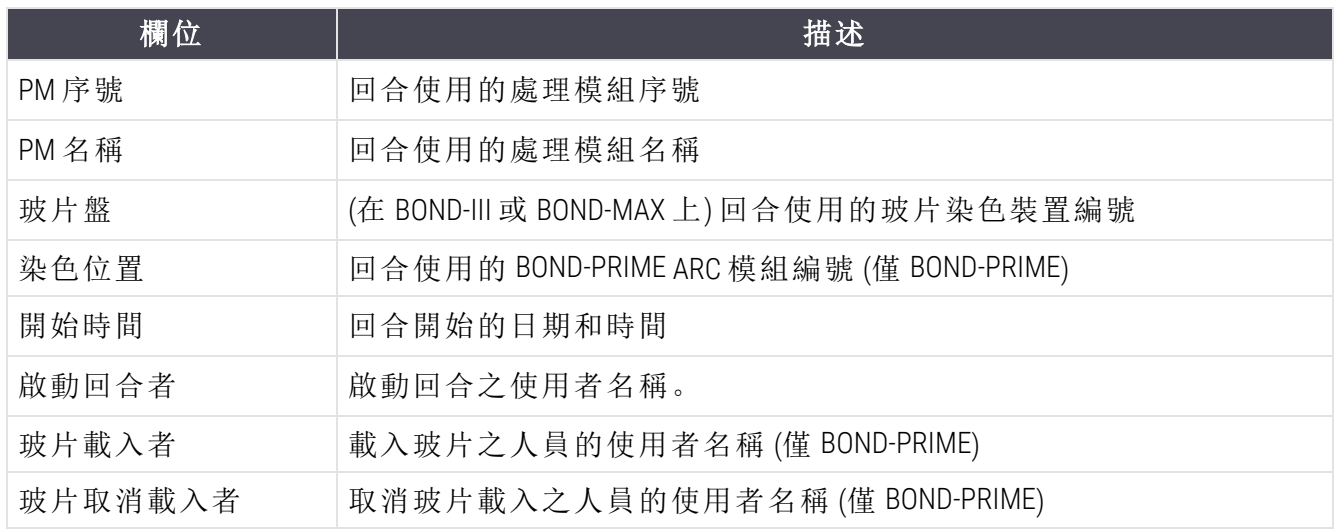

對於回合中的各玻片,報告內文會顯示玻片標籤的影像以及下列資訊。

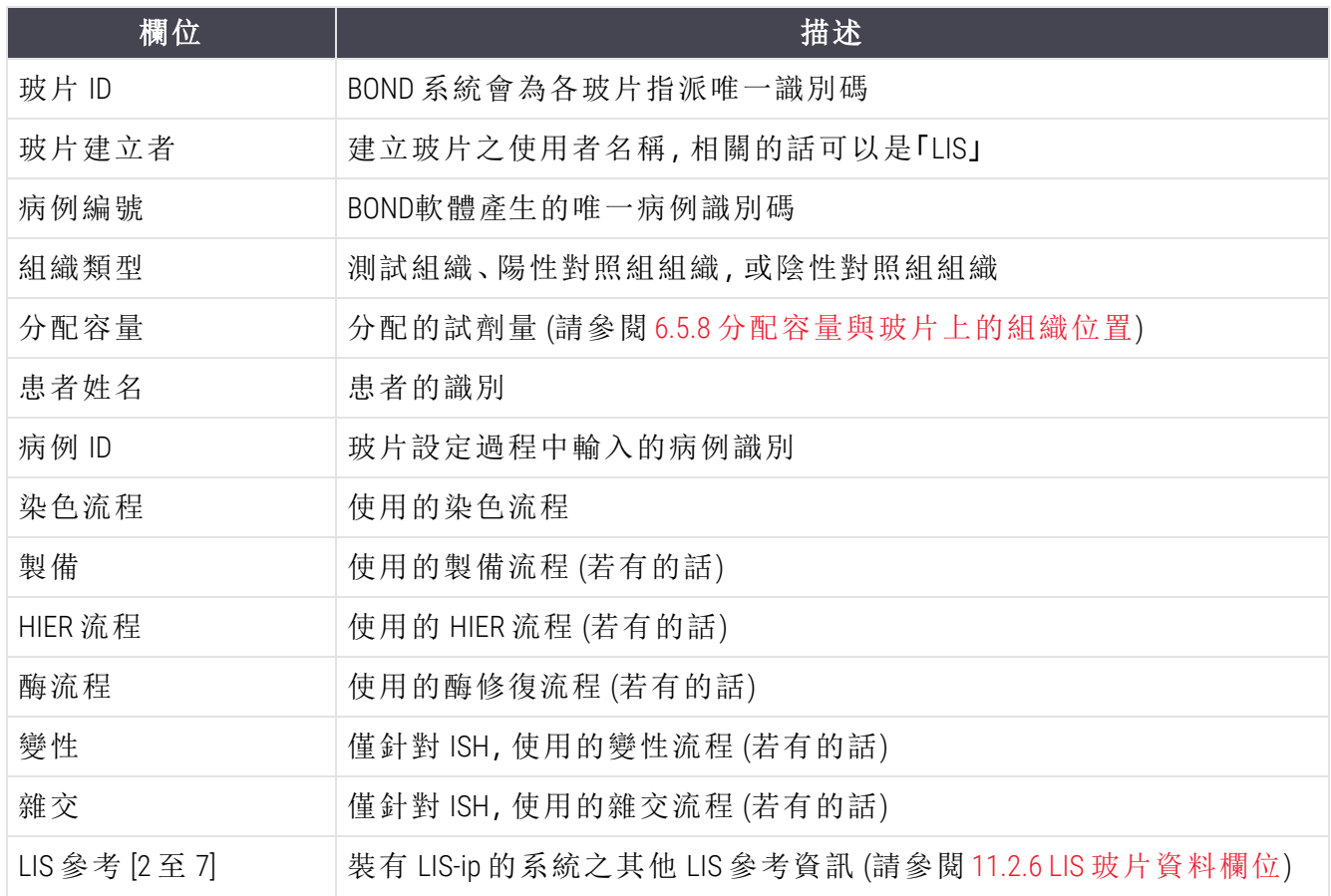

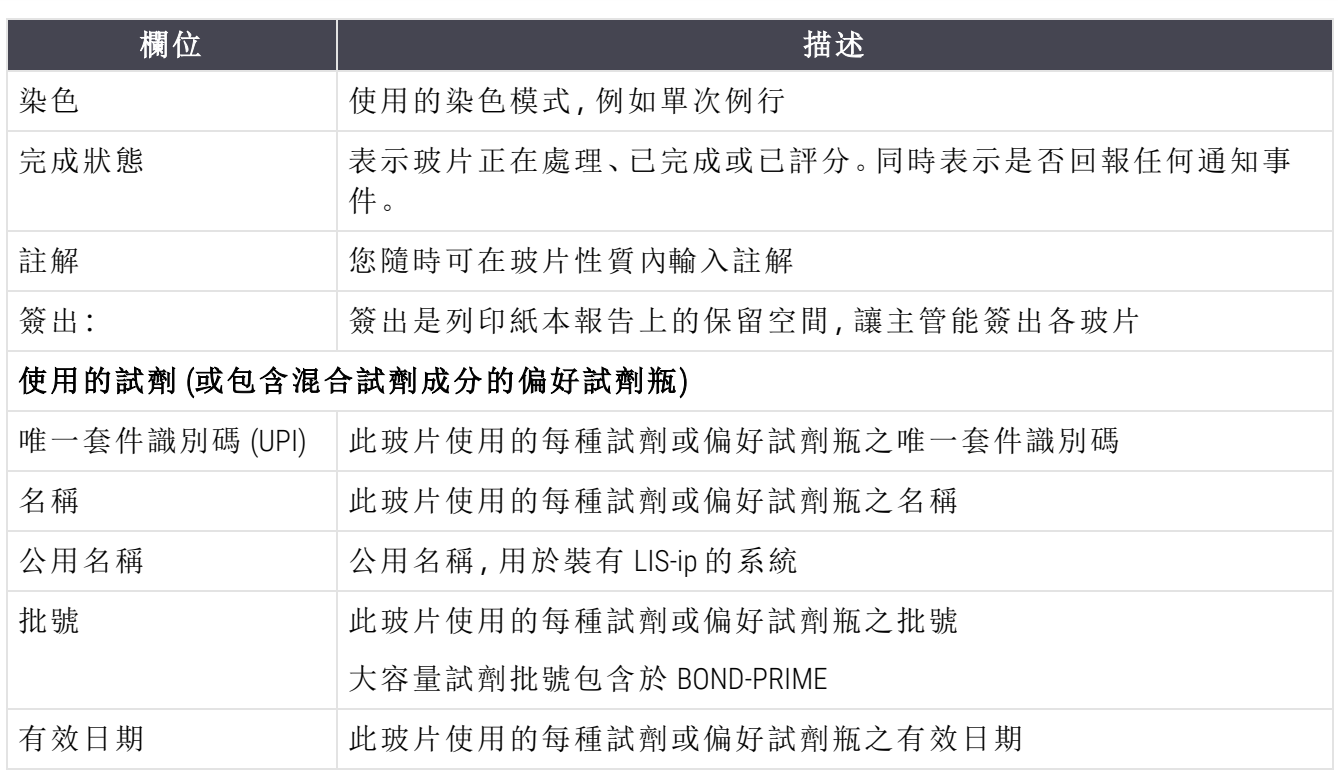

<span id="page-212-0"></span>請參閱 3.7 [報告](#page-83-0) 以取得報告視窗和列印選項的更多詳細資訊。

# 9.6 病例報告

此報告顯示與目前選取玻片相同病例的各玻片之詳細資訊。在玻片設定畫面、玻片歷程畫面和 玻片識別對話方塊中都能產生報告。病例報告的右上方會顯示下表的資訊:

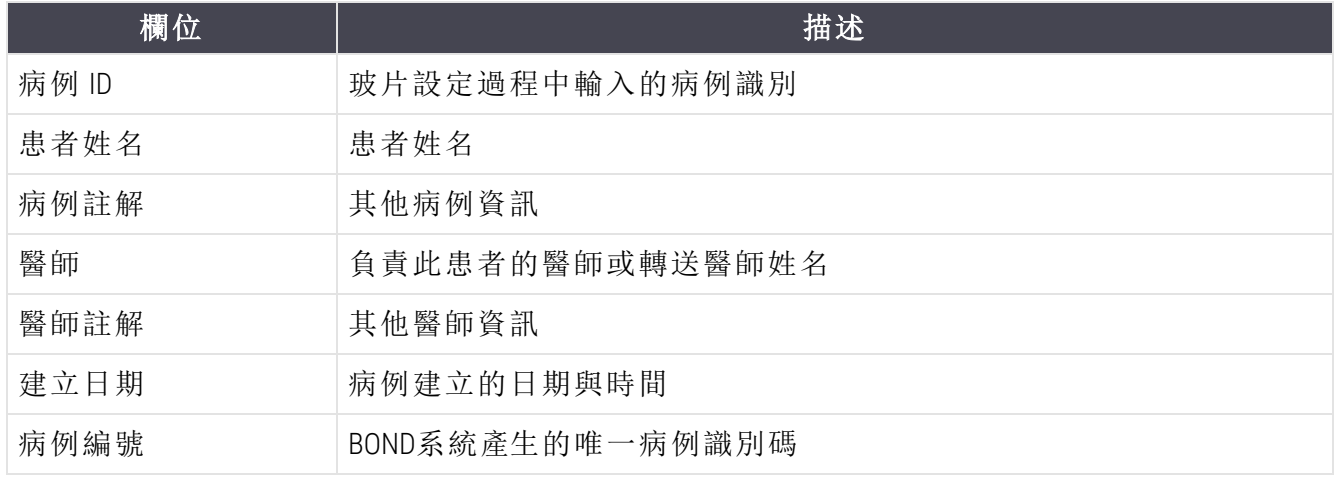

報告的內文會顯示病例中各玻片的下列資訊:

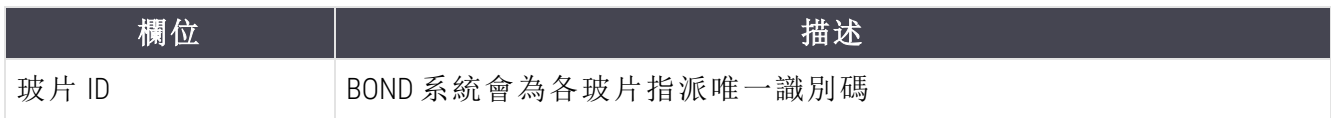

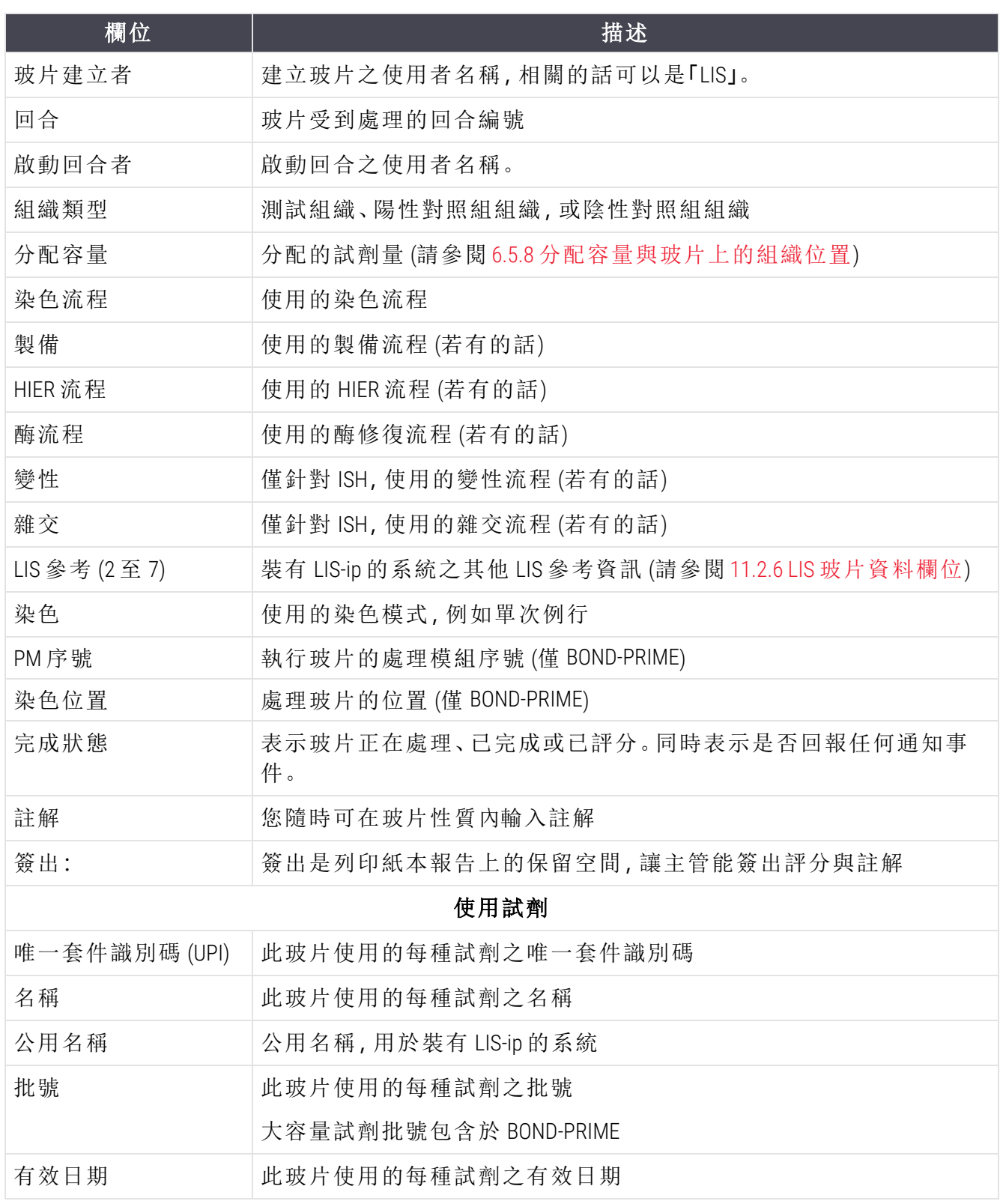

請參閱 3.7 [報告](#page-83-0) 以取得報告視窗和列印選項的更多詳細資訊。

## <span id="page-214-0"></span>9.7 流程報告

若要產生選取玻片使用流程的報告,請選擇玻片,然後按一下流程報告。從玻片的回合選擇您想 要的流程,再按一下報告以建立報告。請參閱 7.5 [流程報告](#page-181-0)以取得報告的說明。

## <span id="page-214-1"></span>9.8 玻片摘要

玻片處理摘要會顯示規定期間內開始的玻片數。資訊會同時以表格和圖案格式,顯示規定時間內 每單位時間處理的玻片數。

若要報告處理的玻片數,請在玻片歷程畫面按一下玻片摘要,以開啟玻片摘要對話方塊。

以名稱選擇特定**處理模組,或從處理模組下**拉式清單中選擇全部(所有處理模組,或在 BOND-ADVANCE 中為用戶端目前連線的儀器組中之所有處理模組)。

在時間精度欄位,選擇要用來報告已開始玻片數的時間單位,例如「天」產生的報告會顯示規定 期間內每天開始的玻片數,而「月」會提供期間內每月開始的玻片數。

設定結束和開始日期。時間精度欄位中設定的時間單位,會從開始日期開始完整地反覆出現,直 到接近結束日期的時間,最後可能需使用不完整的單位,以填滿整個期間。

按一下產生以預覽報告。

請參閱 3.7 [報告](#page-83-0) 以取得報告視窗和列印選項的更多詳細資訊。

# <span id="page-215-0"></span>9.9 匯出資料

在玻片歷程畫面中,按一下匯出資料,以建立包含選取日期範圍內已處理完畢的所有玻片詳細 資訊的檔案。匯出的檔案使用標準「逗號分隔值 |(csv) 檔案格式, 可輕鬆匯入第三方試算表應用 程式,如 Microsoft Excel。匯出到試算表之後,資料呈現的格式 (視試算表功能) 可進行排序、搜尋 與建立自訂報告和圖表。

對於選取日期範圍內的各玻片,匯出檔案中會包含下列資訊:

- 
- PM 序號 l 2000 mm → 回合 ID
- 
- 啟動回合者 l a l modern l modern l modern l modern l modern l modern l modern l modern l modern l modern l modern
- 
- 
- <sup>l</sup> 患者姓名 <sup>l</sup> 病例 ID
- 組織類型 (測試,或陽性或陰性對照組) 醫師
- 
- 註解
- <sup>l</sup> 製備流程名稱 <sup>l</sup> 製備流程版本
- 
- <sup>l</sup> HIER 流程名稱 2 <sup>l</sup> HIER 流程版本 2
- 
- 
- 
- 
- 
- 雜交流程名稱 2 l ネイン インストン 2 雑交流程版本 2
- <sup>l</sup> 染色流程名稱 <sup>l</sup> 染色流程版本
- <sup>l</sup> 染色流程名稱 2 <sup>l</sup> 染色流程版本 2
- 
- 檢測系統名稱 2 l a l 2 l m i 3 l m i 3 m i 3 m i 4 微測系統序號 2
- <sup>l</sup> 程序日期 <sup>l</sup> 處理模組名稱
	-
- <sup>l</sup> 玻片 ID <sup>l</sup> 玻片建立者
	-
- 標記 UPI l 2000 2000 2000 2000 2000 2000 2000 2000 2000 2000 2000 2000 2000 2000 2
- <sup>l</sup> 標記 UPI 2 <sup>l</sup> 標記名稱 2
	-
	-
- 狀態 l 2000 m l 2000 m l 2000 m l 2000 m l 300 m l 300 m l 300 m l 300 m l 300 m l 300 m l 300 m l 300 m l 300
	-
- HIER 流程名稱 l HIER 流程版本
	-
- <sup>l</sup> 酶流程名稱 <sup>l</sup> 酶流程版本
- <sup>l</sup> 酶流程名稱 2 <sup>l</sup> 酶流程版本 2
- 變性流程名稱 l g w w w w w w w w 等性流程版本
- 變性流程名稱 2 l w 2 l w 2 l (2) 等性流程版本 2
- 雜交流程名稱 l ョン インストリック 雜交流程版本
	-
	-
	-
- <sup>l</sup> 檢測系統名稱 <sup>l</sup> 檢測系統序號
	-

標題中有數字 2 的欄僅與連續多重染色玻片有關;這些欄定義與該玻片第二次染色相關的資訊。
使用下列程序匯出玻片詳細資訊:

- 1 選擇所需的日期範圍 (請參閱 9.2 [玻片選擇](#page-208-0))。
- 2 按一下匯出資料。
- 3 出現提示時,選擇以儲存檔案。

檔案會儲存至下載資料夾 (或選擇另存新檔選項以儲存至另一個資料夾。

儲存的檔案能以標準試算表程式 (如 Microsoft Excel) 開啟,並可根據應用程式的可用功能進行操 作.開啟檔案時,您可能需要指定一些檔案參數.檔案會儲存為「csv」格式,參數如下:

- <sup>l</sup> 檔案類型是分隔檔
- <sup>l</sup> 分隔符號或分隔字元是逗點
- <sup>l</sup> 使用一般欄格式。

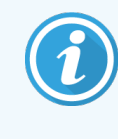

匯出的玻片詳細資訊中,處理開始時間不會確切符合玻片歷程畫面上的開始時 間。玻片歷程畫面中顯示的開始時間是按下回合開始按鈕 ■■ 的時間。但匯出資 料中報告的時間是處理模組中真正開始處理回合的時間。

# 9.10 簡要玻片歷程

簡要玻片歷程報告會顯示用來在玻片歷程畫面中選擇玻片的時間範圍內、儀器組中已處理 (或仍 在處理中) 的所有玻片資訊。報告具有簽出區域,可當作已處理玻片的記錄使用。

若要建立簡要玻片歷程報告,請開啟玻片歷程畫面,並設定開始和結束日期與時間,以將這段時 間內在儀器組中的所有玻片填入畫面 (請參閱 9.2 [玻片選擇](#page-208-0))。按一下簡要玻片歷程以產生報告。

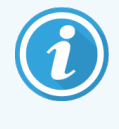

在高流通率的實驗室內,玻片歷程畫面上的預設時間範圍 (一週) 可能會包含數千 片玻片。這麼多玻片的報告可能須花費數分鐘才能產生 – 可能的話請考慮定義較 短的時間範圍,而不要接受預設值。

報告會包含各玻片的下列詳細資訊:

- 
- <sup>l</sup> 患者姓名 <sup>l</sup> 分配容量
- **.** 玻片 ID  $\bullet$  默能
- **•** 標記 l  $\qquad \qquad$  and  $\qquad \qquad$   $\qquad \qquad$   $\qquad \qquad$   $\qquad \qquad$   $\qquad \qquad$   $\qquad \qquad$   $\qquad \qquad$   $\qquad \qquad$   $\qquad \qquad$   $\qquad \qquad$   $\qquad$   $\qquad \qquad$   $\qquad \qquad$   $\qquad$   $\qquad$   $\qquad$   $\qquad$   $\qquad$   $\qquad$   $\qquad$   $\qquad$   $\qquad$   $\qquad$   $\qquad$   $\qquad$   $\qquad$   $\qquad$
- 染色位置 (僅 BOND-PRIME)
- 病例 ID l l and l and l and l and l and l and l and l and l and l and l and l and l and l and l and l and l an
	-
	-
	-

# 10 管理用戶端 (位於 BOND 控 制台)

所有的一般 BOND 系統配置 (除了流程和試劑以外) 都是在「管理用戶端」這個個別軟體應用程式 進行的。唯有具備管理員角色的使用者能執行管理用戶端,並使用所有功能。

管理用戶端有下列畫面,可從橫跨用戶端上方的功能列中的圖示開啟:

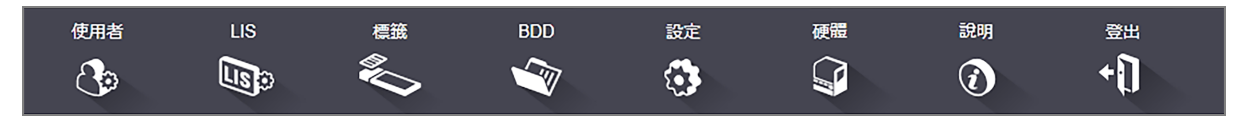

- <sup>l</sup> 10.1 [使用者](#page-218-0)
- <sup>l</sup> 10.2 [實驗室資訊系統](#page-220-0) (LIS)
- <sup>l</sup> 10.3 [標籤](#page-222-0)
- $\cdot$  [10.4 BDD](#page-228-0)
- <sup>l</sup> 10.5 [設定](#page-230-0)
- <sup>l</sup> 10.6 [硬體](#page-235-0)

# <span id="page-218-0"></span>10.1 使用者

BOND 在管理用戶端的使用者管理畫面上可管理系統使用者。您可建立、編輯與停用使用 者。您不得刪除使用者 – 使用者會永遠保留在系統中。但您可停用使用者,使其無法存取 任一用戶端。

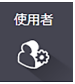

啟用的使用者具備的角色使其在軟體中擁有不同的權限。唯有具備管理員角色的使用者,才能 開啟管理用戶端 (以在此執行所有功能)。具備操作人員角色的使用者可註冊試劑、設定並處理玻 片,以及產生報告,但無法編輯試劑詳細資訊、試劑套組或流程。具備主管角色的使用者擁有所 有的操作人員權限,但亦可編輯試劑詳細資訊、套組與流程。使用者可以具備多種角色。

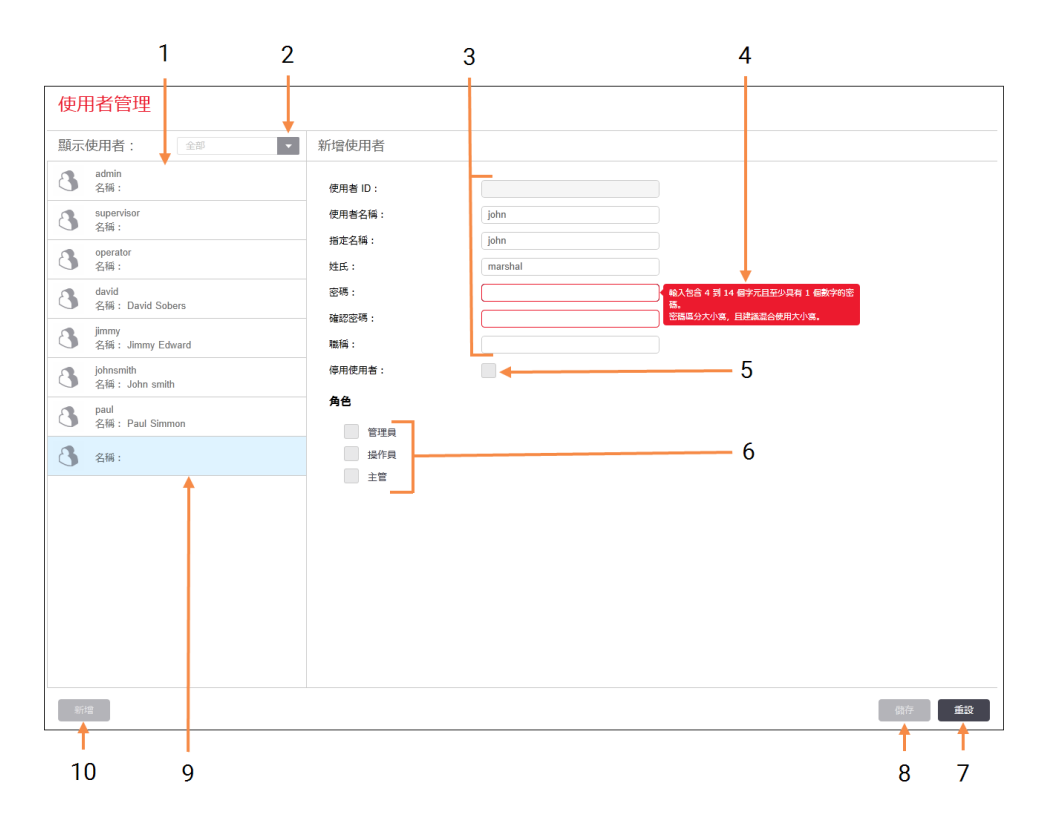

#### 圖 10-1:使用者管理畫面

#### 圖例

- 1 所有 BOND 使用者的名單
- 2 篩選以顯示所有使用者**,**或只顯示啟用 或停用的使用者
- 3 選取的使用者的詳細資訊
- 4 密碼要求訊息
- 5 停用使用者 停用 (或重新啟用) 目前選取的使用者
- 6 角色 角色選擇使用者的角色

7 重設

復原未儲存的變更

- 8 儲存 儲存對目前使用者的變更
- 9 目前選取的使用者 其詳細資訊會顯示 於畫面右邊

10 新增 按一下以清除畫面右邊的欄位,新增新 使用者的詳細資訊

每位新使用者都需要使用者名稱與密碼。登入臨床用戶端和管理用戶端時都需要這兩項資料。建 立使用者之後,就無法變更使用者名稱,但可變更密碼。使用者可隨時在 BOND 登入對話方塊中 變更自己的密碼,管理員亦可從使用者管理畫面變更。密碼必須具備 4 到 14 個字元,並包含至少 一個數字。

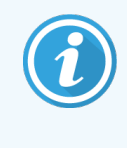

密碼區分大小寫,建議您在密碼中同時包含大寫和小寫的字母。BOND 在變更密碼 時會進行驗證,除非密碼符合最低要求,否則無法儲存。請勿與其他人員分享密 碼。當您遠離儀器時,請務必登出您的帳戶。

其他使用者詳細資訊 (名字與姓氏、職稱) 是選填的。這些會出現在日誌與報告中。使用者 ID 是自 動指定的,並會出現在日誌與報告中。

# <span id="page-220-0"></span>10.2 實驗室資訊系統 (LIS)

<span id="page-220-1"></span>大部分的 LIS 配置都由服務人員在安裝 BOND LIS-ip 時進行,但少量的配置選項可由使用者 在 LIS 配置畫面中選擇。該畫面亦提供錯誤訊息日誌。

 $118$  $\mathbb{Q}_2$ 

#### 圖 10-2:LIS 配置畫面

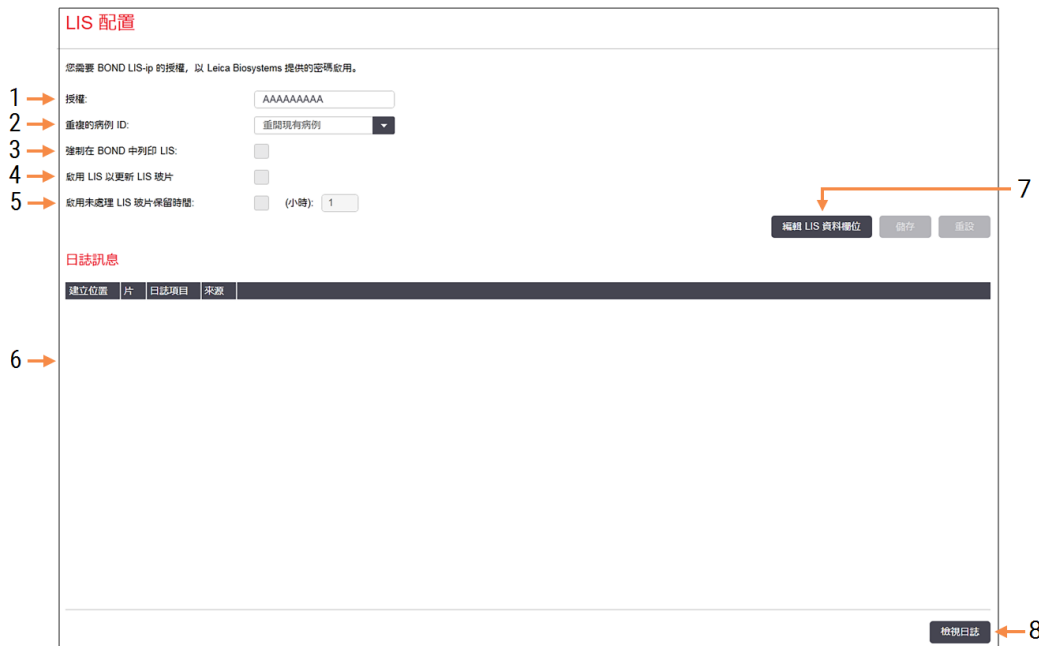

#### 圖例

#### 1 授權

顯示 LIS-ip 授權密碼。

- 2 重複的病例 ID 設定與現有病例具備相同病例ID 的病例 出現時要採取的動作。
- 3 強制在 BOND 中列印 LIS 強制所有 LIS 玻片都由 BOND列印。請參閱 11.7 [玻片標籤。](#page-264-0)
- 4 啟用 LIS 以更新 LIS 玻片 如果 LIS 重新送出擁有相同條碼 ID 的玻 片,則覆寫 ( 更新 ) 未處理的玻片。如果停 用此設定,BOND 就會拒絕 LIS任何重複使 用此相同條碼 ID 的嘗試。
- 5 啟用未處理的 LIS 玻片保留時間 (小時) 刪除從 LIS 收到但在輸入的小時數內尚 未處理的玻片。
- 6 日誌訊息 會在您按下檢視日誌 (請參閱圖右)時 以清單方式顯示。
- 7 LIS 玻片資料欄位 配置玻片資料在 BOND 中的顯示方式。
- 8 檢視日誌 顯示因 LIS 訊息傳送到 BOND 或 BOND回 覆 LIS 訊息的導致的錯誤清單。再按一 下會將最近的錯誤更新至清單。

### 授權

您需要 BOND LIS-ip 的授權,並須使用 Leica Biosystems 提供的密碼啟動。一般而言,設定 LIS-ip 連線 的服務人員會為您輸入密碼,但若沒有的話,畫面上只會顯示**授權**欄位。請輸入密碼以開啟 LIS-ip 功能,並顯示圖 [10-2](#page-220-1) 中所示的配置選項和日誌。

### 重複的病例 ID

使用重複的病例 ID 設定,設定從 LIS 收到與下列病例 ID 相同的病例時該如何處理:已過期或已刪 除的 LIS 病例、已位於 BOND 中的病例(若某 LIS 病例 與現有病例BOND ,即建立於中者的BOND ID 相 同,則會被自動拒絕)。有兩種選項:

<sup>l</sup> 重開現有病例**:**收到新病例時,若與現有病例的患者姓名相同,會重開 (即重複使用) 現有 病例。若新病例與現有病例的病例 ID 相同但患者姓名不同,則會被拒絕。

若醫師姓名變更,會使用新姓名。

<sup>l</sup> 拒絕訊息**:**新 LIS 病例並未傳輸到 BOND。報告此狀況的訊息記錄在 LIS 中。您必須變更 LIS 中 的病例 ID,才能重新傳送病例。

如需對非 LIS 病例中重複病例 ID 處理方式的相關討論,請參閱 6.3.4 [病例重複、重開與完成。](#page-135-0)如需 關於 LIS 病例的一般資訊,請參閱 1[11.2.2 LIS](#page-257-0) 病例。

### LIS 玻片資料欄位

BOND LIS-ip 安裝可設定讓 LIS 為每片玻片傳送最多七個參數至 BOND。這些參數僅供檢視,且會顯 示於**玻片性質**對話方塊中的 LIS 索引標籤中。這些參數的基本配置是由服務技術人員進行的, 您 可選擇隱藏任何參數欄位,以及設定欄位名稱。

勾選您希望顯示的欄位並輸入欄位名稱。

# <span id="page-222-0"></span>10.3 標籤

使用標籤範本畫面建立與編輯玻片標籤範本,並選擇要使用的範本。 共有八種 2 維範本類型,可供 BOND 系統中的八種玻片類型使用:

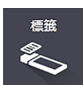

- BOND 單次染色
- BOND Oracle
- <sup>l</sup> BOND 連續多重染色
- <sup>l</sup> BOND 平行多重染色
- LIS 單次染色
- LIS Oracle
- <sup>l</sup> LIS 連續多重染色
- LIS 平行多重染色

「BOND」範本用於 BOND 中建立的玻片,而「LIS」範本用於在 LIS 中建立但從 BOND 列印的玻片。

無法編輯或刪除這些預先定義的範本。

BOND 可以讀取 1 維、2 維和 OCR 條碼, 但只能建立 2 維條碼。

若您的 BOND 系統是自 5.1 或更早版升級而來,則您無法繼續使用現有的條碼掃描機,因為此類 早期型號不支援 2 維條碼。

請複製預設範本並編輯產生的 「使用者範本」。接著 「啟動」範本,使其成為 BOND 使用於該類型玻 片的範本。您可為各玻片類型建立任何數量的範本,但一次只能啟用一種。

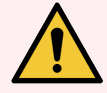

警告**:**標籤中務必包含充足的資訊,以確保在自動標籤識別失敗時,能以人工方式 識別標籤。Leica Biosystems 建議所有玻片都包含下列欄位:

- <sup>l</sup> 病例 ID 或患者姓名
- 玻片 ID
- <sup>l</sup> 組織類型 以識別對照組組織,以及
- <sup>l</sup> 標記 使用的一級抗體或探針。

圖 10-3:標籤範本畫面

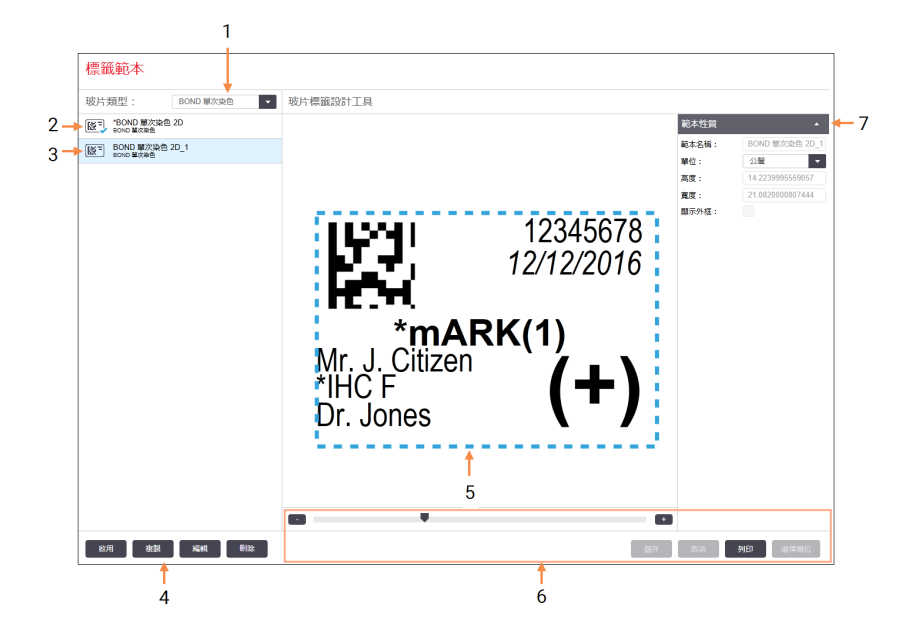

#### 圖例

- 1 玻片盤 選取玻片類型 – 該類型的所有範本會 顯示在以下窗格
- 2 作用中範本 (具有綠色勾選記號)
- 3 選取的範本,顯示於右邊的編輯窗格
- <span id="page-223-0"></span>4 節本管理指令 – 請參閱圖 10-4[標籤範](#page-223-0) [本管理指令](#page-223-0)
- 5 編輯窗格,顯示在左側選取的範本版 面配置
- 6 範本編輯指令 請參閱圖 10-5 [標籤範](#page-224-0) [本編輯指令](#page-224-0)

#### 7 範本性質

目前選取範本版面配置的整體性質 (僅供檢視,直到您按一下左窗格的編 輯按鈕為止)

圖 10-4:標籤範本管理指令

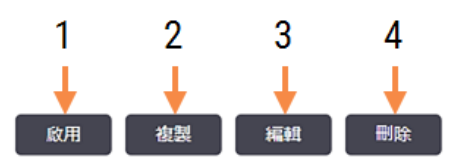

#### 圖例

- 1 將目前選取範本設定為使用於目前 選取玻片類型的所有玻片標籤。
- 2 複製目前選取範本以建立新的「使用 者」範本。
- 3 使用畫面右邊的編輯窗格與指令,編 輯目前選取範本。預設範本無法編 輯。
- 4 刪除目前選取範本。預設範本無法刪 除。

#### 圖 10-5:標籤範本編輯指令

<span id="page-224-0"></span>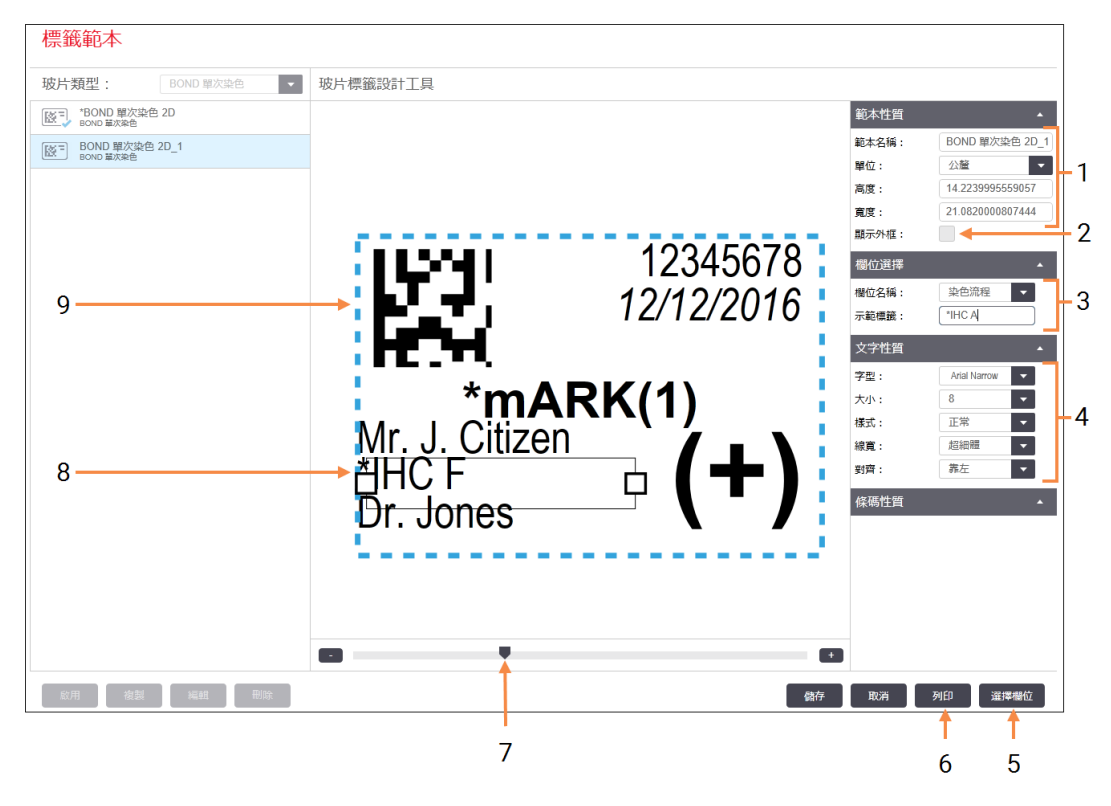

#### 圖例

- 1 範本性質 範本性質輸入範本名稱與大小
- 2 關閉 在編輯窗格中顯示欄位外框
- 3 欄位選擇 選擇一種欄位類型,以在編輯窗格中 強調顯示該欄位。輸入欄位的示範文 字。
- 4 文字性質 選取欄位的文字性質。

#### 5 選擇欄位

開啟選擇欄位對話方塊,從版面配置 新增或移除欄位。

- 6 列印 在選取印表機上列印目前的版面配 置
- 7 用來放大與縮小示範標籤的滑塊控 制項
- 8 目前選取欄位 可在右邊的文字性 質窗格配置。拖曳方塊的任一端以變 更寬度,或拖曳整個欄位以調整位 置。
- 9 標籤 ID 或條碼欄位 無法重設大小

亦請參閱:

- <sup>l</sup> 10.3.1 [建立、編輯與啟用標籤範本](#page-225-0)
- <sup>l</sup> 10.3.2 [資訊類型](#page-226-0)

### <span id="page-225-0"></span>10.3.1 建立、編輯與啟用標籤範本

您可複製現有範本並予以編輯,以建立新範本,或編輯現有使用者範本 (但不得編輯預設範本)。 啟動範本可使其成為從 BOND 列印標籤時使用的範本。

- <sup>l</sup> 10.3.1.1 [建立新範本](#page-225-1)
- <sup>l</sup> 10.3.1.2 [編輯範本](#page-225-2)
- <span id="page-225-1"></span><sup>l</sup> 10.3.1.3 [啟用範本](#page-226-1)

### 10.3.1.1 建立新範本

1 選擇新範本適用的玻片類型。

該玻片類型所有的現有範本都會顯示出來。

- 2 選擇要複製的範本 (選擇最接近您想建立的範本者)。
- 3 按一下複製。

<span id="page-225-2"></span>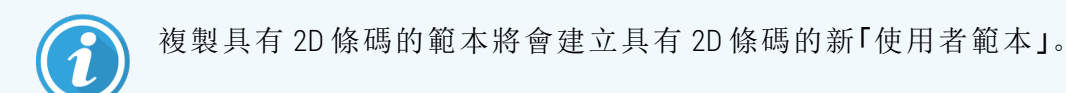

### 10.3.1.2 編輯範本

1 在左側窗格選擇一個範本,並按一下編輯。

畫面右邊的編輯窗格、按鈕和性質清單,可供您編輯顯示於編輯窗格的範本版面配置。

- 2 選擇性的選擇顯示外框 (位於右上角的範本性質區段),在編輯窗格中檢視欄位邊界。
- 3 在節本性質區段輸入節本名稱。

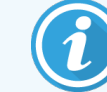

標籤範本名稱以 64 字元為限,且用於相同玻片類型類別的所有名稱都必須 是唯一的。

- 4 編輯版面配置:
	- a 新增或移除欄位 按一下選擇欄位並選擇要顯示的玻片性質 (請參閱 10.3.2 [資訊類型](#page-226-0) 以取得所有可用的性質清單)。

請注意,您無法移除**標籤 ID** 欄位, 此欄位會用於自動識別。

b 放置欄位 – 選擇並在編輯窗格中拖曳欄位。

c 重設欄位寬度 – 拖曳欄位任一端的方塊。(欄位高度會由文字字型大小設定。) 使用範本時,若您設定的欄位寬度不足以容納特定標籤上的值,文字會被截斷並附上 刪節號,以表示發生文字截斷情形。

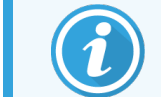

您不得重設標籤 ID 欄位大小 – 該值必須維持預設設定,處理模組成像器 才能讀取。

d 設定文字性質 – 選擇欄位並在文字性質區段設定字型與字型大小、樣式和線寬。亦可 設定欄位中的文字對齊。

5 按一下儲存。

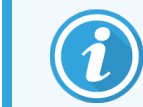

<span id="page-226-1"></span>確認標籤 ID 欄位周圍留下完整一圈的空間。若有其他欄位的文字進到這個區域, 可能會干擾自動識別。

### 10.3.1.3 啟用範本

<span id="page-226-0"></span>1 在左側窗格選擇一個範本,並按一下啟用。 範本會標上綠色勾選記號,表示目前已啟用。

### 10.3.2 資訊類型

您可從標籤畫面的選擇欄位對話方塊配置標籤範本,以顯示下列任何玻片資訊。

無法從任何範本中移除用於自動識別的**標籤 ID** 欄位。它會以 2 維條碼形式出現。

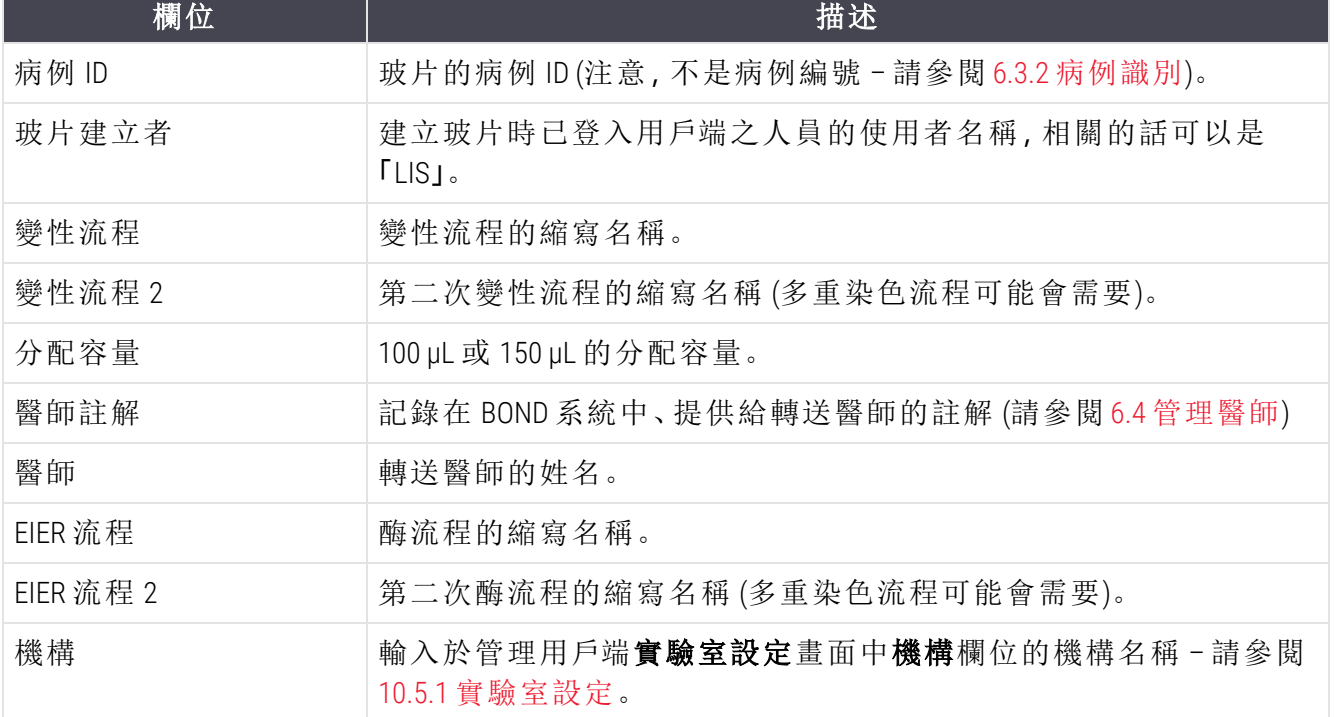

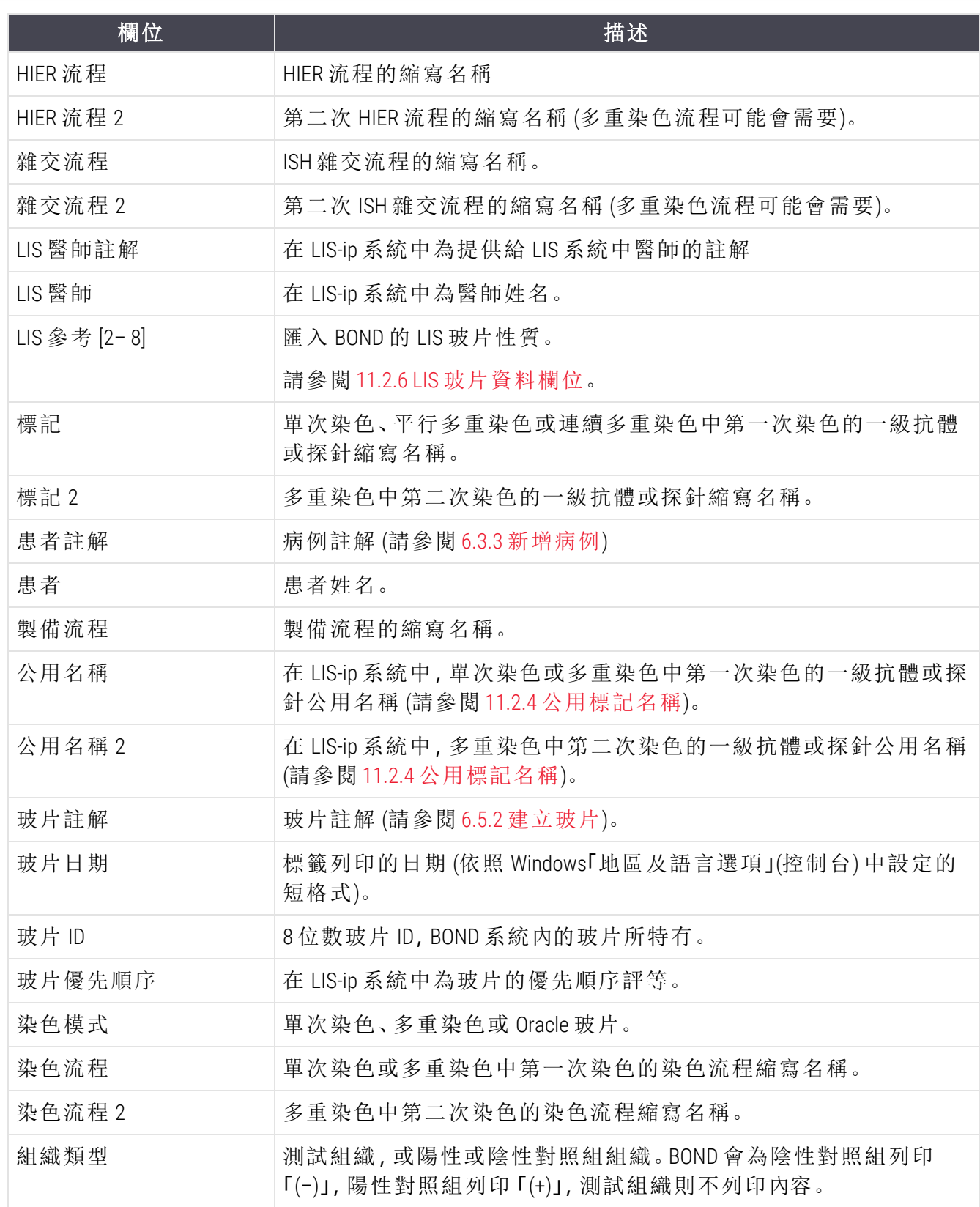

# <span id="page-228-0"></span>10.4 BDD

使用 BDD 更新畫面,BOND更新資料庫並產生稽核路徑檔案。

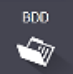

#### 圖 10-6:BDD 更新畫面

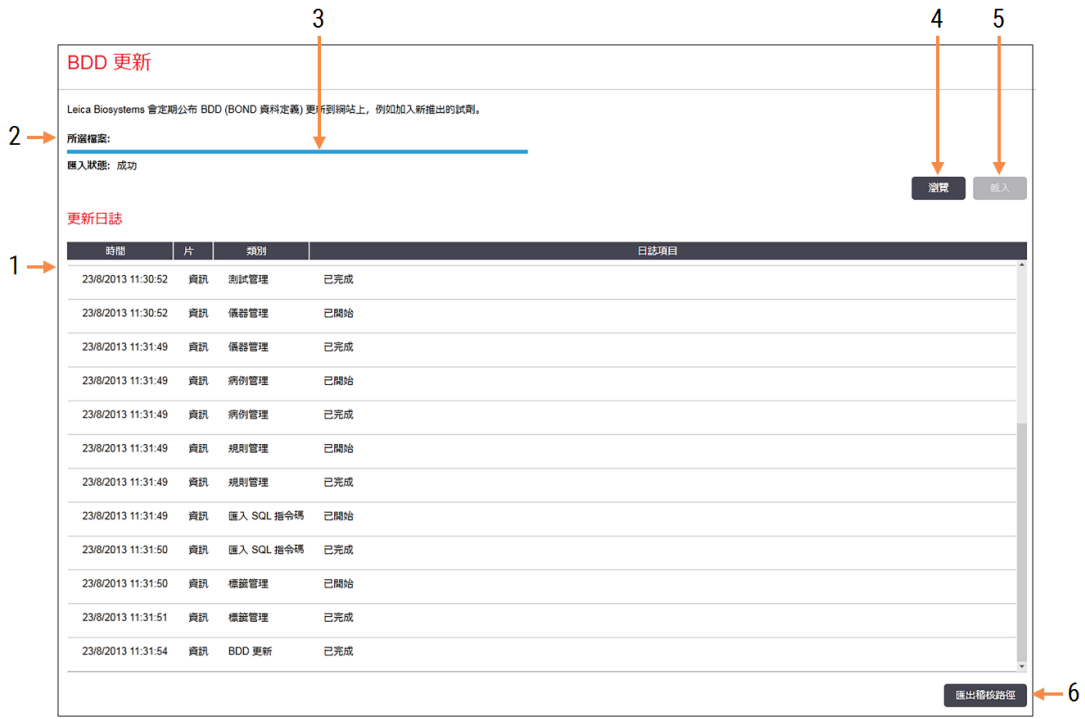

#### 圖例

- 1 BDD 更新日誌
- 2 選取的 BDD 更新檔案
- 3 BDD 更新進度列和狀態

#### 4 瀏覽

找出 BDD 更新檔案,並在左邊欄位開啟

#### 請參閱:

- <sup>l</sup> [10.4.1 BDD](#page-229-0) 更新
- <sup>l</sup> 10.4.2 [稽核路徑](#page-230-1)

5 載入

按一下以安裝左邊欄位的 BDD 更新檔案

#### 6 匯出稽核路徑

下以產生稽核路徑檔案 – 請參閱 [10.4.2](#page-230-1) 稽核 [路徑](#page-230-1)

# <span id="page-229-0"></span>10.4.1 BDD 更新

Leica Biosystems 會定期將BOND資料庫資料更新散佈到網站上,例如新推出的試劑。BOND 的資料 庫更新檔案副檔名為 「\*.bdd」。請從資料庫BDD 更新面安裝這些更新。

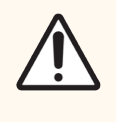

小心:世界上不同地區會有不同的資料庫更新檔案,以反映該地區的不同法規。請 務必安裝您當地的正確更新檔案 (關於 BOND 對話方塊會顯示地區資訊,請參閱 [3.9](#page-85-0)  關於 [BOND\)](#page-85-0)。若不確定該使用的正確檔案為何,請聯絡客戶支援。

您隨時都可安裝 BDD 更新。

- 1 從 Leica Biosystems 網站下載更新檔案並儲存至不含病毒的 USB 隨身碟。
- 2 將 USB 隨身碟插入 BOND 或 BOND-ADVANCE 控制台 (或者也可以選擇 BOND-ADVANCE 系統的任 何 BOND 終端)。
- 3 在管理用戶端中開啟資料庫BDD 更新面。
- 4 在 Windows 開啟對話方塊中按一下瀏覽並找出更新檔案。
- 5 按一下開啟,在畫面左上方附近的欄位中顯示 BDD 檔案。
- 6 按一下載入,以新資料更新資料庫。
- 7 著手更新時,會將訊息寫入更新日誌。更新完成時,最後一行會顯示「資料庫資料更新: 己 完成」,上方窗格的進度列下會出現狀態 「成功」。
- 8 開啟關於 BOND 畫面,查看 BDD 是否已經更新至最新版本。

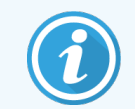

瞭解 BDD 更新是否成功的唯一方式,是查看 BDD 更新畫面或關於 BOND 畫面。此程 序只會花費幾分鐘,因此我們建議您等待更新完成,再前往其他畫面。

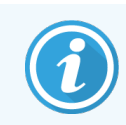

若更新未成功,資料庫會回復到更新前的狀況,更新日誌中也會出現此影響的訊 息。若更新失敗,請聯絡客戶支援。

10.4.2 稽核路徑

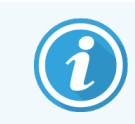

<span id="page-230-1"></span>此區段不適用於 BOND-PRIME 處理模組。BOND-PRIME 稽核路徑會在服務日誌報告中 擷取。

您可為系統的所有變更 (包括變更者與時間點) 產生稽核路徑。稽核路徑會寫入多個 CSV 檔案,每 個記錄不同類別的資訊。檔案會寫入控制台上的下列資料夾:BOND Dropbox\Audit\YYYYMMDDHHmmss。

若要建立稽核路徑檔案:

- 1 開啟資料庫畫面並按一下匯出稽核路徑。
- 2 選擇所有資料以報告系統啟動至今的所有變更,或選擇自訂日期範圍以定義特定期間,再 定義日期與時間的開始和結束。
- <span id="page-230-0"></span>3 按一下匯出。

# 10.5 設定

實驗室畫面上有的整個實驗室設定 BOND (實驗室設定),以及預設病例和玻片設定以及工 作流程選項 (病例與玻片設定)。

設定  $\bullet$ 

- <sup>l</sup> 10.5.1 [實驗室設定](#page-231-0)
- <sup>l</sup> 10.5.2 [病例與玻片設定](#page-232-0)
- <sup>l</sup> 10.5.3 [資料庫備份](#page-233-0)

## <span id="page-231-0"></span>10.5.1 實驗室設定

在實驗室設定窗格設定一般實驗室選項:

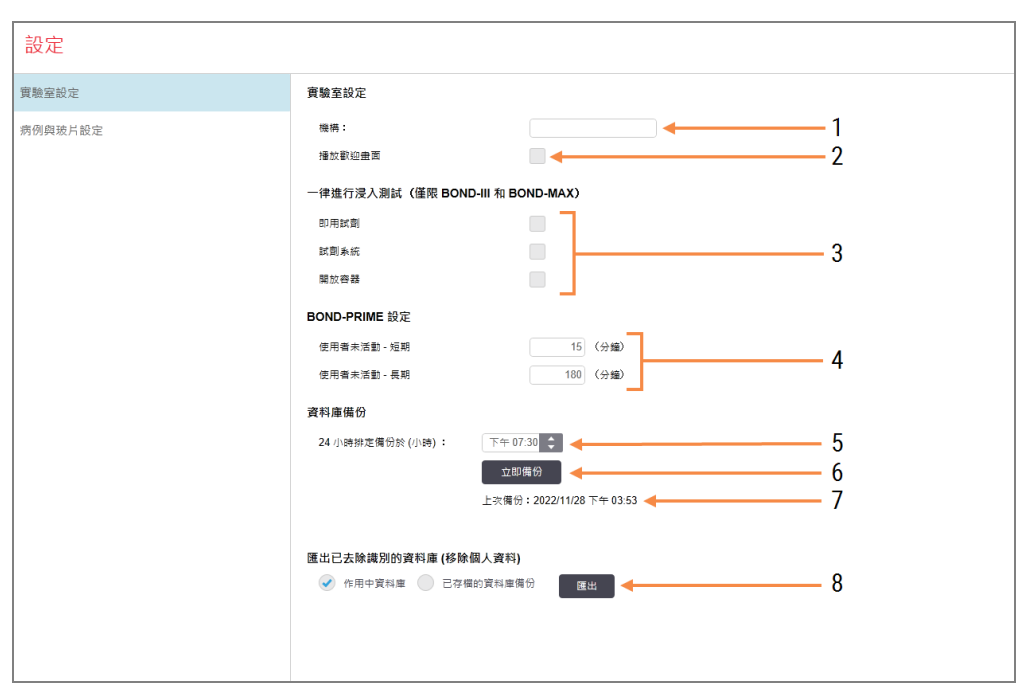

圖 10-7:實驗室畫面實驗室設定窗格

#### 圖例

#### 1 機構

機構輸入要出現在報告上的實驗室名 稱

### 2 播放歡迎畫面

啟動 BOND 軟體時,播放歡迎畫面訊息

3 一律進行浸入測試 一律進行浸入測試若勾選則會在每回 合之前,對指定類型的試劑容器進行 浸入測試 – 請參閱8.3.1 [判斷試劑量](#page-195-0)

#### 4 使用者無活動

僅BOND-PRIME。

短 – 設定無活動的期間 (分鐘數),超過 此期間使用者必須重新輸入其 PIN。 長 – 設定無活動的期間 (分鐘數),超過 此期間使用者必須再次登入。

#### 5 24 小時排定備份時間 (小時) 24 小時排定備份於 (小時) 設定要執行 每日自動資料庫備份的時間 (使用 24 小時制) – 請參閱 10.5.3 [資料庫備份](#page-233-0)

6 立即備份 立即備份按一下執行以立即執行資料 庫備份 – 請參閱 10.5.3 [資料庫備份](#page-233-0)

7 上次備份的相關資訊,若正在進行備 份則為進度列

#### 8 匯出已去除識別的資料庫 選擇您是想要從作用中的資料庫還是 從資料庫備份匯出已去除識別的資 料。

# <span id="page-232-0"></span>10.5.2 病例與玻片設定

病例與玻片設定可讓您設定:

- <sup>l</sup> 「病例與玻片建立」中一些可設定值的預設值
- <sup>l</sup> 「病例與玻片建立」中的工作流程選項。

<span id="page-232-1"></span>請參閱 圖 [10-8](#page-232-1) 和 ,以圖 [10-9](#page-233-1)了解病例與玻片選項的說明。

#### 圖 10-8:病例與玻片設定窗格上的病例設定

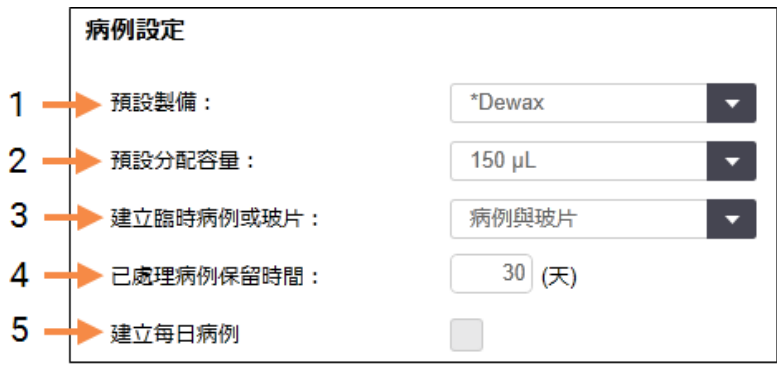

#### 圖例

- 1 組織製備 新病例的預設製備流程。
- 2 分配容量預設值 預設分配容量新病例的預設分配容量。

#### 3 建立臨時病例/玻片

建立臨時病例/玻片設定此選項,可以在載 入玻片後建立病例和/或玻片 – 請參閱[6.8.2](#page-153-0)  [載妥玻片識別選項](#page-153-0)。

注意**:**不適用於 BOND-PRIME 處理模組。

4 已處理病例保留時間 病例中的最後一片玻片開始處理後,病例 會保留在玻片設定畫面的天數 – 請參閱 6.3.4.2 [已處理病例保留時間](#page-135-1)。

#### 5 建立每日病例

每天自動將該日處理的所有玻片建立為一 個病例 – 請參閱 6.3 [使用病例](#page-132-0)。

圖 10-9:病例與玻片設定窗格上的玻片設定

<span id="page-233-1"></span>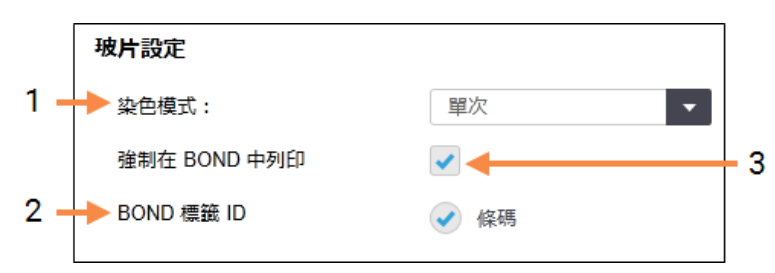

#### 圖例

#### 1 染色模式

染色模式新玻片的預設設定 – 請參閱 6.5.2 [建立玻片。](#page-140-0)

2 BOND 標籤 ID BOND 中建立的玻片標籤識別碼為 2 維條 碼。

#### 3 強制在 BOND 中列印

強制在 BOND 中列印只允許處理標籤在 [6.8.2](#page-153-0)  [載妥玻片識別選項](#page-153-0)中列印的玻片 – 請參 閱。

注意**:**不適用於 BOND-PRIME 處理模組。

### <span id="page-233-0"></span>10.5.3 資料庫備份

資料庫儲存重要的患者資訊,且是 BOND 正確運作的關鍵,因此為確保您可在資料庫損毀的情況 下復原,BOND 具備自動和手動備份的系統:

- <sup>l</sup> 自動每日備份
- <sup>l</sup> 「手動」或依要求備份

所有備份檔案都會儲存在 BOND 控制台上下列資料夾的子資料夾中:

B:\BOND Drop-box\Backups

這兩種類型的備份都會產生兩個檔案,一律使用相同的名稱格式:

[機構名稱] BOND YYYY-MM-DD-HH-mm-ss

其中 「機構名稱」與管理用戶端實驗室畫面中輸入者相同 (請參閱 10.5.1 [實驗室設定](#page-231-0)) (若未輸入機 構名稱,預設會是 「機構」) 。名稱中包含備份執行的日期與時間。主備份檔案的副檔名為 「.dump」,另外還有副檔名為 「.log」的日誌檔案。

自動每日備份會於管理用戶端實驗室畫面設定的時間執行 (10.5.1 [實驗室設定](#page-231-0))。最新的備份位於 「Scheduled\_Latest」資料夾。執行第二天的備份時,該檔案就會移到 「Scheduled\_1\_Days\_Old」資料夾, 接下來六天依此類推 (一直到 「Scheduled\_7\_Days\_Old」資料夾),之後就會刪除。

若 BOND 控制台在排程的備份時間關機,備份就不會執行。請確保您將時間設定在控制台會開機 的時間,以及較不可能處理進行中回合的時間。

您隨時都可從管理用戶端設定畫面執行手動備份 (除非正在執行自動備份)。按一下資料庫備份 區段中的立即備份 (請參閱 10.5.1 [實驗室設定](#page-231-0))。

對話方塊會告知您備份何時完成。備份與日誌檔案會儲存於「Manual」資料夾。下次手動備份時, 檔案會傳輸到「Manual\_Previous」資料夾。檔案會在第三次手動備份後遭到刪除,也就是只會儲存 最近兩次的手動備份。

若有任何類型的備份未能成功完成,管理和臨床用戶端的功能列右側會出現圖示 (如 右)。圖示會持續出現,直到成功執行備份為止。出現此圖示時,請儘快嘗試手動備份。 若仍失敗,請立即聯絡客戶支援。

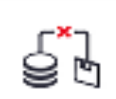

尤其是較舊的 BOND 系統,累積的資料量較多,因此請偶而檢查是否有足夠的空間可存放備份檔 案。寫入新備份檔案時,通常會刪除一個舊的檔案,因此磁碟用量增加的幅度相對來說很小。但 您有時也需要額外的磁碟空間 – 若是這樣的話,請聯絡客戶支援。

為了額外的安全性,請定期將備份檔案備份到不同地點 (BOND 控制台以外)。可能的話,請與您的 IT 部門安排自動備份。若無法這麼做,請每週手動複製檔案 (若實驗室周轉率高,請增加頻率)。 BOND 控制台會執行安全 FTP 伺服器,讓 IT 部門能夠透過安全 FTP 登入並從 BOND Drop-box 資料夾 下載備份檔案。

若您必須還原資料庫,請聯絡客戶支援。

# <span id="page-235-0"></span>10.6 硬體

使用硬體配置畫面來配置處理模組、儀器組 (從單一用戶端控制的一組處理模組),和玻片 標籤印表機。

硬體  $\mathbf{Q}$ 

硬體配置可在三個索引標籤內進行:

- <sup>l</sup> 10.6.1 [處理模組](#page-235-1)
- <sup>l</sup> 10.6.2 [儀器組](#page-238-0)
- <span id="page-235-1"></span><sup>l</sup> 10.6.3 [玻片標籤機](#page-240-0)

### 10.6.1 處理模組

在處理模組索引標籤上檢視 BOND系統中的處理模組,並配置其大容量試劑容器。

當處理模組以網路線實體連接至 BOND 控制台時,其會自動顯示在**處理模組**索引標籤的左側窗 格。

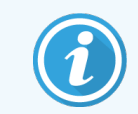

BOND 控制台只允許連接相容的處理模組。若連接不相容的處理模組,系統會顯示 圖示和錯誤訊息 (請參閱下一頁的圖示及意義表)。

當處理模組以網路線實體連接至控制台時,就會自動顯示在處理模組索引標籤的左側窗格。選 擇處理模組可使其詳細資料顯示在索引標籤右側。請給予處理模組獨特的名稱,如有必要請停 用某些大容器(請參閱10.6.1.1 [停用大容量試劑容器](#page-237-0))。儲存這些設定後,處理模組會被稱為 「開始 使用」。

處理模組會持續出現在索引標籤上,包括關閉或中斷連線時,直到您停止使用為止 (請參閱 10.6.1.2 [停止使用處理模組](#page-237-1))。

圖 10-10:硬體配置畫面上的處理模組索引標籤

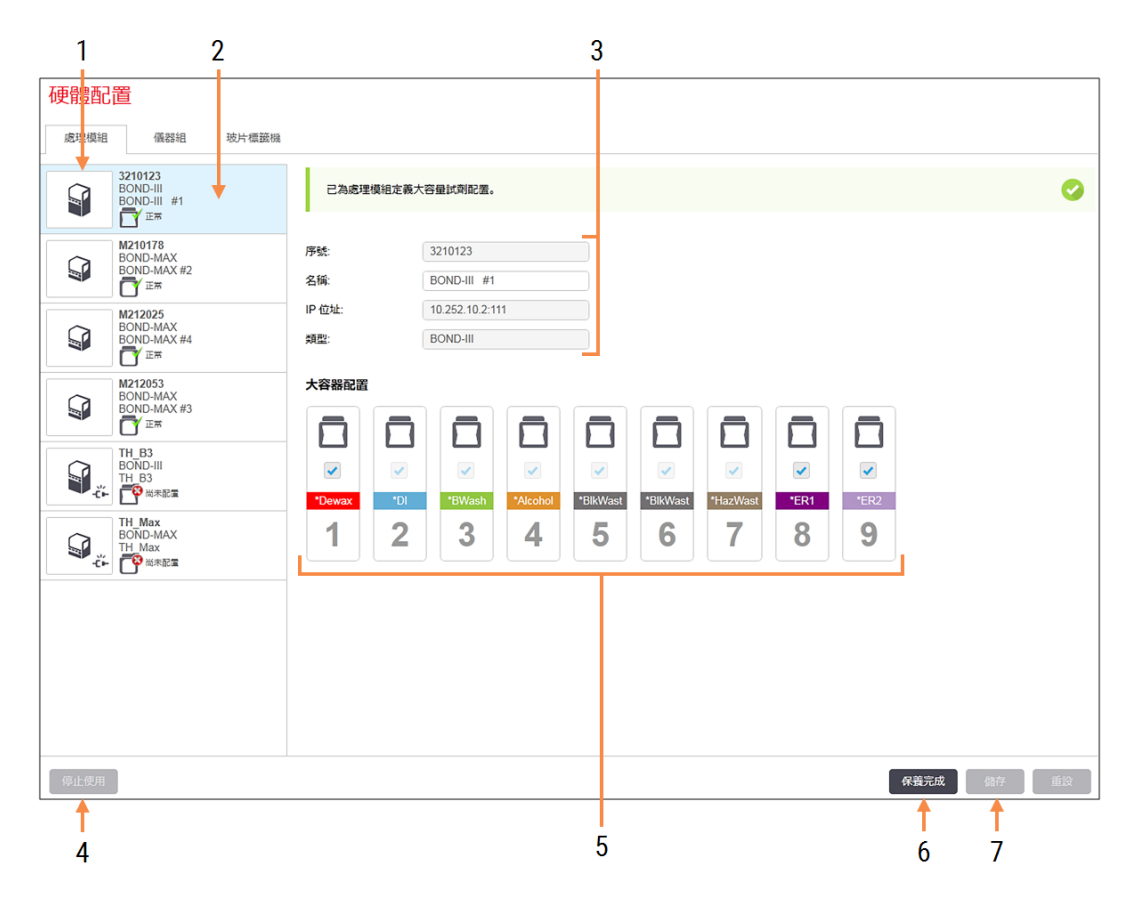

#### 圖例

- 1 所有連線的處理模組
- 2 目前選取的處理模組 其詳細資訊會顯 示於畫面右邊
- 3 選取的處理模組的序號、名稱(可編輯)、 IP 位址和儀器類型
- 4 停止使用 停止使用停止使用選取的處理模組 – 請 參閱10.6.1.2 [停止使用處理模組。](#page-237-1)
- 5 大容器配置 若不使用的話,您可取消勾 選一些工作站 – 請參閱10.6.1.1 [停用大容](#page-237-0) [量試劑容器](#page-237-0)

注意**:**不適用於 BOND-PRIME 處理模組。

#### 6 維護完成

按一下可重設接下來預防性保養的天數 與玻片數 – 請參閱 [預防性保養](#page-266-0) 中的[12](#page-265-0) 清 潔與保養 (僅 BOND-III 和 [BOND-MAX\)](#page-265-0)

7 儲存

您必須儲存配置設定,才能開始使用新 連線的處理模組。為了儲存處理模組的 配置設定,您必須先確認其所有的玻片 染色裝置都已解除鎖定。

左窗格中處理模組影像旁的圖示顯示模組的各種狀態:

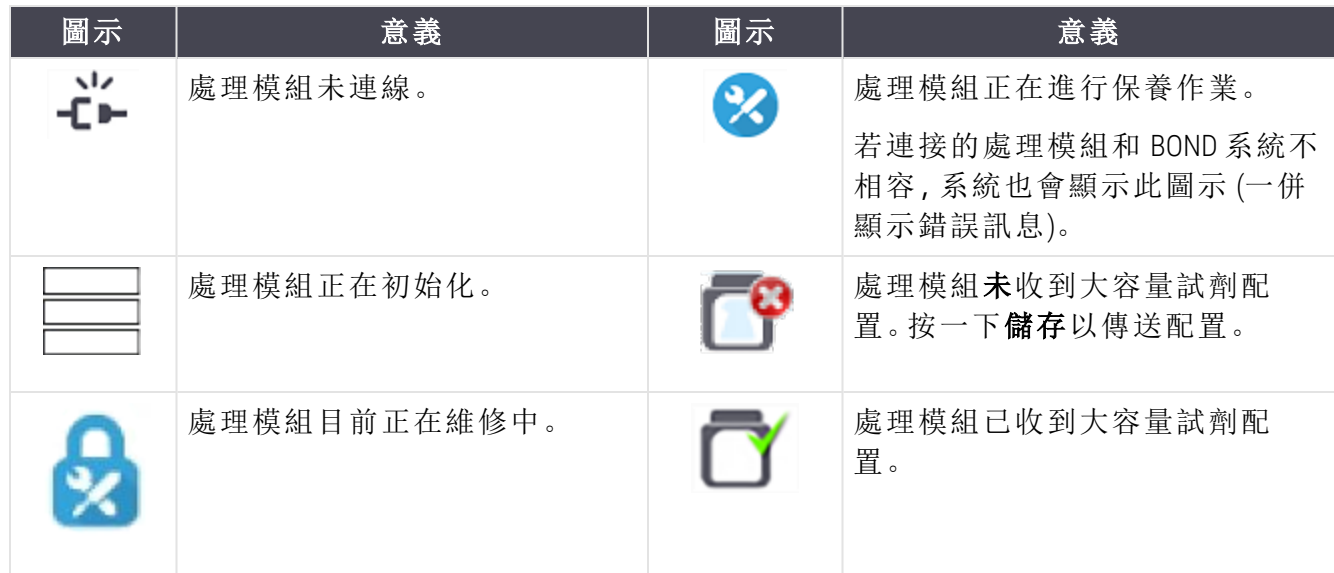

### 10.6.1.1 停用大容量試劑容器

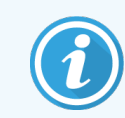

<span id="page-237-0"></span>此區段不適用於 BOND-PRIME 處理模組。

未在 BOND 進行抗原決定位修復和/或脫蠟的實驗室,可在軟體中停用容器並從儀器中移除相關 容器。這樣就無須在裝有試劑的狀況下保養容器,且儀器的初始化會加速,因為無須灌注容器的 液流管線。若要停用大容器,請在大容器配置窗格中取消勾選,並按一下儲存。出現提示時,請 重新啟動處理模組,讓變更生效。您可移除停用的容器,或使其留在儀器中的適當位置。

### <span id="page-237-1"></span>10.6.1.2 停止使用處理模組

若您不再需要某個處理模組,可停止使用以將其從處理模組索引標籤中移除。請確認處理模組 已關閉,再於處理模組索引標籤上選擇模組,並按一下停止使用。若處理模組仍位於儀器組內, 會在被停止使用時自動從儀器組中移除。

若要重新開始使用處理模組,請重新連接其網路線。

## <span id="page-238-0"></span>10.6.2 儀器組

儀器組是可從單一臨床用戶端控制的處理模組組合 (以及玻片標籤印表機)-請參閱3.1 [系統架](#page-70-0) [構](#page-70-0)。您甚至可建立單座安裝的儀器組,從 BOND 控制台控制所有處理模組。請在儀器組索引標籤 上建立與編輯儀器組。

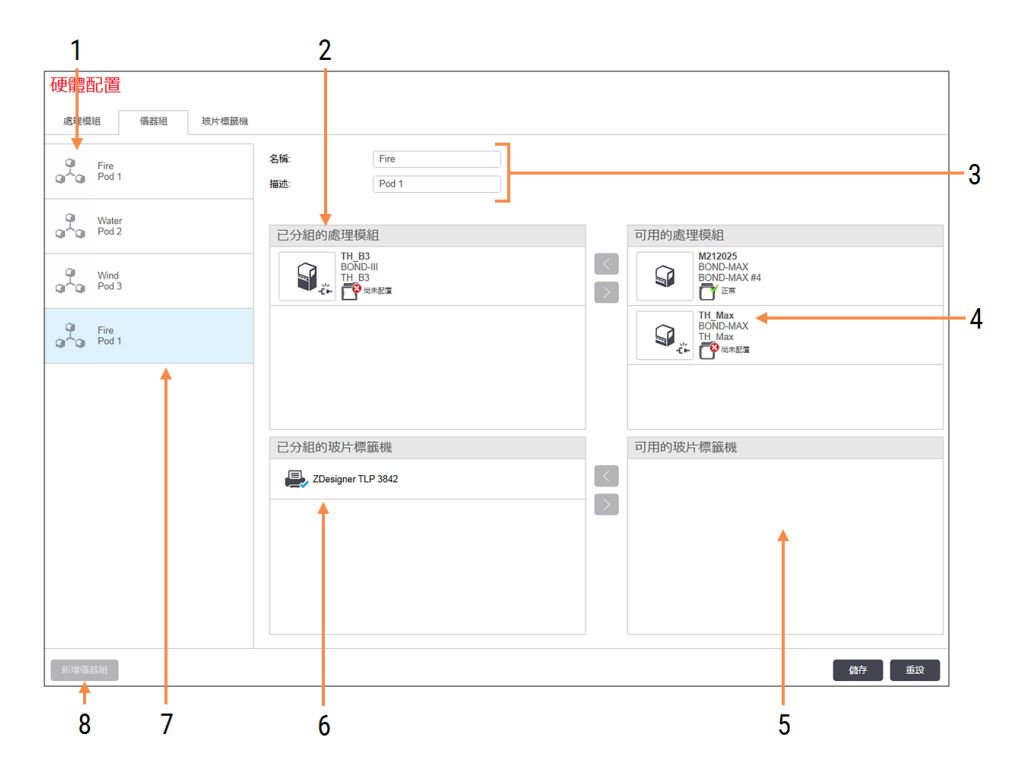

圖 10-11:硬體配置畫面上的儀器組索引標籤

#### 圖例

- 1 所有儀器組的清單
- 2 選取的儀器組中的處理模組。臨床用 戶端使 用相同的順序 – 請參閱[10.6.2.1](#page-239-0)  [建立新儀器組。](#page-239-0)
- 3 選取的儀器組名稱與描述 (皆可編輯)
- 4 所有不在儀器組中的處理模組
- 5 所有不在儀器組中的玻片標籤機
- 6 選取的儀器組中的玻片標籤印表機。 預設印表機會以綠色勾選記號標出– 請參閱10.6.2.1 [建立新儀器組](#page-239-0)
- 7 目前選取的儀器組 其詳細資訊會顯 示於畫面右邊
- 8 新增儀器組 按一下以配置新儀器組 – 請參閱 10.6.2.1 [建立新儀器組](#page-239-0)

刪除 以右鍵按一下空的儀器組,並按一下 刪除予以刪除

若要讓處理模組可包含於儀器組中,請在處理模組索引標籤上進行配置 (請參閱10.6.1 [處理模](#page-235-1) [組](#page-235-1))。若要讓玻片標籤機可包含於儀器組中,請在玻片標籤機索引標籤上進行配置 (請參閱[10.6.3](#page-240-0)  [玻片標籤機](#page-240-0))。

10.6.2.1 建立新儀器組

- <span id="page-239-0"></span>1 按一下新增儀器組。
- 2 輸入唯一的儀器組名稱,並可選擇加入描述。
- 3 從可用的處理模組窗格 (右上方) 選擇處理模組, 並按一下「+」圖示 < 將其新增至已分組 的處理模組窗格 (左上方)。

若新增多個儀器,請以您希望索引標籤出現在臨床用戶端的順序新增,例如若您先選擇儀 器 A 再選擇儀器 B,則在窗格中以及連線至儀器組的用戶端之系統狀態索引標籤中,A 都會

 $\rightarrow$ 出現在 B 的上方。若要重新排列處理模組順序,請以移除圖示 第8除,再重新以正確的 順序放置。

4 從可用的玻片標籤機窗格 (右下方) 選擇一或多部玻片標籤印表機,並新增至已分組的玻片 標籤機窗格 (左下方)。

若您新增多部印表機,則可在列印玻片時進行選擇。以右鍵按一下並選擇設為預設印表 機,以設定預設印表機。預設印表機會有綠色勾選記號。

5 按一下儲存。

若要刪除儀器組、移除所有處理模組與印表機,請在左窗格中以右鍵按一下儀器組,並按一下刪 除。

### <span id="page-240-0"></span>10.6.3 玻片標籤機

您必須在管理用戶端硬體配置畫面的玻片標籤機索引標籤中,找出、識別與啟用 BOND 系統要使 用的玻片標籤機。這樣可使其能夠被納入儀器組內 (請參閱10.6.2 [儀器組](#page-238-0))。

#### 圖 10-12:硬體配置畫面上的玻片標籤機索引標籤

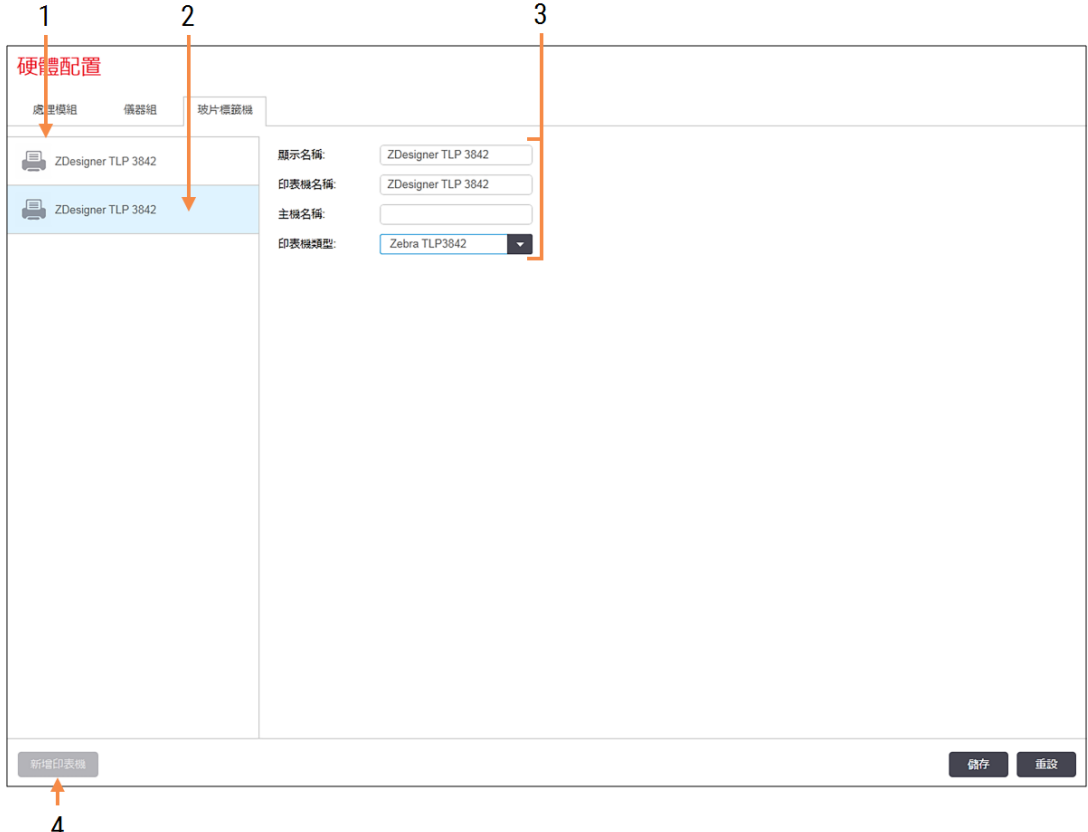

圖例

- 1 所有玻片標籤機的清單
- 2 目前選取的玻片標籤機 其詳細資訊 會顯示於畫面右邊
- 3 玻片標籤印表機詳細資訊 請參閱 10.6.3.1 [玻片標籤印表機詳細資訊](#page-241-0)

4 新增印表機 按一下以新增新玻片標籤機 – 在畫面 右邊配置

若要使新連線的玻片標籤機能夠納入儀器組中,請按一下新增印表機,再於畫面右邊輸入印表 機詳細資訊。

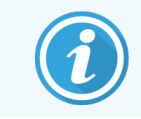

不是所有的安裝都擁有儀器組。如果沒有儀器組,則預設印表機會是清單上的第 一個印表機。

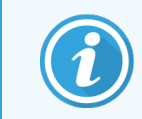

<span id="page-241-0"></span>若替換玻片標籤機,您無須新增新標籤機 – 您可使用新標籤機的詳細資訊取代舊 標籤機資訊。以右鍵按一下標籤機並選擇刪除,可將其從清單中移除。

以右鍵按一下標籤機並選擇刪除,可將其從清單中移除。

10.6.3.1 玻片標籤印表機詳細資訊

BOND 對於每一部玻片標籤印表機都需要下列詳細資訊:

- 顯示名稱:標籤機會出現於 BOND軟體中的名稱
- 印表機名稱:Windows 使用的印表機名稱

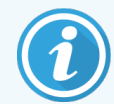

BOND-ADVANCE 安裝機組中的印表機名稱,實際上是 Windows 的印表機和傳真對話 方塊中顯示的印表機共用名稱。

• 主機名稱:如果是 BOND-ADVANCE 安裝機組上使用的 Zebra 印表機 (例如 ZDesigner TLP 3842), 請輸入玻片標籤機連接之終端的電腦名稱,否則請留下空白。

<span id="page-241-1"></span>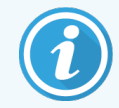

您可以在 Windows 的系統對話方塊中找到電腦名稱 (請參閱圖 [10-13\)](#page-241-1)。

圖 10-13:Windows 的「系統」對話方塊中的電腦名稱

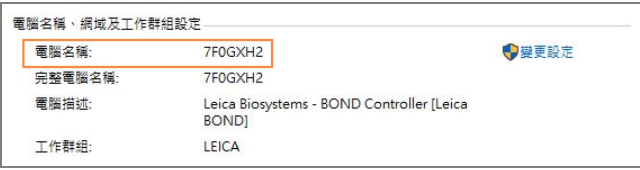

• 印表機類型: 印表機的機型 (例如 ZDesigner TLP 3842)

10.6.3.2 印表機測試標籤

若要檢查印表機對齊:

- 1 在管理用戶端中,開啟標籤畫面。
- 2 在左側面板中選擇標籤,然後按一下列印。

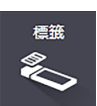

圖 10-14:列印測試標籤

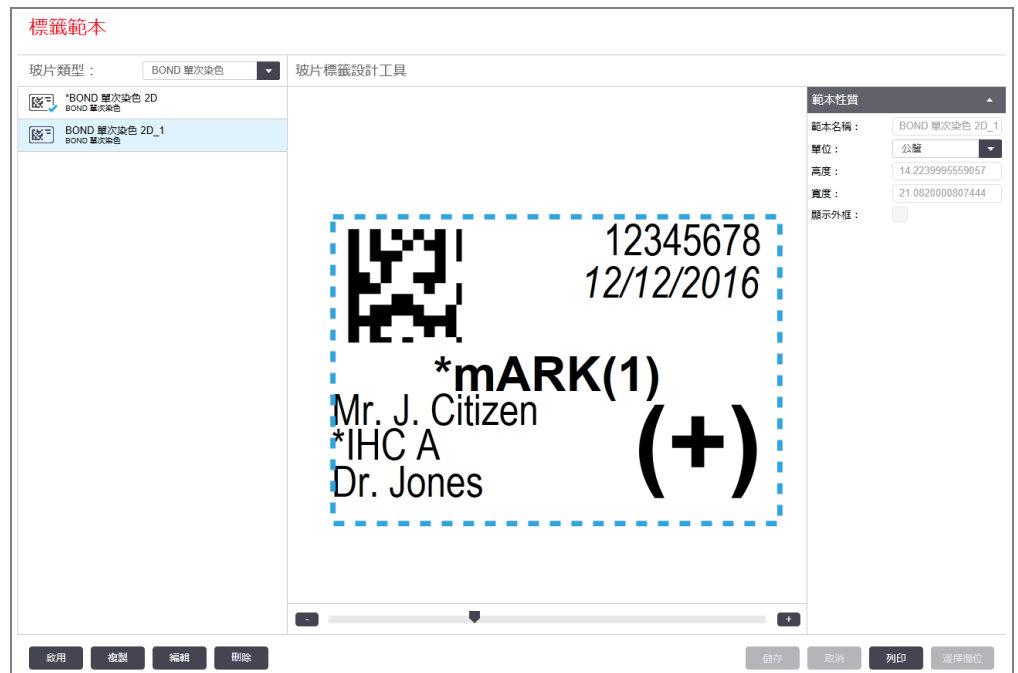

- 3 在選擇印表機對話方塊中,選擇相關印表機,然後按一下列印。
- 4 重複步驟 3 三至五次。確認所有的字元均明確而清晰地列印在標籤上。
- 5 如果標籤上的影像位置不正確,請參閱調整 Zebra [印表機校準](#page-243-0) (第 10.6.3.3 節, 第 243) 或[調](#page-248-0) 整 Cognitive [印表機校準](#page-248-0) (第 10.6.3.4 節, 第 248)。

### 10.6.3.3 調整 Zebra 印表機校準

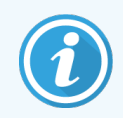

<span id="page-243-0"></span>下列程序同時適用於兩種類型的 Zebra 印表機:TLP 3842 或 GX430t。兩者間有某些差 異,其說明見於相關設定中。

如為 BOND-ADVANCE 安裝,請在 BOND-ADVANCE 終端上執行下列程序。

- 1 在 Windows 工作列上, 按一下 Start 按鈕並選擇 Devices and Printers。
- <span id="page-243-1"></span>2 在印表機圖示上 (例如 ZDesigner TLP 3842) 按一下右鍵,並選擇印表機性質。 系統顯示「印表機性質」對話方塊,如 圖 [10-15](#page-243-1) 中所示。

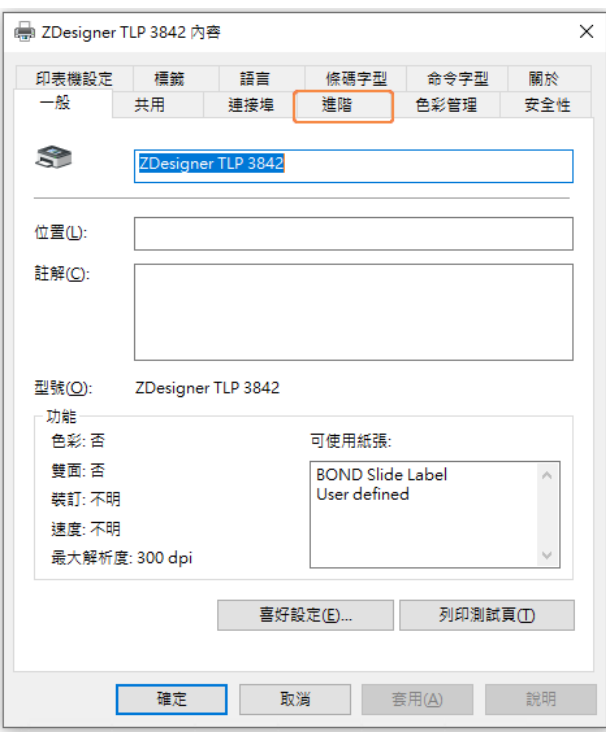

圖 10-15:印表機性質

#### 3 選取進階索引標籤。

圖 10-16:印表機性質 - 「進階」索引標籤

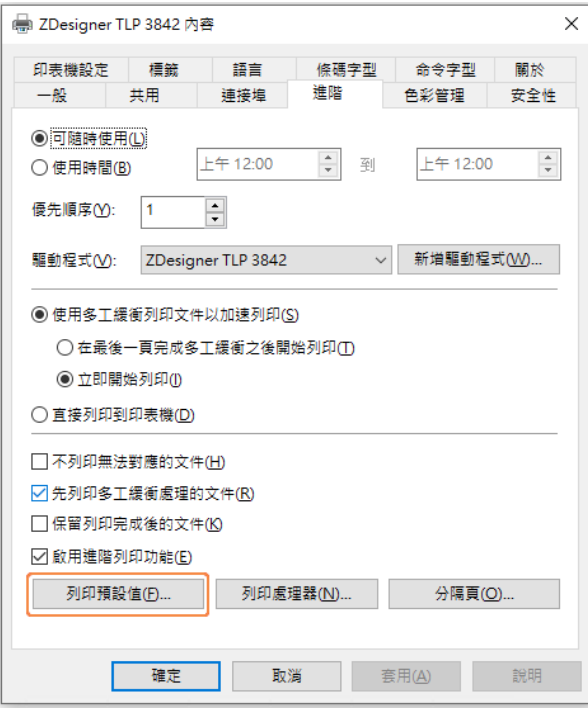

4 按一下列印預設值…按鈕。

<span id="page-245-0"></span>系統顯示「列印預設值」對話方塊,如 圖 [10-17](#page-245-0) 中所示。

圖 10-17:列印預設值

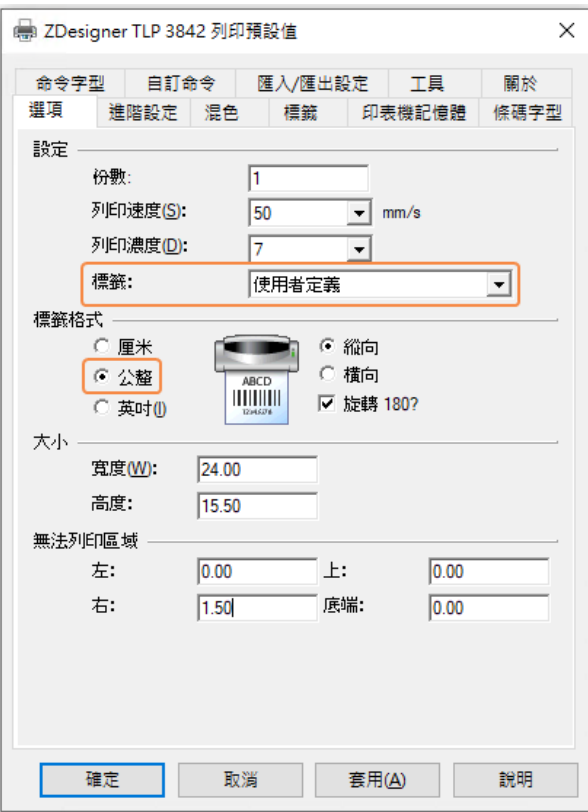

本文件以公釐為單位說明印表機設定,因此請將「Paper Format」設定為 mm.因此請將 「Paper Format」設定為 mm。

5 在「Stocks」下拉式清單中選擇「BOND Slide Label」。

6 選擇 Stocks 索引標籤。

圖 10-18:列印預設值 - 「Stocks」索引標籤

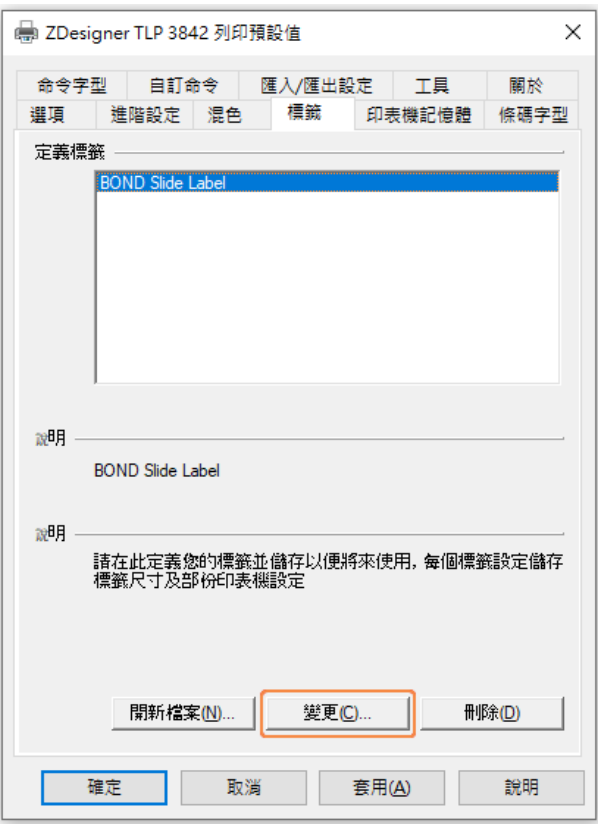

7 按一下 Change… 按鈕。

系統顯示 Define Stock 視窗。如圖 [10-19](#page-247-0) 中所示。

在變更設定前,建議先回到印表機的預設設定值,如下表所示,然後列印一些測試標籤。

<span id="page-247-0"></span>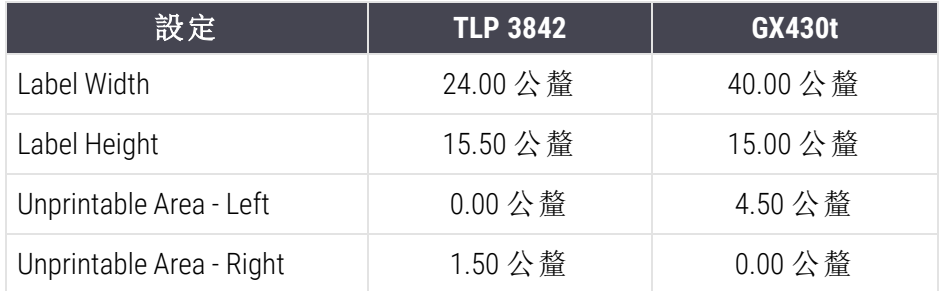

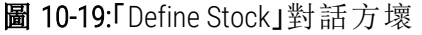

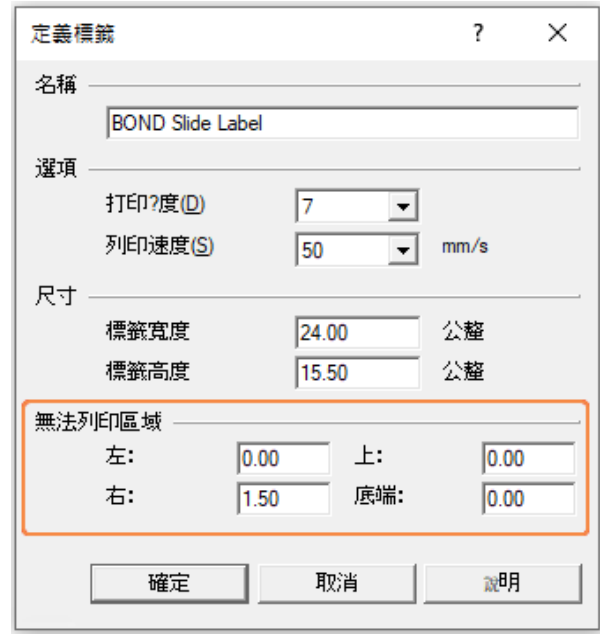

- <sup>l</sup> 如果左側邊緣被切除,請略微減少 Unprintable Area 底下 Right 的值,例如從 1.50 公釐降 低 為 1.00 公釐。
- <sup>l</sup> 如果右側邊緣被切除,請略微增加 Unprintable Area 底下 Right 的值,例如從 1.50 公釐增 加為 2.00 公釐。

#### 8 按一下確定。

9 重複標籤列印和調整程序,直到標籤能夠讓人接受為止 (文字不會被切割)。

<span id="page-248-1"></span>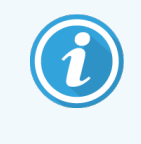

您可能會在按下確定後,看到錯誤訊息 Stock name already used by system form database。若出現這種情況,請修改 Define Stock 對話方塊中的名稱,如圖 [10-20](#page-248-1) 中所示,然後按一下確定。

#### 圖 10-20:重新命名標籤庫存

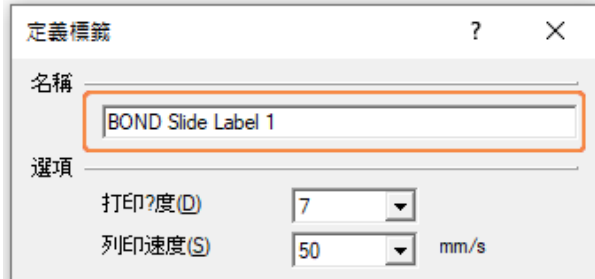

<span id="page-248-0"></span>10.6.3.4 調整 Cognitive 印表機校準

如為 BOND-ADVANCE 安裝,請以 BONDDashboard 身份登入 BOND-ADVANCE 控制台。如果目前顯示的是 儀器狀態畫面,請按 Alt+F4 予以關閉。

- 1 在 Windows 工作列上, 按一下 Start 按鈕並選擇 Devices and Printers。
- 2 在印表機圖示上 (例如:Cognitive 終端 1) 按一下右鍵,並選擇印表機性質。

圖 10-21:選擇印表機性質

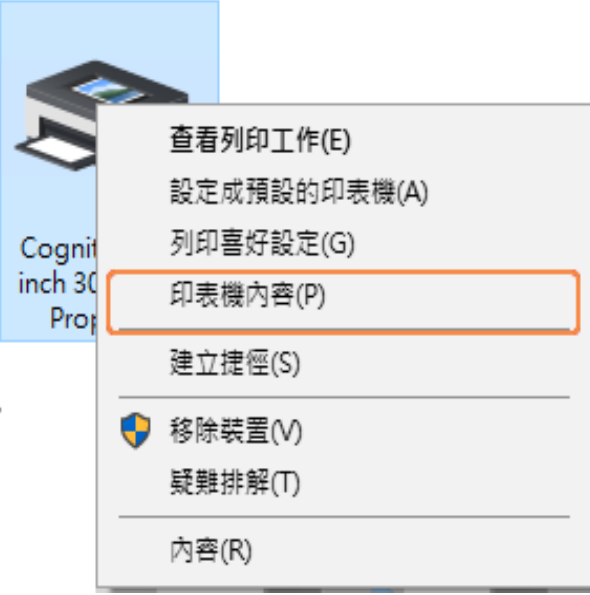

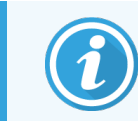

請勿選擇列印偏好設定,兩者的對話方塊很相似,但是設定不會正確更新。

<span id="page-249-0"></span>系統顯示 Cognitive 印表機性質對話方塊, 如圖 [10-22](#page-249-0) 中所示。

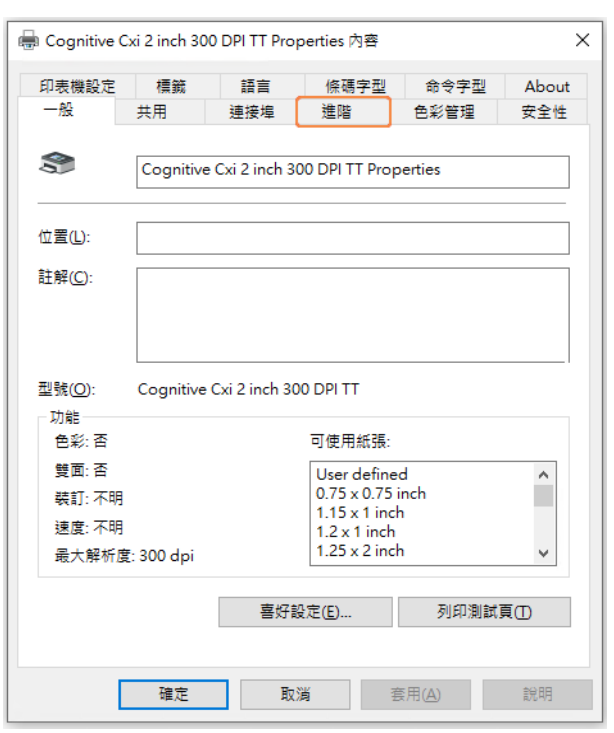

圖 10-22:Cognitive 印表機性質

3 選取進階索引標籤。

<span id="page-250-0"></span>系統顯示進階索引標籤,如圖 [10-23](#page-250-0) 中所示。

圖 10-23:「進階」索引標籤

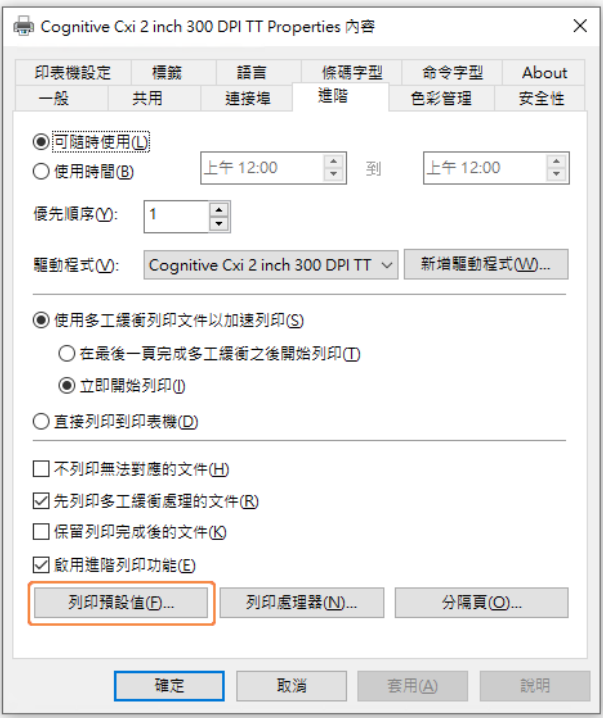

4 按一下列印預設值...按鈕。

<span id="page-251-0"></span>系統顯示 「列印預設值」對話方塊,如圖 [10-24](#page-251-0) 中所示。

圖 10-24:「列印預設值」對話方塊

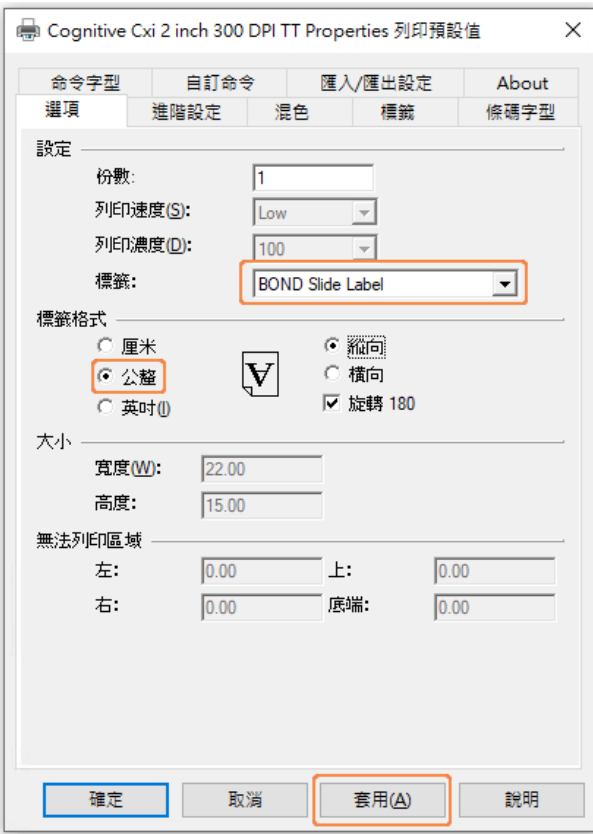

本文件以公釐為單位說明印表機設定,因此請將「Paper Format」設定為 mm.因此請將 「Paper Format」設定為 mm。

5 在「Stocks」下拉式清單中選擇「BOND Slide Label」。
6 選擇 Stocks 索引標籤。

圖 10-25:列印預設值 - 「Stocks」索引標籤

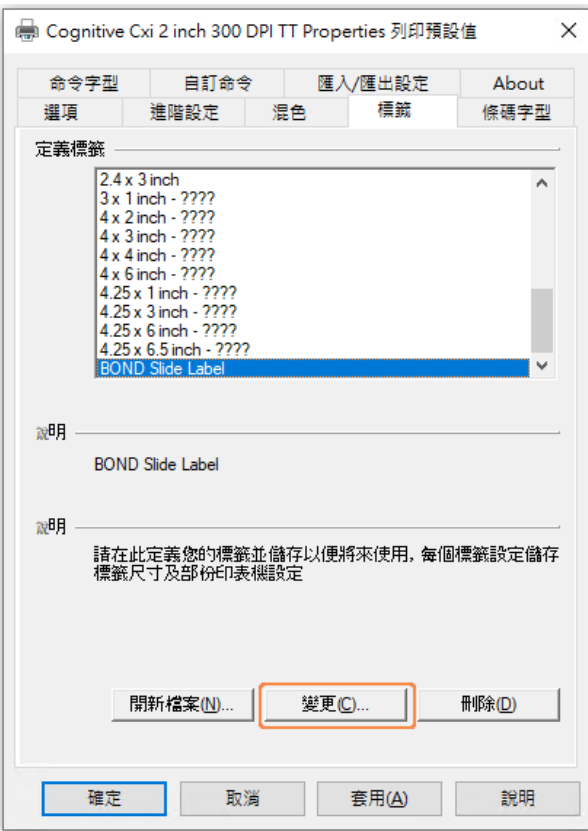

7 按一下 Change… 按鈕。

系統顯示 Define Stock 對話方塊, 如圖 [10-19](#page-247-0) 中所示。

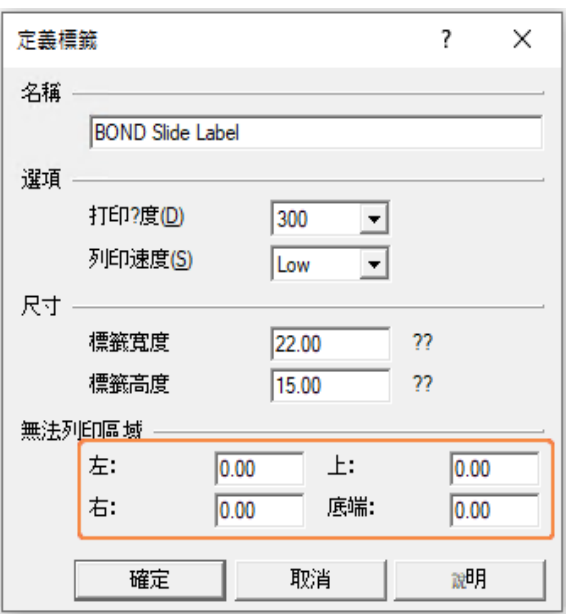

圖 10-26:「Define Stock」對話方壞

- 如果左側邊緣被切除,請略微減少 Unprintable area 底下 Right 的值, 例如從 0.50 公釐降 低為 0.30 公釐。
- 如果右側邊緣被切除,請略微增加 Unprintable area 底下 Right 的值, 例如從 0.50 公釐增 加為 0.70 公釐。
- 如果上方或下方邊緣被切除,請參閱在 Cognitive Cxi [印表機上調整垂直標籤位置](#page-254-0)(第 [10.6.3.5](#page-254-0) 節,第 254)。
- 8 按一下確定。

<span id="page-253-0"></span>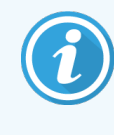

您可能會在按下確定後,看到錯誤訊息 Stock name already used by system form database。若出現這種情況,請修改 Define Stock 對話方塊中的名稱,如圖 [10-27](#page-253-0) 中所示,然後按一下確定。

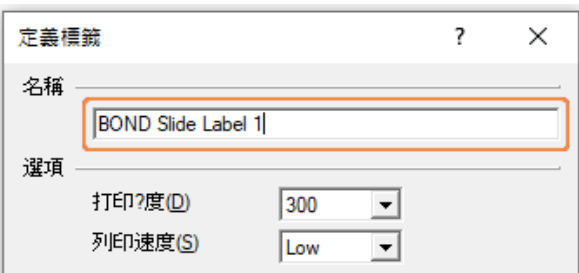

圖 10-27:重新命名標籤庫存

<span id="page-254-0"></span>9 列印一張標籤以檢查結果。請重複此程序,直到標籤能夠讓人接受為止 (文字不會被切 割)。

10.6.3.5 在 Cognitive Cxi 印表機上調整垂直標籤位置

<span id="page-254-1"></span>如果標籤的位置太高或太低,請選擇列印預設值對話方塊上的 Advanced Setup 索引標籤,如[圖](#page-254-1) [10-28](#page-254-1) 中所示。

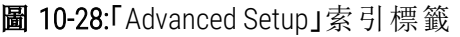

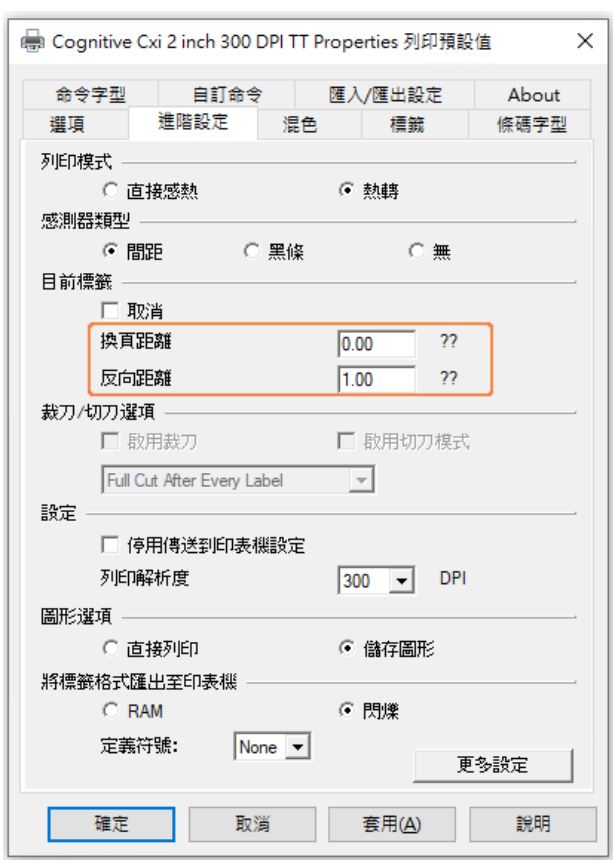

- 如果上側邊緣被切除,請略微增加 Present Label 底下 Distance Advance 的值, 例如從 0.00 mm 增加為 1.00 mm。
- 如果下側邊緣被切除,請略微增加 Present Label 底下 Distance Reverse 的值, 例如從 0.00 mm 增 加為 1.00 mm。
- 調整時只能調整一個設定值。如果 Distance Advance 中已有設定值, 而下側邊緣被切除, 請 減少Distance Advance 值,而非增加 Distance Reverse 值。請讓一個值仍舊保持為零,而由另一 個值控制位置。

1 按一下確定。

2 列印一張標籤以檢查結果。請重複此程序,直到標籤能夠讓人接受為止 (文字不會被切 割)。

# 11 LIS 整合套件: 在 BOND 中<br>的配置 的配置

選購的 BOND LIS 整合套件 (LIS-ip) 能將 BOND 系統連線到任何相容的實驗室資訊系統 (LIS)。LIS-ip 會 將病例和玻片資訊從 LIS 傳送到 BOND 系統,而 BOND 系統會將處理資訊透過 LIS-ip 傳回 LIS。

LIS-ip 能進行大幅配置,並可搭配許多不同 LIS 類型和實驗室工作流程運作。LIS-ip 能予以配置,以 在 LIS 和能自 動辨識 LIS 玻片的 BOND 系統間提供密切整合,讓您無須重貼玻片標籤。請參閱 [工作](#page-264-0) [流程](#page-264-0) (第 11.8 節, 第 264)以得知可用工作流程的一般概觀。

Leica Biosystems 能針對各安裝,安排全面性的地點特有培訓。

請參閱下列小節,以取得 BOND LIS-ip 資訊:

- $\bullet$  與 LIS-in 操作相關的詞彙 請參閱 [11.1 LIS](#page-256-0) 詞彙
- <sup>l</sup> 其他軟體功能的詳細資訊 請參閱 11.2 [其他軟體功能](#page-256-1)
- <sup>l</sup> LIS 連線與配置的概觀 請參閱 11.3 LIS [連線與初始化](#page-260-0)
- <sup>l</sup> LIS 錯誤指示與復原的描述 請參閱 [11.4 LIS](#page-261-0) 通知 病例和玻片資料的參考清單 請參閱 11.5 [病例和玻片資料需求](#page-262-0)
- BOND LIS-ip 能向 LIS 報告的玻片狀態資料描述 請參閱 11.6 [將玻片資料送回](#page-263-0) LIS
- <sup>l</sup> 玻片標籤需求的參考 請參閱 11.7 [玻片標籤](#page-264-1)
- <sup>l</sup> 典型 LIS 實施的概觀 請參閱 11.8 [工作流程。](#page-264-0)

# <span id="page-256-0"></span>11.1 LIS 詞彙

若要描述 LIS 功能並區分正常 BOND 元件與 LIS 元件,需要許多新詞彙。下列清單說明這些詞彙。

- <sup>l</sup> LIS 實驗室資訊系統;管理實驗室工作相關資訊的軟體。
- <sup>l</sup> LIS-ip BOND LIS 整合套件,是選購的附加套件,能讓 BOND 系統搭配 LIS 運作。
- <sup>l</sup> LIS 玻片 由 LIS 建立並送給 BOND 系統處理的玻片。
- <sup>l</sup> LIS 病例 由 LIS 建立並送至 BOND 系統的病例。
- <sup>l</sup> 自動識別的玻片標籤 可由 BOND 系統自動辨識的玻片標籤。只要使用的是可辨識的條碼 格式,BOND 或 LIS 都可列印這些標籤。請參閱 11.3 LIS [連線與初始化](#page-260-0)。
- <sup>l</sup> 協助識別的玻片標籤 無法在 BOND 上自動辨識出的所有玻片標籤。
- <sup>l</sup> LIS 玻片標籤 從連線至 LIS 的印表機印出的玻片標籤。LIS 玻片標籤會顯示 LIS 條碼和在 LIS 中為標籤設定的其他資訊。
- <sup>l</sup> BOND-LIS 玻片標籤 用於 LIS 建立的玻片、但從連線至 BOND 的印表機印出的玻片標籤。 BOND-LIS 標籤使用可在 BOND 中編輯的 BOND LIS 玻片標籤配置。
- <sup>l</sup> 登記編號 常用的 LIS 詞彙,表示可用來識別特定病例的編號或其他 ID。登記編號等同於 BOND 「病例 ID」。
- <sup>l</sup> 患者資料 來自 BOND 系統上「病例」的患者詳細資訊。
- <sup>l</sup> 基本資料 常用的 LIS 詞彙,表示患者資料或病例資料。
- <span id="page-256-1"></span><sup>l</sup> LIS 條碼 – 由 LIS 指派的條碼,能唯一性的識別各 LIS 玻片。

# 11.2 其他軟體功能

啟用 LIS 的 BOND 系統具有許多標準版本所沒有的其他軟體功能。BOND LIS-ip 系統保留標準 BOND 軟體的所有特色與功能。

請參閱:

- <sup>l</sup> 11.2.1 LIS [狀態圖示](#page-257-0)
- [11.2.2 LIS](#page-257-1) 病例
- $11.2.3$  LIS 玻片
- <sup>l</sup> 11.2.4 [公用標記名稱](#page-258-1)
- <sup>l</sup> 11.2.5 [優先玻片](#page-259-0)
- <sup>l</sup> 11.2.6 LIS [玻片資料欄位](#page-259-1)
- <sup>l</sup> 11.7 [玻片標籤](#page-264-1)

### 11.2.1 LIS 狀態圖示

<span id="page-257-0"></span>圖 11-1:位於 BOND 軟體畫面右上方的 LIS 狀態圖示

BOND 使用 LIS-ip 的 軟體會在標準功能列最右邊包含 LIS 狀態圖示.顯示的圖示有:

- LIS 連線狀態 (請參閱 11.3 LIS [連線與初始化](#page-260-0))
- <span id="page-257-1"></span>• LIS 錯誤指示 (請參閱 [11.4 LIS](#page-261-0) 通知)

## 11.2.2 LIS 病例

LIS 病例是在 LIS 建立再傳送到 BOND 的病例。反之,BOND 病例則是在 BOND 中建立的病例。

- <sup>l</sup> LIS 病例包含的性質欄位和 BOND 病例相同,但病例傳送到 BOND 之後就無法再編輯任何資 訊。
- <sup>l</sup> BOND系統會自動分配唯一病例編號給每個 LIS 病例。
- <sup>l</sup> LIS 登記編號或病例 ID 會變成 BOND 中的病例 ID。
- <sup>l</sup> 若此病例 ID 與現有的 BOND 病例相同,會拒絕新的 LIS 病例。您必須在 LIS 中變更病例 ID。
- <sup>l</sup> 若新 LIS 病例的病例 ID 和患者姓名與作用中、列於玻片設定畫面的 LIS 病例相同,則會自動 使用現有病例。「新」病例的玻片會加到現有病例中。若病例 ID 相同但患者姓名不同,則會 拒絕新病例。
- <sup>l</sup> 若 LIS 病例的病例 ID 和患者姓名與 BOND 中已過期或已刪除的 LIS 病例相同,則會根據管理 用戶端 LIS 畫面中的設定,重開現有病例或拒絕新病例 (請參閱 [重複的病例](#page-221-0) ID (第 節,第 [221\)\)](#page-221-0)。
- <sup>l</sup> 使用 BOND 軟體新增到 LIS 病例的玻片,會被建立為 BOND 玻片。
- <sup>l</sup> LIS 病例使用的預設製備流程和分配容量如管理用戶端中的設定,與 BOND 病例相同 (請參 閱 10.5.2 [病例與玻片設定](#page-232-0))。

# <span id="page-258-0"></span>11.2.3 LIS 玻片

LIS 玻片是在 LIS 建立再傳送到 BOND 的玻片。反之,BOND 玻片則是在 BOND 中建立的玻片,可隸 屬於 BOND 病例或 LIS 病例。

LIS 玻片可透過標籤顏色,在玻片清單中看出:LIS 玻片具有灰色標籤。

圖 11-2:LIS 玻片 (左) 和例行單次染色 BOND 玻片 (右)

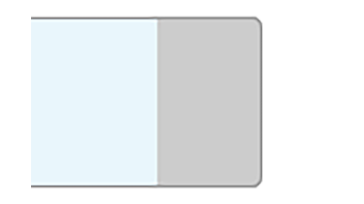

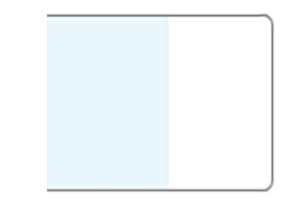

下列幾點適用於 LIS 玻片:

- <sup>l</sup> 從 LIS 列印的標籤一般會包含條碼。若條碼使用的是 BOND 支援的六種格式之一,且 BOND 已配置為可讀取該格式,則 BOND 能在玻片載入時識別。請參閱 11.3 LIS [連線與初始化](#page-260-0)。
- 由 BOND 列印、用於 HS 玻片的標籤會使用 BOND LIS 玻片標籤配置。請參閱 10.3 [標籤。](#page-222-0)
- <sup>l</sup> LIS 玻片可包含其他 LIS 特有欄位。請參閱 11.2.6 LIS [玻片資料欄位](#page-259-1)。
- <sup>l</sup> 源自於 LIS 的玻片性質不得使用 BOND 軟體編輯。
- <span id="page-258-1"></span>● 使用 BOND 軟體複製 LIS 玻片時,複本會建立為使用 BOND 玻片標籤配置的 BOND 玻片。所有 LIS 特有欄位都會被移除,而所有欄位都會變成可編輯。

# 11.2.4 公用標記名稱

公用標記名稱 (用於一級抗體和探針) 為 LIS 指定的標記和註冊於 BOND 系統的標記之間提供了一 個連結。LIS 為測試指定標記時,BOND 系統會在該測試使用具有相同公用標記名稱的試劑。沒有 與LIS 標記名稱對應的公用名稱,BOND 系統會拒絕 LIS 指定的測試。

公用標記名稱是使用編輯試劑性質對話方塊中的公用名稱欄位指定的 (請參閱 8.2 [試劑設定畫](#page-190-0) [面](#page-190-0))。唯有安裝了 LIS-ip,才能看到此欄位。

各公用名稱都必須是唯一的。BOND 試劑之間隨時可換用公用名稱,且發生此狀況時,已建立的 玻片不會受到影響。

# <span id="page-259-0"></span>11.2.5 優先玻片

LIS 可指定須緊急處理的優先玻片。包含優先玻片的所有病例,都會以紅色醒目標示於玻片設定 畫面中。

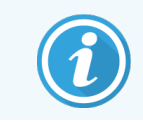

若要在 BOND-PRIME 處理模組中優先處理玻片,請僅將優先玻片載入預載抽屜,等 到這些玻片都已轉移進行處理後,再將其他玻片載入預載抽屜。

圖 11-3:在玻片設定畫面中以紅色強調、含有優先玻片的病例

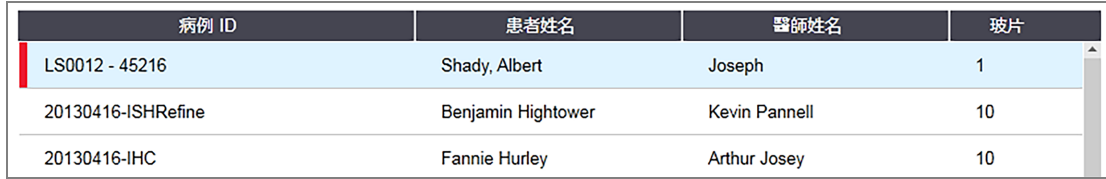

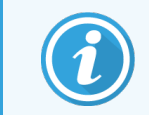

目前,優先 LIS 病例一開始會加到清單的底部。臨床用戶端在後續的工作階段中才 會將該病例顯示於清單上方。

優先玻片會標有紅色的「P」。

圖 11-4:優先 LIS 玻片出現於玻片設定畫面中的樣子

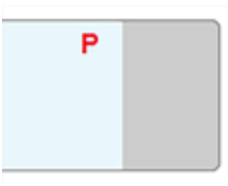

# <span id="page-259-1"></span>11.2.6 LIS 玻片資料欄位

除了標準玻片性質以外,BOND LIS-ip 還有七個可配置的資料欄位,可設定為顯示來自 LIS 的選定 資訊。基本連線能力會由 Leica Biosystems 服務代表在安裝過程中設定, 但在 LIS-ip 安裝妥當後, 使 用者可選擇是否顯示欄位, 並可設定各欄位名稱 - 請參閱 LIS [玻片資料欄位](#page-221-1) (第 節, 第 221)。

這些欄位會顯示於**玻片性質**對話方塊中特別的 LIS 索引標籤上, 亦可列印於玻片標籤上 (請參閱 10.3 [標籤](#page-222-0))。這些資訊僅供報告用,不會影響玻片處理。

# <span id="page-260-0"></span>11.3 LIS 連線與初始化

每套 BOND LIS-ip 模組都必須由授權的 Leica Biosystems 代表安裝,他們會根據個別實驗室的需求自 訂作業。

BOND 系統可配置為讀取下列六種條碼格式中的任一種:

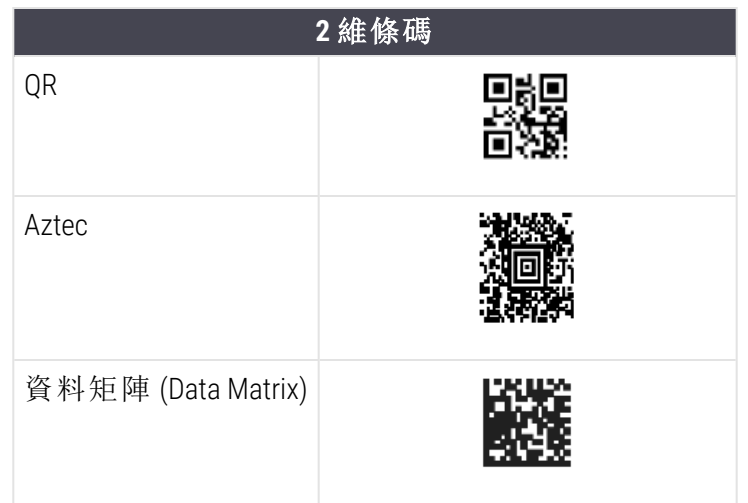

<span id="page-260-1"></span>安裝 LIS 模組後, BOND 軟體畫面的右上方會出現 LIS 圖示, 表示連線狀態 (圖 [11-5](#page-260-1)) 圖 11-5:LIS 未連線 (左) 和已連線 (右)

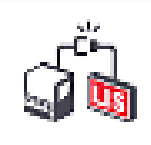

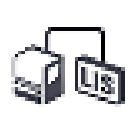

# <span id="page-261-0"></span>11.4 LIS 通知

BOND 會在 BOND 軟體畫面的右上角顯示 LIS 狀態圖示,以表示 LIS 連線或資料錯誤 (請參閱 11.2.1 LIS [狀態圖示](#page-257-0))。如果有任何未處理的 LIS 通知,則會顯示未處理通知的計數器。新的通知事 件發生時,計數器會短暫閃爍。

圖 11-6:LIS 狀態圖示

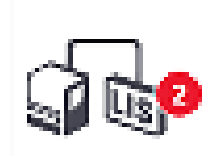

如欲查看通知詳細資訊,請在狀態圖示上按一下右鍵,並選擇**顯示 LIS 報告**以開啟 LIS 維修事件 對話方塊。此對話方塊會顯示錯誤和任何未成功移轉的玻片。該錯誤的原因也會一併列出。常見 的 LIS錯誤包括資料缺失、資料衝突 (例如不同的病例使用相同的登記編號),或執行個體的公用 標記沒有登錄到 BOND 系統上 (請參閱 11.2.4 [公用標記名稱](#page-258-1))。

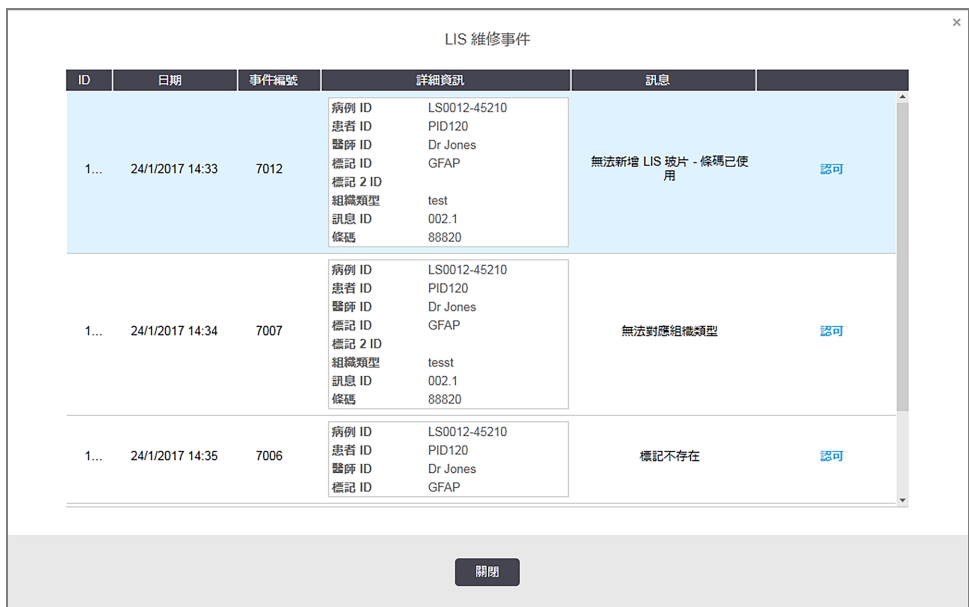

圖 11-7:LIS 維修事件對話方塊

根據 LIS 配置,可能可修正錯誤並重新送出病例或玻片。若 LIS 無法重新傳送資訊,可直接使用 BOND 軟體建立病例或玻片。

在您閱讀過各錯誤訊息後, 按一下關連的「勾號」 按鈕, 以移除對話方塊中的通知。

在清除對話方塊中的所有錯誤訊息後,畫面上的通知計數器會消失。

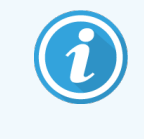

<span id="page-262-0"></span>如有必要,您仍然可以先按一下管理用戶端畫面左上方的 Leica Biosystems標誌,以 顯示關於 BOND 對話方塊。然後按一下服務記錄,從下拉式序號清單中選擇 \*LIS\*。 您也可以選擇設定時間長度然後按一下確定以產生 LIS 服務日誌。

# 11.5 病例和玻片資料需求

BOND 需要 LIS 提供以匯入病例和玻片的資料,列於以下小節 (請參閱 11.5.1 [病例資料](#page-262-1)和 [11.5.2](#page-263-1) 玻片 [資料](#page-263-1))。

<span id="page-262-1"></span>除了玻片註解外,LIS 病例和玻片中的資料無法在 BOND 中變更。

# 11.5.1 病例資料

11.5.1.1 必填欄位

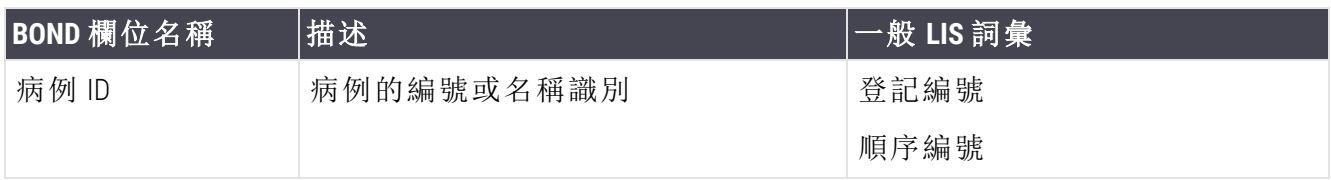

#### 11.5.1.2 選填欄位

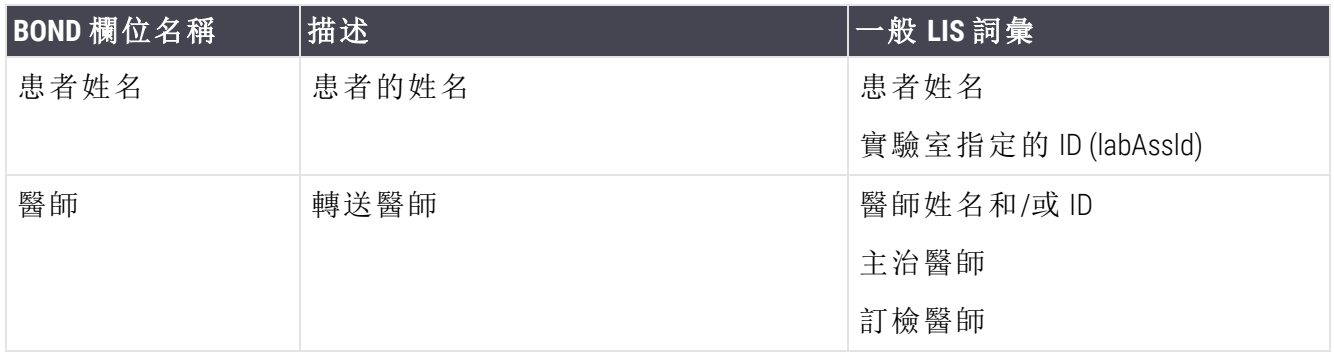

# <span id="page-263-1"></span>11.5.2 玻片資料

#### 11.5.2.1 必填欄位

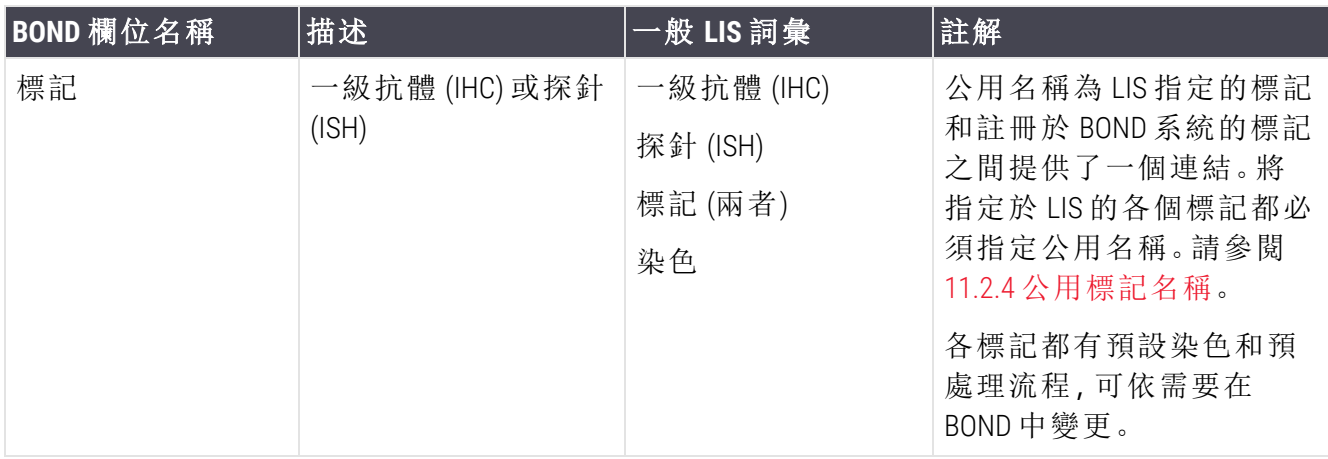

#### 11.5.2.2 選填欄位

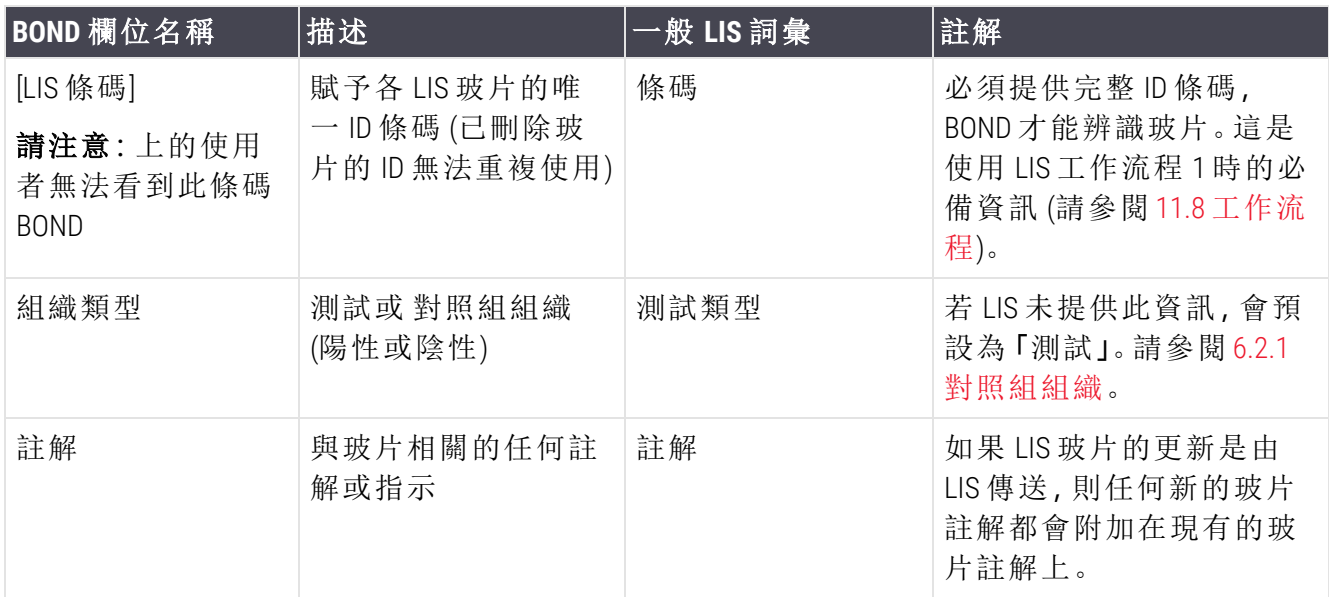

# <span id="page-263-0"></span>11.6 將玻片資料送回 LIS

BOND LIS-ip 能將玻片狀態回報給 LIS。BOND LIS-ip 可回報下列資訊:

- <sup>l</sup> 玻片已建立 指定的玻片已在 BOND 軟體內建立完成
- <sup>l</sup> 玻片已列印 指定玻片的標籤已列印完畢
- 玻片進行中 正在處理指定的玻片
- <sup>l</sup> 玻片已處理 指定的玻片已處理完畢 (有或沒有錯誤)
- <sup>l</sup> 玻片已刪除 已將指定的玻片從 BOND 系統中刪除。

# <span id="page-264-1"></span>11.7 玻片標籤

各實體玻片都需要識別標籤,才能比對到正確的病例和測試資訊。在最便利的工作流程中,LIS 玻片會具備 LIS 列印的標籤 (稱為 「LIS 玻片標籤 」), 而 BOND 可辨識這些標籤。但唯有符合下列條 件才能成功:

1 LIS 將各玻片的唯一條碼提供給 BOND,且

2 LIS 印表機使用 BOND 支援的條碼格式之一。

若您的 LIS 不符合這些需求,則 BOND 可為 LIS 玻片建立自己的標籤,也就是 「BOND-LIS 玻片標 籤」。在此狀況下,您可選擇性的設定 BOND,使其僅處理標籤由 BOND 列印的 LIS 玻片。這可於管 理用戶端的 LIS 畫面設定 – 請參閱 10.2 [實驗室資訊系統](#page-220-0) (LIS)。

或可使用第三方標籤機列印或手寫的標籤。這些標籤必須先在 BOND 上手動識別,才能進行處理 (請參閱 5.1.5.2 [載妥手動玻片識別](#page-116-0))。

# <span id="page-264-0"></span>11.8 工作流程

雖然各 LIS-ip 實施都已高度客製化,根據主要 LIS-ip 選項提供一些 BOND LIS-ip 工作流程的一般描述 仍非常有幫助。下表顯示四種工作流程。亦可使用其他工作流程。我們會針對各安裝提供全面性 的地點特有培訓。

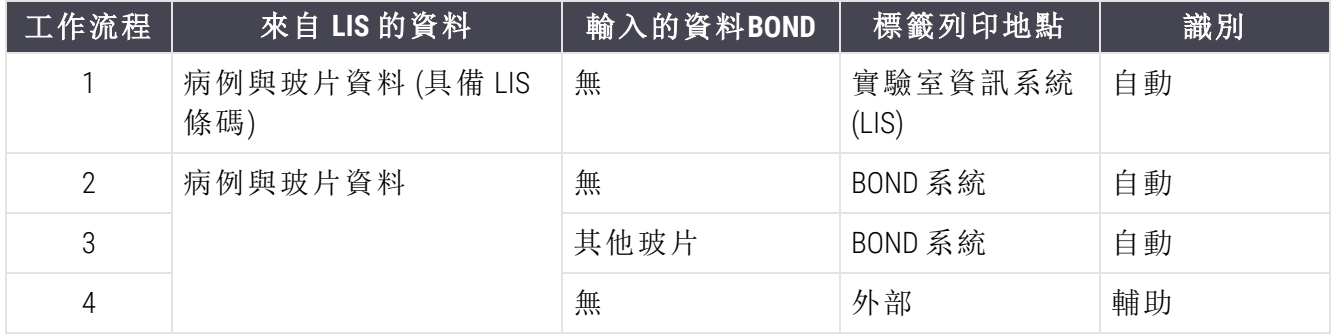

工作流程 1 是最便利的,因為其提供了 LIS 和 BOND 系統的密切整合。BOND 會自動辨識 LIS 玻片, 且無須重貼玻片標籤或輸入其他資訊,即可立即開始處理。

# 12 清潔與保養 (僅 BOND-III 和 BOND-MAX)

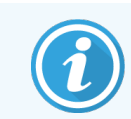

如需瞭解有關 BOND-PRIME 處理模組的清洗以及保養程序,請參閱單獨的 BOND-PRIME 使用者手冊。

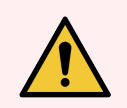

警告**:**執行清潔與保養工作時,請務必將處理模組關閉 (除了執行抽取探針清潔或 大劑量液流灌輸器清潔以外)。

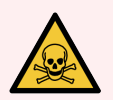

警告**:**有些用於免疫組織化學染色法和原位雜交的試劑是有害的.請確保您已獲得 此程序的充分訓練再繼續:

- 1 處理試劑或清洗儀器時,請配戴乳膠或丁睛膠手套、安全眼鏡,和其他適用 的防護衣物。
- 2 根據實驗室地點適用的所有程序與政府法規處理與棄置試劑和濃縮物。

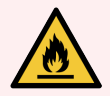

警告**:**處理模組有加熱器與加熱的表面,若附近有易燃材料,有起火的危險。 請勿在加熱器附近放置易燃材料。

請勿在處理模組的任何熱表面上放置易燃材料。

重新裝填或清空之後,確保所有大容器的蓋子都已密閉。

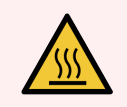

警告**:**避免接觸玻片染色裝置及其周圍。裝置可能極熱而導致嚴重灼傷。玻片染色 裝置操作停止後請等待二十分鐘,讓其周圍冷卻。

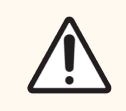

小心:避免接觸玻片染色裝置及其周圍。為避免損壞,勿以自動洗碗機清洗任何元 件。勿以溶劑、粗糙而有研磨成份的液體或布料清潔任何零件。

本章提供清潔與保養的程序。在臨床 用戶端中,系統中的每個處理模組都會有一個保養畫面。按 一下主視窗左手邊的處理模組索引標籤以顯示 系統狀態畫面,再按一下保養索引標籤。

如需更多資訊,請參閱 5.3 [保養畫面](#page-126-0)。每次使用 BOND 系統時,請查看是否有滲漏、磨損或損壞的 零件。若本章中有關於修理或更換磨損或故障零件的指示,請遵循這些指示。否則,請聯絡客戶 支援。

#### 預防性保養

除本章列出的定期保養工作 (由使用者執行) 外,BOND-III 和 BOND-MAX 處理模組也應由 Leica Biosystems 服務代表定期進行維修。

針對 BOND-III 和 BOND-MAX:BOND 會通知您每年或每處理 15600 片玻片 (以先達標者為準) 後,針對每個處理模組安排預防性保養服務。

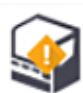

此數字可透過管理用戶端處理模組索引標籤上的保養完成按鈕進行重設 (10.6.1 [處理模](#page-235-0) [組](#page-235-0))。

本章有下列小節:

- <sup>l</sup> 12.1 [清潔與保養排程](#page-267-0)
- 12.2 [大容器](#page-270-0)
- $\cdot$  [12.3 Covertiles](#page-277-0)
- <sup>l</sup> 12.4 [玻片染色裝置](#page-278-0)
- <sup>l</sup> 12.5 [重新啟動處理模組](#page-284-0)
- <sup>l</sup> 12.6 [抽取探針](#page-284-1)
- <sup>l</sup> 12.7 [潤洗盒和混合盤](#page-286-0)
- <sup>l</sup> 12.8 [蓋、門與上蓋](#page-287-0)
- 12.9 ID [成像器](#page-287-1)
- 12.10 [滴水盤](#page-288-0)
- 12.11 [玻片盤](#page-291-0)
- <sup>l</sup> 12.12 [大劑量液流灌輸器探針](#page-291-1) (僅 BOND-III)
- <sup>l</sup> 12.13 [注射器](#page-292-0)
- <sup>l</sup> 12.14 [電源保險絲](#page-295-0)

# <span id="page-267-0"></span>12.1 清潔與保養排程

若您每部儀器一週會染色達約 300 片玻片,請使用下方排程。若您處理的數量更大,請聯絡客戶 支援以取得客製化的排程。

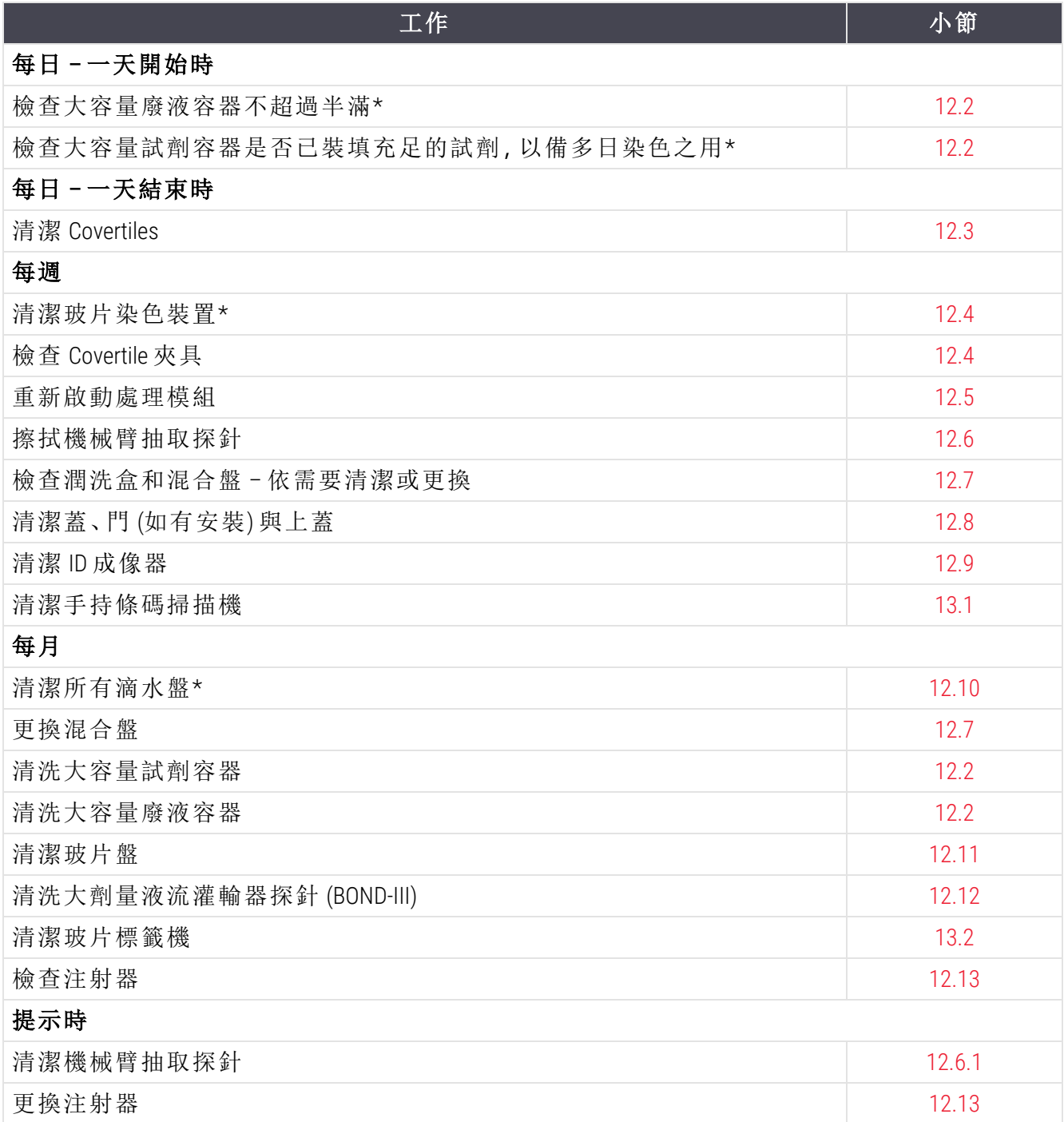

\* 如有需要,可比此排程更頻繁的進行這些工作。

# 12.1.1 清潔與保養檢查清單

下一頁中,保養排程被重製為可供列印並當作檢查清單使用的表格。並提供區域可記錄 BOND Wash、ER1、ER2 和脫蠟溶液的批號。工作完成時,檢查或啟動剩餘方塊。

#### 清潔與保養排程

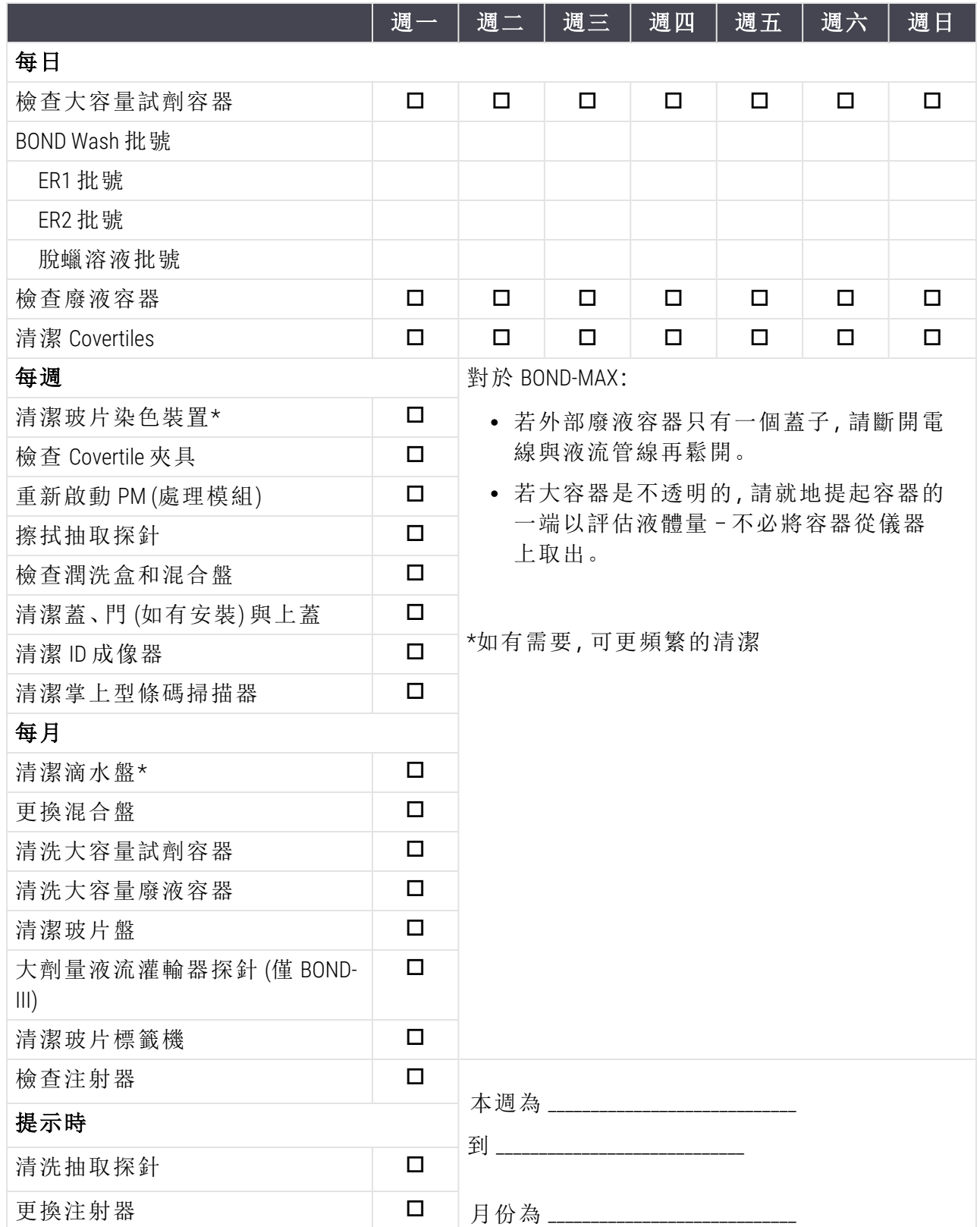

# <span id="page-270-0"></span>12.2 大容器

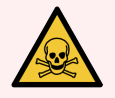

警告**:**有些用於免疫組織化學染色法和原位雜交的試劑是有害的。請確保您已獲得 此程序的充分訓練再繼續:

- 1 處理試劑或清洗儀器時,請配戴乳膠或丁睛膠手套、安全眼鏡,和其他適用 的防護衣物。
- 2 根據實驗室地點適用的所有相關程序與政府法規處理與棄置試劑和濃縮物。

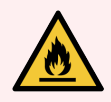

警告**:**BOND 處理模組使用的某些試劑是易燃的:

請勿在處理模組附近放置火或火源。

重新裝填或清空之後,確保所有大容器的蓋子都已密閉。

每日 (至少) 檢查大容器液位,且每週清洗大容器.請參閱詳細資訊:

- <sup>l</sup> 12.2.1 [檢查容器液位](#page-270-1)
- <sup>l</sup> 12.2.2 [重新裝填或清空大容器](#page-271-0)
- <sup>l</sup> 12.2.3 [清洗大容器](#page-274-0)
- <span id="page-270-1"></span>• 12.2.4 [外部廢液容器](#page-275-0) (僅 BOND-MAX)

# 12.2.1 檢查容器液位

在一天開始與結束前檢查大容器液位。同時在隔夜或延長回合開始之前也要檢查。高流通率的 實驗室每天可能必須排程兩次大容器檢查。

在 BOND-III 和目前型號的 BOND-MAX 處理模組 (以及所有的 BOND-MAX 外部廢液容器) 上,透過 容器 壁即可看見液位。對於使用不透明容器的 BOND-MAX 型號,請就地提起容器的一端以評估液體量 – 不必將容器從儀器上取出,因為這樣會在放回儀器時觸發液流系統灌注。

系統狀態畫面的圖示會指示 BOND-III 的大容器液位,並用來通知 BOND-MAX 上的高廢液或低試劑 液位。請僅將圖示用來確認液位和/或檢視通知 – 不應用來取代每日實體檢查。

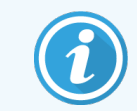

BOND-III 處理模組設有大容器照明系統 (請參[閱大容器標籤](#page-50-0) (BOND-III) (第 節, 第 50))。

在下列狀況下時裝填與清空容器:

- <sup>l</sup> 清空超過半滿的廢液容器
- <sup>l</sup> 重新裝填試劑容器以確保試劑充足。

請參閱 12.2.2 [重新裝填或清空大容器](#page-271-0)。

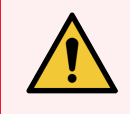

<span id="page-271-0"></span>警告**:**在每日開始時,檢查大容器液位並依適當清空或裝填 (如有需要可更加頻繁 – 請參閱上方指示)。未能這麼做可能導致回合遭到暫停而損害染色效果。

# 12.2.2 重新裝填或清空大容器

當您檢查大容器液位時,清空超過半滿的廢液容器,並裝填試劑容器以確保試劑充足。請務必擦 拭裝填或清空大容器時溢出的任何液體。放回儀器之前,請清潔容器外側與蓋子。

請參閱下列的個別清空與重新裝填指示。若您必須在回合過程中清空或裝填容器,請參閱[12.2.2.5](#page-273-0)  [回合過程中小](#page-273-0)節的指示。

- <sup>l</sup> 12.2.2.1 [重新裝填大容量試劑](#page-271-1) BOND-III
- <sup>l</sup> 12.2.2.2 [清空有害廢液](#page-272-0) BOND-III
- 12.2.2.3 [清空標準廢液](#page-272-1) BOND-III
- <sup>l</sup> 12.2.2.4 [清空有害廢液或重新裝填大容量試劑](#page-272-2) BOND-MAX
- <sup>l</sup> 12.2.2.5 [回合過程中](#page-273-0)

請參閱 12.2.4 [外部廢液容器](#page-275-0) (僅 BOND-MAX) 以取得清空 BOND-MAX 外部容器的指示。

警告**:**一律將重新裝填或清空後的容器放回處理模組上的相同位置。未能這麼做會 污染試劑並損害染色效果。

警告**:**不要變更大容量試劑容器中的試劑類型。這麼做可能導致污染並損害染色效 果。

<span id="page-271-1"></span>小心:不要強制將大容器放回其位置,這樣會損壞容器與液位感應器。

#### 12.2.2.1 重新裝填大容量試劑 – BOND-III

BOND-III 大容量試劑容器可於位於儀器中時裝填。無須從大容器槽取出。

- 1 旋開大容量試劑容器的蓋子,然後裝填容器。
- 2 容器已滿時,放回蓋子並旋緊。

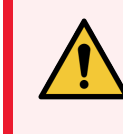

警告**:**如果您使用漏斗將試劑加入 BOND-III 儀器上的容器時,請務必使用乾淨 的漏斗。未能這麼做會污染試劑並損害染色效果。

#### 12.2.2.2 清空有害廢液 – BOND-III

- <span id="page-272-0"></span>1 確認處理模組不在運作中。(然而,若在回合過程中出現廢液容器已滿的通知,請遵循這些 指示以清空容器 – 亦請參閱12.2.2.5 [回合過程中](#page-273-0)。)
- 2 將容器從大容器槽拉出。
- 3 打開蓋子並根據您機構核准的程序棄置廢液。
- 4 蓋回蓋子並旋緊。
- <span id="page-272-1"></span>5 將容器放回處理模組。輕輕推入,直到感覺容器接頭與機櫃後方的接頭對齊為止。再穩固 的推入容器,直到接頭完全接合為止,以確保連接的密合。

#### 12.2.2.3 清空標準廢液 – BOND-III

由於有兩個標準廢液容器,因此您可隨時取出已滿的容器 (系統狀態畫面上的容器圖示顯示已滿 者),包括程序進行過程中 (請參閱 5.1.3.6 [大容器狀態](#page-109-0))。但切勿在儀器操作時同時取出兩個大容量 廢液容器,且若系統狀態畫面上未顯示容器已滿,我們建議等到程序結束後再取出。可安全取出 大容量廢液容器時,請遵循上文步驟 (2) 起的指示,清空有害廢液。

圖 12-1:將廢液容器放回原位

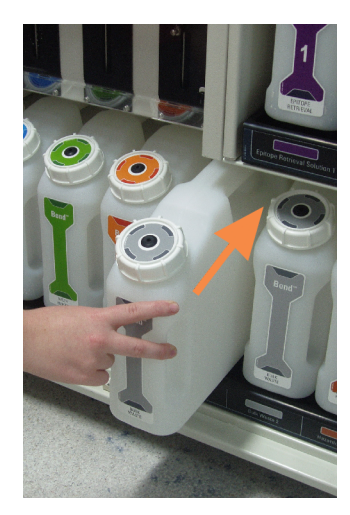

#### <span id="page-272-2"></span>12.2.2.4 清空有害廢液或重新裝填大容量試劑 – BOND-MAX

1 確認處理模組不在運作中。(然而,若在回合過程中出現廢液容器已滿的通知,請遵循這些 指示以清空容器 – 亦請參閱12.2.2.5 [回合過程中](#page-273-0)。)

<span id="page-273-1"></span>2 將容器從大容器槽拉出。

圖 12-2:BOND-MAX 有害廢液容器 (左) 和大容量試劑容器 (右) 有著

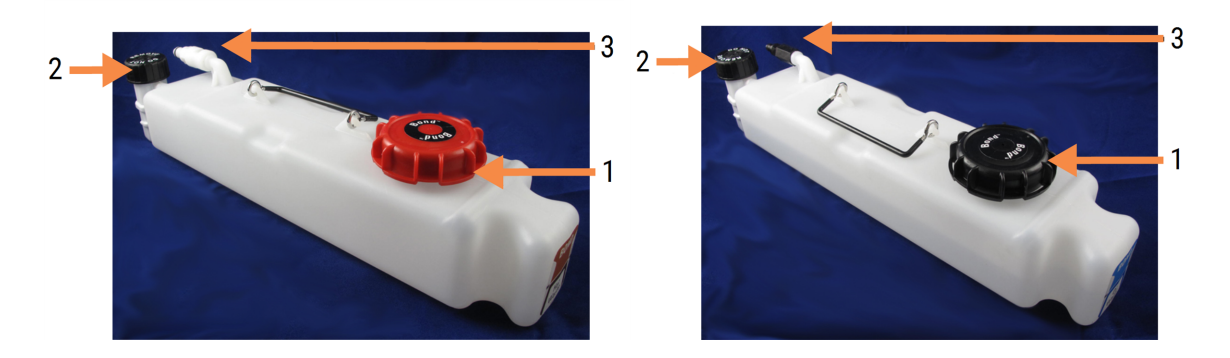

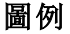

- 1 裝填/清空蓋 (後方有害廢液容器上的 藍色蓋)
- 2 液位感應器蓋,以及
- 3 接頭
- 3 裝填或清空容器:
	- <sup>l</sup> 對於廢液,請打開裝填/清空蓋 ( 圖 [12-2](#page-273-1)中的物品 1) 並根據您機構核准的程序棄置廢 液。
	- 對於大容量試劑,請將容器放在水平的表面上,打開裝填/清空蓋 (圖 [12-2](#page-273-1) 中的物品 1),並裝填至緊鄰旋緊蓋子的瓶頸的正下方。

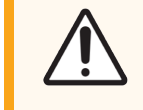

小心:不要將液位感應器蓋從大容器上取下,這樣會造成損壞。請僅透 過裝填/清空蓋清空與重新裝填大容器。

- 4 蓋回蓋子並旋緊。
- <span id="page-273-0"></span>5 將容器放回處理模組。輕輕推入,直到感覺容器接頭與機櫃後方的接頭對齊為止。再穩固 的推入容器,直到接頭完全接合為止,以確保連接的密合。

#### 12.2.2.5 回合過程中

若已進行了每日大容器檢查 (隔夜和延長回合須進行額外檢查,高流通率實驗室要定期進行額外 檢查),那麼在程序過程中,廢液容器應絕不會裝滿,試劑容器也絕不會用盡。但若回合中還是發 生此狀況,必須清空或裝填發生狀況的容器。請閱讀下列指示,以確保使用正確程序。

#### 廢液容器已滿 – BOND-MAX

若廢液容器即將清空,系統狀態畫面的相關容器圖示上會顯示通知符號

請立即清空容器。遵守您機構的所有標準安全預防措施和廢液棄置程序。快速行動即可避免回 合暫停,或減少暫停時間。暫停回合可能會損害染色效果。

若在清空或重新裝填容器時暫停回合,或您持續操作直到處理模組自動暫停,容器圖示上會顯

示警報 (閃爍) 或警告符號 。 儘快放回已清空或已裝填的容器, 並注意上述的指示與預 防措施。

產生「回合事件報告」以檢視暫停對回合的影響。

#### 試劑容器已空 – BOND-MAX

若大容量試劑容器即將清空,系統狀態畫面的相關容器圖示上會顯示通知符號

- 1 開啟流程狀態畫面,檢視處理模組中各回合目前與即將進行的步驟。
- 2 若有任何回合目前正在使用或即將使用此低液位的大容量試劑,請等待使用試劑的步驟結 束。
- 3 一旦使用大容量試劑的步驟結束,請儘快取出容器、重新裝填並放回 (同時遵守所有標準 安全預防措施)。

為節省時間,無須將容器裝填至平常的液位上限。

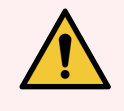

<span id="page-274-0"></span>警告**:**若處理過程中須裝填 BOND-MAX 大容器,請一律檢查流程狀態畫面,並確定該 容器未於使用中,或未即將使用。未能這麼做會使處理的玻片受損。裝填後立即放 回容器。

#### 12.2.3 清洗大容器

每月應完成下列清洗程序。

#### 12.2.3.1 ER1、ER2、BOND Wash 和清水容器

- 1 清空 ER1、ER2、BOND Wash 和清水大容量試劑容器。
- 2 以工業強度的清潔劑清洗容器,再以去離子水充分沖洗。
- 3 待容器乾燥後再重新裝填新鮮試劑並放回儀器。

#### 12.2.3.2 脫蠟與乙醇容器

- 1 清空盤中積液。並根據您機構核准的程序棄置廢液。
- 2 將小量新鮮試劑倒入各容器,並讓液體流過所有容器壁,以消除任何污染物。完成時清空 容器。將液體接頭按回蓋子連接處,直到卡入正確位置為止。

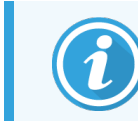

切勿將水放到乙醇或脫蠟容器中。

3 以新鮮的試劑重新裝填大容器,並放回儀器中。

#### 12.2.3.3 大容量廢液容器

- 1 根據您地點核准的程序,清空容器中的所有廢液。將液體接頭按回蓋子連接處,直到卡入 正確位置為止。
- 2 使用 0.5% 的漂白水溶液 (w/v) 或工業強度的清潔劑清洗廢液容器,再以去離子水充分沖洗。
- <span id="page-275-0"></span>3 將廢液容器放回儀器。

# 12.2.4 外部廢液容器 (僅 BOND-MAX)

<span id="page-275-1"></span>在每日開始時清空 BOND-MAX 9 L 外部標準廢液容器,並在隔夜或延長回合前檢查液位。半滿或超 過時請清空;在目前型號的 BOND-MAX 上,使用容器標籤上的白色水平線當作半滿液位線 - 請參閱 圖 [12-3](#page-275-1)。

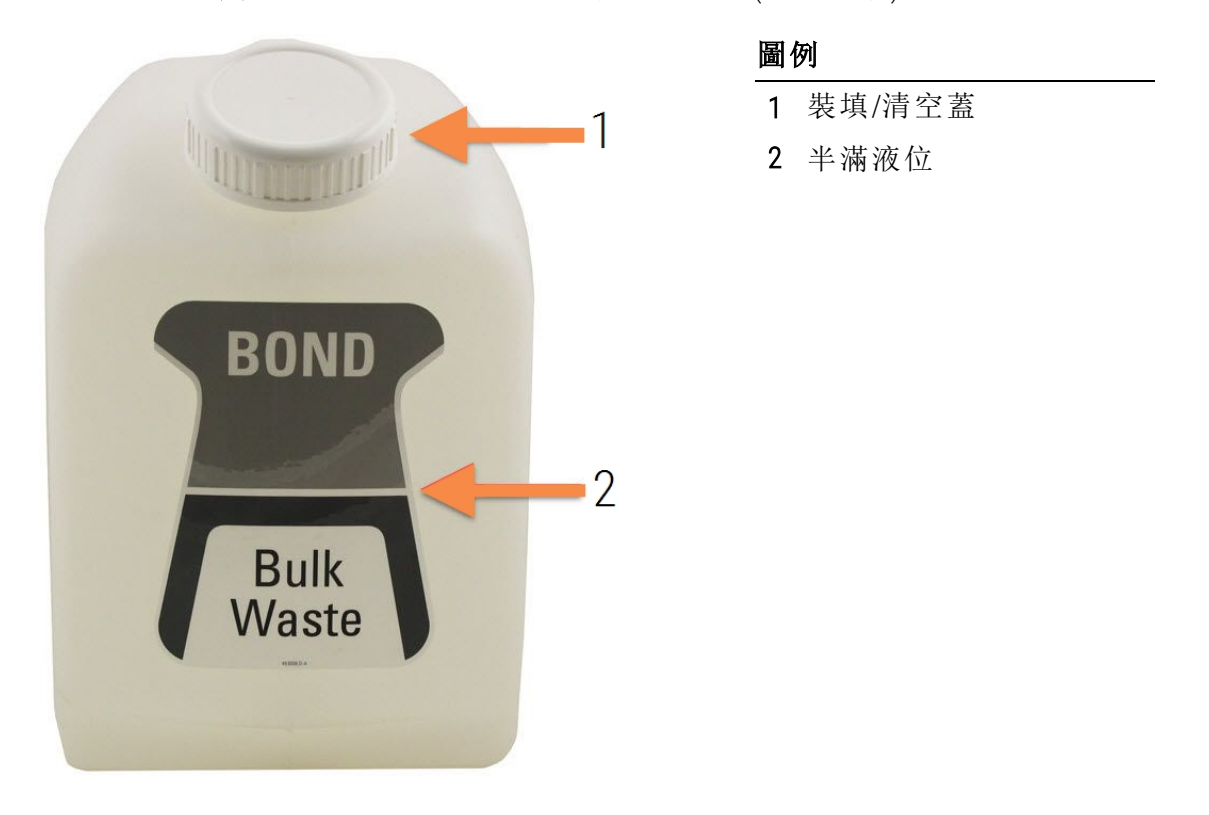

圖 12-3:BOND-MAX 9 L 外部標準廢液容器 (目前型號)

和其他大容器一樣,每月清洗容器 (請參閱 12.2.3 [清洗大容器](#page-274-0))。

1 確保處理模組未於運作中。(然而,若在回合過程中出現廢液容器已滿的通知,請遵循這些 指示以清空容器 – 亦請參閱12.2.2.5 [回合過程中](#page-273-0)。

<span id="page-276-0"></span>2 若容器的接頭如 圖 [12-4](#page-276-0) 中所示 (請注意,有些感應器接頭是黑色的,不像圖中是銀色的):

圖 12-4:

# $\overline{2}$ .

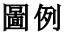

- 1 右邊是液位感應器接頭
- 2 左邊是液體接頭

a 以拇指上推感應器接頭 (1) 上的紅色閂鎖,將接頭從蓋子上拉出。

- b 按下液體接頭 (2) 上的金屬按鈕,將接頭從蓋子上拉出。
- 3 清空盤中積液,並根據您機構核准的程序棄置廢液。蓋回蓋子並旋緊,並放回處理模組。將 液體接頭按回蓋子連接處,直到卡入正確位置為止。
- 4 蓋回蓋子並旋緊,並放回處理模組。
- 5 將液體接頭按回蓋子連接處,直到卡入正確位置為止。
- 6 對於如 所示的接頭。將接頭往下推到蓋子連接位置的下方。

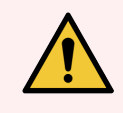

警告**:**全滿的外部廢液容器很重。

清空外部廢液容器時,請使用正確的提舉方法。

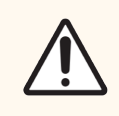

小心:請務必先斷開感應器和液體接頭的連接再清空容器,以避免損壞。

# <span id="page-277-0"></span>12.3 Covertiles

Covertiles 應於每次使用後清洗 (可使用 Leica Biosystems Covertile 清洗架進行).Covertiles 在未損壞或嚴 重變色、且正確清洗的情況下可重複使用達 25 次若有損壞或染色品質下降,請棄置 Covertiles.次 若有損壞或染色品質下降,請棄置 Covertiles.

# 12.3.1 去除 DAB 殘留 (選用)

1 以去離子水配成 0.5% w/v 的次氯酸鈉新鮮溶液,浸泡最少 30 分鐘。

- 2 取出,並於新鮮去離子水中浸入 10 次。
- 3 完成標準清洗 (請參閱下文)。

# 12.3.2 標準清洗 (強制)

1 在 100% 的 IMS (工業級甲基化酒精)、乙醇或試劑級乙醇中浸泡至少 10 分鐘。

- 2 搖動約 30 秒。
- 3 乾燥:
	- 以無棉絮的布擦乾,或;
	- <sup>l</sup> 風乾。
- 4 小心檢查 Covertiles 是否有缺口、裂痕或彎曲。若有任何形式的損壞即丟棄。

# <span id="page-278-0"></span>12.4 玻片染色裝置

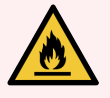

警告**:**處理模組有加熱器與加熱的表面,若附近有易燃材料,有起火的危險。

- <sup>l</sup> 請勿在加熱器附近放置易燃材料。
	- <sup>l</sup> 請勿在處理模組的任何熱表面上放置易燃材料。
	- <sup>l</sup> 重新裝填或清空之後,確保所有大容器的蓋子都已密閉。

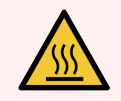

警告**:**避免接觸玻片染色裝置及其周圍。裝置可能極熱而導致嚴重灼傷。玻片染色 裝置操作停止後請等待二十分鐘,讓其周圍冷卻。

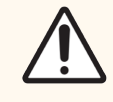

小心:僅以手清洗特定元件。為避免損壞,勿以自動洗碗機清洗任何元件。勿以溶 劑、粗糙而有研磨成份的液體或布料清潔任何零件。

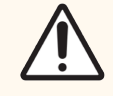

小心:在清潔或取下頂板之前,請確保大劑量液流灌輸器 (BOND-III) 位於儀器後方的 原位,且未沿著玻片染色裝置放置。

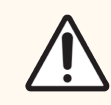

小心:不要使用 Q-tip 棉花棒或其他棉花頭的塗敷工具清潔潤洗盒的孔洞或玻片染色 裝置毛細柱,因為棉花可能會脫落而導致堵塞。

標準清潔

每週清潔玻片染色裝置,或若有可見的積垢可更加頻繁。

使用無棉絮的布沾 70% 的乙醇 (盡可能少)。對於難以去除的沈澱物,請使用 BOND Wash Solution (盡 可能少),再以去離子水沖洗。

對於 BOND-III,請擦拭大劑量液流灌輸器導軌 (圖 [12-6](#page-280-0) 中的物品 3)。

旋開頂板 (請參閱 [取下頂板](#page-280-1) (第 節,第 280)) 並清潔:

- <sup>l</sup> 加熱片
- <sup>l</sup> 排流孔和毛細柱
- <sup>l</sup> 加熱片之間的區域
- <sup>l</sup> 加熱片周圍的滴水盤

請務必檢查排流孔 (包括孔緣的小毛細柱) 是否無異物、無刮痕或其他損壞。若這些構造和玻片 染色裝置的其他元件有損壞,請連絡客戶支援。

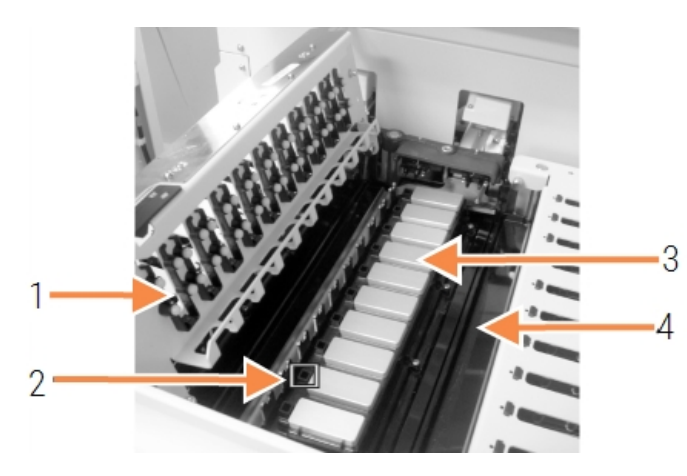

圖 12-5:頂板打開的玻片染色裝置,

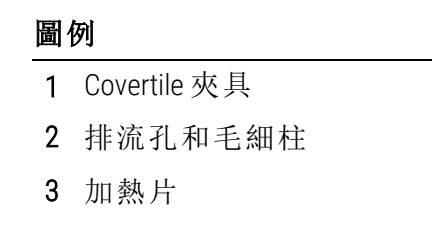

4 滴水盤

在頂板打開的狀態下檢查頂板下的 Covertile 夾具,確保彈簧腳是否能順暢移動。若壓下夾具彈簧 時未彈回,請聯絡客戶支援以進行更換。

#### <span id="page-280-1"></span>取下頂板

- 1 確保處理模組處於閒置狀態並關閉電源,同時確保沒有載入玻片盤。
- <span id="page-280-0"></span>2 從頂板上往下推,並將兩邊的藍色扭轉扣 ( 圖 [12-6](#page-280-0)和 圖 [12-7](#page-280-2)中的物品 1) 逆時針轉四分之一 圈,以打開頂板。將頂板旋回其鉸鍊 (面對儀器時,頂板的右邊會掀開)。

<span id="page-280-2"></span>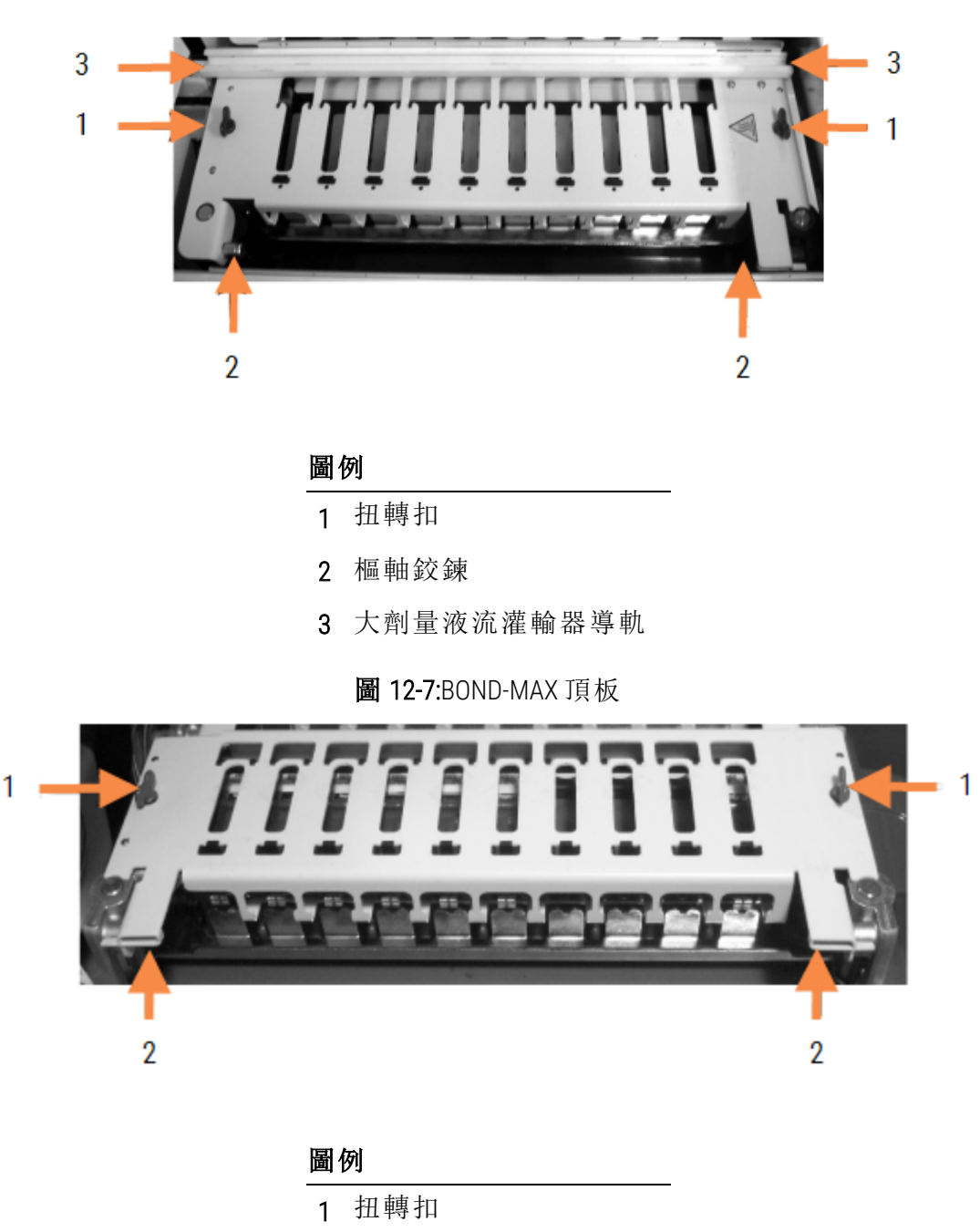

2 樞軸鉸鍊

圖 12-6:BOND-III 頂板

3 若要完全取下頂板 (例行清潔中不需要這麼做),請拉出頂板兩邊裝有彈簧的樞軸鉸鍊 ([圖](#page-280-0) [12-6](#page-280-0) 和 圖 [12-7](#page-280-2) 中的物品 2),再將頂板從玻片染色裝置上提起。

圖 12-8:鬆開頂板的樞軸固定件

#### 裝回頂板

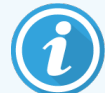

請注意:BOND-III 玻片染色裝置的頂板已編號,請務必將正確的頂板放回正確的玻 片染色裝置 (面對儀器時,左邊的玻片染色裝置是一號)。

- 1 找出玻片染色裝置的樞軸點。讓頂板保持在打開的位置,並將一個樞軸固定件放到玻片染 色裝置的樞軸點。
- 2 拉動其他樞軸固定件,並將頂板末端放到正確位置,再鬆開固定件。
- 3 關上頂板,檢查兩端的孔是否正確的與定位銷接合。
- 4 按住頂板並旋轉扭轉扣。順時針旋轉四分之一圈應該就可夾具緊。

#### 12.4.1 手動解除鎖定玻片染色裝置

每個玻片染色裝置都可手動解除鎖定,例如用來在電源故障時取出玻片。

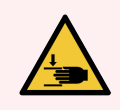

警告**:**玻片染色裝置包含運轉零件,可能會造成嚴重傷害。嘗試手動解除鎖定玻片 染色裝置前,應:關閉處理模組電源、關閉主電源、將主電源插頭從牆上拔除。

- $\cdot$  [12.4.1.1 BOND-III](#page-281-0)
- <span id="page-281-0"></span> $\cdot$  [12.4.1.2 BOND-MAX](#page-283-0)

#### 12.4.1.1 BOND-III

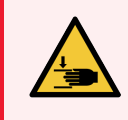

警告**:**注射幫浦模組 (BOND-III) 很重,鬆開時可能往前掉落。唯有知悉潛在危險性且 受過充分訓練的操作人員才能執行此程序。

若要手動解除鎖定 BOND 上的玻片染色裝置:

- 1 關閉主電源並拔下電源線。
- 2 使用提供的 3 公釐六角扳手鬆開注射器模組蓋所附的四顆六角螺絲。取下模組蓋,以便於 使用釋放插銷和模組把手。
- 3 找出一號和四號注射幫浦旁的釋放插銷。

圖 12-9:裝置打開狀態下的釋放插銷位置

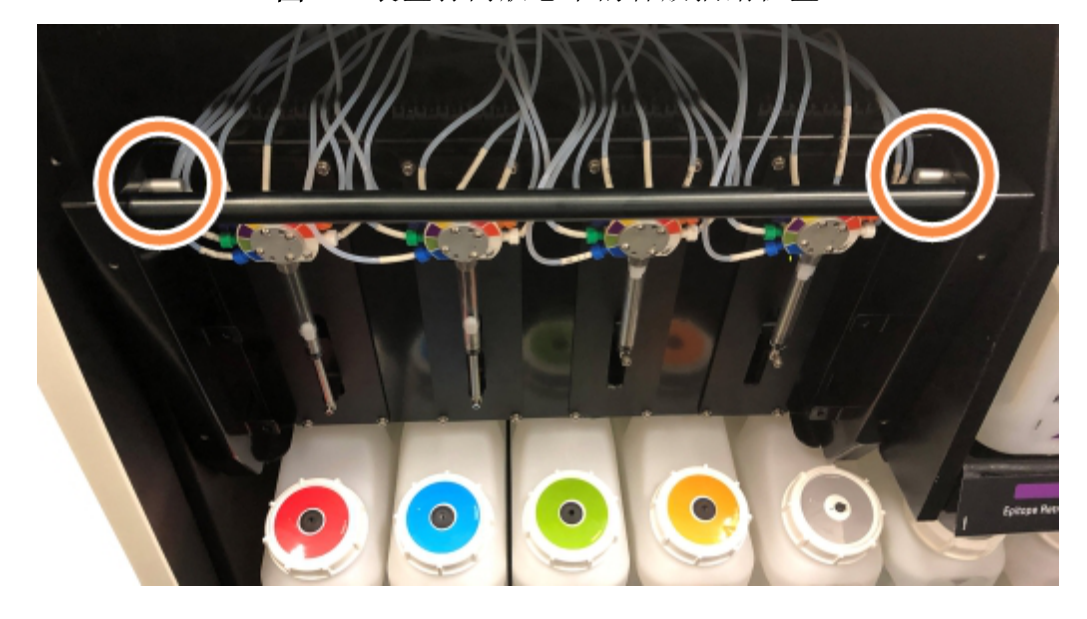

- 4 將兩個插銷朝自己往前拉,直到發出咔嗒一聲並降低模組為止。注射器頭向前移動時,小 心不要拉到或壓到液流系統的任何管線。
- 5 注射幫浦模組會開啟到足夠拿取玻片染色裝置的程度。
- <span id="page-282-0"></span>6 找出玻片染色裝置下的手動釋放旋鈕。

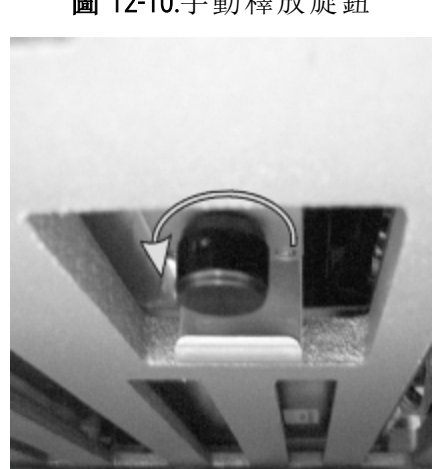

圖 12-10:手動釋放旋鈕

7 以圖 [12-10](#page-282-0) 所示的方向轉動旋鈕。這麼做的時候,Covertiles 會挪開玻片,整個裝置和盤會上 移。

8 繼續轉動釋放旋鈕,直到感到阻力為止。這個時候應可從裝置中取出玻片盤。

9 根據您地點的程序存放玻片。

10 將注射幫浦模組輕推回正確位置,小心不要拉到或壓到注射器頭的任何液流系統管線。

11 確保模組兩邊的兩個插銷都卡回鎖定位置。

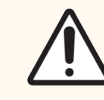

小心:確定注射器模組 (BOND-III) 已徹底關閉,再啟動回合或初始化處理模組。 未能這麼做可能導致注射器在操作過程中損壞。

12 重新安裝注射器模組蓋,並使用四個六角螺絲固定。

開啟儀器電源前,應先檢查流程狀態 (請參閱 5.2 [流程狀態畫面](#page-124-0))。

再次開啟處理模組電源時,會偵測裝置的狀態,並採取任何必要行動使其就緒。應先檢查流程狀 態

初始化之後,玻片染色裝置狀態會是解除鎖定的,流程狀態畫面上不會顯示任何步驟。您可在 BOND 上完成程序 BOND-III,也能手動完成剩餘步驟。

#### <span id="page-283-0"></span>12.4.1.2 BOND-MAX

若要手動解除鎖定 BOND-MAX 的玻片染色裝置,請執行下列動作:

- 1 關閉主電源並拔下電源線。
- 2 打開大容器門並取出大容器。
- 3 將大容器槽上方的盤滑出。
- 4 找出玻片染色裝置下方的手動釋放旋鈕 (請參閱 圖 [12-10](#page-282-0))。
- 5 以圖 [12-10](#page-282-0) 所示的方向轉動旋鈕。這麼做的時候,Covertiles 應被挪至玻片後,整個裝置和盤 會上移。
- 6 繼續轉動釋放旋鈕,直到感到阻力為止。這個時候應可從裝置中取出玻片盤。
- 7 根據您地點的程序存放玻片。
- 8 必要的話清洗上下滴水盤,再將上盤重新插入大容器槽 滴水盤末端彎曲 45 度的地方朝 前,彎曲角度朝上。
- 9 重新插入大容器。
- 10 關閉大容器槽門。

開啟儀器電源前,應先檢查流程狀態 (請參閱 5.2 [流程狀態畫面](#page-124-0))。

再次開啟處理模組電源時,會偵測裝置的狀態,並採取任何必要行動使其就緒。應先檢查流程狀 態

初始化之後,玻片染色裝置狀態會是解除鎖定的,流程狀態畫面上不會顯示任何步驟。您可在 BOND 上完成程序 BOND-MAX,也能手動完成剩餘步驟。

# <span id="page-284-0"></span>12.5 重新啟動處理模組

各處理模組應每週關閉並重新啟動。此步驟非常重要,可讓處理模組完成系統的自我診斷檢查 系統。

單座 BOND 控制台無須定期關機並重新啟動。但若注意到 BOND 軟體變慢,則必須透過 Windows [開 始] 功能表重新啟動控制台。

如使用 BOND-ADVANCE 系統,請參閱 16.1 重新啟動 [BOND-ADVANCE](#page-322-0) 系統。

#### 處理模組

請確保處理模組未載入、排定或正在處理回合,並關閉儀器右側的電源開關。等待 30 秒再重新 開啟。在開機時, BOND 會灌注液流系統, 並執行一些系統測試 (請參閱 2.2.2 [處理模組初始化](#page-41-0))。

<span id="page-284-2"></span>請注意,不關閉處理模組即可執行液流系統的部份灌注 (請參閱 [清洗液流系統](#page-284-2))。

#### 清洗液流系統

保養畫面中的清洗液流系統按鈕可從大容器灌注液流管線 (開機時執行的處理模組初始化之一 部分)。若您懷疑液流傳遞系統堵塞或有空氣,可執行此例行程序。

- 1 確保處理模組處於閒置狀態,未載入、排定或正在處理回合。
- 2 在臨床用戶端選擇處理模組的索引標籤以顯示系統狀態畫面。
- 3 按一下保養索引標籤,再按一下清洗液流系統按鈕。
- 4 在確認提醒中按一下是。
- <span id="page-284-1"></span>5 就會灌注液流系統 ,可能須花費數分鐘。

# 12.6 抽取探針

在正常操作過程中,抽取探針接觸各試劑之間會自動在潤洗盒進行清潔。但還需要每週擦拭並 以BOND Aspirating Probe Cleaning System 清潔。清潔系統的試劑已針對 BOND 最佳化,且 BOND 軟體的 清洗流程是為了最高的清洗效率而設計。該進行探針清洗與更換時,BOND 會警告使用者。

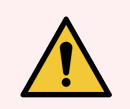

警告**:**處理模組開啟時,勿移動主機械手臂。這樣會讓機械臂無法對準而導致染色 品質不良。

若機械臂被移動過:關閉儀器電源,等待 30 秒再重新初始化。

#### 請參閱:

<sup>l</sup> 12.6.1 [清洗抽取探針](#page-285-0)

# <span id="page-285-0"></span>12.6.1 清洗抽取探針

請務必關閉處理模組電源再擦拭,並小心不要折彎探針。每週使用無棉絮的布沾 70% 乙醇溶液或 酒精棉片擦拭抽取探針外部。檢查附接到抽取探針的管線,確保管線未捲曲且無異物。應清潔管 線。

BOND 會在每處理 300 片玻片時通知您以 BOND Aspirating Probe Cleaning System 清洗探針 (請 參閱12.6.2 [執行抽取探針清洗](#page-285-1))。此清洗完成或成功更換探針之後,數量會自動重設。

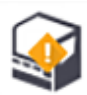

BOND Aspirating Probe Cleaning Systems 應於收到時以 BOND 註冊,方法和檢測系統相同 (請參 閱 8.3.3 [註冊試劑與試劑系統](#page-199-0))。軟體會追蹤清洗系統使用量,各系統可進行 15 次清洗。

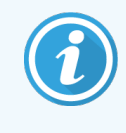

<span id="page-285-1"></span>為維持清洗系統中試劑的效力,請僅在即將使用時才將試劑載入處理模組。儀器 上載入其他試劑或試劑系統時,無法清洗抽取探針,清洗系統載入儀器時,也無法 啟動玻片處理。

# 12.6.2 執行抽取探針清洗

遵循下列指示,以 BOND Aspirating Probe Cleaning System 清洗抽取探針。 清洗流程約會花費 20 分鐘。

- 1 確保處理模組處於閒置狀態,未載入、排定或正在處理回合。
- 2 將所有試劑或試劑系統盤從處理模組上移除。
- 3 將 BOND Aspirating Probe Cleaning System 插入處理模組上的試劑盤。
- 4 在臨床用戶端選擇處理模組的索引標籤以顯示系統狀態畫面。
- 5 按一下保養索引標籤,再按一下清洗抽取探針按鈕。
- 6 出現提示時按一下是以開始清洗。

就會開始清洗流程,而處理模組索引標籤中會以清洗圖示表示。

- 7 等待至通知清洗結束時。
- 8 從試劑盤移除 BOND Aspirating Probe Cleaning System。
- 9 在清洗完成對話方塊中按一下確定,繼續正常作業。

# <span id="page-286-0"></span>12.7 潤洗盒和混合盤

混合盤包含六孔 (well) 以混合試劑。剛好能插上潤洗盒。

圖 12-11:具潤洗區 (1) 與混合盤 (2) 就位的潤洗盒上視圖

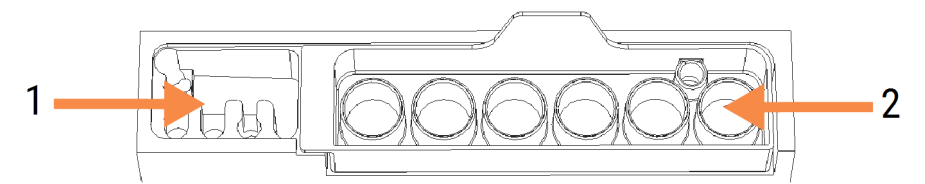

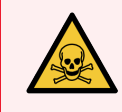

警告**:**有些用於免疫組織化學染色法和原位雜交的試劑是有害的。請確保您已接受 充分的安全訓練再繼續:

定期檢查混合盤是否有變色或一般狀況,並依需要更換。在保養中,每月更換混合盤。請務必先 確保所有回合都已完成再取出。

若要取出混合盤,請抓住混合盤後的凸片並提出。

#### 清洗混合盤

若無損壞或嚴重變色,且皆正確清洗,混合盤可重複使用至須進行每月更換為止。

- 1 以去離子水配成 0.5% w/v 的次氯酸鈉新鮮溶液,浸泡最少 30 分鐘。
- 2 取出,並於新鮮去離子水中浸入 10 次。
- 3 在試劑級乙醇中浸泡至少 10 分鐘。
- 4 搖動約 30 秒。
- 5 風乾。

清潔潤洗盒

每週使用無棉絮的布清潔潤洗盒。

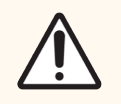

小心:不要使用 Q-tip 或其他棉花頭的塗敷工具清潔潤洗盒孔洞內側 – 若棉花脫落, 會堵住孔洞。

# <span id="page-287-0"></span>12.8 蓋、門與上蓋

每週以毛撢或布清潔處理模組的蓋、門與上蓋。

勿使用任何清潔劑,需要的話可使用水沾濕無棉絮的布,拂去蓋、門與上蓋上的灰塵,避免灰塵 堆積。

<span id="page-287-1"></span>若有任何蓋、門或上蓋變形或破損,請聯絡客戶支援進行更換。

# 12.9 ID 成像器

主機械手臂上的 ID 成像窗必須保持清潔,才能確保正確辨識玻片。每週或成像器頻繁未能正確 辨識ID 時,請以無棉絮的布沾 70% 乙醇溶液清潔成像窗。

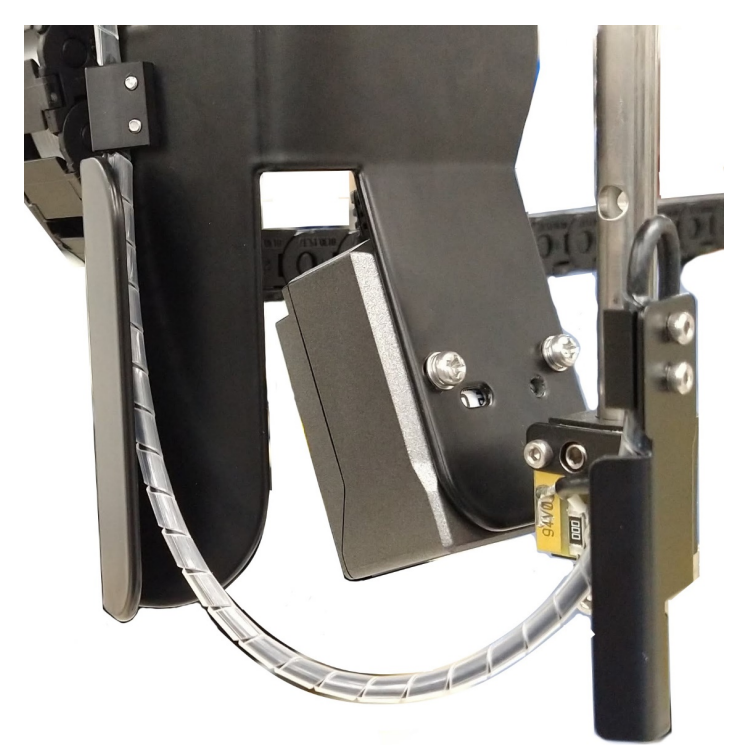

圖 12-12:ID 成像器
## 12.10 滴水盤

每月清洗滴水盤,或若有溢出的試劑或廢液時可更頻繁。若盤上有過度溢出或鹽分沈積,請聯絡 客戶支援。

- 12.10.1 BOND-III [大容器滴水盤](#page-288-0)
- [12.10.2 BOND-III](#page-290-0) 儀器滴水盤
- <span id="page-288-0"></span>● [12.10.3 BOND-MAX](#page-291-0)大容器滴水盤

## 12.10.1 BOND-III 大容器滴水盤

BOND-III有兩個大容器滴水盤,位於儀器上層與下層的大容器下方。 若要清潔 BOND-III 大容器滴水盤,請使用下列程序:

- 1 確保處理模組未於運作中。
- 2 移除所有大容器。

<span id="page-289-0"></span>3 移除保護各大容器重量感應器的黑色蓋子 (請參閱圖 [12-13](#page-289-0))。以沾 70% 乙醇溶液的布或紗布 擦拭各個蓋子。

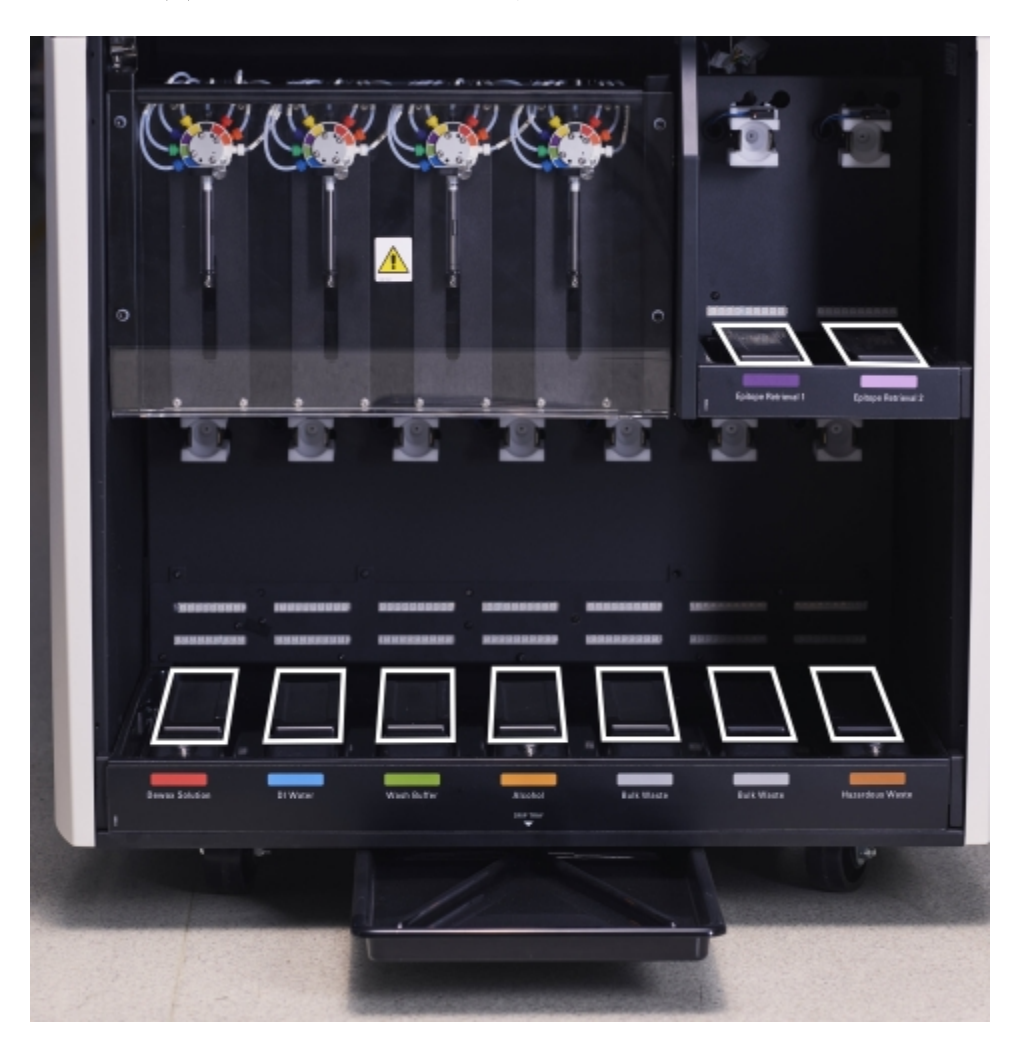

圖 12-13:BOND-III 大容器滴水盤顯示重量感應器蓋子

- 4 以 70% 乙醇溶液擦拭滴水盤。避免接觸到露出的金屬重量感應器。
- 5 以紙巾擦乾滴水盤。
- 6 向下擦拭所有的大容器,並將其放回正確位置。

<span id="page-290-1"></span><span id="page-290-0"></span>12.10.2 BOND-III 儀器滴水盤 BOND-III 有三個滴水盤,位於儀器下方,如下方的圖 [12-14](#page-290-1)所示。

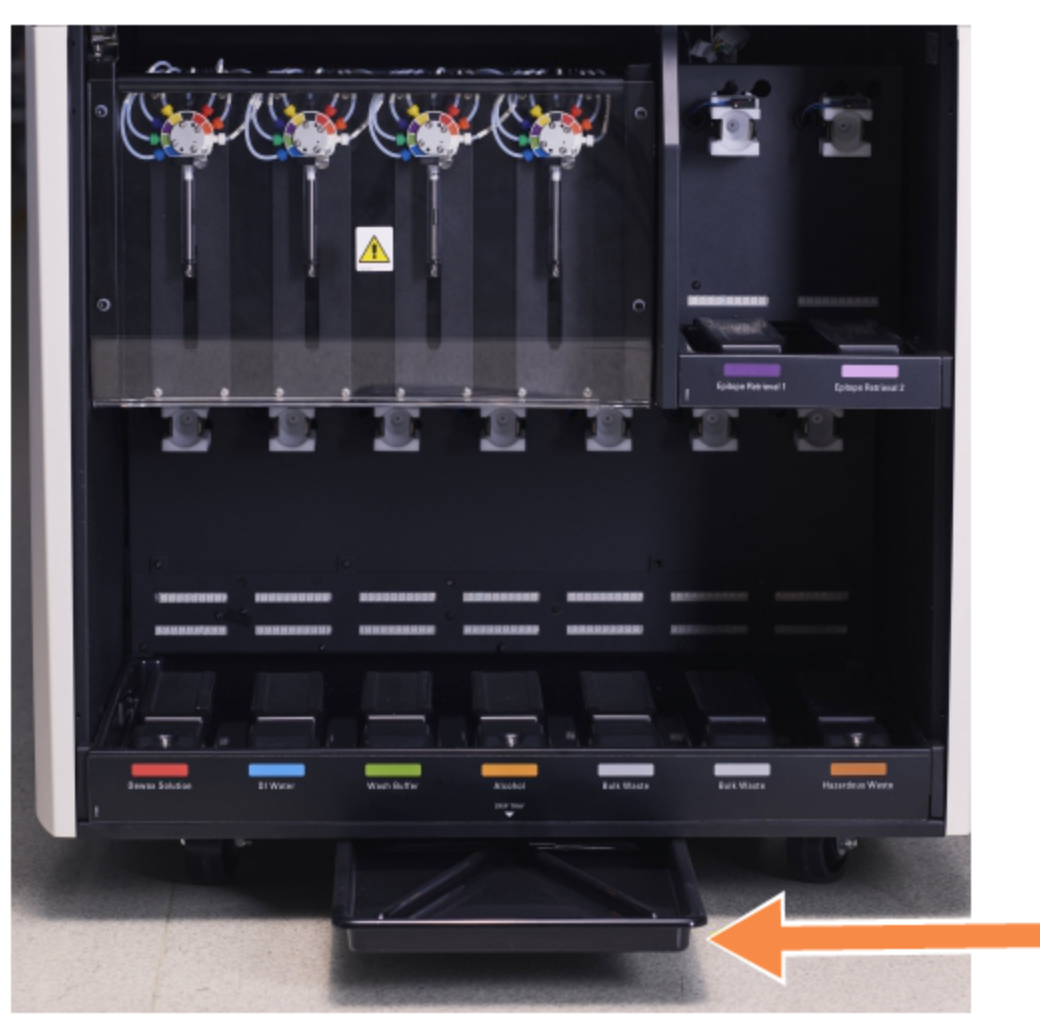

圖 12-14:BOND-III 儀器滴水盤

使用下列程序拿取儀器滴水盤:

- 1 找出位於儀器下方的滴水盤 (請參閱圖 [12-14\)](#page-290-1),將滴水盤向外拉。使用兩手支撐滴水盤的重 量,避免液體溢出。
- 2 清空盤中積液,並根據您機構核准的程序棄置廢液。

滴水盤後方角落有通道可倒水並避免溢出。

3 以 70% 乙醇溶液清洗滴水盤,再放回正確位置。

#### <span id="page-291-0"></span>12.10.3 BOND-MAX大容器滴水盤

BOND-MAX 有一個滴水盤,位於大容器槽中的大容器下方。 使用下列程序拿取大容器滴水盤:

- 1 確保處理模組不在運作中,並取出所有大容器。
- 2 取出滴水盤並以沾 70% 乙醇溶液的布或紗布擦拭。
- 3 以紙巾擦乾滴水盤並放回正確的位置 (彎曲的一端朝儀器前方)。
- 4 向下擦拭所有的大容器,並將其放回正確位置。

## 12.11 玻片盤

玻片盤應每月以溫肥皂水清洗並以自來水沖洗。請務必確保玻片盤乾燥再使用。更換變形或損 壞的玻片盤。

## 12.12 大劑量液流灌輸器探針 (僅 BOND-III)

各大劑量液流灌輸器上的探針須每月以軟布沾 70% 乙醇溶液或酒精棉片清潔。

清潔時檢查探針是否退化,並依需要更換。

<span id="page-291-1"></span><sup>l</sup> 12.12.1 [清洗大劑量液流灌輸器探針](#page-291-1)

#### 12.12.1 清洗大劑量液流灌輸器探針

每月清洗大劑量液流灌輸器分配探針,小心不要折彎探針。

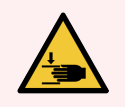

警告**:**大劑量液流灌輸器會沿著玻片染色裝置移動,讓使用者能拿取以進行清潔。 唯有知悉潛在危險性且受過充分訓練的操作人員才能執行此程序。

- 1 確保處理模組處於閒置狀態,未載入、排定或正在處理回合。
- 2 在臨床用戶端選擇處理模組的索引標籤以顯示系統狀態畫面。
- 3 按一下保養索引標籤,再按一下更換注射器按鈕。

4 仔細閱讀**清洗大劑量液流灌輸器探針**對話方塊中的指示,鎖定所有玻片盤並按一下是繼 續。

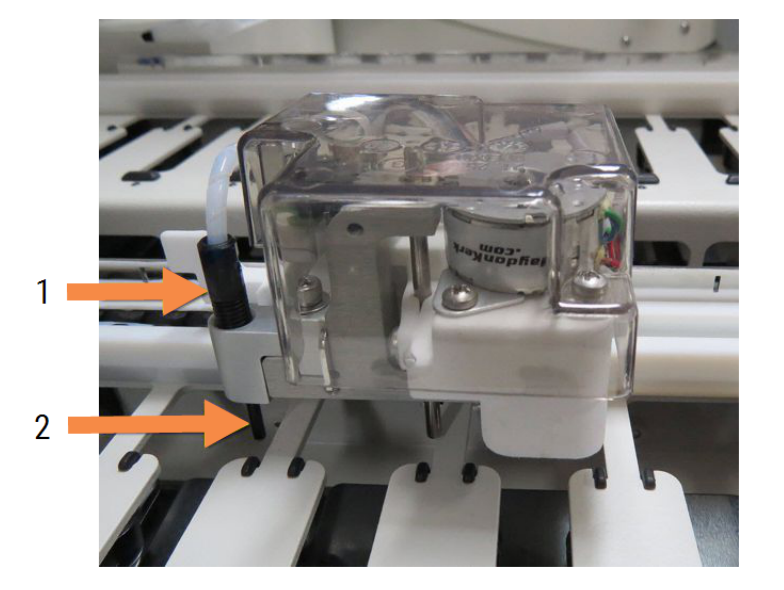

圖 12-15:以 70% 乙醇溶液擦拭三根大劑量液流灌輸器探針 (已指出探針)

圖例

- 1 探針管接頭
- 2 探針

- 5 三個大劑量液流灌輸器都移到儀器前方時,予以關閉。
- 6 以軟布沾 70% 乙醇溶液或使用酒精棉片輕輕擦拭探針。 請非常謹慎,勿將探針撞離對齊位置。
- 7 在對話方塊中選擇已成功清潔的大劑量液流灌輸器,再按一下完成。或若全都未清潔,請 按一下均未清洗按鈕。
- 8 請重新啟動處理模組。在初始化期間,大劑量液流灌輸器會回到儀器後方的原位。

## 12.13 注射器

BOND 會每六個月或每處理 7800 片玻片後 (以先到者為準),通知您更換特定注射器(BOND-MAX) 或多個注射器 (BOND-III) (請參閱 5.1.2 [硬體狀態](#page-103-0))。

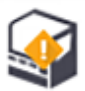

每個月進行初始化或運作清洗液流系統時,請目視檢查注射器是否有滲漏,特別是注射 器上方和柱塞下方 (請參閱12.5 [重新啟動處理模組](#page-284-0))。此外,檢查附接的管線與接頭。若有任何滲 漏請進行更換。

如果您希望 Leica Biosystems 現場服務工程師更換注射器,請聯絡客戶支援。否則,您可以依照下 文所述更換注射器。

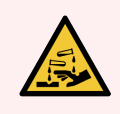

警告**:**務必穿戴防護衣物與手套。

- 12.13.1 更換 [BOND-III](#page-293-0) 注射器
- <span id="page-293-0"></span><sup>l</sup> 12.13.2 更換 [BOND-MAX](#page-294-0) 9 孔注射器

#### 12.13.1 更換 BOND-III 注射器

除非是在剛剛更換之後要更換單根故障的注射器,否則請同時更換所有注射器。

- 1 確保處理模組處於閒置狀態 (未載入或排程回合)。
- 2 在臨床用戶端選擇處理模組的索引標籤以顯示系統狀態畫面。
- 3 按一下保養索引標籤,再按一下更換注射器按鈕。
- 4 閱讀指示並按一下是。

處理模組會去除所有注射器中的液體,並使其位於正確位置以進行更換 (最多約需時 10 分 鐘)。請等待處理模組斷開 【■ 再關閉。勿關閉控制台 (或 BOND-ADVANCE 中的終端)。

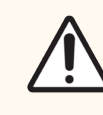

小心:確保處理模組已關閉再繼續。

- 5 使用提供的 3 公釐六角扳手鬆開注射器模組蓋所附的四顆六角螺絲。取下模組蓋。
- 6 鬆開每注射器的注射器夾具大頭螺絲,並將夾具降下。
- 7 使用提供的 2.5 公釐六角扳手,拆下柱塞底部的柱塞鎖定螺絲。

圖 12-16:以六角扳手鬆開柱塞鎖定螺絲

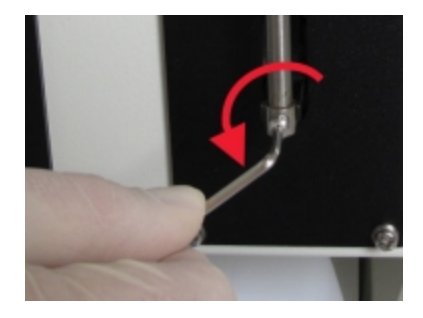

有些型號使用大頭螺絲而不是六角螺絲。

- 8 將注射器外筒從閥門鬆開。將注射器和夾具從儀器上取下。
- 9 將新注射器放到夾具中。
- 10 將注射器與夾具放回儀器上 將注射器鎖回閥門。
- 11 放回柱塞鎖定螺絲並轉緊。
- 12 將夾具提到注射器上方,並鎖緊大頭螺絲。
- 13 重新安裝注射器模組蓋,並使用四個六角螺絲固定。
- 14 在對話方塊中選擇已成功更換的注射器,再按一下完成。或若全都未更換,請按一下均未 更換按鈕。
- 15 請重新啟動處理模組。
- 16 在處理模組初始化時檢查滲漏情況,尤其在注射器上方與柱塞下方。向客戶支援回報任何 滲漏情形。
- <span id="page-294-0"></span>17 欲檢查新的注射器是否安裝正確,請執行測試組織或對照組組織的回合,以驗證可獲得正 確的染色。

12.13.2 更換 BOND-MAX 9 孔注射器

- 1 確保處理模組處於閒置狀態 (未載入或排程回合)。
- 2 在臨床用戶端選擇處理模組的索引標籤以顯示系統狀態畫面。
- 3 按一下保養索引標籤,再按一下更換注射器按鈕。
- 4 閱讀指示並按一下是。

處理模組會去除注射器中的液體,並使其位於正確位置以進行更換。請等待處理模組斷開  $\sqrt{2}$ ╼╒ 再關閉。勿關閉控制台 (或 BOND-ADVANCE 中的終端)。

小心:確保處理模組已關閉再繼續。

- 5 鬆開注射器夾具大頭螺絲,並將夾具降下。
- 6 使用六角扳手取下柱塞底部的柱塞鎖定螺絲。

圖 12-17:以六角扳手鬆開柱塞鎖定螺絲

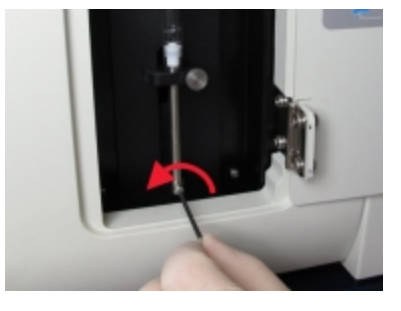

有些型號使用大頭螺絲而不是六角螺絲。

- 7 將注射器外筒從閥門鬆開。將注射器和夾具從儀器上取下。
- 8 將新注射器放到夾具中。
- 9 將注射器與夾具放回儀器上 將注射器鎖回閥門。
- 10 放回柱塞鎖定螺絲並轉緊。
- 11 將夾具提到注射器上方,並鎖緊大頭螺絲。
- 12 在對話方塊中按一下是以確定您已成功更換注射器。
- 13 請重新啟動處理模組。
- 14 在處理模組初始化時檢查滲漏情況,尤其在注射器上方與柱塞下方。向客戶支援回報任何 滲漏情形。
- 15 欲檢查新的注射器是否安裝正確,請執行測試組織或對照組組織的回合,以驗證可獲得正 確的染色。

#### 12.14 電源保險絲

舊版 BOND-III 和 BOND-MAX 處理模組有兩條主保險絲和兩條加熱器電源保險絲。備用的 BOND-III 和 BOND-MAX 處理模組只有兩條主保險絲。保險絲額定會依主電源而異。保險絲位於背蓋 (請參閱 [2.2.13](#page-58-0) 背蓋)。

舊版 BOND-III 使用下列保險絲:

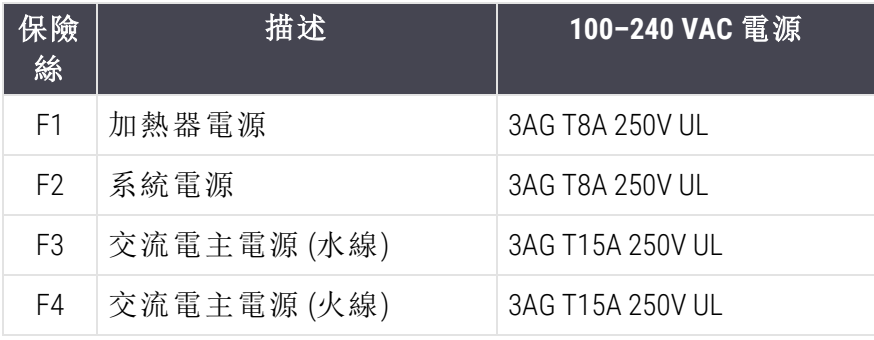

備用 BOND-III 使用下列保險絲:

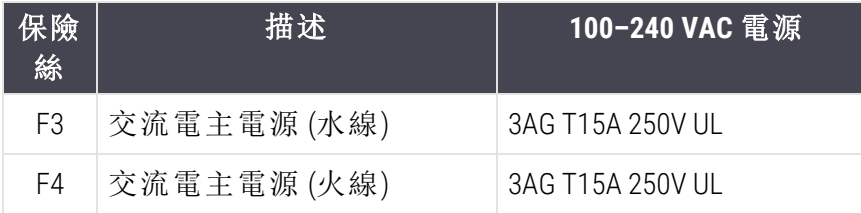

舊版 BOND-MAX 處理模組使用下列保險絲:

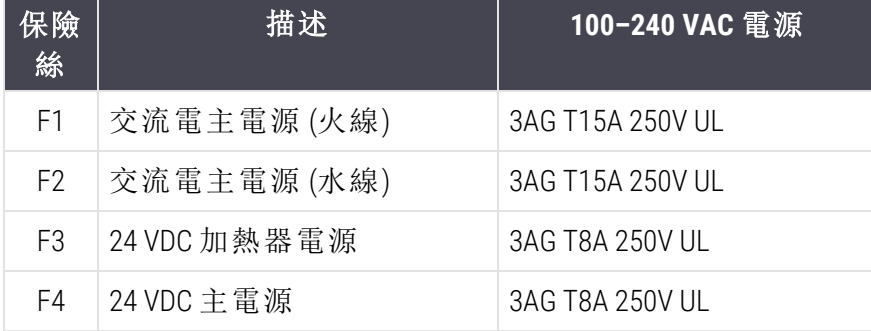

備用 BOND-MAX 處理模組使用下列保險絲:

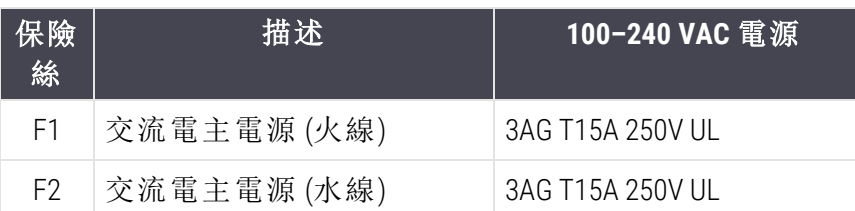

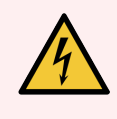

警告**:**勿使保險絲旁路或短路。

關閉儀器並拔下電源線,再更換保險絲。

您只能以標準零件替換保險絲,如果保險絲重複燒斷,請聯絡客戶支援。

若要更換保險絲,請如下操作:

- 1 關閉處理模組。
- 2 關閉主電源,並將電源線從牆上插座拔下。
- 3 鬆開保險絲蓋。
- 4 拉出保險絲蓋並更換保險絲。確保換上正確規格的保險絲。
- 5 推入保險絲蓋並以順時針方向將保險絲鎖至正確位置。勿鎖過緊。

## 13 清潔與保養排程

## 13.1 手持條碼掃描機

## 13.1.1 Honeywell 條碼掃描機

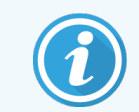

<span id="page-297-0"></span>這些說明僅適用於 Honeywell 條碼掃描機。若您使用的是 Zebra DS2208 條碼掃描機, 請參閱 13.1.2 Zebra DS2208 [條碼掃描機](#page-300-0)。

每週清潔掌上型掃描機:

- <sup>l</sup> 勿讓任何研磨性材料接觸到鏡頭
- <sup>l</sup> 勿讓水或其他清潔液體直接潑到鏡頭

以下列方式清潔掃描機:

- <sup>l</sup> 先中斷掃描機與控制台或終端間的連線。
- 以毛撢、無棉絮的布去除灰塵粒子。
- <sup>l</sup> 以無棉絮的布沾 70% 乙醇溶液擦拭鏡頭。

若手持條碼掃描機運作不正常,您的服務公司可能會要求重新初始化。您亦可調整掃描機的警 示聲音量。

#### 13.1.1.1 配置 Honeywell 條碼掃描機

若要重新初始化 Honeywell 條碼掃描機 (USB),請將本頁列印為高品質紙本,依序掃描下列各條碼:

圖 13-1:掃描機配置的條碼掃描順序

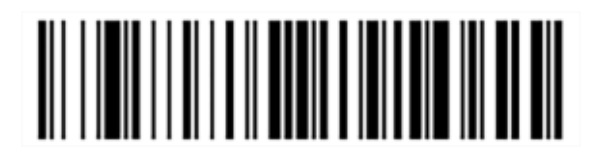

#### 掃描 1:移除自訂預設值

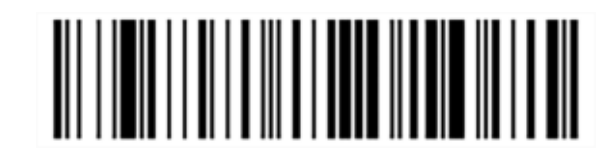

掃描 2:啟用預設值

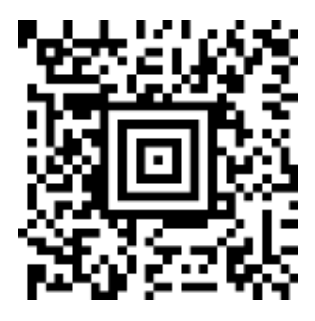

掃描 3:Honeywell 掃描機組態

#### 13.1.1.2 設定警示聲音量

若要設定 Honeywell 條碼掃描機的警示聲音量,請將本頁列印為高品質紙本,並掃描所需音量的 下列條碼。

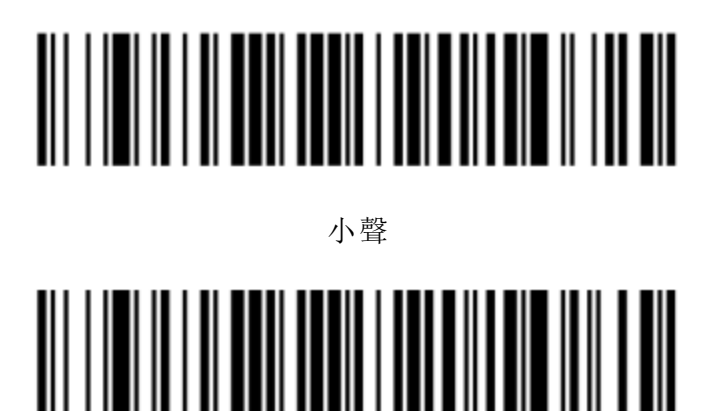

圖 13-2:適用於 Honeywell 掃描機的警示聲音量條碼

中等

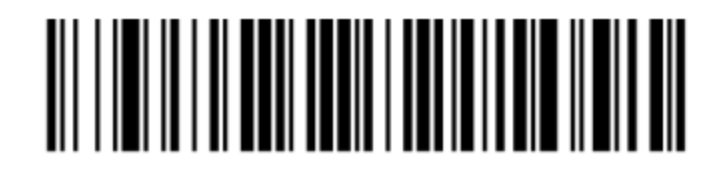

大聲

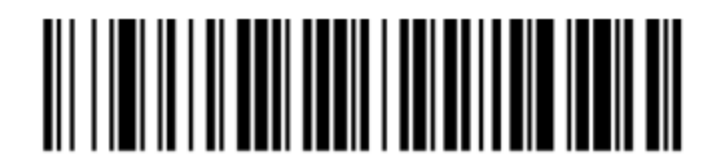

關閉警示

#### 13.1.1.3 配置免持使用

掃描機置於架上時,通常即可免持使用,所以您在讀取條碼時不需按下扳機。

若要設定 Honeywell 條碼掃描機的免持使用開啟或關閉功能,請將本頁列印為高品質紙本,並掃 描所需音量的下列條碼。

圖 13-3:適用於 Honeywell 掃描機的免持使用條碼

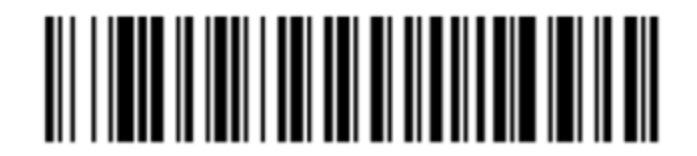

免持使用開啟功能

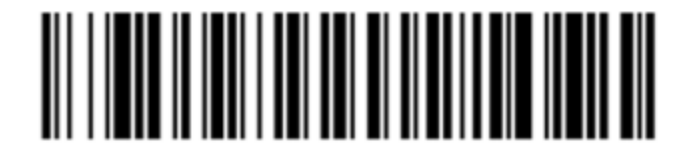

免持使用關閉功能

## <span id="page-300-0"></span>13.1.2 Zebra DS2208 條碼掃描機

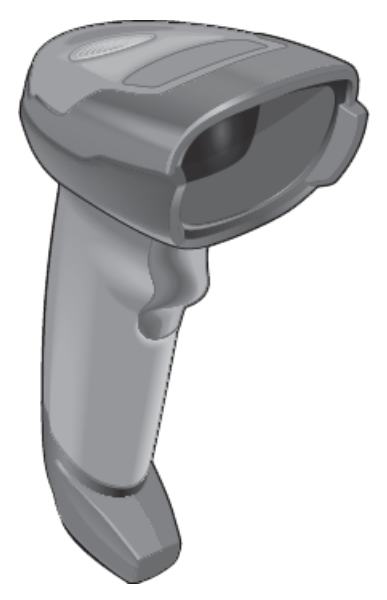

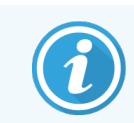

這些說明僅適用於較新型號的 Zebra 條碼掃描機。若您使用的是 Honeywell 條碼掃描 機,請參閱 [13.1.1 Honeywell](#page-297-0) 條碼掃描機。

每週清潔掌上型掃描機:

- 勿讓任何研磨性材料接觸到鏡頭
- <sup>l</sup> 勿讓水或其他清潔液體直接潑到鏡頭

以下列方式清潔掃描機:

- <sup>l</sup> 先中斷掃描機與控制台或終端間的連線。
- <sup>l</sup> 以毛撢、無棉絮的布去除灰塵粒子。
- <sup>l</sup> 以無棉絮的布沾 70% 乙醇溶液擦拭鏡頭。

若手持條碼掃描機運作不正常,您的服務公司可能會要求重新初始化。您亦可調整掃描機的警 示聲音量。

#### 13.1.2.1 配置 Zebra 條碼掃描機

若要重新初始化 Zebra 條碼掃描機 (USB),請將本頁列印為高品質紙本,依序掃描下列各條碼:

圖 13-4:適用於 Zebra 掃描機組態的條碼掃描順序

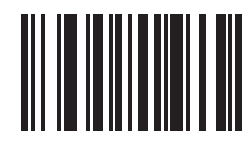

掃描 1: 設定預設值

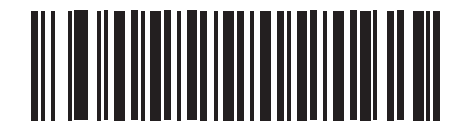

掃描 2: 啟用代碼 128

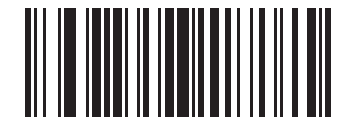

掃描 3: 掃描選項

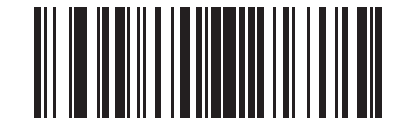

掃描 4: <DATA> <SUFFIX>

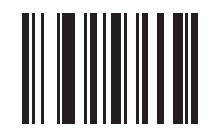

掃描 5: 輸入

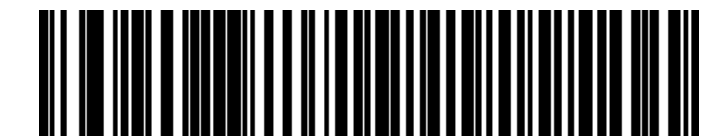

掃描 6: 覆蓋 CAPS LOCK 鍵 (啟用)

13.1.2.2 設定警示聲音量

若要設定 Zebra 條碼掃描機的警示聲音量,請將本頁列印為高品質紙本,並掃描所需音量的下列 條碼。

圖 13-5:適用於 Zebra 掃描機的警示聲音量條碼

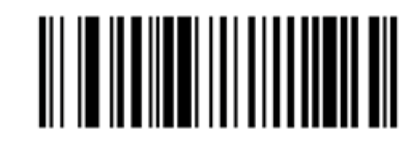

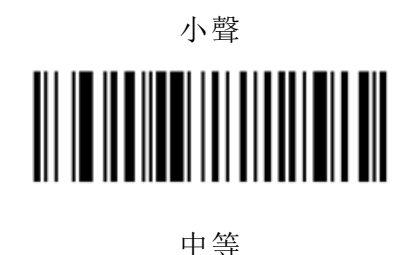

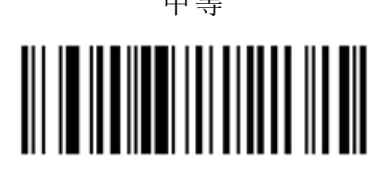

大聲

13.1.2.3 配置免持使用

掃描機置於架上時,通常即可免持使用,所以您在讀取條碼時不需按下扳機。

若要設定 Zebra 條碼掃描機的免持使用開啟或關閉功能,請將本頁列印為高品質紙本,並掃描所 需音量的下列條碼。

圖 13-6:適用於 Zebra 掃描機的免持使用條碼

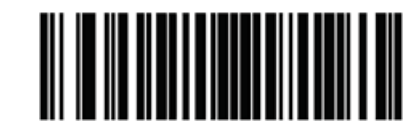

免持使用開啟功能

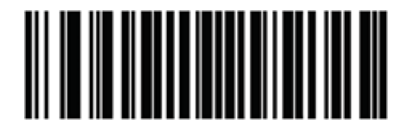

免持使用關閉功能

## 13.2 玻片標籤機

玻片標籤機會隨附手冊。請參閱這些手冊,以獲得清潔與載入標籤和列印色帶的指示。每月須進 行清潔。

# 14 使用 BOND 試劑

本章說明在 BOND 系統上進行組織染色的科學與臨床考量之一般討論。

每項 Leica Biosystems 產品皆提供完整的使用說明。有關標本製備、品質控制和化驗判讀的試劑特 定資訊,請優先參閱這些說明。這些程序在 BOND 系統中的一般指引如下所示。

- <sup>l</sup> 14.1 [程序的原則](#page-304-0)
- <sup>l</sup> 14.2 [標本製備](#page-307-0)
- <sup>l</sup> 14.3 [品質控制](#page-310-0)
- <sup>l</sup> 14.4 [染色的解讀](#page-313-0)
- <sup>l</sup> 14.5 [一般限制](#page-314-0)
- <span id="page-304-0"></span><sup>l</sup> 14.6 [參考資料](#page-316-0)

## 14.1 程序的原則

本小節提供 IHC 和 ISH 的一般簡介。也會說明 BOND 檢測系統。

#### 免疫組織化學染色法 (IHC)

免疫組織化學技術用於偵測細胞或組織中的特定抗原,至少已有 50 年的歷史。第一種方法是 [1](#page-316-1)941<sup>1</sup>年發表的螢光標定。隨後引進了過氧化酶<sup>[2](#page-316-2)</sup>。現在的免疫組織化學染色法,可用於促進細胞 辨識與例行 H & E 石蠟染色,並協助正常與異常細胞的辨識。免疫組織化學法已成為外科病理學 中單靠傳統方法未能產生決定性診斷時的「標準程序」<sup>[3](#page-316-3),[4](#page-316-4)</sup>。然而,即使此方法幾乎已受到普遍採 納 [5](#page-316-5),仍有人因其再現性而持保留意見。

自動化 BOND 系統上的試劑,能以免疫組織化學法展現組織切片中的抗原。簡單來說,特定的一 級抗體會與切片結合,接著 BOND 檢測系統試劑就能顯現此複合物。

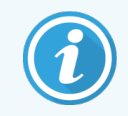

診斷 「標記」指的是用於偵測組織樣本中特定抗原或 DNA/RNA 結合位置的試劑。在 IHC 中標記是一級抗體,在 ISH 中則是探針 (請參閱下文)。

#### 原位雜交 (ISH)

分子生物學方法為我們對疾病的理解帶來莫大助益。原位雜交結合分子生物學和組織學,讓我 們能觀察到細胞環境中的 DNA 或 RNA。自 19[6](#page-316-6)9<sup>6</sup>年引進核酸檢測技術以來, 在原位雜交流程方面 的改善,已使該技術成為臨床病理學和研究方面的珍貴工具。

原位雜交運用的是 DNA 或 RNA 中核苷酸鹼基的互補性結合。經標示的核酸探針會專一的與固定 的組織或細胞標本中的互補序列結合。使用針對此標示物的抗體,再使用 BOND 聚合物檢測試 劑,就能以視覺方式觀察到此探針。BOND 自動化系統與試劑為繁瑣的人工作業,提供了可靠而 高效率的替代方式。

## 14.1.1 BOND 檢測系統

Leica Biosystems 供應專為 BOND 開發的許多檢測系統。其中最重要的是 BOND Polymer Refine Detection™ 系統,無須使用鏈黴親和素和生物素,就能提供高強度染色與銳利的清晰度。

可用的 BOND 檢測系統列於下列小節。

- [14.1.1.1 BOND](#page-305-0) Polymer Refine Detection
- <span id="page-305-0"></span>• [14.1.1.2 BOND](#page-306-0) Polymer Refine Red Detection

#### 14.1.1.1 BOND Polymer Refine Detection

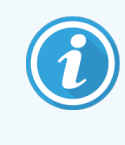

BOND-PRIME 處理模組使用此檢測系統的不同版本。它以雙重試劑系統盤形式提供, 而蘇木素試劑容器則是單獨的輔助試劑品項。如需瞭解更多資訊,請參閱單獨的 BOND-PRIME 使用者手冊。

BOND Polymer Refine Detection 這套 BOND 聚合物 DAB 式系統, 能針對與目標抗原結合的抗體和與核 酸結合的探針,提供高強度的染色與銳利的清晰度。系統不使用鏈黴親和素和生物素,因此無須 擔心內源性生物素造成的染色非專一性。內源性生物素常見於腸胃道、腎臟、肝臟和乳癌等組織 中。BOND聚合物檢測系統比標記的 「鏈黴親和素 - 生物素」系統具備更高敏感度,因此能使用較 低抗體濃度,處理時間也較快。

在每個步驟,BOND 系統都會以精確的時間培養切片,再清洗切片以移除未結合的材料。遵照 「BOND Polymer Refine Detection 使用說明」內的指示執行流程步驟,包括培養、清洗與結果解讀。結果 可透過光學顯微鏡判讀,並在可能與特定抗原有或沒有關聯的病理程序之鑑別診斷中提供協 助。

若希望獲得更大強度,可對所有 BOND 聚合物檢測系統使用下列選項:

- <sup>l</sup> 增加一級抗體或探針和/或檢測系統元件的培養時間。
- 使用 BOND DAB Fnhancer 步驟。
- <sup>l</sup> 增加一級抗體濃度。此方法僅適用於 IHC。

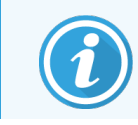

這三個選項不適用於 Bond Oracle™ HER2 IHC 系統。

在判斷是否有目標蛋白這方面,BOND Oracle HER2 IHC 系統為完整的系統,因此也能判斷鎖定式治 療的適當性。此化驗以整體的最佳化系統方式供應,包含即用抗體、檢測試劑、對照組試劑和對 照組玻片,為診斷結果提供完善的品質保證。此化驗是以 IHC 方法為基礎。系統會提供完整的使 用說明。請使用這些說明設定回合。由於 HER2 IHC 測試的本質,確切遵守這些說明至關緊要,如 此才不會使化驗無效。

#### 14.1.1.2 BOND Polymer Refine Red Detection

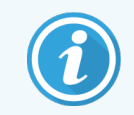

<span id="page-306-0"></span>BOND-PRIME 處理模組使用此檢測系統的不同版本。它以雙重試劑系統盤形式提供。 如需瞭解更多資訊,請參閱單獨的 BOND-PRIME 使用者手冊。

BOND Polymer Refine Red Detection™ 的優勢與上述的 DAB 式聚合物檢測系統相同,但使用 Fast Red 呈 色試劑而不是 DAB 來顯現結果。此系統適用於皮膚等 DAB 可能搞錯組織色素的組織上。

BOND Polymer Refine Red Detection 系統這套高度敏感的 Compact Polymer™ 系統會接合至能提供亮紫紅 色免疫染色的鹼性磷酸酶,以及蘇木素對比染色 (包括藍化 (bluing))。

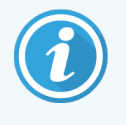

Fast Red 呈色試劑在一般實驗室條件下的化學性質不穩定。請嚴格遵守 BOND Polymer Refine Red Detection 的使用者指示,以維持呈色試劑有效性。請務必在放置患 者組織的相同玻片上放置對照組組織,以快速檢測出系統是否有任何退化。

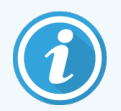

我們建議搭配 Leica CV Ultra Mounting Media 使用 BOND Polymer Refine Red Detection System。其他封片劑可能無法保留染色最初獲得的強度。

BOND Polymer Red Detection 系統的步驟為:

- 1 套用特定一級抗體。
- 2 以後一級試劑培養。
- 3 以含有「聚合鹼性磷酸酶 (AP)-三級抗體」接合體的聚合物試劑培養。
- 4 以基質呈色試劑「Fast Red」,透過紅色沈澱物顯現複合物。
- 5 蘇木素對比染色能讓人檢測到細胞核。

遵照「BOND Polymer Detection (DAB)」所述的指示,執行培養、清洗與結果解讀。

## <span id="page-307-0"></span>14.2 標本製備

本小節討論染色組織的製備。

- 14.2.1 [所需材料](#page-307-1)
- <sup>l</sup> 14.2.2 [組織製備](#page-309-0)
- <sup>l</sup> 14.2.3 [脫蠟和烤片](#page-309-1)
- <span id="page-307-1"></span><sup>l</sup> 14.2.4 [抗原決定位修復](#page-309-2)

#### 14.2.1 所需材料

使用 BOND 系統進行免疫組織化學和原位雜交染色,需要下列材料:

#### 14.2.1.1 一般材料

- <sup>l</sup> 固定劑 建議使用 10% 的中性甲醛
- 石蠟
- <sup>l</sup> 組織處理儀與包埋中心
- <sup>l</sup> 陽性和陰性組織對照組 (請參閱 14.3 [品質控制](#page-310-0))
- <sup>l</sup> 切片機
- <sup>l</sup> 烘箱
- <sup>l</sup> 樹脂或水性封片劑
- <sup>l</sup> 帶電荷顯微鏡玻片 (例如 Leica BOND Plus 玻片)
- BOND Slide Labels and Printer Ribbon
- <sup>l</sup> 蓋玻片
- <sup>l</sup> BOND Universal Covertile 或 BOND-PRIME ARC Covertile
- BOND-PRIME Suction Cups (BOND-PRIME 吸盤)
- BOND-PRIME Mixing Well Plate (BOND-PRIME 混合孔盤)
- <sup>l</sup> 相應的 BOND 或 BOND-PRIME 試劑系統
- BOND Enzyme Pretreatment Kit
- BOND Dewax Solution 或 BOND-PRIME Dewax Solution
- 清洗溶液 (從 BOND Wash Solution 10X Concentrate 製備) 或 BOND-PRIME Wash Solution Concentrate
- <sup>l</sup> 去離子水
- <sup>l</sup> 酒精 (試劑級\*)

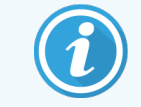

\* 試劑級酒精包含:乙醇,大於或等於 90% (w/w);異丙醇,不超過 5% (w/w);甲醇,不 超過 5% (w/w)。

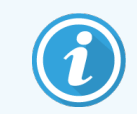

如需瞭解有關 BOND-PRIME 處理模組的資訊,請參閱單獨的 BOND-PRIME 使用者手 冊。

#### 14.2.1.2 IHC 所需的材料

除了以上所列的材料,IHC 測試還需要下列材料:

- <sup>l</sup> 專一於一級抗體的陰性對照組試劑 (請參閱 14.3 [品質控制](#page-310-0))
- BOND 或 BOND-PRIME Epitope Retrieval Solution 1
- BOND 或 BOND-PRIME Epitope Retrieval Solution 2
- BOND 即用一級抗體, 或以 BOND Primary Antibody Diluent 稀釋、置於 7 mL 或 30 mL BOND 開放容 器中的一級抗體
- <sup>l</sup> 樹脂或水性封片劑
- <sup>l</sup> 滴定試劑瓶,選用 (請參閱 14.2.1.4 [滴定試劑瓶](#page-308-0))

#### 14.2.1.3 ISH 所需的材料

除了以上所列的一般材料,ISH 測試還需要下列材料:

- ISH 探針
- <sup>l</sup> 抗螢光物質抗體
- <span id="page-308-0"></span>• 專一於 ISH 的陽性和陰性對照組探針 (請參閱 14.3 [品質控制](#page-310-0))

#### 14.2.1.4 滴定試劑瓶

BOND 滴定試劑瓶包含 10 個空容器和 50 個試管 (6 mL),其用途是為 BOND 系統取得最佳的一級抗 體濃度。您可製備小量的各種濃度一級抗體,並置於試管中。各容器共可使用 40 mL 的試劑。

使用一連串的兩倍稀釋液,即可達到濃縮抗體的滴定。下列方法描述如何製備 150 μL 單次分配的 連續稀釋。

- 1 在三個試管貼上標籤,標明是各抗體的適當稀釋濃度。
- 2 在第一個試管內製作 700 µL 的首批稀釋液。
- 3 分配 350 µL 的 BOND Primary Antibody Diluent 到試管 2 和 3。
- 4 從首批稀釋液移轉 350 µL 到試管 2,並輕輕混合。
- 5 從試管 2 移轉 350 µL 到試管 3,並輕輕混合。

#### <span id="page-309-0"></span>14.2.2 組織製備

在使用 BOND 系統的免疫組織化學和原位雜交染色中,我們建議使用組織體積 15 到 20 倍的 10% 中性甲醛來固定組織。固定可在室溫 (15 –25 °C) 進行。

對於 HER2 測試,請參閱美國臨床腫瘤學會 (American Society of Clinical Oncology)/美國病理學會 (College of American Pathologists) 的組織製備建議<sup>[10](#page-316-7)</sup>, 或洽詢您當地的準則與規範。

為利於組織切片並防止損傷切片機刀片,請先去除骨組織的石灰質,再進行組織處理[11](#page-316-8)[,12](#page-316-9)。

1988 年美國臨床實驗室改良法 (US Clinical Laboratory Improvement Act,CLIA) 的 42 CFR 493.1259(b) 部分 要求「實驗室必須將染色的玻片自檢驗日起保存至少十年,並將標本蠟塊從檢驗日起保存至少兩 年」。<sup>[13](#page-316-10)</sup>請洽詢當地法規,以得知您地點的需求。

切片並挑選最多 3 – 5 μm 厚的切片,放在帶電荷玻璃玻片上 (某些特定組織類型可能需要不同的 切片厚度 )。若要烘乾組織,請將排乾水分的玻片放到 60 °C (±5 °C) 的烘箱烘 10–30 分鐘,或於 37 °C度下靜置隔夜。玻片亦可在 BOND-III 和 BOND-MAX 系統上進行烤片。玻片必須徹底風乾,才能在 中烤片。請查閱參考資料 13、14 和 15,以取得標本製備的進一步詳細資訊。

如 4 [快速入門](#page-87-0)所述,為標本和對照組玻片貼上玻片標籤。脫蠟、再水合和抗原決定位修復將完全 在 BOND 系統中自動進行。

## <span id="page-309-1"></span>14.2.3 脫蠟和烤片

用於免疫組織化學染色法的石蠟包埋組織切片,必須先去除石蠟,並讓切片再水合。請使用 BOND 或 BOND-PRIME Dewax Solution 去除蠟質,並重新水合切片。BOND 系統包含自動進行此程序的 脫蠟流程。

在脫蠟之前,BOND-III 和 BOND-MAX 處理模組也會烘烤組織,增加對玻片的黏附力。「BOND 烤片和脫 蠟流程」會自動進行烤片和脫蠟程序。

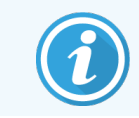

<span id="page-309-2"></span>請注意,組織必須風乾以去除水分,才能放入處理模組進行烤片和脫蠟。

## 14.2.4 抗原決定位修復

使用甲醛進行的組織固定會導致組織中的醛和氨基交聯,而這些鍵結的形成會由於掩蔽效應 (masking effect) 而造成抗原性受到不同程度的喪失。甲醛會形成亞甲基橋,而對抗原決定位的整 體 3D 形狀造成改變。有些抗原決定位對甲醛敏感,在以甲醛固定後會顯示免疫反應性下降,但 有些則對甲醛有抵抗力。

核酸由蛋白質所環繞,因此組織須進行通透化,探針才能接觸到目標序列。

熱致抗原決定位修復 (HIER)、酶預處理, 或結合這兩種方法, 可達到抗原決定位修復<sup>[7](#page-316-11)[,8](#page-316-12)</sup>。HIER 是 IHC 中最廣為使用的抗原決定位修復方法。HIER 的機制尚未得知。

而假說將切片置於抗原決定位修復溶液中加熱到高溫,會水解甲醛固定形成的交聯。這樣會導 致抗原決定位遭到改造,使其能透過免疫組織化學染色法上色。HIER 中的重要因子是溫度、時間 和修復溶液的 pH 值。BOND 系統中使用兩種不同的抗原決定位修復溶液:以檸檬酸為基底的緩衝 液,和以 EDTA 為基底的緩衝液。

酶預處理使用蛋白水解酶打斷胜肽鍵,暴露出抗原決定位/目標核酸序列。酶的濃度和培養時間 和標本的固定時間成比例,應據以最佳化。酶預處理僅適用於某些抗原決定位,但常用於 ISH 流 程中。

## <span id="page-310-0"></span>14.3 品質控制

使用者實驗室內的組織處理和技術程序差異,可能對結果產生巨大變數,除了遵循程序外,定期 執行內部控制也是必要的。請洽詢當地準則與規範。「CLIA Compliance Handbook: The Essential Guide for the Clinical Laboratory Second Edition」<sup>[22](#page-316-13)</sup> 和「Proposed NCCLS guidelines for IHC」<sup>[14](#page-316-14)</sup> 也很有幫助。

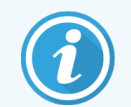

控制組應為新鮮的解剖/活組織切片/手術標本,儘快以與患者樣本相同的方式進 行固定、處理、包埋。這樣的對照組能監控從組織製備到染色等所有分析步驟。

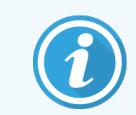

我們強烈建議在患者組織的相同玻片上放置適當的對照組組織。請參閱 6.2 [使用對](#page-131-0) [照組以](#page-131-0)取得進一步討論。

請參閱:

- <sup>l</sup> 14.3.1 [化驗檢定](#page-310-1)
- <sup>l</sup> 14.3.2 [組織對照組](#page-311-0)
- <sup>l</sup> 14.3.3 IHC [的陰性試劑對照組](#page-311-1)
- <sup>l</sup> 14.3.4 ISH [的試劑對照組](#page-312-0)
- <span id="page-310-1"></span><sup>l</sup> 14.3.5 [品質控制的益處](#page-313-1)

#### 14.3.1 化驗檢定

在診斷程序中初次使用抗體、探針或染色系統之前,請先在代表已知陽性和陰性組織表現的一 系列內部組織上進行測試,以驗證抗體/探針的專一性。請參閱上述程序以及「CAP Certification Program [14](#page-316-14)for Immunohistochemistry」和/或「NCCLS IHC」準則<sup>14</sup> 或您當地法規或準則對品質控制的建 議。對每批新抗體,或只要化驗參數有所變更,就重複這些品質控制程序。品質控制無法有意義 的執行於隔離的個別試劑上,因為相符的試劑加上已定義的化驗流程必須先一起測試,才能使 用檢測系統進行診斷目的之用。請參閱各一級抗體套件插頁,以瞭解適用於化驗檢定的組織。

除了上文提及的化驗檢定程序外,我們還建議每月染色陽性組織對照組,與相同的組織對照組 染色進行比較。以每月的間隔比較染色的對照組,能監控化驗的穩定度、敏感度、專一性和可複 製性。

所有的品質控制需求應以符合當地、州和/或聯邦法規或鑑定需求的方式執行。

#### <span id="page-311-0"></span>14.3.2 組織對照組

#### 14.3.2.1 陽性組織對照組

- <sup>l</sup> 表示正確製備的組織和正確的染色技術。
- <sup>l</sup> 包含各染色回合中各組測試的一個陽性組織對照組。
- <sup>l</sup> 具有弱陽性染色的組織比具有強陽性染色的組織更適合用來最佳化品質控制,以及檢測 出細微程度的試劑退化<sup>[14](#page-316-14)</sup>。
- <sup>l</sup> 使用包含展現強、中、弱抗原密度/核酸表現的組織之多組織對照組玻片,能提供廣泛的對 照組涵蓋範圍。
- <sup>l</sup> 若陽性組織對照組未能展示陽性染色,測試標本的結果應被視為無效。
- <sup>l</sup> 我們強烈建議您執行 BOND 系統時,務必在樣本組織的相同玻片上放置對照組組織,以確 保最佳的品質控制。

#### 14.3.2.2 陰性組織對照組

- <sup>l</sup> 在陽性組織對照組之後進行檢驗,在 IHC 中使用一級抗體或目標核酸、ISH 中使用探針來驗 證目標抗原標記的專一性,並提供專一性背景染色 (偽陽性染色) 的跡象。
- <sup>l</sup> 大部分組織切片呈現的不同細胞類型差異,經常提供陰性對照組地點,但使用者應驗證這 點。
- <span id="page-311-1"></span><sup>l</sup> 若陰性組織對照組中發生專一性染色,患者標本的結果應視為無效。

#### 14.3.3 IHC 的陰性試劑對照組

使用 IHC 的陰性試劑對照組,在各患者標本上取代一級抗體,以評估非專一性染色並更妥善的解 讀專一性染色。

- <sup>l</sup> 建議的理想對照組試劑:
	- a 對於單株抗體,請使用從組織培養上清液以和一級抗體相同方式產出,但未對人類 組織表現特定反應的同型抗體。

使用相同的稀釋液 (BOND Primary Antibody Diluent),稀釋到與一級抗體相同的免疫球蛋 白或蛋白質濃度。

若胎牛血清在處理後仍保留在淨抗體內,則使用相同稀釋液稀釋至蛋白質濃度和稀 釋後一級抗體相當的胎牛血清,亦適於使用。

- b 對於多株抗體,請使用與一級抗體使用相同動物來源、相同稀釋液 (BOND Primary Antibody Diluent) 並具備相同蛋白質濃度的正常或無免疫性血清之免疫球蛋白分離 (或 適當的話可使用完整血清)。
- <sup>l</sup> 單獨 BOND Primary Antibody Diluent 可用來當作上述陰性試劑對照組不甚理想的替代品。
- <sup>l</sup> 陰性試劑對照組的培養期間應對應一級抗體的培養時間。
- <sup>l</sup> 對於特定一級抗體所採用的各種修復方法 (包括不修復),使用個別陰性試劑對照組玻片。
- <sup>l</sup> 在連續切片上使用多種抗體的套組時,玻片上的陰性染色區域可當作其他抗體的陰性/非 專一性鍵結背景對照組。
- <sup>l</sup> 為將內源酶活動或酶的非專一性鍵結與專一性免疫反應性區分開來,須分別以「基質-呈色 試劑」或酶複合物和「基質-呈色試劑」,專門染其他患者組織。
- <span id="page-312-0"></span><sup>l</sup> BOND 系統包含名為「\*陰性」的預設陰性 IHC 對照組試劑,可選為任何 IHC 流程的標記。該流 程會分配 BOND Wash (請參閱 10.5.2 [病例與玻片設定](#page-232-0))。

#### 14.3.4 ISH 的試劑對照組

#### 14.3.4.1 陽性試劑對照組

對於原位雜交,使用陽性對照組探針。

- <sup>l</sup> 在各患者標本的切片上取代探針,以提供組織中保留核酸的資訊,以及核酸接觸到探針的 能力。
- <sup>l</sup> 陽性探針對照組的流程應對應測試探針的流程。
- <sup>l</sup> 若陽性對照組探針未能展示陽性染色,測試標本的結果應被視為無效。

#### 14.3.4.2 陰性試劑對照組

對於原位雜交,使用陰性對照組探針。

- <sup>l</sup> 陰性對照組探針的流程應對應測試探針的流程。
- <sup>l</sup> 用來在各患者標本上取代探針,以評估非專一性染色並更妥善的解讀專一性染色。
- <sup>l</sup> 陰性試劑對照組的培養期間應對應探針的培養時間。
- <sup>l</sup> 對於特定探針所採用的各種修復方法 (包括不修復),使用個別陰性試劑對照組玻片。
- <sup>l</sup> 為將內源酶活動或酶的非專一性鍵結與專一性免疫反應性區分開來,須分別以「基質-呈色 試劑」或酶複合物和「基質-呈色試劑」,專門染其他患者組織。

## <span id="page-313-1"></span>14.3.5 品質控制的益處

品質控制的益處總結於下表。

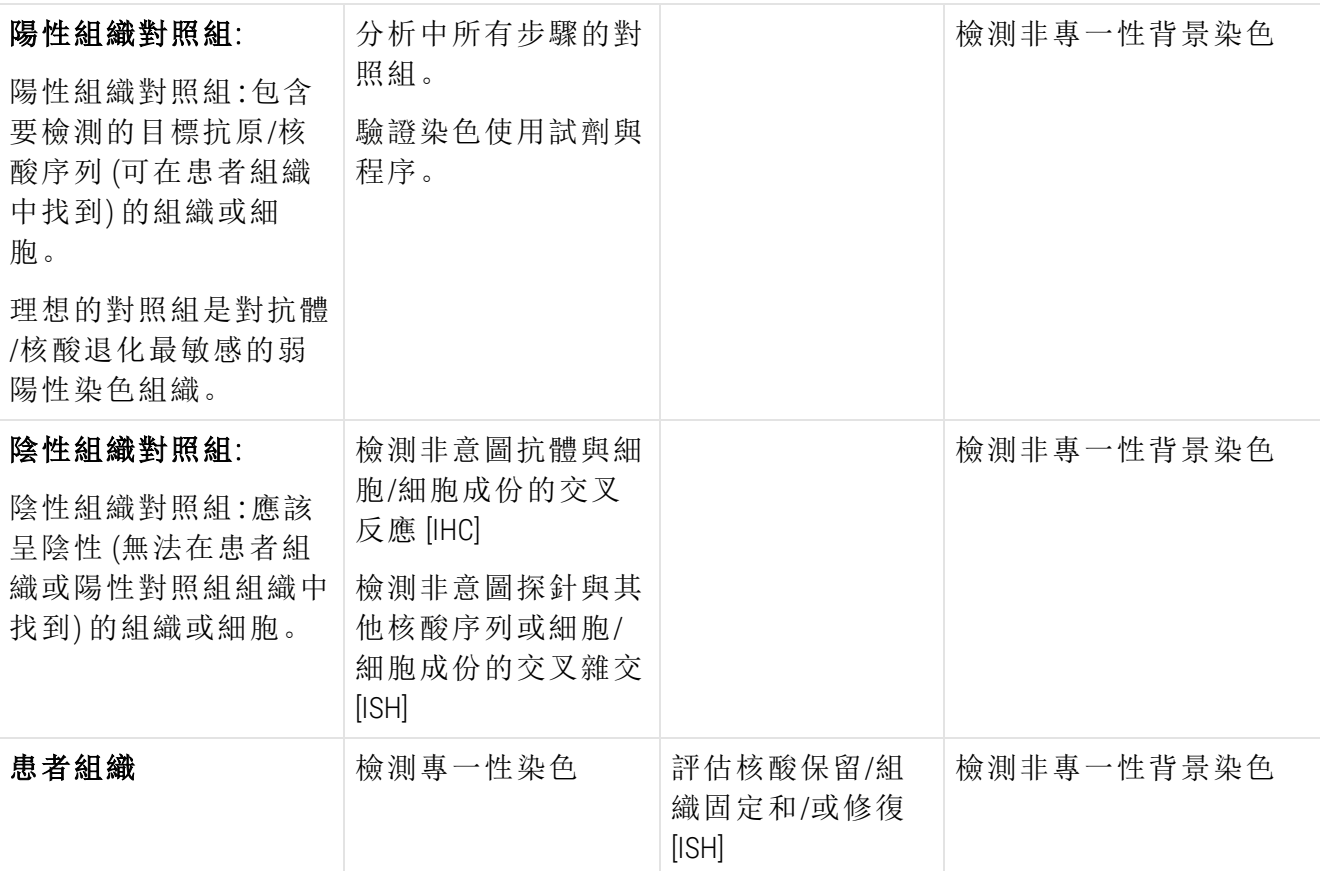

## <span id="page-313-0"></span>14.4 染色的解讀

具免疫組織化學和/或原位雜交程序經驗的合格病理學家,必須評估對照組並判斷染色產物具備 資格,再解讀結果。

抗原檢測的專一性與敏感度會依使用的特定一級抗體而異。為確保達到希望的染色品質,請在 BOND 系統上為專一性抗體進行最佳化,變更培養時間和 / 或專一性抗體的濃度。未能最佳化專 一性抗體,可能會使抗原檢測結果不甚理想。

請參閱:

- <sup>l</sup> 14.4.1 [陽性組織對照組](#page-314-1)
- <sup>l</sup> 14.4.2 [陰性組織對照組](#page-314-2)
- <sup>l</sup> 14.4.3 [患者組織](#page-314-3)

#### <span id="page-314-1"></span>14.4.1 陽性組織對照組

先檢驗陽性組織對照組,以確定所有試劑的功能皆正常。

使用 DAB 式系統時,若目標細胞有棕色 (3,3'-diaminobenzidine tetrachloride,即 DAB) 反應產物,表示這 是陽性反應。使用 RED 呈色試劑式系統時,若目標細胞有紅色反應產物,表示這是陽性反應。若 陽性組織對照組未能呈現陽性染色,測試標本的結果應視為無效。

#### <span id="page-314-2"></span>14.4.2 陰性組織對照組

在陽性組織對照組之後檢驗陰性組織對照組,以驗證以一級抗體/探針標記目標抗原/核酸的專 一性。

若陰性組織對照組中缺乏專一性染色,則確定與細胞/細胞成份之間沒有交叉反應。

若陰性外部組織對照組中出現專一性染色 (偽陽性染色),結果應視為無效。若出現非專一性染 色,通常會有擴散的外觀。使用過量甲醛修正的組織中,亦可能觀察到零星的結締組織染色。請 使用完整細胞解讀染色結果。壞死或退化的細胞通常會受到非專一性的染色。

#### <span id="page-314-3"></span>14.4.3 患者組織

最後以一級抗體/探針檢驗染色的患者標本。

應在陰性試劑對照組之非專一性背景染色的脈絡下,評估陽性染色的強度。使用任何免疫組織 化學或原位雜交測試時,陰性結果表示未檢測到抗原/核酸,而不表示化驗的細胞或組織中沒有 該抗原/核酸。

<span id="page-314-0"></span>必要的話,可使用抗體套組識別偽陰性反應。

## 14.5 一般限制

- <sup>l</sup> 免疫組織化學染色法和原位雜交是多步驟的診斷程序,必須在適當試劑的選擇;組織選 擇、固定與處理;玻片的製備;染色結果的解讀等方面受過專精的訓練。
- <sup>l</sup> 組織染色的結果取決於染色前對組織所作的處置與處理。不當的固定、冷凍、解凍、清洗、 乾燥、加熱、切片,或污染到其他組織或液體,都可能產生假象、抗體遭到捕捉,或偽陰性 結果。不一致的結果可能是由於固定和包埋方法中的變異,或是組織 [18](#page-316-15) 固有的不規則所導 致。
- <sup>l</sup> 過多或不足的對比染色,都可能導致未能正確解讀結果。
- <sup>l</sup> 任何染色或未染色的臨床解讀,都應使用正確的對照組,透過型態學研究加以補充,且應 由合格的病理學家就患者臨床歷程和其他診斷測試的脈絡進行評估。
- 來自感染 B 型肝炎病毒與包含 B 型肝炎表面抗原 (HbsAg) 的患者之組織, 透過辣根過氧化 物可能會呈現非專一性染色<sup>[19](#page-316-16)</sup>。
- <sup>l</sup> 不當鑑別的贅瘤中的未預期陰性反應,可能是由於抗原表現的喪失與顯著減少,或由於抗 原基因編碼的喪失或突變。腫瘤中的未預期陽性染色可能是因為抗原表現經常未顯現於 型態學上相似的正常細胞,或由於發展出與另一個細胞譜系相關聯的型態學和免疫組織 化學特徵 (發散差異) 之 贅瘤,其中抗原的存續與獲得。腫瘤的組織病理學分類並不是精確 的科學,未預期染色的某些文獻報告可能仍有爭議。
- <sup>l</sup> 試劑可能在先前未測試過的組織中展現未預期的反應。即使在已測試過的組織群組中,也 由於贅瘤中抗原表現/目標核酸或其他病理學組織的生物變異性,而無法完全排除未預期 反應的可能性。請聯絡您當地的經銷商或 Leica Biosystems 的地區辦公室,報告任何未預期 反應。

#### IHC

- <sup>l</sup> 在遮蓋蛋白結合位 (blocking) 步驟使用來自與二級抗血清相同動物來源的正常或無免疫性 血清,可能由於自體免疫或天然抗體,導致偽陰性或偽陽性結果。
- <sup>l</sup> IHC 中會出現偽陽性反應,可能是由於蛋白質或基質反應產物的非免疫鍵結。亦可能依使 用的免疫染色類型,由假過氧化酶活動 (紅血球)、內源過氧化物活動 (細胞色素 C) 或內源生 物素(例如肝臟、乳房、大腦、腎臟) 所導致 [16](#page-316-17)。
- <sup>l</sup> IHC 中的偽陰性案例可能是由不同因素所導致的,包括抗原真的減少、腫瘤「去分化 (dedifferentiation)」過程中喪失或結構改變,或在固定或處理過程中發生假象性的改變。正如 任何免疫組織化學測試,陰性結果表示未檢測到抗原,不代表化驗的組織中沒有抗原。

#### ISH

- 當探針和其他核酸序列發生交叉反應,以及探針或檢測試劑與組織或組織成份[18](#page-316-15) 之間發生 非專一性鍵結時,就能在 ISH 中觀察到的偽陽性結果。測試中應納入陰性組織和試劑對照 組,以協助識別偽陽性染色。
- DNA 和 RNA 很容易因核酸水解酵素的活動造成退化<sup>[8](#page-316-12)[,19](#page-316-16)</sup>。因此, 以患者組織測試陽性對照組 探針,同時以專一性探針和患者組織測試,以檢測核酸退化,是非常重要的。固定劑的選 擇會影響核酸的保存,基於這個原因 [19](#page-316-16),我們建議使用以 10% 的中性甲醛進行組織固定。如 同任何原位雜交測 試,陰性結果表示未檢測到核酸,不代表化驗的組織中沒有核酸。

## <span id="page-316-0"></span>14.6 參考資料

- <span id="page-316-2"></span><span id="page-316-1"></span>Coons AH et al.Immunological properties of an antibody containing a fluorescent group.Proc Soc Exp Biol Med 1941; 47:200-202.
- <span id="page-316-3"></span> Nakane PK and Pierce GB Jr.Enzyme labeled antibodies: Preparations and applications for the localizations of antigens.J Histochem Cytochem 1967; 14:929-931.
- Elias JM, Gown AM, Nakamura RM, Wilbur DC, Herman GE, Jaffe ES, Battifora H, and Brigati J. Special report: Quality control in immunohistochemistry.Am J Clin Path 1989; 92:836.
- <span id="page-316-5"></span><span id="page-316-4"></span>Nadji M and Morales AR.Immunoperoxidase techniques: a practical approach to tumor diagnosis.ASCP Press, Chicago.1986.
- <span id="page-316-6"></span>True LD ed.Atlas of Diagnostic Immunohistopathology.Lippincott, Philadelphia.1990.
- <span id="page-316-11"></span> Gall JG, Pardue ML.Formation of RNA-DNA hybrid molecules in cytological preparation.Proceedings of the National Academy of the Sciences of the United States of America.1969;63:378-383.
- <span id="page-316-12"></span> Shi S-R, Gu J, and Taylor CR.Antigen Retrieval Techniques: Immunohistochemistry and Molecular Morphology.Eaton Publishing, Natick.2000.
- Miller RT, Swanson PE, and Wick MR.Fixation and epitope retrieval in diagnostic immunohistochemistry: a concise review with practical considerations.Appl Immunohistochem Mol Morphol.2000 Sep;8(3):228-35.
- <span id="page-316-7"></span>Bancroft JD and Stevens A. Theory and Practice of Histological Techniques.4th Edition.Churchill Livingstone, New York.1996.
- Wolff et al.American Society of Clinical Oncology/College of American Pathologists Guideline Recommendations for Human Epidermal Growth Factor Receptor 2 Testing in Breast Cancer.Arch Pathol Lab Med 2007; 131:18–43.
- <span id="page-316-9"></span><span id="page-316-8"></span>Kiernan JA.Histological and Histochemical Methods: Theory and Practice.New York: Pergamon Press.1981.
- <span id="page-316-10"></span>Sheehan DC.and Hrapchak BB.Theory and Practice of Histotechnology.St. Louis: C.V. Mosby Co. 1980.
- <span id="page-316-14"></span>Clinical Laboratory Improvement Amendments of 1988, Final Rule 57 FR 7163 February 28, 1992.
- O'Leary TJ, Edmonds P, Floyd AD, Mesa-Tejada R, Robinowitz M, Takes PA, Taylor CR.Quality assurance for immunocytochemistry; Proposed guideline.MM4-P. National Committee for Clinical Laboratory Standards (NCCLS).Wayne, PA.1997;1-46.
- Battifora H. Diagnostic uses of antibodies to keratins: a review and immunohistochemical comparison of seven monoclonal and three polyclonal antibodies.Progress in Surg Path 6:1-15.eds.Fenoglio-Preiser C, Wolff CM, Rilke F. Field & Wood, Inc., Philadelphia.
- <span id="page-316-17"></span>College of American Pathologists (CAP) Certification Program for Immunohistochemistry.Northfield IL.http://www.cap.org
- Wilkinson DG.The theory and practice of in situ hybridisation.In: Wilkinson DG.(ed.) In Situ Hybridization A practical approach.2nd Edition.New York: Oxford University Press, 1998, pp.18-20.
- <span id="page-316-16"></span><span id="page-316-15"></span>Nadji M, Morales AR.Immunoperoxidase, part I: the techniques and pitfalls.Lab Med 1983; 14:767.
- Omata M, Liew CT, Ashcavai M, and Peters RL.Nonimmunologic binding of horseradish peroxidase to hepatitis B surface antigen: a possible source of error in immunohistochemistry.Am J Clin Path 1980;73:626.
- Wilkinson DG.In situ hybridization: A practical approach.2nd Edition.Oxford University Press, Oxford.1998.
- <span id="page-316-13"></span> Weiss LM, Chen Y. Effects of different fixatives on detection of nucleic acids from paraffin-embedded tissues by in situ hybridization using oligonucleotide probes.The Journal of Histochemistry and Cytochemistry.1991;39(9):1237-1242.
- Pontius CA, Murphy KA, Novis DA and Hansen AJ.CLIA Compliance Handbook: The Essential Guide for the Clinical Laboratory.2nd Edition.Washington G-2 Reports, New York.2003.

## 15 系統管理 (位於 BOND 控制 台)

## 15.1 BOND 系統管理員

#### 15.1.1 概觀

BOND 系統管理員是一套公用程式,可讓您輕鬆檢視 BOND 系統使用主要軟體服務的目前狀態,以 停止或啟動 Print Spooler 等個別服務,或停止與啟動所有服務。

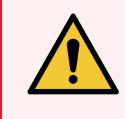

警告**:**請勿停止任何服務,因為 BOND 系統會無法正常運作。

但您可在系統疑難排解程序中,依客戶支援要求而停止再重新啟動一或多項服務。

若要開啟 BOND 系統管理員,請在 Windows 通知區域找出 BOND 系統管理員圖示 ,再按一下圖示  $\mathcal{L}$ 

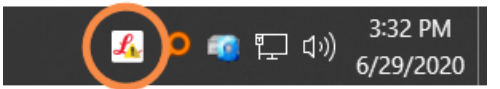

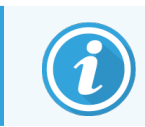

圖示可能會隱藏而未顯示;在此狀況下,請按一下向上小箭頭即可看到。

發生 BOND 系統錯誤時,會出現通知訊息;您可按一下該訊息以隱藏起來。 若要隱藏 BOND 系統管理員視窗,請再按一次 Windows 通知區域的圖示。

## 15.1.2 BOND 系統管理員視窗

#### 圖 15-1:BOND 系統管理員視窗

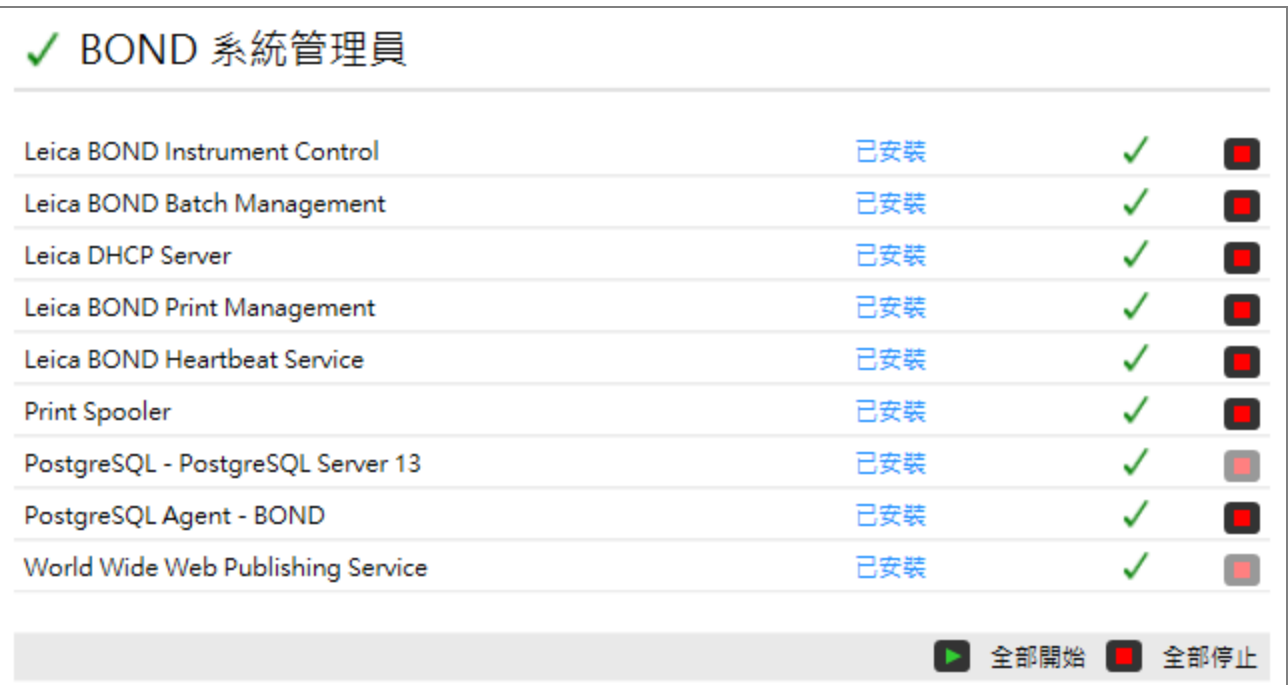

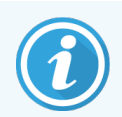

若發生 BOND 系統錯誤, BOND 系統管理員圖示 < 就會更新, 以指示發生的錯誤類 型:

- L 一或多項服務已遭停止 ( → 系統管理員畫面左上方也會出現 BOND)
- 6 無法連線到 BOND (BOND 系統管理員畫面左上方也會出現 在 BOND-ADVANCE 安裝中,這最可能表示:
	- <sup>l</sup> 控制台已被關閉;或
	- <sup>l</sup> 終端網路已被斷線;或
	- <sup>l</sup> 終端網路交換器已被關閉。
- S DOND 系統管理員無法使用 ( ? 系統管理員畫面左上方也會出現 BOND)

#### 15.1.3 停止服務

若要停止個別服務,請按一下服務名稱最右邊的紅色停止按鈕。或若要停止所有服務,請按一下 服務清單下的全部停止按鈕。

會出現快顯對話方塊,要求您確認是否希望停止服務。按一下是以確認,或按一下否以取消。

圖 15-2:確認所需的對話方塊

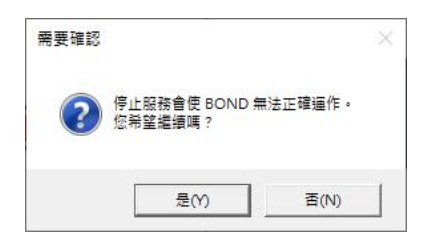

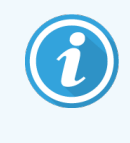

有些服務無法停止 (PostgresSQL - PostgresSQL Server 和 World Wide Web Publishing Service),因為 BOND 系統管理員仰賴這些服務才能運作;因此這些服務的停止按鈕 是停用的。

#### 15.1.4 啟動服務

大部分的狀況下,當服務遭到停止時,BOND 會在幾分鐘內自動重新啟動服務。

若 BOND 系統未如預期運作,而您發現一或多個服務已被停止,可使用 BOND 系統管理員重新啟 動遭停止的服務。

若要啟動個別服務,請按一下服務名稱最右邊的綠色啟動按鈕。或若要啟動所有服務,請按一下 服務清單下的全部開始按鈕。

圖 15-3:BOND 系統管理員顯示警告三角形 (Print Spooler 服務已停止)

#### **← BOND 系統管理員**

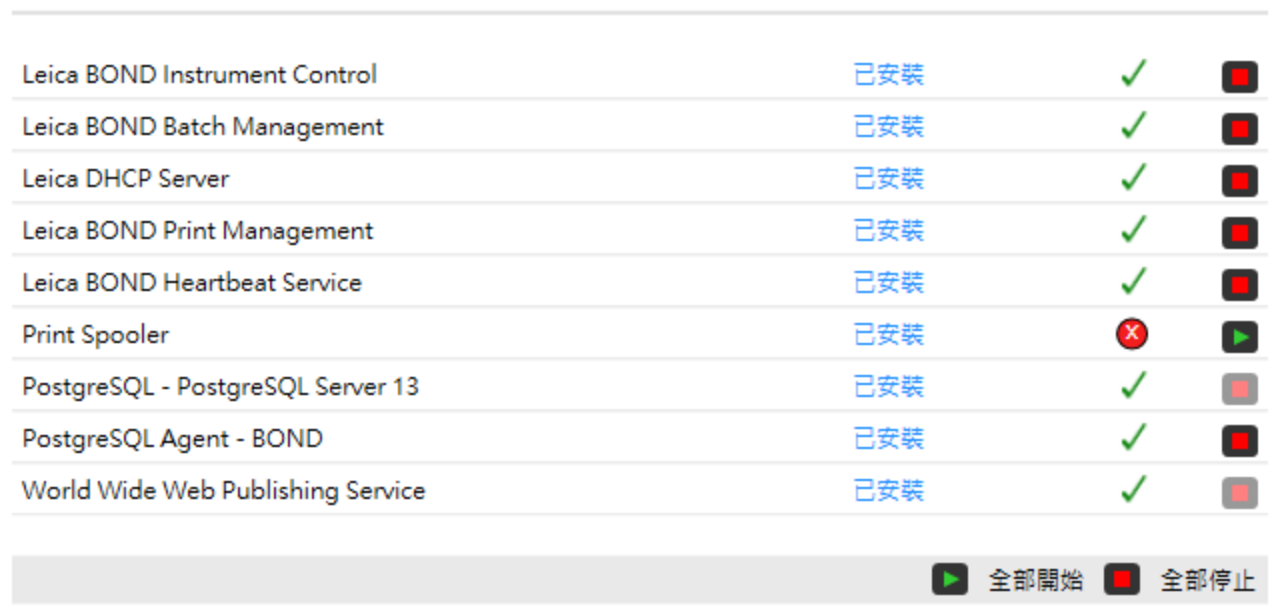

## 15.2 硬碟備援

所有 BOND 控制台和終端都包含硬碟備援,以在發生硬碟故障事件時保護 BOND 系統。此保護系 統會持續監控系統的硬碟,且 Windows 通知區域會有圖示顯示目前狀態。

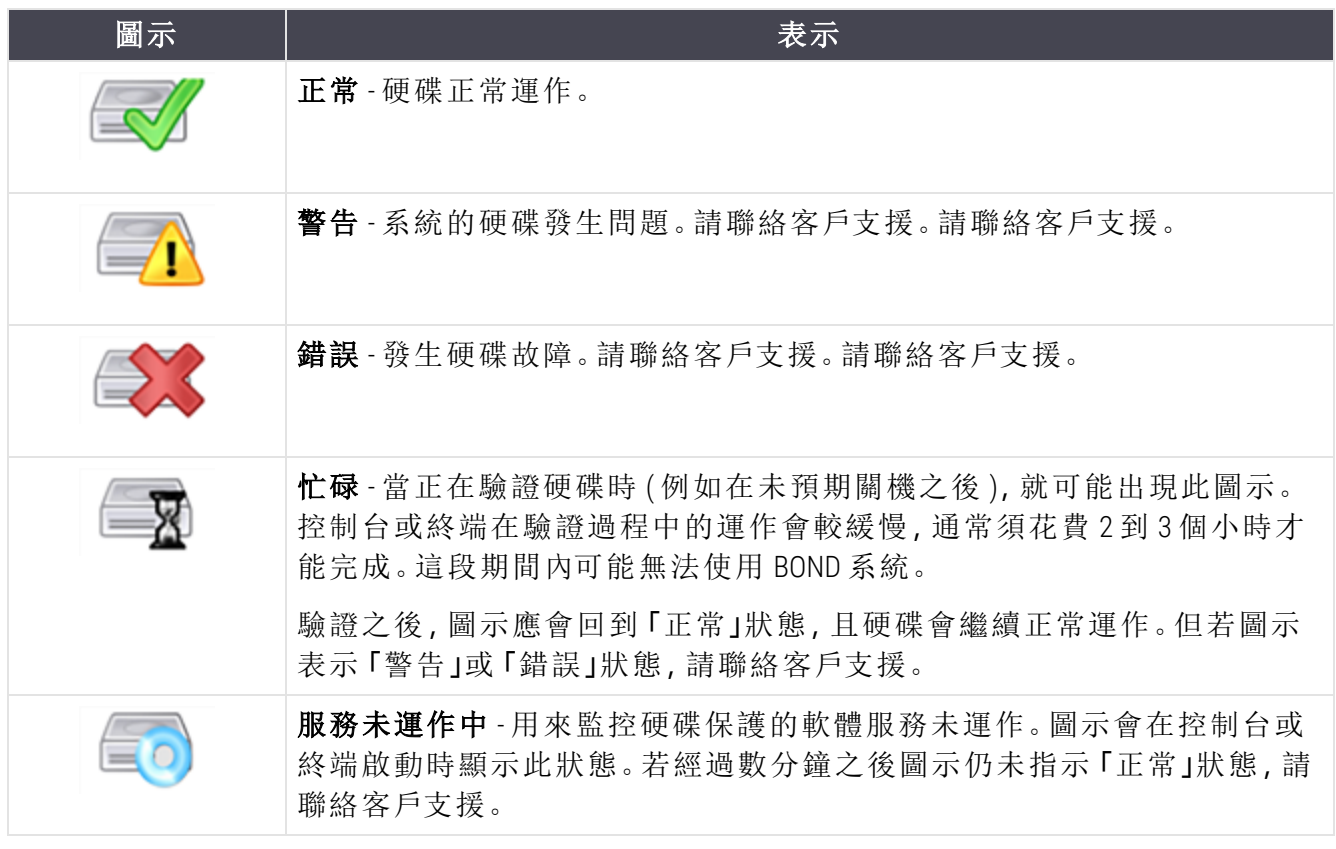

## 16 BOND-ADVANCE 操作

## 16.1 重新啟動 BOND-ADVANCE 系統

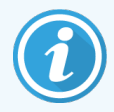

您僅應於下列狀況下進行此程序:

- 得到 Leica Biosystems 客戶支援的指示, 或
- <sup>l</sup> 正為計畫中停電做準備。

請使用下列方法重新啟動整台 BOND 系統:

- 1 請確認所有儀器處於閒置狀態 (即沒有鎖定的玻片盤)。
- 2 關閉所有處理模組的電源。
- 3 關閉所有終端的電源 (按下開始 > 關機)。
- 4 短暫按下電源按鈕,關閉次要控制台 (如果有的話) 的電源 (請參閱下文中的範例)。
- 5 短暫按下電源按鈕,關閉主要控制台 (請參閱 圖 [16-1\)](#page-323-0)。

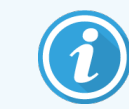

電源按鈕可能位於控制台的可拆除前蓋之內,而前蓋可能鎖上。若發生這種 情況,您必須先從指定的鑰匙保管者處取得鑰匙。

關機時請查看儀器狀態畫面,如果關機程序停在 Windows 登入畫面,您可能必須再次按下 電源按鈕。如果發生這種情況,請至少等待 90 秒,然後再次短暫按下電源按鈕。

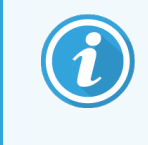

在您再次按下電源按鈕時,控制台會開始關機。請勿按住按鈕超過 2 秒, 這 樣會導致 「強制」 重設,而立即關閉控制台。控制台最多可能花費 45 秒的時 間關閉電源 (電源按鈕的燈熄滅)。

6 等待 2 分鐘,然後開啟主要控制台的電源。

如果出現 「關機事件追蹤程式」視窗,請選擇取消或按下 <Esc> 鍵予以關閉。

- 7 等待 30 秒,然後開啟次要控制台 (如果有的話) 的電源。
- 8 在控制台完全重新啟動後,開啟所有終端的電源。

9 開啟所有處理模組的電源。

<span id="page-323-0"></span>10 登入各終端。

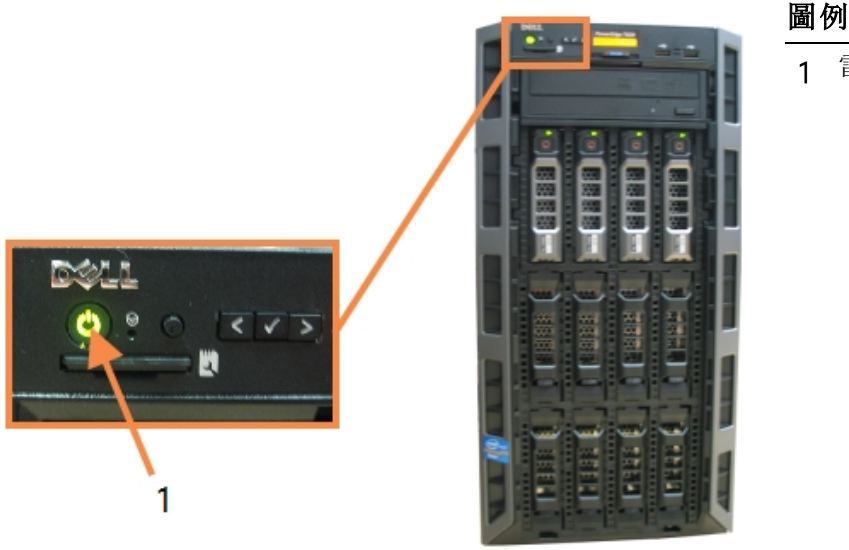

圖 16-1:電源按鈕位於控制台前面板 (圖為取下外蓋的狀態)

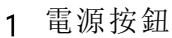

## 16.2 切換至次要控制台

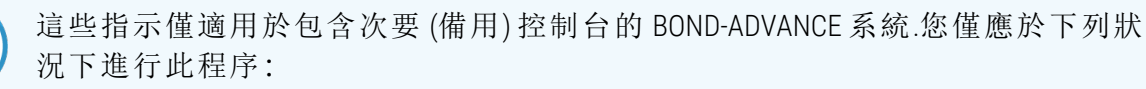

- <sup>l</sup> 得到 Leica Biosystems 客戶支援的指示,或
- <sup>l</sup> 主要控制台無法操作。

次要控制台就會以單機模式運作,而您的系統將不再具備備援備用功能。但在您完成此程序之 後,BOND 系統會繼續以正常方式處理。

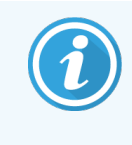

在切換程序中,最後 5 分鐘處理的資料可能會遺失。同時,在轉換程序過程中傳送 的任何 LIS 訊息都可能會遺失。因此轉換成功後請檢查是否有任何玻片遺失。若發 生此狀況,請透過 LIS 重新傳送玻片資料,或在 BOND 中手動建立遺失的玻片。
- 1 關閉所有 BOND-ADVANCE 終端上臨床和管理用戶端的所有執行個體。
- 2 從主要控制台上標有 T1 或 T2 的連接埠上拔下「終端」網路線, 再將網路線重新接到次要控 制台上的相同連接埠。

<span id="page-324-0"></span>請參閱 圖 [16-2](#page-324-0)。

圖 16-2:控制台終端連接埠

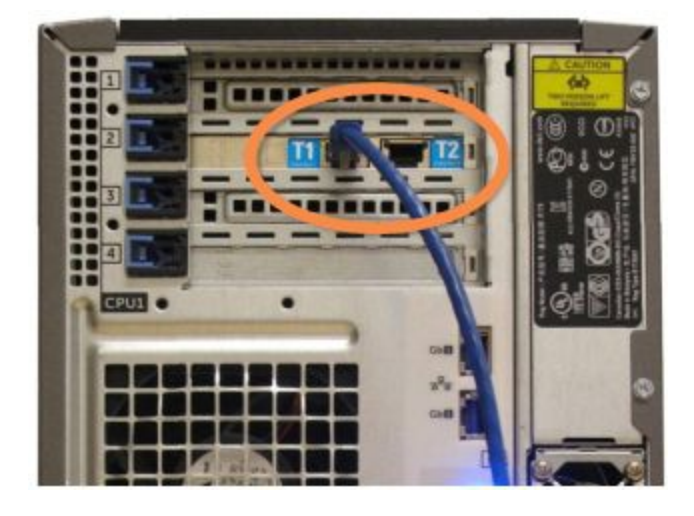

3 從主要控制台上標有 I 或 12 的連接埠上斷開「儀器」網路線, 再將網路線重新接到次要控 制台上的相同連接埠。

<span id="page-324-1"></span>請參閱 圖 [16-3](#page-324-1)。

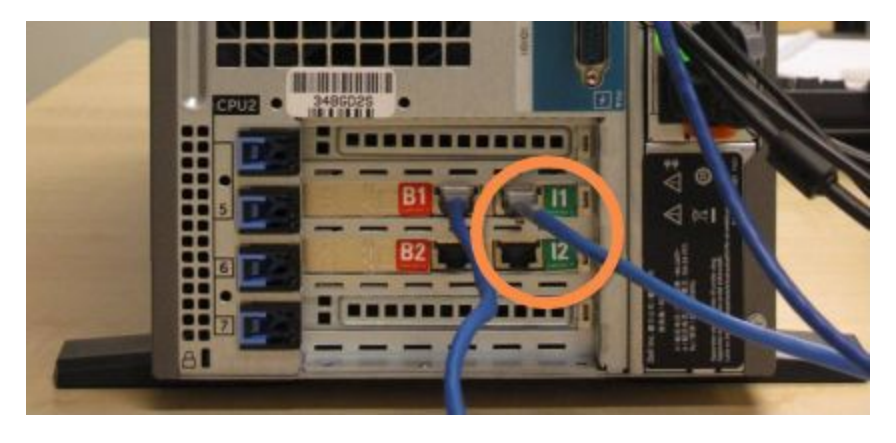

圖 16-3:控制台儀器連接埠

4 從主要控制台上的 B1 或 B2 連接埠斷開「橋接器」網路線。

#### <span id="page-325-0"></span>請參閱 圖 [16-4](#page-325-0)。

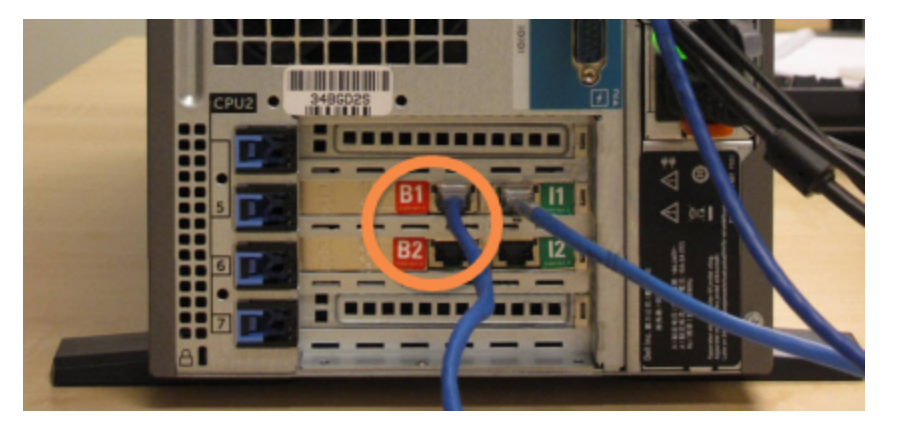

圖 16-4:控制台橋接器連接埠

5 若主要控制台上的 Gb(1) 或 Gb(2) 連接埠中有用來連線選購 BOND RemoteCare 的乙太網路線, 請中斷連線,再將此網路線重新連接到次要控制台上的相同連接埠。

<span id="page-325-1"></span>請參閱 圖 [16-5](#page-325-1)。

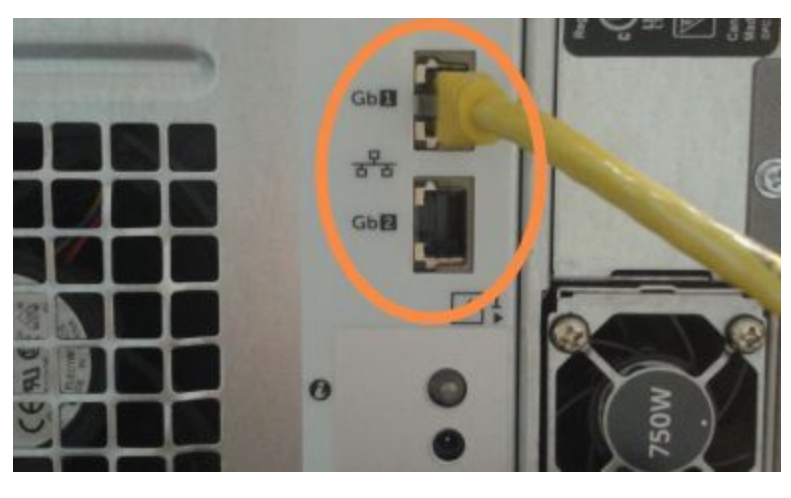

圖 16-5:用於 BOND RemoteCare 的乙太網路連接埠

BOND-ADVANCE 系統會偵測到您已將網路線連接到次要控制台,並在所有終端顯示確認對 話方塊。

<span id="page-326-0"></span>請參閱 圖 [16-6](#page-326-0)。

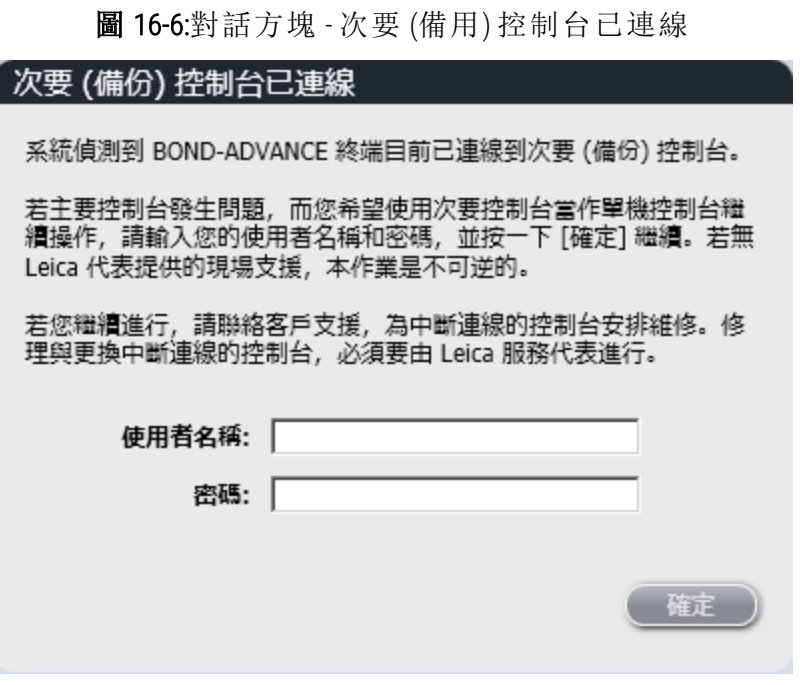

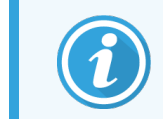

若無 Leica Biosystems 代表提供的現場支援,本轉換是不可逆的。

- 6 若要確認您要繼續進行轉換:
	- a 在提供的欄位中輸入您的使用者名稱和密碼。
	- b 按一下確定以確認。

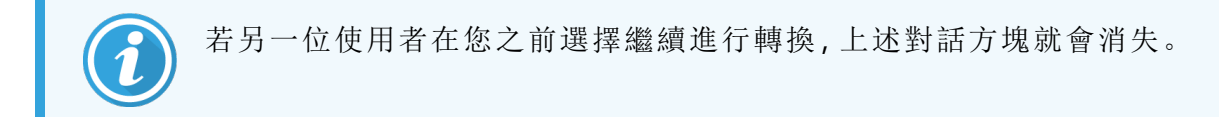

7 在確認轉換之後,關閉主要控制台電源。

<span id="page-327-0"></span>8 等待系統提示已成功轉換為單機 (請參閱 圖 [16-7\)](#page-327-0),再重新啟動臨床用戶端並照常登入系 統。

```
圖 16-7:對話方塊 - 成功轉換為單機
```
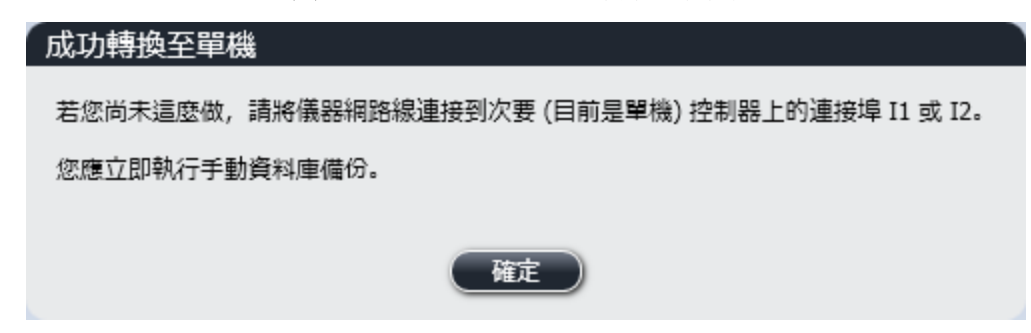

9 立即開啟管理用戶端並執行資料庫備份。請參閱 10.5.1 [實驗室設定。](#page-231-0)

轉換至次要控制台完成後,所有玻片和儀器的狀態應會自動更新,以反應最新的系統狀 態。但若有回合在儀器未連線至控制台時完成,回合狀態仍會顯示為進行中。在此狀況中, 您必須解除鎖定受影響的玻片盤,才能更新玻片染色裝置的狀態。

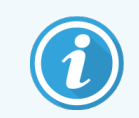

請聯絡客戶支援以安排斷開連線控制台的維修。Leica Biosystems 服務代表有必要修 理或更換斷開連線的控制台。

# 17 玻片標籤印表機更換

## <span id="page-328-0"></span>17.1 在單座系統上更換 Cognitive Cxi 印表機

請使用下列程序,以新的 Cognitive 印表機替換 Cognitive 印表機。

- 1 關閉舊印表機側面的電源開關。
- 2 拔下舊印表機後方的 USB 纜線和電源線。
- 3 將 USB 纜線和電源線連接到新印表機。
- 4 開啟新印表機側面的電源開關。 BOND控制台畫面會在桌面的通知區域 (右下方) 顯示訊息,告訴您已經找到印表機。
- 5 瀏覽至: Windows 開始 > 裝置和印表機, 然後找到最近新增的印表機。
- 6 在印表機上按一下右鍵並選取性質,然後複製印表機名稱。
- 7 如 10.6.3 [玻片標籤機](#page-240-0) 中所述, 依序開啟管理用戶端、硬體配置畫面、玻片標籤機索引標籤。 選取您已更換的舊印表機。
- 8 貼到 (覆寫現有名稱) 印表機名稱欄位,以改變名稱,如「Cognitive Cxi 2 inch 300 DPI TT (Copy 1)」。
- 9 按一下儲存。
- 10 列印測試標籤以確認印表機運作正常。

## 17.2 在 BOND-ADVANCE 系統上更換 Cognitive Cxi 印表機

在將新的印表機連線至 BOND-ADVANCE 系統之前,請務必將新印表機的固定 IP 位址,設定為與舊 印表機相同的值。

印表機的 IP 位址從 192.168.5.101 開始。各印表機只有最後一個數字不同。例如印表機 2 的印表機 IP 位址為 192.168.5.102。

下列程序說明如何找出舊印表機的固定 IP 位址,以及如何在新印表機中設定該值。

#### Cognitive 印表機前面板

<span id="page-329-0"></span>圖 [17-1](#page-329-0) 顯示 Cognitive Cxi 印表機上的鍵盤和 LCD 顯示器。

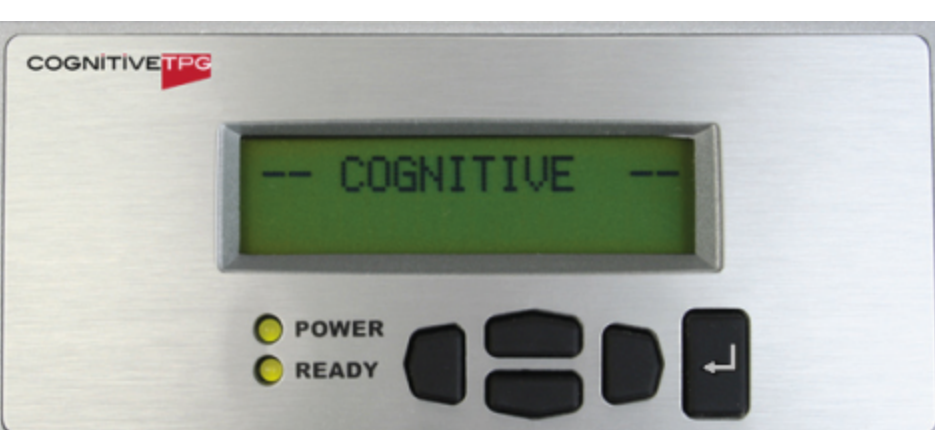

圖 17-1:Cognitive 印表機 LCD 顯示器和鍵盤

#### 讀取舊印表機的 IP 位址

請在舊印表機上執行下列程序,找出新印表機要使用的 IP 位址:

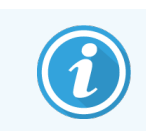

如果您因為任何原因而無法使用舊印表機上的顯示器,請使用程序 [找出印表機](#page-331-0) IP [位址](#page-331-0) 在控制台上找出 IP 位址。

 $1$  按下 $\blacksquare$ 。

畫面顯示Main Menu: Language Menu。

- 2 按下 以顯示Printer Setup option.
- 3 按下  $\Box$  以顯示 Printer Setup: Comm. Menu。
- 4 按下■以顯示Comm. Menu: Timeout。
- 5 按下 兩次, 以顯示 Ethernet。

 $6$  按下口。 畫面顯示Ethernet - DHCP 7 按下口。 畫面顯示 DHCP Off。(如果顯示 DHCP On, 請按下 )以變更此值。  $8$  按下口。

畫面顯示訊息:Value has been set。

- 9 按下 以顯示Set Static IP。
- 10 按下■以顯示目前的設定。
- 11 記下此固定 IP 位址。
- <span id="page-330-0"></span>12 關閉此印表機的電源,切斷其電源供應和網路連線。

設定印表機 IP 位址

請執行下列程序,為新印表機設定正確的固定 IP 位址。

小心:在執行下列程序前,請勿將新印表機連線到 BOND 網路。 1 將新印表機連接至電源,開啟印表機側面的電源開關。  $2 \#F$ . 畫面顯示Main Menu: Language Menu。 3 按下 以顯示Printer Setup option. 4 按下■以顯示Printer Setup: Comm. Menu。 5 按下■以顯示Comm. Menu: Timeout。  $6$  按下 兩次, 以顯示 Ethernet。 7 按下 畫面顯示Ethernet - DHCP  $8$  按下口。 畫面顯示 DHCP Off。(如果顯示 DHCP On, 請按下 ) 以變更此值。  $9$  按下口。 畫面顯示訊息:Value has been set。

10 按下 以顯示Set Static IP。

- 11 按下 以顯示目前的設定。
- 12 輸入您從舊印表機上記下的 IP 位址。請使用左右方向鍵使游標左右移動,並使用上下方向 鍵變更其值。
- 13 按下 。

畫面顯示訊息:Value has been set。

- $14$  按下【數次,以返回-COGNITIVE-主畫面。
- 15 將印表機側面的電源開關按到關閉位置。然後再切換回開啟位置。
- 16 將乙太網路纜線連接到新印表機,使其連線至 BOND 網路。

圖 17-2:乙太網路接頭

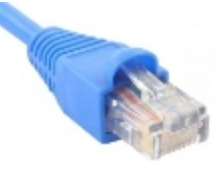

<span id="page-331-0"></span>17 開啟管理用戶端並列印測試標籤。

#### 找出印表機 IP 位址

如果無法讀取舊印表機上的 IP 位址,請使用下列程序決定新印表機的 IP 位址。

- 1 以 BONDDashboard 的身份登入 BOND-ADVANCE 控制台。
- 2 按下 Windows 標誌按鍵 → HM, 使儀器狀態畫面最小化。
- 3 在 Windows 工作列上, 按一下 Start 按鈕並選擇 Devices and Printers。
- <span id="page-331-1"></span>4 以右鍵按一下相關 Cognitive 印表機圖示,並在快顯功能表中選擇 Printer Properties, 如圖 [17-3](#page-331-1) 中所示。

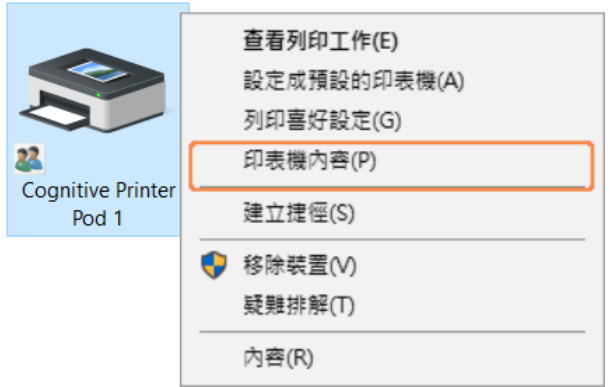

圖 17-3:選擇印表機性質

系統顯示 Properties 對話方塊。

5 選擇 Ports 索引標籤。

圖 17-4:Printer Properties - 「Ports」索引標籤

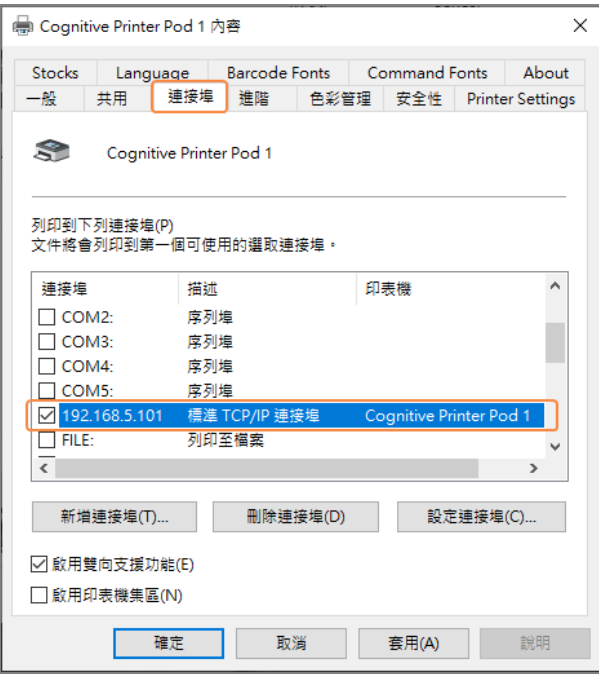

- 6 記下選取的印表機在 Ports 欄中的 IP 位址。(您可能必須拖曳欄的邊緣,增加 Ports 欄的寬 度。)
- 7 按一下 Cancel 關閉對話方塊。
- 8 關閉 Devices and Printers 視窗。
- 9 按下 Alt+Tab 以顯示 BOND 儀器狀態畫面。
- 10 使用步驟 6 中得到的 IP 位址,執行 [設定印表機](#page-330-0) IP 位址 的程序。

# <span id="page-333-0"></span>17.3 在單座系統上將 Zebra 印表機更換為 Cognitive Cxi 印表機

請使用下列程序,以 Cognitive 印表機替換 Zebra TLP 3842 或 GX430t 印表機。

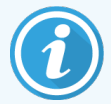

如果 Zebra 印表機是以 「平行」纜線連接,您可以將它從 BOND 控制台上斷開。您必 須以 USB 纜線將 Cognitive 印表機連接至 BOND 控制台。

- 1 關閉 Zebra 印表機後方的電源開關。
- 2 拔下印表機後方的平行或 USB 纜線以及電源線。
- 3 切斷 Zebra 印表機來自主電源的電力供應。
- 4 將 Cognitive 印表機電源連接到主電源。
- 5 將 USB 纜線和電源線連接到 Cognitive 印表機。
- 6 開啟印表機側面的電源開關。 BOND 控制台畫面會在桌面的通知區域 (右下方) 顯示訊息,告訴您已經找到印表機。
- 7 在 Windows 工作列上,按一下 Start 按鈕並選擇 Devices and Printers。
- 8 確認印表機顯示為「Cognitive Cxi 2 inch 300 DPI TT」。
- 9 登入 BOND 管理用戶端。
- 10 開啟「硬碟」畫面,「玻片標籤機」索引標籤。
- 11 按一下新增印表機 (畫面左下方)。
- 12 在畫面的右側面板中,輸入:
	- 顯示名稱:使用印表機名稱: Cognitive Cxi 2 inch 300 DPI TT
	- <sup>l</sup> 印表機名稱:再次輸入相同的名稱
	- <sup>l</sup> 主機名稱:此欄位保留空白。
	- 印表機類型:請選擇印表機機型:Cognitive Cxi
- 13 按一下儲存。
- 14 在清單中的 Zebra 印表機上按一下右鍵。
- 15 在快顯功能表選項中選擇刪除。
- 16 系統顯示訊息:「您確定要刪除印表機嗎?」
- 17 按一下是。

# 18 規格

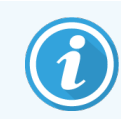

此區段不適用於 BOND-PRIME 處理模組。請參閱單獨的 BOND-PRIME 使用者手冊。

- <sup>l</sup> 18.1 [系統規格](#page-334-0)
- <sup>l</sup> 18.2 [實體規格](#page-335-0)
- <sup>l</sup> 18.3 [電功率和](#page-335-1) UPS 要求
- <sup>l</sup> 18.4 [環境規格](#page-336-0)
- <sup>l</sup> 18.5 [操作規格](#page-336-1)
- <sup>l</sup> 18.6 [載玻片](#page-337-0)
- <span id="page-334-0"></span><sup>l</sup> 18.7 [運輸與存放](#page-338-0)

## 18.1 系統規格

<span id="page-334-1"></span>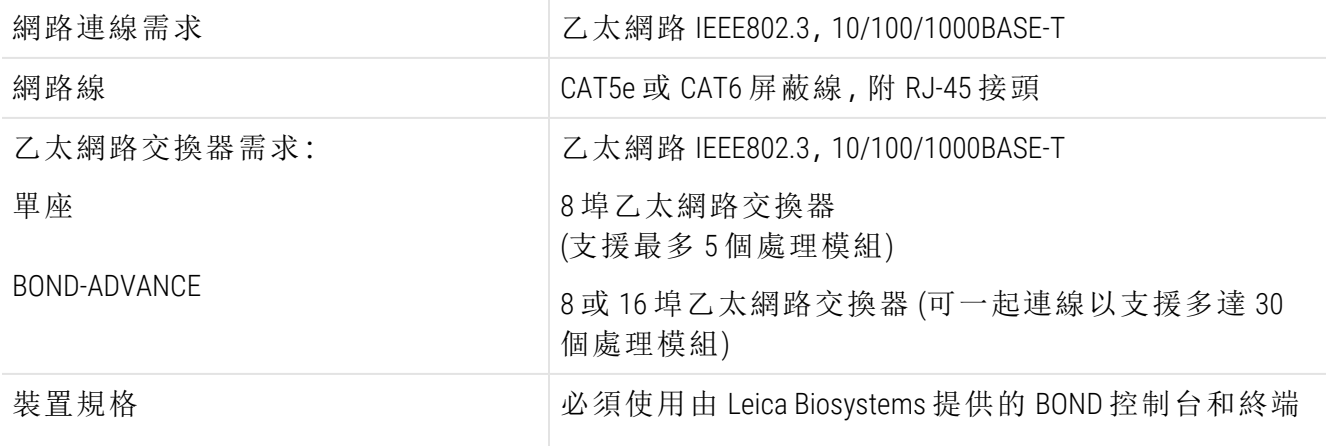

# <span id="page-335-0"></span>18.2 實體規格

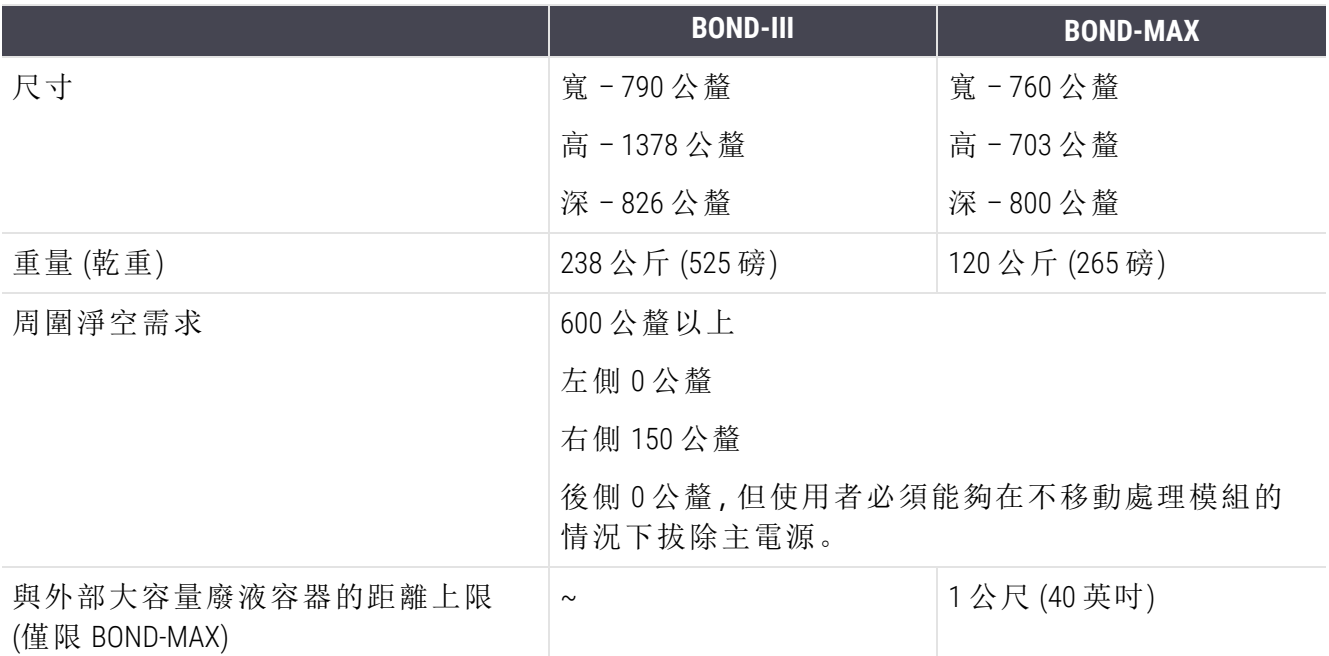

# <span id="page-335-2"></span><span id="page-335-1"></span>18.3 電功率和 UPS 要求

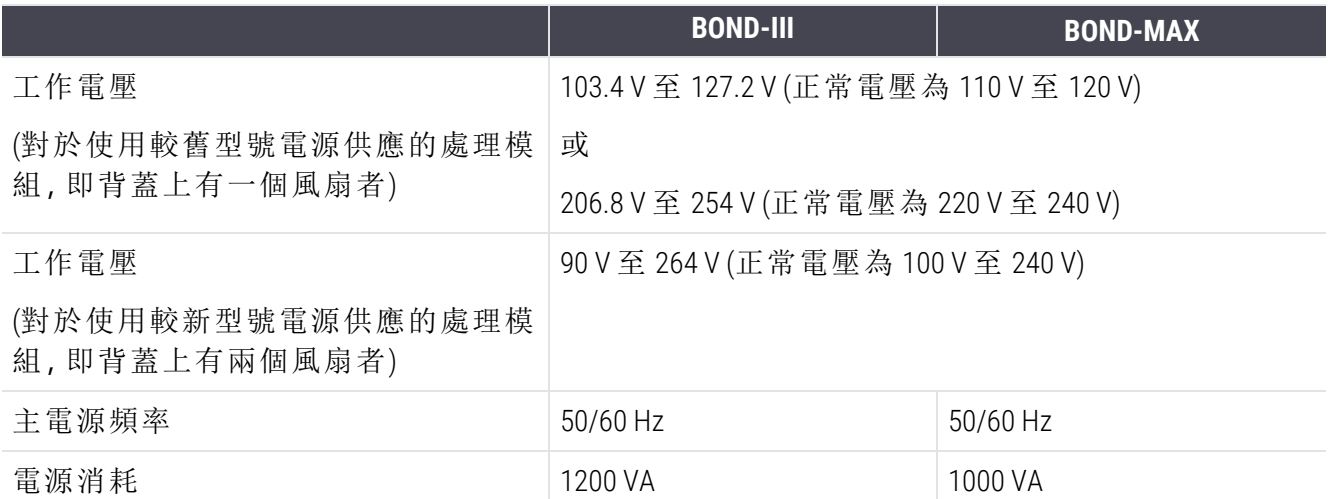

# <span id="page-336-0"></span>18.4 環境規格

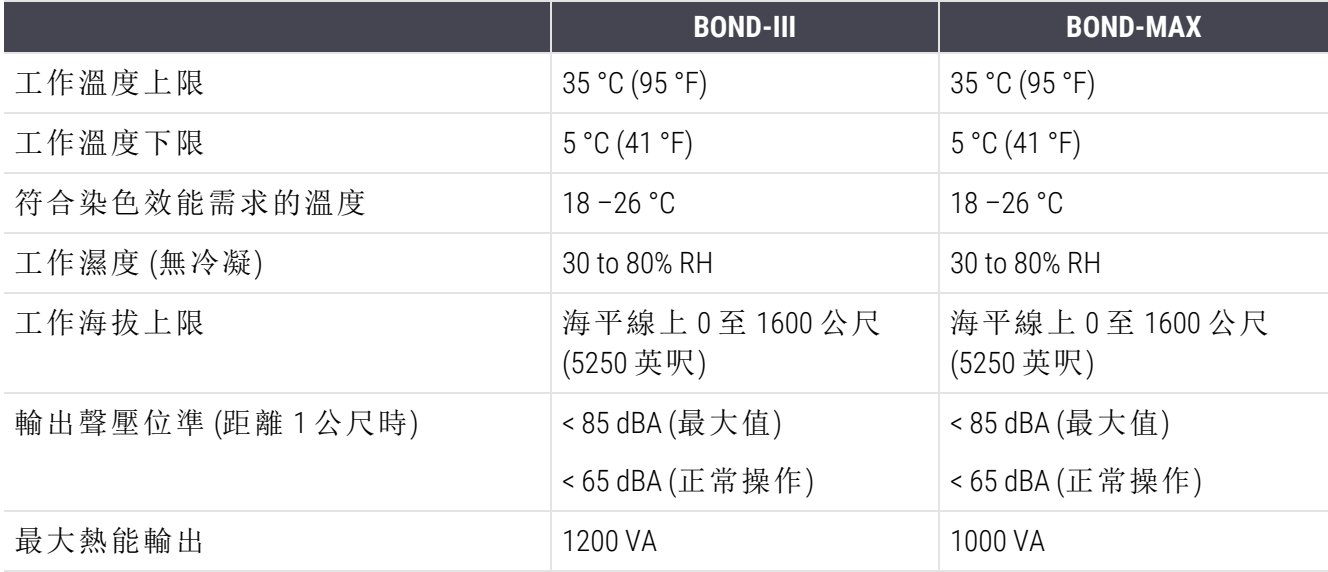

## <span id="page-336-1"></span>18.5 操作規格

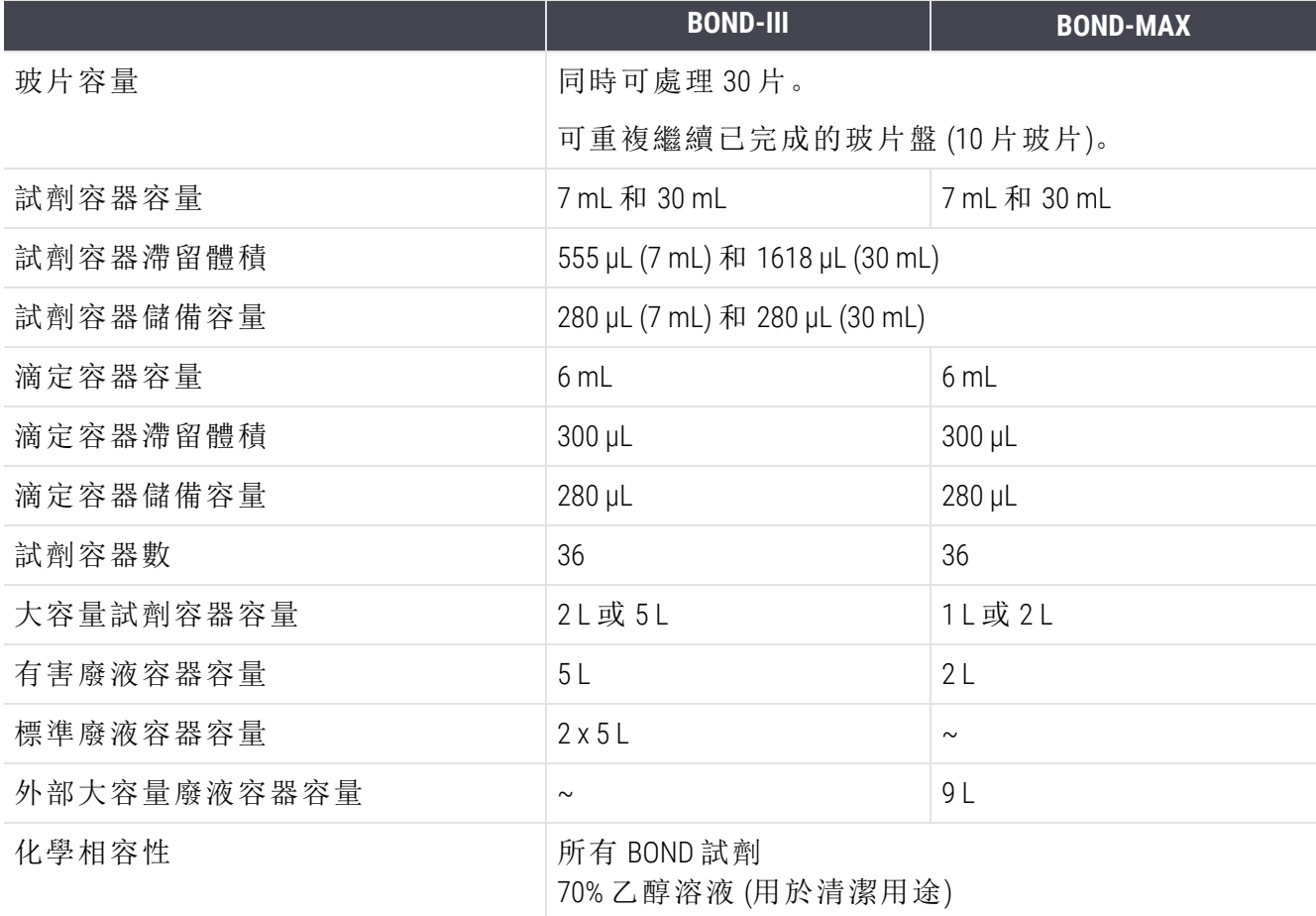

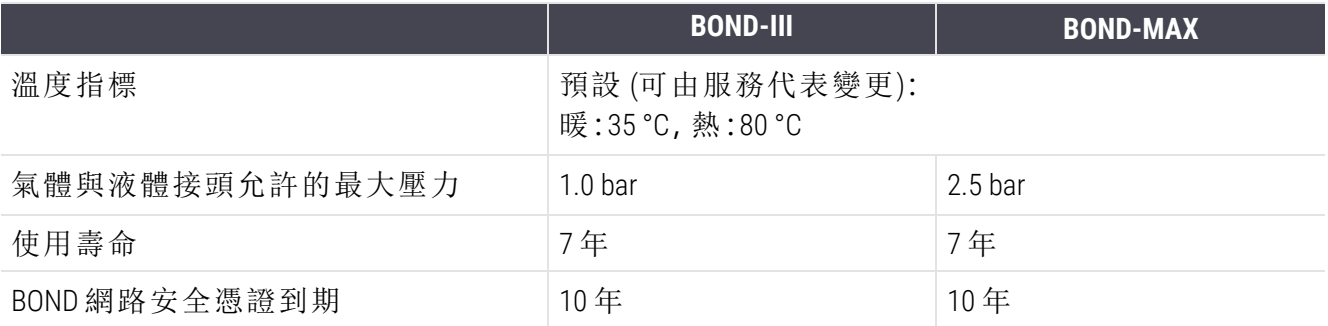

# <span id="page-337-0"></span>18.6 載玻片

<span id="page-337-1"></span>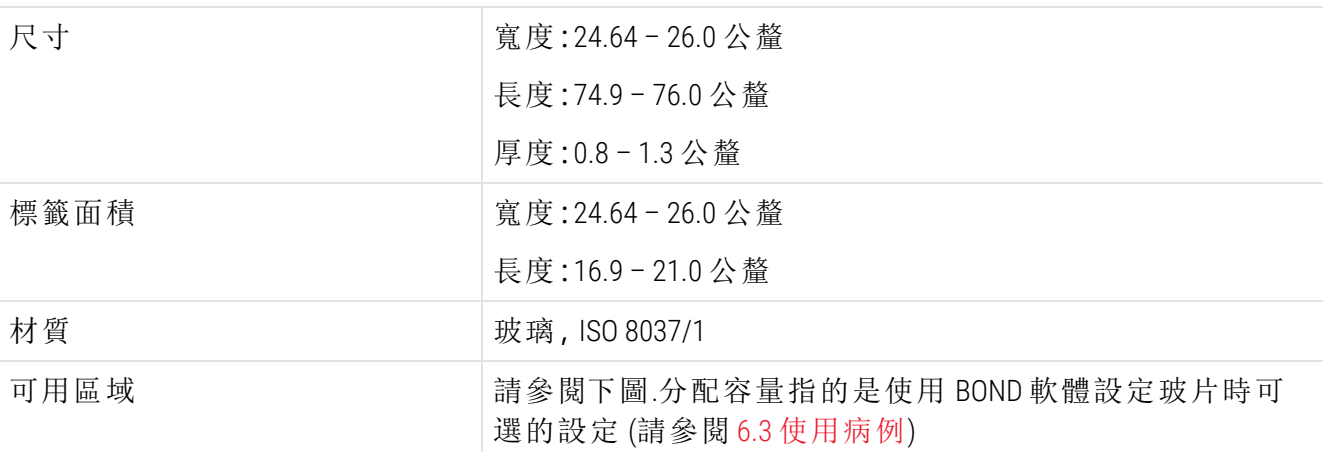

#### 圖 18-1:BOND 處理模組上玻片的可用區域

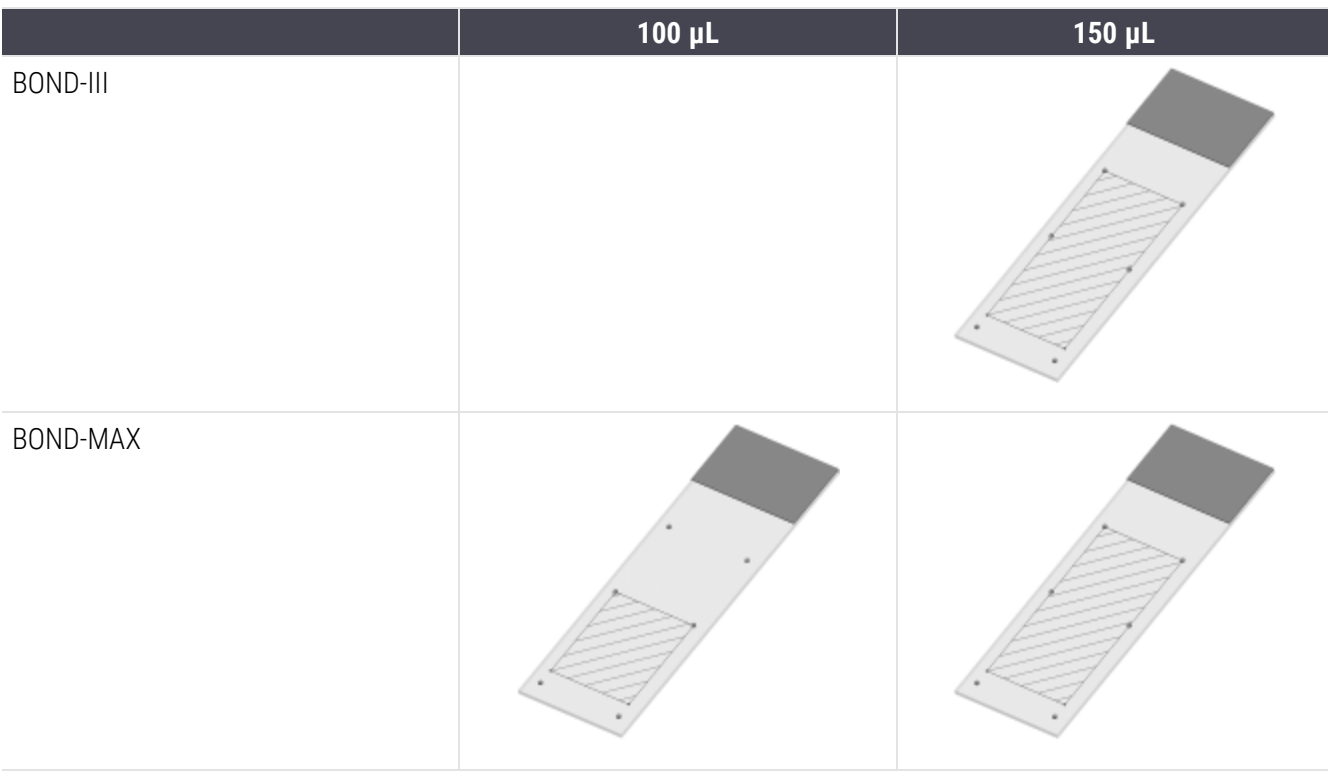

## <span id="page-338-0"></span>18.7 運輸與存放

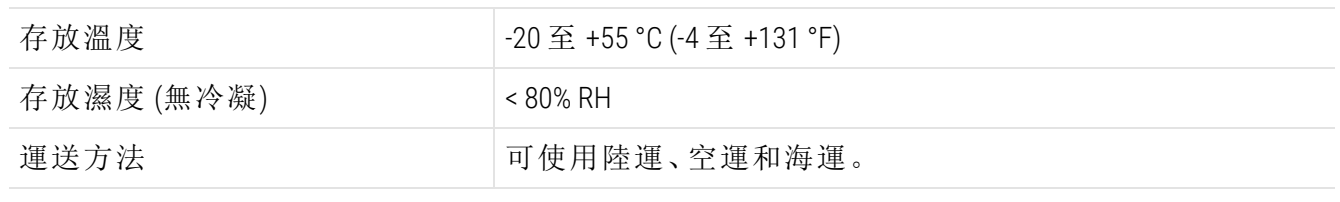

<span id="page-338-1"></span>請注意,上方資訊僅適用於包裝妥善的儀器。

請參閱 18.4 [環境規格](#page-336-0) 以瞭解未包裝儀器的需求。

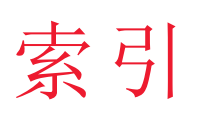

## B

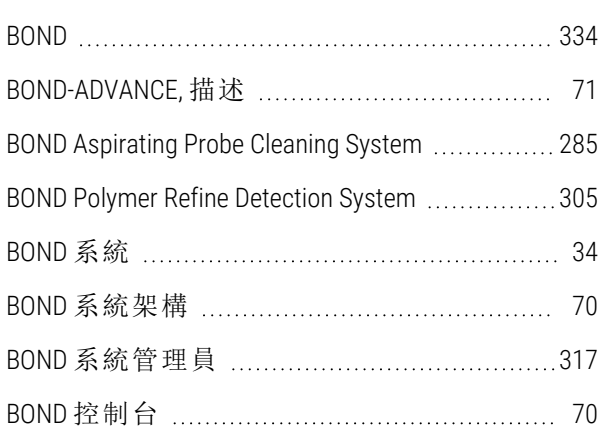

## C

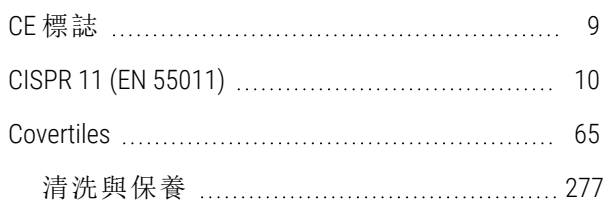

## F

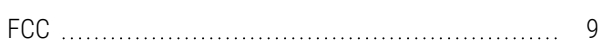

#### I

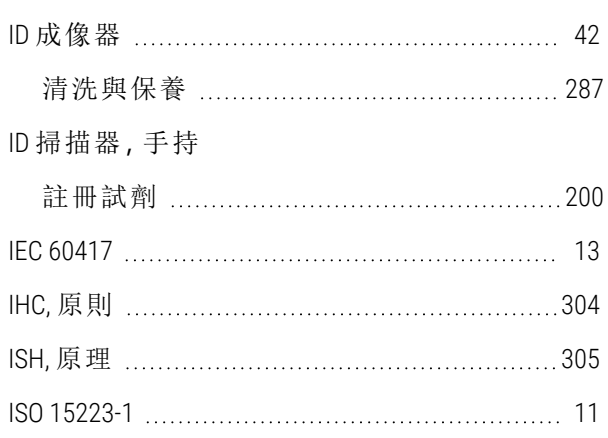

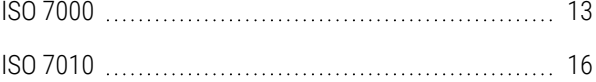

#### L

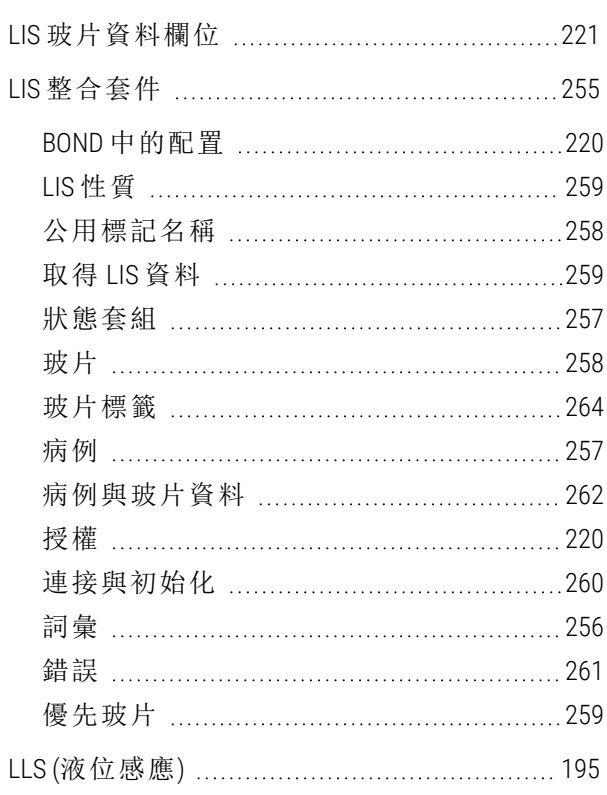

#### P

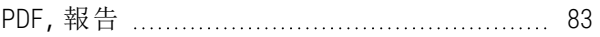

# 上

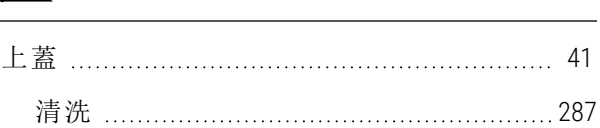

# 大

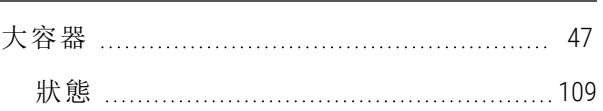

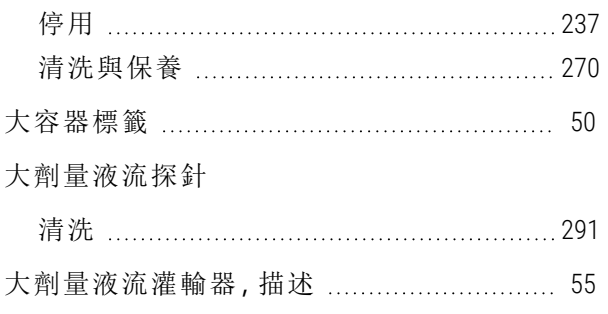

## 工

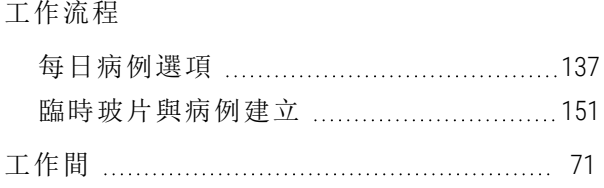

## 已

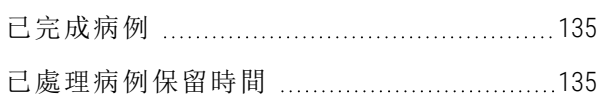

## 不

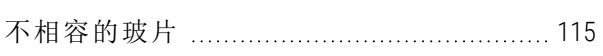

# 公

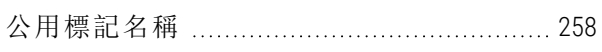

# 分

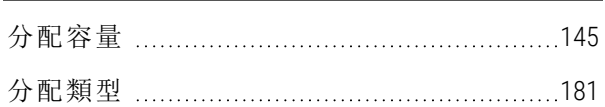

## 化

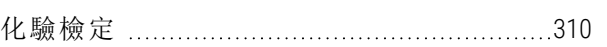

## 手

手持 條 碼 掃 描 機

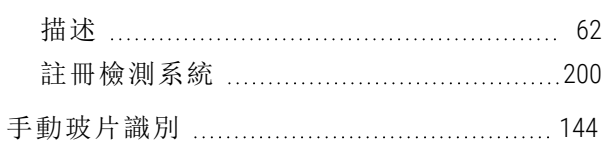

## 日

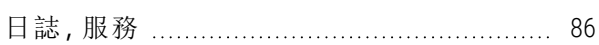

## 主

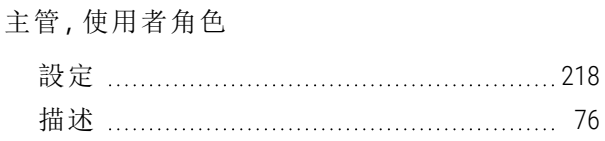

# 功

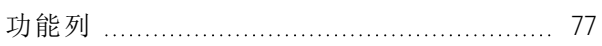

## 加

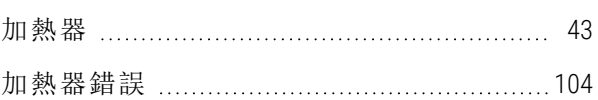

#### 平

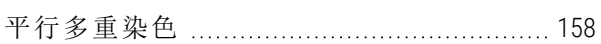

## 列

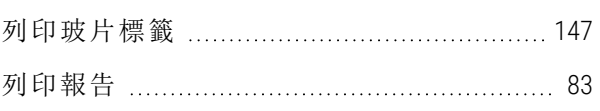

## 印

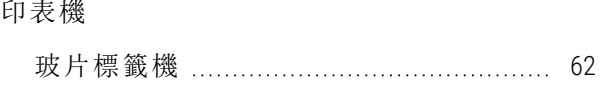

## 危

危險

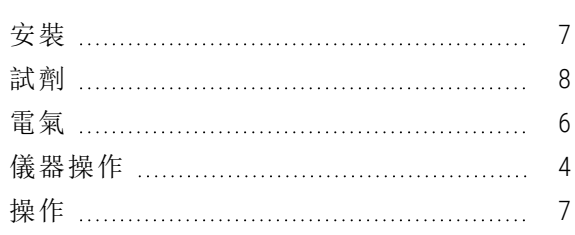

## 多

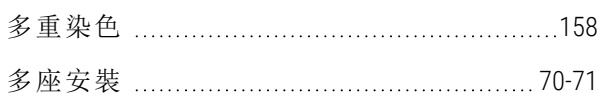

# 存

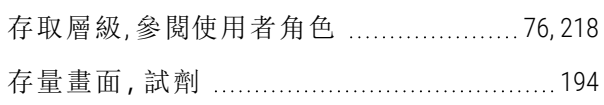

# 安

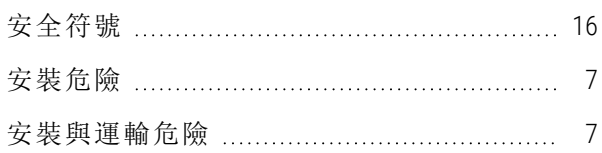

# 有

#### 有害化

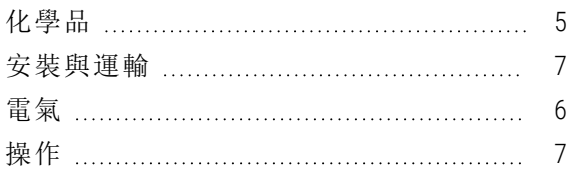

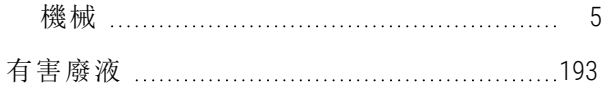

## 自

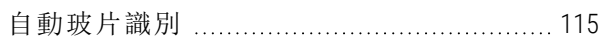

#### 刪

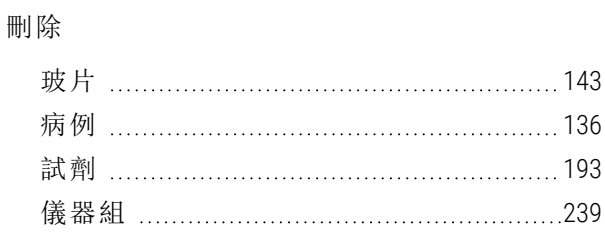

## 快

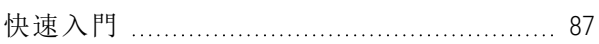

## 抗

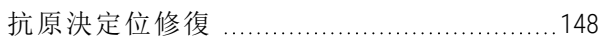

## 更

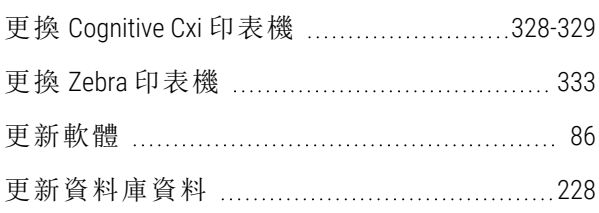

#### 每

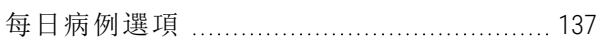

#### 系

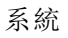

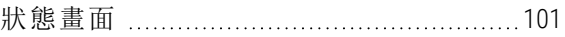

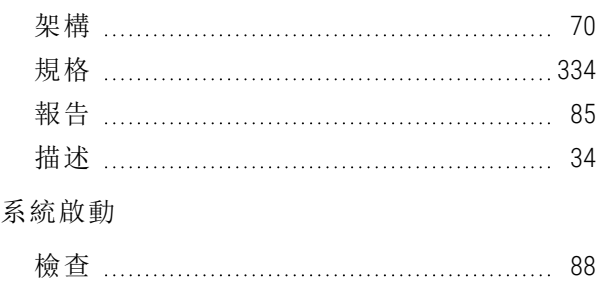

## 角

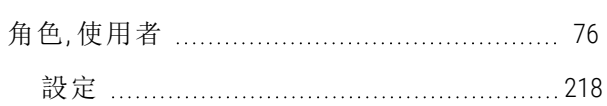

## 使

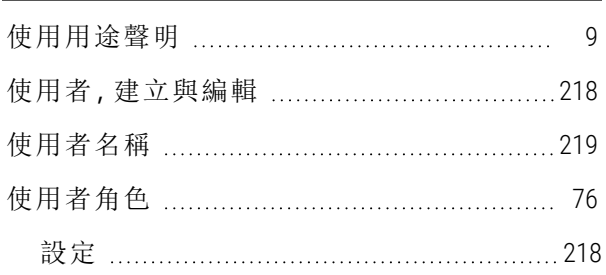

## 延

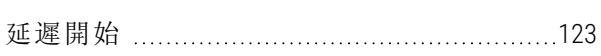

# 所

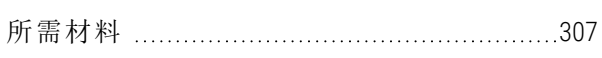

## 抽

#### 抽取探針

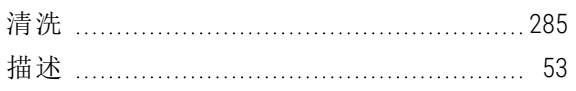

## 服

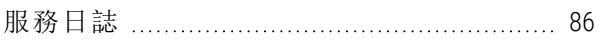

# 法

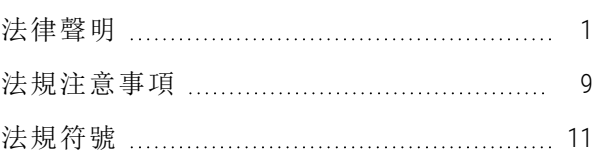

## 注

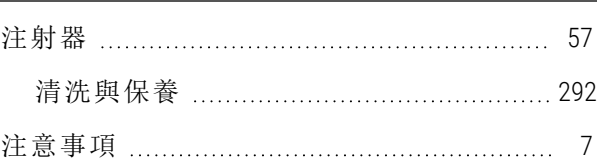

# 版

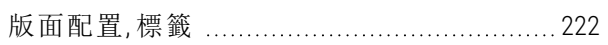

## 狀

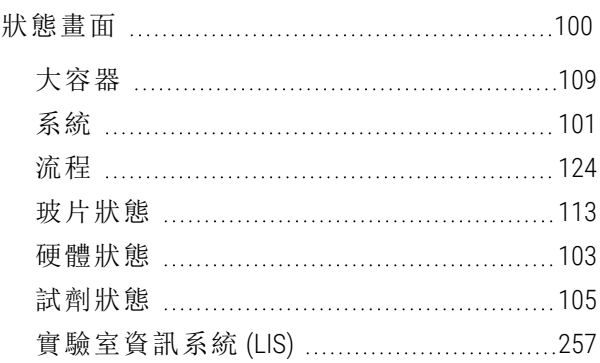

## 空

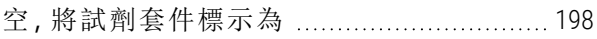

#### 表

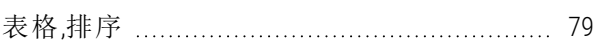

## 保

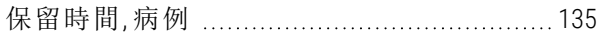

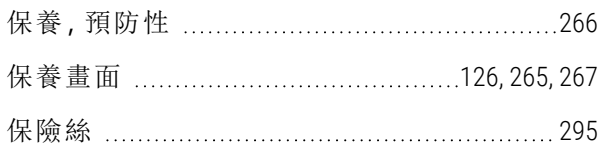

## 前

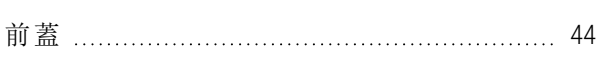

# <br>EH

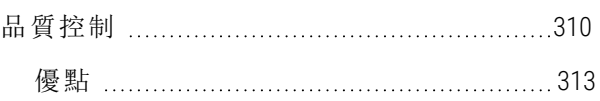

## 染

#### 染色

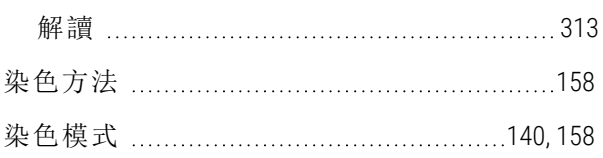

## 流

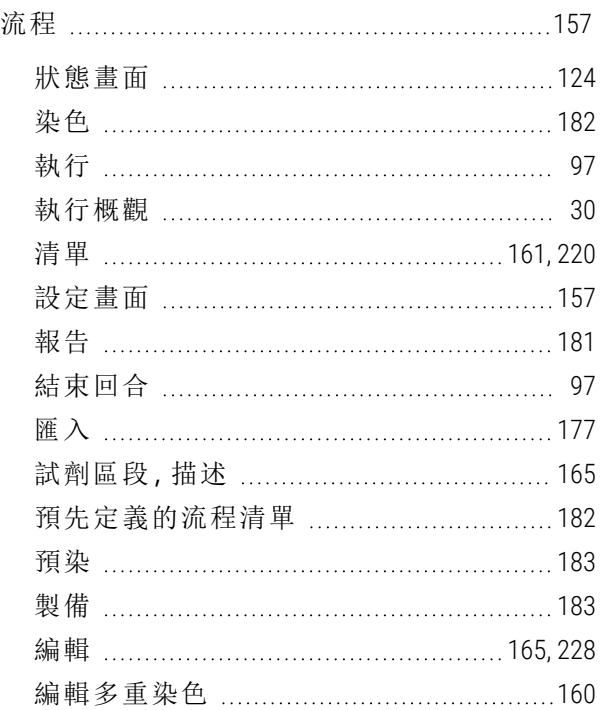

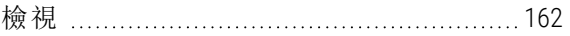

## 玻

#### 玻片

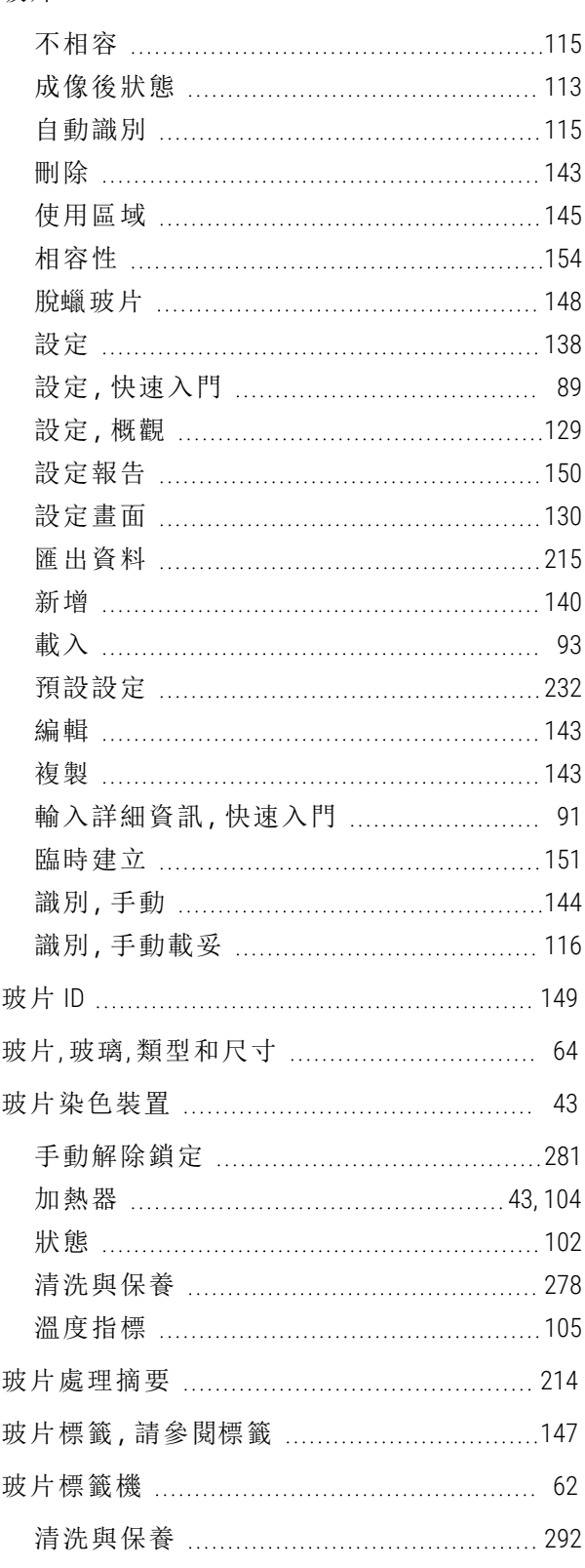

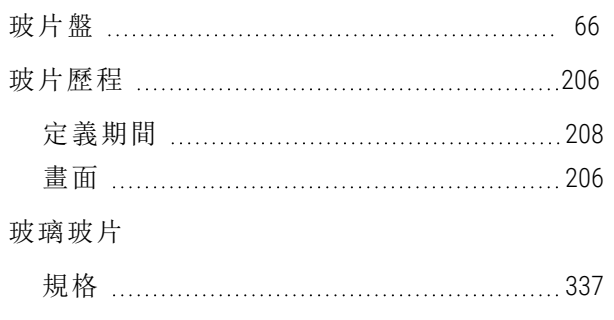

## 相

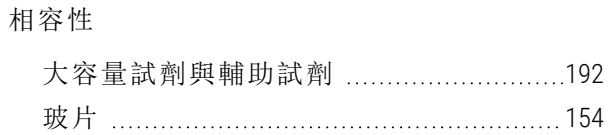

## 紅

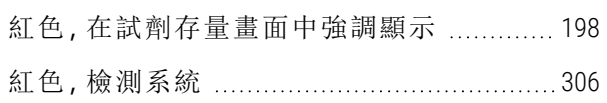

## 背

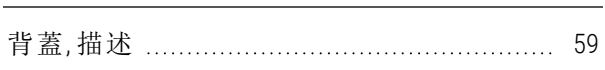

## 致

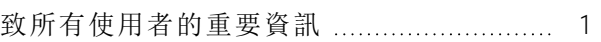

#### 重

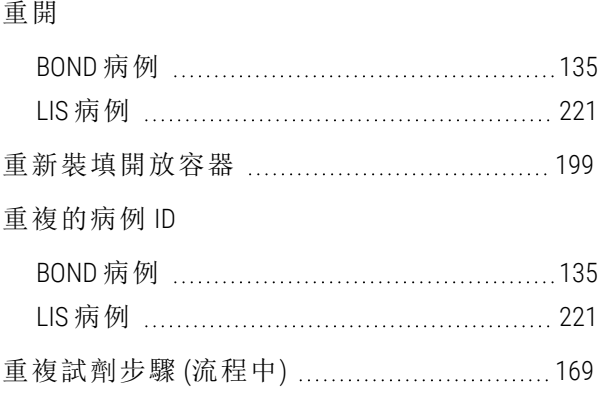

## 修

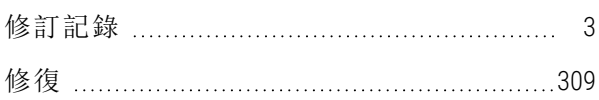

## 套

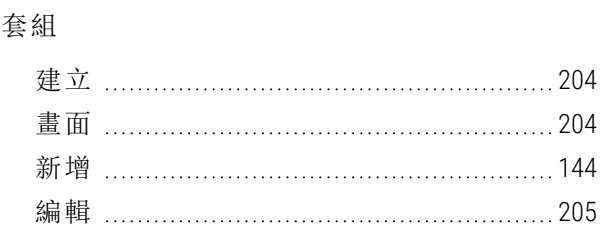

## 浸

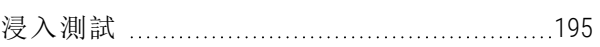

## 烤

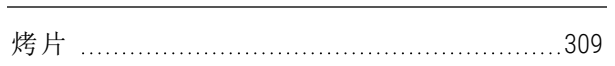

## 病

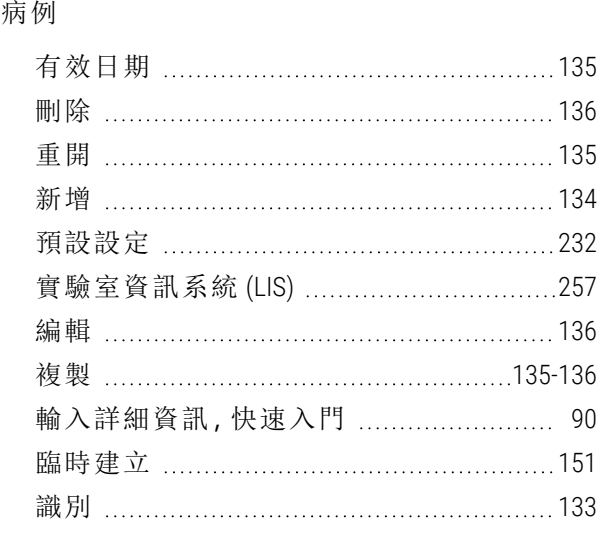

#### 病例 ID

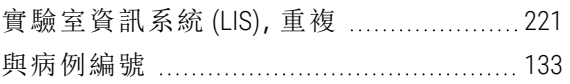

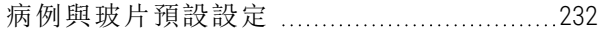

## 索

索引標籤,處理模組,系統狀態畫面上 ........[102](#page-102-1)

## 停

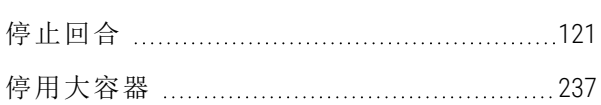

#### 區

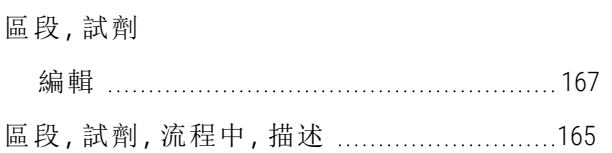

#### 唯

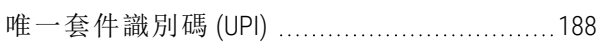

#### 商

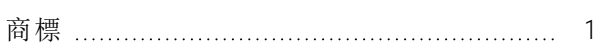

## 執

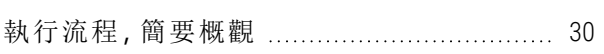

#### 密

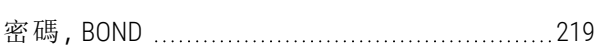

#### 專

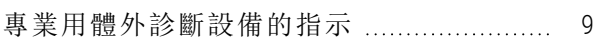

#### 掃

掃描器,手持

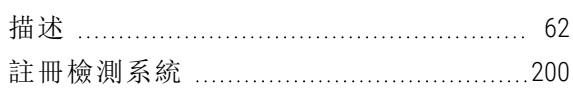

#### 授

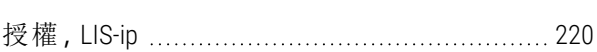

## 排

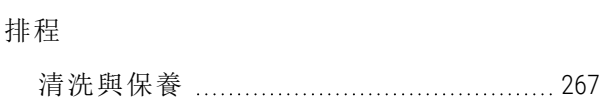

#### 探

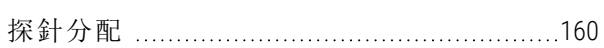

## 控

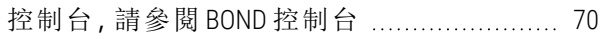

## 條

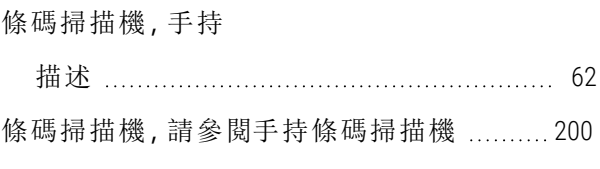

#### 混

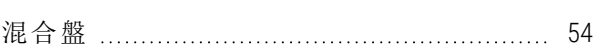

#### 清

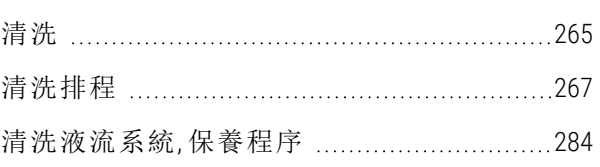

## 產

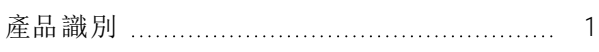

## 符

#### 符號 安全 ………………………………………………… [16](#page-16-1) 符 號 和 標 記 [15](#page-15-0) 符 號 詞 彙 表 [11](#page-11-2)

#### 第

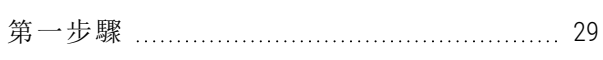

#### 終

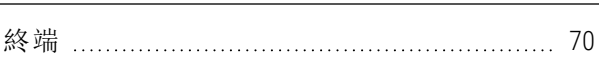

#### 組

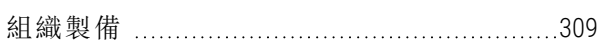

#### 脫

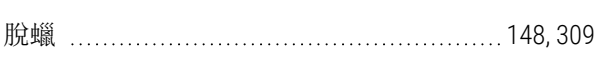

#### 處

#### 處理模組

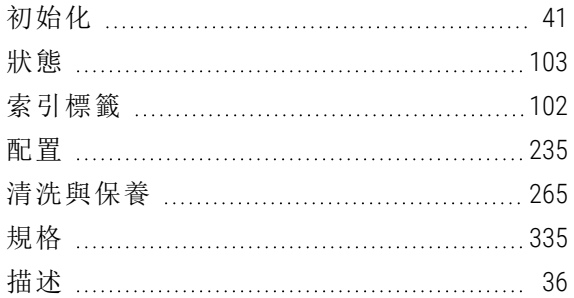

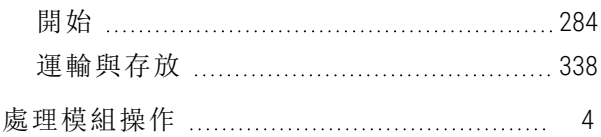

#### 規

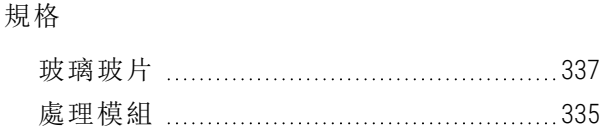

....... [337](#page-337-1)

#### 設

#### 設定玻 玻片 ……………………………………………………… [89](#page-89-0) 試 劑 [94](#page-94-0) 設 定 BOND 系 統 [217](#page-217-0) 設 備 分 類 [10](#page-10-0)

#### 軟

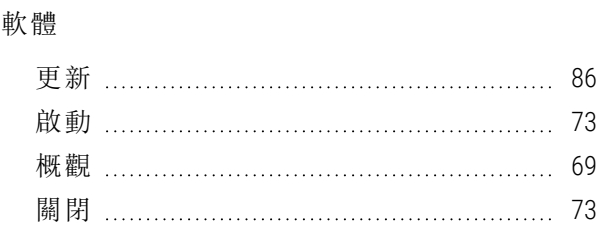

#### 通

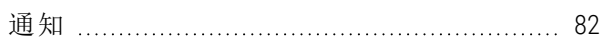

#### 連

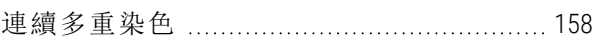

#### 頂

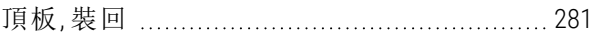

# 備

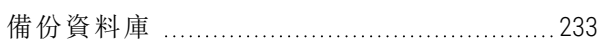

## 單

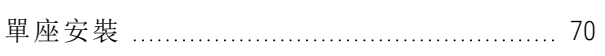

#### 報

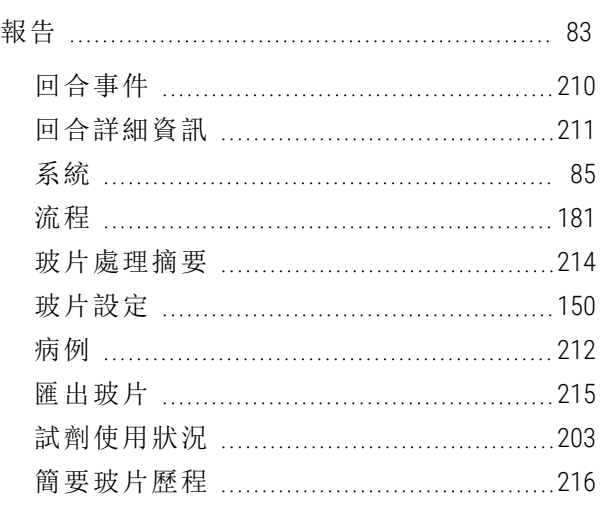

#### 替

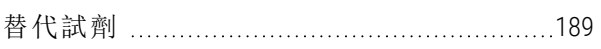

#### 最

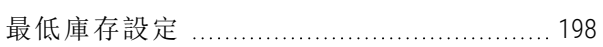

#### 硬

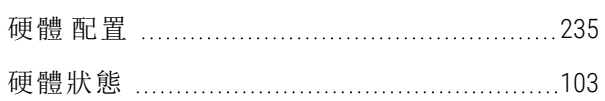

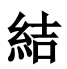

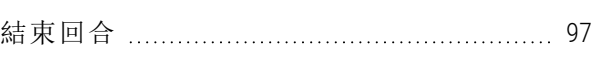

## 著

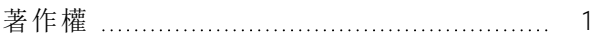

## 註

註冊 試 劑 與 檢 測 系 統 [199](#page-199-1)

## 開

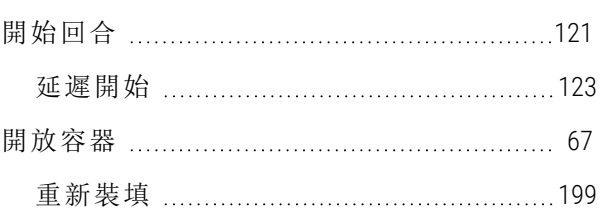

#### 匯

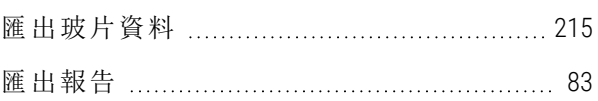

## 新

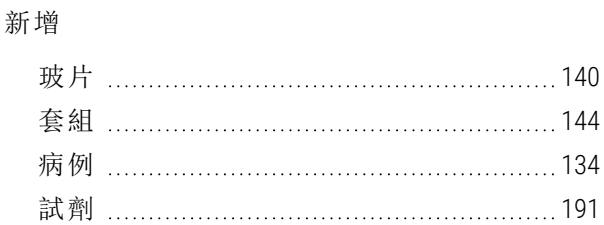

#### 溫

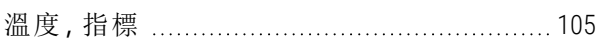

#### 試

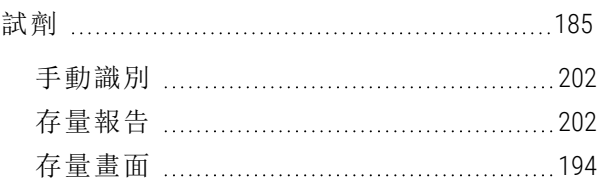

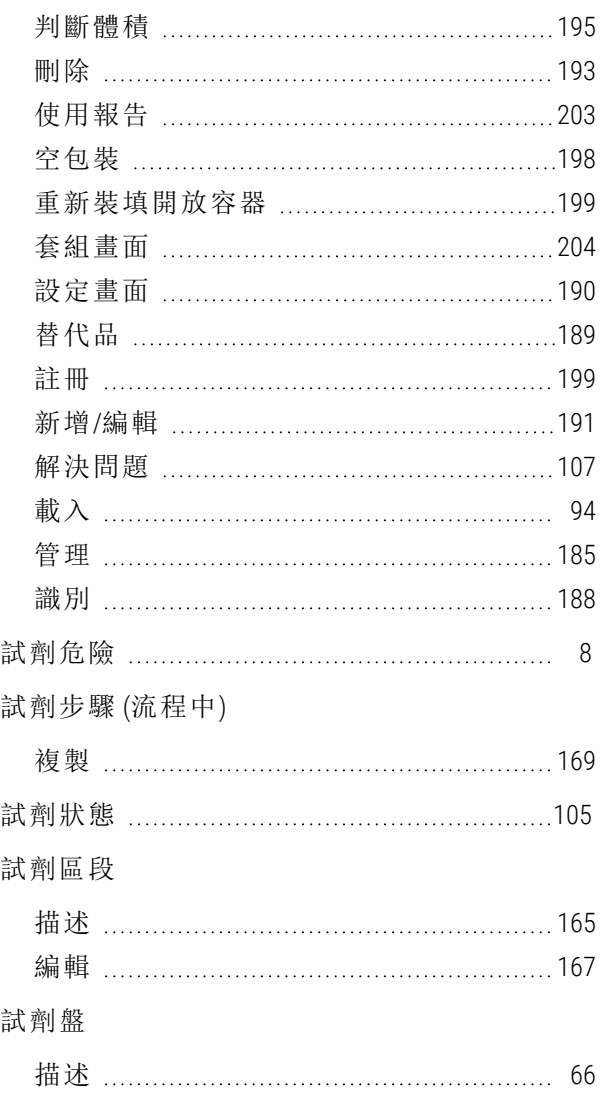

## 資

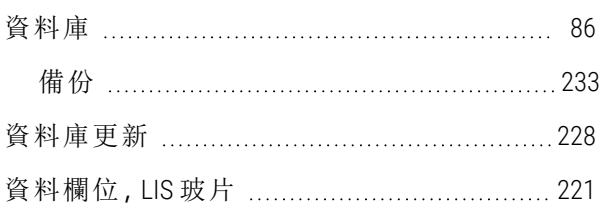

## 載

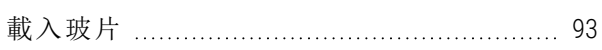

## 運

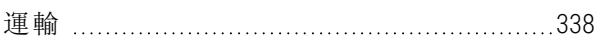

## 電

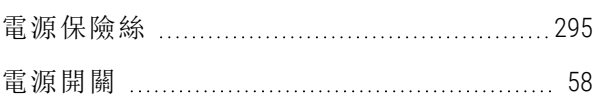

## 預

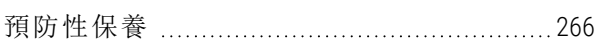

## 實

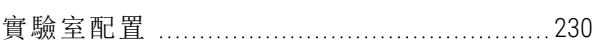

## 對

#### 對照組

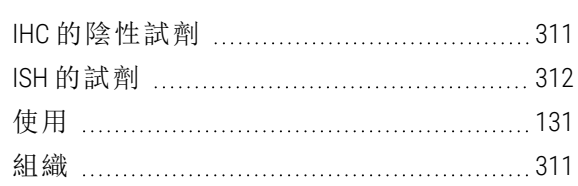

#### 滯

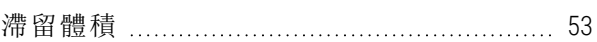

#### 滴

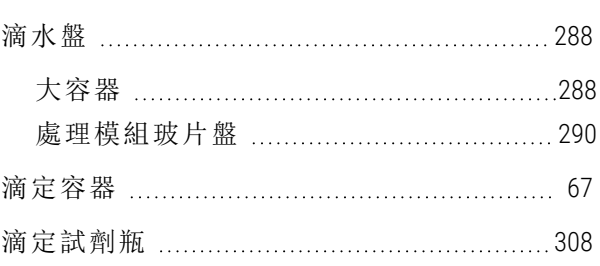

# 管

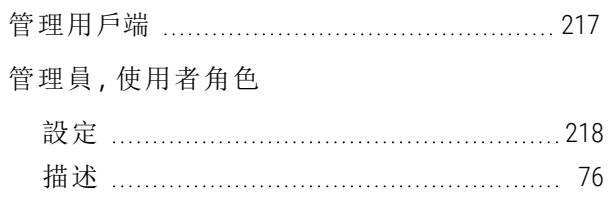

## 維

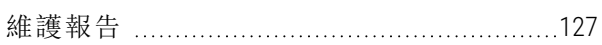

## 蓋

#### 蓋

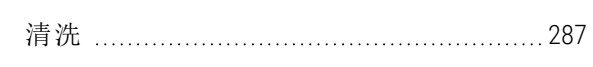

#### 製

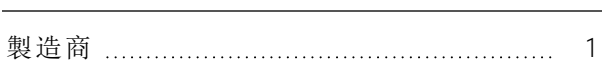

## 說

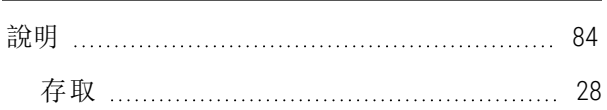

## 儀

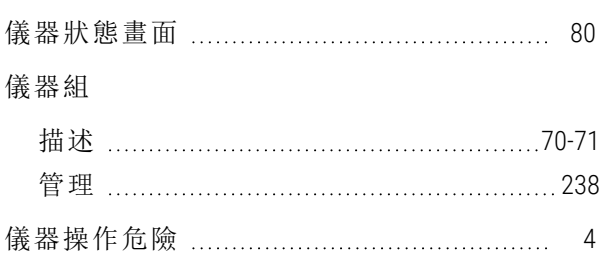

#### 廢

廢液容器

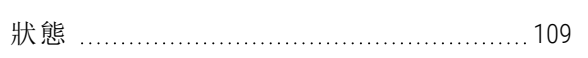

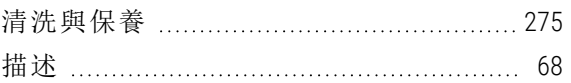

## 標

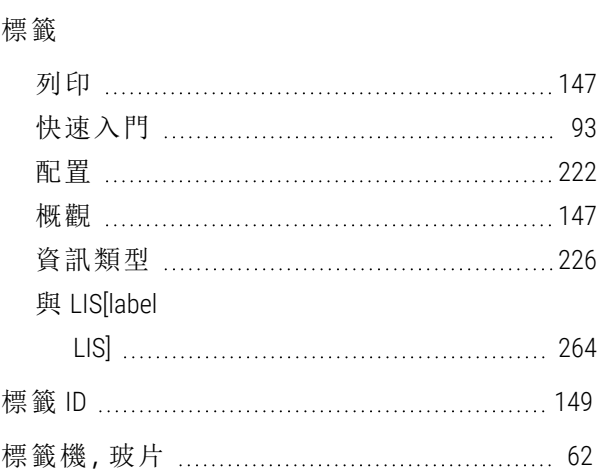

## 潤

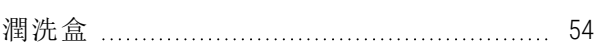

## 稽

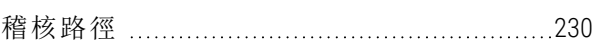

#### 範

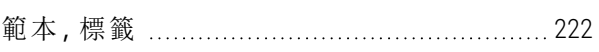

## 操

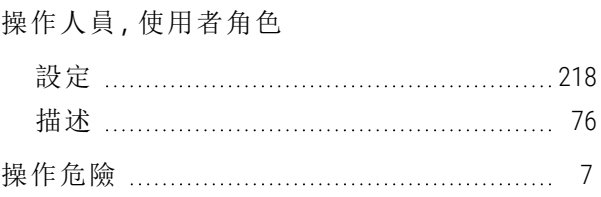

## 機

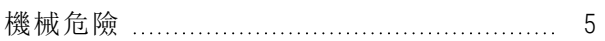

#### 機械臂

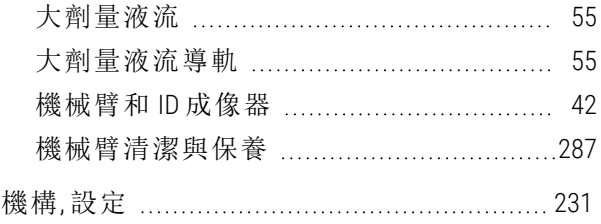

#### 優

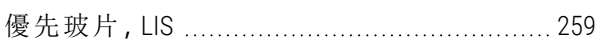

#### 檢

#### 檢測系統

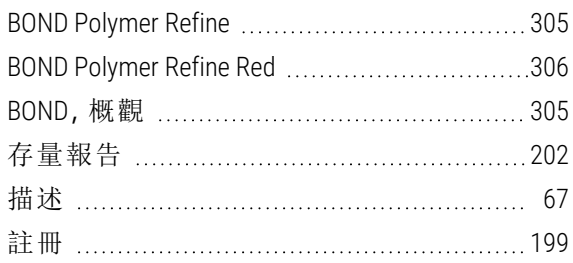

#### 聯

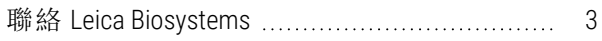

#### 臨

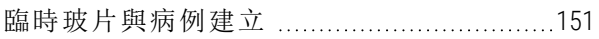

#### 還

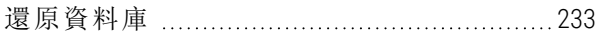

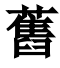

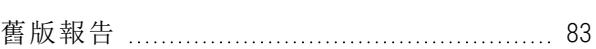

#### 醫

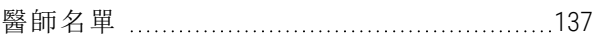

#### 識

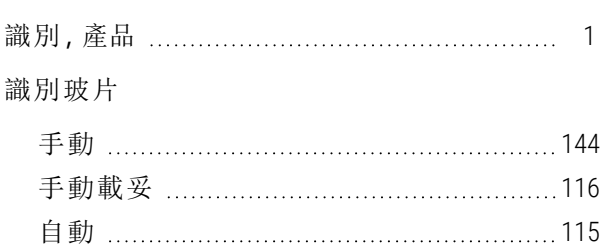

## 關

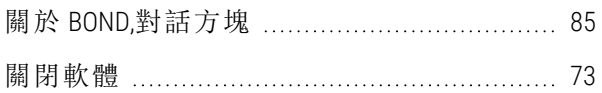

## 觸

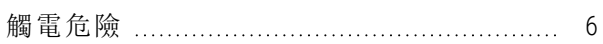

#### 警

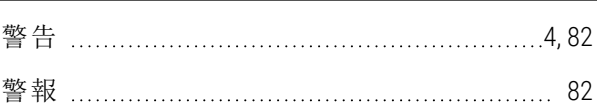